*English*

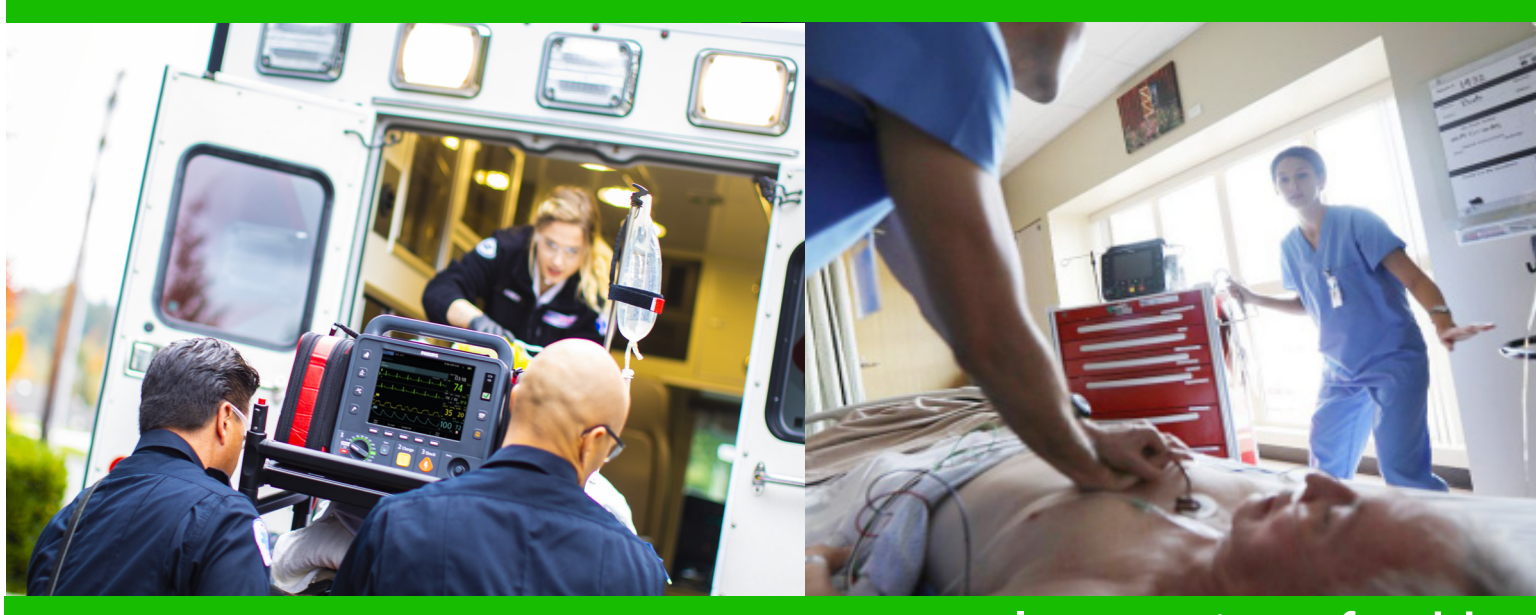

## Instructions for Use

## HeartStart Intrepid Monitor/Defibrillator

*867172*

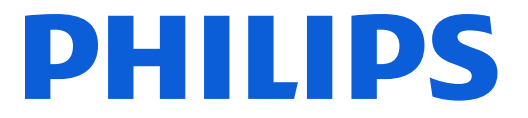

## **Notice**

#### **About This Edition**

Publication number 453564770331 Edition 1.1; Printed in the People's Republic of China

This information is subject to change without notice.

The information in this document applies to the HeartStart Intrepid using software version 1.00.

Philips shall not be liable for errors contained herein or for incidental or consequential damages in connection with the furnishing, performance, or use of this material.

#### **Copyright**

Copyright © 2019 Koninklijke Philips N.V.

All rights are reserved. Permission is granted to copy and distribute this document for your organization's internal educational use. Reproduction and/or distribution outside your organization in whole or in part is prohibited without the prior written consent of the copyright holder.

SMART Biphasic® and SureSigns® are registered trademarks and CapnoTrak™ is a trademark of Koninklijke Philips N.V.

Q-CPR® and CPR meter® 2 are registered trademarks of Laerdal Medical AS.

Other trademarks and trade names are those of their respective owners.

#### **Medical Device Directive**

The HeartStart Intrepid complies with the requirements of the Medical Device Directive 93/42/EEC and carries the mark accordingly. 01230123

#### **Manufacturer:**

Philips Goldway (Shenzhen) Industrial Inc. Registered/Production address: No.2 Keji North 3rd Road, Nanshan District, Shenzhen, P.R. China 518057 Tel: +86 755 26980999 Fax: +86 755 26980222

#### **Authorized EU-representative:**

Shanghai International Holding Corp.GmbH (Europe) Eiffestraße 80, 20537 Hamburg, Germany Tel: 0049-40-2513175 Fax: 0049-40-255726

#### **Chemical Content:**

REACH requires Philips Healthcare to provide chemical content information for Substances of Very High Concern (SVHC) if they are present above 0.1% of the product weight. Components of/within electric and electronic equipment may contain phthalates above the threshold (e.g. bis(2-ethyl(hexyl)phthalate), CAS nr.: 117-81-7). The REACH SVHC list is updated on a regular basis. Therefore, please refer to the following Philips REACH website for the most up-to-date information on products containing SVHC above the threshold:

http://www.philips.com/about/sustainability/reach.page

**WARNING:** Radio frequency (RF) interference coming from devices other than the HeartStart Intrepid may degrade the performance of the HeartStart Intrepid. Electromagnetic compatibility with surrounding devices should be assessed prior to using the monitor/defibrillator.

Use of supplies or accessories other than those recommended by Philips Healthcare may compromise product performance.

## **Conventions Used in This Manual**

This book contains the following conventions:

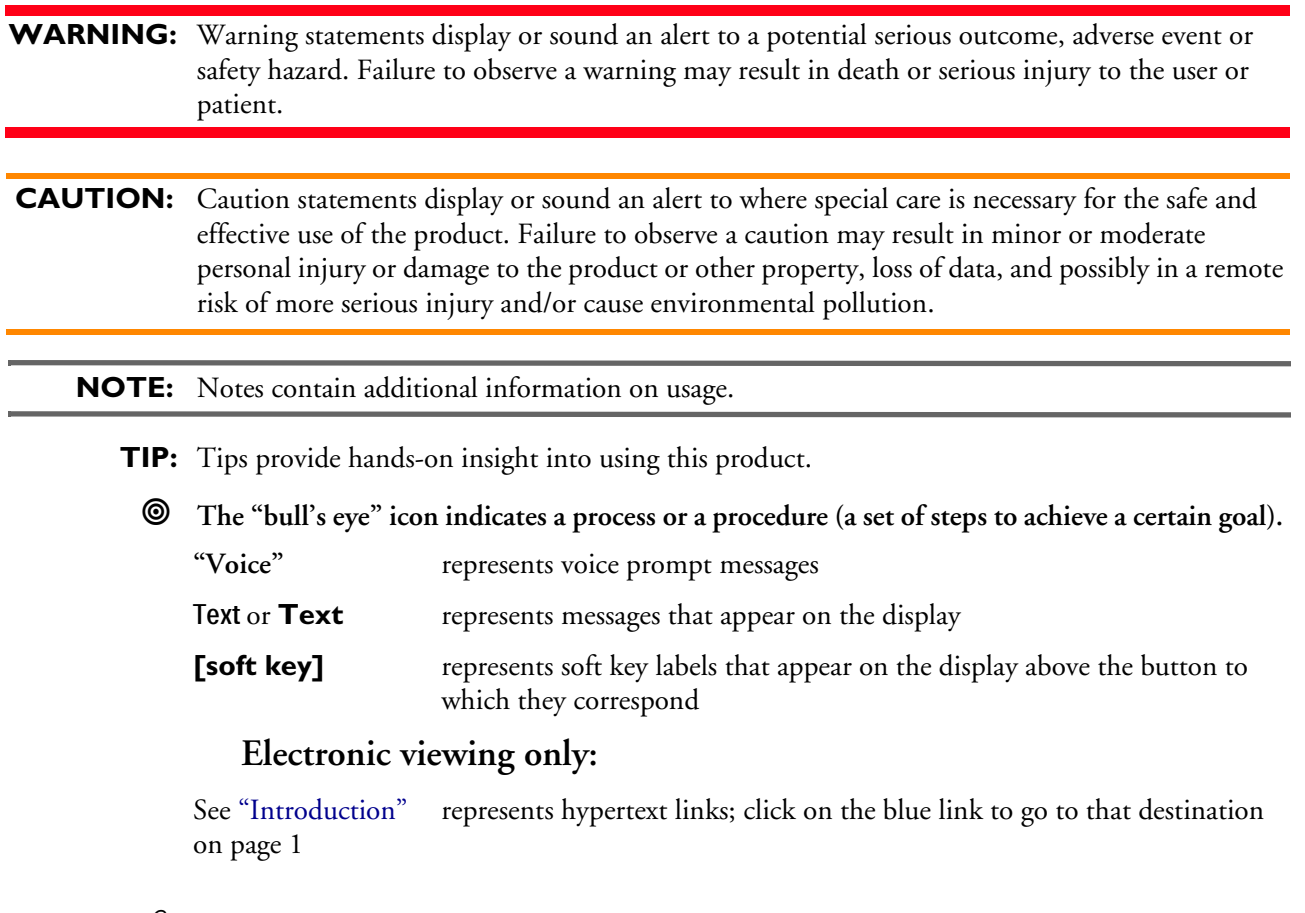

<sup></sub><sup></sub> <sup>O</sup> Click for quick access</sup></sup>

# **Table of Contents**

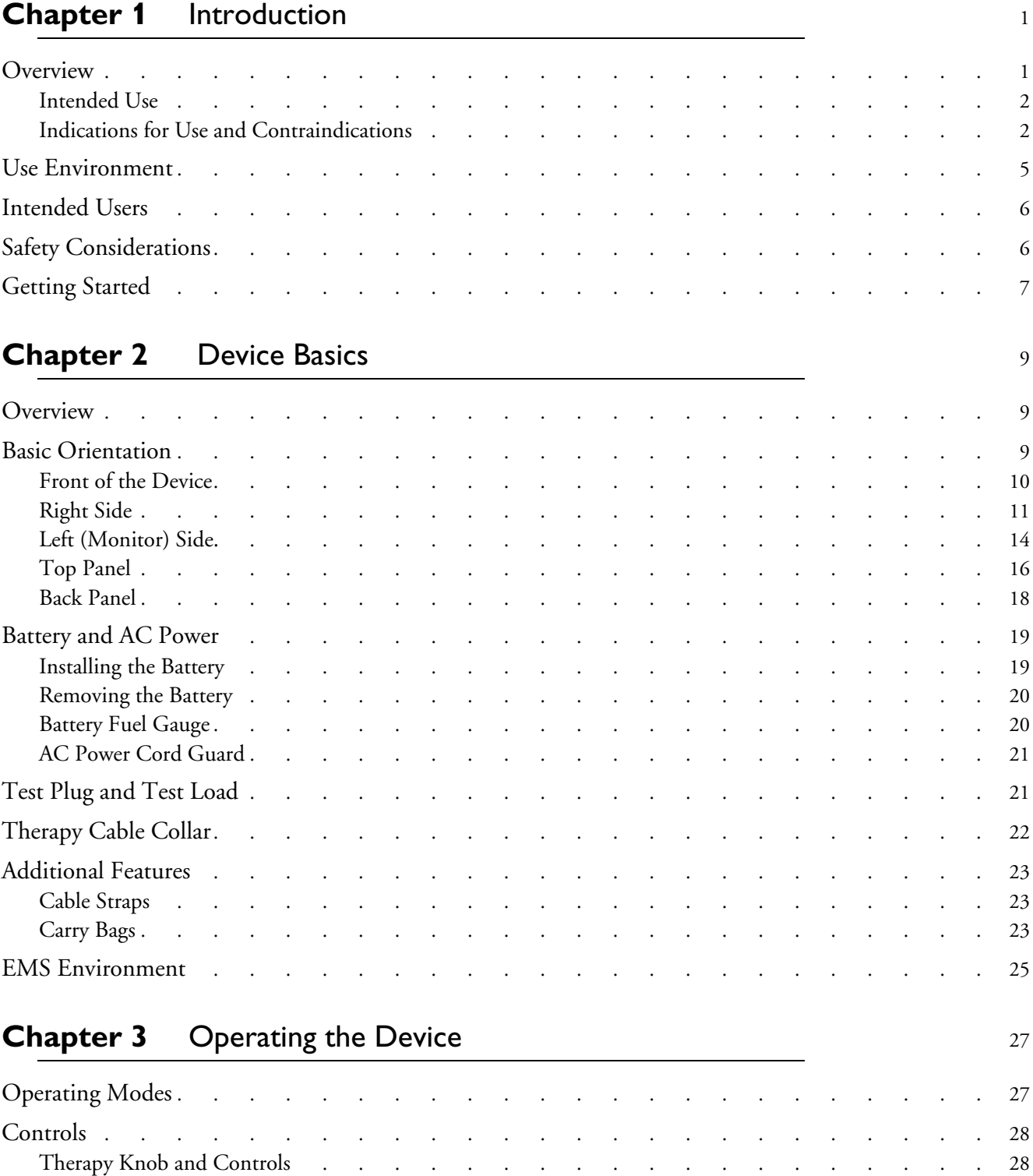

#### **Table of Contents**

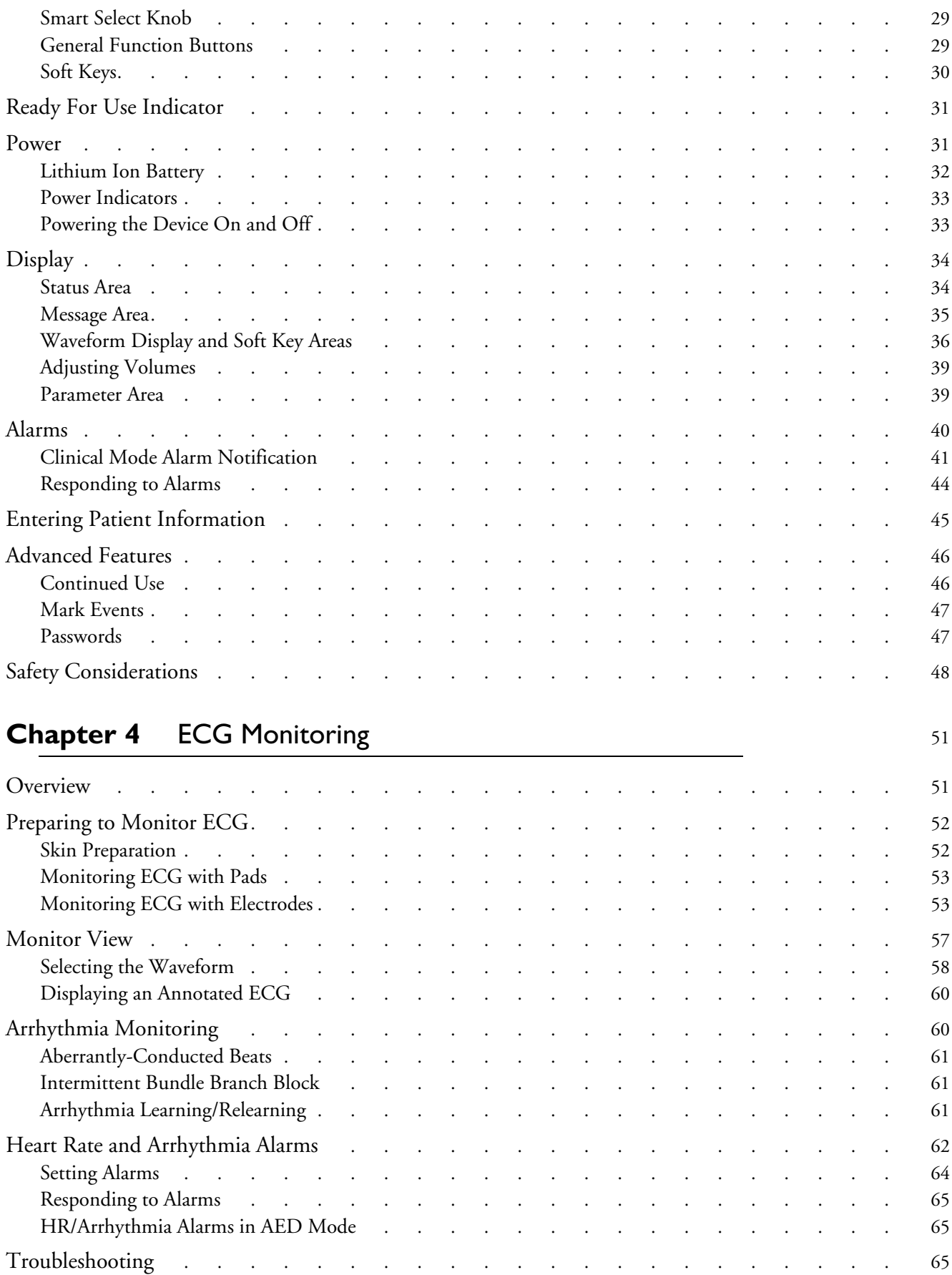

## **Chapter 5** AED Mode Option 67

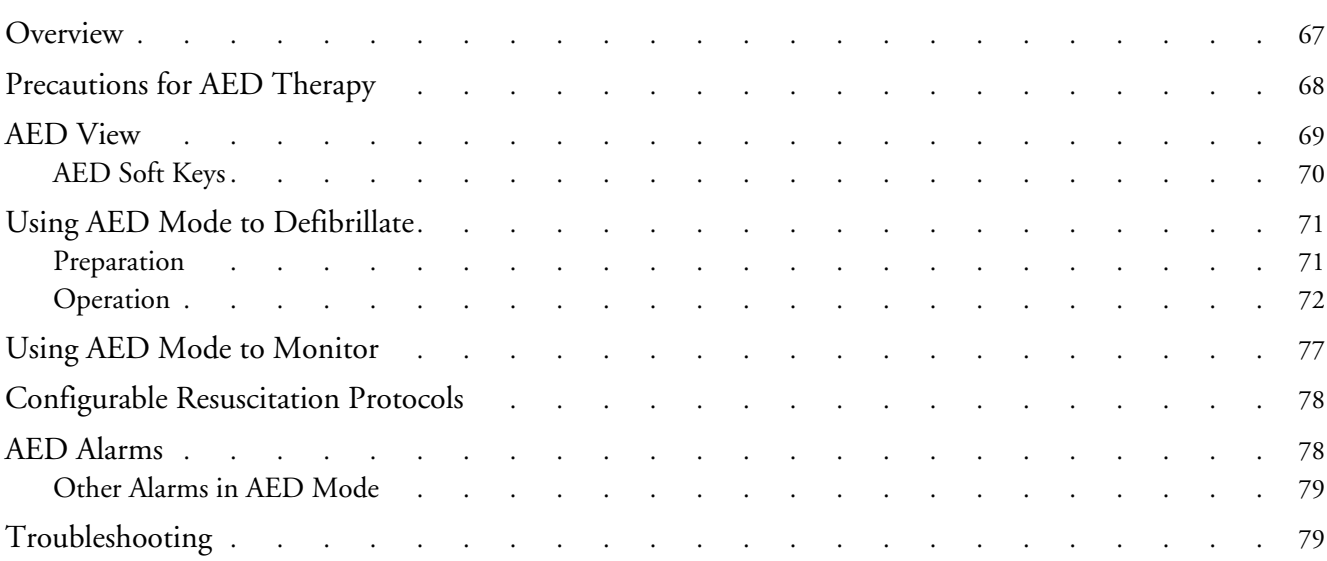

## **Chapter 6** Manual Defibrillation and Cardioversion 81

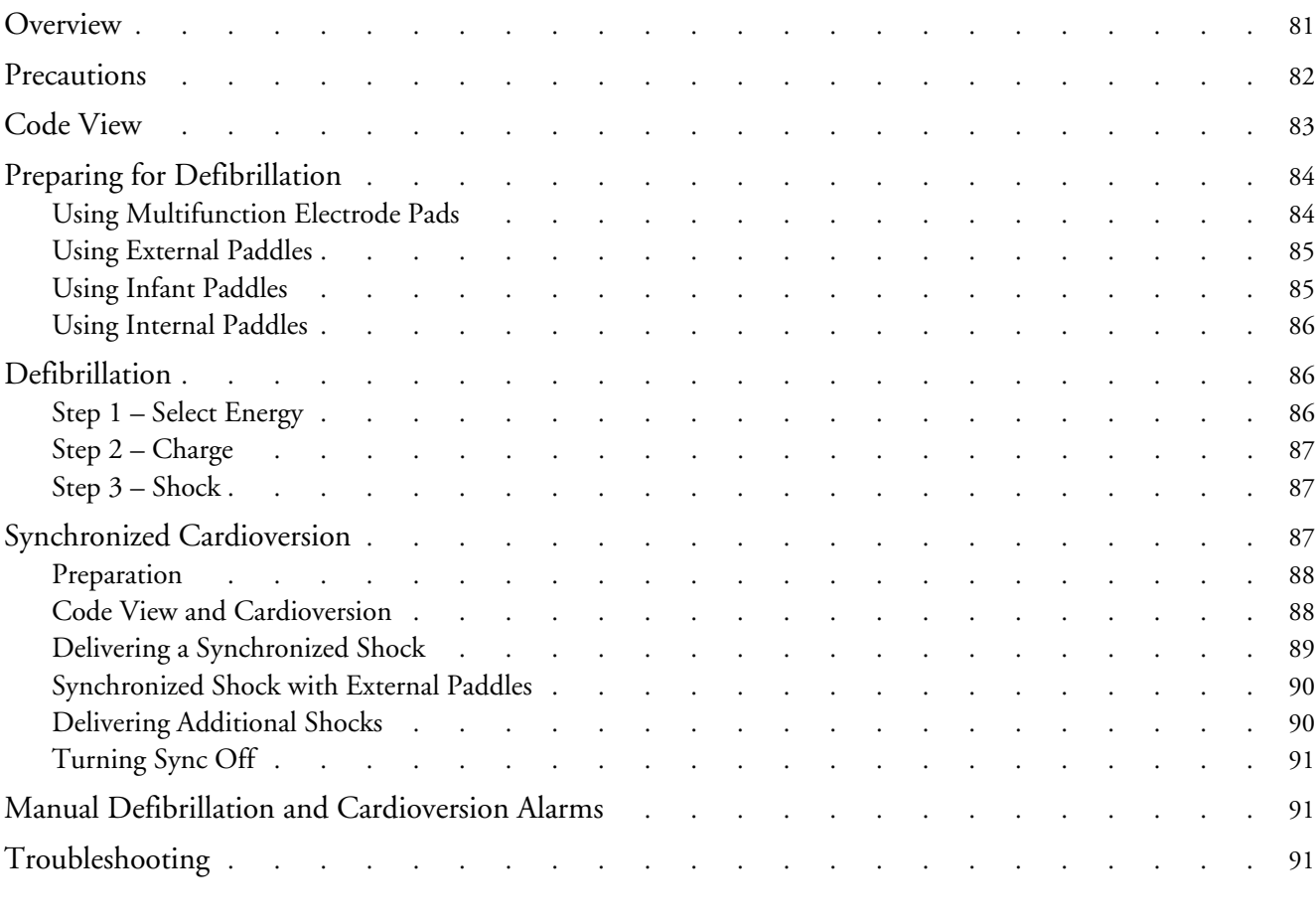

## **Chapter 7** Pacing 93

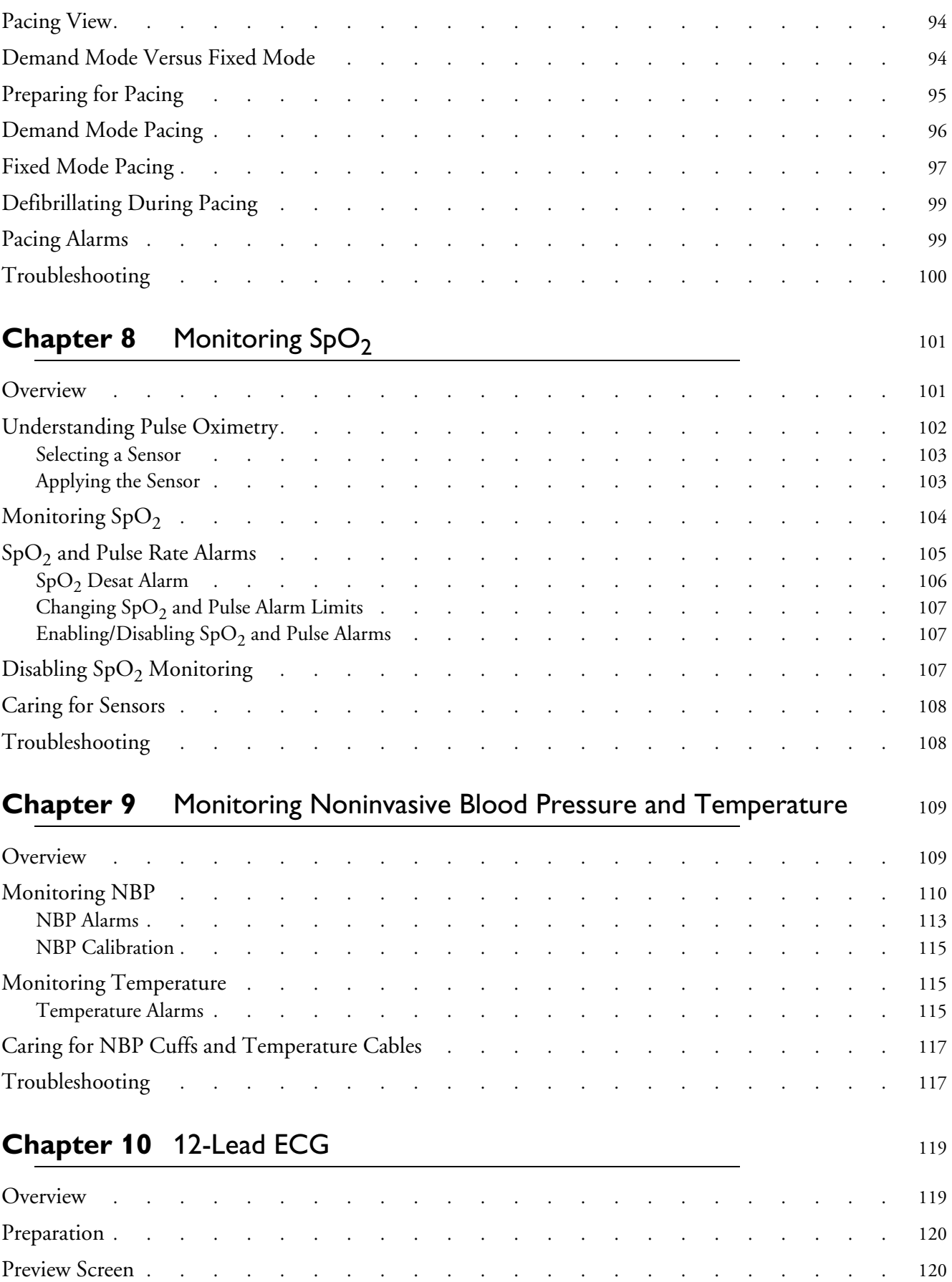

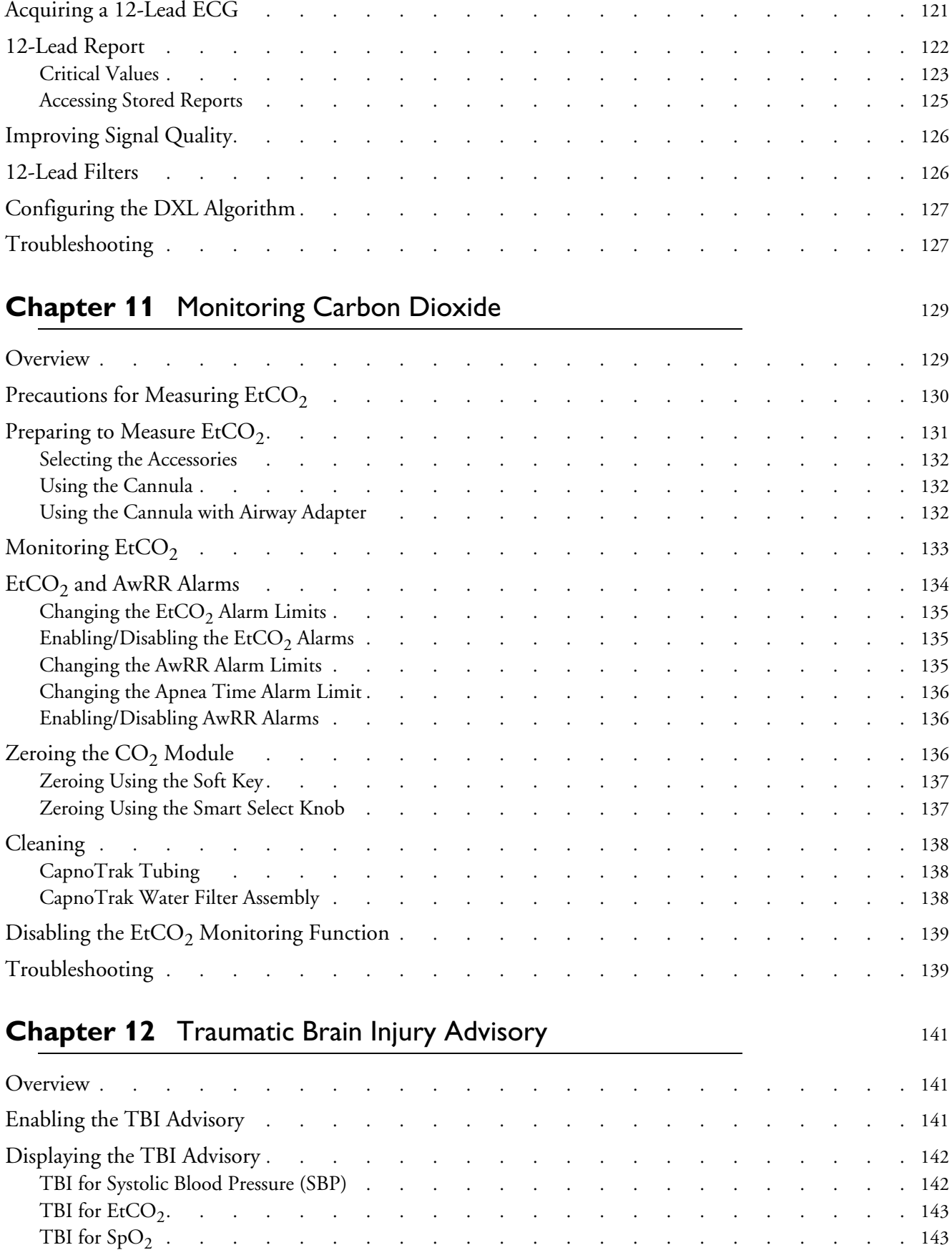

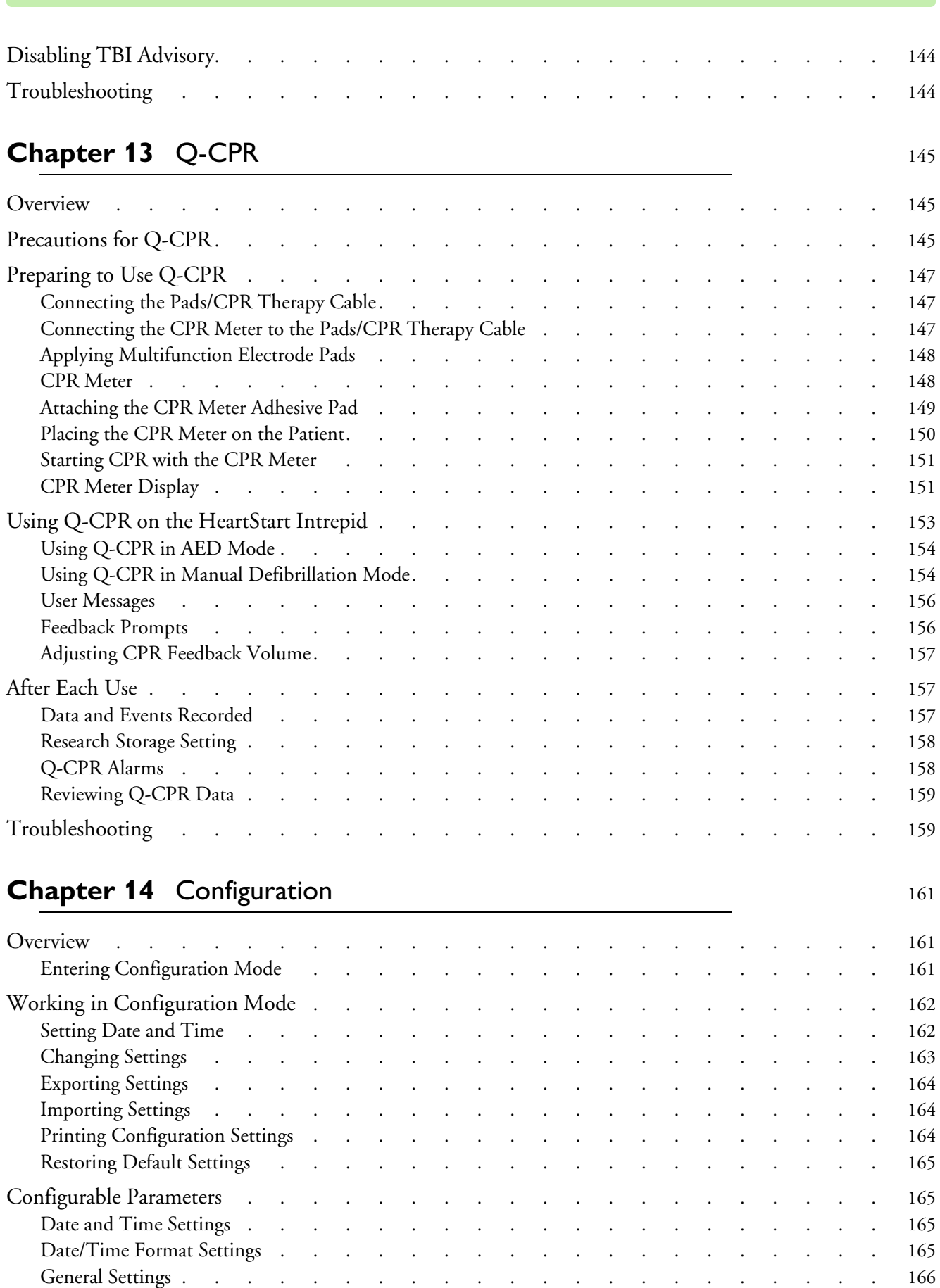

**Table of Contents**

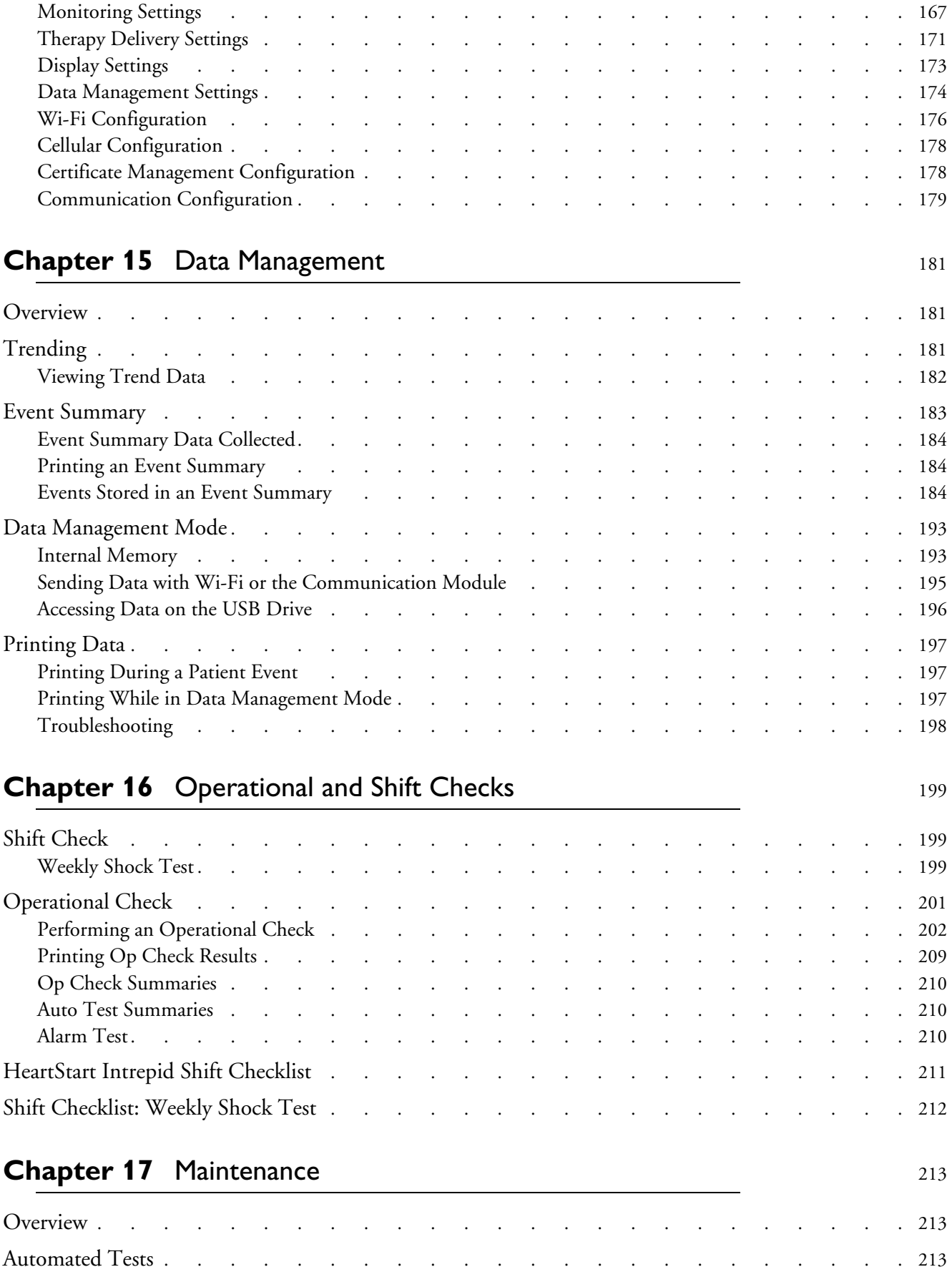

#### **Table of Contents**

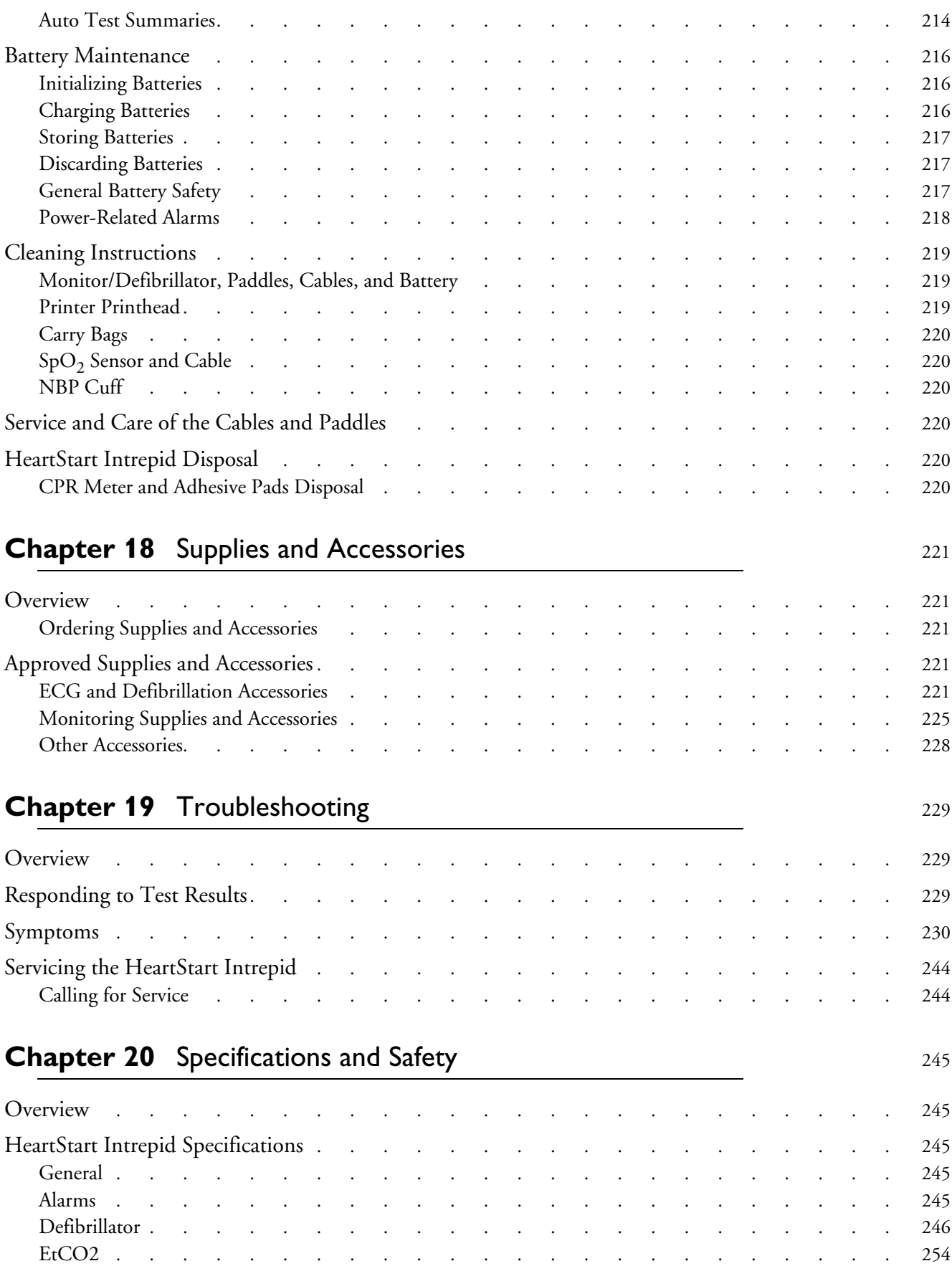

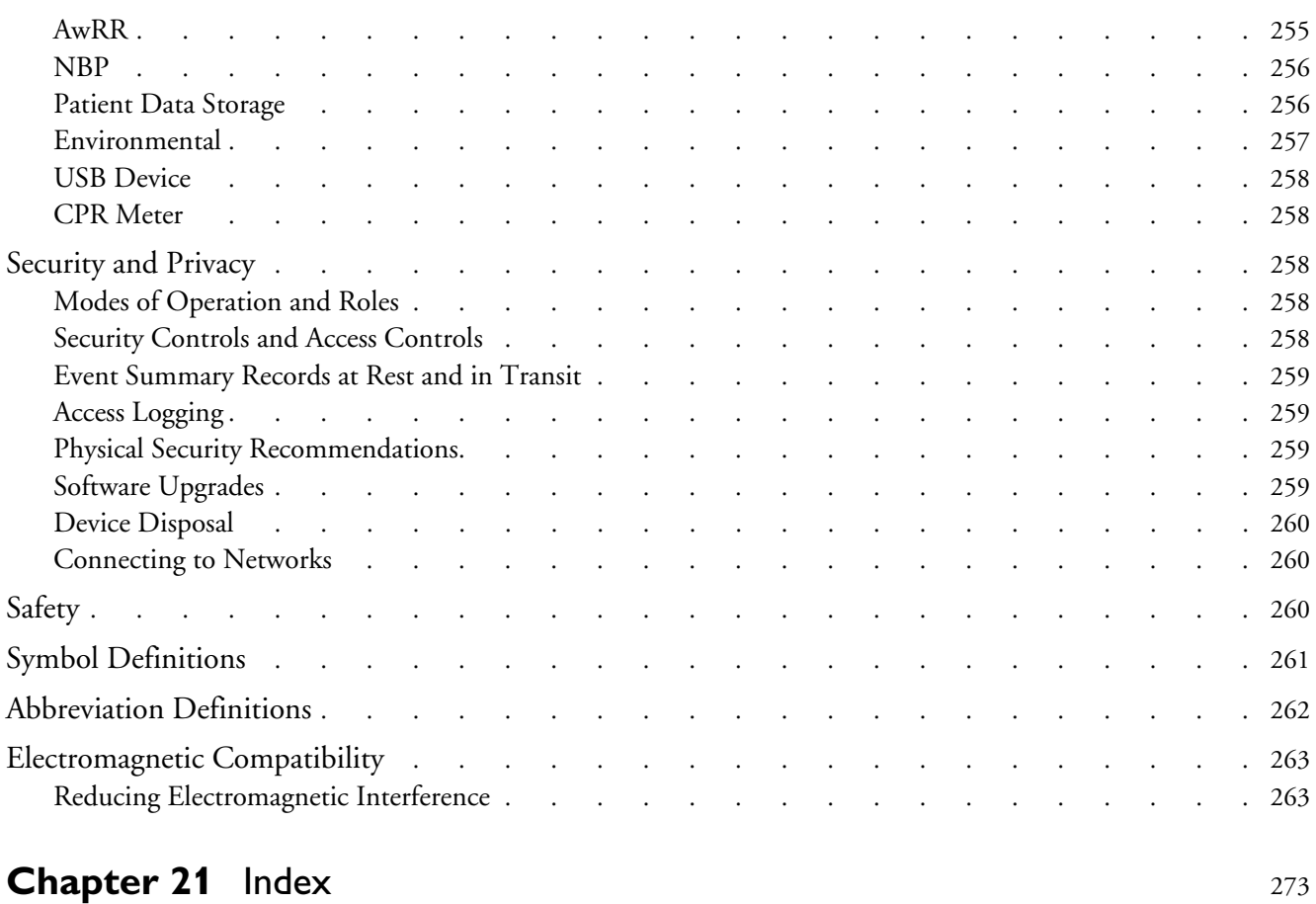

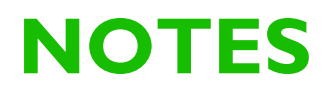

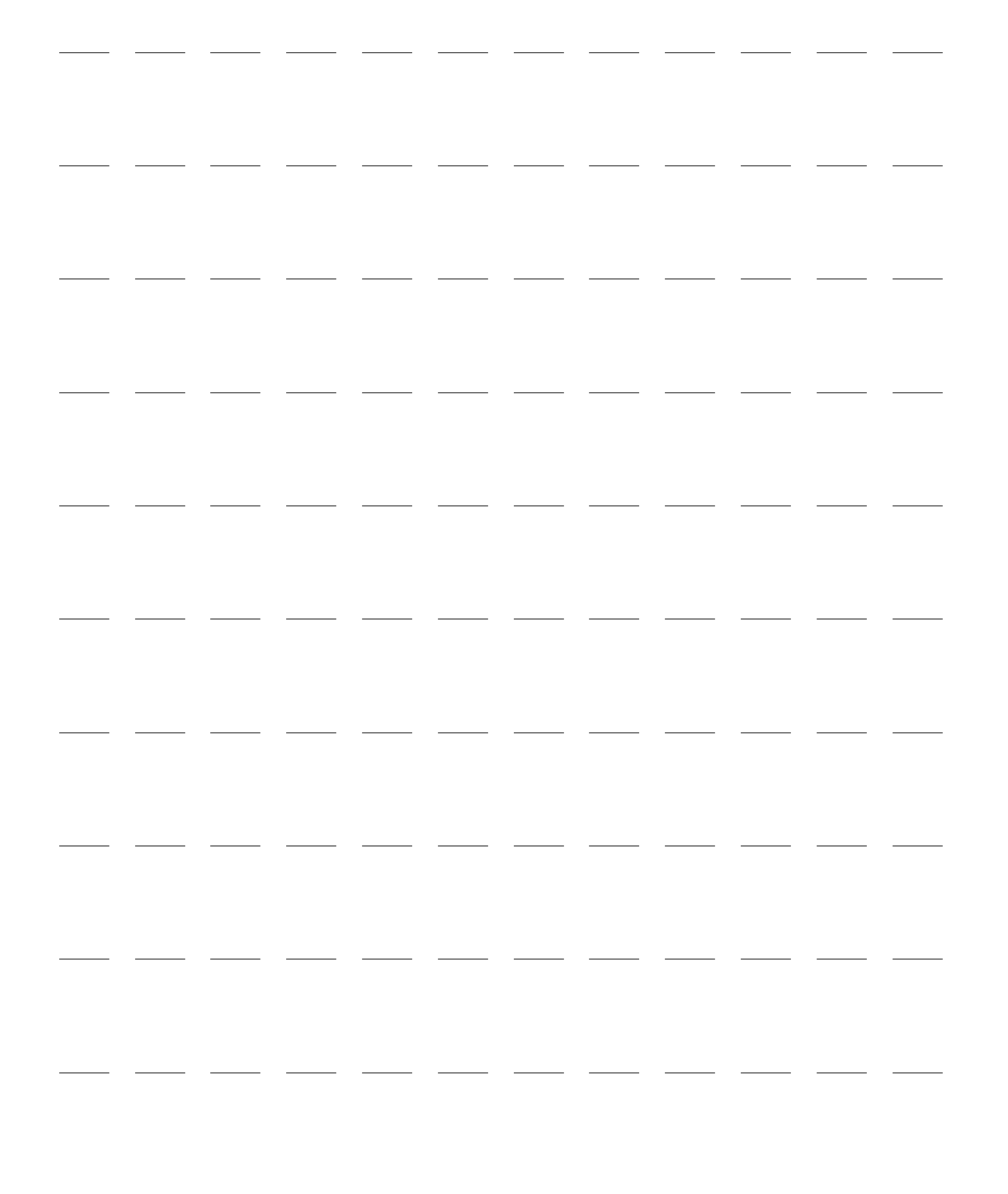

## <span id="page-14-0"></span>**Introduction**

**1**

Thank you for choosing the HeartStart Intrepid monitor/defibrillator in the Philips family of defibrillators. The HeartStart Intrepid has been developed and designed to meet the advanced requirements of hospital code teams, nurses, physicians and first-responders in the Emergency Medical Services (EMS) environment. The device is easy to use in all modes, and can be used to monitor ECG and optional pulse oximetry  $(SpO<sub>2</sub>)$ , noninvasive blood pressure (NBP), end-tidal carbon dioxide (EtCO<sub>2</sub>), and temperature. Administer therapy using 1-2-3 defibrillation in Manual Mode, 2-step AED Mode, synchronized cardioversion, and optional pacing and Q-CPR Modes.

These *Instructions for Use* provide guidance for the safe and proper operation of the device, as well as set-up, configuration, and maintenance information. Be sure to become familiar with the features and operation of the HeartStart Intrepid prior to using it.

This chapter is divided into the following major sections:

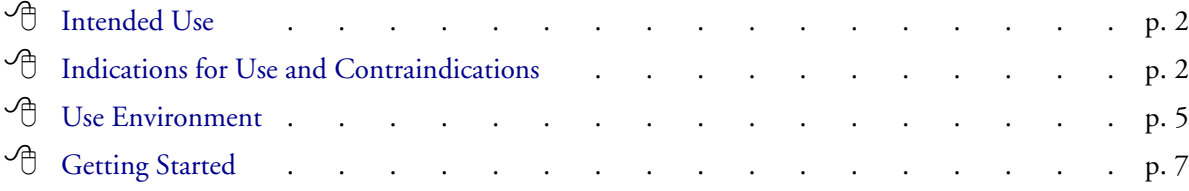

## <span id="page-14-1"></span>**Overview**

The HeartStart Intrepid is a lightweight, portable monitor/defibrillator with a large (21.3 cm or 8.4" diagonal) display. It provides four clinical modes of operation: Monitor, Manual Defibrillation/Synchronized Cardioversion, AED, and Pacing.

In Monitor Mode, depending on the ECG cable used, the display shows four different ECG waveforms at one time. Using a 3-, 5-, or 10-lead ECG cable, view leads from I, II, III, aVR, aVL, aVF, and V (or V1 through V6). Optional monitoring of  $SpO<sub>2</sub>$  (numeric and pleth wave), EtCO<sub>2</sub> (numeric and capnogram), NBP, and Temperature are available. Measurements and waves are presented on the display and alarms are available to alert a change in the patient's condition. Display the Vital Signs Trending Report to view all key monitoring parameters and their measurements at a glance.

Manual Defibrillation Mode provides simple 1-2-3 defibrillation. Analyze the patient's ECG and, if appropriate: 1) select an energy setting; 2) charge; and 3) deliver the shock. Defibrillation is performed using paddles (internal or external) or multifunction electrode pads. Perform synchronized cardioversion in Manual Defibrillation Mode.

In the optional AED Mode, the HeartStart Intrepid analyzes the patient's ECG and determines whether a shock is advised. Voice prompts guide the 2-step defibrillation process, while easy-to-follow instructions and patient information (Adult and Infant/Child patient categories) appear on the display. Voice prompts are reinforced by messages on the display.

Optional Pacing Mode offers noninvasive transcutaneous pacing therapy. Pace pulses are delivered through multifunction electrode pads in Demand or Fixed modes.

The Manual Defibrillation and AED modes incorporate Philips' low energy SMART Biphasic waveform for defibrillation. Both modes also offer the Q-CPR® meter 2 option. Q-CPR offers real-time measurement and corrective feedback on the rate, depth/complete release of compressions (and lack of CPR activity), and ventilation rate. The HeartStart Intrepid displays a CPR Timer and compression counter to assist with protocol management.

The device automatically stores critical event data such as Event Summaries and Vital Signs Trending. In clinical modes, the HeartStart Intrepid continually records data about the patient in an Event Summary record. The recorded data includes vital signs (such as  $SpO<sub>2</sub>$ , and heart rate), ECG wave data, and therapy events (such as shock delivered). The Event Summary can be printed or exported after the patient event is completed.

Transfer the data through the Wi-Fi or cellular network or copy to a USB drive and download it to a compatible version of Philips' data management solution.

The HeartStart Intrepid is powered by a rechargeable lithium ion battery. Available battery power is determined by viewing the battery power indicators located on the front of the device, the icon on the display, or by checking the gauge on the battery itself. Additionally, AC or DC power may be applied as a secondary power source and for continual battery charging.

The Ready For Use (RFU) indicator provides a constant status update, indicating the HeartStart Intrepid is ready for use, needs attention, or is unable to deliver therapy. The device performs automated tests on a regular basis and displays results on the RFU indicator. In addition, performing specified Operational Checks ensures the HeartStart Intrepid is functioning properly.

The HeartStart Intrepid is highly configurable to better meet the needs of diverse users, particularly the EMS environment. Be sure to become familiar with the device's configuration before using the HeartStart Intrepid. See ["Configuration" on page](#page-174-2) 161 for more details.

#### <span id="page-15-0"></span>**Intended Use**

The HeartStart Intrepid is intended for use in an EMS or hospital setting by qualified medical personnel trained in the operation of the device and qualified by certified training in basic life support or advanced life support. This HeartStart Intrepid is intended for use in emergency resuscitation as follows:

- In AED Mode, to detect a shockable rhythm and deliver a shock
- In Manual Mode, to deliver synchronized and asychronized defibrillation.
- The optional Q-CPR meter 2 to provide the user feedback in performing chest compression during CPR
- In Pacing Mode to deliver external cardiac pacing
- In Monitor Mode, the Intrepid is intended to
	- measure heart rate and heart rhythm via ECG
	- measure blood oxygen saturation via  $SpO<sub>2</sub>$
	- measure exhaled  $CO<sub>2</sub>$  via EtCO<sub>2</sub>
	- measure systolic, diastolic, and mean blood pressure via NBP
	- measure temperature

#### <span id="page-15-1"></span>**Indications for Use and Contraindications**

Advanced Cardiac Life Support (ACLS) often starts with analyzing the patient's heart rhythms with a manual ALS monitor/defibrillator, such as Intrepid. In contrast to an AED in BLS, where the machine makes the determination as to when to defibrillate (shock) a patient, the user makes those decisions based on rhythms on the monitor and the patient's vital signs. The next steps in ACLS are to provide defibrillation, pacing, insertion of intravenous (IV) lines and placement of various airway devices, such as an endotracheal tube (an advanced airway used in intubations). Commonly used ACLS drugs, such as epinephrine and amiodarone, are then administered between defibrillations in cardiac arrest. Users trained in the operation of the device and qualified by training in basic life support, advanced life support or defibrillation often use the Intrepid in the following modes and indications of use.

#### **AED**

When in AED mode, the Intrepid is a semi-automatic defibrillator that uses the patented SMART Analysis AED Algorithm. This software algorithm analyzes the patient's electrocardiographic (ECG) rhythm and indicates whether or not it detects a shockable rhythm. Intrepid in AED mode requires user interaction to defibrillate the patient.

**Indications for Use:** AED mode is indicated only on patients in cardiopulmonary arrest. The patient must be unconscious, pulseless, and not breathing before using the defibrillator to analyze the patient's ECG.

**Contraindications:** Intrepid is contraindicated for asynchronous defibrillation in AED mode for patients that are conscious, have a pulse, and are breathing.

#### **Manual Defibrillation Therapy**

A direct current defibrillator applies a brief intense pule of electricity to the cardiac muscle. Intrepid delivers this energy through disposable electrode pads, external paddles, applied to the patient's chest or internal paddles applied to the heart. Defibrillation is one aspect of the medical care required to resuscitate a patient with a shockable ECG rhythm. Depending on the situation, other supportive measures may include CPR, oxygen administration, and/or drug therapy. Successful resuscitation is related to the length of time between the onset of a heart rhythm that does not circulate the blood (ventricular fibrillation, pulseless ventricular tachycardia) and defibrillation. The AHA and ERC has identified the following links in the chain of survival from cardiac arrest:

- Early access
- Early CPR
- Early defibrillation
- Early advanced life support

The physiological state of the patient may affect the likelihood of successful defibrillation. Thus, failure to resuscitate a patient is not a reliable indicator of Intrepid performance. Patients will often exhibit a muscular response during energy transfer. The absence of such a response is not a reliable indicator of actual energy delivery or device performance.

Unsynchronized defibrillation involves the use of a high-energy shock which is delivered as soon as the shock button is pushed to treat conditions such as ventricular fibrillation and pulseless ventricular tachycardia. Synchronized defibrillation, or cardioversion, involves the delivery of a low energy shock that is timed at a specific point on the QRS complex to avoid inducing ventricular fibrillation. Cardioversion is used to treat cardiac arrhythmias such as atrial fibrillation, atrial flutter, or supraventricular tachycardia when medications have failed to convert the rhythm or when the patient is unstable and the rhythm must be terminated. Intrepid in Manual mode requires user interaction to assess the ECG and decide whether to defibrillate the patient.

**Indications for Use:** Manual defibrillation in the unsynchronized mode is indicated for terminating certain potentially fatal arrhythmias, such as ventricular fibrillation and symptomatic ventricular tachycardia. Delivery of defibrillation in the synchronized mode is indicated for treating atrial fibrillation, atrial flutter, supraventricular tachycardia, and ventricular tachycardia.

**Contraindications:** Intrepid is contraindicated for asynchronous defibrillation in manual mode for patients that are conscious, have a pulse, and are breathing or don't have a pulse and are in a non-shockable rhythm, such as asystole or pulseless electrical activity. Intrepid is also contraindicated for synchronous defibrillation in patients that are pulseless and unresponsive with rhythms consistent with ventricular fibrillation, pulseless ventricular tachycardia, asystole or pulseless electrical activity.

#### **Transcutaneous Pacing**

Noninvasive pacing in Intrepid delivers an electrical impulse to the heart causing cardiac depolarization and myocardial contraction. The energy is delivered through electrode pads placed on the chest. It is recognized by the AHA and ERC that successful pacing of a patient is related to the length of time between the onset of a brady-dysrhythmia and the initiation of pacing. The physiological state of the patient may affect the likelihood of successful pacing or skeletal muscle activity. The failure to successfully pace a patient is not a reliable indicator of pacemaker performance. The patient's muscular response to pacing is also not a reliable indicator of energy delivered. Intrepid in Pacing mode requires user interaction to set the mA, rate, and start pacing the patient.

- Indications of use: Noninvasive transcutaneous pacing is indicated for hemodynamically unstable bradycardia in patients with a pulse that are unresponsive to atropine.
- Contraindications: Intrepid is contraindicated for prolonged brady-asystolic cardiac arrest.

#### **Q-CPR Feedback**

Good CPR involves early intervention that provides feedback that chest compressions are at the correct depth and rate, with complete release and minimal interruption, and ventilation is performed at the correct rate.

**Indications for Use:** Q-CPR™ is indicated to provide feedback to encourage rescuers to perform resuscitation in accordance with AHA/ERC guidelines for chest compression rate, depth, and duty cycle and ventilation rate, volume and flow rate (inflation time).

**Contraindications:** The Q-CPR option is contraindicated for use on neonatal and pediatric patients (under 8 years of age or weighing less than 25 kg) and is not for use when CPR is contraindicated.

#### **ECG Monitoring**

The electrocardiogram (ECG) is a recording of the electrical activity of the heart. ECG monitoring allows for the identification and interpretation of cardiac rhythms or dysrhythmias and the calculation of heart rate. ECG on Intrepid is obtained by placing electrodes or pads/paddles on the patient and allows the heart's electrical activity to be monitored and recorded. Intrepid in Monitoring mode requires user interaction to assess the patient's ECG.

**Indications for Use:** Intrepid is indicated for monitoring and recording 3-5 and 12 lead ECG waveforms and heart rate in patients with and without cardiac dysfunction.

**Contraindications:** There are no known contraindications for ECG monitoring.

#### **Pulse Oximetry (SPO<sub>2</sub>) Monitoring**

Pulse oximetry is a noninvasive method that checks the saturation of oxygen in the arterial blood. The pulse oximetry functionality in Intrepid uses an optical sensor that detects light through the patient's finger and then measures the received light with a detector. The received light is translated into a saturation percentage and is displayed as a SpO2 reading. Intrepid in Monitoring mode requires user interaction to assess the patient's SpO2.

**Indications for Use:** Pulse oximetry is indicated for any patient who is at risk for developing hypoxemia.

**Contraindications:** There are no known contraindications for SpO2 monitoring.

#### **Noninvasive Blood Pressure Monitoring**

Intrepid measures the blood pressure of patients by automatically inflation of an occluding cuff and, using oscillometer measurement technique determines systolic, diastolic, mean arterial pressures and pulse. The measurement can be initiated manually or set to recur at a predetermined interval. Intrepid in Monitoring mode requires user interaction to assess the patient's NBP.

**Indications for Use:** Noninvasive blood pressure is indicated for detection of trends in hypertension and hypotension. These include patient conditions indicated by abnormalities in physiological parameters such as shock, perfusion during dysrhythmias, responses to fluid therapy, and titration of vasoactive and cardiotonic medications, and post-defibrillation recovery.

**Contraindications for Use:** There are no known contraindications for NBP monitoring.

#### **End-tidal CO<sub>2</sub> (EtCO<sub>2</sub>) Monitoring**

The EtCO2 functionality in Intrepid is a capnometric device that uses non-dispersive infrared spectroscopy to continuously measure the amount of carbon dioxide (CO2) during each breath and report the amount present at the end of exhalation. The sample is obtained by side stream method and can be used with intubated and non-intubated patients. Respiration rate is also measured and displayed in breaths per minute. The Intrepid in Monitoring mode requires user interaction to assess the patient's EtCO2.

**Indications for Use:** EtCO2 monitoring is indicated for the detection of trends in the level of expired CO2. It is used for monitoring breathing efficacy and treatment effectiveness in acute cardiopulmonary care such as to determine the adequacy of chest compressions during CPR, to detect endotracheal tube placement, and endotracheal tube misplacement.

**Contraindications for Use:** There are no known contraindications for EtCO2 monitoring.

#### **Temperature Monitoring**

Body temperature monitoring is a noninvasive method to measure and record a patient's temperature. Temperature monitoring on Intrepid requires a probe be placed on the skin, inserted rectally, or through the esophagus as users should be acutely aware of patients' temperature because it serves as a useful indicator of change in their clinical condition

**Indications for Use:** Temperature is indicated to obtain a baseline temperature to enable comparisons to be made with future recordings to enable close observation in resolving hypothermia/hyperthermia; to observe and monitor patients for changes indicating an infection; to monitor the effect of treatment for antimicrobial therapy for infection.

**Contraindications:** There are no contraindications for temperature monitoring.

## <span id="page-18-0"></span>**Use Environment**

The HeartStart Intrepid monitor/defibrillator is used primarily by ALS-trained EMS providers, such as EMTs, paramedics, and emergency physicians in the pre-hospital environment. This is a challenging environment where providers must provide assessment and treatment to a wide range of patient demographics, disease states and acuities in a highly stressful emergent situation. EMS users

need tools to support standards of care that are influenced by the latest clinical evidence, accepted guidelines and local protocols. As such, clinicians need a device which provides a wide range of capabilities to help insure accurate diagnosis and continuous assessment of a patient's condition.

EMS users must also be assured their equipment will perform reliably and effectively in all weather conditions and in all locations where an emergency may occur. The equipment must be designed to withstand the environment not only during clinical use but also during long-term storage and transportation in a variety of vehicles including ambulances, fire apparatus, police vehicles, marine vessels and military vehicles.

The secondary use environment for Intrepid will be in the hospital, primarily for high acuity areas and patient transport. Key requirements for this use model include small size and weight, flexibility to configure the device to adjust to a wide range of patient acuity levels, and interoperability with other data systems.

## <span id="page-19-0"></span>**Intended Users**

The primary clinical users for the Intrepid will be qualified medical personnel in a prehospital setting who are trained in the operation of the device and qualified by training in advanced life support (ALS). Prehospital caregivers with Basic Life Support (BLS) training may use the device in AED mode. The Intrepid may also be used by qualified medical personnel in a hospital setting who are also trained in the operation of the device and qualified by training in advanced life support (ALS).

Medical Directors are physicians who provide medical oversight, guidance, leadership and quality assurance to an EMS service. They are responsible for the creation of protocols for patient treatment for paramedics/EMTs and assurance that protocols are followed. Medical Directors are key decision makers in the purchase of clinical equipment with a focus on improving patient outcomes through reliable, quality care.

Non-clinical users include EMS Operations or hospital personnel such as IT support, technicians, biomedical engineers, and service personnel. These users may be responsible for device implementation issues such as integration with IT infrastructure, clinical configuration settings, performance testing and verification, calibration, repairs and routine product maintenance on the monitor/defibrillator device. Other potential responsibilities may include Quality Assurance/Quality Improvement (QA/QI) activities and reporting to the appropriate county, state or federal agencies.

## <span id="page-19-1"></span>**Safety Considerations**

General warnings and cautions that apply to the use of the HeartStart Intrepid are provided in ["Safety Considerations" on page](#page-61-1) 48. Additional warnings and cautions specific to a particular feature are provided in the appropriate sections of these instructions.

**WARNINGS:** The HeartStart Intrepid is not intended to be deployed in settings or situations that promote use by untrained personnel. Operation by untrained personnel can result in injury or death.

> Electric shock hazards exist internally. Do not attempt to open the device. Refer servicing to qualified personnel.

Use only supplies and accessories approved for use with the HeartStart Intrepid. Use of non-approved supplies and accessories could affect performance and results. Non-approved supplies can affect performance, results, or protection of the device of a defibrillator discharge. Do not service this device while in use with a patient.

Use the HeartStart Intrepid on one patient at a time.

Use single-use supplies and accessories only once.

## <span id="page-20-0"></span>**Getting Started**

The HeartStart Intrepid comes from the factory ready to use. However, before putting the device into clinical use for the first time, it is recommended to

- Read these *Instructions for Use* in their entirety.
- Fully charge the battery. See ["Power" on page](#page-44-2) 31.
- Run an Operational Check. See ["Operational Check" on page](#page-214-1) 201.
- Perform a Shift Check. See ["Shift Check" on page](#page-212-2) 199.
- Perform an Alarm test. See ["Alarm Test" on page](#page-223-3) 210.

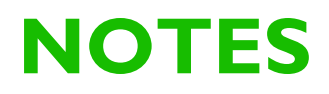

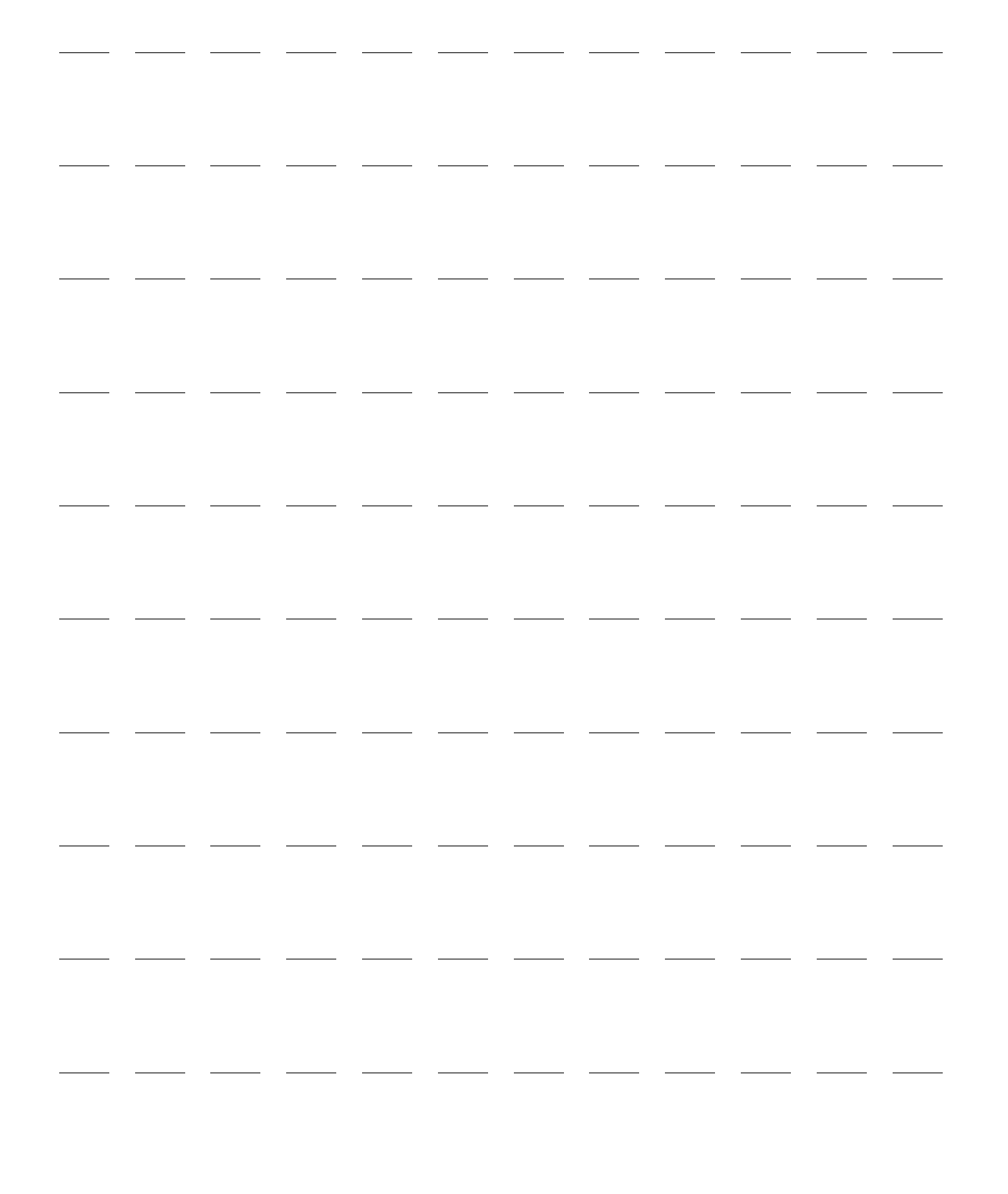

# **Device Basics**

## <span id="page-22-0"></span>**Overview**

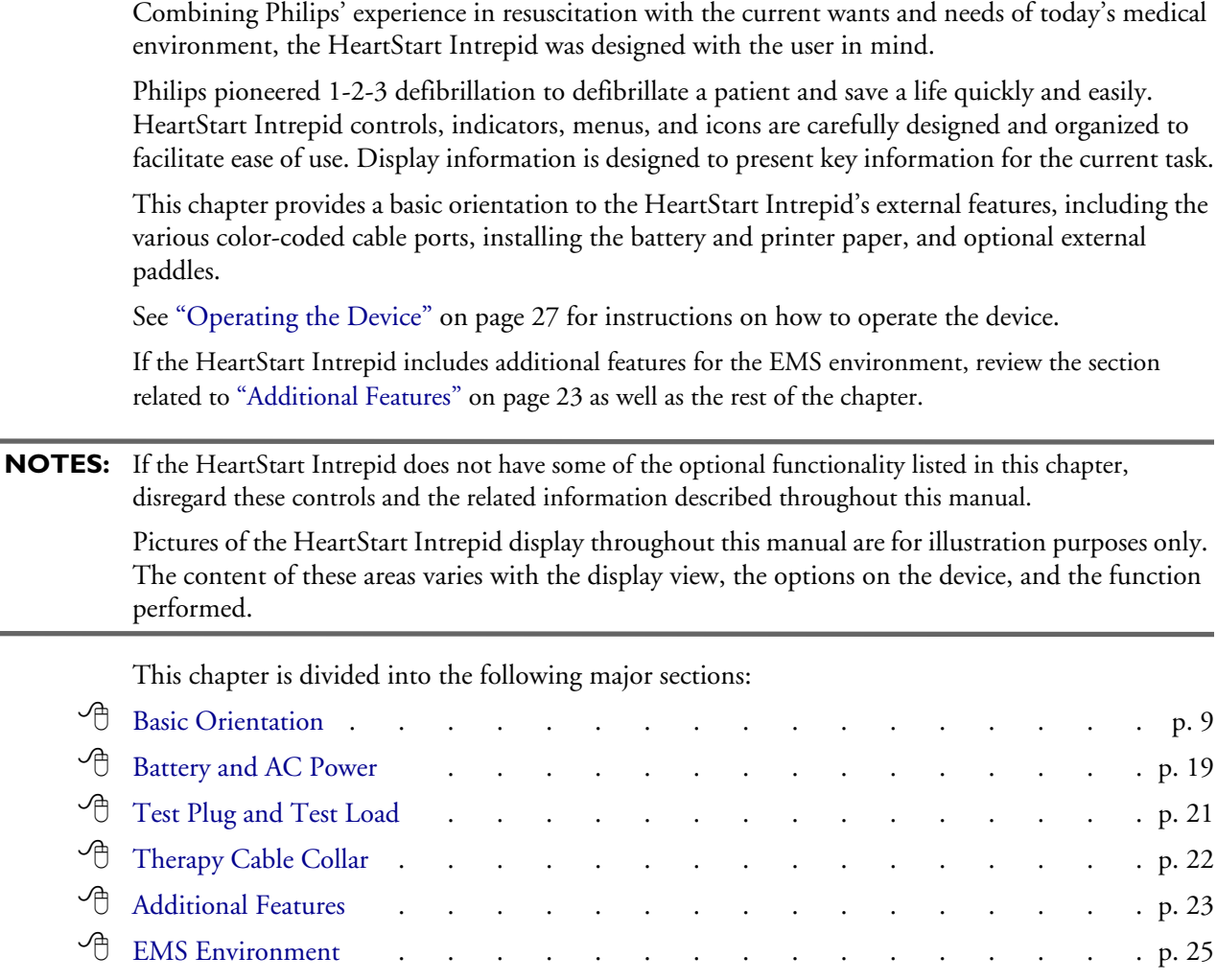

## <span id="page-22-1"></span>**Basic Orientation**

This section provides an overview of the HeartStart Intrepid, options and accessories.

### <span id="page-23-0"></span>**Front of the Device**

The front of the device contains operational controls and indicators as shown in [Figure](#page-23-1) 1.

<span id="page-23-1"></span>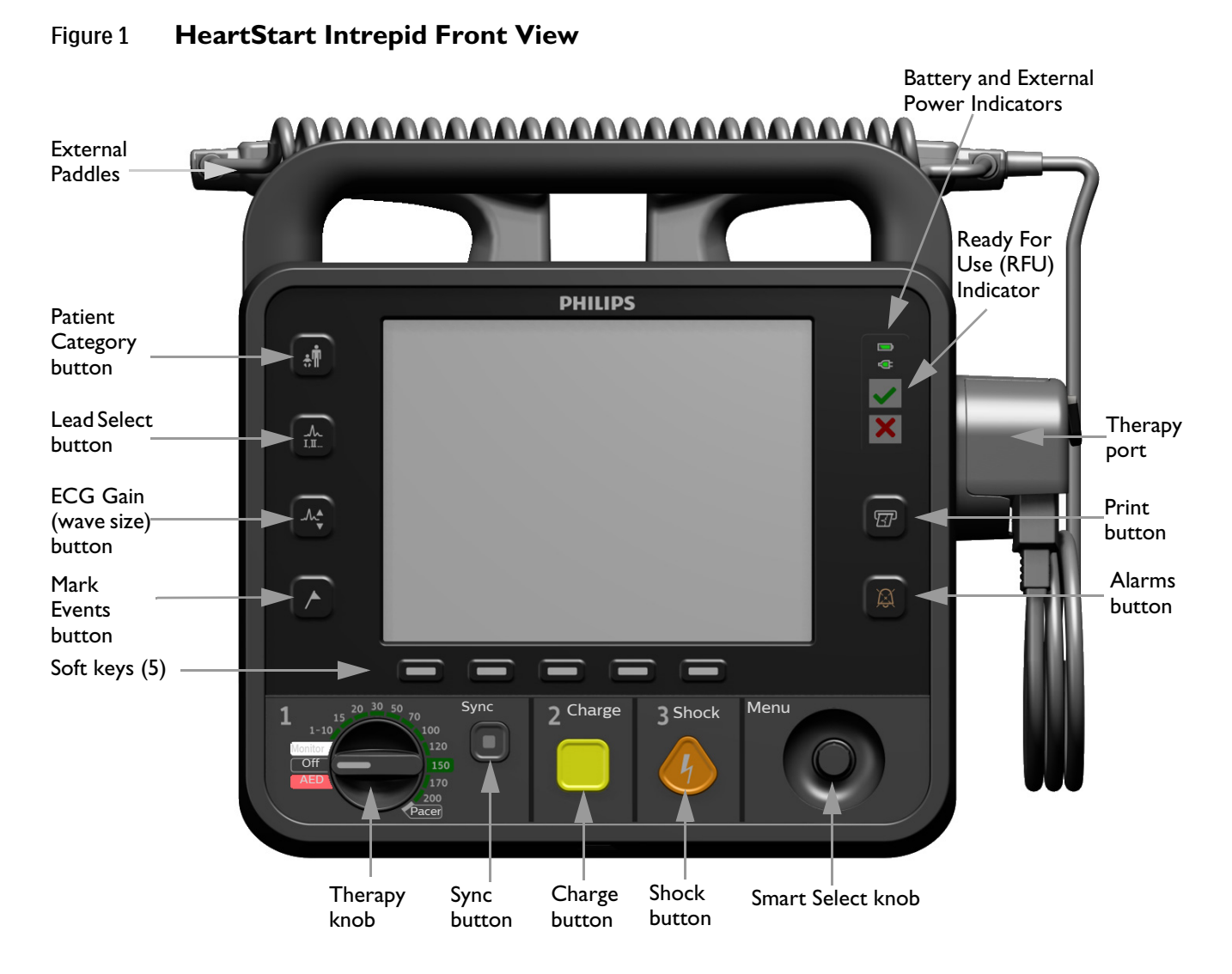

Additional controls and indicators are located on the external paddles (see ["External Paddles" on](#page-30-0)  [page](#page-30-0) 17) and the Lithium Ion battery (see ["Battery Fuel Gauge" on page](#page-33-1) 20).

#### <span id="page-24-0"></span>**Right Side**

The right side of the HeartStart Intrepid is dedicated to administering therapy and printing. It contains a therapy port for paddles (external or internal) or a therapy cable with multifunction electrode pads and, optionally, a Q-CPR meter 2 cable. It also contains the printer.

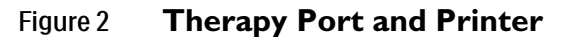

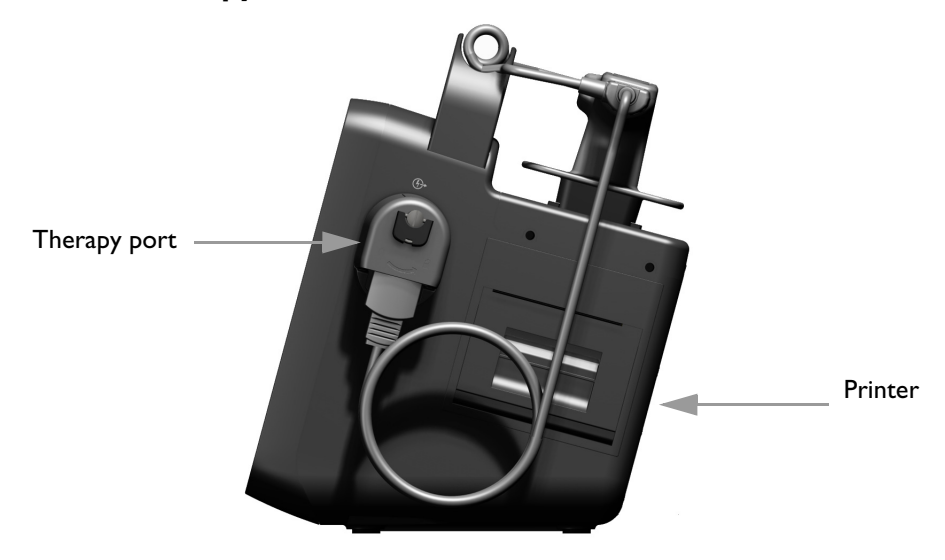

#### **To connect the Therapy Cable:**

- **1** Align the white pointer on the cable with the white arrow on the green Therapy port as shown in [Figure](#page-24-1) 3.
- **2** Insert the cable into the green Therapy port and push until it clicks into place. Confirm the connection by gently tugging on the cable to make sure it does not come loose.

#### <span id="page-24-2"></span>**Connecting the Therapy Cable**

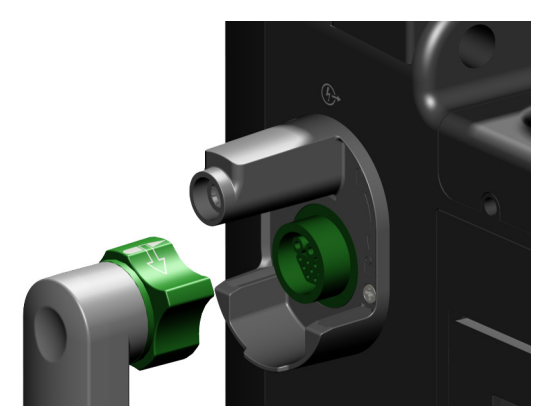

- <span id="page-24-1"></span>**3** Attach and lock the collar lid, see ["Therapy Cable Collar" on page](#page-35-0) 22.
- **To detach the Therapy Cable:**
	- **1** Unlock and detach the collar lid, see ["Therapy Cable Collar" on page](#page-35-0) 22.
	- **2** Rotate the green knob in a clockwise direction as indicated by the unlock symbol  $\bar{\ }$  next to the Therapy port.

**3** Pull the cable away from the device.

#### **Multifunction Electrode Pads**

Use multifunction electrode pads to monitor and administer therapy to patients with the HeartStart Intrepid.

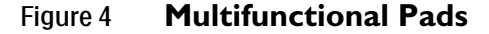

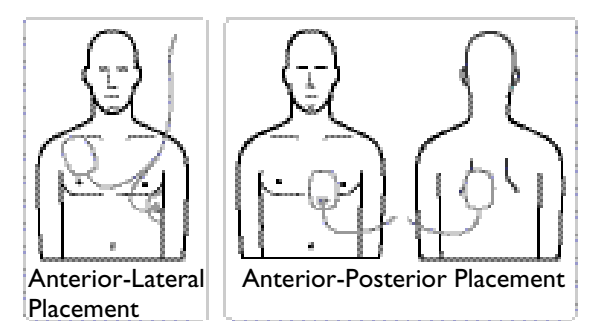

#### **Connecting Multifunction Electrode Pads**

- **To connect multifunction electrode pads:** 
	- **1** Check the expiration date on the pads package and inspect the package for any damage. Discard expired or damaged pads.
	- **2** Connect the Therapy cable to the HeartStart Intrepid (see ["Connecting the Therapy Cable" on](#page-24-2)  [page](#page-24-2) 11).
	- **3** Open the package and connect the pads connector to the end of the Therapy cable (see [Figure](#page-25-0) 5).
	- **4** Apply the pads to the patient as directed on the pads packaging or according to the organization's protocol.

#### <span id="page-25-0"></span>**Connecting Multifunctional Pads**

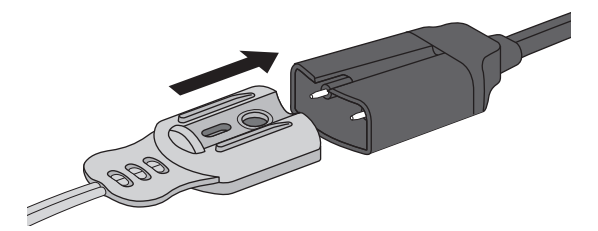

#### **Installing Printer Paper**

The HeartStart Intrepid uses 75 mm paper for printing.

- **To install printer paper:** 
	- **1** Open the printer door by pulling up on the door latch. Allow the door to fall open (see [Figure](#page-26-0) 6).
	- **2** If there is an empty or almost empty paper roll in the printer, pull up on the roll to remove it.
	- **3** Examine the new roll of printer paper and remove any remaining adhesive residue from the outer layer of paper.
- **4** Place the new roll of paper in the paper well, positioning the roll so that the loose end of the roll is on the bottom.
- **5** Pull the end of the paper out past the roller.
- **6** Close the printer door. Make sure it clicks in place.
- **7** Test the printer before putting the defibrillator back into service. See ["Operational and Shift](#page-212-3)  [Checks" on page](#page-212-3) 199.

<span id="page-26-0"></span>Figure 6 **Installing Printer Paper** 

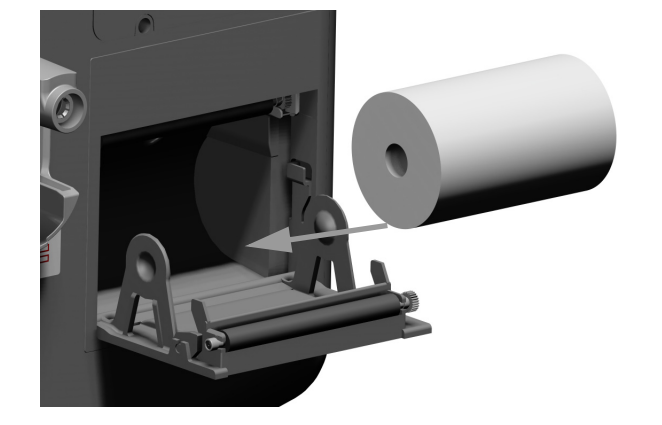

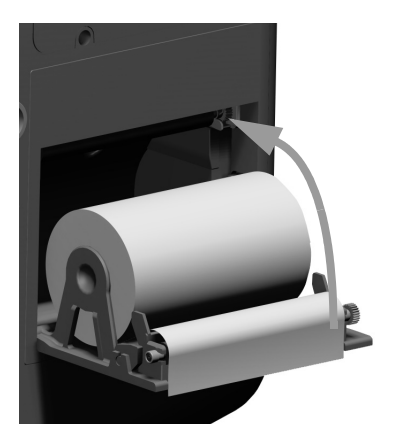

Paper not installed according to the above procedure is prone to paper jams during printing functions.

- **To avoid printer paper jams:**
	- **1** Remove the used paper roll.
	- **2** Clean the printer roller with alcohol.
	- **3** Use pressurized air to remove paper dust.
	- **4** Insert the new paper roll.

## <span id="page-27-0"></span>**Left (Monitor) Side**.

The left side of the HeartStart Intrepid is dedicated to monitoring key vital signs (see [Figure](#page-27-1) 7). It has ports for ECG,  $SpO<sub>2</sub>$ ,  $CO<sub>2</sub>$ , NBP, and temperature.

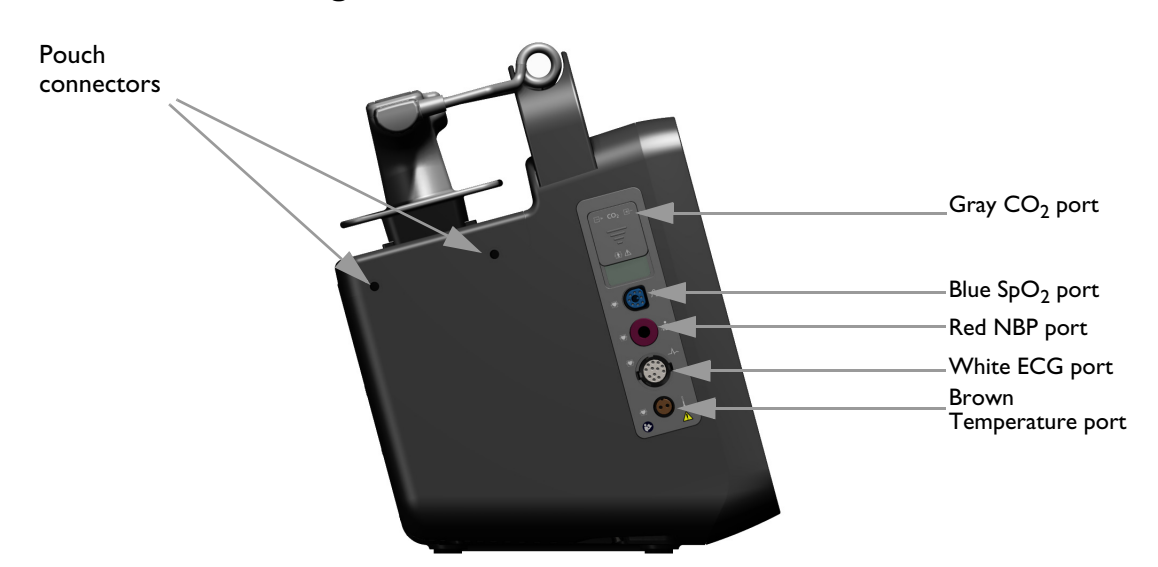

#### <span id="page-27-1"></span>**Monitoring Side**

#### **Connecting the CO<sub>2</sub> Tubing**

- **NOTE:** Depending on user needs and available accessories set, the  $CO<sub>2</sub>$  airway assembly may contain cannulas, adapters, dehumidification tubes, and extension lines listed in Table 96 "EtCO<sub>2</sub> [Monitoring Accessories" on page](#page-239-0) 226. See "Preparing to Measure  $EtCO_2$ " on page 131.
	- $\circledcirc$  To connect the CO<sub>2</sub> tubing:
		- **1** Slide the  $CO_2$  compartment door down with a finger as shown in [Figure](#page-27-2) 8.
		- **2** Insert the fitting into the  $CO<sub>2</sub>$  Inlet port closest to the front of the device.
		- **3** Turn the fitting clockwise until it is tightly and firmly in place.

#### <span id="page-27-2"></span>Figure 8 **Connecting the CO<sub>2</sub> Filter Line**

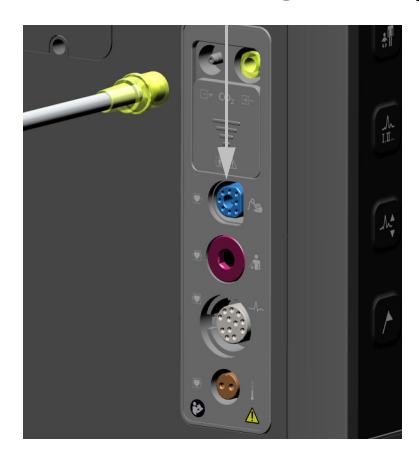

 **NOTE:** Confirm the Filter Line is properly connected to the device. A loose connection may result in inaccurate readings.

#### **Connecting the SpO<sub>2</sub> Cable**

- $\circledcirc$  To connect the SpO<sub>2</sub> cable:
	- **1** Hold the cable connector with the flat side and blue marking facing the front of the HeartStart Intrepid (see [Figure](#page-28-0) 9).
	- **2** Insert the cable into the blue  $SpO<sub>2</sub>$  port and push the blue portion of the connector into the device until it is no longer visible.

<span id="page-28-0"></span>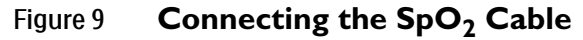

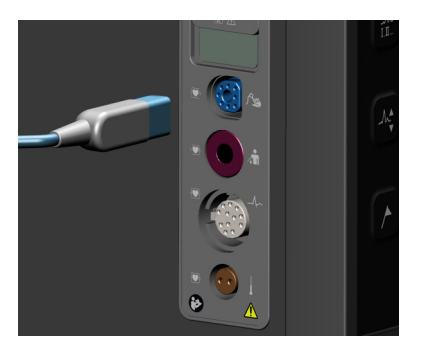

#### **Connecting the NBP Cable**

**To connect the NBP cable:**

- **1** Insert the NBP cable into the red NBP port (see [Figure](#page-28-1) 10) and push completely in.
- **2** Attach the NBP cable to the NBP cuff.

#### <span id="page-28-1"></span>Figure 10 **Connecting the NBP Cable**

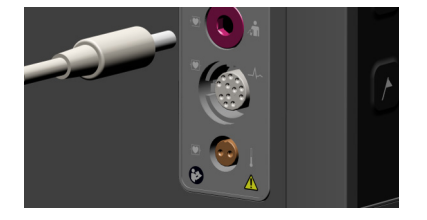

#### **Connecting the ECG cable**

- **To connect a 3-, 5-, or 10-Lead cable:**
	- **1** Align the ECG cable with the white ECG port (see [Figure](#page-29-1) 11). The white key marker on the ECG cable faces the top of the device.
	- **2** Push the ECG cable firmly into the ECG port.

#### <span id="page-29-1"></span>Figure 11 **Connecting the ECG cable**

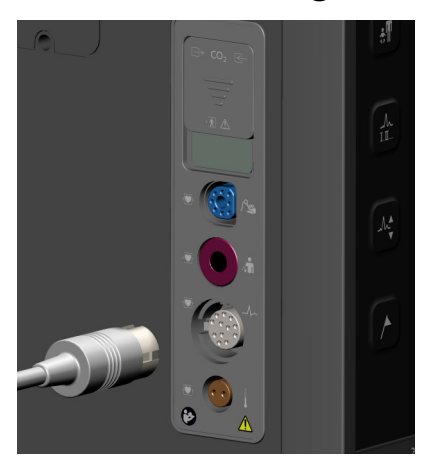

#### **Connecting the Temperature Cable**

**To connect the temperature cable:**

- **1** Insert the Temperature cable into the brown Temperature port (see [Figure](#page-29-2) 12).
- **2** Push the cable completely in.
- **3** Insert the appropriate probe into the end of the cable.

#### <span id="page-29-2"></span>**Connecting the Temperature Cable**

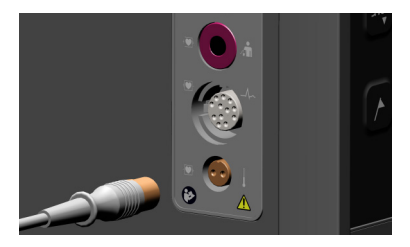

### <span id="page-29-0"></span>**Top Panel**

The top of the HeartStart Intrepid has a handle for easy transport, and, if optional external paddles are present, they reside in the paddle tray on the top of the device (see [Figure](#page-30-1) 13).

#### <span id="page-30-1"></span>Figure 13 **Top Panel**

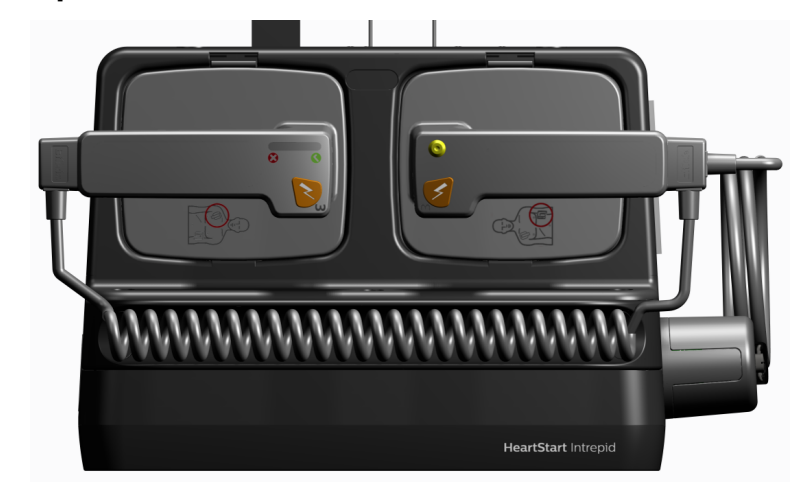

#### <span id="page-30-0"></span>**External Paddles**

The HeartStart Intrepid has two options for external paddles: part numbers 989803196431 and M3543A as shown in [Figure](#page-30-2) 14 and [Figure](#page-31-1) 15. While the paddle sets look slightly different, they function the same in a clinical environment.

Each External Paddle set can be used on both adult/child  $(≥ 10kg)$  and infant  $(≤ 10kg)$  patients. Each apex paddle has a yellow button to remotely charge the defibrillator. Both paddles in each set have orange shock buttons that flash when the defibrillator is charged. Press both orange buttons simultaneously to administer a shock. Each sternum paddle contains a Patient Contact Indicator (PCI) with PCI icons  $\bullet\bullet\bullet$ . Orange or red lights on the PCI indicate poor patient contact. Adjust paddle pressure and placement to optimize patient contact. Green lights on the PCI indicate good contact is established.

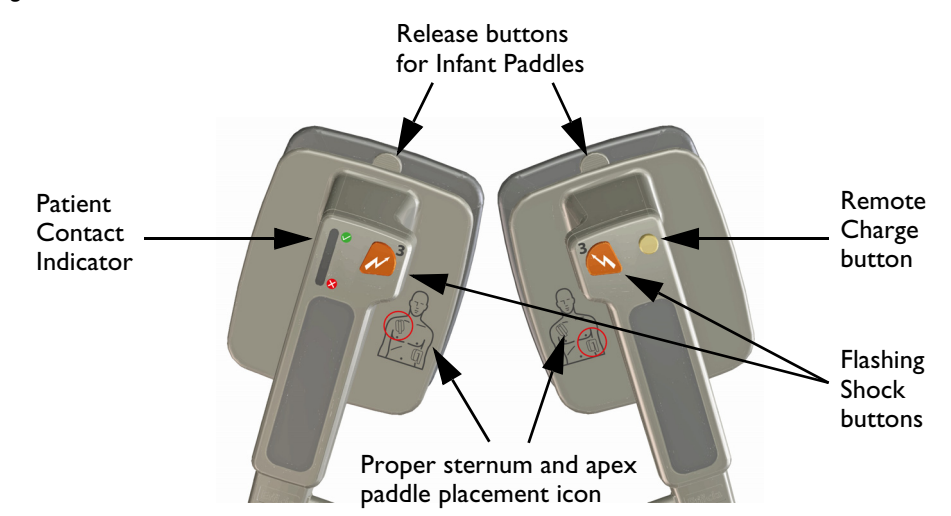

#### <span id="page-30-2"></span>**989803196431 External Paddles**

<span id="page-31-1"></span>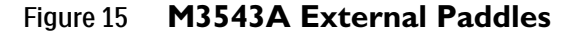

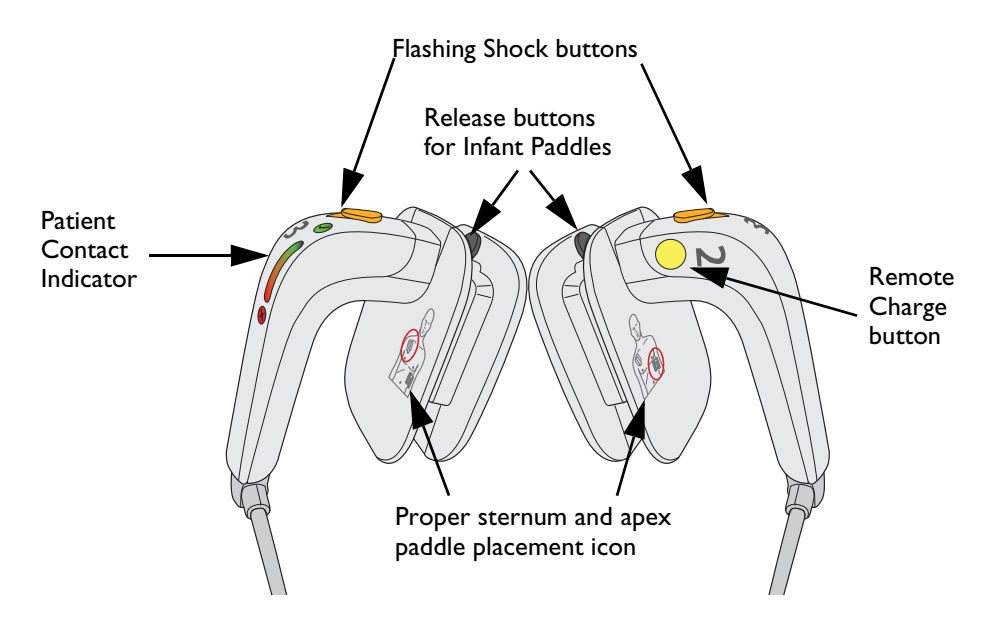

#### **Accessing Infant Paddles**

Accessing the Infant Paddles is the same on both the M3543A and 989803196431 external paddle sets.

 **WARNING:** Make sure the defibrillator is not charged before accessing the infant paddles.

#### **To access the infant paddles:**

- **1** Press down on the release buttons located on the front of the external paddles,  $\bullet$ .
- **2** Slide the adult electrode clip off and away from the paddle exposing the infant-sized surface underneath, <sup>9</sup>. See [Figure](#page-31-2) 16.

#### <span id="page-31-2"></span>Figure 16 **Infant Paddles**

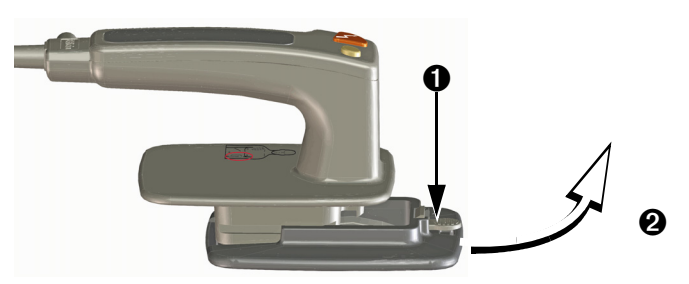

#### <span id="page-31-0"></span>**Back Panel**

The back panel of the HeartStart Intrepid has a compartment for the lithium ion battery. It also contains the AC and DC power connections, Wireless Communication Module connector, ECG Out port, and the USB port; see [Figure](#page-32-2) 17. The USB can only be used in Data Management, Service, or Configuration modes but not in Clinical Mode. The LAN port is for factory use only.

#### <span id="page-32-2"></span>Figure 17 **Back Panel**

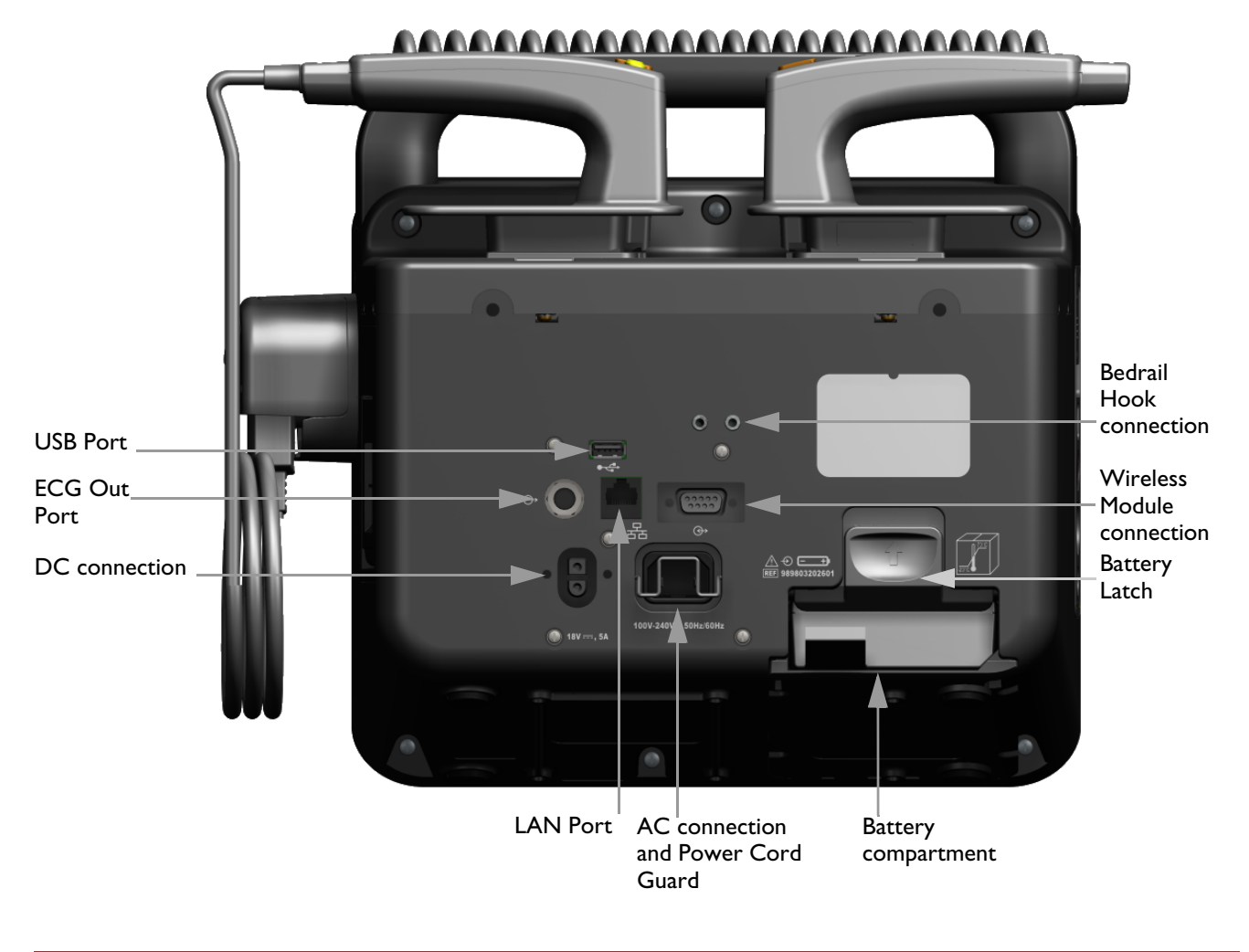

 **WARNING:** Do not connect a LAN cable to the HeartStart Intrepid. The LAN port is for factory use only.

## <span id="page-32-0"></span>**Battery and AC Power**

This section describes basics of power supply. See ["Power" on page](#page-44-2) 31 for a detailed discussion.

### <span id="page-32-1"></span>**Installing the Battery**

**To install the HeartStart Intrepid lithium ion battery:**

- **1** Align the battery in the battery compartment. Confirm the arrow on the Battery Tab is positioned at the bottom, see [Figure](#page-33-2) 18.
- **2** Push the battery into the battery compartment until the battery latch is locked into place.

<span id="page-33-2"></span>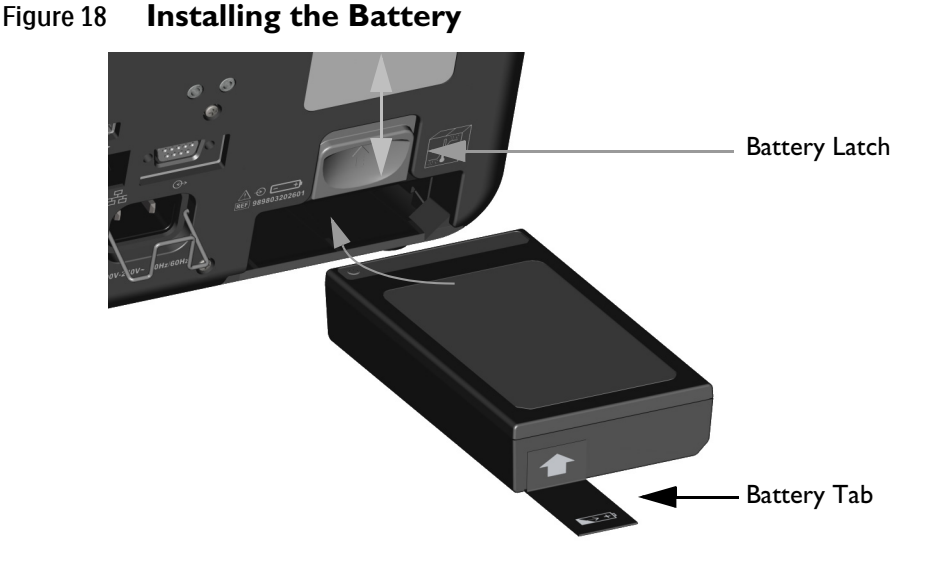

**NOTE:** Lift the latch while pushing the battery into the battery compartment. Once the battery is in the compartment, let the battery latch down to secure the battery inside the compartment.

### <span id="page-33-0"></span>**Removing the Battery**

- **To remove the HeartStart Intrepid lithium ion battery:**
	- **1** Push the Battery Latch up.
	- **2** The battery will eject out of the compartment. If it does not, pull on the Battery Tab to completely remove the battery.

#### <span id="page-33-1"></span>**Battery Fuel Gauge**

To check the power remaining in the lithium ion battery when it is not installed in the HeartStart Intrepid, press the Battery Power Gauge (see [Figure](#page-33-3) 19) located on the end of the battery opposite the battery tab. Each solid blue light indicates approximately 20 percent charge. A flashing blue light farthest from the button indicates the battery is too weak and must be recharged before use.

#### <span id="page-33-3"></span>Figure 19 **Battery Gauge**

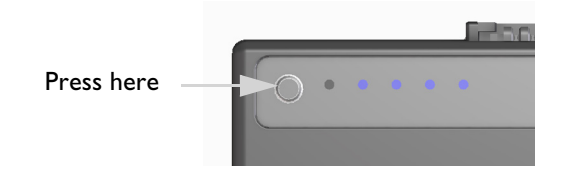

To check the battery power remaining when the battery is inserted in the device, look at the battery gauge on the display (see ["Battery Charge Level" on page](#page-46-2) 33).

WARNING: Use only approved batteries to power the HeartStart Intrepid. Use of non-approved batteries could affect performance and results.

#### <span id="page-34-0"></span>**AC Power Cord Guard**

The HeartStart Intrepid is equipped with an AC Power Cord Guard.

- **To put the power cord guard in proper position:**
	- **1** Plug the AC power cord into the AC Connection on the back of the device. Push it firmly into place.
	- **2** Lower the Power Cord Guard into place, confirming it catches on the back of the AC power cord (see [Figure](#page-34-2) 20).
	- **3** Confirm a secure fit by lightly tugging on the cord.

#### <span id="page-34-2"></span>**AC Power Cord Guard**

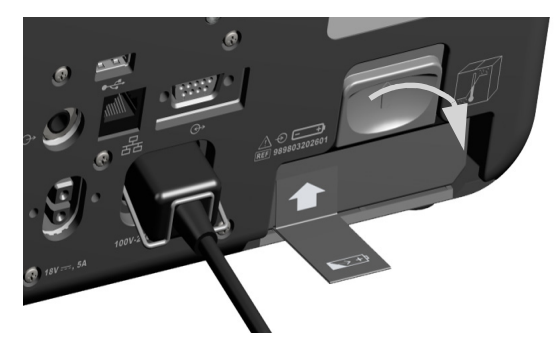

## <span id="page-34-1"></span>**Test Plug and Test Load**

The HeartStart Intrepid comes with a defibrillator test plug to assist in performing a weekly shock test and operational check. Alternatively, use the M3725A or M1781A Test Load, ordered separately, to perform a weekly shock test and operational check.

To use either the test plug or test load during a weekly shock test, insert the plug or load into the Therapy cable (see [Figure](#page-34-3) 21).

#### <span id="page-34-3"></span>**Connecting Defibrillator Test Plug/Load**

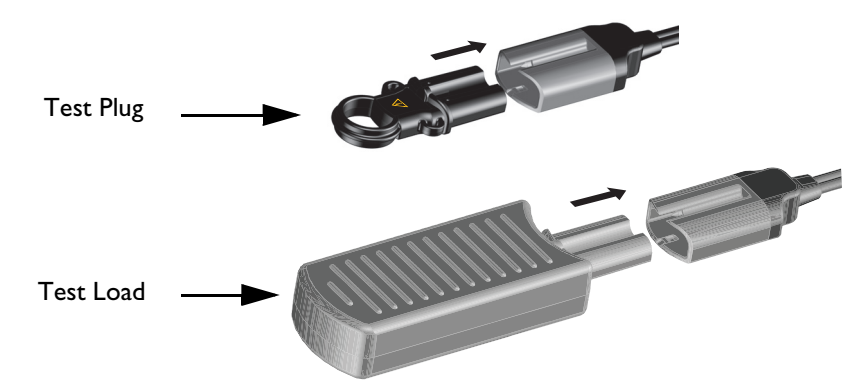

The Test Plug and Test Load behave differently during the Weekly Shock Test. Similar successful Weekly Shock Test results appear differently on the device:

• The Test Plug creates an electrical "short" so the device does not deliver a shock into it. Listen for a **Shock Cancelled** audio message, see a **Shock Aborted** alarm on the display, and the printed strip indicates Test Passed.

• The Test Load applies an impedance at the end of the Therapy cable such that the device delivers a shock. Listen for a **Shock Delivered** audio message, and the printed strip indicates **Test Passed.** 

For more on the Weekly Shock Test, see ["Weekly Shock Test" on page](#page-212-4) 199.

**CAUTION:** The defibrillator test plug is not for use with the HeartStart MRx or HeartStart XL.

 **NOTE:** Using the tie provided, tie the test plug about 50 cm (18 inches) from the end of the therapy cable tight enough to prevent the plug from sliding along the cable. The plug should be oriented such that it can easily be inserted into the cable while the cable is stowed.

## <span id="page-35-0"></span>**Therapy Cable Collar**

Philips strongly suggests the HeartStart Intrepid be fitted with the Therapy Cable Collar before being placed into service. The collar adds an extra level of security to prevent excessive wear and vibration with the Therapy port. The collar base comes installed from the factory.

**To connect the Therapy Cable and install the Collar Lid:**

- **1** Remove the Collar Lid if attached. See [Figure](#page-35-1) 22.
- **2** Plug the Therapy Cable into the green connector port.
- **3** Slide the feet of the Collar Lid into the grooves on the Collar base and push the top of the Lid into place.
- **4** Grasp the Locking Key and push in while turning clockwise until the Key locks into place.
- **5** To remove the cover, lift up on the lid latch and turn counter clockwise. After the Key unlocks, lift the lid out of place. Use a flat-head screwdriver to engage and disengage the cover.

#### <span id="page-35-1"></span>**Locking the Collar Lid**

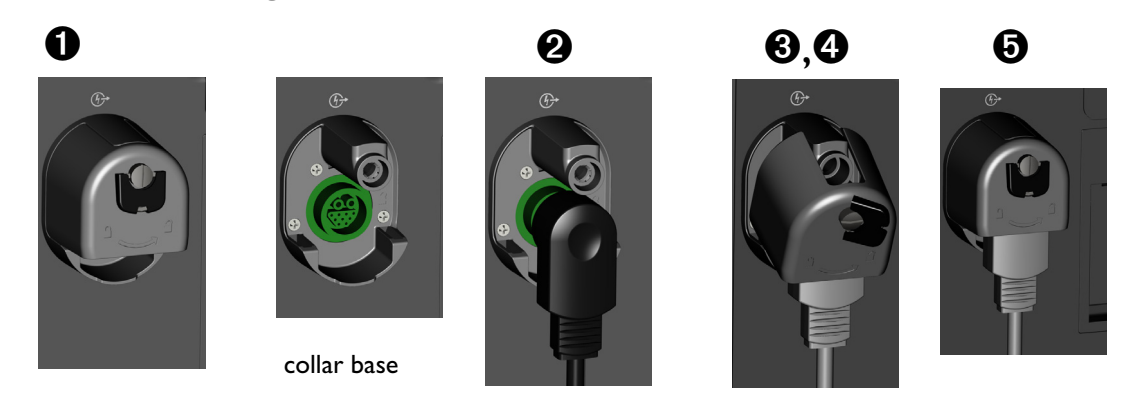

**WARNINGS:** If using the HeartStart Intrepid in a transport or high-vibration environment without the Therapy Cable fully installed, the device is susceptible to premature Therapy port and cable wear and potential failure which may result in a delay in therapy.

> Do not leave the Therapy Collar base installed without the lid in place. The exposed metal pole could get caught on cables or users' clothing and potentially cause injury.
# **Additional Features**

The additional features of the HeartStart Intrepid may include Cable Straps and Carry Bags.

### **Cable Straps**

To aid with cable management, straps can be snapped on to the side of the HeartStart Intrepid instead of carry bags.

**Cable straps right and rear view**

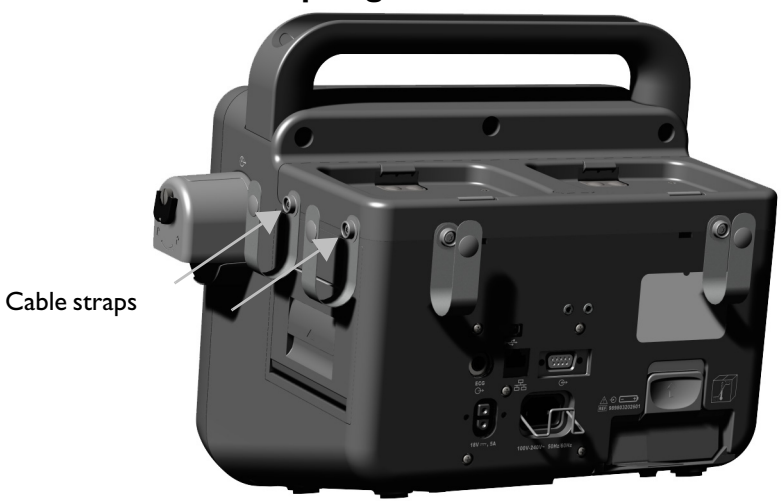

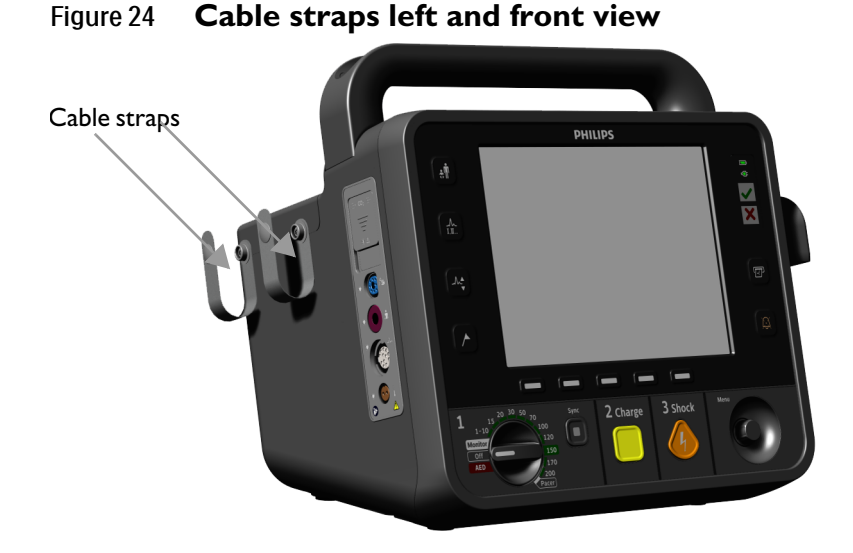

### **Carry Bags**

To install the HeartStart Intrepid carry bags, use a Phillips-head screwdriver.

**To install the carry bags** 

- **1** Place the device in the pouch assembly.
- **2** Feed the long strap from the right side through the loop on the left side.

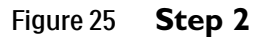

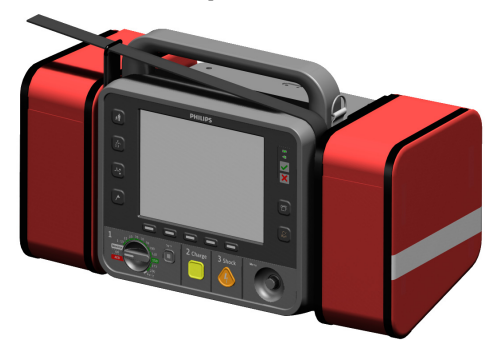

**3** Pull the long strap tight and fold it down, pressing the hook-and-loop fasteners together.

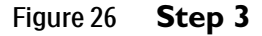

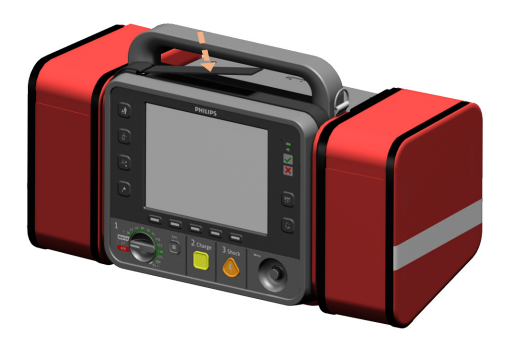

**4** Screw two snap studs through the holes in the rear of the pouch and into the holes in the side of the device.

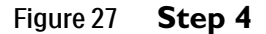

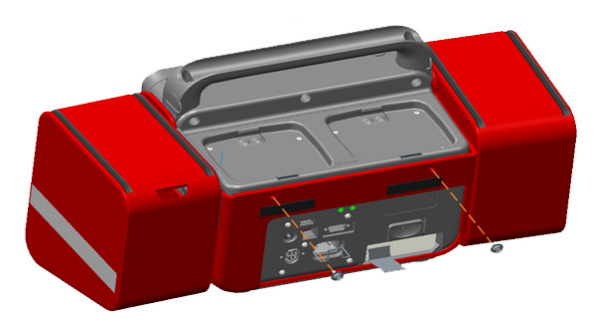

**5** Unsnap the rear buckle and swing out the right side pouch. Install 2 screws through the plastic paper guide and into the holes in the right side of the device. Re-snap the rear buckle. The plastic guide must match the plastic on the right side of the pouch.

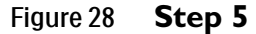

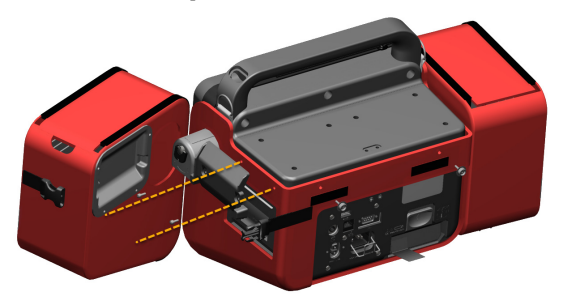

**6** Open the left side pouch. Using a short screwdriver, screw a snap stud through the hole in the inside wall of the pouch, into the hole in the left side of the device. Close the left side pouch.

Figure 29 **Step 6** 

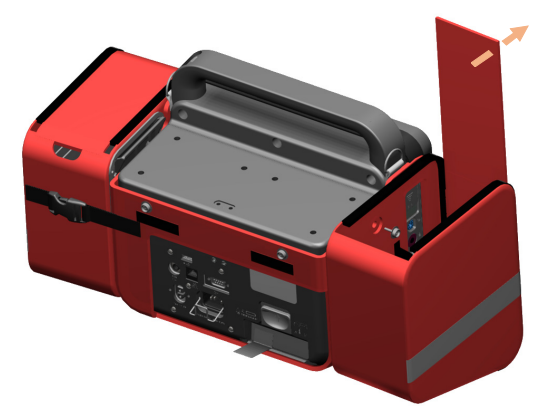

**7** Push the rear pouch onto the snap studs and hook-and-loop fasteners on the back of the device. **Steps 7**

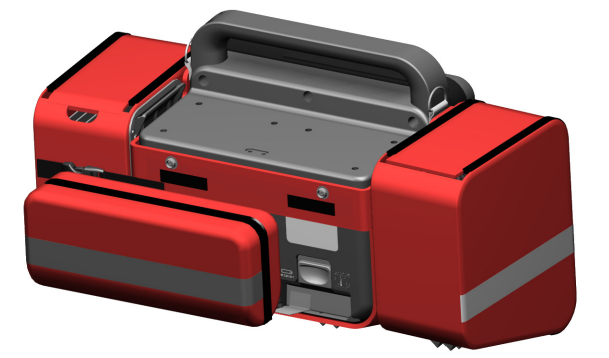

**8** Connect the shoulder strap to the loops at each end of the handle.

**NOTE:** When snapping the therapy/printer side bag in place, confirm that the printer paper path is clear so the strip can come out of the printer freely.

# **EMS Environment**

Using the HeartStart Intrepid in the EMS environment can put stresses on the device and its accessories that could potentially affect essential performance. Be aware of the following:

- Philips recommends the use of the HeartStart Intrepid carry bag to protect the device from drops and bumps.
- Direct sunlight and other sources of excessive illumination can affect  $SpO<sub>2</sub>$  readings. For more information see ["Understanding Pulse Oximetry" on page](#page-115-0) 102.
- The device has been built to withstand lint and dust. Thoroughly clean the HeartStart Intrepid after an event where it was exposed to lint and dust. See ["Cleaning Instructions" on page](#page-232-0) 219 for more information.
- Make sure the ambient temperature is within the acceptable range. See ["Temperature:" on](#page-270-0)  [page](#page-270-0) 257.
- Cellular telephones, 2-way radios and other radio frequency-emitting devices could cause interference problems and potentially affect the behavior of the device.
- Check all accessories frequently. Confirm that all sensors, electrodes, ports and the Therapy cable are in working order. Replace all that are not in good working order.
- Make sure that the Therapy Cable Collar is installed on devices in high-vibration environments. See ["Therapy Cable Collar" on page](#page-35-0) 22.

# **Operating the Device**

This chapter is divided into the following major sections:

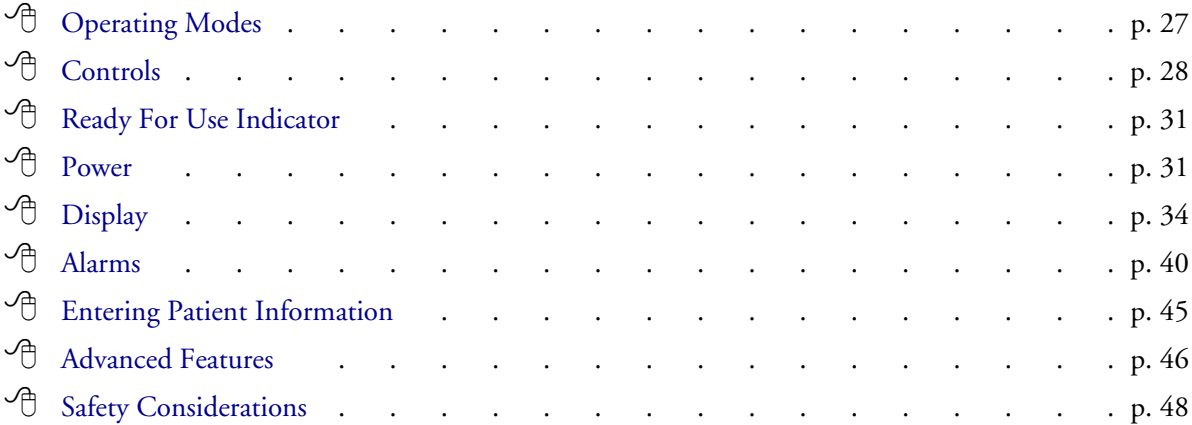

# <span id="page-40-0"></span>**Operating Modes**

The HeartStart Intrepid has four clinical modes and three non-clinical modes of operation, each with a customized display (see [Table](#page-41-1) 1 and Table 2).

The HeartStart Intrepid is used by trained clinicians in clinical modes (Monitor, Manual Defibrillation/Synchronized Cardioversion, AED, and Pacing) to monitor and provide therapy to patients, and in Data Management Mode to print, export or transmit the stored Event Summary records.

Configuration Mode is used by the organization biomedical department to configure the settings and parameters used by the device, such as high and low alarm limits.

Service Mode is used by authorized service personnel to service and maintain the device, including managing passwords and upgrading device options and software.

**NOTE:** It is recommended to write down the Configuration Mode and Service Mode passwords and store them in a secure location. Refer to the insert that shipped with the HeartStart Intrepid. The insert contains the Data Management password and the Configuration Mode password.

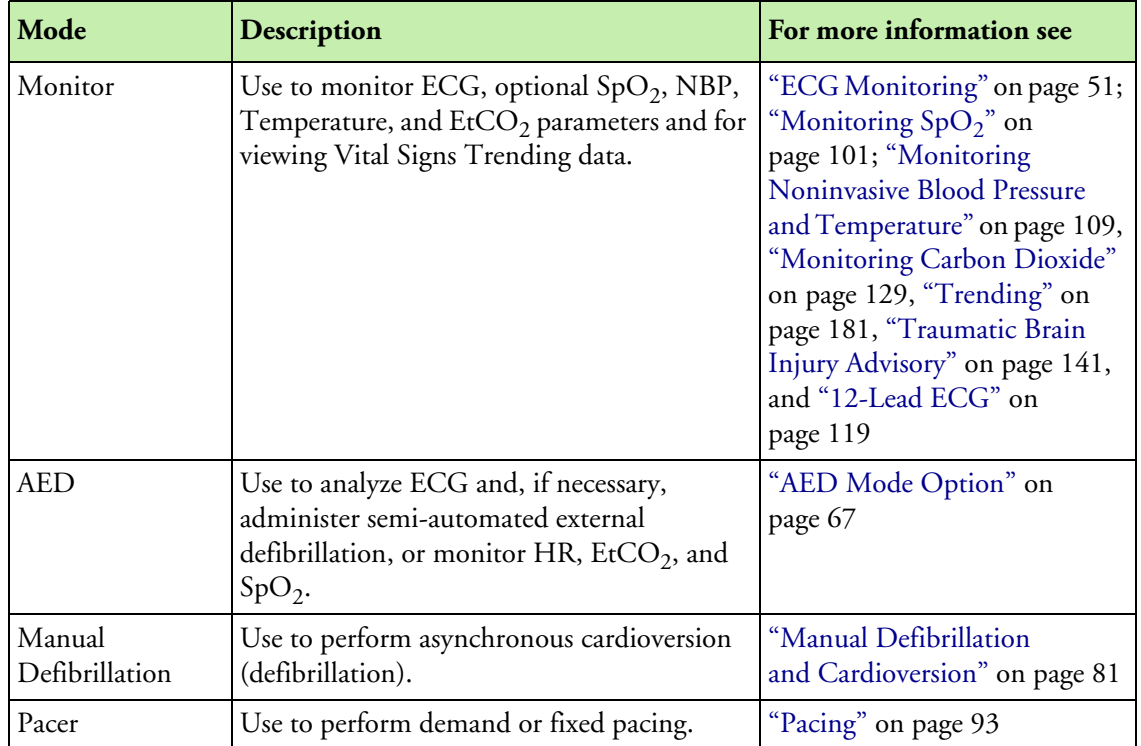

#### <span id="page-41-1"></span>Table 1 **Clinical operating modes**

#### Table 2 **Non-Clinical Operating Modes**

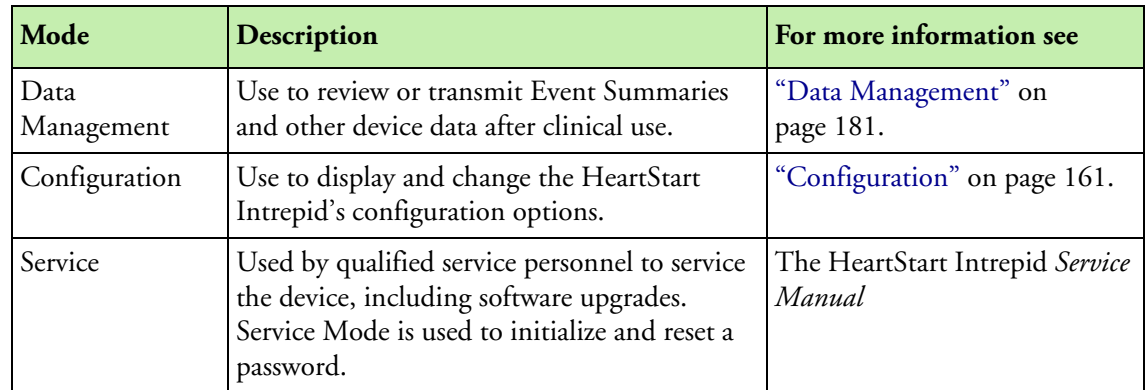

# <span id="page-41-0"></span>**Controls**

Operating controls are organized by function with the soft keys directly beneath the display, defibrillation controls beneath the soft keys, and general function buttons to the left and right of the display.

### **Therapy Knob and Controls**

The HeartStart Intrepid Therapy knob is customized for the options included in the device. Devices with the Pacing and/or the AED functionality, include those options on the knob. The knob enables AED Mode, Pacing Mode, Monitor Mode, or selects an energy for Manual Defibrillation Mode to deliver defibrillation or cardioversion.

Regardless of the options, the knob and controls function the same:

**Turning the HeartStart Intrepid device on:** Turn the Therapy knob clockwise for Monitor Mode, Manual Defibrillation, or Pacer; turn counterclockwise for AED Mode.

**Charge button:** Charges the defibrillator to the selected Manual Defibrillation energy setting. It is used only in Manual Defibrillation Mode. The defibrillator charges automatically in AED Mode.

**Shock button:** Delivers a shock through multifunction electrode pads or switchless internal paddles. In Manual Defibrillation Mode, the shock is delivered at the selected energy. In AED Mode, if the patient category is Adult, pre-configure the energy to be delivered. The factory default is 150 J. If the patient category is Infant/Child, 50 J is delivered. The button flashes when charged.

 **NOTE:** When using external paddles, or switched internal paddles that have Shock buttons, the HeartStart Intrepid delivers a shock by pressing the Shock button(s) located on the paddles.When using switchless internal paddles, the shock is delivered by pressing the Shock button on the device.

> **Sync button:** Toggles between synchronized energy delivery used during cardioversion and asynchronous energy delivery used during defibrillation. The Sync button lights blue when Sync is active.

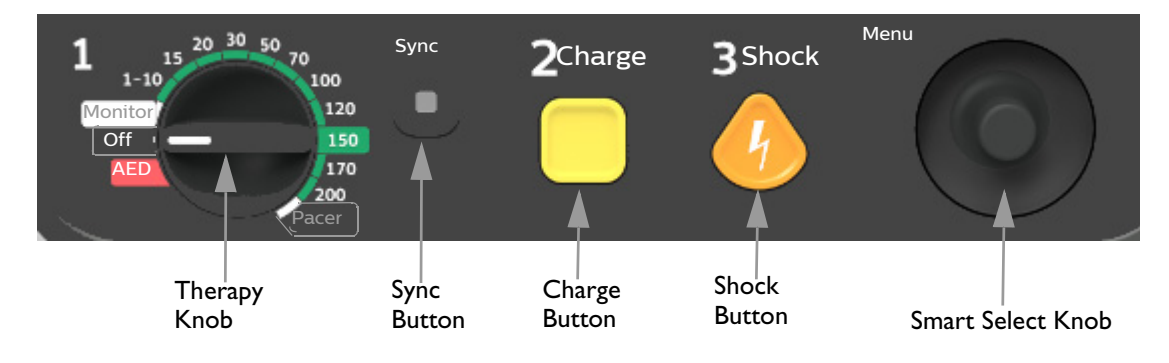

### Figure 31 **Therapy Controls**

### **Smart Select Knob**

The Smart Select knob is the HeartStart Intrepid's steering wheel, and has the following functionality:

**Press the knob:** If there is not a menu on the display, the Main Menu is displayed. If there is a menu on the screen, then the highlighted entry is selected.

**Twist the knob:** Turn the Smart Select knob clockwise to scroll down a menu's list or counter clockwise to scroll up the list. The scroll skips over any unavailable entries in the menu. If a numeric selection window is open, turning the knob clockwise increases the numerical value; counter clockwise decreases the value.

### <span id="page-42-1"></span><span id="page-42-0"></span>**General Function Buttons**

The General Function buttons control monitoring or non-critical resuscitation activity. See [Figure](#page-23-0) 1 ["HeartStart Intrepid Front View" on page](#page-23-0) 10 for the location of the buttons and below for their definitions.

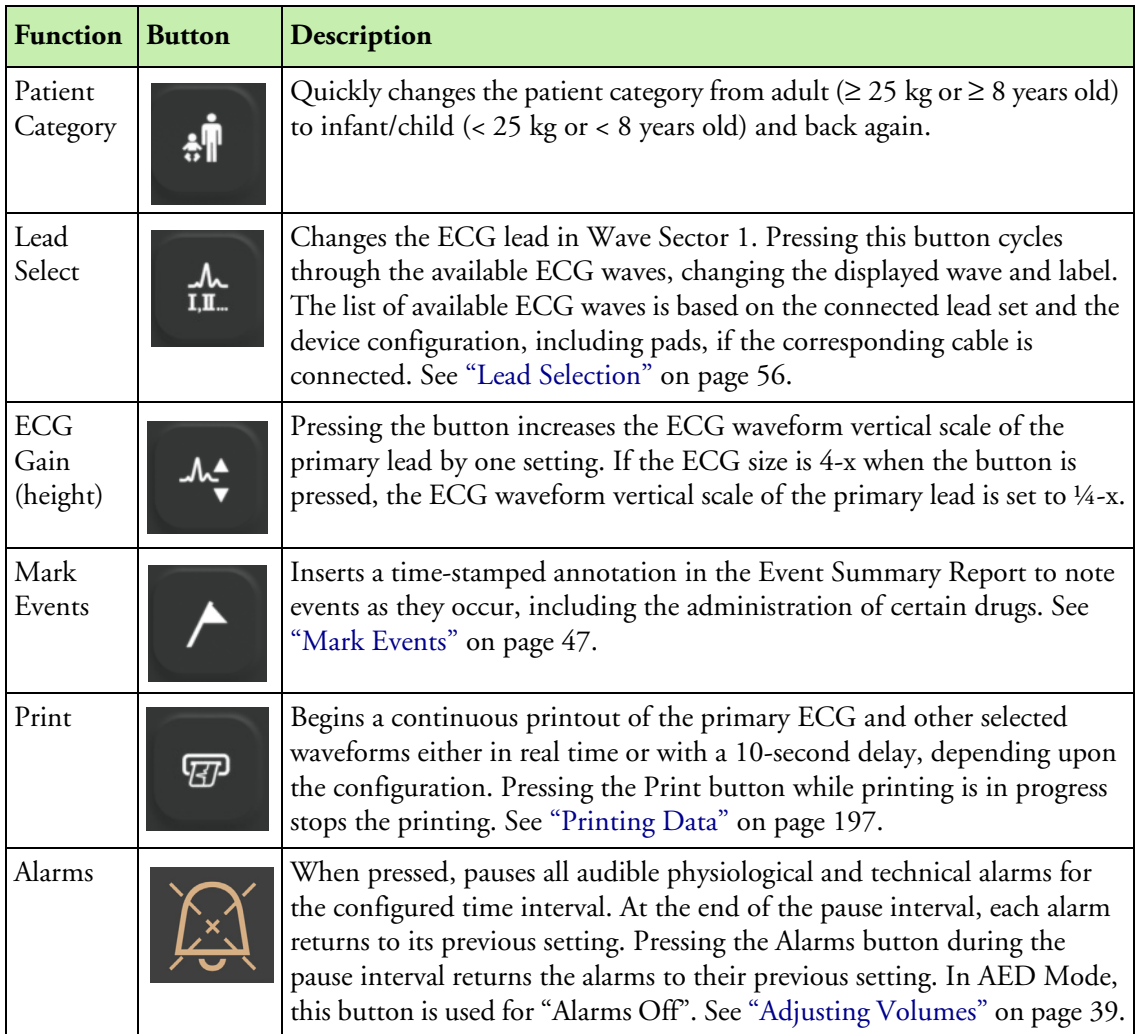

### Table 3 **General Function Buttons**

# **Soft Keys**

The soft keys perform the function displayed directly above it on the display. The display and function change for the various modes of operation. Functionality of the soft keys are described in their appropriate chapters throughout these *Instructions for Use*.

# <span id="page-44-0"></span>**Ready For Use Indicator**

The Ready For Use (RFU) Indicator is located in the upper right section on the front of the device. It indicates the status of the therapy delivery functions using the following conventions:

Table 4 **RFU Indicator** 

| Appearance                                         |  | Description                                                                                                    |  |
|----------------------------------------------------|--|----------------------------------------------------------------------------------------------------|--|
| Blinking green<br>check mark                       |  | Indicates the shock, pacing, and ECG functions of the device are<br>ready for use. Sufficient battery power is available for device<br>operation.                                   |  |
| Blinking red X<br>with periodic<br>audio chirp     |  | Indicates either:<br>• A low battery condition exists, and the battery is not charging.<br>• There is no battery installed and the device is running on AC/DC<br>power only.        |  |
| Blinking red $\bm{X}$<br>with no audio<br>chirp    |  | Indicates a low battery power condition but the battery is currently<br>charging. The device can be used but its battery-only operation<br>time is limited.                         |  |
| Solid red $\bm{X}$ with<br>periodic audio<br>chirp |  | Indicates a critical failure has been detected that may prevent the<br>delivery of defibrillation therapy, pacing or ECG acquisition.                                               |  |
| Solid red $\bm{X}$ with<br>no audio chirp          |  | Indicates no power available or the device cannot power on. If, after<br>power is returned, the indicator reverts to the blinking green check<br>mark, the device is ready for use. |  |

# <span id="page-44-1"></span>**Power**

The HeartStart Intrepid is powered by a lithium ion battery or AC/DC power. The battery should always be installed so the device is ready for use whether or not AC/DC power is available at the point of care. A Switched to Battery message is displayed when AC/DC power is removed and a battery is installed. When pacing, AC/DC power should be connected if possible to prevent the battery from eventually becoming depleted and interrupting the pacing operation.

Keep the battery charged at all times. For more information on the battery see ["Display" on page](#page-47-0) 34, and ["Battery Maintenance" on page](#page-229-0) 216.

**NOTES:** The battery should always be installed so the device is ready for use whether or not AC/DC power is available at the point of care.

> If AC/DC power is used as the only power source during defibrillation (for instance when no battery is installed or when the battery is fully discharged), the HeartStart Intrepid may take longer to charge to the desired energy level, and, in the event of power loss longer than 30 seconds, all settings reset to configured settings and a new event is created when power is returned. However, all saved data remains intact (up to the device's memory capacity) and can be found by retrieving the previous event. Keep the battery installed and charged.

Do not position the monitor in such a way that it becomes difficult to remove the power cord.

To completely disconnect the power supply, unplug the AC and DC power cord, remove the battery.

If it is suspected that the AC power cord is malfunctioning, disconnect it from the device and operate on battery power. Replace the cord before reconnecting to AC power.

For information on power-related alarms see ["Power-Related Alarms" on page](#page-231-0) 218.

### **Lithium Ion Battery**

The HeartStart Intrepid uses a lithium ion battery for power.

### **Battery Capacity**

A new fully-charged battery, at 20°C (68°F), provides power for at least

- 100 full-energy charge/shock cycles.
	- or
- 5 hours of monitoring (ECG, EtCO<sub>2</sub>, SpO<sub>2</sub>, and Temperature continuously monitored and NBP sampled every 15 minutes) followed by 20 full-energy charge/shock cycles. or
- 3 hours of pacing (180 ppm at 140 mA with 40 ms pulse) and monitoring (ECG,  $SpO<sub>2</sub>$ ,  $EtCO<sub>2</sub>$ , and Temperature continuously monitored and NBP sampled every 15 minutes).

#### **Low Battery Conditions**

The HeartStart Intrepid enters a low battery condition when

- The battery charge is low but contains sufficient power to provide at least six full-energy charge/shock cycles and at least 10 minutes of pacing or monitoring.
- The HeartStart Intrepid cannot determine the battery's charge level.

To optimize performance, a battery that is in the Low Battery condition (less than 20% remaining) should be charged as soon as possible.

**NOTE:** The longer the battery stays in the Low Battery condition without charging, the ability to deliver six full-energy shocks and perform 10 minutes of pacing or monitoring diminishes.

#### **Battery Charging**

With the ambient temperature at 25°C (77°F), AC/DC power connected, and the device turned off, the HeartStart Intrepid recharges its battery to 80% capacity in less than two hours and to 100% after one additional hour. Charge time can be substantially longer if the device is turned on or the ambient temperature is significantly lower or higher.

### **Battery Maintenance**

For information on battery maintenance, see ["Battery Maintenance" on page](#page-229-0) 216.

### **Power Indicators**

The Power Indicators are located in the upper right corner of the HeartStart Intrepid's front panel (see [Figure](#page-46-0) 32). The green AC/DC Power Indicator is lit whenever AC/DC power is connected to the HeartStart Intrepid, even if the device is turned off.

### <span id="page-46-0"></span>Figure 32 **Power Indicators**

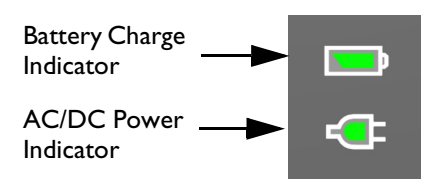

The green Battery Charge Indicator flashes when the battery is charging. The indicator is solid green when the battery is fully charged and AC/DC power is present. The light is off if no battery is installed, the battery is installed but not functioning properly, or there is no AC/DC power present.

### <span id="page-46-1"></span>**Battery Icons**

The Battery Icon is located in the upper right corner of the screen next to the Power Indicators and indicates the battery status and level of charge remaining.

### Figure 33 **Battery Charge Level**

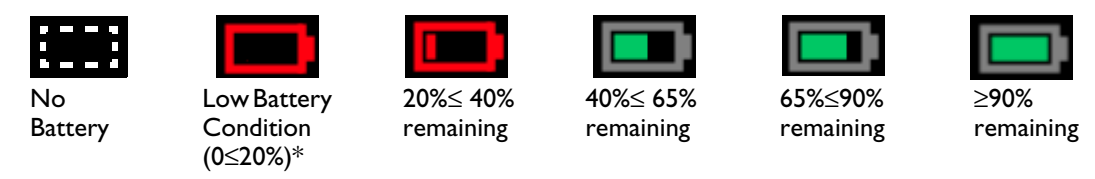

\* See "Low Battery Conditions" on page 32.

### **Powering the Device On and Off**

To power on the HeartStart Intrepid, turn the Therapy knob to the desired mode of operation.

To power off the HeartStart Intrepid, turn the Therapy knob to the Off position. If the device is powered off while in a clinical mode, the HeartStart Intrepid enters the Continued Use period (see ["Continued Use" on page](#page-59-1) 46). The screen displays a 10-second countdown before turning off.

 **NOTE:** Leave the device plugged in to keep the battery charged and allow automated diagnostic tests to run periodically. There is no harm in leaving the device plugged in indefinitely.

### **Device Shutdown**

When no AC/DC power is connected, and the battery charge level drops to a critically low level, the correct operation of the HeartStart Intrepid can no longer be guaranteed. The device generates an **Imminent Shutdown** alarm. There is approximately one minute to connect the device to AC/DC power or insert a new battery before it shuts down.

If power is returned within 30 seconds after a complete loss of power, and the Therapy knob is not in the Off position, the HeartStart Intrepid automatically turns back on, user settings are restored to their values prior to the shutdown, the HeartStart Intrepid continues to use the current Event Summary and the duration of the shutdown is recorded in the Event Summary.

 **WARNING:** Pacing is not automatically restarted after the HeartStart Intrepid recovers from a power loss. Pacing must be restarted manually.

> If the HeartStart Intrepid restarts after 30 seconds and the Therapy knob is not in the Off position, all settings are returned to their configured values, a new Event Summary starts and notifies that the previous Event Summary was closed.

 **NOTE:** Based on the software's status when power was lost, alarm settings in effect at the time of power loss may be restored in situations where power is returned up to 45 seconds after a power loss.

# <span id="page-47-0"></span>**Display**

The HeartStart Intrepid's display layout is easily configurable. There are five basic segments of the display. See [Figure](#page-47-1) 34.

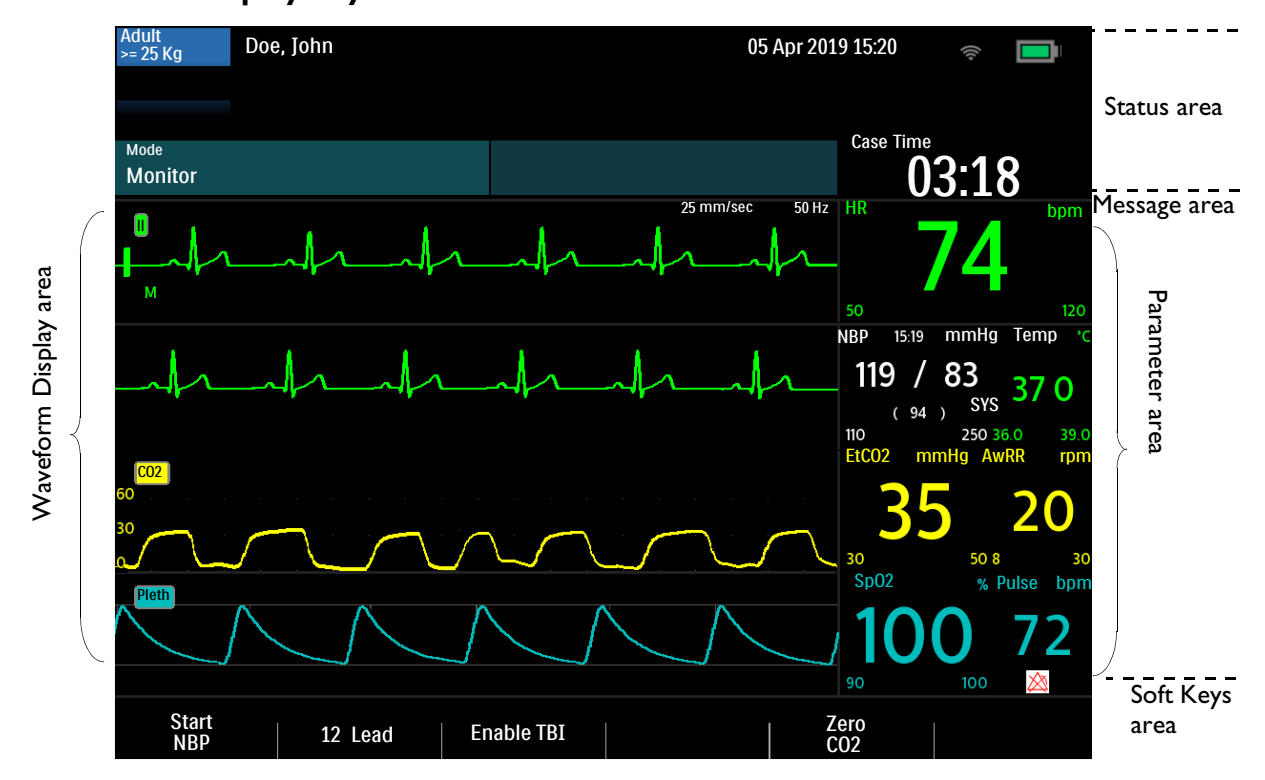

### <span id="page-47-1"></span>Figure 34 **General Display Layout**

### **Status Area**

The Status Area contains key device and patient information as shown in [Figure](#page-48-0) 35. For the Alarms displayed in the status area, see ["Alarms" on page](#page-53-0) 40.

### <span id="page-48-0"></span>Figure 35 **Status Area**

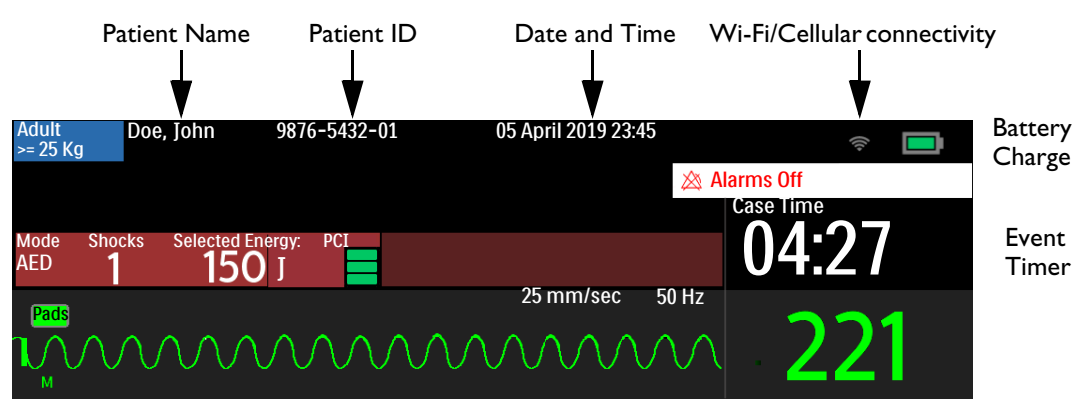

#### **Patient information includes:**

- Patient Name/ID If entered, displays the patient's name, patient's ID or nothing depending on the current configuration. See ["General Settings" on page](#page-179-0) 166.
- **Date and Time** The current date and time
- **Paced Status** Internally paced or not internally paced. The area remains blank if paced status has not been selected. (This information is not displayed in Pacing and AED modes.)
- **Event Timer** The elapsed time for the current event, displayed in hours:minutes:seconds
- **Patient Category** Adult (defined as ≥ 25kg) or Infant/Child (defined as < 25kg). The background color changes with the selected patient category for Adult (blue) and Infant/Child (pink).

#### **Device information includes:**

- **Clinical Alarm Indicator** Indicates the overall state of alarms. If alarms are active and audio is not paused, the indicator is blank. If the alarms are not active, the indicator displays  $\chi$  Alarm Audio Off indicator Alarm Audio Paused xx min. In AED Mode, the indicator displays  $\triangle$  Alarms Off.
- **Technical Alarms** Technical alarms not related to the battery or pacing are displayed in the cyan Technical Alarms area at the top of the display. An arrow indicates there are multiple alarms present, alternating on the display.
- **Battery Icon** as discussed in ["Battery Icons" on page](#page-46-1) 33.
- **Wi-Fi Connectivity Icon–** Indicates whether Wi-Fi connectivity is enabled .
- **Cellular Connectivity Icon–** Indicates whether cellular connectivity is enabled  $\langle \langle \cdot, \cdot \rangle \rangle$

### **Message Area**

The message area displays key messages during an event. The messages help with technical alarms and provide clinical suggestions. The type of message shown varies according to the current mode.

#### Figure 36 **Message Area.**

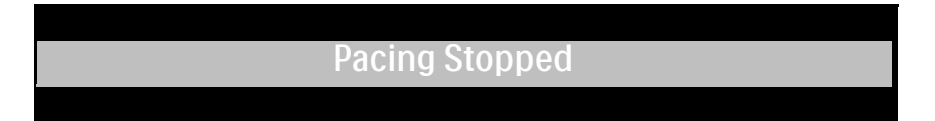

### **Waveform Display and Soft Key Areas**

The HeartStart Intrepid is configured to populate each of its four wave sectors with a preconfigured waveform when powered on in Monitor, Manual Defibrillation, Pacing, and AED modes. A dashed line in an ECG wave sector indicates that the waveform source is invalid. Wave sectors may contain a variety of information as appropriate to the parameter, view and task currently being performed.

It is possible to display up to four waveforms at one time on the display depending on which mode the HeartStart Intrepid is currently in, and how the device is configured.

### **Wave Sector 1**

Wave Sector 1 can only contain an ECG waveform. No other vital sign parameters can be displayed in Wave Sector 1. This waveform is used by the arrhythmia, heart rate derivation and AED analysis algorithms. Available waveforms include: Paddles (unavailable in AED Mode), Pads, I, II, III, aVR, aVL, aVF, and V or  $V1 - V6$ .

Wave Sector 1 also contains the ECG size Calibration Bar, the Auto Gain Indicator, Rhythm Label, ECG filter setting, and R-Wave arrows. The Calibration Bar is used as a reference point to compare the actual ECG wave displayed to the selected size. The Auto Gain Indicator is displayed as an "A" when auto-scaling is active. R-Wave arrows appear when the device is in Sync Mode, Monitor Mode or Demand Mode Pacing.

### Figure 37 **Wave Sector 1 Markings**

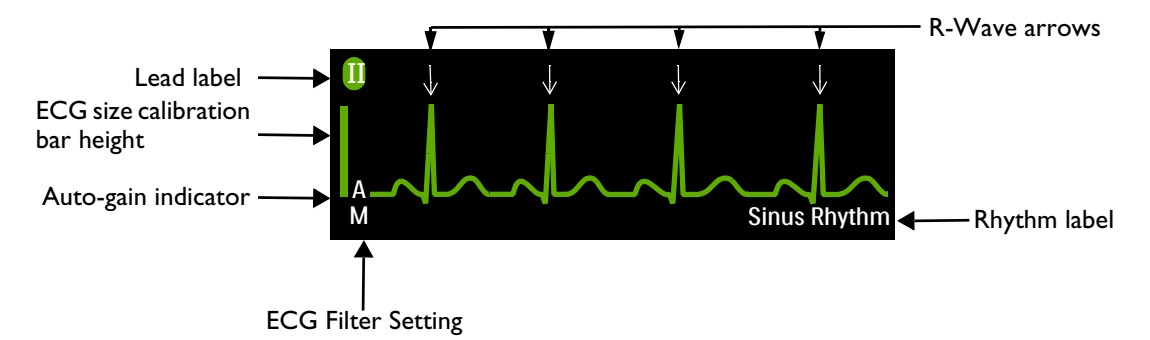

After the ECG analysis algorithm analyzes the waveform in Wave Sector 1, if the HeartStart Intrepid is configured to display the rhythm, the waveform is labeled (in all clinical modes except AED). Possible labels include these:

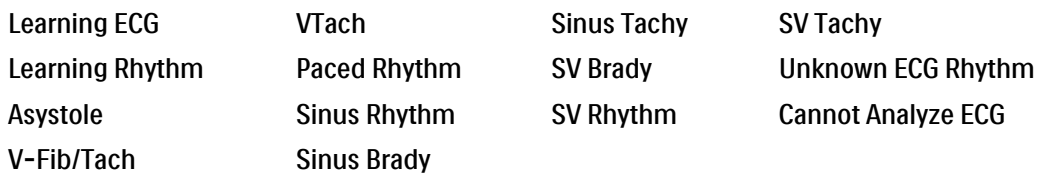

If the Rhythm Label is configured off, the device only displays Learning ECG and Learning Rhythm labels. For more on configuring the label, se[e "Monitoring Settings" on page](#page-180-0) 167.

The ECG filter settings for the display are:

E - EMS Monitor Bandwidth—2.0 Hz - 20.0 Hz

- M Monitor Bandwidth—0.15 Hz 40 Hz
- S ST Monitor Bandwidth—0.05 Hz 40 Hz

ECG filter settings can be changed in Configuration Mode. See ["Monitoring Settings" on page](#page-180-0) 167.

 **NOTES:** In synchronized cardioversion mode, the R-Wave arrows indicate which R-Waves a shock would be triggered on if the shock button is pressed.

> In Demand Mode Pacing, the time until the next delivered external pace pulse is from the previous pace pulse or the R-Wave arrow, whichever is the most recent. R-Waves immediately after the an external pace pulse are not marked because they are likely caused by the pace pulse.

The displayed heart rate is determined by the arrhythmia analysis which is independent from R-Wave arrows for synchronized cardioversion or for Demand Mode pacing.

### **Wave Sectors 2, 3, and 4**

Wave Sectors 3 and 4 are automatically populated when the parameter source's cable is connected to the HeartStart Intrepid. If the parameter source is the configured choice of a particular wave sector, it is displayed in that wave sector when available. Available waveforms include: Paddles, Pads, I, II, III, aVR, aVL, aVF, V (or V1 – V6), Pleth, Capnogram, and a Cascade Wave from Wave Sector 1. If an ECG wave for sectors 2, 3, or 4 is selected, the ECG filter setting is also displayed (except in cascade and annotated ECGs).

An annotated ECG for Wave Sector 2 can also be selected. See ["Displaying an Annotated ECG" on](#page-73-0)  [page](#page-73-0) 60.

### **Changing Displayed Waveforms**

Wave Sector 1 has a dedicated Lead Select button  $\mathbf{f}^{\mathbf{f}}$  (see ["General Function Buttons" on page](#page-42-0) 29) to change the displayed lead/source. Waveforms displayed in the other sectors are changed for the current event using the Smart Select knob. See ["Menus" on page](#page-50-0) 37.

#### **Soft Key Labels**

The five soft key labels correspond to the soft key buttons located immediately below them. See [Figure](#page-50-1) 38. These labels change, according to the current display view and function.

<span id="page-50-1"></span>Figure 38 **Waveform and Display Soft Keys Area** 

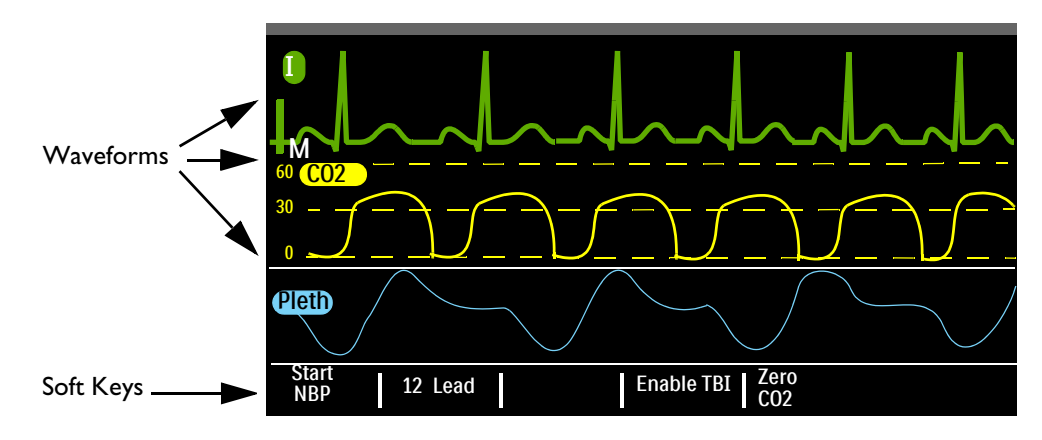

#### <span id="page-50-0"></span>**Menus**

Menus with controls and options specific to each HeartStart Intrepid function are easily accessible using the Smart Select knob on the front panel. Menus are used to adjust volume, select waveforms, select waves for printing, set alarms, enter patient information, generate reports and complete a variety of other tasks.

To display a menu, press the Smart Select knob to bring up the Main Menu, then turn the Smart Select knob to scroll up or down through the available choices until the desired selection is highlighted. The menus have a wrap-around scrolling feature – once the top or bottom of a menu is reached, the next menu item automatically displays.

To make a selection, highlight the desired menu entry and press the Smart Select knob. Select Exit to close the menu without making a selection. Arrows at each end of the menu indicate additional list options are available in that direction on the menu. Turn the Smart Select knob to scroll up or down to reveal the remaining options.

Depending upon a given situation, there are times when some options are unavailable for use. Menu choices are grayed out when they are unavailable. They cannot be highlighted or selected. See [Figure](#page-51-0) 39.

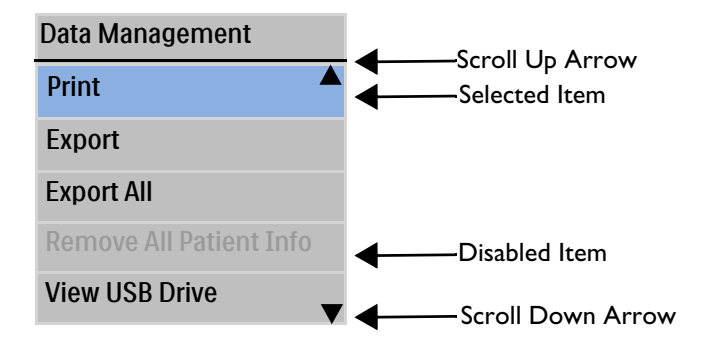

<span id="page-51-0"></span>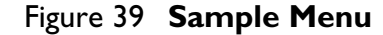

 **NOTE:** Menus are removed from the display when the Charge button is pressed.

### **Adjusting Numeric Values**

Using the HeartStart Intrepid Smart Select knob, you can enter numeric values for several parameters, including high and low alarm limits. See Figure 40. The value initially displayed is the default value. Some values are adjustable in increments greater than 1. To exit, press the Smart Select knob.

#### Figure 40 **Setting Numeric Values**

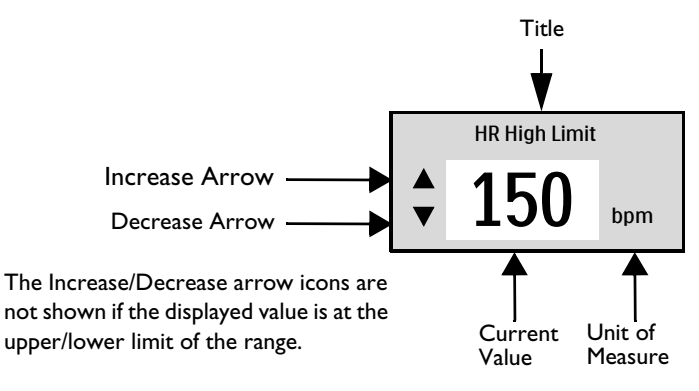

### <span id="page-52-0"></span>**Adjusting Volumes**

The volume levels for alarms, voice prompts and the QRS indicator are adjustable.

**To adjust the volume for the current event:**

- **1** Press the Smart Select knob.
- **2** Turn the Smart Select knob to highlight **Volume** and press the Smart Select knob.
- **3** Select the desired volume type (Alarms, Voice, QRS) to adjust and press the Smart Select knob.
- **4** Select the new volume level and press the Smart Select knob.

The new volume level remains in place for the duration of the current event. Use Configuration Mode to adjust the default volume levels. See ["Configurable Parameters" on page](#page-178-0) 165.

 **NOTE:** Adjusting one volume type does not affect the other volume types. For example, adjusting the QRS volume does not affect the volumes for alarms and voice.

### **Parameter Area**

The Parameter Area displays the key physiological numerical values currently being monitored; see [Figure](#page-53-1) 41. Displayed values for each parameter include:

- Parameter Label
- Current value. Display:
	- **Number** a valid value was obtained
	- **- ? -** the value obtained is questionable
	- blank the parameter is unavailable or off
- Currently configured upper and lower alarm limits with the units label
- Alarm Off icon (visible when the alarm is disabled and the global alarm state is not set to off).

<span id="page-53-1"></span>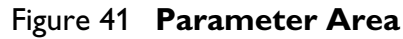

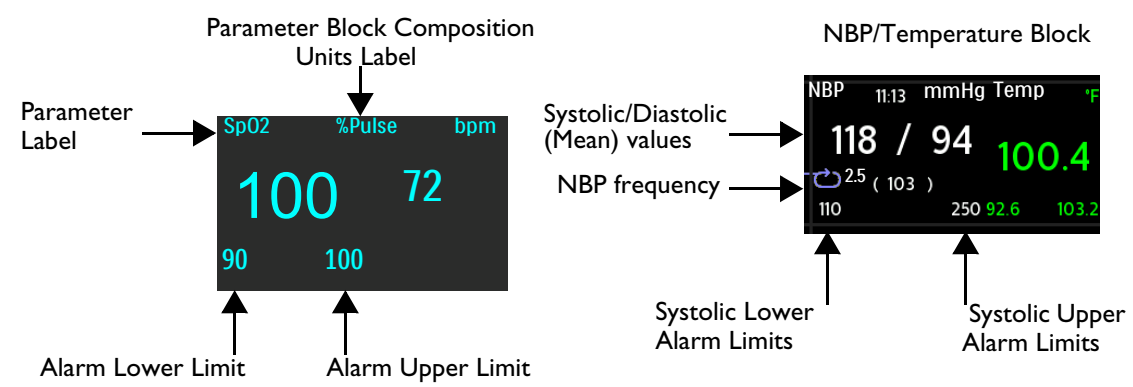

# <span id="page-53-0"></span>**Alarms**

The HeartStart Intrepid provides various types of alarms indicating changes in patient condition or device/cable conditions that may require attention. Alarms conditions are based on comparisons against preset limits and algorithm results. The HeartStart Intrepid breaks alarms into different categories. See [Table](#page-53-2) 5.

**Physiological Alarm:** An alarm, detected while in a clinical mode, resulting from a patient-related parameter being monitored. Sp02 Low is an example of a physiological alarm. These alarms are not detected in non-clinical modes.

**Technical Alarm:** An alarm resulting from an equipment-related issue.

Alarms are either latching or non-latching:

**Latching:** The alarm remains active regardless if the alarm condition continues to exist or not. A latching alarm is not removed until the condition no longer exists and it is acknowledged.

**Non-Latching:** The HeartStart Intrepid automatically removes the alarm when the alarm condition no longer exists.

| <b>Alarm Type</b>    | <b>Alarm Sample</b>      | <b>Condition</b>                                                                                                    |
|----------------------|--------------------------|----------------------------------------------------------------------------------------------------|
| <b>High Priority</b> | <b>V-Fib/Tach</b>        | An immediate response is required. A life-threatening alarm<br>condition is present. A red alarm message is displayed and<br>an alarm tone sounds. High priority red alarms are latching.                                                                                                    |
| Medium<br>Priority   | Sp02 Low                 | Prompt response is required. A non-life-threatening alarm<br>condition exists. A yellow alarm message is displayed and an<br>alarm tone sounds. Medium priority alarms are latching or<br>non-latching depending on the device's configuration. See<br>Table 42 "Configuration - General" on page 166. |
| Low Priority         | <b>Printer Door Open</b> | Awareness is required. A non-life-threatening alarm<br>condition exists. A cyan alarm message is displayed and an<br>alarm tone sounds. Low priority cyan alarms are<br>non-latching.                                                                                                    |

<span id="page-53-2"></span>Table 5 **Alarm Types**

**NOTES:** The presence of multiple alarm conditions at the same time is quite possible. To avoid confusion and to make sure a less serious condition does not hide a more serious condition, the HeartStart Intrepid prioritizes and categorizes alarms so the highest priority alarm condition is announced. If multiple same-parameter, same-priority alarms occur, all alarms are displayed one at a time.

> Physiological alarms are not detected or displayed in a non-clinical mode. Only technical alarms are displayed in non-clinical modes.

### **Clinical Mode Alarm Notification**

When in a Clinical Mode, the HeartStart Intrepid can be configured to react differently when an alarm condition occurs. See [Table](#page-54-0) 6.

<span id="page-54-0"></span>Table 6 **Alarm Notification Types**

| Type                 | <b>Alarm</b>                                                                              | Location <sup>*</sup>                                                                                                    | <b>Alarm Status</b>                                                                                                    | <b>Comments</b>                                                                                                    |
|----------------------|-------------------------------------------------------------------------------------------|----------------------------------------------------------------------------------------------------|----------------------------------------------------------------------------------------------------|----------------------------------------------------------------------------------------------------|
| Alarms On            | None                                                                                      | None                                                                                                    | Both visual and audio<br>indications are on.                                                                                             | All alarms are on.                                                                                                    |
| Alarm Audio<br>Pause | <b>Alarm Audio</b><br><b>Paused min</b><br>(message includes<br>duration of the<br>pause) | Upper right corner of<br>the display underneath<br>the Date / Time.                                                         | Only visual indications are<br>on for the configured Audio<br>Pause timeframe. Audio<br>returns when the pause<br>timeframe is complete. | Appears when the Alarms<br>button is pressed, and the<br>configured alarm pause is<br>set to something other<br>than indefinite. |
| Alarm Audio<br>Pause | <b>Audio Pause</b>                                                                        | In the Menu area<br>above the Smart Select<br>knob.                                                                         | Only visual indications are<br>on for the configured Audio<br>Pause timeframe. Audio<br>returns when the pause<br>timeframe is complete. | When displayed, press the<br>Smart Select knob to pause<br>Audio.                                                                |
| Alarm Audio<br>Off   | <b>Alarm Audio Off</b>                                                                    | Upper right corner of<br>the display underneath<br>the Date / Time.                                                         | Only visual indications are                                                                                                    | Appears when Alarms<br>button is pressed and the<br>configured alarm pause is<br>indefinite.                                     |
|                      | <b>Audio Off</b>                                                                          | In the Menu area<br>above the Smart Select<br>knob.                                                                         | on.                                                                                                    | When displayed, press the<br>Smart Select knob to turn<br>Audio off.                                                             |
| Alarms Off           | <b>Alarms Off</b>                                                                         | • When in AED<br>Mode, upper right<br>corner beneath<br>Date/Time.<br>Under individual<br>$\bullet$<br>out-of-limit values. | Both audio and visual alarm<br>indications are off.                                                                                      | Press the Alarms button to<br>activate alarms in AED<br>mode.                                                                    |

\* See ["Alarm Notification Display Locations"](#page-55-0).

All alarm conditions are cleared when the HeartStart Intrepid is switched from a clinical mode to a non-clinical mode.

If a sensor is intentionally disconnected, an alarm sounds. Press the Smart Select knob to stop the alarm. The HeartStart Intrepid prompts the user to confirm the selection. Press the Smart Select knob again.

#### **WARNINGS:** Silencing either audio or both audio and visual indications of active alarms can result in missed alarm conditions and also inhibit indications of new alarm conditions.

Confirm alarm limits are appropriate for the patient each time there is a new patient event.

Do not set alarm limits to such extreme values that render the alarm system useless.

A potential hazard exists if different alarm limits are used for the same or similar equipment in any single area.

### <span id="page-55-0"></span>**Alarm Notification Display Locations**

Depending on the alarm type, the HeartStart Intrepid displays notifications in various locations. See [Figure](#page-55-1) 42.

 **NOTE:** Pacing alarms appear in the Pacing Bar. See ["Pacing Alarms" on page](#page-112-0) 99.

<span id="page-55-1"></span>Figure 42 **Alarm Notification Locations** Doe, John Adult<br>>= 25 Kg 05 Apr 2019 15:20 Message area Status area Status area Status area Status area Status area Status area Status area Status area Status area Status area Status area Status area Status area Status area Status area Status area Status area Statu **Case Time** Mode 03:18 Monitor **Extreme Tachy**  śά Temp NBPs High >  $263/$ 155 37 0 Parameter **SYS** Waveform  $(183)$ area  $110$ 250 36 0 Display areaEtCO2 mmHg AwRR rpm <u>CO2</u>  $3<sup>c</sup>$ 508 Sp02 % Pulse bpm Pleth 97 162 90 100 Soft Keys area 12 Lead Enable TBI Zero<br>CO2 Start<br>NBP

### **Adjusting Alarm Limits**

Alarm limits are preset on the HeartStart Intrepid based on its configuration and the patient type. When alarms are on, alarm limits are visible next to the parameter's numeric value. It is possible to adjust an alarm limit for the current event. Adjust the alarm limits and configurations according to the actual situation of patient.

Adjust alarms according to these alarm limit resolutions:

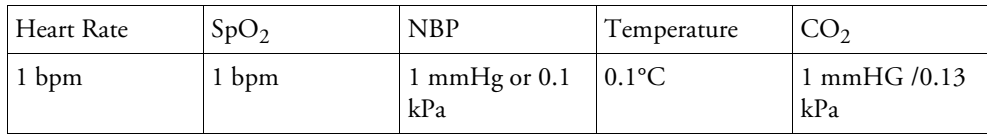

### **To adjust an alarm limit:**

- **1** Press the Smart Select knob.
- **2** Turn the Smart Select knob to highlight **Measurements/Alarms** and press the Smart Select knob.
- **3** Select the desired parameter and press the Smart Select knob.
- **4** Select the parameter limit and press the Smart Select knob.
- **5** Turn the Smart Select knob to adjust the limits. Press the Smart Select knob to finish.

#### **Alarm Management and Configuration**

The HeartStart Intrepid allows for adjusting alarm notifications when first powering the device on. In Configuration Mode, configure the alarms for HR/Arrhythmia,  $EtCO<sub>2</sub>$ , AwRR, SpO<sub>2</sub>, NBP, and Temperature to be on or off when the device first powers on.

If the HeartStart Intrepid is in Monitor Mode and the device's overall alarm audio sounds have been turned off (alarm audio pause set to indefinite), the device can be configured with an audio signal reminder that these alarms are silent.

See the parameter configuration sections on alarms: Table [43 "Configuration – HR/ECG" on](#page-181-0)  [page](#page-181-0) 168, Table [44 "Configuration – NBP" on page](#page-182-0) 169, Table [45 "Configuration – SpO2" on](#page-182-1)  [page](#page-182-1) 169, Table [46 "Configuration – EtCO2 / AwRR" on page](#page-183-0) 170, and Table [48 "Configuration –](#page-184-0)  [Temperature" on page](#page-184-0) 171.

#### **Audio Tones and Alarm Indications**

The HeartStart Intrepid uses a mixture of audio tones and alarm indications to communicate device and patient status. [Table](#page-56-0) 7 describes the device's audio tones and alarm indications.

| <b>Tone/Indication</b>                               | Description                                                                                                    | <b>Tone level</b> |
|------------------------------------------------------|----------------------------------------------------------------------------------------------------|-------------------|
| Single beep and<br>Alarm Audio<br>Reminder tone      | Message. Accompanies a new message on the display;<br>generally informational.                                                                         | 2000 Hz           |
| Continuous tone                                      | Charged. Generated when the selected defibrillation<br>energy is reached and continues until the Shock<br>button is pressed or the device is disarmed. | 2042 Hz           |
| Continuous tone;<br>lower pitch than<br>Charged tone | Charging. Generated when the Charge button is<br>pressed and continues until the device is fully<br>charged.                                           | 1333 Hz           |
| Periodic chirp                                       | Attention. Generated in instances such as low<br>battery and device failure.                                                                           | 1000 Hz           |

<span id="page-56-0"></span>Table 7 **Tones and Alarms**

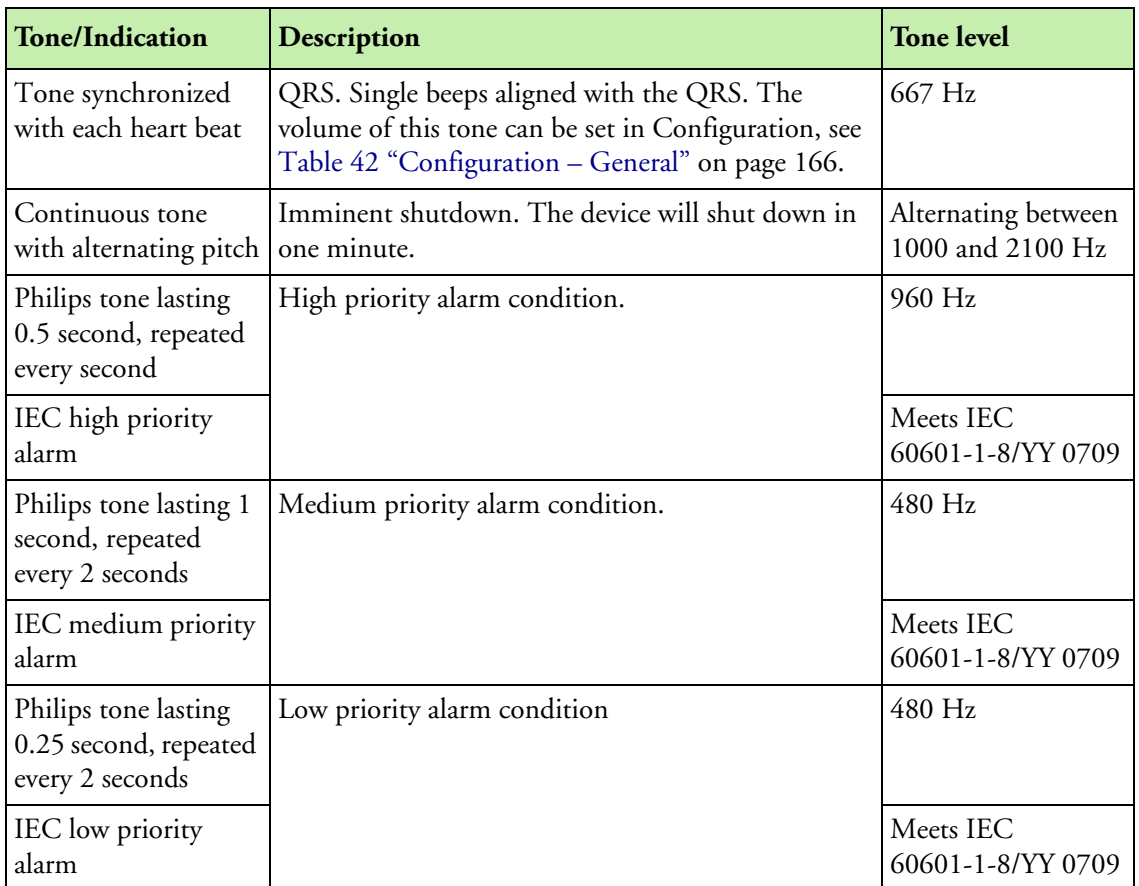

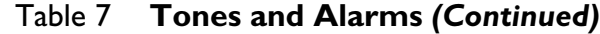

### **Responding to Alarms**

Alarm limits are displayed with each parameter, if alarms for the parameter are on. When an alarm condition occurs there are several ways to respond. Initially:

- **1** Attend to the patient.
- **2** Identify the alarm(s) indicated.
- **3** Silence (pause) the alarm(s). Press the Smart Select knob on the front panel of the HeartStart Intrepid to pause/silence the alarm and then press the knob again to acknowledge the alarm. The alarm is paused for the configured pause period while the patient is attended to. If the alarming condition continues to exist, it re-alarms after the configured pause period ends.

Silencing a specific alarm does not prevent another alarm from sounding. If the second alarm is silenced, it resets the pause period for all active alarms.

If the Alarms button  $\mathbb{R}$  is pressed, all parameter alarms are silenced for the configured pause period. No new alarms sound.

**4** Address the alarm condition on the HeartStart Intrepid by using the Alarm Response Menu, see [Figure](#page-58-1) 43.

#### <span id="page-58-1"></span>Figure 43 **Sample Alarm Response Menu**

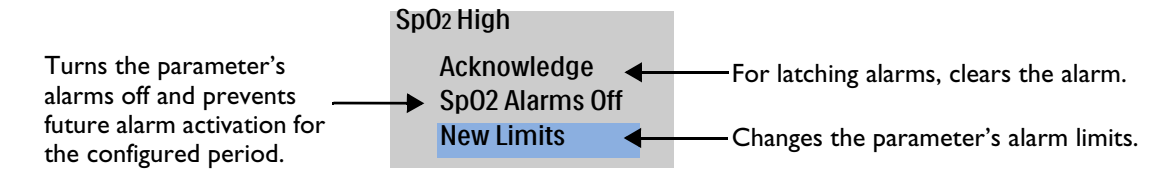

 **NOTE:** Alarm history can be accessed in the patient's Event Summary. This information is maintained after powering the device down and in the unlikely event of a power loss. To access this information, see ["Event Summary" on page](#page-196-0) 183.

> For more information on alarms and messages as they pertain to a particular functionality, see the specific section in these *Instructions for Use:*

- Heart rate and arrhythmia alarms see ["Heart Rate and Arrhythmia Alarms" on page](#page-75-0) 62.
- AED alarms see ["AED Alarms" on page](#page-91-0) 78.
- Defibrillation alarms see ["Manual Defibrillation and](#page-94-0) Cardioversion" on page 81.
- Cardioversion alarms see ["Manual Defibrillation and Cardioversion Alarms" on page](#page-104-0) 91.
- Pacing alarms see ["Pacing Alarms" on page](#page-112-0) 99.
- $SpO<sub>2</sub>$  alarms see "SpO<sub>2</sub> and Pulse Rate Alarms" on page 105.
- Pulse alarms see ["Temperature Alarms" on page](#page-128-0) 115.
- NBP and Temperature alarms see ["Temperature Alarms" on page](#page-128-0) 115.
- $EtCO<sub>2</sub>$  and AwRR alarms see " $EtCO<sub>2</sub>$  and AwRR Alarms" on page 134.
- Power alarms see ["Power-Related Alarms" on page](#page-231-0) 218.

# <span id="page-58-2"></span><span id="page-58-0"></span>**Entering Patient Information**

Patient information can be entered (except when in AED Mode) for the following categories:

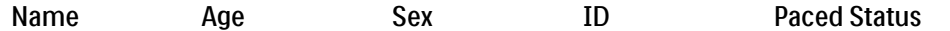

 **NOTE:** HeartStart Intrepid users are responsible for protecting use, disclosure, and exchange of electronic Protected Health Information in accordance with local laws and healthcare institution policies.

**To enter patient information on the HeartStart Intrepid:**

- **1** Press the Smart Select knob.
- **2** Turn the Smart Select knob to highlight **Patient Info** and press the Smart Select knob.
- **3** Select the desired category to enter information and press the Smart Select knob.
- 4 For entering the patient's name, the Last Name screen appears with a menu of letters to enter the patient's last name. See Figure 44. Using the Smart Select knob, select the first letter of the patient's last name.
	- **a** Press the Smart Select knob to select the letter.
	- **b** Repeat the process with the remaining letters of the last name.
	- **c** When finished spelling the patient's last name, select Done. The HeartStart Intrepid stores the last name and prompts for a first name to be entered.
- **5** Repeat Step 4 to insert the patient's first name. Selecting **Done** saves the first name and prompts for a Patient ID.

**NOTES:** If the last name, first name, or patient ID has been previously entered, the HeartStart Intrepid remembers the information and populates the screen.

There are 18-letter limits for a first name and a last name; 16-character limit for Patient ID.

- **6** Turn the Smart Select knob to **ID** screen to enter the patient's ID using the menu of letters and numbers.
- **7** Turn the Smart Select knob to either **Male** or Female to enter the patient's gender.
- **8** Select knob to the **Paced** screen and choose either the **Yes** or **No** option. Select **Paced Yes** if the patient has an internal pacemaker and **No** if they do not.

 **NOTE:** It is important to set the patient's correct paced status in order to optimize ECG analysis. Paced status does not appear in AED Mode.

## <span id="page-59-0"></span>**Advanced Features**

This section presents what is needed to take full advantage of the HeartStart Intrepid features.

### <span id="page-59-1"></span>**Continued Use**

Once in a Clinical Mode, the Continued Use feature is activated. This feature facilitates continued treatment of the same patient by retaining the current settings and patient record when the HeartStart Intrepid is turned off for less than 10 seconds. This could occur when turning the knob from Monitor Mode to AED Mode or when the Therapy knob is accidentally moved to the Off position. If the HeartStart Intrepid is turned back on within 10 seconds, it retains the most recent:

- Alarm settings and conditions
- Wave sector settings
- Event timing
- Volume settings
- Vital Signs Trending data
- Pacing settings
- Synchronized Cardioversion settings
- $SpO<sub>2</sub>$  value
- $EtCO<sub>2</sub>$  value
- AwRR value
- NBP value and measurement frequency
- Temperature value
- Event Summary

```
 NOTES: The Sync feature remains active if the HeartStart Intrepid is turned off for less than 10 seconds. 
However, Sync is disabled when AED Mode is activated and must be turned back on upon returning 
 to Manual Defibrillation Mode.
```
Pacing stops when Pacer Mode is exited. It must be restarted manually. Patient settings are retained upon return to Pacer Mode.

The Continued Use feature does not function if both battery and external AC/DC power are removed from the device, even briefly.

### <span id="page-60-0"></span>**Mark Events**

The Mark Events button  $\blacktriangleright$  allows annotation in the Event Summary and ECG strip when the button is pressed. If configured, pressing the Mark Events button prints a 10-second ECG strip leading up to the event, the event itself, and the 5 seconds after the event.

#### **To mark an event:**

- **1** Press the Mark Event button. The Events Menu (see Figure 44) is displayed.
- **2** Turn the Smart Select knob to select the desired event.
- **3** Press the Smart Select knob to mark the event. If configured, an ECG strip prints including the mark event symbol and the selected event label.
- **NOTE:** If the Mark Events button is pressed and no event is selected from the Events Menu within 5 seconds, the Events Menu is removed from the screen and a generic event is logged. If the Mark Events button is pressed a second time within 5 seconds of the first one, a generic event is logged and the Event menu screen remains on the display for 5 seconds.

#### Figure <sup>44</sup> **Events Menu**

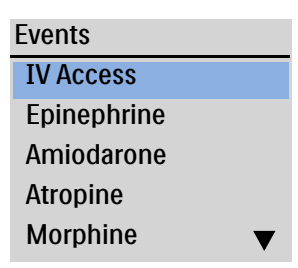

### **Passwords**

The HeartStart Intrepid requires passwords to enter Service Mode and to make certain changes in Configuration Mode. Passwords can be changed from their originally set values.

Keep the passwords confidential.

### **Service Password**

The Service main menu has an option to change or reset Service Mode passwords.In Service Mode, to initially set a password, enter a new password to set it, then enter it again to confirm it.

- 1. In the New Password field, enter a new password.
- 2. In the **Confirm Password** field, re-enter the new password from step 1.

If the fields don't match, the message New password and confirmation password do not match is displayed. If the length of the new password is fewer than required, the message **Password must be** at least 8 characters is displayed.

3. If the new and confirmed fields match, select the [Save] soft key to save the password.

It is recommended to set up a Service password when first accessing Service Mode. See the HeartStart Intrepid *Service Manual* for instructions to initialize and reset the Service Mode password.

### **Configuration Password**

The Configuration password can be changed from Service Mode. As an extra security measure, the Service password is needed to change the Configuration password

- **To enter a new password:**
	- 1. In the New Password field, enter a new password.
	- 2. In the **Confirm Password** field, re-enter the new password from step 1.

If the fields don't match, the message  $New$  password and confirmation password do not match is displayed. If the length of the new password is fewer than required, the message Password must be at least 8 characters is displayed.

- 3. Enter the Service password in the Service Password field.
- 4. If the new and confirmed fields match, select the [Save] soft key to save the password.

#### **Data Management Password**

The Data Management mode has an optional password that can be configured **On** or **Off** in the Configuration Mode General menu. The Data Management password can be changed in Configuration Mode. As an extra security measure, the Configuration password is needed to change the Data Management password.

- **To set a password:**
	- **1** In the New Password field, enter a new password.
	- **2** In the Confirm Password field, re-enter the new password from step 1.
	- **3** If the fields don't match, the message **New password and confirmation password do not match** is displayed. If the length of the new password is fewer than required, the message **Password** must be at least 8 characters is displayed.
	- **4** Enter the configuration password in the Configuration Password field.
	- **5** If the new and confirmed fields match, select the **[Save]** soft key to save the password.

# <span id="page-61-0"></span>**Safety Considerations**

The following general warnings and cautions apply to the use of the HeartStart Intrepid. Additional warnings and cautions specific to a particular feature are provided in the appropriate sections.

**WARNINGS:** The HeartStart Intrepid is not intended to be deployed in settings or situations that promote use by untrained personnel. Operation by untrained personnel can result in injury or death. This device and its accessories are not intended for home use.

Use of the HeartStart Intrepid is restricted to a single patient at a time.

Algorithms used during rhythm analysis use the internal paced status that is selected by the user. Confirm that the patient's paced status is correct.

When transporting a patient or carrying the HeartStart Intrepid, it is important to position it with the display facing away from the body or other surfaces. If not, the Therapy and Smart Select knobs may be bumped and inadvertently moved from their desired position.

Do not touch or move patient during analysis.

Never operate the HeartStart Intrepid in standing water. Do not immerse or pour fluids on any portion of the HeartStart Intrepid. If the device does get wet, dry it with a towel. Using wet device is hazardous to the operator and bystanders.

Do not use the HeartStart Intrepid in the presence of a flammable anesthetic mixture or oxygen concentrations greater than 25% (or partial pressures greater than 27.5 kPa / 206 mmHg). This can cause an explosion hazard.

Avoid connecting the patient to several devices at once. Leakage current limits may be exceeded. Do not use a second defibrillator on the patient while pacing with the HeartStart Intrepid.

Operating the HeartStart Intrepid or its accessories in conditions outside the environmental specifications can result in device or accessory malfunction. The HeartStart Intrepid should be allowed to stabilize within the operating temperature range for 30 minutes prior to operation.

The HeartStart Intrepid should not be used adjacent to or stacked with other equipment. If adjacent or stacked use is necessary, the HeartStart Intrepid should be observed to verify normal operation in the configured use.

Do not touch the communication ports and a patient simultaneously.

When several items are interconnected, current leakage may occur.

Defibrillator protection requires use of manufacturer-specified accessories.

**CAUTIONS:** Be aware of patient cables, including ECG monitoring equipment when used with high frequency surgical equipment.

> Accessory equipment connected to the HeartStart Intrepid's data interface must be certified according to IEC Standard 60950/GB4943 for data-processing equipment or IEC Standard 60601-1/GB9706.1 for electromedical equipment. If in doubt, contact the institution's local Customer Care Center or representative.

This device is suitable for use in the presence of high-frequency surgical equipment. Following electrosurgery interference, the equipment returns to the previous operating mode within 10 seconds without loss of stored data. Measurement accuracy may be temporarily decreased while performing electrosurgery or defibrillation. This does not affect patient or equipment safety. See the electrosurgery device's *Instructions for Use* for information on reducing hazards of burns in the event of a defect in its equipment.

Do not expose the HeartStart Intrepid to x-ray or strong magnetic fields (MRI).

 **NOTES:** If internal sterilizable paddles are used, check their continuity and confirm that they have not reached the end of their sterility before using in an event. See the *Sterilizable Defibrillator Paddles Instructions for Use.* 

Keep the HeartStart Intrepid Lithium Ion battery charged and a spare battery nearby.

If a daylight saving time change occurs between the start and end of an event, the timestamps for that event are not adjusted. The next event does use the adjusted time.

Clinical usage of the HeartStart Intrepid does not require any special ElectroStatic Discharge (ESD) precautionary procedures.

# <span id="page-64-0"></span>**ECG Monitoring**

This chapter is divided into the following major sections:

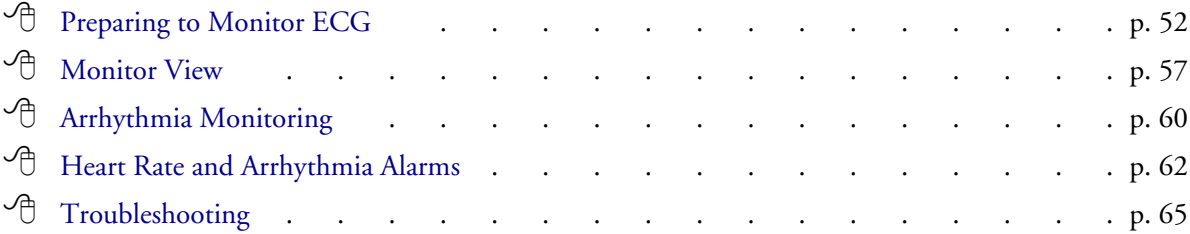

# **Overview**

This chapter describes the HeartStart Intrepid's basic ECG and arrhythmia monitoring functions. The device uses Philips' ST/AR Algorithm for ECG analysis.

Use the HeartStart Intrepid to monitor the patient's ECG through:

- multifunction electrode pads,
- 3-, 5-, or 10-lead ECG monitoring electrode sets,
- external paddles (for quick assessment only, not continuous monitoring).

If both pads and monitoring electrodes are connected, the HeartStart Intrepid allows for selecting a lead to monitor from either source.

Configurable heart rate and arrhythmia alarms clearly communicate patient status, both audibly and visually.

Use the HeartStart Intrepid to monitor both adult and infant/child ECGs. Use the Patient Category button to switch categories.

When pressing the Patient Category button, all parameter alarm limits change to the new patient category. These changes are retained when switching modes.

- For patients that are  $\geq$  25 kg or  $\geq$  8 years old, use Adult patient category.
- For patients <25 kg or < 8 years old, use Infant/Child patient category.

Algorithms in the HeartStart Intrepid use the currently set internal Paced Status during rhythm analysis. If the Paced Status is set to unknown, the algorithm uses Paced. In order to get a more accurate rhythm analysis, confirm that the patient's internal paced status is set correctly.

ECG waveforms can be acquired through the Therapy port for pads/paddles or the ECG Monitoring port for 3-, 5-, or 10-lead sets. When 3-lead ECG monitoring is used, only one ECG lead vector is available. If using 5- or 12-lead ECG monitoring, up to four ECG lead vectors are available at the same time for display.

Use the ECG Gain Select A; button to adjust the ECG size of the primary lead. See ["ECG Gain"](#page-72-0) [on page](#page-72-0) 59 for details.

**WARNINGS:** When monitoring neonatal ECGs, inaccurate measurements and alarms could result because of differences in the characteristics of the adult ECG compared to the neonatal ECG.

> When an external pacemaker is being used on a patient, arrhythmia monitoring is severely compromised due to the high energy level in the pacer pulse. This may result in the arrhythmia algorithm's failure to detect pacemaker non-capture or asystole.

Do not use an external monitor as an ECG source.

During complete heart block or pacemaker failure (to pace or capture) tall P-Waves (greater than 1/5 of the average R-Wave height) may be erroneously counted by the arrhythmia algorithm, resulting in missed detection of certain arrhythmias.

 **NOTES:** If the ECG Out cable is used to send an ECG signal from the HeartStart Intrepid to a bedside monitor, the ECG signal and alarms on the HeartStart Intrepid should be considered primary. The bedside monitor ECG is ancillary/secondary.

> Lead II is the only lead selection on the primary and secondary devices that accurately displays the waveform. The secondary device lead selection should remain on Lead II. To avoid confusion, the primary device lead selection should also be set to Lead II, if clinically possible.

If the device is pacing or if it detects internal pacemaker pulses, the ECG Out waveform includes pace pulse markers at the appropriate points.

Do not use a Philips SureSigns monitor® connected to the HeartStart Intrepid. The devices are not compatible.

# <span id="page-65-0"></span>**Preparing to Monitor ECG**

Monitor ECG through multifunction electrode pads or ECG electrodes and do a quick look with external paddles. See the *Improving ECG Quality* Application Note.

 **NOTE:** Use multifunction electrode pads prior to their expiration date. Discard pads after use. Do not reuse pads. Do not use for more than eight hours of continuous pacing. If monitoring for an extended period of time, monitoring electrodes and multifunction electrode pads may need to be changed periodically. Check the expiration date on the pads package and inspect the package for any damage. Discard expired or damaged pads.'Refer to the manufacturer's documentation for how often to replace the monitoring electrodes or pads.

### <span id="page-65-1"></span>**Skin Preparation**

Skin is a poor conductor of electricity, so proper skin preparation is important to achieving good electrode/pad-to-skin contact.

- **To prepare the skin:** 
	- **1** Identify the appropriate locations:

For pads – see the pads package.

For electrodes – see "Electrode Placement" on page 54.

- **2** If necessary, clip hair at the site or shave if needed.
- **3** Clean and abrade skin at the site.

**4** Dry the site briskly to increase capillary blood flow in the tissues and to remove oil and skin cells.

#### **CAUTIONS:** To reduce the risk of burns:

- 1. Choose a flat or relatively flat muscular area that will not bear the patient's weight during surgery for dispersive electrode placement.
- 2. Before placing the electrode, thoroughly clean and dry the site. It is safer to assume that the site should be shaved than not shaved.
- 3. Place the electrode in a location where it is not likely to come into contact with fluids.
- 4. Before placing the electrode, check it for defects such as dried-out or insufficient amounts of conductive gel or adhesive.
- 5. After applying the electrode, run a hand over the dispersive pad to confirm uniform placement. While smoothing, move only from the outside to the inside of the pad so that no gel is forced out from underneath the pad.

### **Monitoring ECG with Pads**

**To monitor ECG through multifunction electrode pads:**

- **1** If not preconnected, connect the Therapy cable to the HeartStart Intrepid as described in " [Device Basics" on page](#page-22-0) 9.
- **2** Connect the pads to the Therapy cable as described in ["Connecting Multifunction Electrode](#page-25-0)  [Pads" on page](#page-25-0) 12.
- **3** Prepare the skin as directed above.
- **4** Apply the pads to the patient as described on the pads package.

### **Monitoring ECG with Electrodes**

- **To monitor ECG through electrodes:**
	- **1** Prepare the skin. See ["Skin Preparation" on page](#page-65-1) 52.
	- **2** Attach the snaps or grabbers to the electrodes before placing them on the patient.
	- **3** Apply electrodes by peeling them, one at a time, from the protective backing and sticking them firmly to the patient's skin. Press around the entire edge of each electrode to ensure they are secure. Make sure the lead wires do not pull on the electrodes. See "Electrode Placement" for proper electrode locations.
	- **4** If not preconnected, connect the ECG cable as described in ["Connecting the ECG cable" on](#page-28-0)  [page](#page-28-0) 15.

WARNING: Be sure the electrodes do not come in contact with other conductive material, especially when connecting or disconnecting the electrodes to/from the patient.

**NOTE:** Use only approved lead-sets with the HeartStart Intrepid. Failure to do so may introduce noise and result in intermittent Cannot Analyze ECG messages.

### **Electrode Placement**

[Figure](#page-67-0) 45 shows the typical electrode placement for a 3-lead ECG set.

### <span id="page-67-0"></span>Figure 45 **3-Lead Placement**

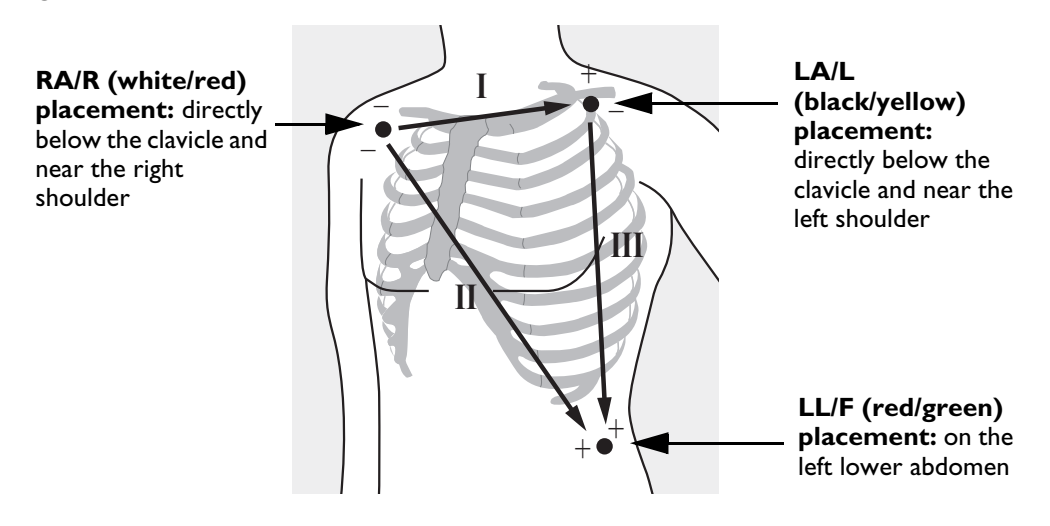

[Figure](#page-67-1) 46 shows the typical electrode placement for a 5-lead ECG set.

#### <span id="page-67-1"></span>Figure 46 **5-Lead Placement**

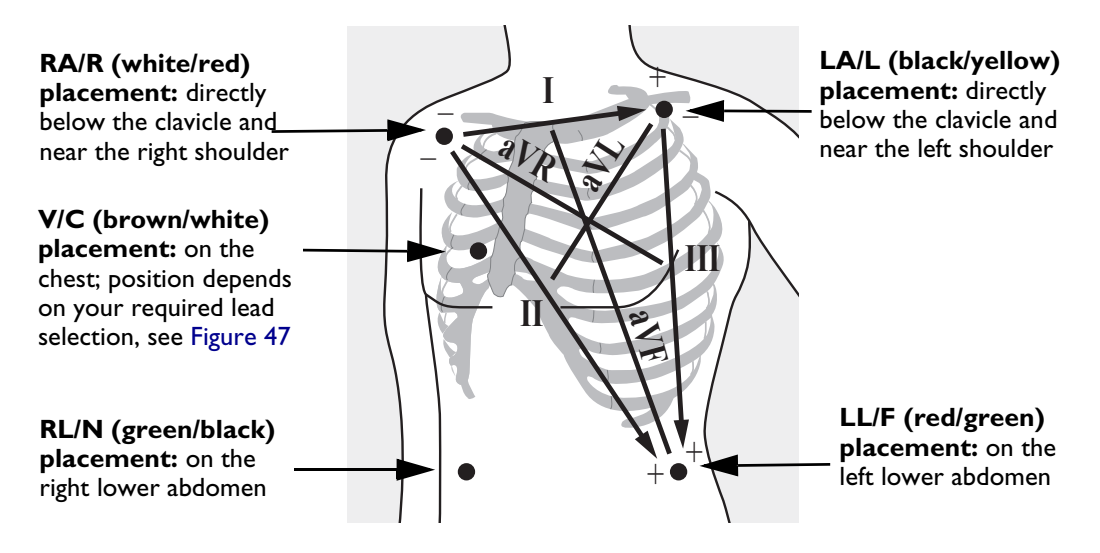

The single V/C lead of a 5-lead cable may be placed in any of the precordial electrode positions as shown in [Figure](#page-68-0) 47 (V1/C1 through V6/C6).

### <span id="page-68-0"></span>Figure 47 **V/C Electrode Placement**

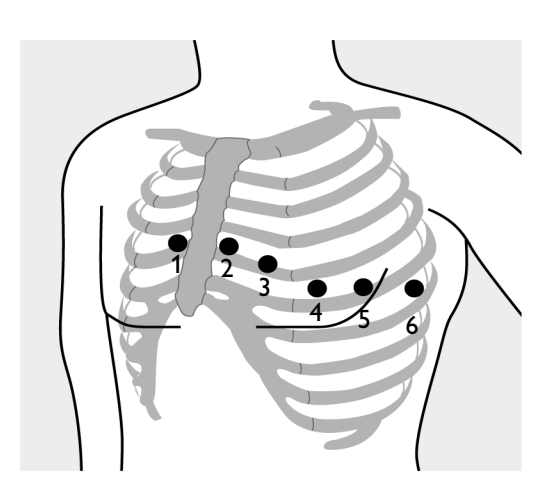

**V/C 1 placement:** fourth intercostal space at right sternal margin **V/C 2 placement:** fourth intercostal space at left sternal margin **V/C 3 placement:** midway between V/C 2 and V/C 4 **V/C 4 placement:** fifth intercostal space at left midclavicular line **V/C 5 placement:** same level as V/C 4 on anterior axillary line **V/C 6 placement:** same level as V/C 4 at left mid axillary line

**NOTE:** No matter which V/C electrode of a 5-lead cable placement selected, it appears as V on the HeartStart Intrepid. If a V electrode is used, it can act as a reference electrode if the RL electrode is unavailable.

For accurate V/C lead placement and measurement, it is important to locate the fourth intercostal space.

- **To locate the fourth intercostal space:**
	- **1** Locate the second intercostal space by first palpitating the Angle of Louis (small bony protuberance where the body of the sternum joins the manubrium). This rise in the sternum is where the second rib is attached, and the space just below this is the second intercostal space.
	- **2** Palpate and count down the chest until the fourth intercostal space is located.

When performing a 12-Lead ECG, attach the limb leads to the patient's extremities. Figure 48 shows electrode placement for a 12-Lead ECG set.

### Figure 48 **12-Lead Placement**

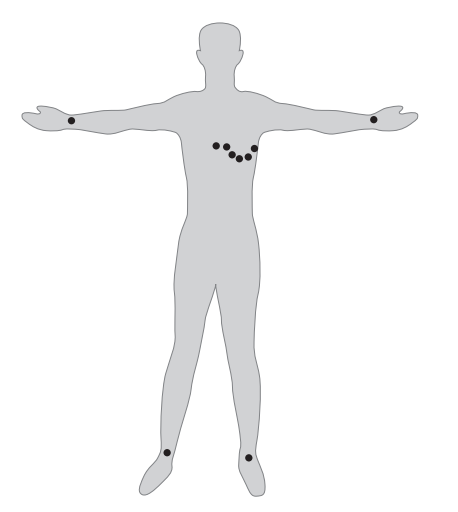

**12-Lead ECG:** In a 12-Lead ECG using 10 electrodes, an electrode is placed on the right arm, left arm, right leg, and left leg. Six V/C electrodes are placed on the chest as shown in Figure 48. The right leg electrode is the reference electrode.

### <span id="page-69-0"></span>**Lead Selection**

It is important to select a suitable lead for monitoring, so that a QRS complex can be accurately detected.

#### **For non-paced patients:**

- QRS complex should be tall and narrow (recommended amplitude > 0.5 mV).
- R-Wave should be above or below the baseline but not biphasic.
- P-Wave should be smaller than 1/5 R-wave height.
- T-Wave should be smaller than 1/3 R-wave height.

 **NOTES:** To prevent detection of P-Waves or baseline noises as QRS complexes, the minimum detection level for QRS complexes is set at 0.15 mV, according to AAMI-EC 13/YY1079 specifications. If the ECG signal is too weak, a false alarms for asystole may be detected.

All isoelectric segments including I and K waves are excluded from the Q, R, S, R' and S' waves.

#### **For paced patients with internal/transvenous pacemakers:**

- Confirm Paced Status is set correctly on the HeartStart Intrepid, see "Entering Patient [Information" on page](#page-58-2) 45.
- All four criteria for non-paced patients listed above.
- Large enough to be detected (half the height of the QRS complex), with no re-polarization artifact. Some unipolar pacemakers display pace pulses with re-polarization tails which may be counted as QRSs in the event of cardiac arrest or other arrhythmias. Choose a lead to minimize the size of re-polarization tails.

#### **NOTE:** Adjusting the ECG wave size on the display does not affect the ECG signal which is used for arrhythmia analysis.

### **Lead Choices**

Available monitoring leads vary depending on what type of ECG cable is connected to the HeartStart Intrepid and its configuration. See [Table](#page-70-1) 8.

<span id="page-70-1"></span>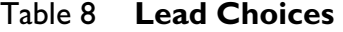

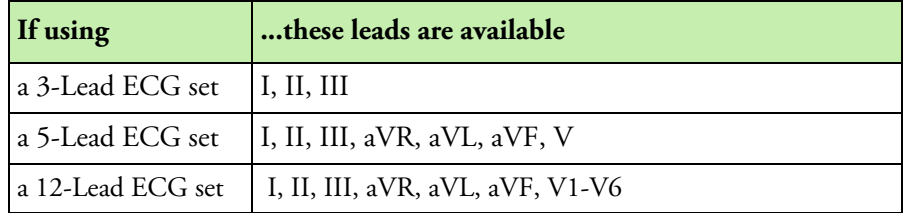

To select leads to display on the HeartStart Intrepid, see ["Selecting the Waveform" on page](#page-71-0) 58.

 **WARNING:** Avoid touching monitoring electrodes and other measuring devices when they are applied to the patient. Doing so can degrade safety and may affect results.

 **CAUTIONS:** Beware of patient cables, including ECG monitoring equipment, when used with high frequency surgical equipment.

> Line isolation monitor equipment may produce power line transients that may resemble actual cardiac waveforms and thus inhibit heart rate alarms. Keep electrode wires and cables away from power cords to minimize this problem.

> Conductive parts of electrodes and associated connectors for applied parts, including the neutral electrode, should not contact other conductive parts including earth.

 **NOTES:** Signals from TENS or ESU units can cause artifact.

For patients who exhibit intrinsic rhythm only, the risk of missing cardiac arrest may be reduced by monitoring these patients with low heart rate limit at or slightly above the basic/demand pacemaker rate. A low heart rate alarm sounds when the patient begins pacing. Proper detection and classification of the paced rhythm can then be determined.

When the ECG Analog Output is used, detected internal pacemaker pulses are inserted into the output as pulses of less than 3.5 ms in width when measured at 50% of the peak of the pulse. The amplitude of the inserted pulse is >40% and <70% of the detected pacemaker pulse amplitude for pulses widths of 0.5 ms to 2.0 ms.

# <span id="page-70-0"></span>**Monitor View**

To primarily monitor the patient's ECG waveform in Monitor View, turn the Therapy knob to Monitor.

In Monitor View, four waves can be reviewed simultaneously while monitoring all current vital sign parameters. See [Figure](#page-71-1) 49.

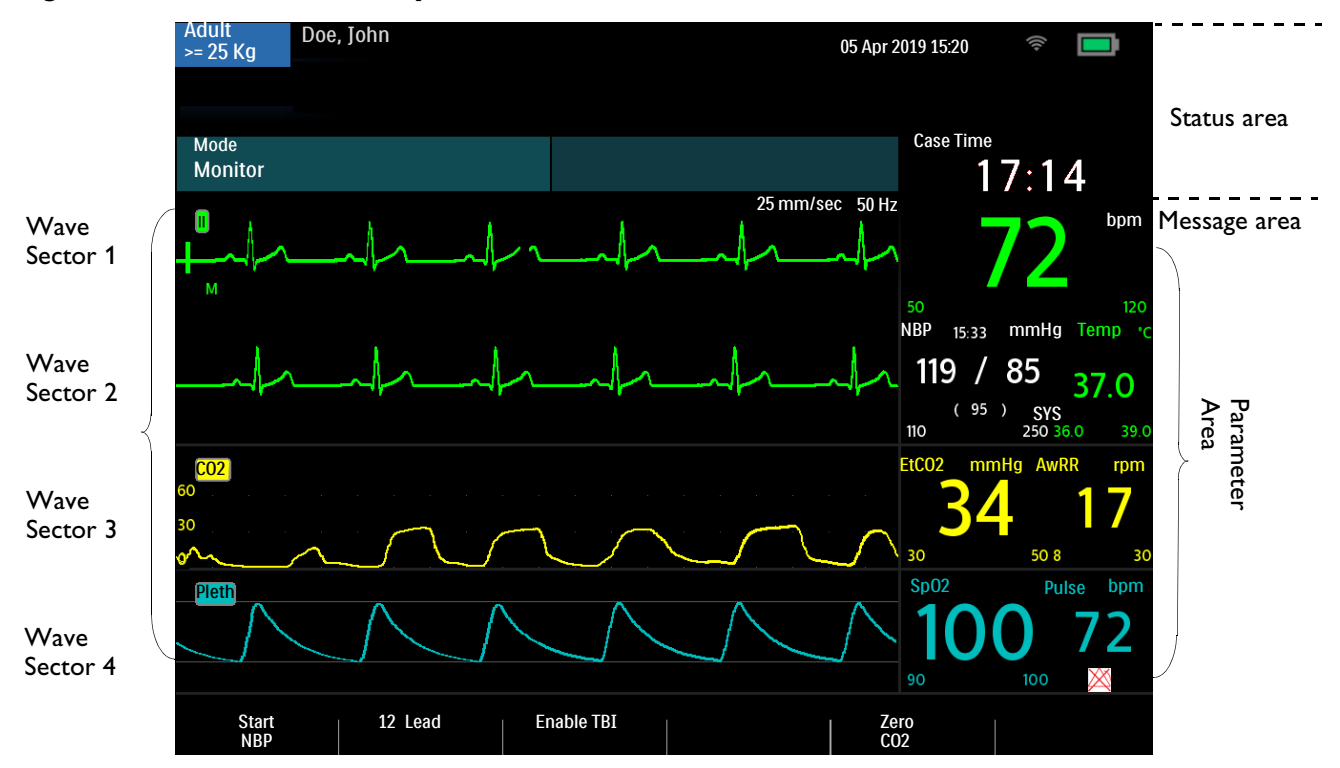

#### <span id="page-71-1"></span>Figure 49 **Monitor View Layout**

### <span id="page-71-0"></span>**Selecting the Waveform**

The HeartStart Intrepid allows configuration of the lead displayed as the primary ECG lead in Wave Sector 1 when the device is turned on. The factory default is Lead II. See Table [53 "Configuration –](#page-186-0)  [Waves Settings" on page](#page-186-0) 173.

When first powering on the HeartStart Intrepid in Manual Mode or Monitor Mode, or switch into one of those modes, the default lead is displayed in Wave Sector 1. If the default lead is not available or is of poor quality, the device automatically searches for the ECG lead with the best quality and displays that new lead in Wave Sector 1. The device searches for an active ECG source in the following order: default lead, II, Pads (or Paddles), I, III.

Waveforms can be changed for each sector during a patient event.

### **Monitor, Manual Defibrillation, and Pacing Modes**

The ECG wave for Wave Sector 1 is selected through the Lead Select button  $\frac{A}{4}$  (see "General [Function Buttons" on page](#page-42-1) 29) or through the Displayed Waves menu. The waves for Wave Sectors 2, 3, and 4 are selected through the Displayed Waves menu only.

Use the ECG Gain Select  $\mathcal{A}_{\tau}^*$  button on the front panel to adjust the ECG gain of primary lead. For other wave sectors use this procedure:

**To select a waveform using the Displayed Waves menu:**

- **1** Press the Smart Select knob.
- **2** Turn the Smart Select knob to highlight **Displayed Waves** and press the Smart Select knob (see [Figure](#page-72-1) 50**)**.
- **3** Select the wave sector to modify and press the Smart Select knob.
- **4** Select the new wave type and press the Smart Select knob.
<span id="page-72-0"></span>**5** If needed, select the appropriate ECG wave size and press the Smart Select knob.

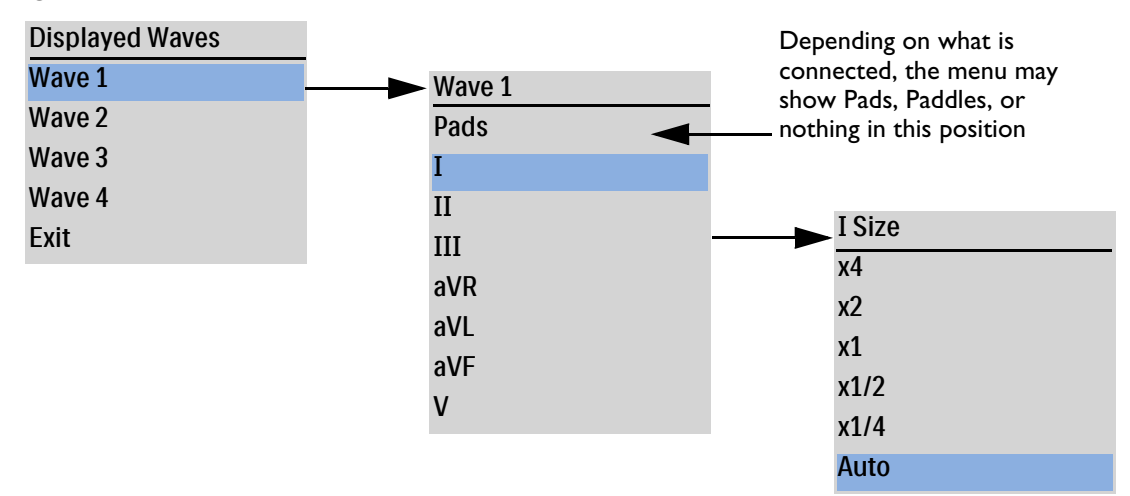

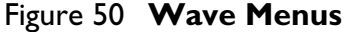

Selecting the **Auto** size automatically adjusts the ECG size to the maximum size allowed without clipping the wave sector.

Adjusting the ECG wave size on the display only affects the wave size on the display for viewing. It does not affect the ECG signal used for arrhythmia analysis. Detected R-Waves for Synchronized Cardioversion and Demand Pacing are also unaffected by the ECG wave size.

 **NOTE:** The Pads ECG wave is automatically populated in Wave Sector 1 in AED Mode.

#### **ECG Gain**

Use the ECG Gain Select  $\mathbb{A}_{\tau}^*$  button on the front panel to adjust the ECG gain of primary lead.

Unless viewing all 12 leads, pressing the ECG Gain Select button increases the vertical scale of the primary lead waveform by one setting. If the ECG size is **x4** when the button is pressed, the vertical scale of the primary lead reverts to **x1/4**.

If viewing all 12 leads, or if the primary lead is set to **Auto**, then pressing the ECG Gain Select Button has no effect.

#### **Dashed Lines**

A dashed line on the ECG display indicates that there is no ECG signal received from the patient in the wave sector. Either troubleshoot the currently selected lead to solve the problem (see [Table](#page-247-0) 103 ["ECG Problems" on page](#page-247-0) 234) or select a different lead.

**To replace a dashed line with a different lead:**

- In Wave Sector 1, use the Lead Select button to cycle through available leads and select an appropriate lead, or
- Use the Displayed Waves menu to select an appropriate lead.

 **NOTE:** Dashed lines may briefly occur with a change of the selected lead.

## **Displaying an Annotated ECG**

The HeartStart Intrepid can display an annotated ECG with arrhythmia beat labels in Wave Sector 2. The same ECG source appearing in Wave Sector 1 is displayed in Wave Sector 2 with a six-second delay. Delayed appears near the waveform. White arrhythmia beat labels also appear. See [Table](#page-73-0) 9 for beat label classifications.

| Label          | Description                                         | <b>Where Displayed</b>                                                                                                    |
|----------------|-----------------------------------------------------|----------------------------------------------------------------------------------------------------|
| N              | Normal                                              | Above QRS                                                                                                    |
| ۷              | Ventricular Ectopic                                 |                                                                                                    |
| P              | Paced                                               |                                                                                                    |
|                | Learning Patient's ECG                              |                                                                                                    |
| ?              | Insufficient information<br>to classify beats       |                                                                                                    |
| $\blacksquare$ | Pacer Spike                                         | Above waveform, where pacer spike was detected (If the patient<br>is both atrially and ventricularly paced, the display shows two<br>marks above the waveform aligned with the atrial and ventricular<br>pacing.) |
| $\mathbf{u}$   | <b>Biventricular Pace Pulse</b>                     | Above waveform where the biventricular pace pulse was detected                                                                                                    |
| A              | Artifact (noisy episode)                            | Above waveform where noise was detected                                                                                                    |
| I              | Inoperative condition<br>(e.g. there is a lead off) | Above waveform; at start of a technical alarm, every second of<br>the alarm and at the end                                                                                                    |
| М              | Pause, Missed Beat, No<br>QRS                       | Above waveform where condition detected                                                                                                    |

<span id="page-73-0"></span>Table 9 **Arrhythmia Beat Labels** 

#### **To display an annotated ECG:**

- **1** Press the Smart Select knob.
- **2** Turn the Smart Select knob to highlight **Displayed Waves** and press the Smart Select knob.
- **3** Select **Wave 2** and press the Smart Select knob.
- 4 Select Annotated ECG and press the Smart Select knob.

## <span id="page-73-1"></span>**Arrhythmia Monitoring**

The HeartStart Intrepid uses the Philips ST/AR Algorithm. Arrhythmia analysis provides information on the patient's condition, including heart rate and arrhythmia alarms. The HeartStart Intrepid uses the ECG lead appearing in Wave Sector 1 for single-lead arrhythmia analysis.

During arrhythmia analysis, the monitoring function continuously:

- Optimizes ECG signal quality to facilitate arrhythmia analysis. The ECG signal is continuously filtered to remove baseline wander, muscle artifact and signal irregularities. Also, if the patient's internal paced status is set to yes, pace pulses are filtered out to avoid processing them as QRS beats.
- Measures signal features such as R-Wave height, width and timing.
- Creates beat templates and classifies beats to aid in rhythm analysis and alarm detection.
- Examines the ECG signal for ventricular arrhythmias and asystole.
- **NOTE:** Because the Philips ST/AR Algorithm is the HeartStart Intrepid's cardiotach source and is needed to generate heart rate and heart rate alarms, the algorithm can never be disabled. However, if desired, arrhythmia and heart rate alarms can be turned off. See ["Setting Alarms" on page](#page-77-0) 64.

ST/AR cardiotach and alarms, when activated, also work in AED mode for ECG monitoring.

#### **Aberrantly-Conducted Beats**

As P-Waves are not analyzed, it is difficult and sometimes impossible for the algorithm to distinguish between an aberrantly-conducted supraventricular beat and a ventricular beat. If the aberrant beat resembles a ventricular beat, it is classified as a ventricular beat. Always select a lead where the aberrantly-conducted beats have an R-Wave that is as narrow as possible to minimize incorrect classifications.

#### **Intermittent Bundle Branch Block**

Bundle branch and other fascicular blocks create a challenge for the arrhythmia algorithm. If the QRS complex changes considerably from the learned normal due to bundle branch block, the blocked beat may be incorrectly identified as ventricular, and may cause false PVC alarms. Always select a lead where bundle branch block beats have an R-Wave that is as narrow as possible to minimize incorrect classifications.

#### **Arrhythmia Learning/Relearning**

When arrhythmia monitoring starts, a "learning" process is initiated. The goal is to learn the patient's normal complexes and/or paced complexes (if the patient with an internal/transvenous pacemaker is in paced rhythm). The learning process involves the first 15 valid (non-noisy) beats encountered during the learning phase.

The QRS selected to represent the "normal" complex includes the beat that is the most frequently seen, narrowest, on-time beat. For this reason, learning should not be initiated when the patient's rhythm is primarily ventricular.

Arrhythmia learning/relearning automatically occurs when:

- The Therapy knob is turned to **Monitor, Pacer, AED** or a Manual Defibrillation setting.
- Any time there is a change in the lead selection for Wave Sector 1.
- After the correction of a leads or pads-off condition that has been active longer than 60 seconds.

Initiate manual relearning if the beat detection is not occurring or if beat classification is incorrect and results in a false alarm. Remember if the same signal condition which caused the algorithm to perform poorly still exists, relearning does not correct the problem. The problem can only be corrected by improving the signal quality (e.g., selecting a different lead).

#### **To initiate relearning manually:**

- **1** Press the Smart Select knob.
- **2** Turn the Smart Select knob to highlight **Measurements/Alarms** and press the Smart Select knob.
- **3** Select **HR/Arrhythmia** and press the Smart Select knob.
- **4** Select **Relearn Rhythm** and press the Smart Select knob.

Learning ECG and Learning Rhythm messages appear in the bottom portion of Wave Sector 1.

 **WARNINGS:** If arrhythmia relearning takes place during a ventricular rhythm or during a period of poor ECG signal quality, ectopic beats may be incorrectly learned as the normal QRS complex. This may result in missed detection of subsequent events of VTach and high PVC rates, therefore:

- Take care to initiate arrhythmia relearning only when the ECG signal is noise-free.
- Be aware that arrhythmia relearning can happen automatically.
- Respond to any messages (e.g., if prompted to reconnect electrodes).
- Display an annotated wave to ensure the beat labels are correct.

**Pacemaker Pulse Rejection:** When arrhythmia monitoring paced patients who exhibit only intrinsic rhythm, the monitor may erroneously count paced pulses as QRS complexes when the algorithm first encounters them, resulting in missed detection of cardiac arrest. Be sure that the paced status is set correctly on the device.

Some pace pulses can be difficult to reject. When this happens, the pulses are counted as a QRS complex, and could result in incorrect HR and failure to detect cardiac arrest or some arrhythmias. Keep pacemaker patients under close observation. See ["Specifications and Safety" on page](#page-258-0) 245 for details on Pacemaker Pulse Rejection Capability.

 **NOTE:** It is important to set the patient's correct internal paced status in order to optimize ECG analysis.

## **Heart Rate and Arrhythmia Alarms**

The HeartStart Intrepid detects HR and arrhythmia alarm conditions by comparing ECG data to a set of pre-defined criteria. An alarm can be triggered by a rate exceeding a threshold (e.g., HR > configured limit), an abnormal rhythm (e.g., Ventricular Tachycardia) or an ectopic event (e.g., PVC > configured limit).

HR/Arrhythmia alarms can be generated for the conditions shown in Table [10 "HR/Arrhythmia](#page-76-0)  [Physiological Alarms"](#page-76-0) below and Table [11 "HR/Arrhythmia Technical Alarms" on page](#page-76-1) 63. Once generated, they appear as alarm messages in the HR alarm status area above the HR numeric. When ECG alarms are off an **ECG Alarms Off** message appears above the HR numeric. There are both audio and visual alerts. For more information on alarms, see ["Alarms" on page](#page-53-0) 40.

 **TIP:** Alarm notification is configurable. See ["Alarm Management and Configuration" on page](#page-56-0) 43.

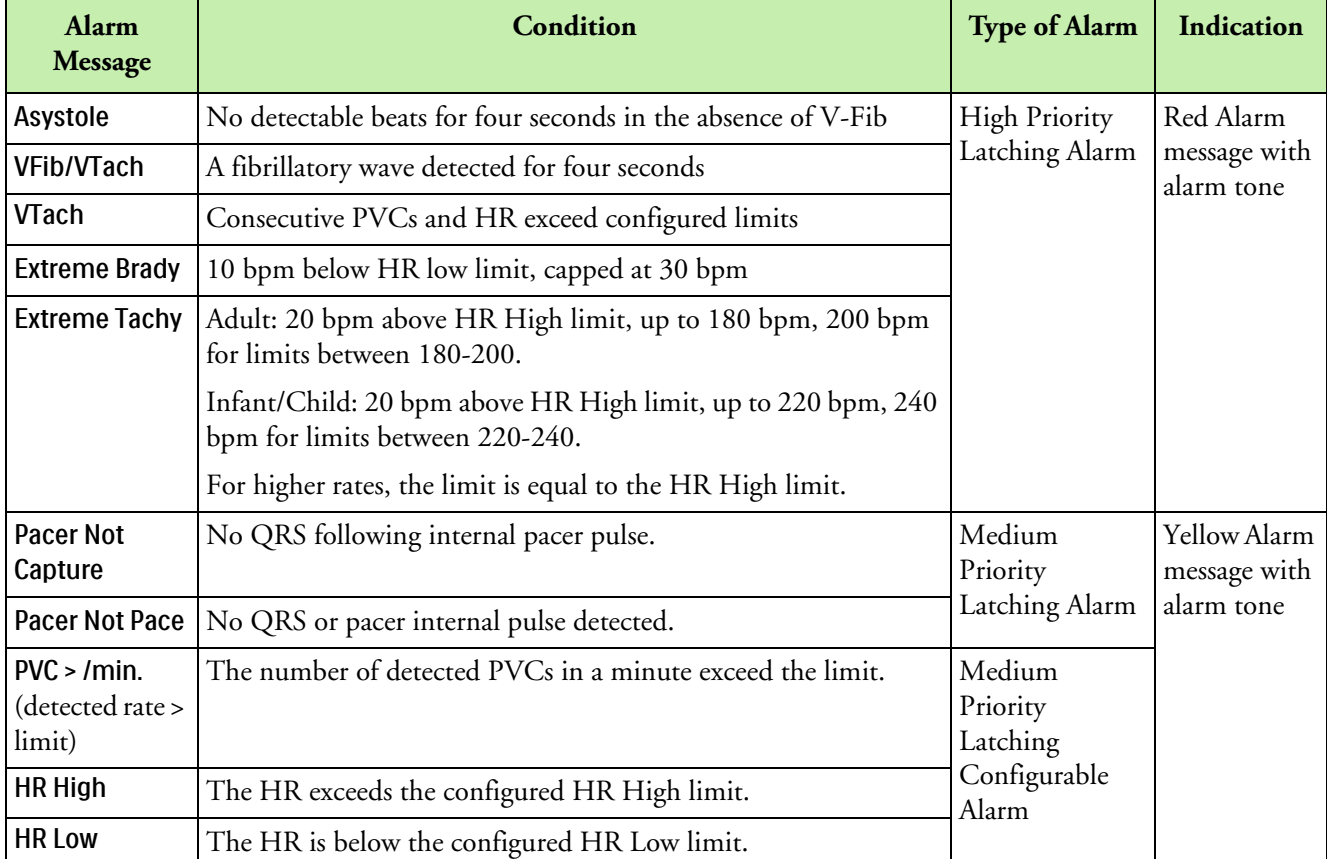

#### <span id="page-76-3"></span><span id="page-76-0"></span>Table 10 **HR/Arrhythmia Physiological Alarms**

 **NOTE:** The high HR alarm condition is not detected when the HR High limit is configured greater than the maximum Extreme Tachy threshold. Instead, the Extreme Tachy alarm sounds. The low HR alarm condition is not detected when the HR Low limit is configured less than or equal to the minimum Extreme Brady threshold.

#### <span id="page-76-2"></span><span id="page-76-1"></span>Table 11 **HR/Arrhythmia Technical Alarms**

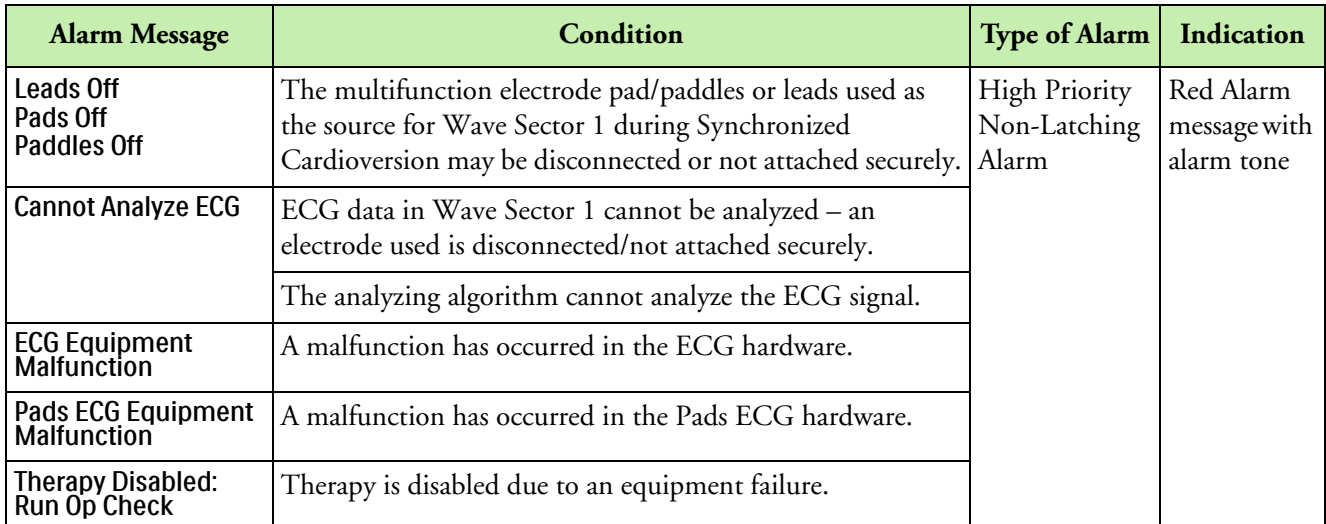

Figures [51](#page-77-1) and [52](#page-77-2) illustrate the precedence of alarms based on their priorities.

#### <span id="page-77-1"></span>Figure 51 **Basic Mode Arrhythmia Alarm Priority Chain**

For Monitor, Manual Defibrillation, and Pacing

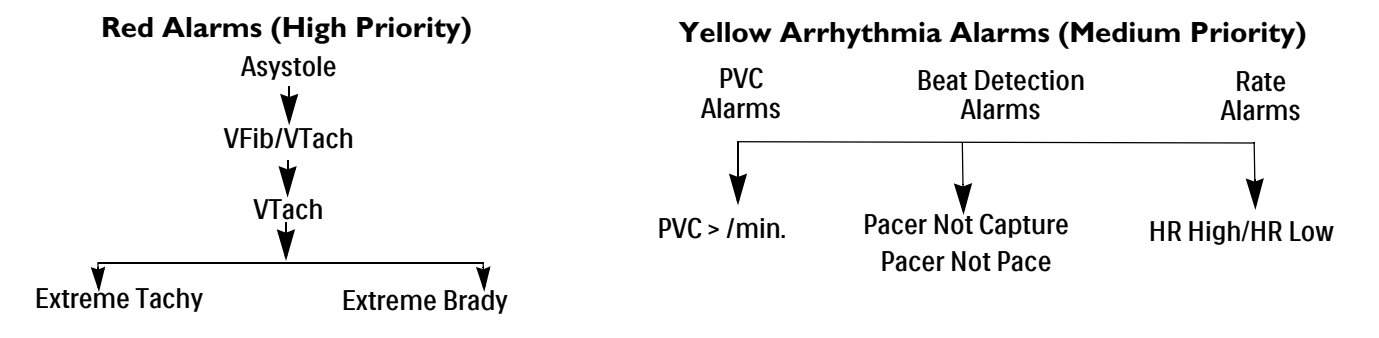

#### <span id="page-77-2"></span>Figure 52 **Cardiotach Mode Arrhythmia Alarm Priority Chain**

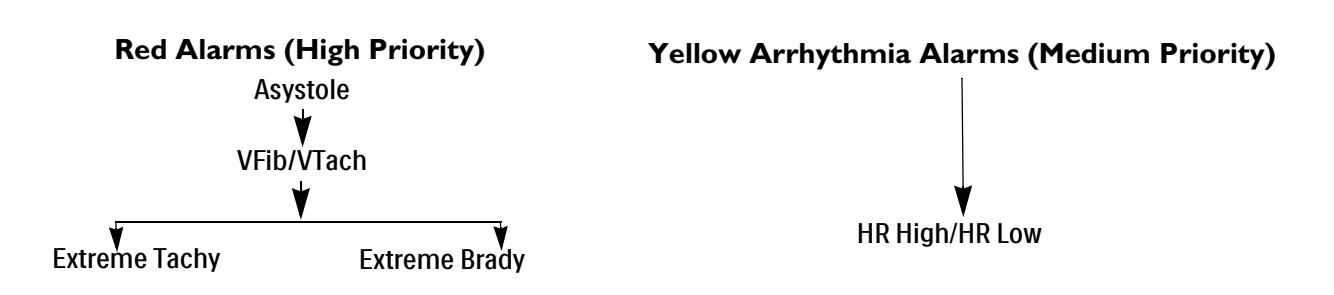

## <span id="page-77-0"></span>**Setting Alarms**

For AED Mode Only

Alarm settings for Heart Rate (HR), VTach, and PVC Rate Limit for the current patient event can be changed via the Smart Select knob during the event. Settings for other HR and arrhythmia alarms may not be changed.

#### **Changing Alarm Limits**

- **To change HR, VTach or PVC Rate Limits:**
	- **1** Press the Smart Select knob.
	- **2** Turn the Smart Select knob to highlight **Measurements/Alarms** and press the Smart Select knob.
	- **3** Select HR/Arrhythmia and press the Smart Select knob.
	- **4** Select the desired limit to adjust and press the Smart Select knob.
	- **5** Select the new value and press the Smart Select knob.

#### **Enabling/Disabling Alarms**

- **To enable/disable the HR and Arrhythmia alarms:**
	- **1** Press the Smart Select knob.
	- **2** Turn the Smart Select knob to highlight **Measurements/Alarms** and press the Smart Select knob.
- **3** Select HR/Arrhythmia and press the Smart Select knob.
- 4 Select Alarms On (Alarms Off) and press the Smart Select knob.

#### **Responding to Alarms**

When an alarm occurs, the audio pause label appears above the Smart Select knob. Press the knob to silence the alarm audio while attending to the patient. The alarm sounds again if the condition continues to exist beyond the configured alarm pause period or another alarm condition occurs.

After pausing the audio on the HeartStart Intrepid, attend to the patient and press the Smart Select knob to acknowledge the alarm condition. If required, adjust the alarm limits using the Smart Select knob. Certain lethal arrhythmias have only Acknowledge as a menu option.

#### Figure <sup>53</sup> **Sample Alarm Response Menu**

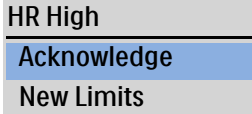

## **HR/Arrhythmia Alarms in AED Mode**

If alarms are turned on in AED Mode, all Technical Alarms listed in Table [11 on page](#page-76-1) 63 and the following Physiological Alarms from Table [10 on page](#page-76-0) 63 are generated when the condition exists:

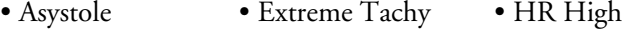

• VFib/VTach • Extreme Brady • HR Low

For more information on AED Mode, see ["AED Mode Option" on page](#page-80-0) 67. For more information on Alarms see ["Alarms" on page](#page-53-0) 40.

## **Troubleshooting**

If the HeartStart Intrepid does not operate as expected during ECG and Arrhythmia monitoring, see ["ECG Problems" on page](#page-247-0) 234.

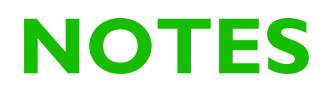

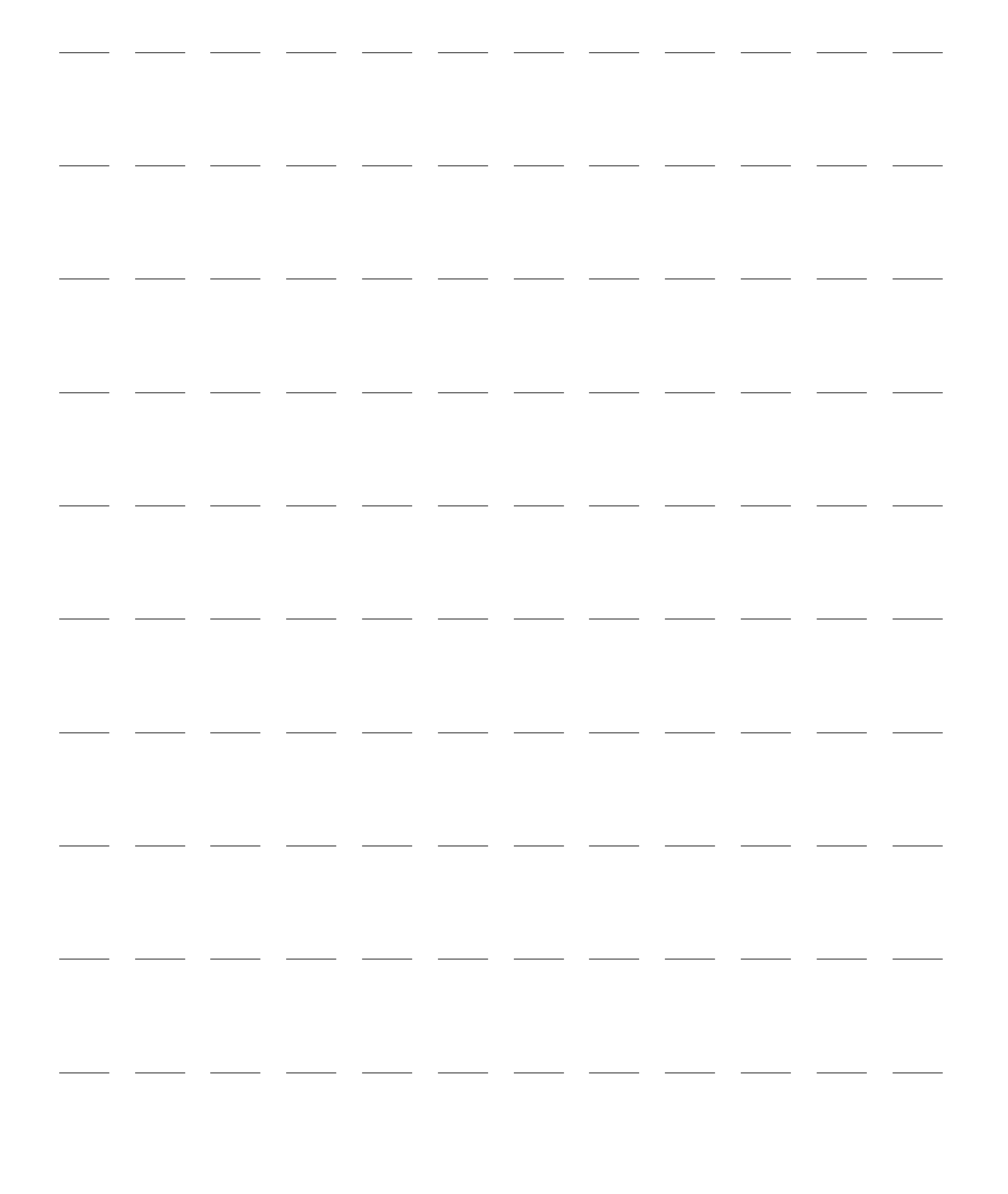

# <span id="page-80-0"></span>**AED Mode Option**

Defibrillation therapy is the definitive method for termination of lethal arrhythmias. The HeartStart Intrepid's optional semi-Automated External Defibrillation (AED) Mode is designed for standard treatment algorithms for cardiac arrest. The HeartStart Intrepid with this option provides therapy through the application of a brief biphasic pulse of current to the heart. This energy is transferred through disposable multifunctional pads applied to the patient's bare chest.

This chapter is divided into the following major sections:

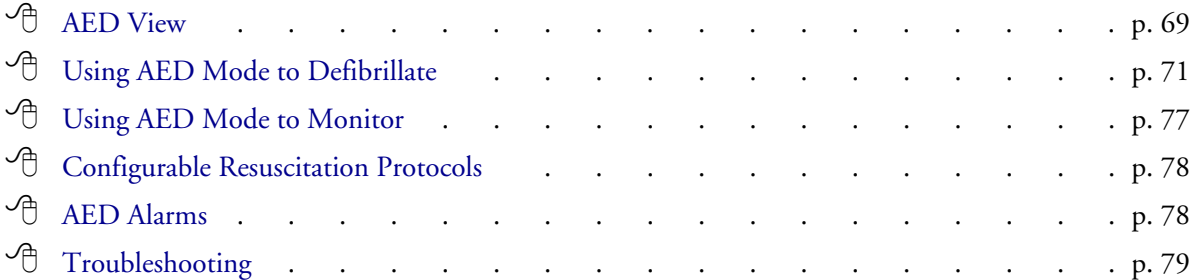

## **Overview**

This chapter describes how to use AED Mode. It explains the voice and visual prompts used in the defibrillation process, and describes how prompts vary depending upon the condition of the patient and the device configuration. Use the configuration choices to customize AED Mode to better meet the unique needs of each institution or resuscitation team.

The HeartStart Intrepid uses Philips' SMART Analysis algorithm as the basis for making a shock decision in AED Mode. The SMART Analysis algorithm was designed to make aggressive shock decisions concerning ventricular fibrillation. Because ventricular tachycardia rhythms may have an associated pulse, SMART Analysis is more conservative when making shock decisions with these rhythms.

In AED Mode the patient's ECG,  $SpO<sub>2</sub>$ , pulse, EtCO<sub>2</sub> and AwRR can be monitored. Certain ECG alarms can also be displayed in AED Mode. Even though ECG alarms, which are obtained through the Philips ST/AR Algorithm, can be viewed in AED Mode, the SMART Analysis algorithm is used as the only basis for determining a shock. See ["Other Alarms in AED Mode" on page](#page-92-1) 79.

The HeartStart Intrepid AED Mode can be used on both adult and infant/child patients. Use the Patient Category **and button to switch categories**.

When pressing the Patient Category button, all parameter alarm limits change to the new patient category. These changes are retained when switching modes.

- For patients that are  $\geq 25$  kg or  $\geq 8$  years old, use Adult patient category.
- For patients <25 kg or < 8 years old, use Infant/Child patient category.

 **WARNING:** Make sure to properly select patient category. If the age is not known, use your judgment of the patient's weight.

For information on annotating, storing, exporting and printing event information acquired in AED Mode, see ["Data Management" on page](#page-194-0) 181.

For guidance on setting AED configuration choices, see ["Configuration – AED" on page](#page-185-0) 172.

Optional SpO<sub>2</sub> and Pulse,  $CO<sub>2</sub>$  and AwRR, and Q-CPR meter 2 monitoring are also available in AED Mode. For more information, see:

- Chapter 8 "Monitoring  $SpO_2$ " on page 101
- Chapter [11 "Monitoring Carbon Dioxide" on page](#page-142-0) 129
- Chapter [13 "Q-CPR" on page](#page-158-0) 145.

## **Precautions for AED Therapy**

 **WARNINGS:** The AED algorithm is not designed to handle erratic spiking problems caused by a properly or improperly functioning internal pacemaker. In patients with cardiac pacemakers, the HeartStart Intrepid may have reduced sensitivity and not detect all shockable rhythms.

> Use only pads that are approved for use with the HeartStart Intrepid. Use of non-approved pads could affect performance and results. See ["ECG and Defibrillation Accessories" on page](#page-234-0) 221 for a list of supported pads.

> For adults in AED Mode, the preferred position of the multifunction electrode pads are the anterior-lateral position shown on the packaging. For Infant/Child patients, the pads can be in the anterior-posterior position.

> Do not allow multifunction electrode pads to touch each other or to touch other ECG monitoring electrodes, lead wires, dressings, etc. Contact with metal objects may cause electrical arcing and patient skin burns during defibrillation and may divert current away from the heart.

> During defibrillation, air pockets between the skin and multifunction electrode pads may cause patient skin burns. To help prevent air pockets, make sure the pads completely adhere to the skin. Do not use dried out pads. Do not open pads package until just prior to use.

> Never touch the patient or any equipment connected to the patient (including the bed or gurney) during analysis and defibrillation.

> Avoid contact between the patient and conductive fluids and/or metal objects such as the gurney.

Medical electrical equipment which does not incorporate defibrillator protection should be disconnected before defibrillation.

**NOTES:** Successful resuscitation depends on many variables specific to the patient's physiological state and the circumstances surrounding the patient event. Failure to have a successful patient outcome is not a reliable indicator of monitor/defibrillator performance. The presence or absence of muscular response to the transfer of energy during electrical therapy is not a reliable indicator of energy delivery or device performance.

> Impedance is the resistance found between the defibrillator's pads when applied to the patient's body the device must overcome to deliver an effective discharge of energy. The degree of impedance differs from patient to patient and is affected by several factors including the presence of chest hair, moisture and lotions or powders on the skin. The low-energy SMART Biphasic waveform is an impedance-compensating waveform that is designed to be effective across a wide range of patients. However, if a **Shock Aborted** message is displayed, check that the patient's skin has been washed and dried and that any chest hair has been clipped. If the message persists, change the pads and/or Therapy cable.

> The HeartStart Intrepid's SMART Analysis algorithm detects internal pacemaker pulses that are 2.5 ms or less in duration and removes these pulses so that they are not counted by the algorithm.

> Perform all routine diagnostic tests to verify that voice prompts are operational during Operational Check and according to organizational protocol.

## <span id="page-82-0"></span>**AED View**

When the Therapy knob is moved to AED, AED View is displayed (see [Figure](#page-83-0) 54). AED Mode-related information includes:

**AED Message Area:** Displays important messages for the user while in AED Mode.

**Selected Energy:** Displays the configured energy for the current patient category.

**Patient Contact Indicator:** Graphical representation of the contact quality between the patient and the multifunction electrode pads. Orange or red lights on the PCI indicate poor patient contact. Adjust pads to optimize patient contact. Green light on the PCI indicates good contact is established. The PCI is displayed when pads are attached and the device is charging or is charged.

**Delivered Energy:** Displays the energy amount that was delivered for the most recent shock. Replaces the Shock Counter for 15 seconds after the shock is delivered.

**Shock Counter:** Displays the number of shocks for the current event (including shocks delivered in Manual Defibrillation Mode).

**Wave Sector 2:** Displays the ECG (annotated or cascaded) or the compression feedback (if using Q-CPR meter 2) depending upon which combinations of options are configured (see Table [50 on](#page-185-0)  [page](#page-185-0) 172).

**Wave Sector 3:** Displays the Capnogram.

**Wave Sector 4:** Displays the SpO<sub>2</sub> waveform if enabled and available, or the AED Pause/CPR Progress Bar.

**AED Pause/CPR Progress Bar:** When in use, replaces the wave in Wave Sector 4 and tracks the progress of the analysis pause and CPR periods.

**Patient Category:** Displays the current Patient Category. The patient category triggers specific alarm limits and AED energy settings for defibrillation. The background color changes with the selected patient category for Adult (blue) and Infant/Child (pink).

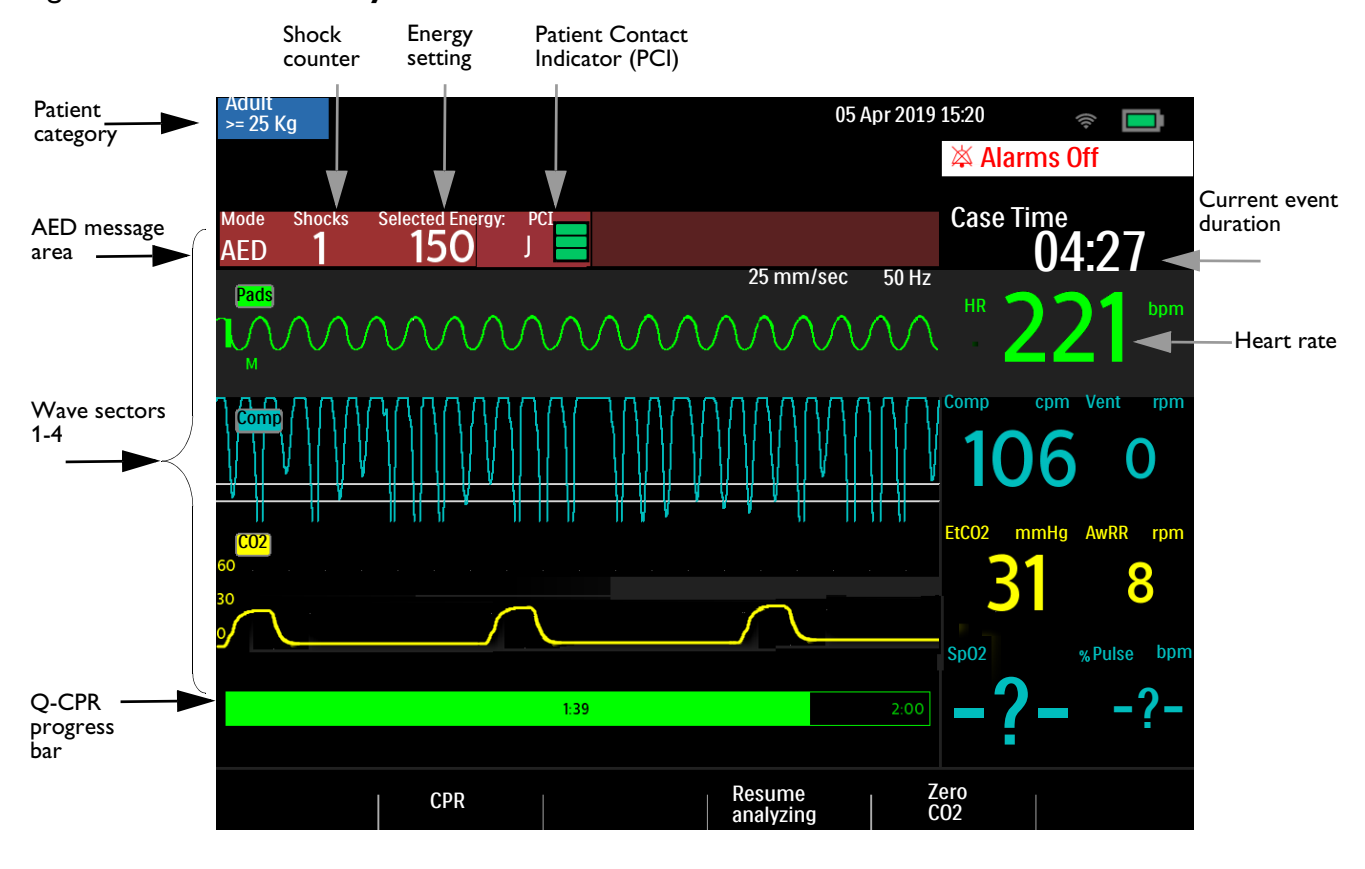

#### <span id="page-83-0"></span>Figure 54 **AED View Layout**

## **AED Soft Keys**

AED Mode has the following soft keys available for use (see [Figure](#page-83-0) 54):

- CPR Pressing the CPR soft key initiates the configured pause period to perform CPR.
- Resume Analyzing  $-$  Pressing the [Resume Analyzing] soft key initiates the AED analysis algorithm to resume or restart analysis.
- Zero CO2 Available if the  $CO<sub>2</sub>$  option is installed and AED  $CO<sub>2</sub>$  monitoring enabled. Pressing the [Zero CO2] soft key zeros the sensor.
- Background Analysis  $-$  This key is available if the device is configured for No Shock Advised (NSA) Monitoring and the NSA Pause is activated. Press it to begin NSA monitoring.

Pressing the Smart Select knob brings up the main menu for AED Mode. See [Figure](#page-84-1) 55.

**NOTE:** Only the ECG acquired through multifunction electrode pads is displayed in AED Mode.

#### <span id="page-84-1"></span>Figure 55 **AED Main Menu**

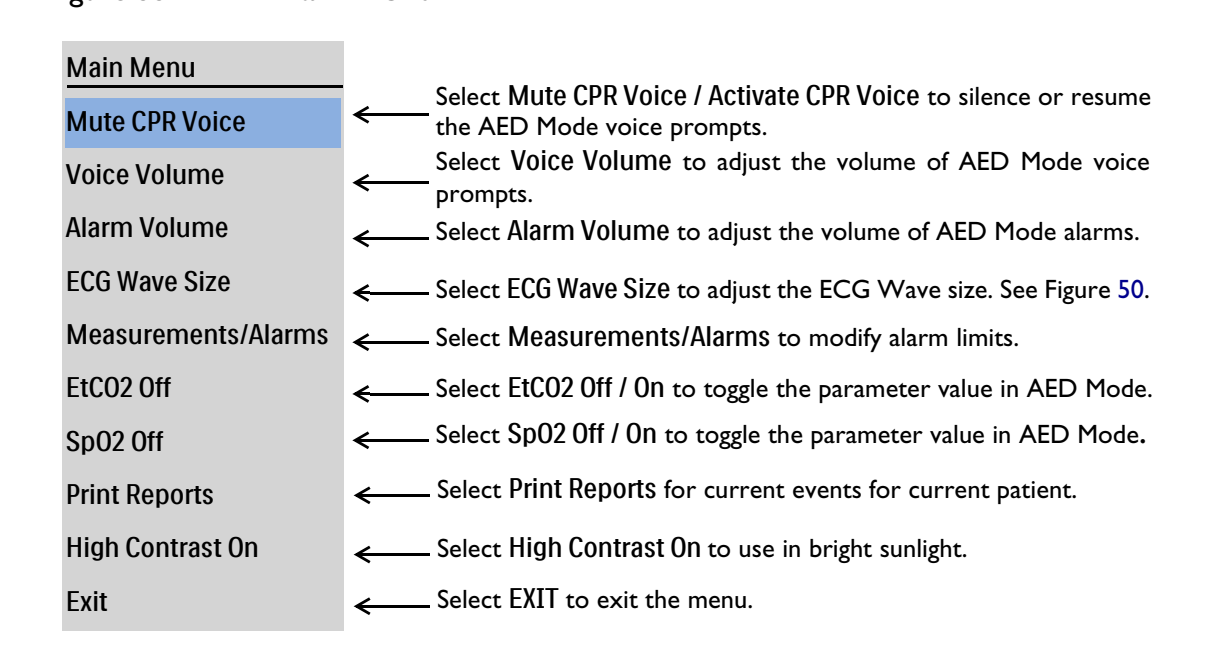

For more information on menus, see ["Menus" on page](#page-50-0) 37.

 **NOTE:** In loud environments, use the display prompts in addition to the voice prompts.

## <span id="page-84-0"></span>**Using AED Mode to Defibrillate**

## **Preparation**

- **To prepare for defibrillation in AED Mode:**
	- **1** Confirm the patient is:
		- Unresponsive
		- Not breathing normally
		- Pulseless
	- **2** Expose patient's bare chest. Wipe moisture from the patient's chest and, if necessary, clip or shave excessive chest hair.
	- **3** Check the expiration date on the pads package and inspect the package for any damage.
	- **4** Connect the Therapy cable to the HeartStart Intrepid (see ["Attach and lock the collar lid, see](#page-24-0)  ["Therapy Cable Collar" on page](#page-24-0) 22." on page 11).
	- **5** If the pads are not expired and package is undamaged, open the package and connect the pads connector to the end of the Therapy cable (see ["Connecting Multifunction Electrode Pads" on](#page-25-0)  [page](#page-25-0) 12).
	- **6** Apply the pads to the patient as directed on the pads packaging or according to organizational protocol.

**CAUTION:** Aggressive handling of multifunction electrode pads in storage or prior to use can damage the pads. Discard the pads if they become damaged.

#### **Operation**

- **To operate the HeartStart Intrepid in AED Mode:**
	- **1** Turn the Therapy knob to AED. The HeartStart Intrepid announces and displays the current patient category.
		- If not correct, use the Patient Category button to select the appropriate patient category.
		- For patients that are  $\geq$  25 kg or  $\geq$  8 years old, use Adult patient category.
		- For patients  $<$  25 kg or  $<$  8 years old, use Infant/Child patient category.
	- **2** Follow the voice and screen prompts.
	- **3** Press the orange Shock button if prompted.

See the following sections for more information.

 **NOTE:** While operating in AED Mode, the capabilities of the device are limited to those essential to the performance of semi-automated external defibrillation. Only the ECG acquired through pads is displayed. If the  $CO_2$  and/or  $SpO_2$  options are available, the numeric and related waveform is also displayed in AED Mode. Previously set alarms and scheduled NBP measurements are indefinitely paused and entry of patient information (with the exception of patient category) is disabled. Additionally, the Sync, Lead Select, and Alarm Pause buttons are inactive.

#### **Step 1 – Turn the Therapy Knob to AED**

When the HeartStart Intrepid is turned to AED, it announces and displays the patient category.

Confirm the correct active category is selected for the patient. If not, use the Patient Category button  $\mathbf{f}$  to select the correct category.

The device also checks to see if the Therapy cable and multifunction electrode pads are properly connected. If the:

- Therapy cable is not properly attached, a prompt and graphic illustration to **Plug in Connector** with a **Connect Pads Cable** display on the screen.
- Multifunction electrode pads are not connected to the Therapy cable, pads are not applied to the patient or pads are not making proper contact with the patient's skin, a prompt to Insert connector firmly. Apply pads displays.

Follow the audio and visual prompts to correct the issues. When properly connected, AED Mode automatically begins shock analysis. If the patient category is changed when shock analysis is in progress, there is no need to abort the analysis in progress and restart a new one. The algorithm is not sensitive to patient category.

#### **Step 2 – Follow Screen and Voice Prompts**

Once an ECG is detected through the multifunction electrode pads, the HeartStart Intrepid warns to not touch the patient and automatically analyzes the patient's heart rhythm.

 **NOTE:** The AED algorithm only looks at the ECG for analysis. It does not use any other data, even if the option is active in AED Mode.

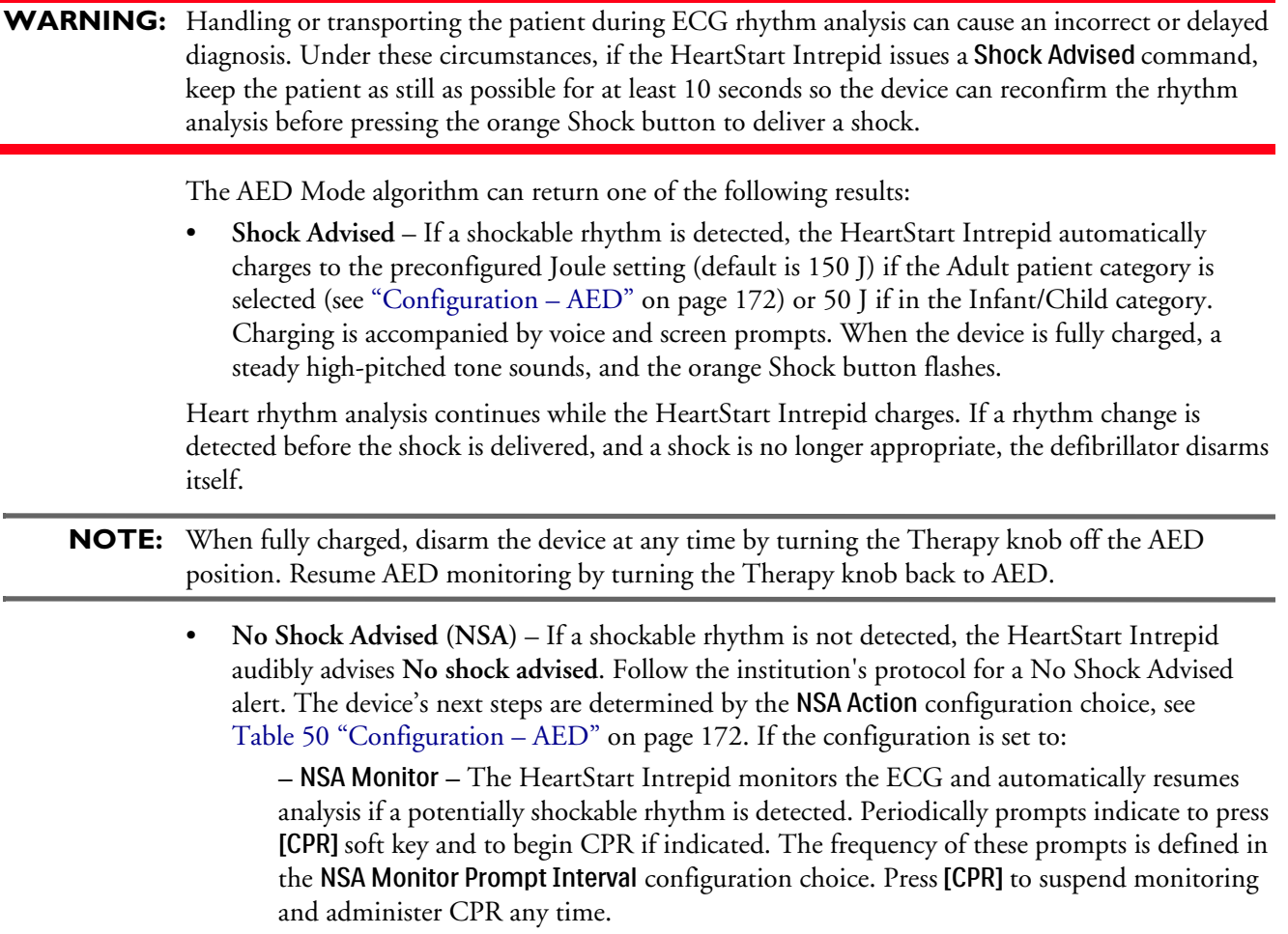

**– –** Analysis is suspended for the specific period which is defined by the Action configuration choice. Attend to the patient and administer CPR if indicated. The Pause Status Bar is displayed (see ["AED View Layout" on page](#page-83-0) 70). At the end of the pause period, the HeartStart Intrepid resumes analyzing.

• **ECG cannot be analyzed –** If artifact interferes with analysis, the HeartStart Intrepid provides an alert to attempt to continue analyzing. If artifact persists and device announces that the ECG cannot be analyzed, it enters a pause period.

While paused, analysis is suspended. Check that the pads are making proper contact with the patient's skin and minimize movement. Analysis resumes automatically in 30 seconds or when pressing the [Resume Analyzing] soft key. Always use the analyze function to determine if a rhythm is shockable.

For more information on AED messages, see "AED Mode User Messages" on page 74.

#### **Step 3 – Press Shock Button if Prompted**

Once charging is complete, the HeartStart Intrepid audibly prompts to **Deliver shock now.** Make sure no one is touching the patient or anything connected to the patient. Call out clearly and loudly "Stay Clear!" Then press the flashing orange Shock button to deliver a shock to the patient.

 **WARNINGS:** The Shock button must be pressed to deliver a shock. The HeartStart Intrepid does not automatically deliver a shock.

> Defibrillation current can cause operator or bystander injury. Do not touch the patient or equipment connected to the patient during defibrillation.

Delivery of the shock is confirmed by an Attend to Patient, Shock Delivered visual message and the shock counter is updated to reflect the number of shocks given. The defibrillator then announces **Begin CPR** and enters the configured CPR Timer period. Prompts may be brief or detailed as defined by the Voice Prompt configuration choice. Analysis begins again at the end of the pause period or when pressing the [Resume Analyzing] soft key. If switching to Manual Defibrillation during the CPR Pause period, the device continues the CPR period. If switching to Monitor or Pacer modes, the CPR Pause period exits.

**NOTE:** Once prompted to administer the shock, if not done so within the configured Auto Disarm time interval, the HeartStart Intrepid disarms itself and enters a pause period for CPR. The device resumes analyzing at the end of the pause period or when pressing the [Resume Analyzing] soft key. Rhythm monitoring is intended to provide a backup or secondary measure of potentially shockable rhythms in various environments but is not a substitute for being attentive to the patient's state.

#### **AED Mode User Messages**

AED Mode provides guidance through the defibrillation process. Depending upon the given situation, voice prompts and display messages are presented to assist in using AED. The AED Mode Informational Messages may appear during normal AED Mode operation.

| <b>Audio Message</b> | <b>Display Text</b>           | Condition                                          | <b>User Action</b> |
|----------------------|-------------------------------|----------------------------------------------------|--------------------|
| <b>Adult Mode</b>    | <b>Patient Type:</b><br>Adult | The current AED Mode<br>patient category is Adult. | None               |
| Infant/Child         | <b>Patient Type:</b>          | The current patient                                |                    |
| Mode                 | Infant/Child                  | category is Infant/Child.                          |                    |
| Low battery          | None. See battery icon in     | The battery charge level is                        | Charge or replace  |
|                      | upper right of the display.   | low.                                               | the battery.       |

Table 12 **AED Mode Informational Messages**

The AED Mode Pad Connection Messages may appear when the Therapy or Pads/Q-CPR meter 2 cable is not connected properly to the device or the pads are not applied properly to the patient.

Table 13 **AED Mode Pad Connection Messages**

| <b>Audio Message</b>                                               | <b>Display Text</b>                                           | Condition                                                 | <b>User Action</b>                                                                                   |
|--------------------------------------------------------------------|---------------------------------------------------------------|-----------------------------------------------------------|----------------------------------------------------------------------------------------------------|
| "Plug In Connector"                                                | <b>Connect Pads Cable</b><br><b>Connect Pads/CPR</b><br>Cable | The cable is<br>not connected<br>to the device.           | Securely connect the<br>Therapy cable or<br>Pads/Q-CPR meter 2<br>cable to the device.               |
| None                                                               | <b>Disconnect Paddles</b><br>Cable                            | A paddles cable<br>is connected to<br>the device.         | Disconnect the<br>paddles and attach the<br>Pads/Q-CPR meter 2<br>or Therapy cable to<br>the device. |
| • "Apply Pads"<br>• "Apply pads to patient's bare chest"           | <b>Insert Connector,</b><br><b>Apply Pads</b>                 | The pads are<br>not applied or<br>applied<br>incorrectly. | Observe the graphics<br>and follow the voice<br>prompts.                                             |
| • "Look carefully at the screen for Infant/child<br>pad Placement" |                                                               |                                                           |                                                                                                    |
| • "Apply pads as shown on screen"                                  |                                                               |                                                           |                                                                                                    |
| • "Apply first pad to child's chest"                               |                                                               |                                                           |                                                                                                    |
| • "Apply second pad to child's back"                               |                                                               |                                                           |                                                                                                    |
| • "Insert connector firmly                                         |                                                               |                                                           |                                                                                                    |
| • "Press pads firmly to patient's bare skin"                       | <b>Press Pads Firmly</b>                                      | The pads                                                  |                                                                                                    |
| • "Pads must not be touching clothing or each<br>other"            |                                                               | impedance is<br>too high or too<br>low.                   |                                                                                                    |
| • "If needed remove hair from patient's chest"                     |                                                               |                                                           |                                                                                                    |
| • "Be sure pads connector is completely inserted"                  |                                                               |                                                           |                                                                                                    |
| • "Poor Pads Contact"                                              | <b>Poor Pads Contact</b>                                      |                                                           |                                                                                                    |
| • "Replace Pads"                                                   |                                                               |                                                           |                                                                                                    |

The [AED Mode Analysis-Related Messages](#page-89-0) may appear during AED analysis.

<span id="page-89-0"></span>Table 14 **AED Mode Analysis-Related Messages**

| <b>Audio Message</b>                                                                      | <b>Display Text</b>                                           | Condition                                                  | <b>User</b><br><b>Action</b>                  |
|-------------------------------------------------------------------------------------------|---------------------------------------------------------------|------------------------------------------------------------|-----------------------------------------------|
| "Stay clear of patient"<br>pause<br>"Analyzing"<br>pause<br>"Stay clear"                  | <b>Stay Clear of Patient,</b><br>Analyzing                    | <b>AED</b> Analysis in<br>progress.                        | None. Wait<br>for further<br>guidance.        |
| "Shock advised"<br>pause<br>"Stay clear"                                                  | <b>Stay Clear of Patient,</b><br><b>Shock Advised</b>         | Shockable rhythm<br>detected.                              |                                               |
| "Analyzing interrupted"<br>pause<br>"Stay clear of patient"<br>pause<br>"Stop all motion" | <b>Stay Clear of Patient,</b><br><b>Analyzing Interrupted</b> | Artifact detected,<br>analyzing interrupted.               | Stop<br>moving or<br>touching<br>the patient. |
| "Cannot Analyze"                                                                          | <b>Cannot Analyze</b>                                         | Artifact detected. 45<br>seconds without<br>determination. | Attend to<br>the patient                      |
| "No shock advised"                                                                        | <b>Attend to Patient, No</b><br><b>Shock Advised</b>          | No shockable rhythm<br>detected.                           |                                               |
| "Begin CPR"                                                                               | <b>Press the CPR Button</b><br>and Begin CPR                  | Pads off or impedance<br>too high or low.                  | Begin CPR                                     |
|                                                                                           | <b>Begin CPR</b>                                              | Shock delivered.                                           |                                               |
|                                                                                           | <b>Attend to Patient</b>                                      | No shock advised.                                          |                                               |
| Stop CPR"                                                                                 | None                                                          | CPR pause period<br>exit                                   | Pause CPR                                     |

The [AED Mode Shock-Related Messages](#page-89-1) may appear during normal AED therapy delivery.

<span id="page-89-1"></span>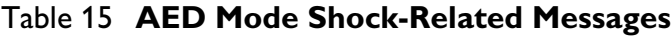

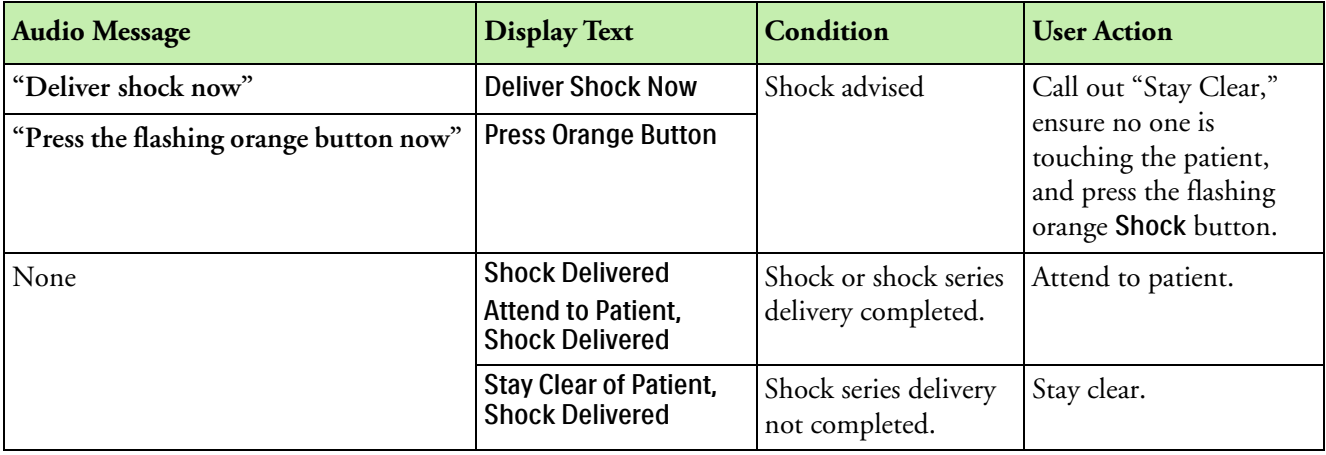

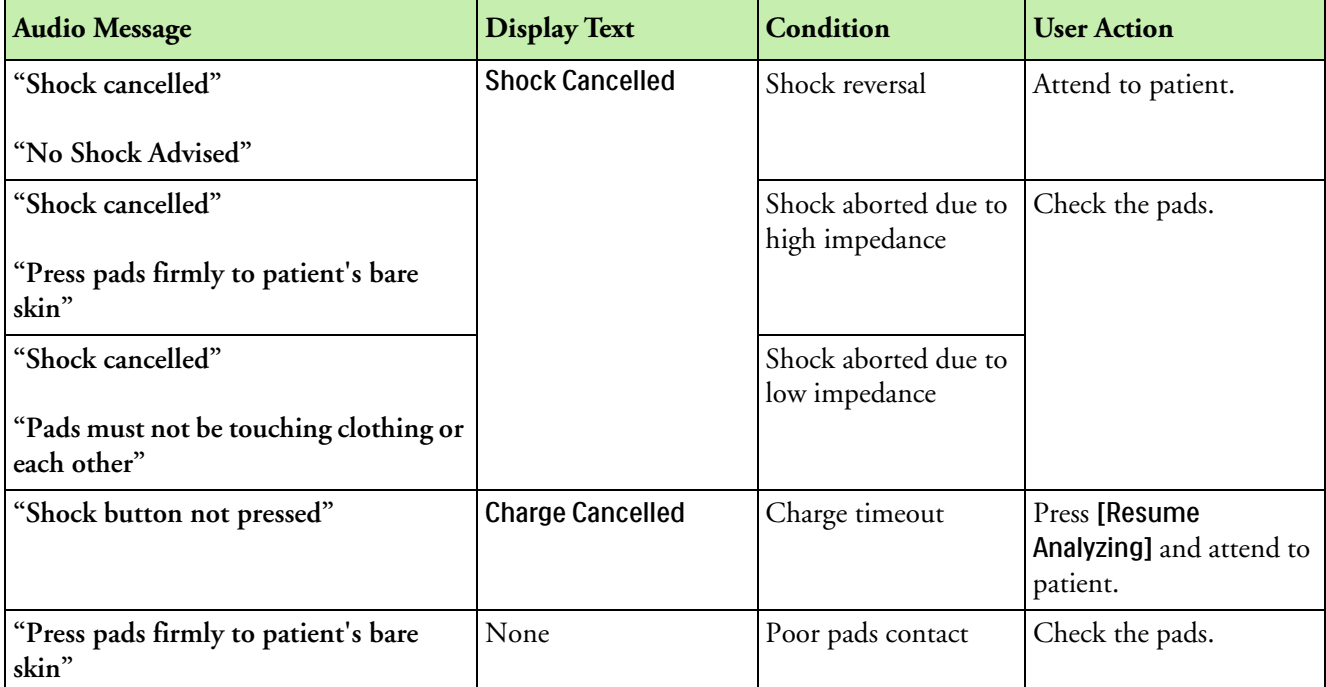

#### Table 15 **AED Mode Shock-Related Messages** *(Continued)*

## <span id="page-90-0"></span>**Using AED Mode to Monitor**

Use AED Mode to monitor the patient's ECG,  $SpO<sub>2</sub>$ , pulse, EtCO<sub>2</sub> and AwRR. Related alarms can also be activated for the parameters.

#### **To monitor ECG in AED Mode and activate alarms:**

**1** Turn the Therapy knob to AED. The HeartStart Intrepid announces the patient category currently set.

If not correct, use the Patient Category button  $\frac{1}{\sqrt{n}}$  to select the appropriate patient category.

- For patients that are  $\geq$  25 kg or  $\geq$  8 years old, use Adult patient category.
- For patients <25 kg or < 8 years old, use Infant/Child patient category.
- **2** After performing an initial ECG rhythm analysis, if the rhythm is not shockable, the HeartStart Intrepid begins to monitor the patient.
- **3** To activate ECG alarms in AED Mode, press the Alarms button on the front of the device.
- **To monitor optional SpO2 and pulse in AED Mode and activate alarms:**
	- **1** Once in AED Mode, attach an SpO<sub>2</sub> line to the device and patient (see ["Applying the Sensor"](#page-116-0) [on page](#page-116-0) 103).
	- **2** If the device is configured to monitor  $SpO<sub>2</sub>$  in AED Mode,  $SpO<sub>2</sub>$  monitoring begins once a pulsatile reading is obtained. For more information on  $SpO<sub>2</sub>$ , see Chapter 8 "Monitoring  $SpO_2$ " on page 101.
	- **3** To activate the SpO<sub>2</sub> alarms in AED mode, press the Alarms button on the front of the device.
- <sup>T</sup>**o monitor optional EtCO2 and AwRR in AED Mode and activate alarms:**
	- **1** Once in AED Mode, attach a  $CO<sub>2</sub>$  line to the device and the patient (see "Connecting the  $CO<sub>2</sub>$ [Tubing" on page](#page-27-0) 14).
- **2** If the device is configured to monitor  $CO_2$  in AED Mode,  $CO_2$  monitoring begins once a reading is obtained. For more information on  $CO_2$ , see Chapter 10 "Monitoring Carbon Dioxide" on page 109.
- **3** To activate the EtCO<sub>2</sub> alarms in AED mode, press the Alarms button on the front of the device.

## <span id="page-91-0"></span>**Configurable Resuscitation Protocols**

AED Mode has the flexibility to configure the HeartStart Intrepid to match institutional resuscitation protocols as follows:

- Customize the device for the number of shocks (1-4) in a series.
- Select the energy setting within a given shock series (Adult patient category only).
- Set the CPR Pause interval from 1-3 minutes.
- Select the level of detail for the voice prompts in the AED Mode.
- Select what the device does after a No Shock Advised decision.
- Enable and disable the  $SpO<sub>2</sub>$  and  $EtCO<sub>2</sub>$  monitoring during AED.

For more information, see Table [50 "Configuration – AED" on page](#page-185-0) 172.

## <span id="page-91-1"></span>**AED Alarms**

The Philips SMART Analysis algorithm generates AED Defibrillation alarms for the conditions shown in Table 16. There are both audio and visual alerts, when turned on.

When monitoring a patient, the Philips ST/AR ECG Monitoring Algorithm generates ECG alarms in AED Mode, if turned on. See ["Other Alarms in AED Mode."](#page-92-1)

For more information on alarms, see ["Alarms" on page](#page-53-0) 40.

The following AED Defibrillation Alarms may appear during AED analysis:

| <b>Display Text</b>                            | Condition                                                                                                    | <b>Type of Alarm</b>       |  |
|------------------------------------------------|----------------------------------------------------------------------------------------------------|----------------------------|--|
| <b>Abnormal Shock Dose</b><br><b>Delivered</b> | Abnormal shock dose due to<br>marginal patient impedance.                                                      |                            |  |
| Pads/Paddle Type Unknown                       | The device detected a change in<br>paddles or pads type, or the<br>therapy cable identification is<br>invalid. | High priority latching     |  |
| <b>Shock Aborted</b>                           | Shock aborted due to abnormal<br>impedance.                                                                    |                            |  |
| <b>Therapy Disabled: Run</b><br><b>OpCheck</b> | Equipment failure.                                                                                             |                            |  |
| Pads Off                                       | Pads connection problem.                                                                                       | High priority non-latching |  |

Table 16 **AED Defibrillation Alarms** 

## <span id="page-92-1"></span>**Other Alarms in AED Mode**

#### **ECG**

If ECG alarms are turned on in AED Mode, all Technical Alarms listed in ["HR/Arrhythmia](#page-76-2)  [Technical Alarms" on page](#page-76-2) 63 and the following Physiological Alarms from ["HR/Arrhythmia](#page-76-3)  [Physiological Alarms" on page](#page-76-3) 63 are generated when the condition exists:

- Asystole Extreme Tachy HR High
- VFib/VTach Extreme Brady HR Low

Once generated, all alarms appear as messages in the HR alarm status area above the HR numeric. There are both audio and visual alerts. For more information on ECG alarms, see ["Arrhythmia](#page-73-1)  [Monitoring" on page](#page-73-1) 60.

#### **SpO<sub>2</sub>** and Pulse

If SpO<sub>2</sub> and Pulse alarms are turned on, once generated, the alarm messages appear in the SpO<sub>2</sub> or Pulse status area above their respective numeric. For more information on these alarms see "Enabling/Disabling  $SpO<sub>2</sub>$  and Pulse Alarms" on page 107.

#### CO<sub>2</sub> and AwRR

If  $EtCO<sub>2</sub>$  or AwRR alarms are turned on, once generated, the alarm messages appear in their respective status areas above the numeric. For more information on these alarms see "EtCO<sub>2</sub> and [AwRR Alarms" on page](#page-147-0) 134.

## <span id="page-92-0"></span>**Troubleshooting**

If your HeartStart Intrepid does not operate as expected during AED Mode, see ["Defibrillation and](#page-249-0)  [Pacing Problems" on page](#page-249-0) 236.

If there is a delay in delivering therapy, start CPR if indicated.

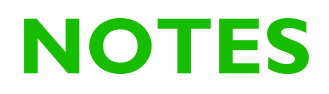

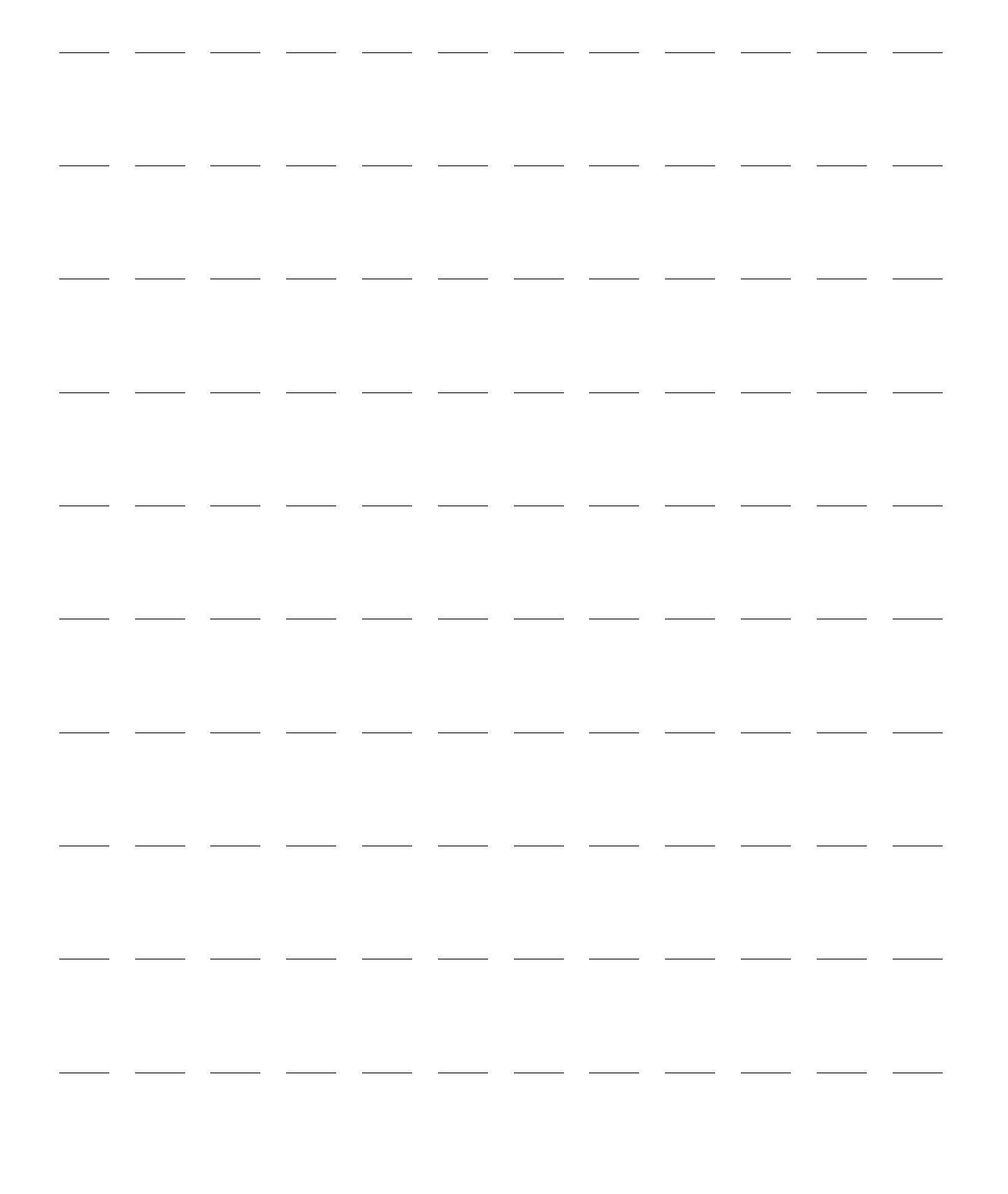

## **Manual Defibrillation and Cardioversion**

This chapter explains how to prepare for and perform asynchronous and synchronous (cardioversion) defibrillation using multifunction electrode pads, external paddles, and internal paddles.

 **WARNING:** Do not use the Manual Mode if not trained in Advanced Life Support.

This chapter is divided into the following major sections:

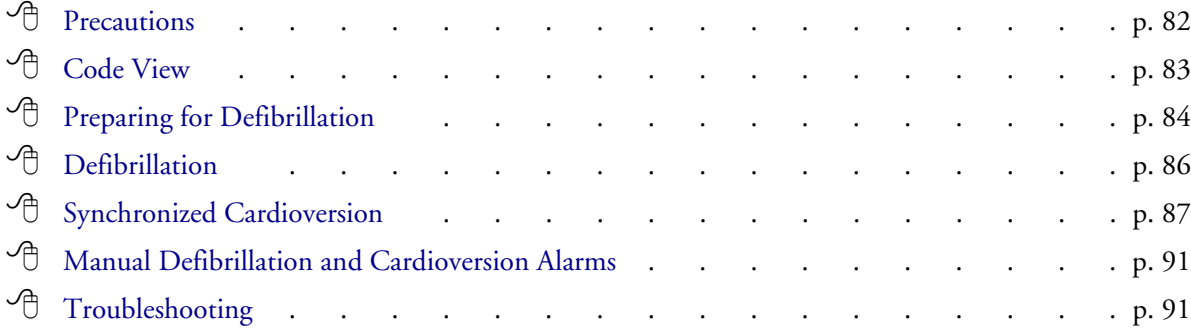

## **Overview**

Defibrillation therapy is the definitive method for termination of lethal arrhythmias. The HeartStart Intrepid provides this therapy through the application of a biphasic pulse of current to the heart. This electrical energy is transferred through attached paddles or disposable multifunction electrode pads applied to the patient's bare chest. Internal paddles for open-chest intrathoracic defibrillation can also be used.

In Manual Defibrillation Mode, the entire defibrillation process is under user control: Assess the ECG, decide if defibrillation or cardioversion is indicated, select the appropriate energy, charge the HeartStart Intrepid and deliver the shock. Text messages on the display provide relevant information throughout the process. Be attentive to these messages when displayed.

The ECG strip and Event Summary are easily annotated with information using the Mark Events button. See ["Mark Events" on page](#page-60-0) 47.

Monitoring alarms are available in Manual Defibrillation Mode but they are turned off by default.

To activate alarms, press the Alarm button  $\mathbb N$ . Alarms are reactivated once the Therapy knob is moved to Monitor, an energy setting or Pacer or the Sync button is pressed.

The HeartStart Intrepid Manual Defibrillation Mode can be used on both adult and infant/child patients. Use the Patient Category  $\mathbf{F}$  button to switch categories.

## <span id="page-95-0"></span>**Precautions**

**WARNINGS:** Defibrillating asystole can inhibit the recovery of natural pacemakers in the heart and completely eliminate any chance of recovery. Asystole should not be routinely shocked. Begin CPR.

> Remain attentive to the patient during the delivery of therapy. Delay in delivering a shock may result in a rhythm that was identified as shockable converting spontaneously to non-shockable and could result in inappropriate shock delivery.

> Keep hands and feet clear of the paddle electrode edges. Using thumbs, press the shock buttons on the paddle handles.

Use only pads that are approved for use with the HeartStart Intrepid. Use of non-approved pads could affect performance and results. See ["ECG and Defibrillation Accessories" on page](#page-234-0) 221 for a list of supported pads.

Do not allow multifunction electrode pads to touch each other or to touch other ECG monitoring electrodes, lead wires, dressings, etc. Contact with metal objects may cause electrical arcing and patient skin burns during defibrillation and may divert current away from the heart.

Make sure to properly select patient category. If the age is not known, use judgment of the patient's weight. When monitoring neonatal ECGs, inaccurate measurements and alarms could result because of differences in the characteristics of the adult ECG compared to the neonatal ECG.

During defibrillation, air pockets between the skin and multifunction electrode pads may cause patient skin burns. To help prevent air pockets, make sure the pads completely adhere to the skin. Do not use dried out pads. Do not open pads package until just prior to use. Do not use medical gels or pastes of poor electrical conductivity.

Never touch the patient or any equipment connected to the patient (including the bed or gurney) during defibrillation. Avoid contact between the patient and conductive fluids and/or metal objects such as the gurney.

When performing cardioversion through external paddles, do not use paddles as the monitoring lead in Wave Sector 1. Artifact introduced by paddle movement may resemble an R-Wave arrow and trigger a defibrillation shock. Use external paddles as a monitoring lead for Synchronized Cardioversion only if no other lead source is available and an emergency situation exists.

Incorrect timing of Synchronized Cardioversion could occur if the patient has an internal pacemaker with pacemaker tails large enough to be detected as an R-Wave.

Medical electrical equipment which does not incorporate defibrillator protection should be disconnected during defibrillation.

**CAUTION:** Do not discharge the defibrillator with the paddles shorted together.

**NOTES:** Successful resuscitation depends on many variables specific to the patient's physiological state and the circumstances surrounding the patient event. Failure to have a successful patient outcome is not a reliable indicator of monitor/defibrillator performance. The presence or absence of muscular response to the transfer of energy during electrical therapy is not a reliable indicator of energy delivery or device performance.

> Defibrillation is always performed through paddles or pads. However, during defibrillation it is possible to monitor the ECG using an alternate ECG source (3-, 5-, or 10-lead monitoring electrodes). If an alternate ECG source is connected, any available lead may be displayed.

Use only approved lead sets and monitoring electrodes with the HeartStart Intrepid. Failure to do so may introduce noise and result in intermittent Cannot Analyze ECG messages.

## <span id="page-96-0"></span>**Code View**

In Manual Defibrillation Mode, when an energy is selected, Code View is displayed. Code View is optimized to clearly communicate data associated with a resuscitation event (see [Figure](#page-97-1) 56). Code-related information in Code View includes:

**Patient Category:** Displays the current Patient Category. The patient category triggers specific alarm limits and AED energy settings for defibrillation. The background color changes with the selected patient category for Adult (blue) and Infant/Child (pink).

**Shock Counter:** Displays the number of shocks for the current event (including shocks delivered in AED Mode).

**Selected Energy:** Displays the currently selected energy.

**Patient Contact Indicator:** Graphical representation of the contact quality between the patient and the multifunction electrode pads. Orange or red lights on the PCI indicate poor patient contact. Adjust pads to optimize patient contact. Green light on the PCI indicates good contact is established. The PCI is displayed when pads are attached and the device is charging or is charged. It is not displayed when using paddles. When using paddles, use the PCI on the paddles as a patient contact indicator.

**Delivered Energy:** Displays the energy amount that was delivered for the most recent shock. Replaces the Shock Counter for 15 seconds after the shock is delivered.

**Wave Sector 2, 3, 4:** Displays the currently configured waveform. If Cascade is selected, depending on the ECG size, parts of the wave may be clipped due to the smaller sector size.

**CPR Progress Bar:** When the **[CPR Timer]** soft key is pressed, the wave in Wave Sector 4 is replaced with the CPR Progress bar. This tracks the progress of the CPR pause period.

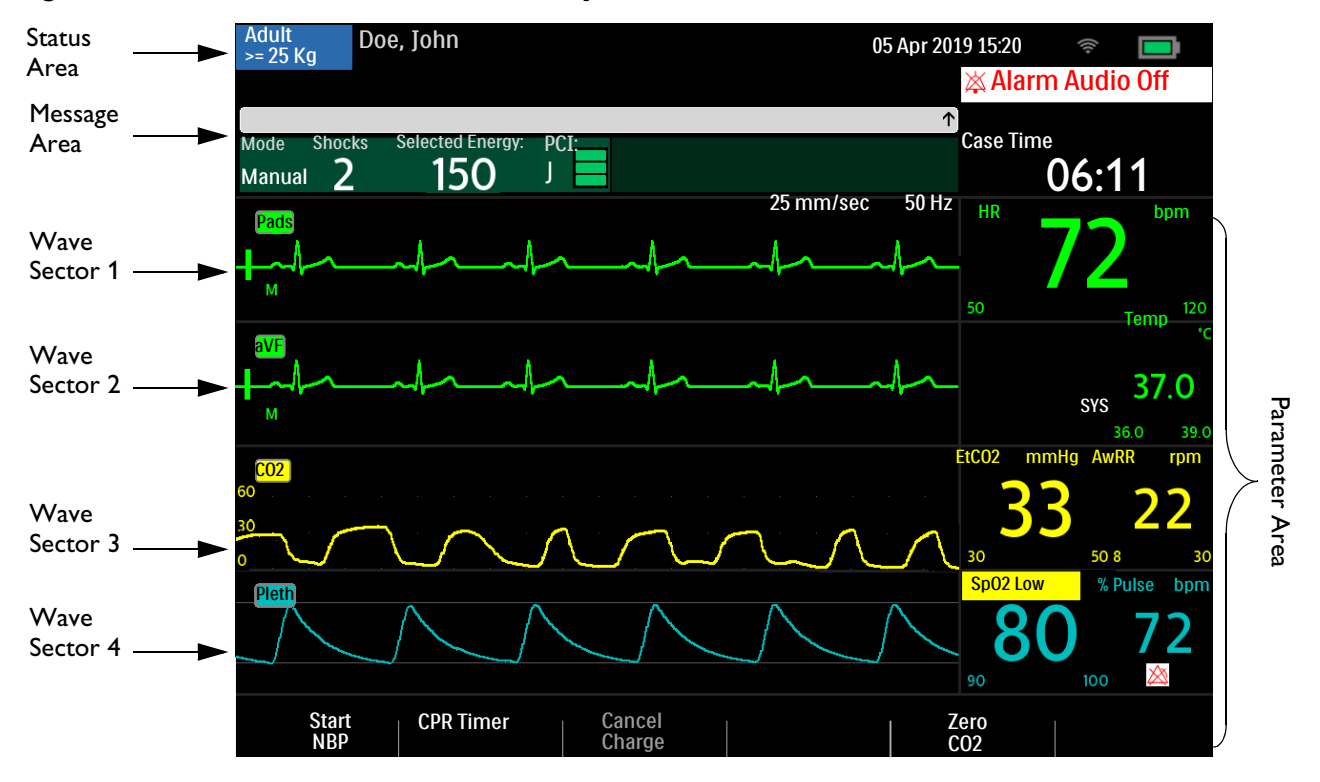

#### <span id="page-97-1"></span>Figure 56 **Manual Mode Code View Layout**

## <span id="page-97-0"></span>**Preparing for Defibrillation**

- **To prepare for defibrillation:**
	- **1** Prepare the patient's skin to improve skin contact. See ["Skin Preparation" on page](#page-65-0) 52.
	- **2** Connect the appropriate therapy cable. See ["Attach and lock the collar lid, see "Therapy Cable](#page-24-0)  [Collar" on page](#page-24-0) 22." on page 11.
	- **3** Apply paddles or pads as described in the following sections.

## **Using Multifunction Electrode Pads**

- **To set up for defibrillating using multifunction electrode pads:**
	- **1** Check the expiration date on the pads package and inspect the package for any damage.
	- **2** If not preconnected, connect the Therapy cable to the HeartStart Intrepid (see " [Device Basics"](#page-22-0) [on page](#page-22-0) 9).
	- **3** If the pads are not expired and package is undamaged, open the package and connect the pads connector to the end of the Therapy cable (see ["Connecting Multifunction Electrode Pads" on](#page-25-0)  [page](#page-25-0) 12).
	- **4** Apply the pads to the patient as directed on the pads packaging or according to institutional protocol.
	- **5** Follow the defibrillation steps in ["Defibrillation" on page](#page-99-0) 86.

#### <span id="page-98-0"></span>**Using External Paddles**

**To set up for defibrillation using external paddles:** 

- **1** After connecting the paddles cable to the HeartStart Intrepid, remove the paddle set from the paddle tray by pulling the paddles straight up and out of the paddle tray. Confirm the correct size paddles for the patient and verify there is no debris or residue (including dried electrode gel) on the surface of the paddles. Clean if necessary.
- **2** Apply conductive matter as per organizational protocol.

**CAUTION:** Do not distribute conductive matter by rubbing the paddle electrode surfaces together; surfaces could get scratched or damaged.

- **3** Apply the paddles to the patient's bare chest using the anterior-lateral placement (or in accordance with organizational protocol).
- **4** Use the Patient Contact Indicator (PCI) lights on the sternum paddle handle to adjust paddle pressure and placement to optimize patient contact. Once proper contact is made, the PCI turns green. See ["External Paddles" on page](#page-30-0) 17.
- **NOTE:** Reasonable effort should be made to obtain at least one green PCI light. Due to size of the patient or other physical factors, this might not be possible for some patients. Orange lights may be the best that can be achieved.
	- **5** Follow the defibrillation steps in ["Defibrillation" on page](#page-99-0) 86.

#### **Quick Look**

Use external paddles for a "Quick Look" to assess the patient's ECG rhythm and then, if necessary, deliver therapy. Use this process only when multifunction pads and monitoring electrodes are not immediately available.

**To view a patient's ECG using external paddles:**

- **1** Make sure the device is turned on to Monitor.
- **2** Apply external paddles to the patient's chest, minimizing any unnecessary movement.
- **3** After the HeartStart Intrepid detects the ECG, view the waveform on the display.

 **NOTE:** Viewing the patient's ECG through paddles is not recommended for long-term monitoring.

#### **Using Infant Paddles**

The HeartStart Intrepid external paddle set comes with infant paddles included. The American Heart Association recommends using the smaller paddles on children weighing less than 10 kg. Larger paddles may be used as long as contact between the paddles is avoided.

**To set up for defibrillating using infant paddles:**

- **1** Expose the infant paddle surfaces, see ["Accessing Infant Paddles" on page](#page-31-0) 18.
- **2** Store the adult paddle surfaces in the paddle tray pockets.
- **3** Follow the steps for using external paddles, see ["Using External Paddles" on page](#page-98-0) 85.
- **4** Follow the defibrillation steps in ["Defibrillation" on page](#page-99-0) 86.

#### **Using Internal Paddles**

**To set up for defibrillating using internal paddles:**

- **1** Select the appropriate paddle electrode size.
- **2** If using switchless internal paddles, connect the paddles to the M4740A Internal Paddle Adapter Cable.
- **3** Connect the paddles cable (or the paddle adapter cable) to the HeartStart Intrepid. See "Attach [and lock the collar lid, see "Therapy Cable Collar" on page](#page-24-0) 22." on page 11.
- **4** Follow the defibrillation steps in ["Defibrillation" on page](#page-99-0) 86.

 **NOTE:** The HeartStart Intrepid has a built-in limit of 50 J when using internal paddles.

## <span id="page-99-0"></span>**Defibrillation**

After performing the necessary preparation, defibrillation with HeartStart Intrepid is a simple 1-2-3 process.

- **1** Select an energy.
- **2** Charge the device.
- **3** Administer the shock.

See the following sections for more information.

## **Step 1 – Select Energy**

Rotate the Therapy knob to the desired energy level. The current energy selection is displayed on the device in the Select Energy section. The recommended energy dose for adult patients is 150 J. Follow local guidelines for Infant/Child patients.

Energy choices range from 1 to 200 J with 150 J highlighted as the recommended level for defibrillating adult patients. If selecting the 1-10 energy setting, use the Smart Select knob to increase or decrease the desired setting.

#### **To re-adjust a low energy setting:**

- **1** Press the Smart Select knob.
- **2** Turn the Smart Select knob to highlight **Energy 1-10 Joules** and press the Smart Select knob.
- **3** Turn the Smart Select knob to increase or decrease the Turn the smart select knob to increase or decrease the<br>energy level and press the Smart Select knob.

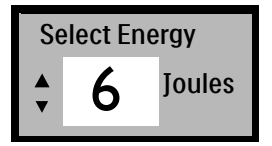

**WARNINGS:** For manual defibrillation of infant/child patients follow institutional policy.

Do not leave patients unattended when the HeartStart Intrepid is in Manual Defibrillation Mode with pads applied to the patient.

## **Step 2 – Charge**

Press the **Charge** button on the front panel. See ["Therapy Knob and Controls" on page](#page-41-0) 28. If using external paddles, the charge button on the side of the apex paddle may be used instead. As the defibrillator charges, the energy selection shown on the display changes to show the current charge state. A continuous low-pitch charging tone sounds until the desired energy level is reached at which point a continuous high-pitch charged tone sounds.

It is acceptable to increase or decrease the selected energy at any time during or after charging. Move the Therapy knob to the desired energy level. The HeartStart Intrepid charges to the selected energy level automatically.

If there is a need to disarm the defibrillator, press the **[Cancel Charge]** soft key. Also, the defibrillator disarms automatically when the **Shock** button has not been pressed within the time period specified in the Time to Auto Disarm configuration setting.

 **NOTE:** Do not change the energy level while pressing the Shock button.

#### **Step 3 – Shock**

Confirm that a shock is still indicated and the defibrillator is charged to the selected energy level. Make sure no one is touching the patient or anything connected to the patient. Call out loudly and clearly: "Stay Clear!"

If using:

- **Pad** Press the flashing **Shock**  $\langle \cdot \rangle$  button on the front of the HeartStart Intrepid to deliver a shock.
- **External paddles** Simultaneously press the flashing Shock buttons located on the paddles to deliver a shock.
- **Switched internal paddles** Press the orange Shock button located on the paddle to deliver a shock.
- **Switchless internal paddles** Press the flashing **Shock** (4) button on the front of the HeartStart Intrepid to deliver a shock.

If the shock is the last in a configured shock series, **Begin CPR** is announced and displayed on the screen.

**WARNINGS:** The Shock button must be pressed to deliver a shock. The HeartStart Intrepid does not automatically deliver a shock.

> Defibrillation current can cause operator or bystander injury. Do not touch the patient, or equipment connected to the patient, during defibrillation.

Alarm audio is turned off when an energy setting is selected for defibrillation, and the Off message is displayed. Audio remains off until turned back on by pressing the Alarm button, Sync Mode is turned on, or the Therapy knob is turned to **Monitor** or **Pacer**.

## <span id="page-100-0"></span>**Synchronized Cardioversion**

The HeartStart Intrepid provides synchronized cardioversion therapy by delivering a brief biphasic pulse of electricity to the cardiac muscle immediately following an R-wave detected in the ECG measurement. The SMART Biphasic waveform utilized in the HeartStart Intrepid has undergone clinical testing demonstrating its effectiveness for cardioversion of certain atrial and ventricular arrhythmias. Cardioversion should only be delivered by trained healthcare professionals.

Perform synchronized cardioversion in either of the following ways:

- Multifunction electrode pads or external paddles and  $3, 5$ , or 12-lead set monitoring electrodes directly connected to the HeartStart Intrepid. This is the best quality source for cardioversion.
- Only the multifunction electrode pads directly connected to the HeartStart Intrepid.

## **Preparation**

**To prepare for synchronized cardioversion:** 

- **1** Perform tasks as described in ["Preparing for Defibrillation" on page](#page-97-0) 84.
- **2** If monitoring through a 3-, 5-, or 12-Lead ECG cable, plug the ECG cable into the ECG port on the HeartStart Intrepid and apply monitoring electrodes to the patient (see ["Lead Selection"](#page-69-0) [on page](#page-69-0) 56).
- **3** Use the Lead Select button  $\frac{1}{4}$  to select the desired waveform in Wave Sector 1. The selected ECG source should have a clear signal and a large QRS complex. Use external paddles as the monitoring lead only if no other lead source is available. See ["Synchronized Shock with External](#page-103-0)  [Paddles" on page](#page-103-0) 90.

**WARNINGS:** Do not change the energy level while pressing the **Shock** button.

Do not use a Philips SureSigns<sup>®</sup> monitor connected to the HeartStart Intrepid. The devices are not compatible.

Do not use an external monitor as an ECG source.

**NOTES:** When a patient is already connected to Philips bedside monitoring equipment, the ECG cable must be removed and connected to the HeartStart Intrepid. An external ECG output cable can plugged into the HeartStart Intrepid's ECG port and then connected to the bedside monitor's ECG port. This allows the ECG signal from the HeartStart Intrepid to display onto the bedside monitor.

The ECG signal from the bedside monitor should never be routed to the HeartStart Intrepid.

#### **Code View and Cardioversion**

When Synchronized Cardioversion is active, Code View adds R-Wave arrows and a Sync notification to the display. The Sync button is also backlit. See [Figure](#page-102-0) 57.

## **Delivering a Synchronized Shock**

#### <span id="page-102-2"></span><span id="page-102-0"></span>Figure 57 **Cardioversion View Layout**

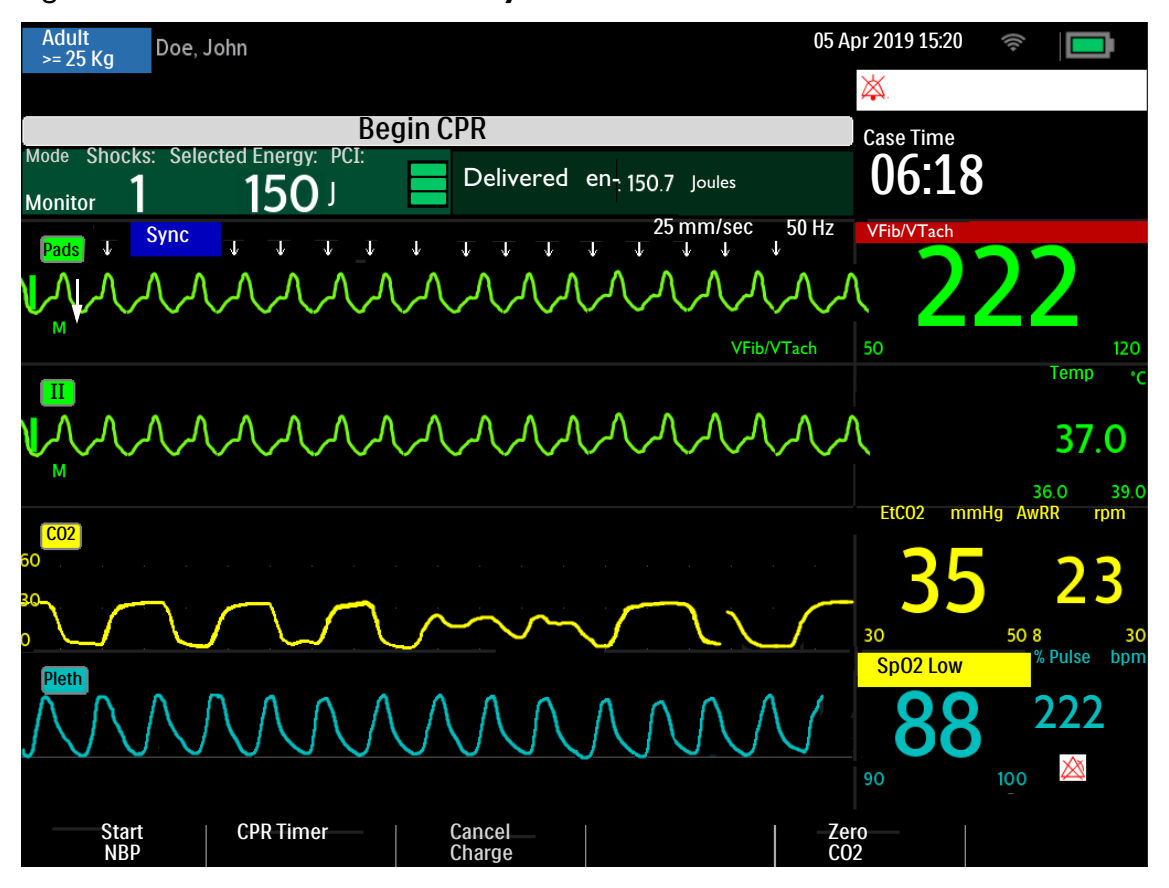

#### **To perform synchronized cardioversion using pads:**

- **1** Turn the Therapy Knob to the desired energy setting.
- **2** Press the **Sync** button (see Figure [1 on page](#page-23-0) 10).
- **3** Confirm that the Sync button lights up, the Sync indicator is present, and R-Wave arrows appear only with each R-Wave.

R-Wave arrows do not always appear at the peak of the R-Wave, but always appear on the R-Wave. Use the **Lead Select** button to change leads.

<span id="page-102-1"></span>**4** Press the yellow **Charge** button on the HeartStart Intrepid, or if using paddles, the yellow charge button located on the apex paddle.

Increase or decrease the selected energy at any time during charging or after charging. Move the Therapy knob to the desired energy level. The HeartStart Intrepid charges to the selected energy level automatically. Wait until the charge reaches the selected energy level before proceeding. Do not change the energy level while holding the **Shock** button down.

To disarm the defibrillator, press the [Cancel Charge] soft key. The defibrillator disarms automatically when the **Shock** button has not been pressed within the time period specified in the Time to Auto Disarm configuration setting.

- **5** When the defibrillator has reached its charge level, make sure no one is touching the patient or anything connected to the patient. Call out clearly and loudly "Stay Clear".
- **6** Check the ECG and then re-confirm the energy dose and waveform.

<span id="page-103-1"></span>**7** Press and hold the **Shock** button on the HeartStart Intrepid or, if using external paddles, press and hold the orange buttons on both paddles. It is important to continue to hold the Shock button (or the paddle buttons) until the shock is delivered. The defibrillator shocks with the next detected R-Wave. Once the shock is delivered, release the **Shock** button. The **Shock** counter increases by one.

 **WARNING:** The Shock button must be pressed to deliver a shock. The HeartStart Intrepid does not automatically deliver a shock. Defibrillation current can cause operator or bystander injury. Do not touch the patient, or equipment connected to the patient, during defibrillation.

 **NOTES:** If an ECG or pads technical alarm occurs while performing synchronized cardioversion, the HeartStart Intrepid does not charge, and if charged, disarms automatically.

> If the HeartStart Intrepid does not detect an ECG lead when Charge is pressed, a Check ECG Lead message is displayed. Fix the lead problem before pressing Charge again.

## <span id="page-103-0"></span>**Synchronized Shock with External Paddles**

 **WARNING:** When performing Synchronized Cardioversion through external paddles, do not use paddles as the monitoring lead in Wave Sector 1. Artifact introduced by paddle movement may resemble an R-Wave arrow and trigger a defibrillation shock. Use external paddles as a monitoring lead for synchronized cardioversion only if no other lead source is available and there is an emergency situation.

> Carefully review the waveform immediately prior to administering synchronized cardioversion and confirm there is a non-paddles wave label.

**To perform synchronized cardioversion using external paddles:**

- **1** Prepare the patient for synchronized cardioversion as directed in ["Preparing for Defibrillation"](#page-97-0) [on page](#page-97-0) 84.
- **2** Place paddles on the patient's chest prior to charging the defibrillator.
- **3** Look at the wave label appearing in Wave Sector 1.
	- **a** If the label is **Paddles**:
		- Change the monitoring lead in Wave Sector 1 by pressing the Lead Select button multiple times to cycle through available leads. Select the desired waveform.
		- Confirm a non-paddles monitoring lead appears in Wave Sector 1. Check for R-Wave arrows.
		- Proceed with the normal protocol for synchronized cardioversion.
	- **b** If the label is not **Paddles**, proceed with the normal protocol for synchronized cardioversion.

## **Delivering Additional Shocks**

There are times when additional synchronized shocks are clinically indicated.

**To deliver additional synchronized shocks:**

- **1** Confirm the Sync function is still enabled, the **Sync** button is lit, the Sync indicator is present, and the R-Wave arrows are still visible.
- **2** Repeat steps [4–](#page-102-1)[7](#page-103-1) under ["Delivering a Synchronized Shock" on page](#page-102-2) 89.

#### **Turning Sync Off**

To turn the Sync function off, press the **Sync** button again. The button light turns off and Sync indicator is removed from the display.

## <span id="page-104-0"></span>**Manual Defibrillation and Cardioversion Alarms**

Defibrillation and cardioversion alarms can be generated for the conditions shown in Table 17. There are both audio and visual alerts when activated by the **Alarms** button. When the patient category is switched, all parameter alarm limits change to the new patient category. These changes are retained when modes are switched.

- For patients that are  $\geq$  25kg or  $\geq$  8 years old, use Adult patient category.
- For patients <25kg or < 8 years old, use Infant/Child patient category.

For more information on alarms, see ["Alarms" on page](#page-53-0) 40.

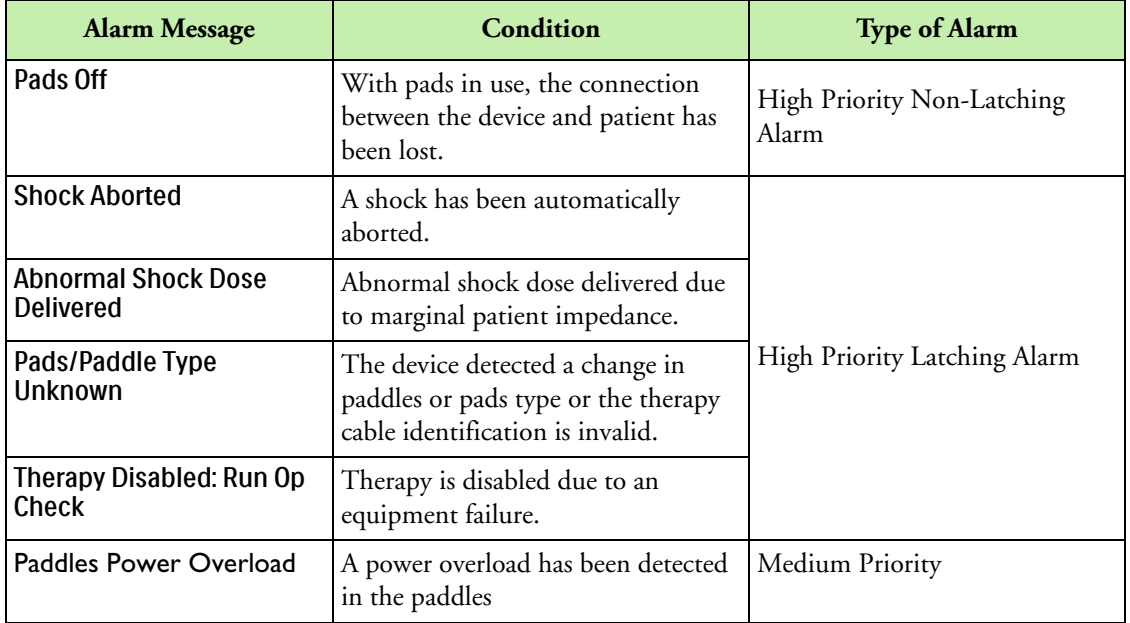

#### Table 17 **Manual Defibrillation and Cardioversion Alarms**

## <span id="page-104-1"></span>**Troubleshooting**

If the HeartStart Intrepid does not operate as expected during manual defibrillation or cardioversion, see ["Defibrillation and Pacing Problems" on page](#page-249-0) 236.

If there is a delay in delivering therapy, start CPR if indicated.

**NOTE:** The HeartStart Intrepid's Sync function can be configured to either remain enabled or be disabled after each synchronized shock is delivered. See Table [49 "Configuration – Defib/Sync" on page](#page-184-0) 171.

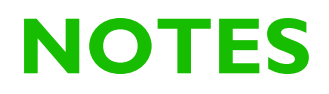

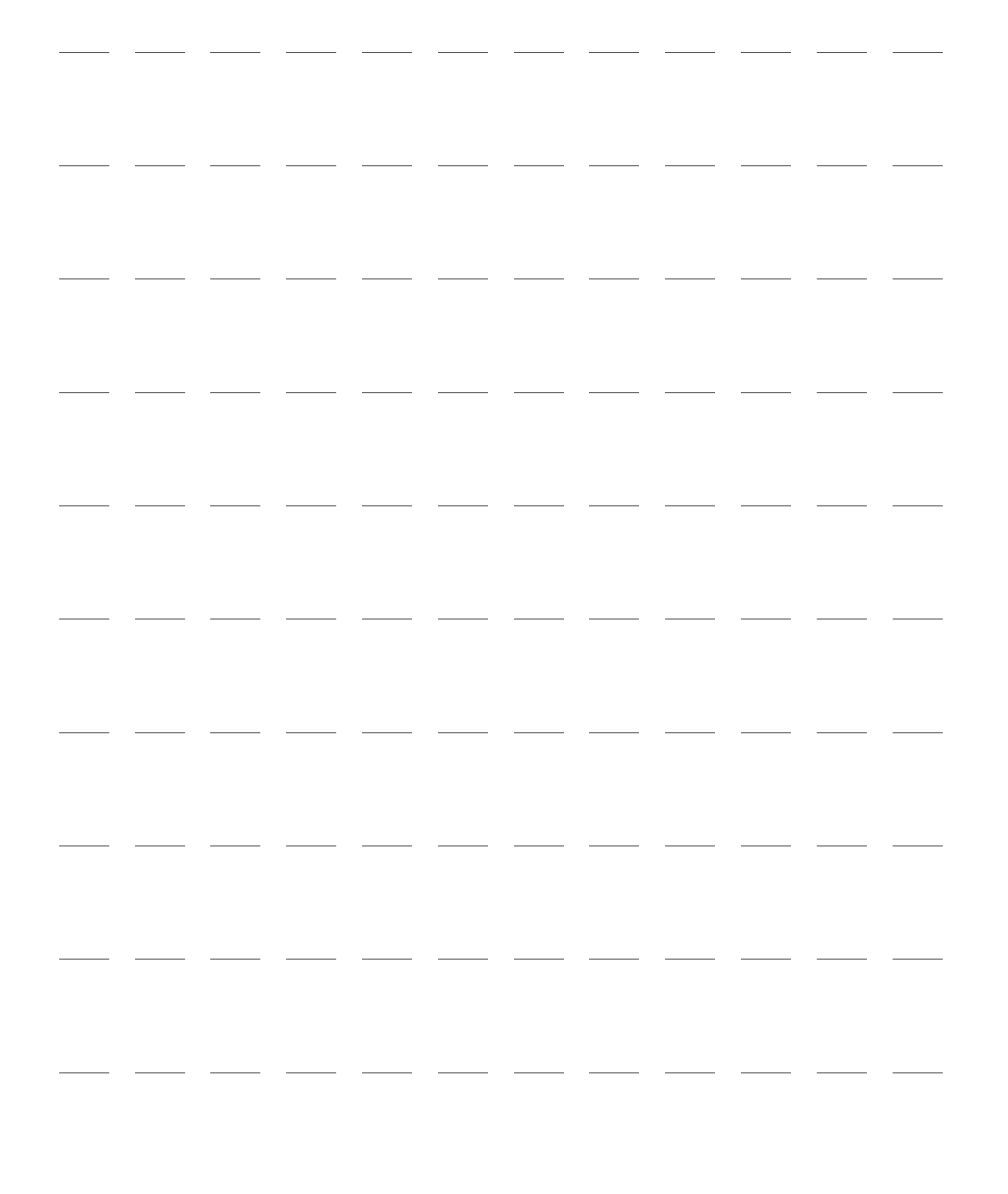

# **7**

# **Pacing**

This chapter explains the noninvasive transcutaneous pacing option available with the HeartStart Intrepid and describes how to perform pacing.

This chapter is divided into the following major sections:

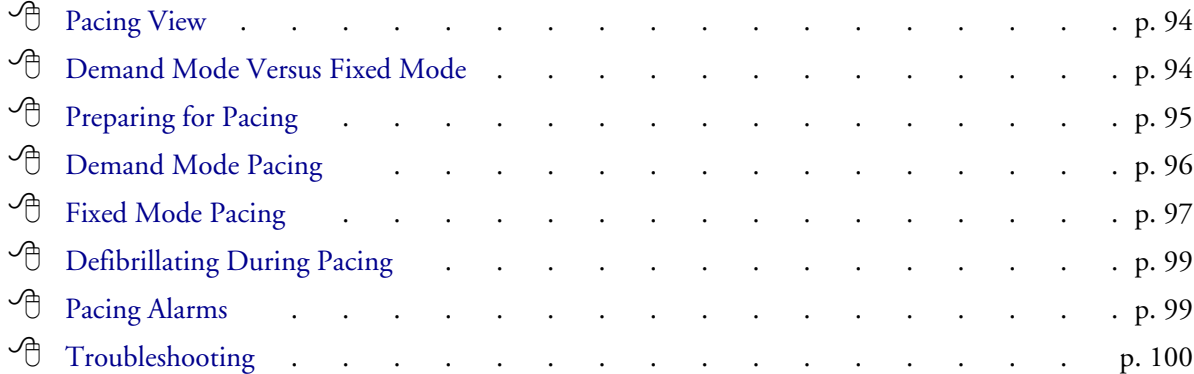

## **Overview**

Noninvasive transcutaneous pacing therapy is used to deliver monophasic pace pulses to the heart. Pace pulses are delivered through multifunction electrode pads that are applied to the patient's bare chest. Pacing with paddles is not supported.

While in Pacing Mode, the ECG strip and Event Summary are easily annotated using the Mark Event button. See ["Mark Events" on page](#page-60-0) 47.

The HeartStart Intrepid Pacing Mode can be used on both adult and infant/child patients.

 **WARNING:** Pacing therapy should only be delivered by trained healthcare professionals.

 **CAUTION:** Pacing must be turned off before defibrillating with a second defibrillator. Failure to do so could damage the HeartStart Intrepid.

 **NOTES:** Use only approved lead sets when pacing with the HeartStart Intrepid. Failure to do so may introduce noise and result in intermittent Cannot Analyze ECG messages.

> For treatment of patients with implantable devices, such as permanent pacemakers or cardioverter-defibrillators, consult a physician and the instructions for use provided by the device's manufacturer.

> Waveforms, ECG monitoring, measurements and most alarms remain active and retain their settings when transitioning from Monitor or Manual Defibrillation Mode to Pacing Mode.

## <span id="page-107-0"></span>**Pacing View**

Pacing View appears when the Therapy knob is turned to the **Pacer** position (see Figure 58). The patient's internal paced status is not displayed. Pacing-related information in Pacing View includes:

- **Pacing Markers:** Markers, indicating a pace pulse was delivered, appear in Wave Sector 1 (and in Wave Sector 2, if the wave is cascading) each time a pacer pulse is delivered.
- **R-Wave Arrows:** R-Wave arrows appear in Wave Sector 1 (and in Wave Sector 2, if the wave is cascading) when in Demand Mode pacing. R-Wave arrows do not appear on paced beats.
- **Pacing Status:** Indicates the current pacing status.
	- When pacing is active, **Pacing** is displayed when the device is on AC/DC power.
	- If the device is running on battery, **Pacing on Battery** is displayed.
	- If pacing is not active, Pacing Paused is displayed.
- **Pacing Alarm:** If there is a pacing-related alarm during pacing, the current pacing status is replaced with an alarm message. See ["Pacing Alarms" on page](#page-112-1) 99.
- **Pacing Mode:** Indicates if the device is in Demand or Fixed Mode Pacing.
- Pacing Rate: Indicates the current pacing rate, including unit of measure.
- **Pacing Output:** Indicates the current output, including unit of measure.
- **Alarms:** Are on automatically.

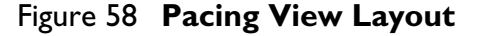

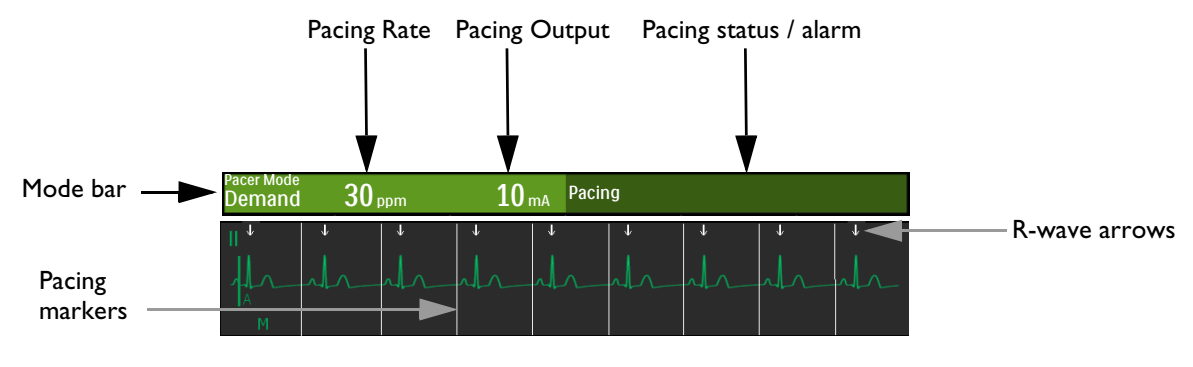

**WARNING:** If pacing is interrupted for any reason, press the [Start Pacing] soft key to resume pacing.

## <span id="page-107-1"></span>**Demand Mode Versus Fixed Mode**

The HeartStart Intrepid can deliver paced pulses in either **Demand** Mode or **Fixed** Mode.

- In **Demand** Mode, the pacer only delivers synchronous paced pulses when the patient's heart rate is lower than the selected pacing rate.
- In Fixed Mode, the pacer delivers asynchronous paced pulses at the selected rate.

 **WARNING:** Philips recommends to use Demand Mode pacing whenever possible. Fixed Mode pacing may be used when artifact or other ECG noise makes R-Wave detection unreliable, when monitoring electrodes are not available, or at your clinical discretion.
The HeartStart Intrepid requires a 3-, 5-, or 10-lead ECG cable and monitoring electrodes as the source of the ECG during Demand Mode pacing. Pace pulses are delivered through multifunction electrode pads. However, during Demand Mode pacing, the pads cannot be used to monitor ECG and deliver paced pulses simultaneously.

 **NOTES:** The ECG derived from pads does not need to be displayed in a wave sector in order to deliver pacing therapy.

> When using the HeartStart Intrepid for pacing in the Operating Room in the presence of cautery tools, use Fixed Mode only.

When using Demand Mode, pads are not an available choice for display in Wave Sector 1, through either the Lead Select button or the Displayed Waves menu.

# **Preparing for Pacing**

- **To prepare for pacing:**
	- **1** If not already connected, connect the Therapy cable to the HeartStart Intrepid. See ["Attach and](#page-24-0)  [lock the collar lid, see "Therapy Cable Collar" on page](#page-24-0) 22." on page 11.
	- **2** Prepare the patient's skin to achieve good contact. See ["Skin Preparation" on page](#page-65-0) 52.
	- **3** Connect the multifunction electrode pads. See ["Connecting Multifunction Electrode Pads" on](#page-25-0)  [page](#page-25-0) 12.
	- **4** If pacing in Demand Mode, apply monitoring electrodes (see ["Electrode Placement" on](#page-67-0)  [page](#page-67-0) 54) and connect the ECG cable to the HeartStart Intrepid (see ["Connecting the ECG](#page-29-0)  [cable" on page](#page-29-0) 16).

WARNING: Do not reverse pad position on the patient. Reversing the pads' positions increases the pacing threshold which means more current is needed to capture the heart, resulting in greater patient discomfort.

**NOTES:** Pacing Therapy should be administered while connected to AC/DC power with a battery installed for backup so that pacing will not be interrupted in the event of either an AC/DC power failure or the battery losing its charge.

In Pacing Mode, Sync settings are turned off.

If Paddles is selected for display in Wave Sector 1, and the device enters Pacer Mode, the Wave Sector 1 waveform automatically switches to Lead II.

If Paddles is selected for display in Wave Sector 2 and the device enters Pacer Mode, the corresponding Wave Sector waveform automatically switches to Cascade.

If Paddles/Pads is selected for display in Wave Sector 3, the device enters Pacer Mode, and  $CO_2$  is available, the corresponding Wave Sector waveform automatically switches to  $\mathrm{CO}_2$ , otherwise is None.

If Paddles/Pads is selected for display in Wave Sector 4, the device enters Pacer Mode, and SpO<sub>2</sub> is available, the corresponding Wave Sector waveform automatically switches to  $SpO<sub>2</sub>$ , otherwise is None.

If Pads is selected for the display in Wave Sector 2, and the device enters Demand Mode pacing, the Wave Sector 2 waveform automatically switches to Cascade.

If monitoring for an extended period of time, monitoring electrodes and multifunction electrode pads may need to be changed periodically. Refer to the electrode manufacturer's documentation for replacement frequency.

Signals from TENS or ESU units can cause interference with the ECG which may impact pacing.

#### **Pace Pulse Duration**

Pace pulse duration can be selected in Configuration Mode to either 20 or 40 msec. Confirm organizational clinical needs. If 20 msec is selected, available settings range from 10–200 mA. If 40 msec is selected, available settings range from 10–140 mA. See ["Configuration – Pacer" on](#page-185-0)  [page](#page-185-0) 172.

# <span id="page-109-0"></span>**Demand Mode Pacing**

- **To pace in Demand Mode:**
	- **1** Turn the Therapy knob to the **Pacer** position.

The message **Pacing Paused** appears in the Pacing Bar indicating the pacing function is enabled but pace pulses are not being delivered. Pacing is enabled in Demand Mode with the configured lead in Wave Sector 1 used for R-Wave detection.

 **NOTES:** If the configured lead is Pads, then Lead II or the first available monitoring lead is displayed automatically.

> While in Demand Mode pacing, if the lead is changed in Wave Sector 1, the HeartStart Intrepid waits a second before notifying you with a Cannot Analyze ECG alarm.

- **2** Press the Lead Select button  $\frac{A}{4L}$  to select the best lead with an easily detectable R-Wave. (See ["Lead Selection" on page](#page-69-0) 56).
- **3** Verify white R-Wave arrows appear above or on the ECG waveform. A single arrow should be associated with each R-Wave. If the R-Wave arrows do not appear, are incorrectly labeling beats, or do not coincide with the R-Wave, select another lead.

**NOTE:** If anterior-lateral pad placement is used while pacing and it is difficult to get a reading with Lead II, select another lead.

- **4** Press the [Pacer Rate] soft key to adjust the rate value.
- **5** Turn the Smart Select knob to adjust the rate.
- **6** Press the Smart Select knob to confirm the desired rate.
- **7** Press the [Start Pacing] soft key. Pacing appears in the Pacing Bar.
- **8** Verify white pacing markers or white R-Wave arrows appear on the ECG waveform.
- **9** Press the **[Pacer Output]** soft key to adjust the output value.
- **10** Turn the Smart Select knob to increase the output until cardiac capture occurs. Capture is indicated by the appearance of a QRS complex after each pacing marker.
- **11** Decrease the output to the lowest level that still maintains capture.
- **12** Assess the patient for a peripheral pulse. (Pulse alarms are automatically turned on.)
- **To stop pacing:**
	- Press the **[Pause Pacing]** soft key. A prompt message asks to confirm your action. Using the Smart Select knob, select Yes to pause pacing; select No to continue pacing. Once paused, press the flashing [Start Pacing] soft key to resume pacing.
		- or
	- Move the Therapy knob away from the **Pacer** position.

**WARNINGS:** Use care when handling the multifunction electrode pads on the patient to avoid shock hazard during pacing.

> Use multifunction electrode pads prior to their expiration date. Discard pads after use. Do not reuse pads. Do not use for more than 8 hours of continuous pacing.

> If pacing is interrupted for any reason the **[Start Pacing]** soft key must be pressed to resume pacing.

When pacing in Demand Mode, the ECG cable from the patient must be directly connected to the HeartStart Intrepid.

If using the pacing function with battery and the Low Battery alarm sounds, connect the device to external power to avoid interrupted pacing therapy.

**NOTES:** Pacing does not start if there is a problem with the multifunction electrode pads connection or patient contact. Pace pulses are not delivered if there is a problem with the ECG monitoring electrode connections. If either situation occurs, a system message is displayed.

> The [Start Pacing] soft key is grayed out for Demand Mode pacing until a leads-on condition is detected for the ECG lead used for R-Wave detection and the pads on condition is detected. In Fixed Mode, the soft key is grayed out until pads are detected.

## <span id="page-110-0"></span>**Fixed Mode Pacing**

- **To pace in Fixed Mode:**
	- **1** Turn the Therapy knob to the **Pacer** position.

The message **Pacing Paused** appears in the Pacing Bar and indicates the pacing function is enabled but pace pulses are not being delivered. Demand pacing is the default pacer mode.

- **2** Change to Fixed Mode pacing.
	- **a** Press the Smart Select knob.
	- **b** Turn the Smart Select knob to highlight **Pacer Mode** and press the Smart Select knob.
	- **c** Select **Fixed** and press the Smart Select knob. (See [Figure](#page-111-0) 59.)

## <span id="page-111-0"></span>Figure 59 **Changing Pacing Modes**

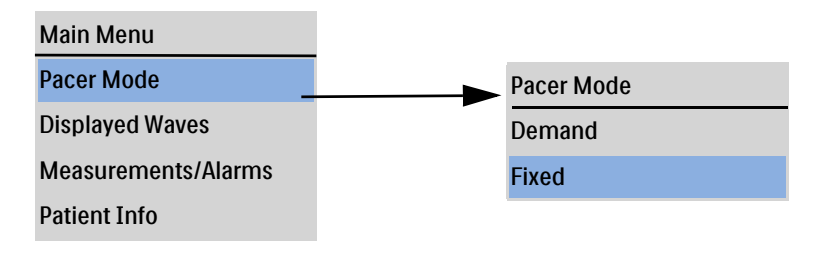

 **NOTE:** To view the ECG waveform and related parameters while pacing, ECG electrodes and pads must be on the patient. Viewing Pads in Wave Sector 1 while pacing may give an incorrect heart rate and inappropriate alarms.

- **3** Press the Lead Select button to select the desired lead for viewing, if one is available.
- **4** Press the [Pacer Rate] soft key to adjust the rate value.
- **5** Turn the Smart Select knob to adjust the rate.
- **6** Press the Smart Select knob to confirm the desired rate.
- **7** Press [Start Pacing] soft key. Pacing appears in the Pacing Bar.
- **8** Verify white pacing markers or white R-Wave arrows appear on the ECG waveform.
- **9** Press the [Pacer Output] soft key to adjust the output value.
- **10** Turn the Smart Select knob to increase the output until cardiac capture occurs. Capture is indicated by the appearance of a QRS complex after each pacing marker.
- **11** Decrease the output to the lowest level that still maintains capture.
- **12** Assess the patient for a peripheral pulse. (Pulse alarms are automatically turned on.)
- **To stop pacing:**
	- Press the [Pause Pacing] soft key. A prompt message asks you to confirm your action. Using the Smart Select knob, select Yes to pause pacing; select No to continue pacing. Once paused, press the flashing [Start Pacing] soft key to resume pacing.

or

• Move the Therapy knob away from the Pacer position.

**WARNINGS:** Use care when handling the multifunction electrode pads on the patient to avoid shock hazard during pacing.

> Use multifunction electrode pads prior to their expiration date. Discard pads after use. Do not reuse pads. Do not use for more than 8 hours of continuous pacing.

If pacing is interrupted for any reason, press the [Start Pacing] soft key to resume pacing.

If you are using the pacing function with battery and the LOW Battery alarm sounds, connect the device to external power to avoid interrupted pacing therapy. See ["Low Battery Conditions" on](#page-45-0)  [page](#page-45-0) 32.

# **Defibrillating During Pacing**

If there is a need to defibrillate the patient during pacing, refer to the procedure for defibrillation in Manual Defibrillation Mode (see Chapter [6 "Manual Defibrillation and](#page-94-0) Cardioversion" on page 81) or AED Mode (Chapter [5 "AED Mode Option" on page](#page-80-0) 67). Once the Therapy knob is moved from the Pacer position to a Manual Defibrillation Mode energy setting or AED, pacing is stopped.

To resume pacing after defibrillation, repeat the pacing procedure as described in ["Demand Mode](#page-109-0)  [Pacing" on page](#page-109-0) 96 or ["Fixed Mode Pacing" on page](#page-110-0) 97. When pacing is resumed, pacing settings selected prior to defibrillation (mode, rate and output) are retained. Be sure to confirm cardiac capture has been retained.

 **CAUTION:** Pacing must be turned off before defibrillating with a second defibrillator. Failure to do so could damage the HeartStart Intrepid.

## **Pacing Alarms**

Pacing messages and alarms can be generated for the conditions shown in Tables 18 and [19](#page-113-0). Once generated, they appear as alarm messages in the Pacer Bar. There are both audio and visual alerts. When you switch patient categories, all parameter alarm limits change to the new patient category. These changes are retained when you switch modes.

- For patients that are  $\geq$  25 kg or  $\geq$  8 years old, use Adult patient category.
- For patients < 25 kg or < 8 years old, use Infant/Child patient category.

For more information on alarms, see ["Alarms" on page](#page-53-0) 40.

If you are using the pacing function with battery and the Low Battery alarm sounds, connect the device to external power to avoid interrupted pacing therapy.

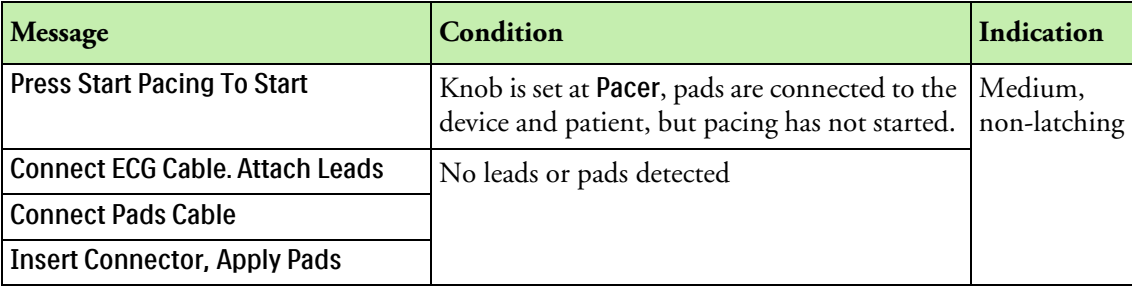

#### Table 18 **Pacing Messages**

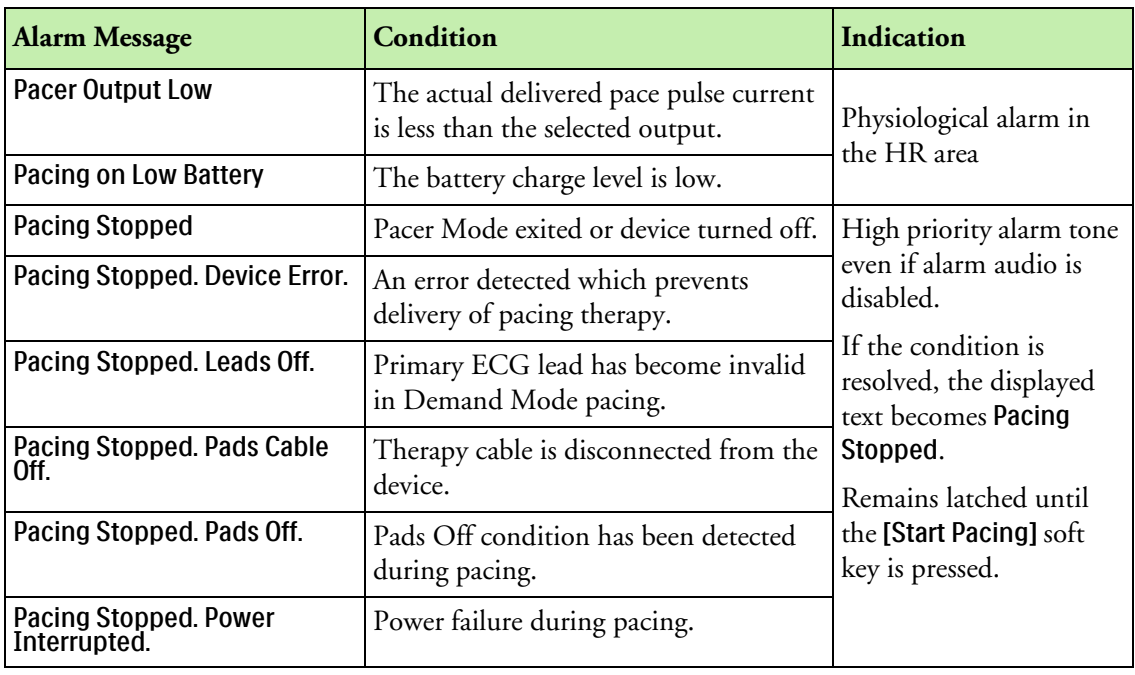

#### <span id="page-113-0"></span>Table 19 **Pacing Alarms**

## **NOTE:** Once the reason for the Pacing Stopped alarm has been resolved, that part of the alarm message is removed from the display. The audio alarm continues. Press the [Start Pacing] soft key to resume pacing, remove the remainder of the alarm text from the display and silence the audio alarm.

## **WARNING:** Observe the patient closely while pacing. Heart rate displays and alarms function during pacing can be unreliable. Do not rely on the indicated heart rate or heart rate alarms as a measure of the patient's perfusion status.

# **Troubleshooting**

If your HeartStart Intrepid does not operate as expected during pacing, see ["Defibrillation and](#page-249-0)  [Pacing Problems" on page](#page-249-0) 236.

# **Monitoring SpO<sub>2</sub>**

Pulse Oximetry  $(SpO<sub>2</sub>)$  is one of the tools available to assist in assessing a patient's cardiac and respiratory systems. This chapter explains how Pulse Oximetry works and how to use the HeartStart Intrepid to monitor  $SpO<sub>2</sub>$ .

This chapter is divided into the following major sections:

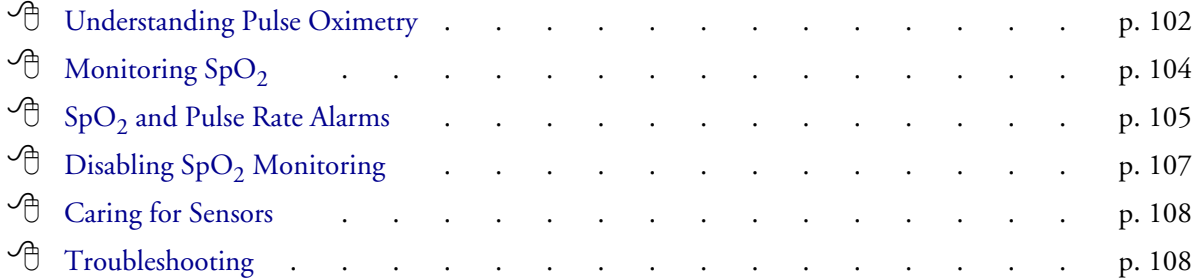

# **Overview**

Pulse oximetry is a noninvasive method of continuously measuring functional oxygen saturation  $(SpO<sub>2</sub>)$  in arterial blood. SpO<sub>2</sub> readings indicate the percentage of hemoglobin molecules in arterial blood which are saturated with oxygen.

 SpO2 can be monitored in all HeartStart Intrepid clinical modes and on both adult and infant/child patients. Use the Patient Category  $\frac{1}{\sigma}$  button to switch categories.

When pressing the Patient Category button, all parameter alarm limits change to the new patient category. These changes are retained when switching modes.

- For patients that are ≥ 25kg or ≥ 8 years old, use Adult patient category
- For patients <25kg or < 8 years old, use Infant/Child patient category

The neonatal patient category is not supported.

**WARNINGS:** Do not leave an SpO<sub>2</sub> sensor on a patient undergoing an MRI.

For patients with an intra-aortic balloon pump, access peripheral pulses according to the institution's protocol.

Do not rely solely on  $SpO<sub>2</sub>$  readings; assess the patient at all times. Inaccurate measurements may be caused by:

- Incorrect sensor application or use
- Significant levels of intravascular dyshemoglobins such as carboxyhemoglobin or methemoglobin in patient and other disorders of hemoglobin
- Restricted blood flow to the extremities (such as patients that have poor circulation or are in severe shock or hypothermia)
- Constrictor medications
- Photosensitive drugs or acidosis
- Injected dyes such as methylene blue
- Exposure to excessive illumination such as surgical lamps (especially those with a xenon light source), bilirubin lamps, fluorescent lights, infrared heating lamps or direct sunlight.

# <span id="page-115-0"></span>**Understanding Pulse Oximetry**

A pulse oximetry sensor sends light through patient tissue to a receiver on the other side of the sensor. Light-emitting diodes transmit red and infrared light through the peripheral areas of the body such as a finger. See [Figure](#page-115-1) 60.

#### <span id="page-115-1"></span>Figure 60 **Pulse Oximetry Sensor**

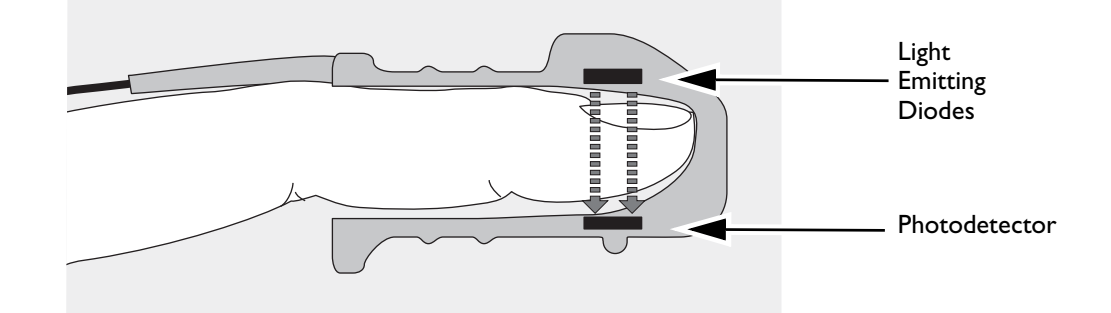

A photodetector positioned opposite the light emitting diodes compares the light absorption before and after pulsation. The amount of light getting through reflects the blood flow in the arterioles. This measurement of light absorption during pulsation is translated into an oxygen saturation percentage. The  $SpO<sub>2</sub>$  value and wave are displayed.

**NOTES:** For accurate SpO<sub>2</sub> measurements, the following conditions must apply:

- The patient must have perfusion in that extremity.
- The light emitter and photodetector must be directly opposite each other.
- All of the light from the emitter must pass through the patient's tissue.
- The sensor site should be free of vibration and excessive motion.
- The sensor cable and connector should be positioned away from power cables to avoid electrical interference.

## **Selecting a Sensor**

The most important factor when selecting a sensor is the position of the light emitting diodes in relation to the photodetector. When the sensor is applied, the diodes and the photodetector must be opposite each other. Sensors are designed for patients with a specific weight range and for specific sites. Be sure to:

- Select a sensor appropriate for the patient's weight.
- Select a sensor site with adequate perfusion.
- Avoid application to sites with edematous tissue.

 $SpO<sub>2</sub>$  sensors are either reusable or disposable. Reusable sensors can be reused on different patients after they have been cleaned and disinfected (see the manufacturer's instructions supplied with the sensor). Disposable sensors should only be used once and then discarded. They may be relocated to another appropriate site on the same patient but not reused on different patients.

See ["Monitoring Supplies and Accessories" on page](#page-238-0) 225 for a list of  $SpO<sub>2</sub>$  sensors and accessories that can be used with the HeartStart Intrepid.

 **CAUTIONS:** Do not use more than one extension cable.

Do not use the ear transducer on patients with small ear lobes as incorrect measurements may result.

## **Applying the Sensor**

Follow the manufacturer's directions for applying and using the sensor, making sure to observe any warnings or cautions. For best results:

- Make sure the sensor is dry.
- If the patient is moving, secure the sensor cable loosely to the patient.
- Make sure the sensor is not too tight. Too much pressure can cause venous pulsation or can impede blood flow, resulting in low readings.
- Keep power cables away from the sensor cable and connection.
- Avoid placing the sensor in an environment with bright lights. If necessary, cover the sensor with opaque material.
- Avoid placing the sensor on an extremity with an arterial catheter, blood pressure cuff or intravenous infusion line.

**WARNINGS:** Failure to apply the sensor properly may reduce the accuracy of the SpO<sub>2</sub> measurement.

Inspect the sensor application site at least every two hours for changes in skin quality, correct optical alignment and proper sensor application. If skin quality is compromised, change the sensor site. Change the application site at least every four hours. More frequent checking may be required due to an individual patient's condition.

Do not use a damaged sensor or one with exposed electrical circuits.

# <span id="page-117-0"></span>**Monitoring SpO<sub>2</sub>**

- **<sup><b>O**</sup> To monitor SpO<sub>2</sub>:
	- **1** Connect the appropriate sensor cable to the HeartStart Intrepid (see "Connecting the  $SpO<sub>2</sub>$ [Cable" on page](#page-28-0) 15).
	- **2** Apply the sensor to the patient.
	- **3** If the HeartStart Intrepid is not turned on, turn the Therapy knob to a clinical mode.
		- $SpO<sub>2</sub>$  needs to be configured to appear in AED Mode and does not display unless it is pulsatile.
	- **4** Check that the patient category is appropriate for the patient. If necessary, change the Patient Category to select the appropriate category. See ["General Function Buttons" on page](#page-42-0) 29.

Once the sensor cable is connected, and the device is turned on, an SpO<sub>2</sub> measurement begins. A -?is displayed for the  $SpO<sub>2</sub>$  value in the Parameter Area while the oxygen saturation is initially measured and value calculated. In a few seconds a value replaces the **-?-.** 

**Pulse Rate:** The patient's pulse rate, as derived from pulse oximetry, is displayed in the Parameter Area. See [Figure](#page-117-1) 61.

#### <span id="page-117-1"></span>Figure 61 **SpO<sub>2</sub> Value**

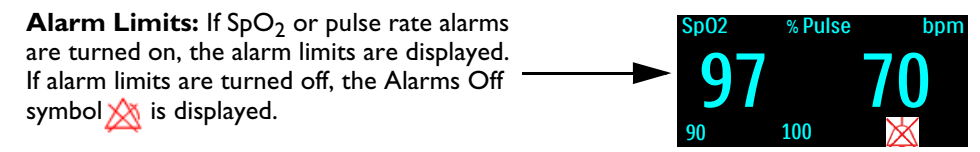

#### **Pleth Wave**

When the sensor is connected to the HeartStart Intrepid, the pleth wave is displayed in Wave Sector 4. Grid lines are displayed to indicate signal quality. When the signal quality is good, the pleth wave is auto-scaled to the grid lines. When the signal is poor, the size of the wave is proportionally decreased and appears not to reach the grid lines. The pleth wave in [Figure](#page-118-1) 62 has not been normalized; it shows good and poor quality.

<span id="page-118-1"></span>Figure 62 **Pleth Waves** 

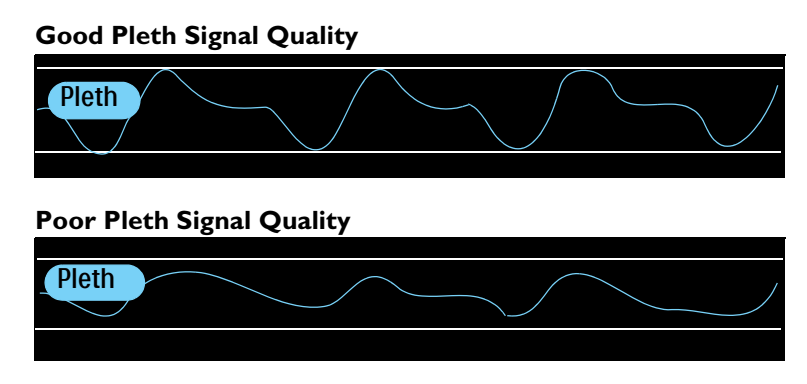

# <span id="page-118-0"></span>**SpO<sub>2</sub>** and Pulse Rate Alarms

 $SpO<sub>2</sub>$  alarm settings are controlled by configuration, the factory default is **0n**. See [Table](#page-182-0) 45 ["Configuration – SpO2" on page](#page-182-0) 169. Pulse Rate alarms can be turned on or off in all clinical modes when  $SpO<sub>2</sub>$  is available.

Alarms activate if measurements fall outside the configured limits for high or low  $SpO<sub>2</sub>$ , or if the measurement falls below the configured  $SpO<sub>2</sub>$  Desat Limit.  $SpO<sub>2</sub>$  alarms, except Desat, are non-latching alarms, meaning they are automatically removed when their alarm condition no longer exists. Desat alarms are latching, meaning they remain present even if the alarm condition no longer exists.

 $SpO<sub>2</sub>$  alarms can be generated for the conditions shown in Tables [20](#page-118-2) and [21](#page-119-0). Once generated, they appear as alarm messages in the  $SpO<sub>2</sub>$  alarm status area above the  $SpO<sub>2</sub>$  numeric. There are both audio and visual alarms. For more information on alarms, see ["Alarms" on page](#page-53-0) 40.

 **NOTE:** Alarm notification is configurable. See ["Alarm Management and Configuration" on page](#page-56-0) 43.

| Message           | Condition                                                 | <b>Type</b>                                       | <b>Indication</b>                       |
|-------------------|-----------------------------------------------------------|---------------------------------------------------|-----------------------------------------|
| Desat             | The $SpO2$ value has fallen<br>below the Desat low limit. | High Priority Latching<br>Alarm                   | Red alarm message<br>with audio tone    |
| <b>Pulse High</b> | The Pulse value exceeds the<br>high alarm limit.          | Medium Priority<br>Latching Configurable<br>Alarm | Yellow alarm message<br>with audio tone |
| <b>Pulse Low</b>  | The Pulse value has fallen<br>below the low alarm limit.  |                                                   |                                         |
| Sp02 High         | The $SpO2$ value exceeds the<br>high alarm limit.         |                                                   |                                         |
| Sp02 Low          | The $SpO2$ value has fallen<br>below the low alarm limit. |                                                   |                                         |

<span id="page-118-2"></span>Table 20 **SpO2 and Pulse Rate Physiological Alarms** 

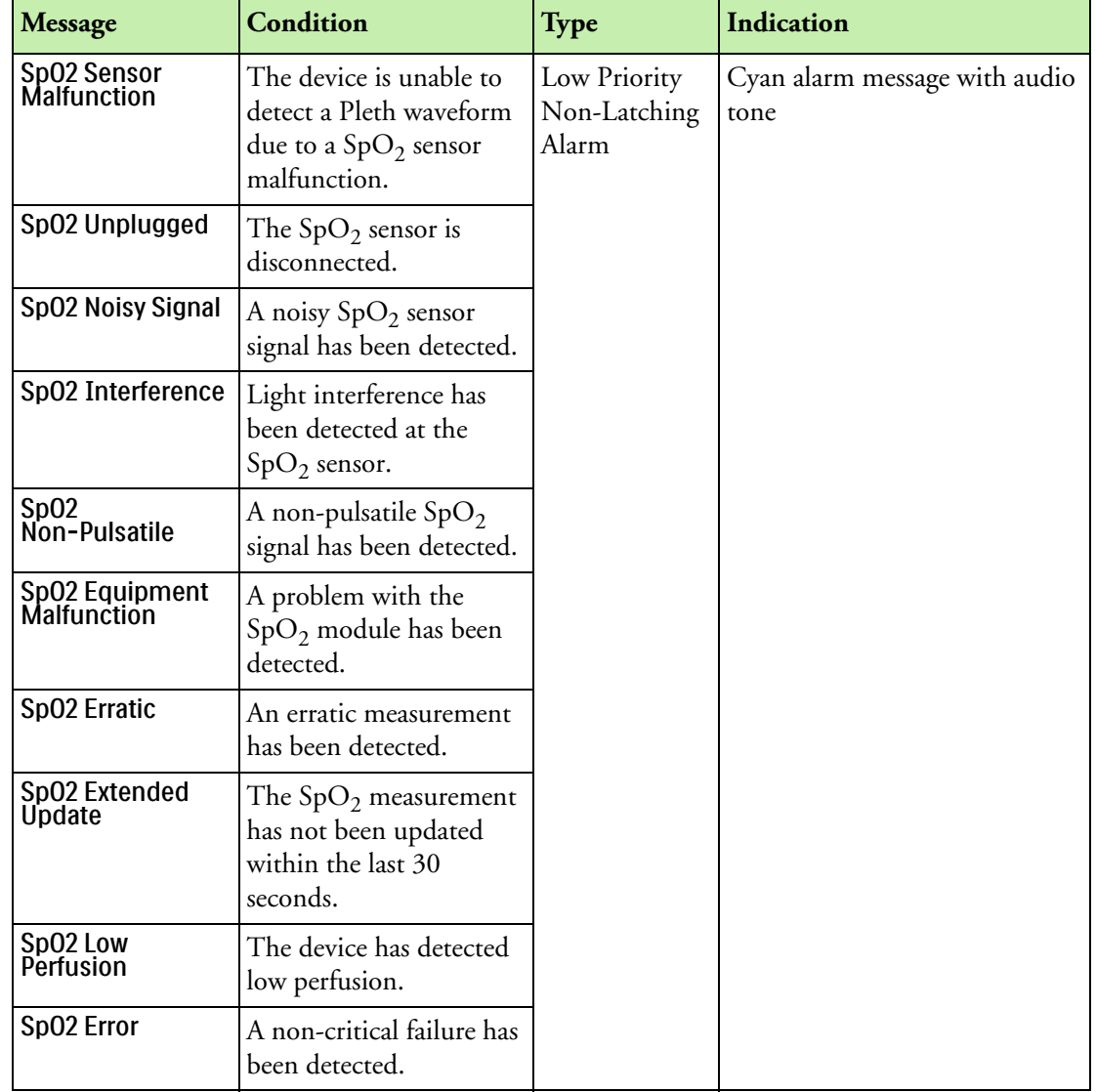

## <span id="page-119-0"></span>Table 21 **SpO<sub>2</sub> Technical Alarms**

**NOTES:** SpO<sub>2</sub> alarms are on in all clinical modes (except AED and Manual) unless specifically turned off, or alarms for the entire device are off. Once disabled, alarms remain off until they are turned back on.

While an NBP measurement is in progress,  $SpO<sub>2</sub>$  alarms are suppressed.

## **SpO<sub>2</sub>** Desat Alarm

The SpO<sub>2</sub> Desat alarm provides an additional limit setting below the low limit setting to notify of potentially life-threatening decreases in oxygen saturation. This additional limit is preset through Configuration Mode.

**NOTE:** If the SpO<sub>2</sub> Low Limit alarm value is set below the configured SpO<sub>2</sub> Desat Limit, the Desat Limit is automatically adjusted to the SpO<sub>2</sub> Low Limit value. Should the SpO<sub>2</sub> reading fall below this value, the Desat physiological alarm is announced.

## **Changing SpO<sub>2</sub> and Pulse Alarm Limits**

 $\bullet$  To change the SpO<sub>2</sub> or Pulse high and low alarm limits:

- **1** Press the Smart Select knob.
- **2** Turn the Smart Select knob to highlight **Measurements/Alarms** and press the Smart Select knob.
- **3** Select **Sp02** or Pulse and press the Smart Select knob.
- **4** Select **Sp02 Limits** or **Pulse Limits** and press the Smart Select knob.
- **5** Turn the Smart Select knob to select the new high limit value then press the Smart Select knob.
- **6** Select the new low limit and press the Smart Select knob, see [Figure](#page-120-1) 63.

## <span id="page-120-1"></span>**Figure 63 Adjusting SpO<sub>2</sub> Alarms**

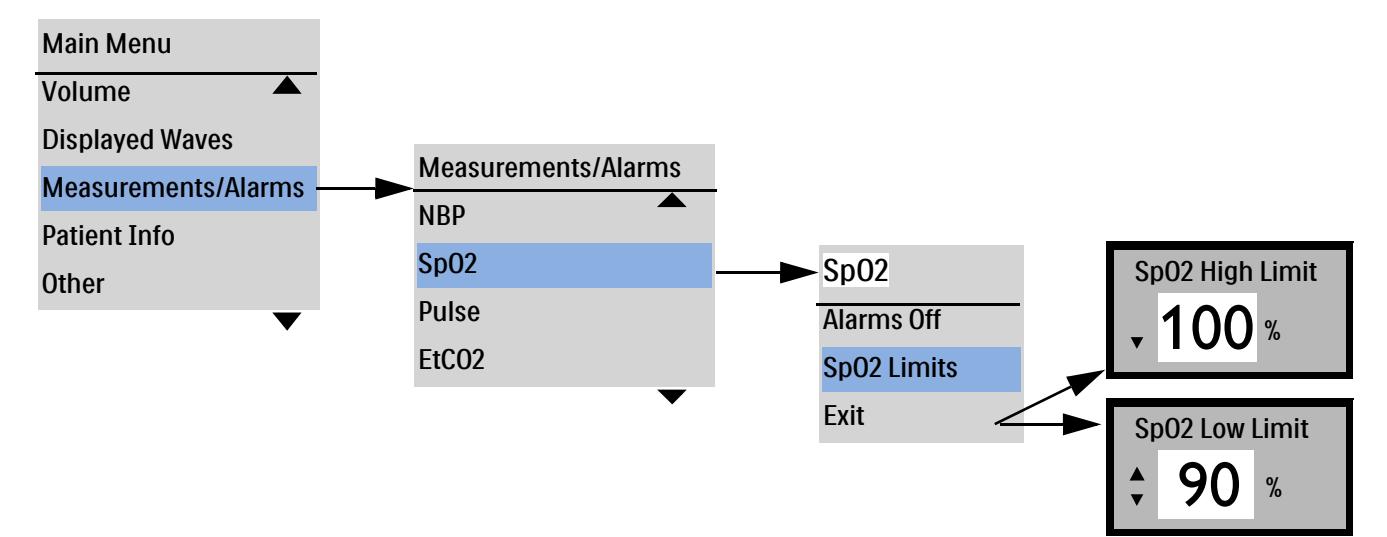

## **Enabling/Disabling SpO<sub>2</sub> and Pulse Alarms**

**To enable/disable SpO2 or Pulse alarms:**

- **1** Press the Smart Select knob.
- **2** Turn the Smart Select knob to highlight **Measurements/Alarms** and press the Smart Select knob.
- **3** Select **Sp02** and press the Smart Select knob.
- 4 Select Alarms On (Alarms Off) and press the Smart Select knob.

**WARNING:** Turning alarms off prevents all alarms associated with the SpO<sub>2</sub> measurement from being annunciated. If an alarm condition occurs, no alarm indication is announced.

# <span id="page-120-0"></span>**Disabling SpO<sub>2</sub> Monitoring**

- **<sup>t</sup>** To disable SpO<sub>2</sub> monitoring:
	- **1** Disconnect the sensor cable from the SpO<sub>2</sub> port. The message SpO2 Unplugged Turn Off Sp02? appears.

**2** Select Yes and press the Smart Select knob.

**NOTE:** If the sensor cable is disconnected accidentally, select No and press the Smart Select knob. Secure the sensor connection to begin  $SpO<sub>2</sub>$  monitoring again.

# <span id="page-121-0"></span>**Caring for Sensors**

Refer to the manufacturer's instructions for care and cleaning of sensors. To get the best results from reusable sensors, always handle the sensors and cable with care and protect them from sharp objects. The sensor houses a sensitive electronic device that can be damaged. Harsh treatment of the sensor reduces their useful life.

# <span id="page-121-1"></span>**Troubleshooting**

If the HeartStart Intrepid does not operate as expected during  $SpO<sub>2</sub>$  Monitoring, see [Table](#page-251-0) 105 ["SpO2 Problems" on page](#page-251-0) 238.

# **Monitoring Noninvasive Blood Pressure and Temperature**

This chapter explains how to monitor noninvasive blood pressure (NBP) and temperature using the HeartStart Intrepid.

This chapter is divided into the following major sections:

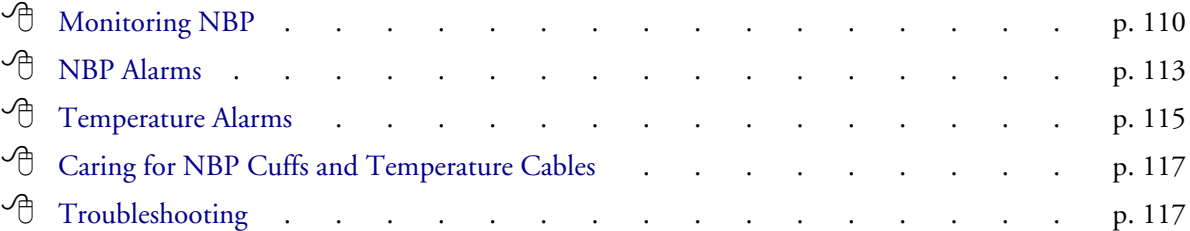

# **Overview**

The HeartStart Intrepid measures blood pressure for both adult and infant/child patients using the oscillometric method. Systolic, diastolic, and mean measurements are provided. Alarms are available to alert of changes in the patient's condition.

The HeartStart Intrepid offers one channel of real-time continuous temperature monitoring. The device can monitor nasopharyngeal, esophageal, rectal, skin, and urinary bladder temperatures. Measurements, which can be displayed in either Fahrenheit or Celsius degrees, may be taken while in Monitor, Pacer or Manual Defibrillation modes.

Noninvasive Blood Pressure (NBP) is measured with a NBP meter, also known as a blood pressure monitor, a sphygmomanometer, or blood pressure gauge. The meter uses an inflatable cuff to collapse the artery and then release it under the cuff. This measures the pressure at which blood flow is starting and at which pressure blood flow is unimpeded. The HeartStart Intrepid uses a mechanical manometer to measure at which pressure blood flow is starting, and at which pressure it is unimpeded.

NBP measurements can be taken in Monitor, Manual Defibrillation, and Pacing modes. NBP and temperature are not available in AED Mode. NBP measurements can be taken automatically on a pre-set schedule or manually on demand.

Use the Patient Category  $\bullet \bullet$  button to switch between patient categories.

When pressing the Patient Category button, all parameter alarm limits and initial inflation pressures change to the new patient category. These changes are retained when modes are switched.

- For patients that are  $\geq$  25 kg or  $\geq$  8 years old, use Adult patient category.
- For patients < 25 kg or < 8 years old, use Infant/Child patient category.

NBP may be used on pregnant and pre-eclampsia patients.

**9**

#### **NOTES:** Infant/Child Mode limits:

The approximate age range for a newborn (neonate) is from birth to 1 month.

The approximate age range for an infant is from 1 month to two years. For the purpose of this standard, up to three years of age are considered infants (see ISO 81060-2, 6.1.3).

The maximum pressure is 150 mmHg and uses a different algorithm than the Adult mode.

While an NBP measurement is in progress, the current cuff pressure is displayed in the Parameter area. Once the measurement is complete, the values for systolic, diastolic, and mean pressure are displayed along with the measurement schedule (manual or automatic intervals) and a time stamp (see [Figure](#page-123-1) 64.)

<span id="page-123-1"></span>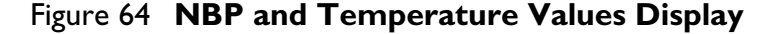

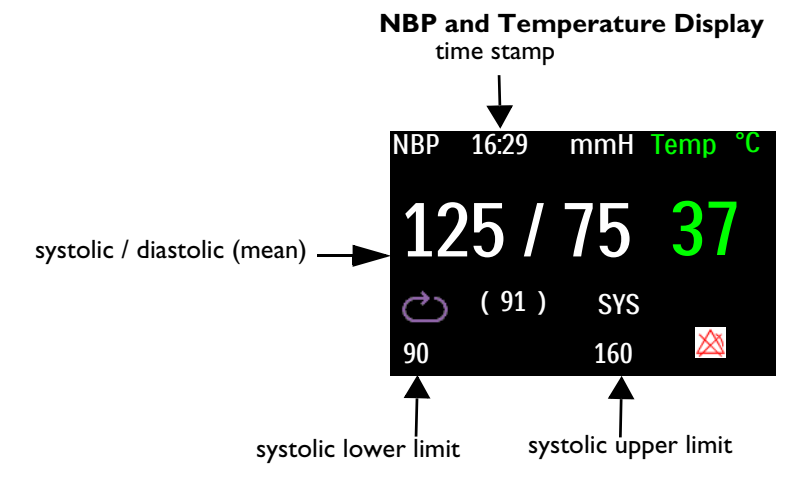

 **WARNING:** Do not perform NBP monitoring on patients whose upper arm circumference is less than 13cm. Doing so may result in inaccurate measurements.

## <span id="page-123-0"></span>**Monitoring NBP**

The first time an NBP measurement is taken, the cuff's initial inflation pressure is 165 mmHg (22 kPa) for adults and 130 mmHg (17.3 kPa) for infant/child. The device aborts a measurement, deflates the cuff and generates an alarm before the inflation pressure exceeds 300 mmHg (40.0 kPa) for adults and 150mmHg (20.0 kPa) for children.

**NOTES:** For pediatric and adult patient populations, blood pressure measurements made with the HeartStart Intrepid NBP Module are equivalent to those obtained by trained observers using the cuff/stethoscope auscultatory method within limits prescribed by ANSI/AAMI SP10: 1992 & 2002/YY 0670-2008 (mean error difference of  $\pm$ 5 mmHg or less, standard deviation of 8 mmHg or less).

> When the Patient category selected is Infant/Child, the NBP overpressure limit is set to 150 mmHg. If the patient's systolic blood pressure is above 150 mmHg, the device will not be able to get a reading and displays an error message. If this occurs, the patient's blood pressure should be taken manually. When the error message **NBP Cuff Overpressure** is displayed, the patient's blood pressure should be taken manually.

**To measure NBP:**

- **1** Select the appropriately sized cuff for the patient. The cuff width should be either 40% of the limb circumference or 2/3 of the upper arm length. The inflatable part of the cuff should be long enough to encircle 50-80% of the limb.
- **NOTES:** Selecting the right cuff size for the patient is important. The wrong cuff size may give false and misleading results.

Pressurization of the cuff can temporarily cause loss of function of simultaneously used monitoring medical equipment on the same limb.

**2** Attach the cuff to the NBP tubing, making sure that air can pass through the tubing and the tubing is not squeezed or kinked. See [Figure](#page-124-0) 65.

## <span id="page-124-0"></span>Figure 65 **Connecting the NBP Cuff/Tubing**

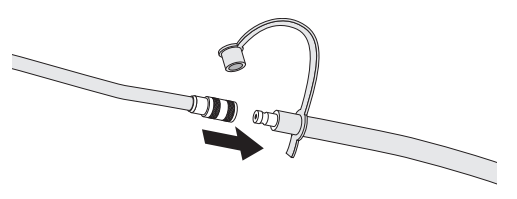

 **NOTE:** Securely attach the cuff and tubing to prevent accidental disconnections.

- **3** Insert the NBP tubing into the NBP port as described in ["Connecting the NBP Cable" on](#page-28-1)  [page](#page-28-1) 15.
- **4** Apply the blood pressure cuff to the patient's arm as follows:
	- **a** Ensure that the cuff is completely deflated.
	- **b** Wrap the cuff around the arm, making sure that the artery marker is aligned over the brachial artery. Ensure that:
		- The cuff is not placed on the same extremity as an  $SpO<sub>2</sub>$  sensor.
		- The cuff is not wrapped too tightly around the limb. Excessive tightness may cause discoloration and eventual ischemia of the extremities.
		- The NBP tubing from the defibrillator to the cuff is not compressed, crimped or damaged.
		- The edge of the cuff falls within the range identified by the <——> markings.
- **5** Place the limb used for taking the measurement at the same level as the patient's heart.
- **6** Press the [Start NBP] soft key.
- **7** When the measurement is complete, the NBP values are displayed.

To stop an NBP measurement in progress, press the [Stop NBP] soft key.

**WARNINGS:** Do not perform noninvasive blood pressure measurements on patients with sickle-cell disease or any condition where skin damage has occurred or is expected.

Do not use in a hyperbaric chamber.

Care should be taken when using an oscillometric NBP device on patients with decreased consciousness, neuropathy, irregular cardiac rhythm, labile high blood pressure, increased arm activity, or arterial insufficiency especially if the unit is utilized for a prolonged period. A safeguard of the NBP system is that the device incorporates a **Stop NBP** soft key that can be pressed to deflate the cuff if the cuff is causing patient pain. Pay particular attention to unconscious patients since they cannot alert anyone if pain is present.

Use clinical judgment to decide whether or not to perform automatic blood pressure measurements on patients with severe blood clotting disorders because of the risk of hematoma in the limb wearing the cuff.

Do not apply the cuff to a limb that has an intravenous infusion or arterial catheter in place. This could cause tissue damage around the catheter when the infusion is slowed or blocked during cuff inflation.

Use only approved cuffs and tubing in order to prevent inaccurate data, injury or damage. All specified cuffs are protected against the effects of the discharge of a defibrillator.

Prolonged series of NBP measurements in automatic mode may be associated with purpura, ischemia and neuropathy in the limb wearing the cuff. When monitoring a patient, examine the extremities of the limb frequently for normal color, warmth and sensitivity. If any abnormality is observed, stop the blood pressure measurements immediately.

Blood pressure readings may be affected by the position of the patient, their physiologic condition, the presence of arrhythmia and other factors.

Kinked or otherwise restricted tubing can lead to a continuous cuff pressure, causing blood flow interference and potentially resulting in injury to the patient.

Do not apply the cuff over a wound as this can cause further injury.

Avoid applying the cuff on the same side as a mastectomy as the pressure increases the risk of lymphedema. For patients with a bilateral mastectomy, use clinical judgment to decide whether the benefit of the measurement outweighs the risk.

To obtain accurate blood pressure readings, the cuff must be the correct size and also be correctly fitted to the patient. Incorrect size or incorrect fitting may result in incorrect readings.

**CAUTIONS:** Do not compress or restrict pressure tubes during an NBP measurement.

If liquid appears inside the tubing, contact a service personnel.

**NOTE:** When utilizing NBP, use clinical judgment on appropriate application for patient's clinical status.

#### **NBP Frequency**

NBP measurements can be taken on a manual or predetermined automatic basis, depending on how the device is configured and the patient's needs:

**Manual** – One measurement is taken each time the **[Start NBP]** soft key is pressed. Take additional measurements by pressing the [Start NBP] soft key again.

**Automatic** – A measurement is attempted at configured intervals (frequency) – every 1, 2.5, 5, 10, 15, 30, 60 or 120 minutes.

 **NOTE:** All criteria must be met in order for an automatic NBP to be taken. For example, if the automatic measurement is set to every 1 minute, the device attempts to take an NBP every 60 seconds. However, for the measurement to successfully begin, the previous measurement must have ended, cuff must be deflated and 30 seconds must have elapsed after cuff deflation. If these criteria are not met, the device waits the 60 seconds to attempt another measurement.

Additional manual measurements can be taken without affecting the automatic measurement schedule by pressing the [Start NBP] soft key.

The configured NBP measurements schedule may be changed during an event.

- **To change the NBP schedule and/or the interval of automatic measurements for the current patient:**
	- **1** Press the Smart Select knob.
	- **2** Turn the Smart Select knob to highlight **Measurements/Alarms** and press the Smart Select knob.
	- **3** Select **NBP** and press the Smart Select knob.
	- **4** Select **NBP Frequency** and press the Smart Select knob.
	- **5** Select the desired interval and press the Smart Select knob.

 **NOTES:** Interval choices are indicated with qXX, where XX represents the time in minutes from the time the [Start NBP] soft key is pressed.

> When cuff measurements are set to be taken at an automatic interval, there is a forced 30-second minimum period in between measurements, even if a measurement is due to be taken. The HeartStart Intrepid display shows the last NBP (if obtained in the last 60 minutes), time obtained and frequency.

If no subsequent measurements are taken, NBP values are removed from the display after 60 minutes but can still be obtained through Vital Signs Trending and the Event Summary.

## <span id="page-126-0"></span>**NBP Alarms**

NBP alarms can be generated for the conditions shown in Table [22 "NBP Physiological Alarms"](#page-127-0) and Table [23 "NBP Technical Alarms"](#page-127-1). Once generated, they appear as alarm messages in the Message Area of the screen.

There are audio and visual alerts a when a measurement for the configured source (systolic or diastolic mean) falls outside the configured high or low limits. NBP alarms are non-latching, meaning they are automatically removed when their alarm condition no longer exists. Both the source of the alarm and the limits may be changed during an ongoing patient event. For more information on alarms, see ["Alarms" on page](#page-53-0) 40.

Alarms are on unless turned off during use. Once turned off, alarms remain off until they are turned back on.

 **WARNING:** Turning alarms off prevents all alarms from being annunciated. If an alarm condition occurs, no alarm indication is announced.

 **NOTE:** Alarm notification is configurable. See ["Alarm Management and Configuration" on page](#page-56-0) 43. If alarms are enabled, alarm limits appear next to the value. If alarms are off, the Alarms Off  $\chi$ symbol replaces the limits.

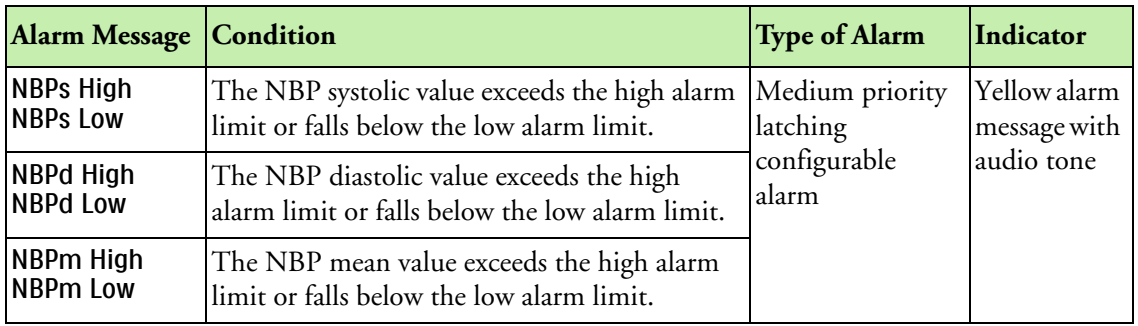

## <span id="page-127-0"></span>Table 22 **NBP Physiological Alarms**

## <span id="page-127-1"></span>Table 23 **NBP Technical Alarms**

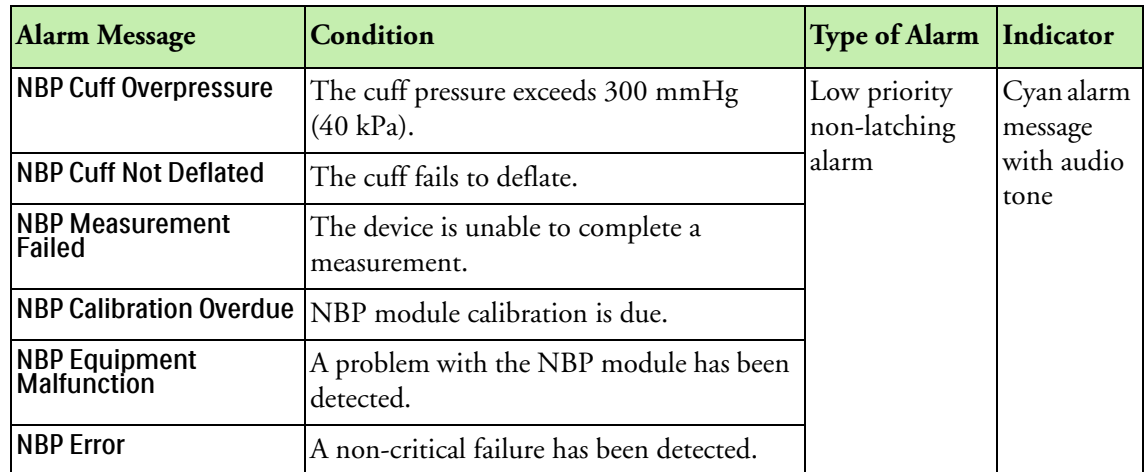

## **Changing NBP Alarm and Source Limits**

- **To change the NBP alarm source and/or limits:**
	- **1** Press the Smart Select knob.
	- **2** Turn the Smart Select knob to highlight **Measurements/Alarms** and press the Smart Select knob.
	- **3** Select NBP and press the Smart Select knob.
	- **4** Select **NBP Limits** and press the Smart Select knob.
	- **5** Select the desired source for the alarm (Systolic, Diastolic, or Mean) and press the Smart Select knob.
	- **6** Turn the Smart Select knob to select the new high limit value then press the Smart Select knob.
	- **7** Select the new low limit and press the Smart Select knob.

#### **Enabling/Disabling NBP Alarms**

- **To enable/disable NBP alarms:**
	- **1** Press the Smart Select knob.
	- **2** Turn the Smart Select knob to highlight **Measurements/Alarms** and press the Smart Select knob.
	- **3** Select **NBP** and press the Smart Select knob.
	- **4** Select **Alarms On (Alarms Off)** and press the Smart Select knob.
- **NOTE:** NBP alarms are on unless specifically turned off or alarms for the entire device are off. Once disabled, alarms remain off until they are turned back on. The HeartStart Intrepid allows for adjusting alarm notifications.

## **NBP Calibration**

NBP should be calibrated yearly. To calibrate the NBP module, call for service or refer to the HeartStart Intrepid *Service Manual*.

# **Monitoring Temperature**

- **To monitor temperature:**
	- **1** Connect the temperature cable to the HeartStart Intrepid.
	- **2** Check that the current device settings (including alarm settings) are appropriate for the patient.
	- **3** Connect the temperature probe to the cable.
	- **4** Apply the temperature probe to the patient.

## <span id="page-128-0"></span>**Temperature Alarms**

Alarms are annunciated when a measurement for the configured source falls outside the configured high or low limits. Temperature alarms are non-latching alarms, meaning they are automatically removed when their alarm condition no longer exists. Both the source of the alarm and the limits may be changed during an ongoing patient event. There are both audio and visual alerts. For more information on alarms, see ["Alarms" on page](#page-53-0) 40.

Alarms are on unless turned off during use. Once turned off, alarms remain off until they are turned back on.

 **WARNING:** Turning alarms off prevents all alarms from being annunciated. If an alarm condition occurs, no alarm indication is announced.

 **NOTE:** Alarm notification is configurable. See ["Alarm Management and Configuration" on page](#page-56-0) 43. If alarms are enabled, alarm limits appear next to the value. If alarms are off, the Alarms Off  $\chi$ symbol replaces the limits.

| <b>Alarm Message</b>             | Condition                                                      | <b>Type of Alarm</b>                                    | Indicator                               |
|----------------------------------|----------------------------------------------------------------|---------------------------------------------------------|-----------------------------------------|
| <b>Temp High</b>                 | The temperature value exceeds<br>the high alarm limit.         | Medium<br>priority<br>latching<br>configurable<br>alarm | Yellow alarm message<br>with audio tone |
| <b>Temp Low</b>                  | The temperature value has fallen<br>below the low alarm limit. |                                                         |                                         |
| Temp out of<br>range             | Temperature out of range                                       | Low priority                                            | Cyan alarm message<br>with audio tone   |
| Temp<br>Equipment<br>Malfunction | Temperature Monitoring<br>Malfunction                          | Low priority                                            |                                         |
| Temp<br>Calibration<br>Failed    | Temperature Calibration Failure Low priority                   |                                                         |                                         |
| Temp<br>Unplugged                | Temperature probe has become<br>disconnected.                  | Low priority                                            |                                         |
| Temp Error                       | Temperature Source<br>Malfunction                              | Low priority                                            |                                         |

Table 24 **Temperature Alarms**

## **Changing Temperature Alarm Limits**

- **To change the temperature alarm limits for the current incident:**
	- **1** Press the Smart Select knob.
	- **2** Turn the Smart Select knob to highlight Measurements/Alarms and press the Smart Select knob.
	- **3** Select Temp and press the Smart Select knob.
	- **4** Select **Temp Limits** and press the Smart Select knob.
	- **5** Turn the Smart Select knob to change the high limit and press the Smart Select knob.
	- **6** Turn the Smart Select knob to change the low limit and press the Smart Select knob.

## **Enabling/Disabling Temperature Alarms**

- **To disable temperature alarms (the alarms are on by default):**
	- **1** Press the Smart Select knob.
	- **2** Turn the Smart Select knob to highlight Measurements/Alarms and press the Smart Select knob.
	- **3** Select Temp.
	- 4 Select Alarms On or Alarms Off and press the Smart Select knob.

### **Changing Units of Measurement**

The HeartStart Intrepid can display temperature in either Fahrenheit or Celsius. The default is Celsius and can only be changed through Configuration Mode. See Chapter [14 "Configuration" on](#page-174-0)  [page](#page-174-0) 161 for more information.

## **Disabling the Temperature Function**

To turn off the Temperature function, disconnect the temperature cable from the HeartStart Intrepid port. The message Temp unplugged-Turn off Temp? appears. Select Yes and press the Smart Select knob.

If the temperature cable get disconnected accidentally, or if the probe and cable separate, the message Temp unplugged-Turn off Temp? appears. To continue monitoring temperature, select No and press the Smart Select knob. Reconnect the temperature cable to restart the temperature monitoring function.

# <span id="page-130-0"></span>**Caring for NBP Cuffs and Temperature Cables**

Refer to the manufacturer's instructions for care and cleaning of the NBP cuffs temperature accessories and on disposal of temperature probes. To get the best results from your cuffs, handle them with care and protect them from sharp objects. Inappropriate treatment of the cuffs will reduce their lifetime.

# <span id="page-130-1"></span>**Troubleshooting**

If the HeartStart Intrepid does not operate as expected during NBP or temperature monitoring, see Table [107 "NBP Problems" on page](#page-254-0) 241 and Table [108 "Temperature Monitoring Problems" on](#page-255-0)  [page](#page-255-0) 242.

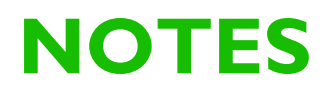

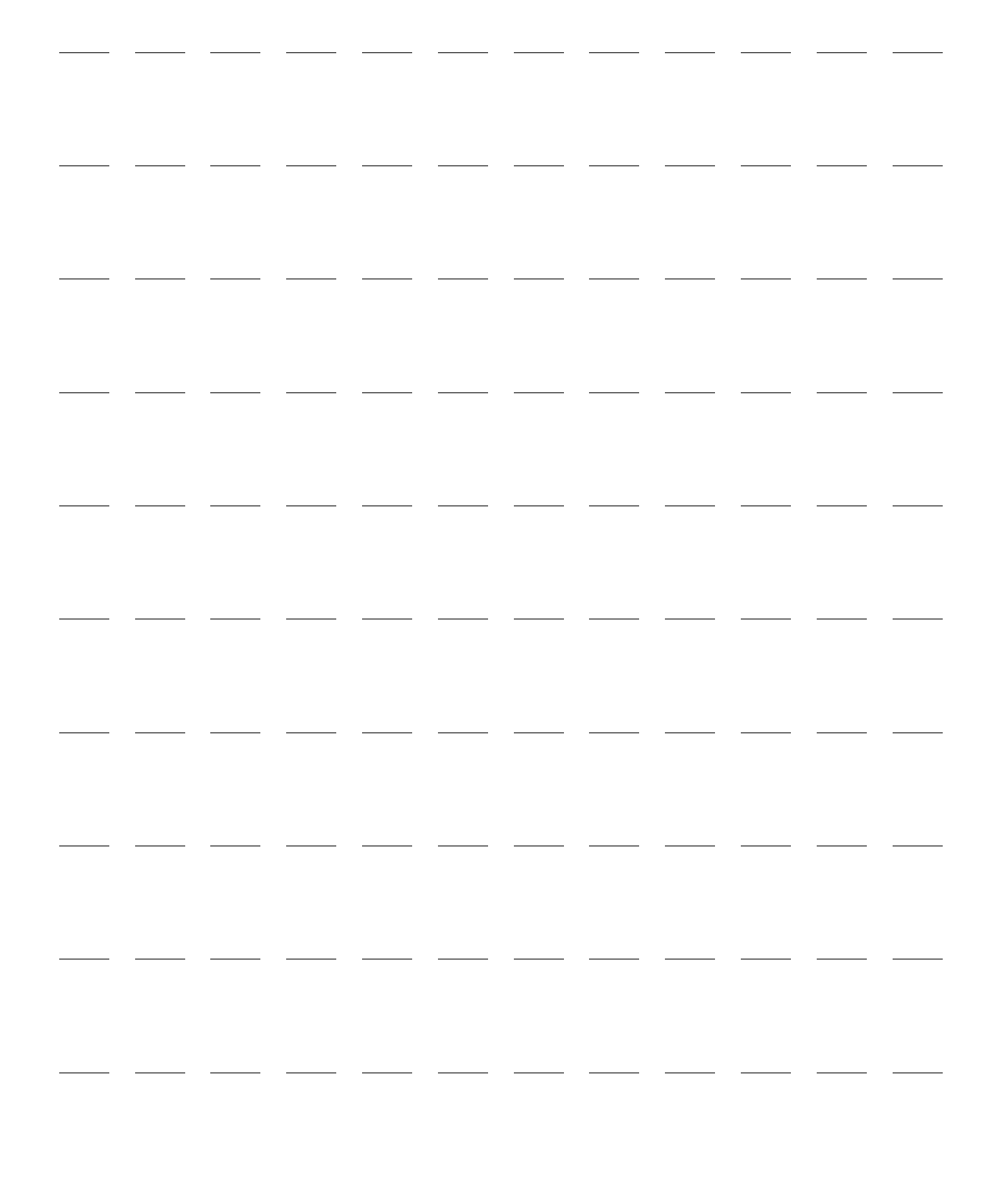

# **12-Lead ECG**

This chapter describes how to use the diagnostic 12-Lead ECG function of the HeartStart Intrepid. This chapter is divided into the following major sections:

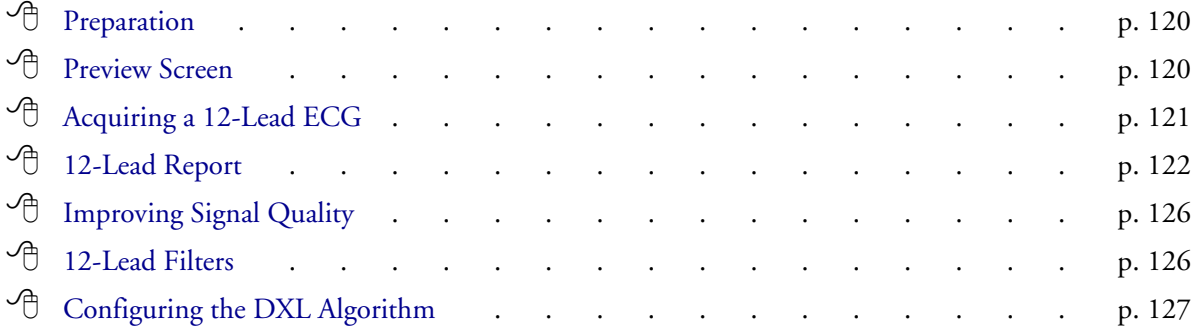

# **Overview**

The optional 12-Lead ECG function for both adult and infant/child patients, using Philips' DXL 12-Lead algorithm, is available in Monitor Mode to preview, acquire, print, copy, and store a 12-Lead ECG. In addition, the 12-Lead function provides computerized ECG analysis using one of two configuration options of the DXL Algorithm. A report with measurements and interpretive statements from the analysis is displayed, stored and printed, as configured. Certain interpretive results generate Critical Value statements which alerts for an interpretation, which may mean the patient needs immediate attention.

- **WARNING:** Computerized ECG interpretation is not intended to be a substitute for interpretation by a qualified physician.
	- **NOTE:** Refer to the *Philips DXL ECG Algorithm* application note for more information on the algorithm's functionality. The DXL Algorithm is capable of interpreting up to 16 leads, however the HeartStart Intrepid uses the 12-Lead functionality only.

The Philips DXL 12-Lead Algorithm provides an analysis of the amplitudes, durations, and morphologies of the ECG waveforms and the associated rhythm. Patient age and gender are used to define normal limits for heart rate, axis deviation, time intervals, and voltage values, for interpretation accuracy in tachycardia, bradycardia, prolongation or shortening of PR and QT intervals, hypertrophy, early repolarization, myocardial infarction and culprit artery detection. DXL Algorithm adult criteria apply if the patient age is 16 years old or older. Pediatric criteria apply if the patient age is less than 16. The DXL Algorithm also identifies internally paced patients automatically. The patient's age and gender are necessary for the algorithm to make accurate determinations; other patient information (name, ID, paced status) is optional.

 **WARNING:** The 12-Lead patient's age is different from the age defined by the Patient Category button. The patient's age is discussed below in the ["Acquiring a 12-Lead ECG"](#page-134-0) section.

## <span id="page-133-0"></span>**Preparation**

Proper skin preparation and electrode placement are the most important elements in producing a high quality 12-Lead ECG. See *Improving ECG Quality* Application Note. The patient should be supine and relaxed when an ECG is acquired.

- **To prepare for acquiring the ECG:**
	- **1** Connect the 10-Lead cable to the device, as described in "Connecting the ECG cable" on [page](#page-28-2) 15.
	- **2** Prepare the skin and apply electrodes, as described in ["Electrode Placement" on page](#page-67-0) 54.
	- **3** Turn the Therapy knob to Monitor.
	- **4** Press the [12-Lead] soft key.

## <span id="page-133-1"></span>**Preview Screen**

The 12-Lead function's Preview Screen displays real-time 12-Lead ECG data and verify signal quality before acquiring the ECG. As shown in [Figure](#page-133-2) 66, it displays patient information and approximately 2.5 seconds of each of the 12 leads acquired. Waveforms are presented at a rate of 25 mm/sec and the configured wave size. A dashed line is displayed if a lead cannot be derived. The Leads Off message is displayed if an electrode is not making adequate contact with the patient.

<span id="page-133-2"></span>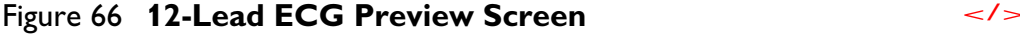

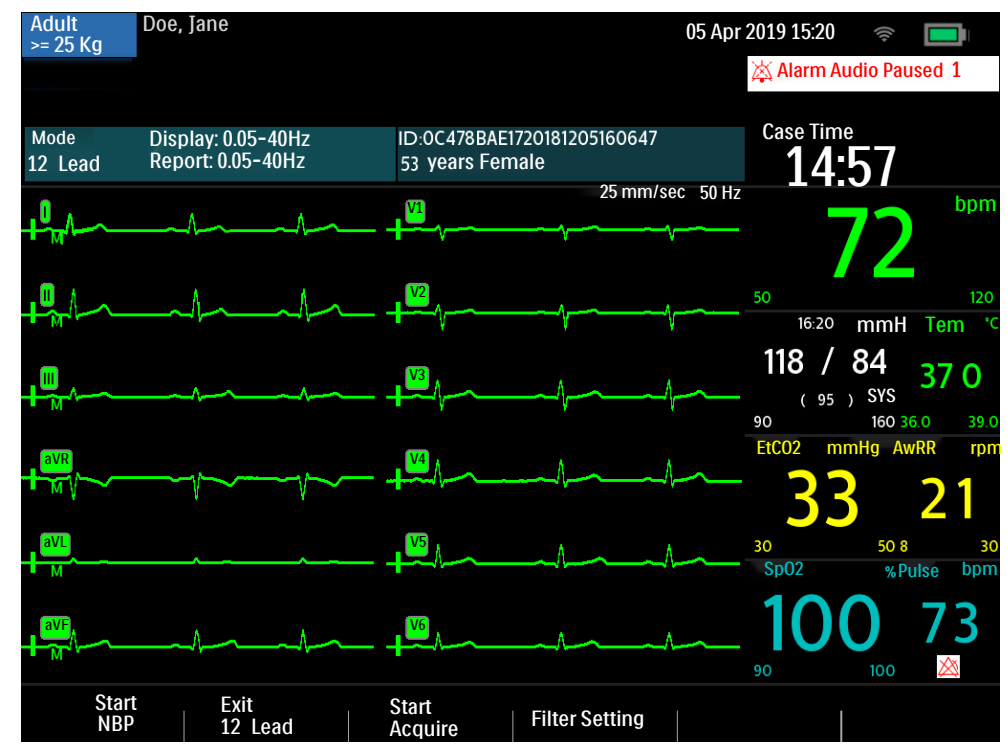

The Preview Screen's patient information includes ID, age, and sex if entered. The Event ID is displayed until the patient's ID is entered. Age and sex are displayed once entered (see ["Entering](#page-58-0)  [Patient Information" on page](#page-58-0) 45).

The 12-Lead ECG Preview presents information as shown in Table 25. Press the **Lead Select**  button to navigate through the preview sets.

| Wave<br><b>Set</b> | Waves displayed in<br>sector |                |
|--------------------|------------------------------|----------------|
|                    | 1                            | $\overline{2}$ |
| 1                  | Ī                            | V <sub>1</sub> |
| $\overline{2}$     | $\mathbf{I}$                 | V <sub>2</sub> |
| 3                  | III                          | V <sub>3</sub> |
| $\overline{4}$     | aVR                          | V4             |
| 5                  | aVL                          | V5             |
| 6                  | aVF                          | V <sub>6</sub> |

Table 25 **12-Lead ECG Preview Sets** 

Although waveforms for monitored parameters such as ECG,  $SpO<sub>2</sub>$ , and  $CO<sub>2</sub>$  are not visible on the Preview Screen, related alarms, measurements, and Technical Alarms remain active and are reported in the Parameter and Status areas.

# <span id="page-134-0"></span>**Acquiring a 12-Lead ECG**

- **Once preparation is complete, to acquire a 12-Lead ECG in Monitor Mode:** 
	- **1** Press the [12-Lead] soft key.
	- **2** The Preview Screen is displayed, as shown in Figure [66 on page](#page-133-2) 120.
	- **3** Check the signal quality on each lead and, if necessary, make adjustments as described in ["Improving Signal Quality" on page](#page-139-0) 126.
	- **4** Check filter settings.
	- **5** Press the [Start Acquire] soft key. If patient age and sex were not previously entered, prompts appear to enter the information.
	- **6** Use the Smart Select knob to select and adjust the patient's sex and age. The message **Acquiring** 12-Lead is then displayed while the HeartStart Intrepid acquires ten seconds of ECG data.
	- **7** Keep the patient still while the message **Acquiring 12-Lead** is displayed.

Once ECG acquisition is complete, ECG analysis begins automatically and is accompanied by the message Analyzing 12-Lead. The patient does not need to be still during this time.

Following analysis, the 12-Lead Report is displayed, printed, and stored internally.

To acquire another 12-Lead ECG, press [New 12-Lead]. To exit the 12-Lead function, press [Exit  $12$ -Lead].

 **WARNING:** An incorrect patient age and gender can result in erroneous diagnosis.

 $\lt$ / $>$ 

 **NOTES:** A minimum of one chest lead and all limb leads are required to get a partial interpretation from the 12-Lead algorithm. All six chest leads are required to get a full interpretation. Also, wet gel electrodes take less time to settle than hydrogel electrodes, thereby varying the amount of time to wait before acquiring a 12-Lead ECG. Pressing the [Start Acquire] soft key too soon may result in a dashed line. If age and sex were not entered, the HeartStart Intrepid does not provide an interpretation.

> The Lead Select button is disabled when the 12-Lead function is active. The HeartStart Intrepid does not provide an interpretation unless age and gender are entered.

## <span id="page-135-0"></span>**12-Lead Report**

The 12-Lead Report View is in a format similar to Monitor View, so that it is possible to monitor the patient while viewing the report. In this view, the 12-Lead Report replaces Monitoring View's Wave Sectors 3 and 4, as shown in [Figure](#page-135-1) 67, and includes the following information, if configured:

**Measurements:** The measurements component of the algorithm generates standard interval and duration measurements, in milliseconds, limb lead axis measurements, in degrees, and heart rate, in beats per minute.

**Interpretive statements:** Measurements and patient information are used by the Philips DXL 12-Lead Algorithm to generate statements describing the patient's cardiac rhythm and waveform morphology. There is also culprit artery detection which locates the probable anatomical site of a coronary artery occlusion responsible for ischemia. Statements regarding signal quality problems encountered during ECG acquisition are also included in this section.

**Critical Values Statements:** The HeartStart Intrepid displays Critical Value statements to aid in quickly identifying an interpretation that may mean the patient needs immediate attention. Statements identify any of four life-threatening conditions: acute myocardial infarction, acute ischemia, complete heart block and extreme tachycardia. The values appear as white text on a red background.

**ECG severity:** Each interpretive statement on the report has an associated severity. The severities of all selected interpretive statements are assessed to determine an overall severity for the ECG. The categories of severity are: Normal ECG, Otherwise Normal ECG, Borderline Normal ECG, Abnormal ECG and Defective ECG.

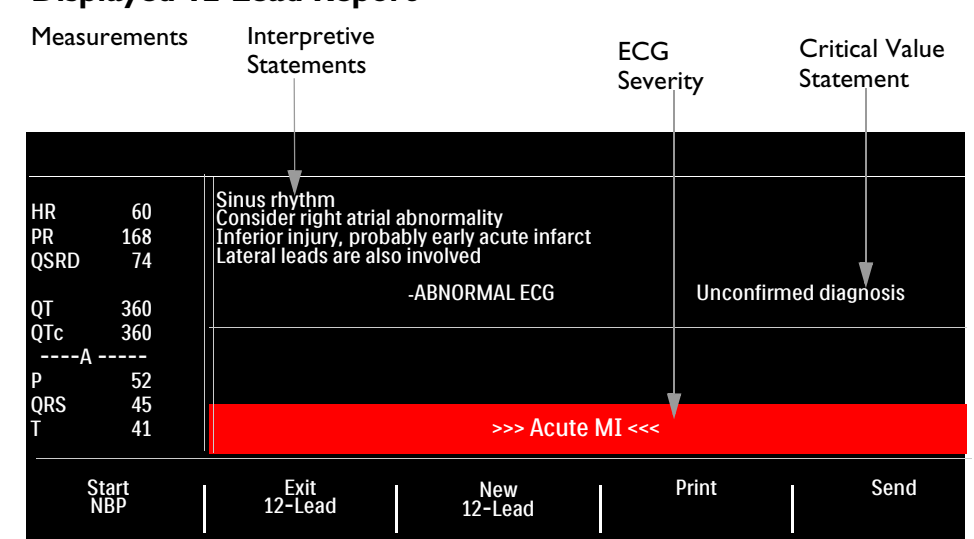

#### <span id="page-135-1"></span>Figure <sup>67</sup> **Displayed 12-Lead Report** </>

 **NOTES:** Full interpretive statements appear on the printed strip but may be shortened on the display.

Should an alarm condition occur while a 12-Lead Report is printing, the alarm strip is not printed, however, the corresponding ECG waveform is stored and available in the Event Summary.

A 12-Lead report must finish printing before acquiring a new 12-Lead. To see the report before it finishes printing, cancel the printing before acquiring the new 12-Lead.

Stored and printed 12-Lead Reports can be configured to include all 12 leads, measurements, and interpretive analysis statements.

The printed 12-Lead Report header contains DXL Algorithm's Acute MI detection configuration setting (**Standard** or **EMS**). One or two copies of the 12-Lead Report are printed at the completion of acquisition and/or analysis, as configured. Press the [Print] soft key to print another copy. In addition to the information on the displayed 12-Lead Report, the printed report includes a rhythm strip with up to three ECG leads.

 **WARNING:** Do not pull on the paper while a report is being printed. This can cause distortion of the waveform and lead to potential mis-diagnosis.

## **Critical Values**

Certain interpretive results generate Critical Value statements which alert you to a condition which may need immediate attention. The Critical Value statements appear on the bottom of the HeartStart Intrepid 12-Lead display in white text on a red background with directional arrows (>>> <<<) on each side of the statement text.

## **Acute Myocardial Infarct**

If the interpretive statement listed in Table 26 result from measurements generated by an ECG, the Critical Value statement Acute MI appears on the 12-Lead Report.

| <b>Interpretive Statement</b>         | Criteria                               |  |
|---------------------------------------|----------------------------------------|--|
| Probable anterolateral infarct, acute | ST > 0.15 mV, V2-V6, aVL               |  |
| Anterolateral infarct, possibly acute | Q > 35 mS, ST > 0.15 mV, V2-V6, I, aVL |  |
| Anterolateral infarct, acute          | $ST > 0.20$ mV, V2-V6, I, aVL          |  |
| Anterolateral infarct, acute (LAD)    | $ST > 0.20$ mV, V2-V6, I, aVL          |  |
| Probable anteroseptal infarct, acute  | ST>0.15 mV, T UPRIGHT, V1-V2           |  |
| Anteroseptal infarct, possibly acute  | Q>35 mS, ST>0.15mV, V1-V2              |  |
| Anteroseptal infarct, acute           | $ST > 0.20$ mV, V1-V2                  |  |
| Anteroseptal infarct, acute (LAD)     | $ST > 0.25$ mV, V1-V2                  |  |
| Probable anterior infarct, acute      | $ST > 0.15$ mV, UPRIGHT T, V2-V5       |  |
| Anterior infarct, acute               | $ST > 0.25$ mV, V2-V5                  |  |
| Anterior infarct, acute (LAD)         | $ST > 0.25$ mV, V2-V5                  |  |
| Anterior infarct, possibly acute      | $ST > 0.15$ mV, UPRIGHT T, V2-V5       |  |
| Extensive anterior infarct, acute     | $ST > 0.20$ mV, V1-V6                  |  |

Table 26 **Acute MI Statements**

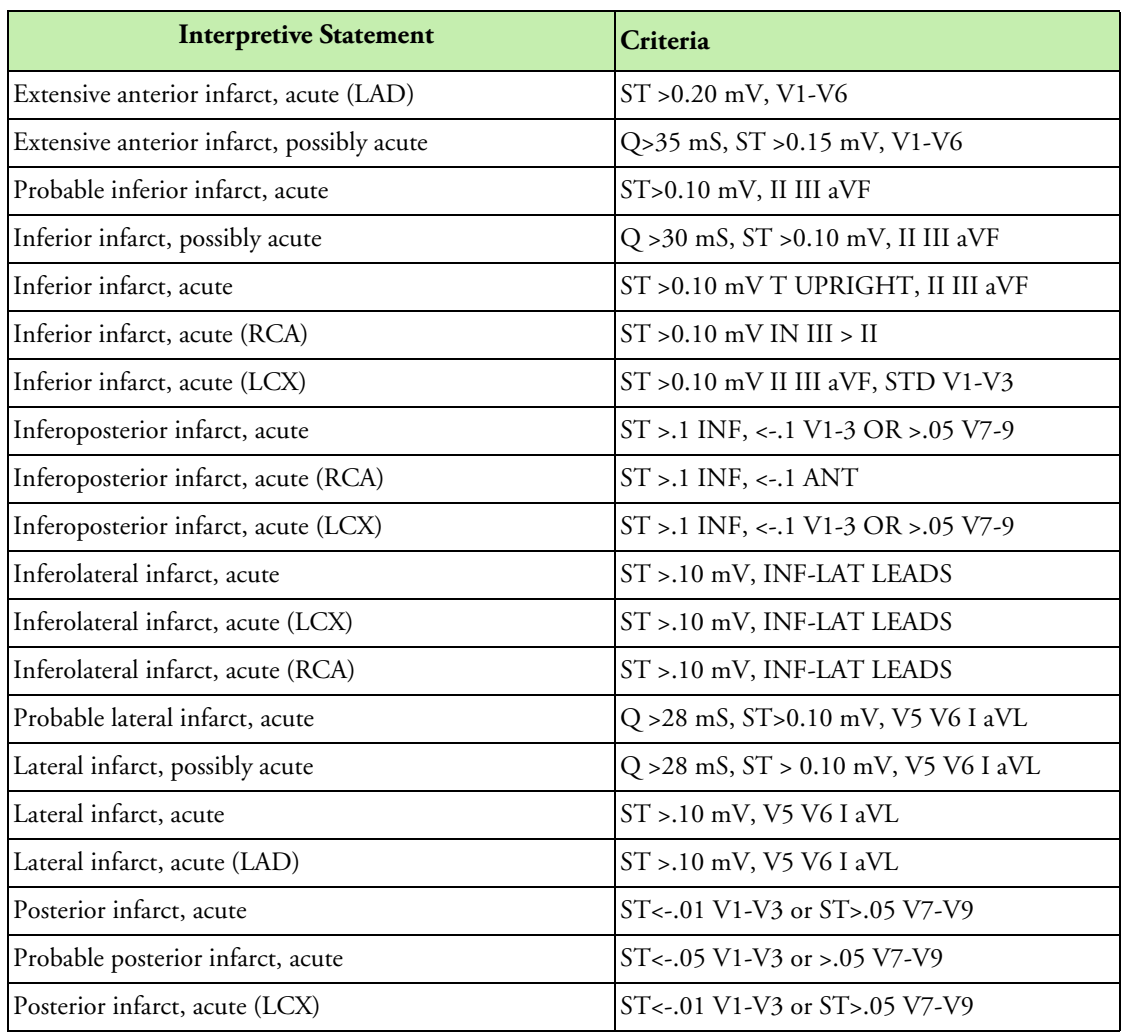

### Table 26 **Acute MI Statements** *(Continued)*

## **Acute Ischemia**

If the interpretive statement listed in Table 27 result from measurements generated by an ECG, the Critical Value statement Acute Ischemia appears on the 12-Lead Report.

Table 27 **Acute Ischemia Statements**

| <b>Interpretive Statement</b>                | <b>Criteria</b>                  |
|----------------------------------------------|----------------------------------|
| Repol abnrm, severe global ischemia (LM/MVD) | STe aVR, STd & Tneg, ant/lat/inf |

### **Extreme Tachycardia**

If the interpretive statements listed in Table 28 result from measurements generated by an ECG, the Critical Value statement Very High Heart Rate appears on the 12-Lead Report.

#### Table 28 **Extreme Tachycardia Statements**

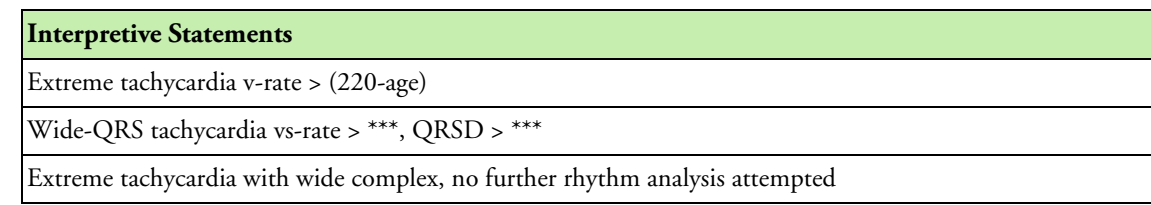

## **Complete Heart Block**

If the interpretive statements listed in Table 29 result from measurements generated by an ECG, the Critical Value statement Complete Heart Block appears on the 12-Lead Report.

#### Table 29 **Complete Heart Block Statements**

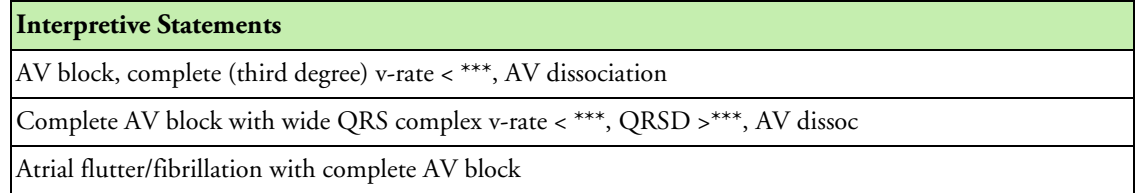

## **Accessing Stored Reports**

Access stored reports to print additional copies from internal storage. It is also possible to copy the report to a USB drive or transmit wirelessly. The list of stored reports for the current patient event may be accessed while a report is displayed or from either the 12-Lead Acquire screen or the 12-Lead Preview screen.

### **To access a stored report:**

- <span id="page-138-0"></span>**1** While in 12-Lead, press the Smart Select knob.
- **2** Rotate the Smart Select knob to select **Reports**.

Reports for the current patient event are listed by date, time and sequence number.

- <span id="page-138-1"></span>**3** Use the Navigation buttons to select a report and press the Smart Select knob.
- 4 Select Print or Send and press the Smart Select knob.
- **5** To select another report, repeat [Step](#page-138-0) 1 through [Step](#page-138-1) 3.
- **6** Press Exit to close the menu.

# <span id="page-139-0"></span>**Improving Signal Quality**

Signal quality can impact ECG analysis. See *Improving ECG Quality* Application Note or refer to [Table](#page-139-2) 30 for possible solutions to common ECG quality problems.

## <span id="page-139-2"></span>Table 30 **ECG Signal Problems**

#### $\lt$ / $>$

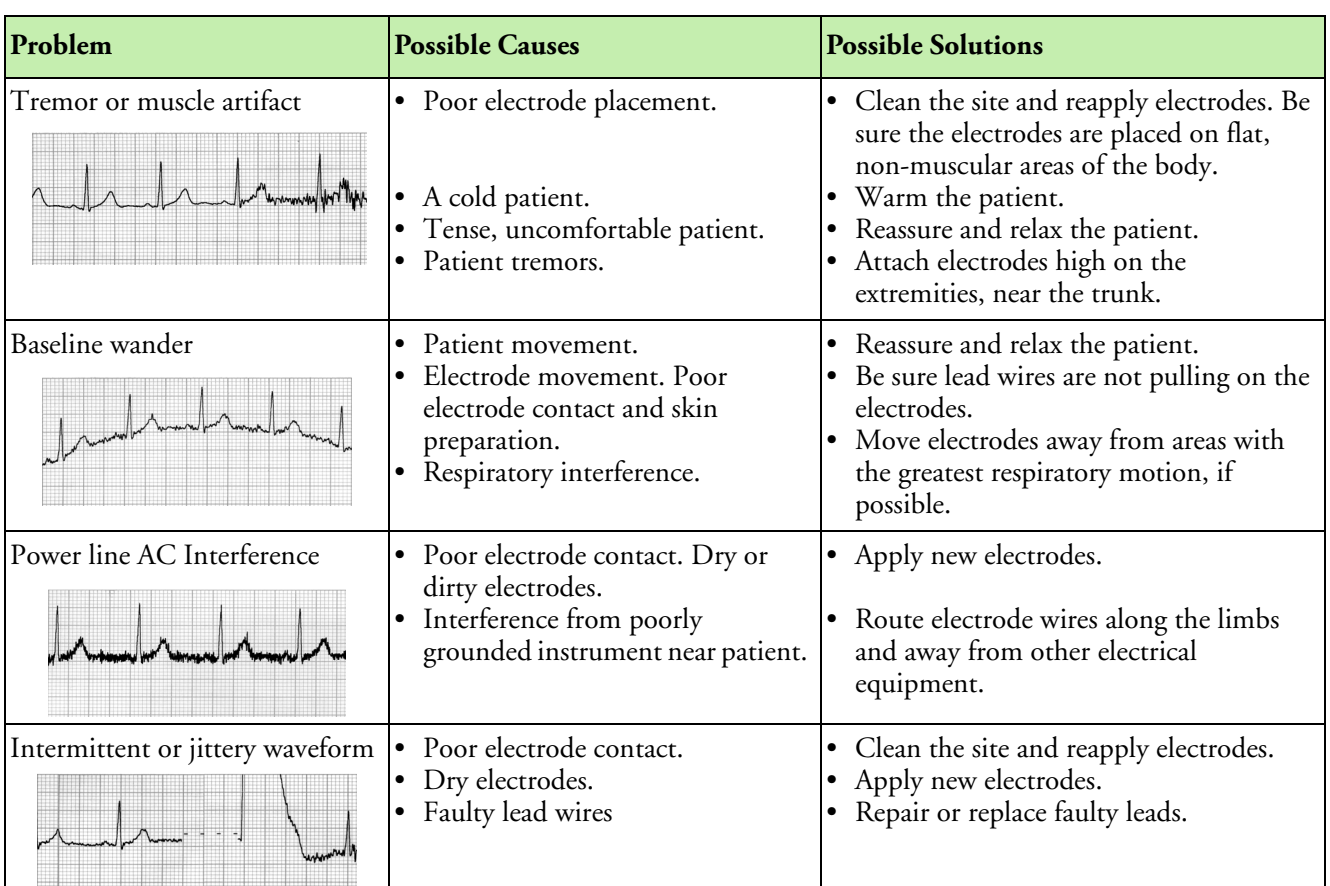

# <span id="page-139-1"></span>**12-Lead Filters**

ECG bandwidth filters of 0.15 - 40 Hz, 0.05 - 40 Hz, or 0.05 - 150 Hz may be selected in Configuration to apply to 12-Lead ECG waveforms shown on the display. Additionally, the 12-Lead Report may be configured to apply either the same filter choice used for the display, or a 0.05 - 150 Hz filter. The filter setting for the 12-Lead Report is applied to both printed and stored 12-Lead Reports.

Regardless of filter settings for display or printing, the DXL algorithm uses the full 0.05 -150 Hz bandwidth for its analysis. The full bandwidth is also transmitted.

A filter soft key is available to switch between filter settings during use. When changing the filter during use, the filter setting is applied to both the display and the 12-Lead Report. The display and 12-Lead Report filter settings are returned to their configured settings when the Therapy knob is moved from the Monitor position.

# <span id="page-140-0"></span>**Configuring the DXL Algorithm**

Configure the 12-Lead DXL Algorithm to one of two Acute Myocardial Infarction (AMI) detection settings:

- **Standard** provides the standard Philips DXL algorithm AMI sensitivity setting, found in Philips' patient monitors and cardiographs. (This is the HeartStart Intrepid's factory default setting.)
- **EMS** decreases AMI sensitivity in the presence of other possible causes of ST elevation that can mimic AMI, such as Bundle Branch Blocks.

See Table [56 "Configuration – 12-Lead" on page](#page-188-0) 175 for more configuration information.

 **WARNING:** Before changing the configuration, carefully consider clinical implications of this algorithm configuration choice. Selecting EMS results in a slight decrease in sensitivity compared to the AMI detection sensitivity reported in the latest edition of the *Philips' DXL 12-Lead Algorithm Application Note.*

 **NOTE:** See the *Philips 12-Lead Algorithm Application Note* for theoretical and practical aspects of ST Elevation Myocardial Infarction (STEMI) detection.

# **Troubleshooting**

If the HeartStart Intrepid does not operate as expected during 12-Lead ECG operation, see Chapter [19 "Troubleshooting" on page](#page-242-0) 229.

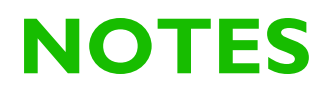

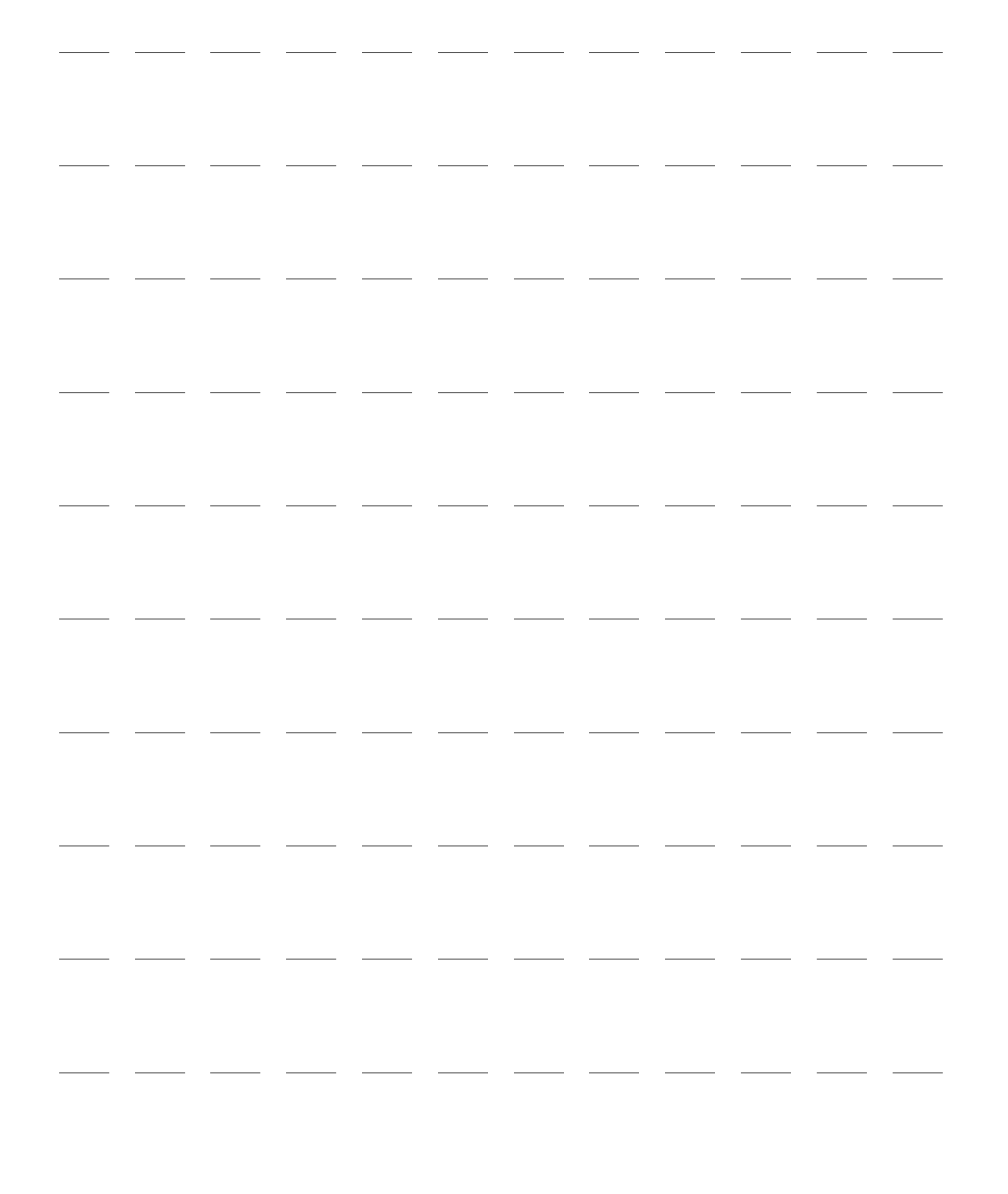

# **Monitoring Carbon Dioxide**

This chapter describes how to monitor carbon dioxide  $(CO<sub>2</sub>)$  and measure end-tidal carbon dioxide (EtCO<sub>2</sub>) and Airway Respiration Rate (AwRR) with the Respironics CapnoTrak<sup>®</sup> technology provided by Philips.

This chapter is divided into the following major sections:

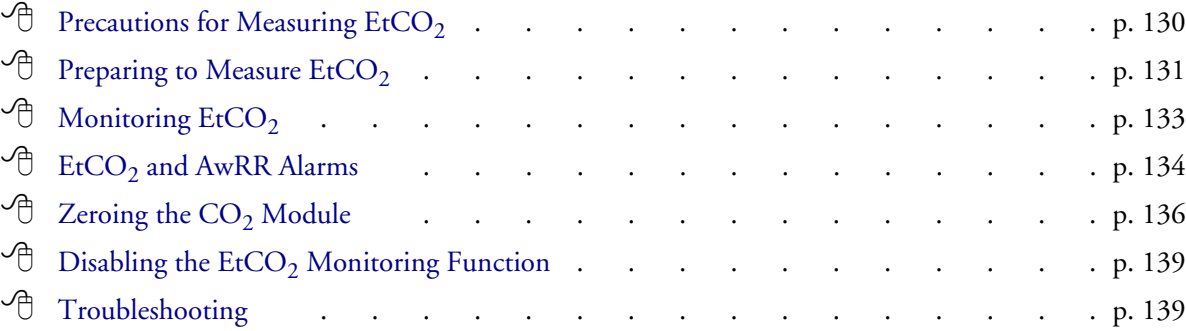

# **Overview**

The carbon dioxide monitoring function of the HeartStart Intrepid measures the partial pressure of carbon dioxide in a sample of the patient's exhaled breath. The HeartStart Intrepid may be used to monitor carbon dioxide in both intubated and non-intubated patients.

The HeartStart Intrepid used the CapnoTrak module to provide CO<sub>2</sub> monitoring of adult, pediatric, infant, or neonatal patients when indicated by clinicians.

For patients prone to mouth breathing, use an oral-nasal cannula. Place the cannula onto the patient. Verify the position of the oral sampling tip. Patient accessories are available in a variety of sizes for use on intubated and non-intubated patients

The partial pressure of carbon dioxide is derived by multiplying the measured carbon dioxide concentration with the ambient pressure. From the partial pressure measurement, the end-tidal carbon dioxide ( $EtCO<sub>2</sub>$ ) is derived.

 $EtCO<sub>2</sub>$  is the peak  $CO<sub>2</sub>$  value measured during expiration. It is used to monitor the patient's respiratory status. The EtCO<sub>2</sub> measurement uses a technique based on the absorption of infrared radiation by carbon dioxide. It indicates the change in the elimination of  $\mathrm{CO}_2$ 

The  $\mathrm{CO}_2$  monitoring function of the HeartStart Intrepid provides an EtCO<sub>2</sub> value, a  $\mathrm{CO}_2$ waveform (Capnograph), and an Airway respiratory rate (AwRR). The AwRR relies on  $\mathrm{CO}_2$ functionality to identify valid breaths for numeric display and alarm conditions such as no breath detected.

 $\mathrm{CO}_2$  monitoring is available in AED, Monitor, Pacer and Manual Defib modes and on both adult and infant/child patients. Use the Patient Category  $\frac{1}{2}$  button to switch categories.

When pressing the Patient Category button, all parameter alarm limits change to the new patient category. These changes are retained when switching modes.

- For patients that are  $\geq 25$  kg or  $\geq 8$  years old, use Adult patient category.
- For patients  $<$  25 kg or  $<$  8 years old, use Infant/Child patient category.

# <span id="page-143-0"></span>**Precautions for Measuring EtCO<sub>2</sub>**

**WARNINGS:** The EtCO<sub>2</sub> readings do not always correlate exactly with blood gas values, especially in patients with pulmonary disease, a pulmonary embolism, or inappropriate ventilation.

> $EtCO<sub>2</sub>$  and AwRR measurements may be inaccurate when the  $CO<sub>2</sub>$  sensor needs to be zeroed or has not had sufficient time to warm up. Sensor application errors and environmental conditions may also affect measurements.

Check for physical occlusions such as a kink in the sample line or the patient lying on the sample line before measuring  $EtCO<sub>2</sub>$ .

Do not use on patients that cannot tolerate the withdrawal of 50 ml/minute  $\pm 10$  ml/minute from the airway or patients that cannot tolerate the added dead space to the airway.

**DANGER: explosion hazard:** Do not use in the presence of flammable anesthetics mixture with air or with oxygen or nitrous oxide. Sampling line may ignite in the presence of oxygen when directly exposed to laser, ESU devices or high heat. When performing head and neck procedures involving laser, electrosurgical devices, or high heat, use caution to prevent flammability of the sampling line or the surrounding environment.

 $CO<sub>2</sub>$  measurements may be inaccurate when measured in the presence of aerosolized pharmaceuticals or anesthetic gases. EtCO2 accuracy has a maximum error of 5% and 10% using an I:E ratio of 1:2.

EtCO2 and Respiration Rate accuracy is verified by using a solenoid test setup to deliver a square wave of known CO2 concentration to the device. 5% and 10% CO2 concentrations were used and respiration rate was varied over the range of the device. Pass/fail criteria was a comparison of the respiratory rate output from the sensor to the frequency of the square wave. EtCO2 measurements at those rates were compared to the CO2 readings under static flow conditions. The respiration rate range is 0,2 to 100 br/m  $\pm$  1br/m, 8-breath averaging. The EtCO2 is calculated by the peak of the expired CO2 waveform over the selected time period. A minimum of 5 mmHg between peak and valley of waveform is required.

The  $CO_2$  sensor port should vent into open air. Do not block the exhaust port on the sensor. If the port is blocked, there could be a significant delay in measurement readings with no indication of a problem.

When using a nasal sample line, if one or both nostrils are partially or completely blocked, or the patient is breathing through the mouth, the displayed  $EtCO<sub>2</sub>$  values may be significantly low.

When measuring  $EtCO<sub>2</sub>$  on patients who are receiving or have recently received anesthetics, connect exhaust tubing from the  $CO<sub>2</sub>$  Outlet port to a scavenging system or to the anesthesia machine/ventilator to prevent exposing medical staff to anesthetics. Use an exhaust tube attached to the  $CO<sub>2</sub>$  outlet port to remove the sample gas to a scavenging system.

To avoid risk of patient cross-infection, do not connect the exhaust to the patient circuit.

Nitrous oxide, elevated levels of oxygen, helium, halogenated hydrocarbons can influence the CO2 measurement. Levels are supplied by host device to the CapnoTrak Module through the communications interface.

Use only accessories listed in the supplies chapter to ensure correct functioning of the  $CO<sub>2</sub>$ measurement.
Carefully route the sampling line to reduce the possibility of patient entanglement or strangulation.

Reflux of gastric contents, mucus, pulmonary edema fluid or endotracheal epinephrine introduced into the detector can increase airway resistance and affect ventilation. Discard accessory if this occurs.

The presence of carbonated beverage or antacids in the stomach may cause incorrect readings and unreliable capnography in identifying esophageal intubation.

#### **CAUTIONS:** Automatic correction on the CO<sub>2</sub> values is performed using internal barometric pressure and sample cell pressure measurements.  $CO<sub>2</sub>$  values are normalized to barometric pressure.

Calibration gases must be disposed of in accordance with local regulations.

The Water Filter Assembly lasts up to the following lengths of time:

- 12 hours when used without the Dehumidification Tubing in a non-humidified environment.
- 120 hours when used with the Dehumidification Tubing under conditions based on a sample gas temperature of 37°C, a room temperature of 23°C, and sample relative humidity of 100%, as defined in ISO 80601-2-55 §201.7.9.2.9.101b.

Any fluids accumulated in the patient accessory or water filter assembly should be treated as a hazard when full of fluid.

Perform the Cell Pressure Accuracy Check to set the EtCO2 module atmospheric pressure automatically. See the HeartStart Intrepid *Service Manual* for more information on setting the atmospheric pressure.

# **Preparing to Measure EtCO<sub>2</sub>**

The  $EtCO<sub>2</sub>$  airway assembly is configurable for patients' needs and institution guidelines, see [Figure](#page-144-0) 68. The compatible dehumidification tubes and extension lines are listed in Table 96 "EtCO<sub>2</sub> [Monitoring Accessories" on page](#page-239-0) 226.

<span id="page-144-0"></span>Figure 68 **CO<sub>2</sub> Airway Assembly** 

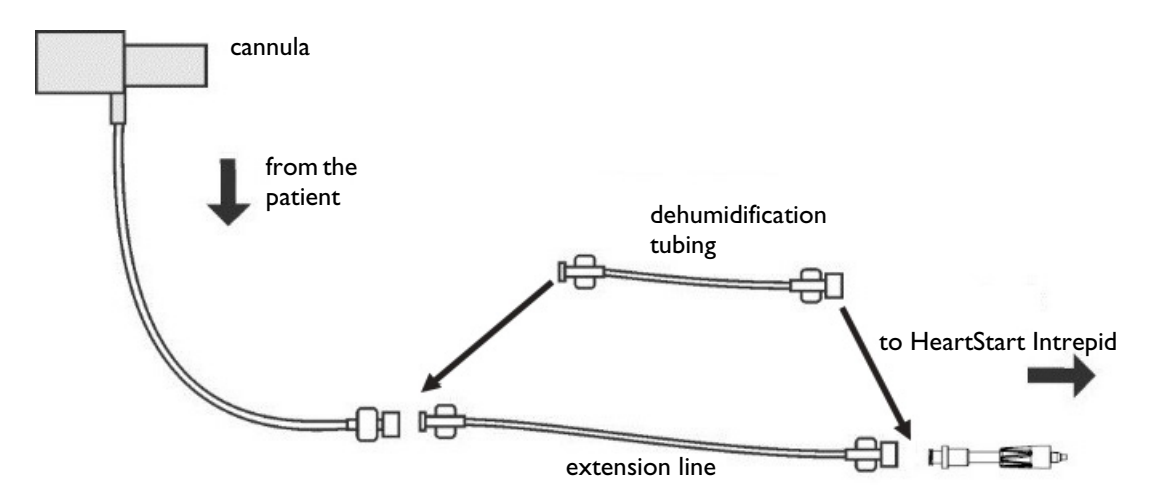

### **Selecting the Accessories**

There are some factors to consider when selecting accessories for the particular sensor:

- the type of patient, adult or pediatric
- airway status of the patient, ventilated or not ventilated.
- if a ventilated patient, whether humidified or non-humidified ventilation is used

**WARNINGS:** Use only accessories listed in the supplies chapter to ensure correct functioning of the CO<sub>2</sub> measurement. See Table 96 " $EtCO<sub>2</sub>$  Monitoring Accessories" on page 226 for a listing of approved  $CO<sub>2</sub>$  accessories.

Do not position patient accessories in any manner that may cause entanglement or strangulation.

Do not re-use, clean, or sterilize single-use  $CO<sub>2</sub>$  accessories as they are intended for single-patient, one-time use. Clean reusable accessories according to the manufacturer's recommendations.

# <span id="page-145-0"></span>**Using the Cannula**

 $\bullet$  To set up EtCO<sub>2</sub> measurements using the nasal or oral cannula:

- **1** Attach the cannula tubing to the  $CO<sub>2</sub>$  Inlet port as described in "Connecting the  $CO<sub>2</sub>$  Tubing" [on page](#page-27-0) 14.
- **2** If using a nasal cannula, then check that both nostrils are clear
- **3** Position the cannula on the face by inserting the tips into the nostrils or mouth.
- **4** Pass the tubing over the ears, then slide the sleeve up the tubing towards the neck to a comfortable fit under the chin. If using dual purpose tubing, connect the green tubing to the oxygen source. Check the positioning of the tubes regularly to ensure proper monitoring function.
- **5** If a CO<sub>2</sub> Check Line technical alarm appears, check the cannula tubing and the water filter assembly. Replace one or both components if they appear occluded.

# <span id="page-145-1"></span>**Using the Cannula with Airway Adapter**

- **To set up EtCO2 measurements using the cannula and airway adapter:**
	- **1** Attach the tubing to the  $CO<sub>2</sub>$  Inlet port as described in "Connecting the  $CO<sub>2</sub>$  Tubing" on [page](#page-27-0) 14.
	- **2** Connect the inlet of the airway adapter to the endotracheal tube and connect the narrow end of the airway adapter to the ventilator tubing or manual resuscitator.
	- **3** Support the airway adapter to prevent stress on the tube.
	- **4** If the CO2 Occlusion technical alarm appears, check the cannula tubing and the water filter assembly. Replace one or both components if they appear contaminated.

Disconnect the adapter during suctioning and nebulizing therapies. For best results for non-humidified use, change the adapter after 24 hours of continuous use.

**NOTES:** Should the blockage occur during CO<sub>2</sub> monitoring, the CO<sub>2</sub> waveform appears as a flat line, and if alarms are on, an apnea alarm is annunciated.

> Do not connect more than one extension line. One extension line and one dehumidification tube provide the longest sampling line.

To maintain the dehumidifying function, replace the dehumidification tube as directed by the tube instructions.

# **Monitoring EtCO<sub>2</sub>**

- **<sup><b>O**</sup> To monitor EtCO<sub>2</sub>:
	- **1** Connect the sampling line to the HeartStart Intrepid (see ["Using the Cannula"](#page-145-0) and "Using the [Cannula with Airway Adapter"](#page-145-1) above).
	- **2** Apply the sampling line to the patient.
	- **3** If the HeartStart Intrepid is not turned on, turn the Therapy knob to Monitor.
	- **4** Check that the patient category is appropriate for the patient. If necessary change the Patient Category to select the appropriate category. See ["General Function Buttons" on page](#page-42-0) 29.

The EtCO<sub>2</sub> measurement automatically turns on when a sensor is connected to the  $CO<sub>2</sub>$  port. The Capnogram is displayed in the configured Wave Sector if available. The measurement values for  $EtCO<sub>2</sub>$  and AwRR are displayed.

Question marks:

- If there is a **-?-** in the parameter block and a dashed line in place of the Capnogram on the display, the waveform source is invalid. Check patient, confirm airway status and examine the cable and sensor for a good connection. Also check the sampling line to make sure it is connected to the sensor and not kinked or pinched.
- If there is a **?** before the measurement and a Capnogram on the display, the sensor is warming up. As soon as the sensor is warmed up, the **?** is removed from the display.

#### Figure 69 **EtCO2 and AwRR**

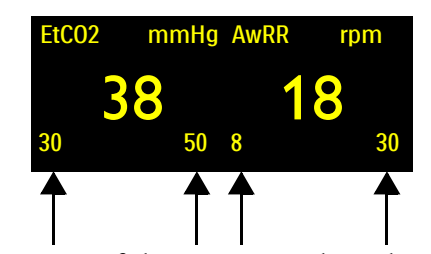

**Alarm Limits:** If alarms are turned on, the alarm limits are displayed. If alarm limits are turned off, the Alarms Off symbol  $\boxtimes$  is displayed.

**WARNING:** Leakages in the breathing or sampling system may cause the displayed EtCO<sub>2</sub> values to be significantly low. Always connect all components securely and check for leaks according to standard clinical procedures. Displacement of the nasal or combined nasal oral cannulas can cause lower than actual EtCO<sub>2</sub> readings. Even with combined nasal / oral cannulas, the EtCO<sub>2</sub> readings may be slightly lower than actual in patients breathing through the mouth only.

Inspiratory/Expiratory (I:E) ratios <2:1 have no effect on stated EtCO<sub>2</sub> levels stated in the above warnings. For I:E ratios > 2:1, the EtCO<sub>2</sub> accuracy specification is as follows:

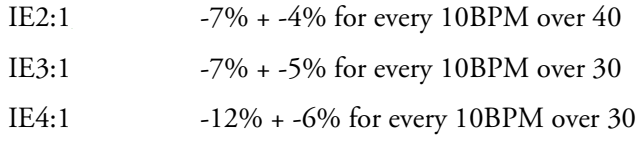

# **EtCO<sub>2</sub>** and AwRR Alarms

Alarms sound if measurements fall outside the configured limits for high or low EtCO<sub>2</sub>, high or low AwRR and Apnea time. All  $EtCO<sub>2</sub>$  alarms except Apnea are categorized as "non-latching" alarms, meaning they are automatically removed when their alarm condition no longer exists. Apnea alarms are latching, meaning they remain present even if the alarm condition no longer exists.

WARNING: Turning off alarms prevents all alarms associated with EtCO<sub>2</sub> or AwRR measurements from annunciating. If an alarm condition occurs, no alarm indication will be given.

> $EtCO<sub>2</sub>$  alarms can be generated for the conditions shown in [Table](#page-148-0) 31 and Table 32 below. Once generated, they appear as alarm messages in the  $ECO<sub>2</sub>$  alarm status area above the numerics. There are both audio and visual alerts. For more information on alarms, see ["Alarms" on page](#page-53-0) 40.

 **NOTE:** Alarm notification is configurable. See ["Alarm Management and Configuration" on page](#page-56-0) 43.

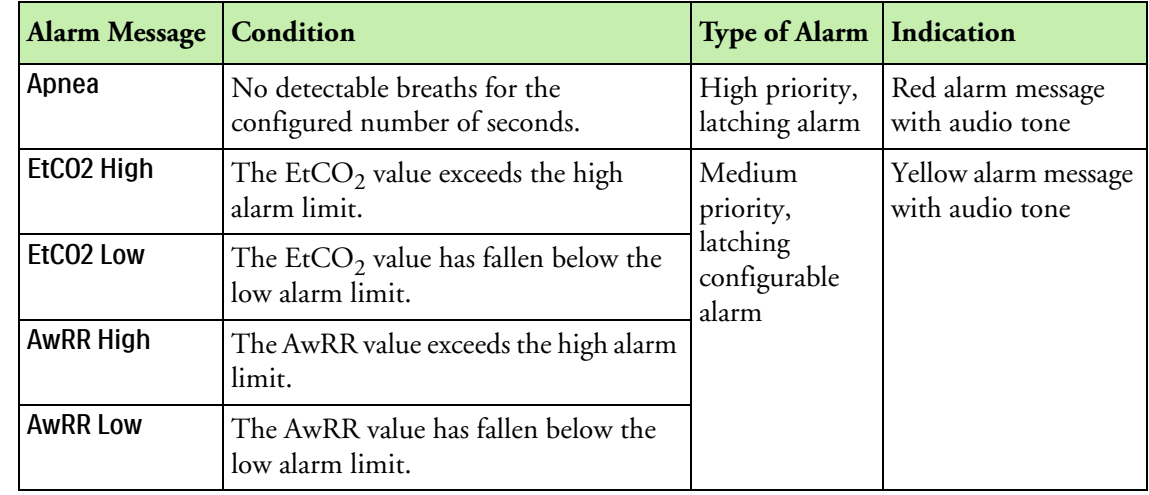

#### <span id="page-147-0"></span>Table 31 **EtCO<sub>2</sub> Physiological Alarms**

**NOTE:** EtCO<sub>2</sub> and AwRR alarms are on (except AED Mode) unless turned off or alarms for the entire device are off. Once disabled, alarms remain off until they are turned back on.

#### <span id="page-148-0"></span>Table 32 **EtCO<sub>2</sub> Technical Alarms**

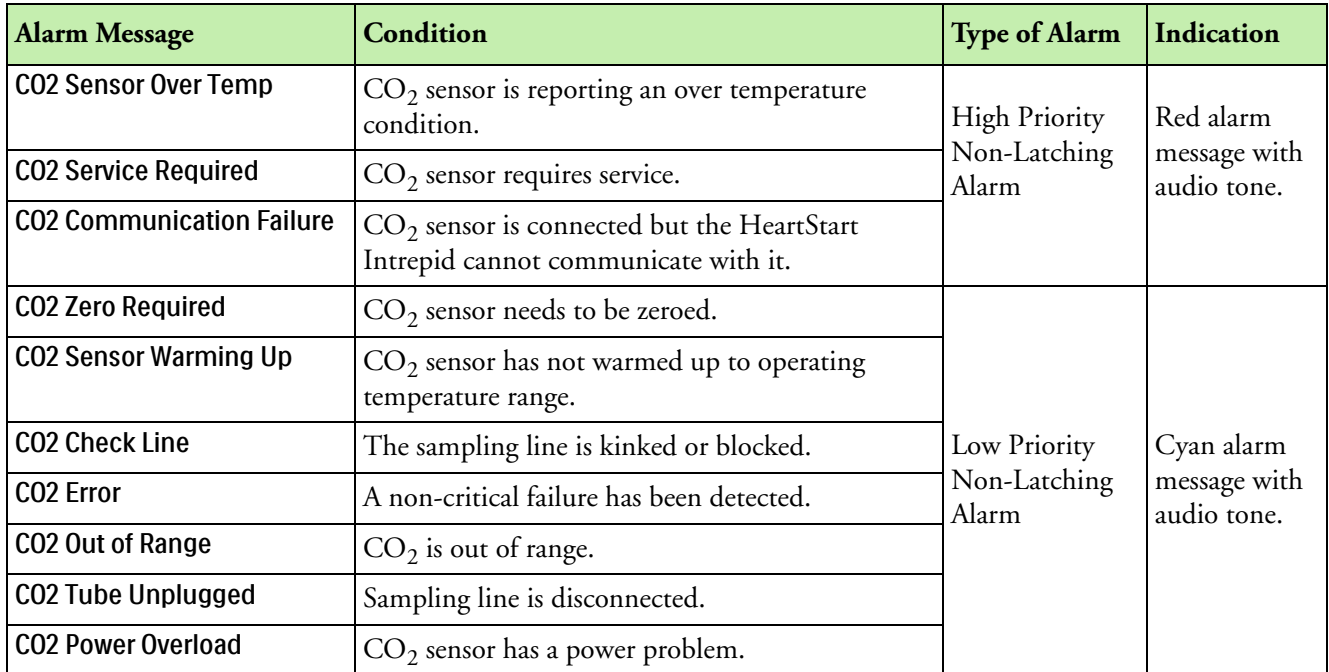

# **Changing the EtCO<sub>2</sub> Alarm Limits**

- $\bullet$  To change the EtCO<sub>2</sub> alarm limits:
	- **1** Press the Smart Select knob.
	- **2** Turn the Smart Select knob to highlight the **Measurements/Alarms** menu and press the Smart Select knob.
	- **3** Select **EtCO2** and press the Smart Select knob.
	- 4 Select EtCO2 Limits and press the Smart Select knob.
	- **5** Turn the Smart Select knob to select the new high limit value then press the Smart Select knob.
	- **6** Set the new low limit value and press the Smart Select knob.

# **Enabling/Disabling the EtCO<sub>2</sub> Alarms**

- $\bullet$  To enable or disable the EtCO<sub>2</sub> alarms:
	- **1** Press the Smart Select knob.
	- **2** Turn the Smart Select knob to highlight the Measurements/Alarms menu and press the Smart Select knob.
	- **3** Select **EtCO2** and press the Smart Select knob.
	- 4 Select Alarms On (Alarms Off) and press the Smart Select knob.

# **Changing the AwRR Alarm Limits**

- **To change the AwRR alarm limits:**
	- **1** Press the Smart Select knob.
- **2** Turn the Smart Select knob to highlight the **Measurements/Alarms** menu and press the Smart Select knob.
- **3** Select **and press the** Smart Select knob**.**
- **4** Select **AWRR Limits** and press the Smart Select knob.
- **5** Turn the Smart Select knob to select the new high limit value then press the Smart Select knob.
- **6** Set the new low limit value and press the Smart Select knob.

### **Changing the Apnea Time Alarm Limit**

- **To change the apnea time alarm limit:**
	- **1** Press the Smart Select knob.
	- **2** Turn the Smart Select knob to highlight the **Measurements/Alarms** menu and press the Smart Select knob.
	- **3** Select AWRR and press the Smart Select knob.
	- **4** Select **Apnea Time** and press the Smart Select knob.
	- **5** Turn the Smart Select knob to select the new value then press the Smart Select knob.

### **Enabling/Disabling AwRR Alarms**

- **1** Press the Smart Select knob.
- **2** Turn the Smart Select knob to highlight the **Measurements/Alarms** menu and press the Smart Select knob.
- **3** Select **AWRR** and press the Smart Select knob.
- 4 Select Alarms On (Alarms Off) and press the Smart Select knob.

WARNING: The safety and effectiveness of the respiration measurement method in the detection of apnea, particularly the apnea of infancy, has not been established.

# **Zeroing the CO<sub>2</sub> Module**

To avoid inaccurate readings, the  $CO_2$  module needs to be reset and requires a valid zero to be performed when:

- attaching a new sample line
- accuracy of the reading is questionable
- requested by the HeartStart Intrepid
- there has been a significant change in environmental conditions.

For best results, allow the  $CO<sub>2</sub>$  module to warm up for three minutes or when "CO2 Sensor warming up message" is no longer displayed before performing the Zero procedure.

**NOTES:** Do not zero the  $CO<sub>2</sub>$  module without a sampling line installed.

Wait 20 seconds after removing the sampling line from the patient's airway before zeroing the  $\mathrm{CO}_2$ module, so any lingering  $CO<sub>2</sub>$  in the line can dissipate.

Keep the sampling line away from all sources of  $CO_2$ , including exhaled breaths and ventilator exhaust.

During zeroing,  $EtCO<sub>2</sub>$  data is invalid. A -?- is displayed in the parameter block and a dashed line appears in the wave sector.

# **Zeroing Using the Soft Key**

- **To zero the CO2 module using the soft key:**
	- **1** Confirm the HeartStart Intrepid is in a clinical mode.
	- **2** Confirm that the sampling line has been removed from the patient.
	- **3** Press the **[Zero CO2]** soft key.
	- **4** The CO2 Zero in Progress message appears on the display. The message disappears when zeroing is finished.

### **Zeroing Using the Smart Select Knob**

 $\circ$  To zero the CO<sub>2</sub> sensor using the Smart Select knob:

- **1** Confirm the HeartStart Intrepid is in a clinical mode.
- **2** Confirm that the sampling line has been removed from the patient, or that the airway adapter is out of the patient circuit.
- **3** Press the Smart Select knob.
- **4** Turn the Smart Select knob to highlight **Measurements/Alarms** menu and press the Smart Select knob.
- **5** Select **EtCO2** and press the Smart Select knob.
- **6** Select **Zero** and press the Smart Select knob.
- **7** The CO2 Zero in Progress message appears on the display. The message disappears when zeroing is finished.

See [Table](#page-150-0) 33 for messages that might appear during zeroing.

#### <span id="page-150-0"></span>Table 33 **Zeroing Messages**

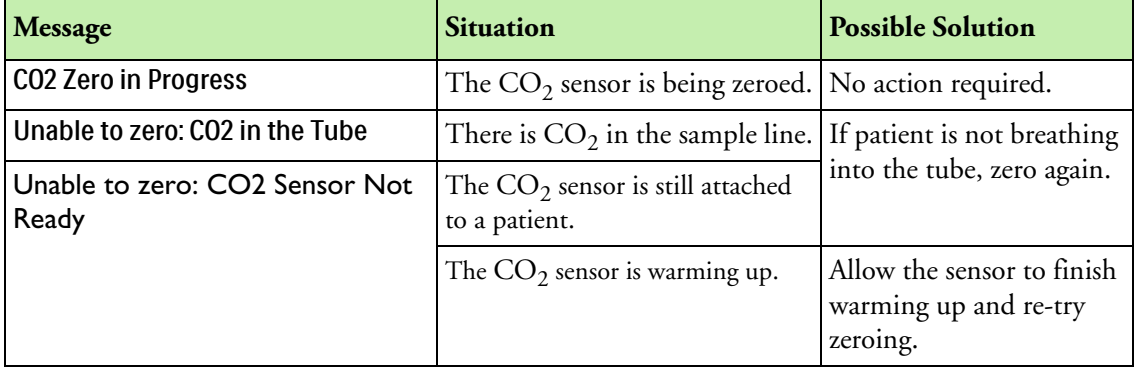

**NOTE:** The [Zero CO2] soft key is grayed out when the HeartStart Intrepid is in the process of zeroing the sensor. [The **Zero CO2]** soft key does not appear while the Trends table is displayed.

# **Cleaning**

Use the CapnoTrak-provided procedures to clean the water filter and humidification tubing. Special materials are required for each procedure.

# **CapnoTrak Tubing**

To clean tubing, use a needle-less 10 ml syringe with a male Luer tip and 50 ml of 3% hydrogen peroxide  $(H_2O_2)$ .

 **NOTE:** Cleaner/disinfectant must have a CE mark (as applicable in your region).

- **1** Fill the syringe with 10 ml of hydrogen peroxide.
- **2** Insert the syringe into the female Luer end of the tubing.

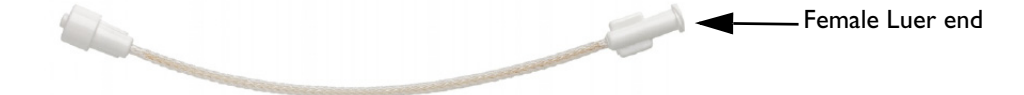

- **3** Flow hydrogen peroxide through the tubing.
- **4** Repeat steps 1 through 3 five times, using fresh hydrogen peroxide each time. DO NOT reuse the hydrogen peroxide.
- **5** Fill the syringe with 10 ml of room air.
- **6** Insert the syringe into the Luer end of the tubing and quickly force the air through the tubing.
- **7** Repeat steps 5 and 6 four times.

Before re-use, inspect for cracking, crazing, and intact glue joints.

 **WARNING:** Failure to use the recommended volume of cleaner/disinfectant may not sufficiently clean the item.

**CAUTIONS:** Do not sterilize or immerse.

Do not blow high-pressure air through the item

 **NOTE:** Dehumidification tubing may be cleaned and disinfect a maximum of **90** times with no drying time needed. Store disinfected parts separately from new parts.

### **CapnoTrak Water Filter Assembly**

To clean tubing, use a needle-less 10 ml syringe with a male Luer tip and 50 ml of 70% Isopropyl alcohol.

 **NOTE:** Cleaner/disinfectant must have a CE mark (as applicable in your region).

**1** Fill the syringe with 10 ml of Isopropyl alcohol.

**138**

**2** Insert the syringe into the clear end of the water filter.

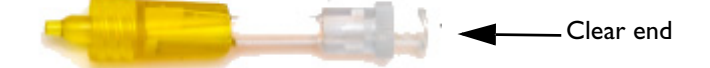

- **3** Flow alcohol through the filter.
- **4** Repeat steps 1 through 3 five times total, using fresh alcohol each time. DO NOT reuse the alcohol.
- **5** Fill the syringe with 10 ml of room air.
- **6** Insert the syringe into the clear end of the water filter and quickly force the air through the filter.
- **7** Repeat steps 5 and 6 four more times.
- **8** Allow the filter to dry for a minimum of 12 hours.

Before re-use, inspect for cracking, crazing, and intact glue joints

 **WARNING:** Failure to use the recommended volume of cleaner/disinfectant may not sufficiently clean the item.

**CAUTIONS:** Do not sterilize or immerse.

Do not blow high-pressure air through the item

 **NOTE:** The water filter may be cleaned and disinfect a maximum of **three** times. Store disinfected parts separately from new parts.

# **Disabling the EtCO<sub>2</sub> Monitoring Function**

To disable the  $ECO<sub>2</sub>$  monitoring function, disconnect the tube from the HeartStart Intrepid. The message CO2 Tube Unplugged - Turn Off EtCO2? appears. Select Yes and press the Smart Select knob.

If the airway is disconnected accidentally, the message CO2 Tube Unplugged - Turn Off EtCO2? appears to indicate the disconnection. Select **No** and press the Smart Select knob. Secure the airway connection. The  $CO<sub>2</sub>$  monitoring function is enabled again.

# **Troubleshooting**

If the HeartStart Intrepid does not operate as expected during  $CO<sub>2</sub>$  Monitoring, see [Table](#page-253-0) 106 " $EtCO<sub>2</sub>$  Problems" on page 240.

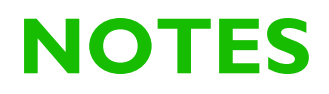

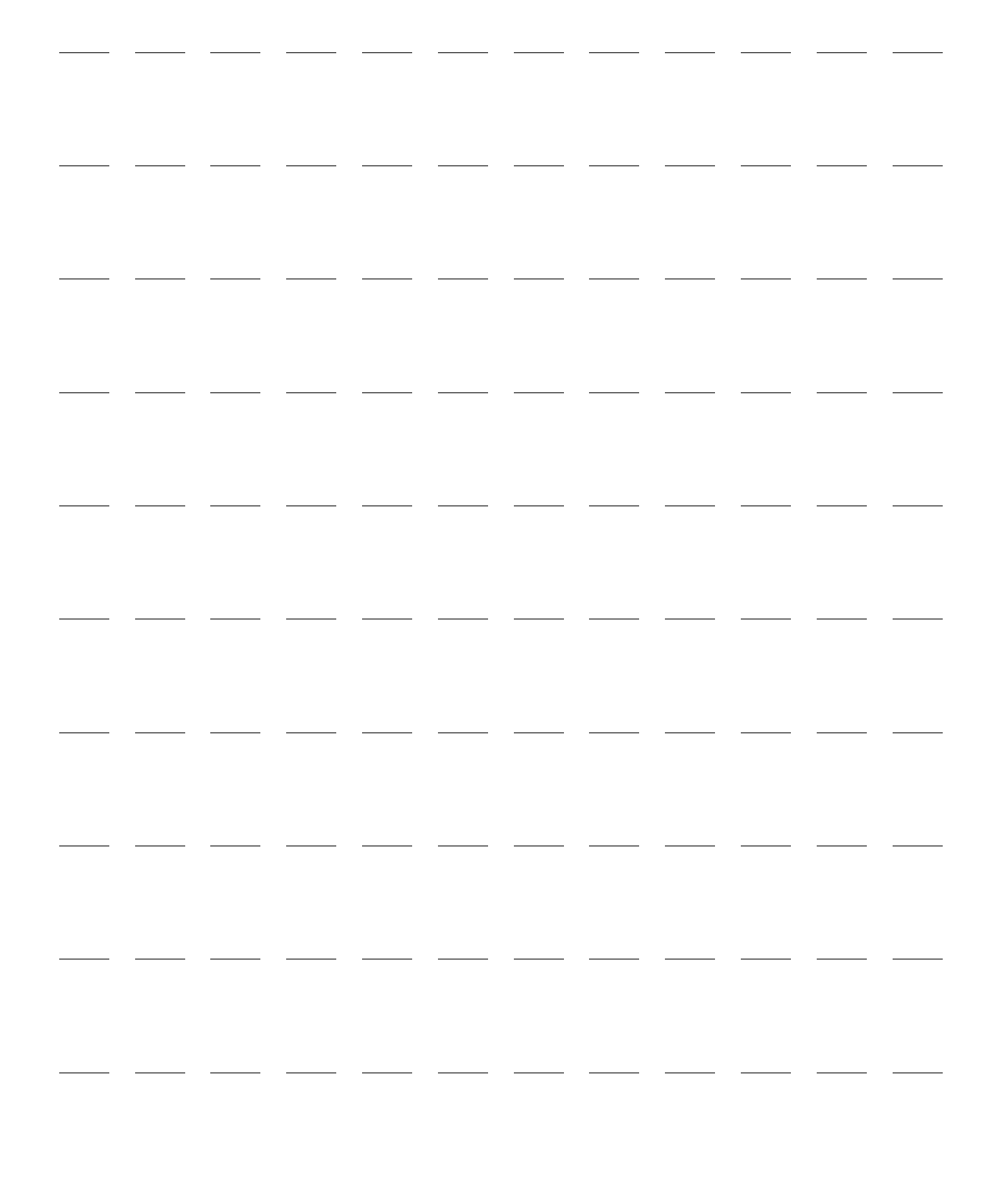

# **Traumatic Brain Injury Advisory**

This chapter describes the use of the HeartStart Intrepid's Traumatic Brain Injury (TBI) advisory feature.

This chapter is divided into the following major sections:

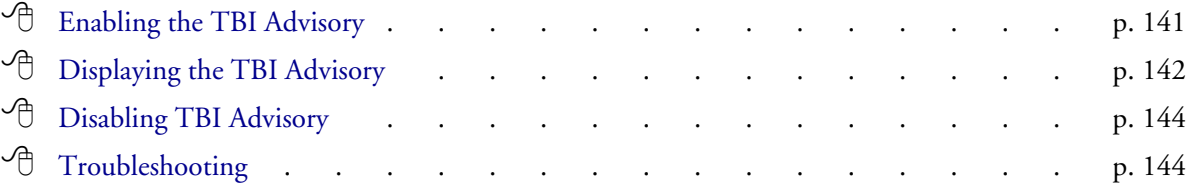

# **Overview**

TBI occurs when an external mechanical force inflicts sudden trauma to the head, causing a disruption in the normal function of the brain. In the absence of obvious head injury, TBI can be difficult to diagnose. Oxygenation and blood pressure are significant parameters associated with outcomes for patients with severe traumatic brain injuries (http://www.epic.arizona.edu/).

The TBI advisory feature on the HeartStart Intrepid assists in the monitoring of patients who are determined at high risk of having suffered a traumatic brain injury. The TBI advisory provides visual guidance to help prevent the following conditions:

- hypoxia—low blood oxygen saturation (as measured by  $SpO<sub>2</sub>$ )
- hypotension—low systolic blood pressure
- hyperventilation-induced hypocapnea—decreased carbon dioxide in the blood (as measured by  $EtCO<sub>2</sub>$ ).

Even short episodes of these conditions in the early stages of a TBI can quickly lead to vasoconstriction of cerebral arteries, further reducing blood and oxygen flow to damaged brain cells, and to a lower probability of a good cognitive outcome.

The TBI Advisory is available for both adult and infant/child patients on devices in Monitor Mode configured with  $SpO<sub>2</sub>$ , NBP, and EtCO<sub>2</sub>. The TBI Advisory display reflects the appropriate target limits for each TBI Care parameter.

**NOTE:** These limits must be pre-established and pre-configured prior to using this feature (see [Table](#page-183-0) 47 ["Configuration – TBI Advisory" on page](#page-183-0) 170).

# <span id="page-154-0"></span>**Enabling the TBI Advisory**

- **To Enable TBI:**
	- **1** Ensure an SpO<sub>2</sub> sensor, NBP cuff, and  $EtCO_2$  tubing are connected to the patient.
- **2** Press the **[Enable TBI]** soft key. If no patient age has been entered, the **Patient Age** number selector appears.
- **3** If prompted, enter the patient age. The patient age is displayed in the status area next to patient name/ID. When age is entered, mode text changes from Monitor to Monitor TBI.

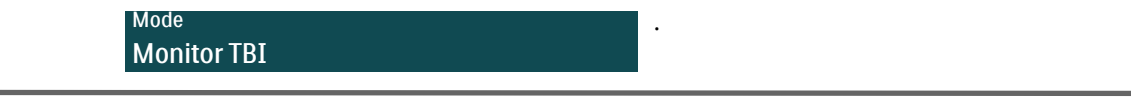

- **NOTES:** The TBI Advisory is only available in Monitor Mode and is not available during acquisition of a 12-lead ECG.
	- Devices must be configured with  $SpO<sub>2</sub>$ , NBP, and EtCO<sub>2</sub> measurement parameters and all three parameter must be in use.
	- TBI Advisory can only be enabled when TBI limits are pre-configured on the device.
	- The neonatal patient category is not supported.

# <span id="page-155-0"></span>**Displaying the TBI Advisory**

The TBI Advisory display appears in the numeric parameter area. A TBI limit bar is displayed at the top of the corresponding measure box for NBP,  $EtCO_2$ , and  $SpO_2$ .

# **TBI for Systolic Blood Pressure (SBP)**

Systolic blood pressure that falls outside the established TBI limits is indicated by a yellow bar, and TBI SBP > High Limit or TBI SBP < Low Limit is displayed, as shown in [Figure](#page-155-1) 70.

<span id="page-155-1"></span>Figure 70

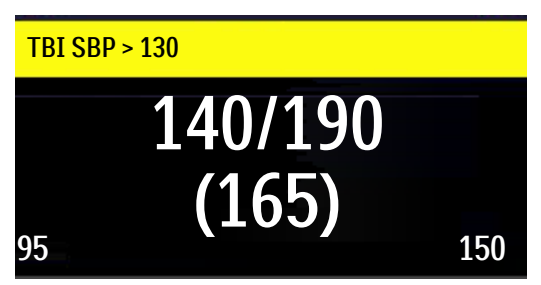

Systolic blood pressure within the limits setting for the TBI configuration is indicated by TBI SBP on a green bar as shown in [Figure](#page-155-2) 71.

<span id="page-155-2"></span>Figure 71

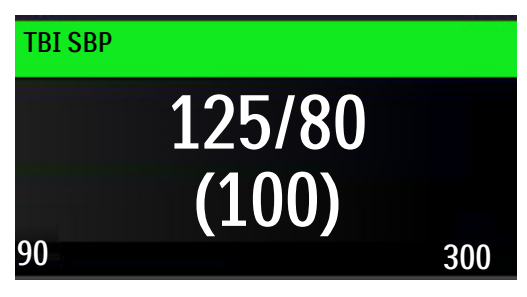

# **TBI for EtCO<sub>2</sub>**

If the EtCO<sub>2</sub> value falls outside the established TBI limits, TBI EtCO<sub>2</sub> > High Limit or TBI  $EtCO<sub>2</sub>$  < Low Limit is displayed in a yellow TBI bar as shown in [Figure](#page-156-0) 72.

<span id="page-156-0"></span>Figure 72 **TBI outside limits**

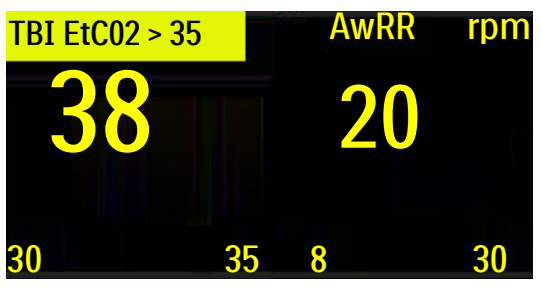

If the EtCO<sub>2</sub> value is within the limits setting for the TBI configuration, **TBI EtCO2** is displayed in a green bar as shown in as shown in [Figure](#page-156-1) 73.

<span id="page-156-1"></span>Figure 73 **TBI within limits**

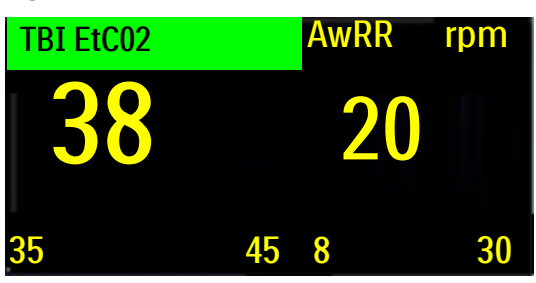

# **TBI** for SpO<sub>2</sub>

For SpO<sub>2</sub>, there is no upper limit, only a lower limit threshold if SpO<sub>2</sub> is set. If the SpO<sub>2</sub> value falls below the established TBI limit, TBI  $SpO<sub>2</sub>$  < Low Limit is displayed on a yellow TBI bar as shown in [Figure](#page-156-2) 74.

<span id="page-156-2"></span>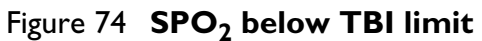

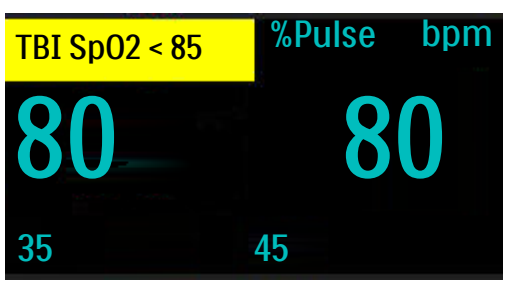

If the  $SpO<sub>2</sub>$  value is above the limit set for the TBI configuration, the TBI bar is green, and the text **IBI SpO<sub>2</sub>** is displayed on a green bar as shown in [Figure](#page-157-2) 75.

<span id="page-157-2"></span>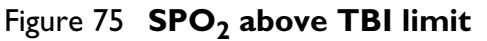

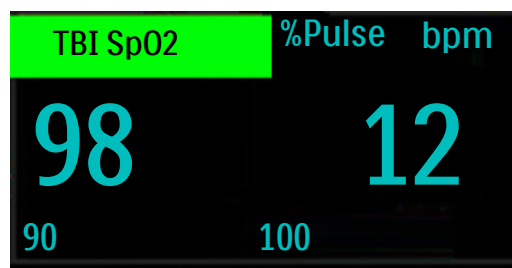

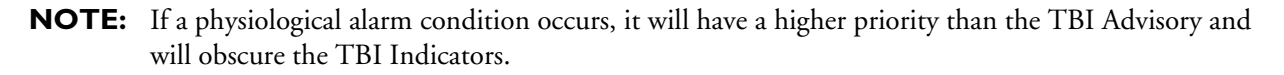

# <span id="page-157-0"></span>**Disabling TBI Advisory**

- **To Disable TBI:**
	- $\blacktriangleright$  Press the [Disable TBI] soft key. The display returns to Monitor Mode.

# <span id="page-157-1"></span>**Troubleshooting**

If your HeartStart Intrepid does not operate as expected when the TBI Advisory is enabled, see ["TBI](#page-255-0)  [Advisory Problems" on page](#page-255-0) 242.

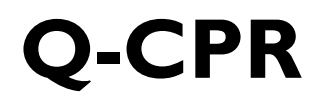

This chapter is divided into the following major sections:

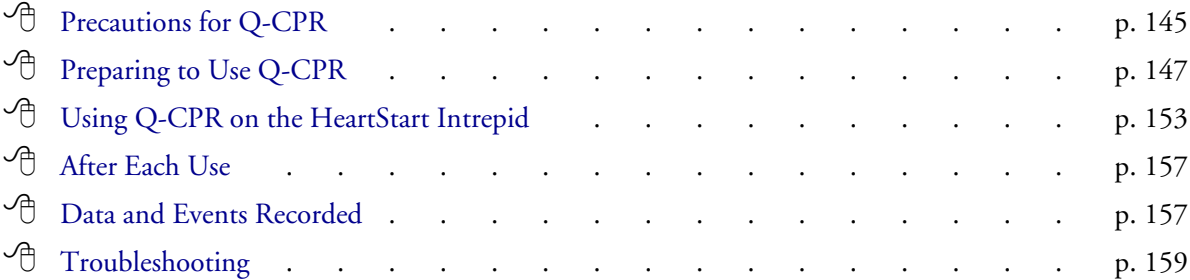

# **Overview**

Cardiopulmonary Resuscitation (CPR) is a combination of chest compressions and ventilations delivered to victims in cardiac arrest. The Q-CPR $^{\circledR}$  option offers real-time measurement and corrective feedback on the rate, depth, and complete release of compressions, ventilation rate, and lack of CPR activity in accordance with current CPR guidelines. The feedback can appear on the HeartStart Intrepid display and on the Q-CPR meter 2 display (compression feedback only).

Compressions are measured by the Q-CPR meter 2 connected to the HeartStart Intrepid using a Pads/Q-CPR meter 2 cable. Ventilation data is acquired through Philips multifunction defibrillation electrode pads applied to the patient and connected to the HeartStart Intrepid using the same Pads/CPR cable.

Q-CPR is available in Manual Mode, AED Mode, and Pacer Mode (Fixed only). Easy-to-follow visual indicators and audio prompts provide feedback to the rescuer when CPR performance deviates outside of target ranges.

When using Q-CPR,  $SpO<sub>2</sub>$  monitoring functionality is not available.

 **NOTE:** Q-CPR is deactivated when Sync is activated when entering Monitor, Sync, or Demand Pacing modes.

# <span id="page-158-0"></span>**Precautions for Q-CPR**

The Q-CPR option is contraindicated as follows:

- The Q-CPR option is contraindicated for use on neonatal and pediatric patients (under 8 years of age or weighing less than 25 kg).
- The Q-CPR option is not for use when CPR is contraindicated.

#### **WARNINGS:** The Q-CPR option is not intended for use in a moving environment, such as an ambulance.

Additional movement introduced during patient transport may reduce the accuracy of the compression and ventilation measurements. If Q-CPR must be used in a moving environment, do not rely on the Q-CPR feedback during such conditions. It is not necessary to remove the Q-CPR meter 2 from the patient.

Q-CPR is not to be used on patients under 8 years of age or less than 25 kg (55 lb). Q-CPR is not enabled when the Patient Category is set to Infant/Child.

Properly performed CPR can result in the fracturing of a patient's ribs or other chest injuries, including external chest wall bruising or abrasion.<sup>1</sup> If patient rib or chest integrity has been compromised, continue to provide CPR according to local protocol.

If the Q-CPR meter 2 stops working, is not working as expected or there is uncertainty about the patient's age or the device fitting properly on the patient, remove the CPR meter from the patient and continue CPR according to your organization's protocol.

The Q-CPR option with the Q-CPR meter 2 provides feedback on the performance of CPR. The device does not provide guidance in the decision whether to perform CPR on a suspected cardiac arrest victim. The decision to perform CPR on a suspected cardiac arrest victim must be made independent of whether the CPR meter is used.

If CPR is performed when the patient is lying on a surface that yields, such as a mattress, compression depth feedback from the CPR meter may be misleading, especially if a backboard is not placed under the patient. When a backboard is in place, compensate for mattress compliance by ensuring that each compression exceeds the compression depth on CPR meter or the generated waveform hits the appropriate line on the HeartStart Intrepid display.

Do not use the Q-CPR option to verify placement of airway adjuncts, such as endotracheal tubes and laryngeal masks. Ventilation feedback accuracy may be decreased when the patient is handled or moved, or when the Q-CPR option is used on patients with certain conditions such as trauma, seizures, reduced lung volume, or high cardiac ejections.

Do not practice with the Q-CPR meter 2 on a person. The CPR meter can be used with a training manikin or on a compliant surface for practice.

**CAUTION:** The Q-CPR option is not intended for use with any other CPR compression devices.

 **NOTES:** If not familiar with the CPR meter (or suspect a problem with the Q-CPR meter 2), disregard feedback from the Q-CPR meter 2 and continue with CPR. At an appropriate time after use, inspect the device for soiling or damage, apply a new adhesive pad and have a trained user perform chest compressions with the meter on a CPR manikin. If the meter does not function as expected, remove it from use and contact a Philips representative.

> Shut down the HeartStart Intrepid before disconnecting the Q-CPR meter 2. Failure to do so may delay the appearance of the meter's Customer Service indicator.

To ensure the Q-CPR meter 2 performs its internal self-checks properly, it is recommended the meter remains stationary for at least one second when first powered on.

<sup>1.</sup> Black C.J., Busittil A., Robertson C. Chest wall injuries following cardiopulmonary resuscitation. *Resuscitation*. 2004; 63:339-343.

# <span id="page-160-0"></span>**Preparing to Use Q-CPR**

A Pads/CPR cable connects the Q-CPR meter 2 to the HeartStart Intrepid. To set up the Q-CPR option on the HeartStart Intrepid and prepare the patient for use, follow the steps described on the following pages.

### **Connecting the Pads/CPR Therapy Cable**

**To connect the Pads/CPR therapy cable:**

- **1** Align the white pointer on the cable with the white arrow on the green Therapy port as shown in [Figure](#page-160-1) 76.
- **2** Insert the cable into the green Therapy port. Push until it clicks into place. As a time saving measure, it is possible to choose to always keep the Pads/CPR cable pre-connected to the HeartStart Intrepid.

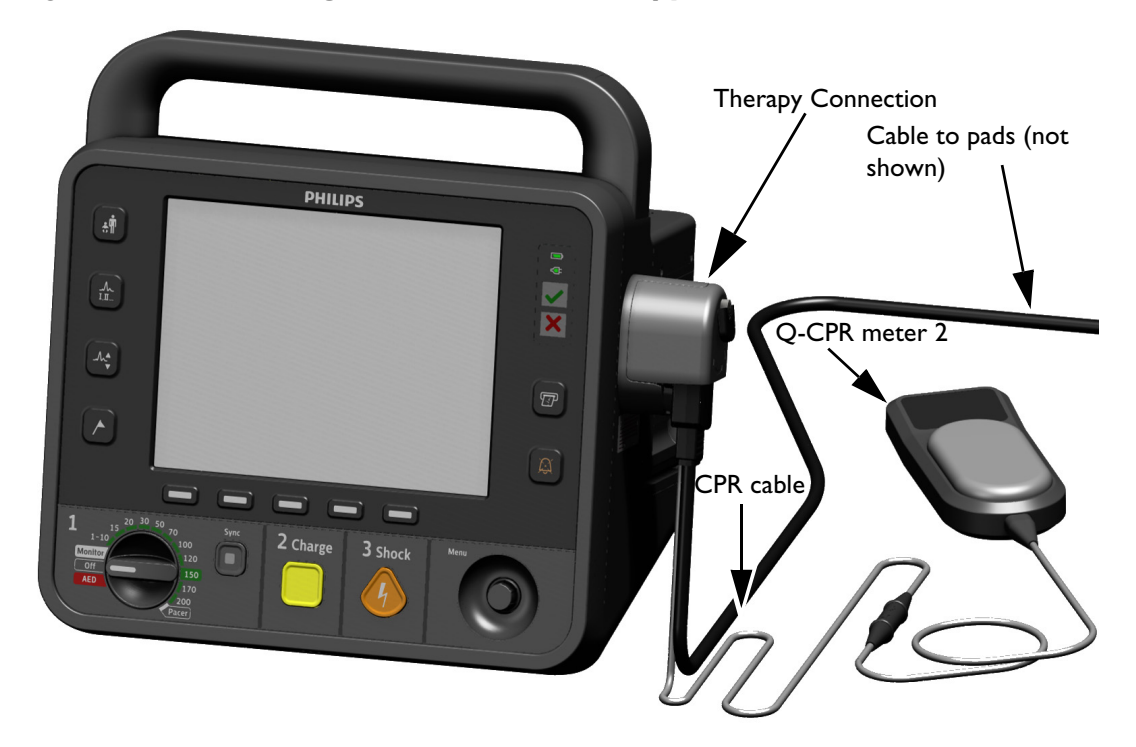

#### <span id="page-160-1"></span>Figure 76 **Connecting the Pads/CPR Therapy Cable**

**NOTE:** The Q-CPR option is operational only when the Pads/CPR cable is connected to the HeartStart Intrepid. CPR feedback is not available if the standard pads or paddles cable is connected.

### **Connecting the CPR Meter to the Pads/CPR Therapy Cable**

**To connect the CPR meter to the Pads/CPR Therapy cable**

**1** Align the arrow on the Q-CPR meter 2 cable with the arrow on the receptacle end of the Pads/CPR cable as shown in [Figure](#page-161-0) 77. As a time saving measure, always keep the Q-CPR meter 2 cable preconnected to the Pads/CPR therapy cable.

Push until it snaps into place. There should be no gap between the two connectors.

<span id="page-161-0"></span>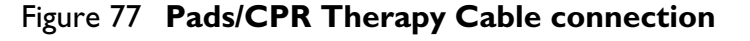

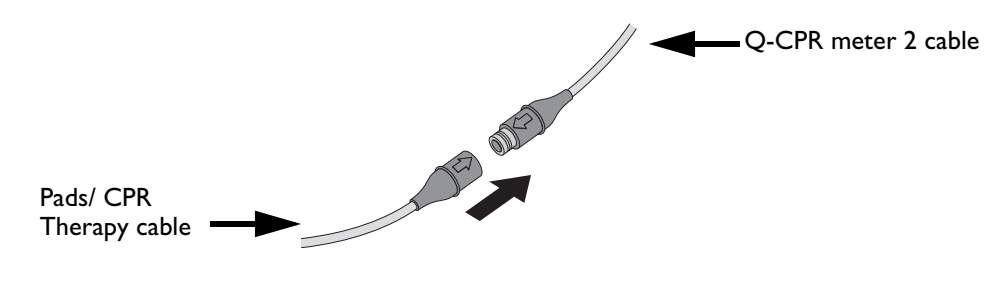

# **Applying Multifunction Electrode Pads**

Philips multifunction defibrillation electrode pads are required to measure ventilation activity as well as acquire an ECG signal and deliver a shock, as appropriate.

- **To apply pads to the patient:**
	- **1** Check the expiration date that appears on the pads package.
	- **2** Inspect the packaging for any damage, then open.
	- **3** Connect the pads connector to the Pads/CPR Therapy cable. See [Figure](#page-161-1) 78.
	- **4** Apply the pads to the patient in the anterior/apex position as shown on the pads package.

#### <span id="page-161-1"></span>Figure 78 **Pads Connections**

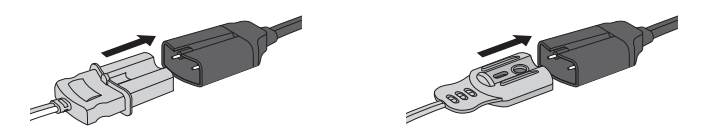

 **WARNING:** Anterior-posterior pad placement should not be used with the Q-CPR option.

# **CPR Meter**

The CPR meter is a small, lightweight device that provides CPR feedback in a display area in the line of sight of the caregiver performing compressions. See [Figure](#page-162-0) 79.

#### <span id="page-162-0"></span>Figure 79 **CPR Meter**

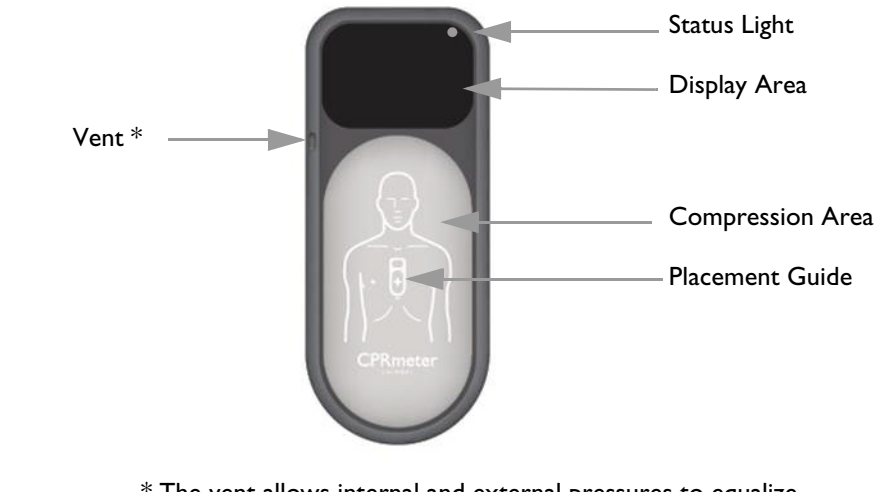

\* The vent allows internal and external pressures to equalize. Do not block the vent.

 **NOTE:** Remove the protective film from the CPR meter's display screen before first use. To prolong the life of the display, avoid storing the CPR meter where it is exposed to direct sunlight when not in use.

#### **Status Light**

The CPR meter's status light is off when the HeartStart Intrepid to which the meter is attached is turned off. When the HeartStart Intrepid is turned on, the CPR meter's status light turns green to indicate that it has passed its self test. If the status light is orange or does not light during start-up, take the meter out of service. The status light turns off once the CPR meter display turns on. The status light turns on and remains on for 10 seconds after the HeartStart Intrepid is turned off.

### **Attaching the CPR Meter Adhesive Pad**

An adhesive pad must be attached to the back of the CPR meter before using.

- **To attach the Q-CPR meter 2 adhesive pad:**
	- **1** Confirm that the Q-CPR meter 2 pads are within their expiration date, and open the package of adhesive pads.
	- **2** Peel one pad off the strip, exposing the adhesive surface on the underside. Apply the pad to the back of the Q-CPR meter 2, covering the entire flat oval surface. See [Figure](#page-162-1) 80.
	- **3** Do not peel off the green and yellow liner from the front of the pad until ready to apply the device to a patient.

#### <span id="page-162-1"></span>Figure 80 **CPR Meter Adhesive Pad**

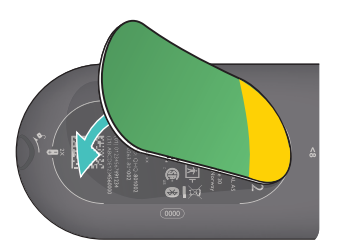

- **WARNING:** The Q-CPR meter 2 adhesive pad is intended for single-patient use only. Replace after each use. Check the label on the outside packing to confirm the adhesive pads are within their expiration date. Do not use pads beyond their expiration date.
- **CAUTION:** The CPR meter should always be stored with the Q-CPR meter 2 adhesive pad in place as described above. As directed in the instructions, the Q-CPR meter 2 must be used with the adhesive pad in place.

# **Placing the CPR Meter on the Patient**

- **To place the Q-CPR meter 2 on the patient:**
	- **1** Ensure the patient's skin is clean and dry. If necessary, clip or shave the hair from the sternum area.
	- **2** Peel off the green liner from the Q-CPR meter 2 adhesive pad to expose the adhesive surface. See [Figure](#page-163-0) 81.

#### <span id="page-163-0"></span>Figure 81 **Exposing the Adhesive Surface**

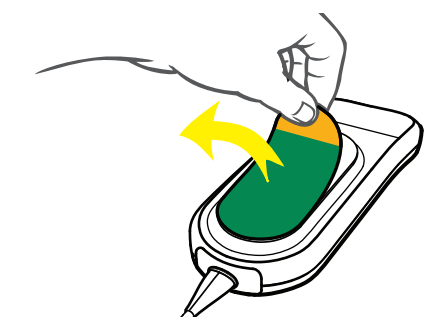

**3** Position the Q-CPR meter 2 so the compression area is placed on the lower half of the sternum, on the centerline of the bare chest as illustrated on the front of the Q-CPR meter 2 and in [Figure](#page-163-1) 82. It is acceptable if the Q-CPR meter 2 overlaps the defibrillator pad.

#### <span id="page-163-1"></span>Figure 82 **CPR Meter Placement**

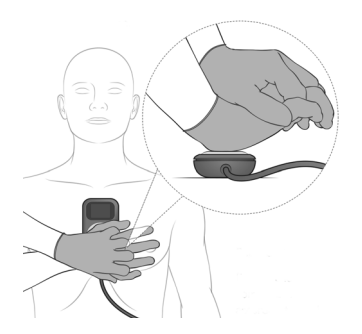

If it is difficult to apply the CPR meter, do not delay CPR. Remove the Q-CPR meter 2 and begin compressions. If the CPR meter moves during use, reposition it correctly in the center of the chest. **WARNINGS:** Do not apply the Q-CPR meter 2 to an open wound or recent incision site.

Do not use the Q-CPR meter 2 in conjunction with any mechanical or automated compression device.

If the Q-CPR meter 2 stops working, isn't working as expected or there is uncertainty about the patient's age or the device fitting properly on the patient, remove the CPR meter from the patient and continue CPR according to organizational protocol.

### **Starting CPR with the CPR Meter**

Using standard CPR technique, place the heel of one hand directly over the compression area of the attached Q-CPR meter 2. Place the other hand on top of the first, interlocking fingers. Make sure the display area of the Q-CPR meter 2 is visible to look for feedback (see [Figure](#page-163-1) 82). Provide chest compressions according to organizational CPR protocol.

When the Q-CPR meter 2 first detects compressions, the display activates targets for compression release and depth, and a compression rate indicator. See [Figure](#page-164-0) 83. For a list of all feedback displays, see ["Feedback Prompts" on page](#page-169-0) 156.

#### <span id="page-164-0"></span>Figure 83 **Beginning Compressions on CPR Meter**

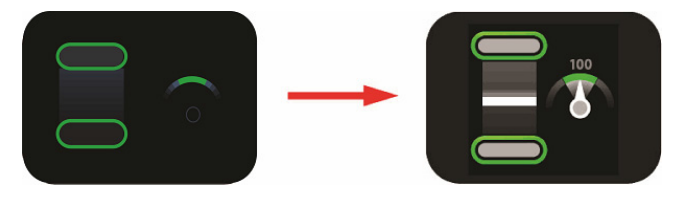

### **CPR Meter Display**

The Q-CPR meter 2 provides real-time graphical feedback as a coaching tool once CPR compressions begin. See [Figure](#page-164-1) 84.

#### <span id="page-164-1"></span>Figure 84 **CPR Meter Indicators**

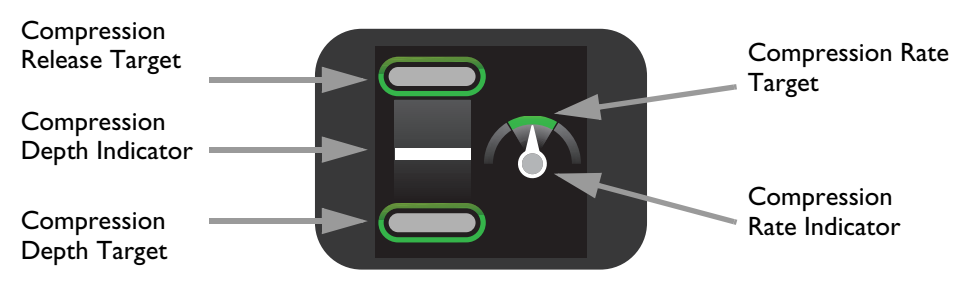

#### **Compression Depth**

When CPR is administered, the Q-CPR meter 2 display indicates the compression depth, and whether pressure is not completely released after a compression. Use the Compression depth Indicator as an indication of proper compression depth. See [Figure](#page-165-0) 85.

#### <span id="page-165-0"></span>Figure 85 **Compression Depth Indicators**

Each compression performed is represented on the Q-CPR meter 2 display by a moving white compression depth indicator bar. When the correct compression depth is achieved, the bottom target lights up. When the pressure is completely released, the top target lights up.

If compression fails to meet the target depth (50-60 mm for a patient on a hard surface), the compression depth target zone does not light up. If four consecutive compressions fail to meet the depth target, a yellow arrow appears on the display, pointing to the depth target zone. If the compression depth is not corrected the HeartStart Intrepid provides corrective voice prompts (if configured).

If the Q-CPR meter 2 detects a compression that reaches 70 mm, the area below the compression depth target area lights up.

If pressure is not fully released between four consecutive compressions, the Q-CPR meter 2 display shows a yellow arrow pointing up to the compression release target zone. Allow the chest to completely recoil between compressions.

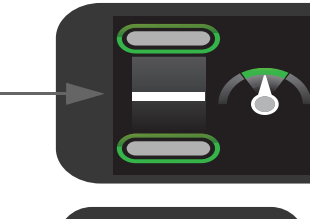

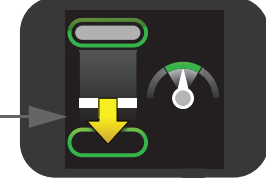

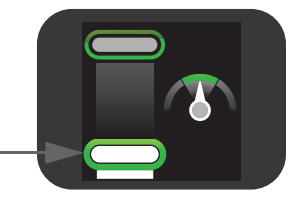

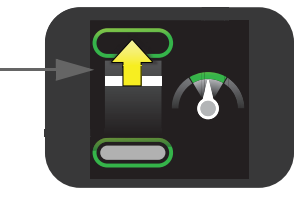

### **Compression Rate**

The Q-CPR meter 2 also provides feedback on the rate of compressions and uses a speedometer to indicate whether to speed up or slow down the compression rate. See [Figure](#page-165-1) 86.

#### <span id="page-165-1"></span>Figure 86

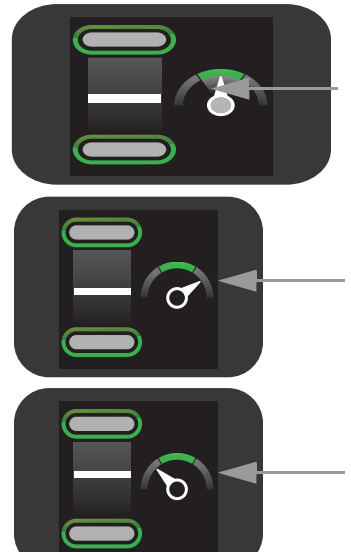

If the Q-CPR meter 2 detects the compression rate is within the target area, the speedometer needle on the compression rate indicator points to the green target zone, which lights up.

If the Q-CPR meter 2 detects the compression rate is faster than the target rate (120 compressions per minute), the needle on the compression rate indicator points to the right of the green target zone. If the compression rate is not corrected the HeartStart Intrepid provides corrective voice prompts (if configured).

If the Q-CPR meter 2 detects the compression rate is slower than the target rate (100 cpm), the needle on the compression rate indicator points to the left of the green target zone. If the compression rate is not corrected the HeartStart Intrepid provides corrective voice prompts (if configured).

[Table](#page-166-1) 34 describes other icons appearing on the Q-CPR meter 2 display:

<span id="page-166-1"></span>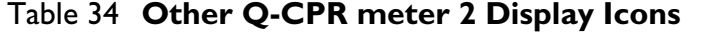

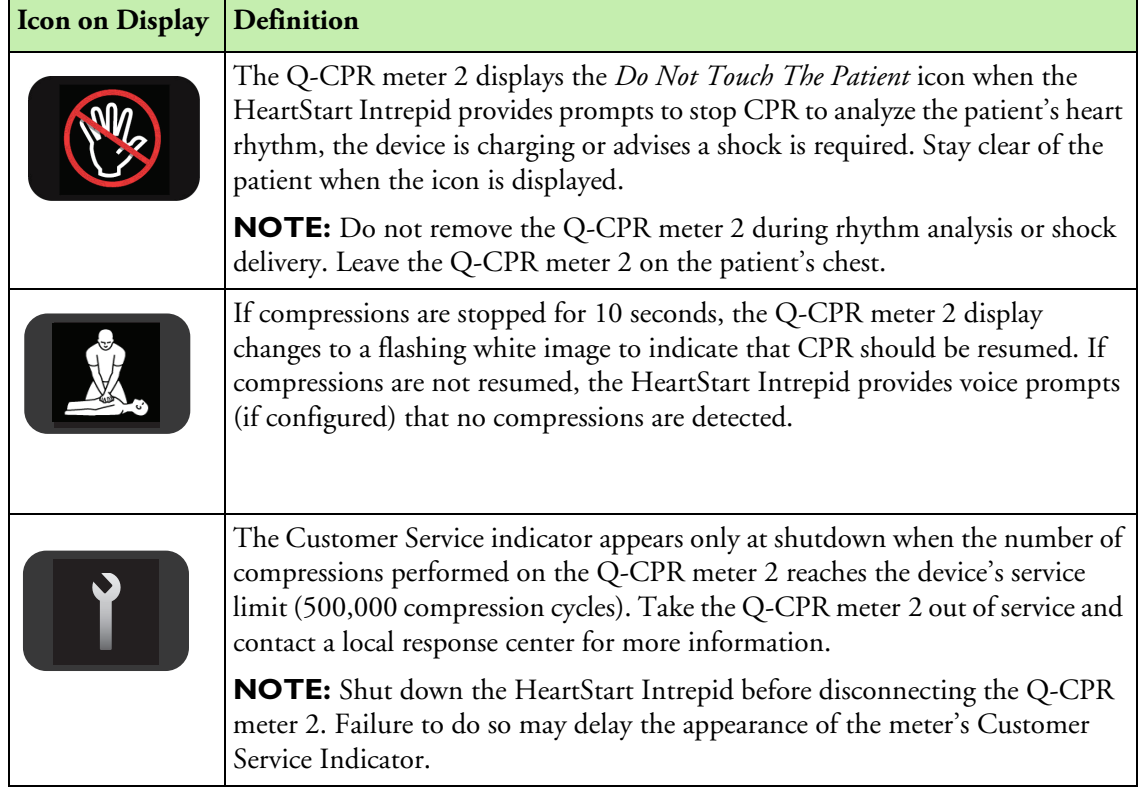

# <span id="page-166-0"></span>**Using Q-CPR on the HeartStart Intrepid**

Q-CPR feedback is displayed on the Q-CPR meter 2 and on the HeartStart Intrepid device screen. The HeartStart Intrepid can display the following parameters, depending upon configuration. See [Figure](#page-168-0) 88:

- Compression rate
- Compression wave showing compression depth
- $-$  No flow time (shown as **No CPR sec** on the display)
- Ventilation rate
- CPR Timer
- Compression counter

If the HeartStart Intrepid is equipped with the  $ECO<sub>2</sub>$  option, the display also provides:

- EtCO<sub>2</sub> numeric (if available)<br>– CO<sub>2</sub> wave (if available)
- $CO<sub>2</sub>$  wave (if available)

# **Using Q-CPR in AED Mode**

In AED Mode, CPR feedback is provided automatically during the CPR Pause period of the AED protocol or manually when the CPR Pause soft key is pressed. If the No Shock Advised (NSA) Action configuration item is set to provide a CPR Pause interval, Q-CPR can be activated by delivering a compression with the Q-CPR meter 2. Voice prompts are issued as guidance.

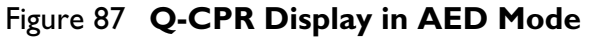

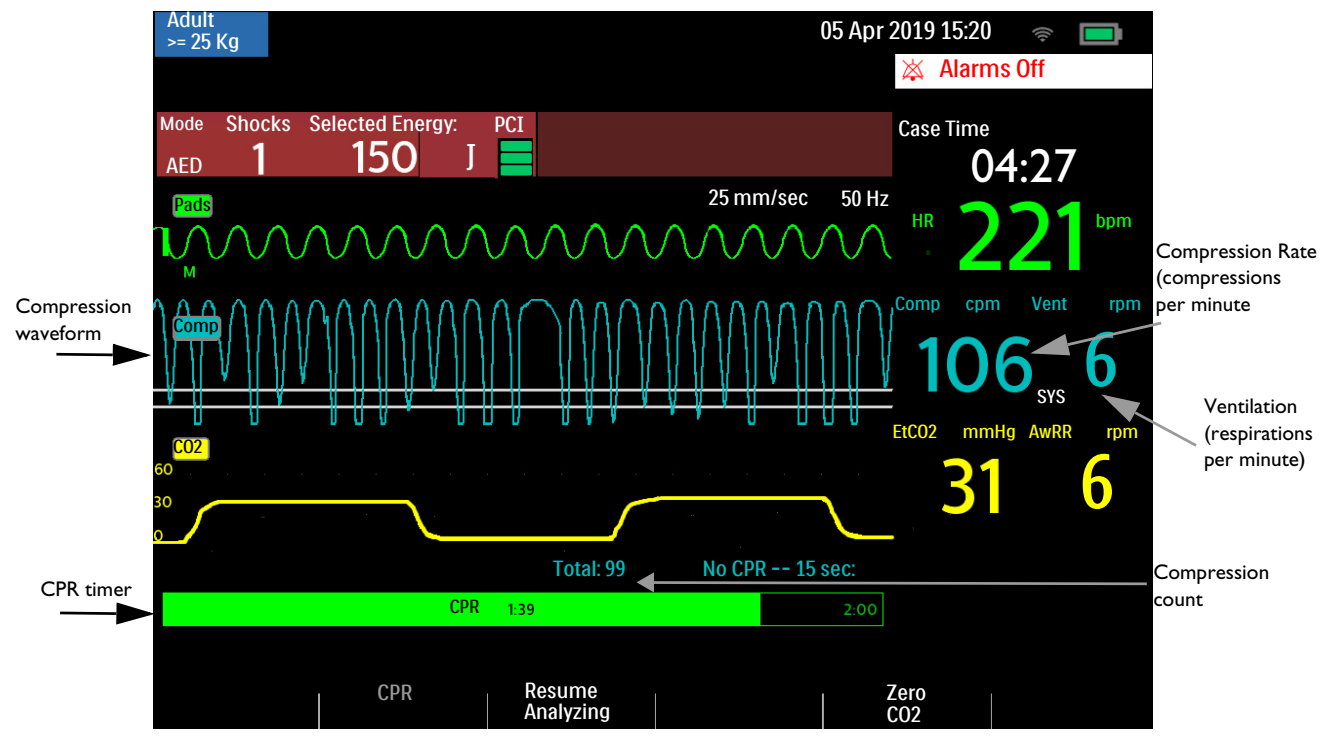

### **AED Soft Keys**

AED Mode has two soft keys available.

- CPR Pressing the CPR soft key initiates the configured pause period to perform CPR.
- Resume Analyzing Pressing the Resume Analyzing soft key initiates the AED analysis algorithm to resume or restart analysis.

# **Using Q-CPR in Manual Defibrillation Mode**

In Monitor Mode, when the Therapy knob is moved to a Manual Defibrillation setting, the CPR View is automatically displayed only if the patient category is Adult and compressions are detected. If CPR voice prompts are not enabled, CPR Voice Muted displays beneath the progress bar.

#### <span id="page-168-0"></span>Figure 88 **Q-CPR View**

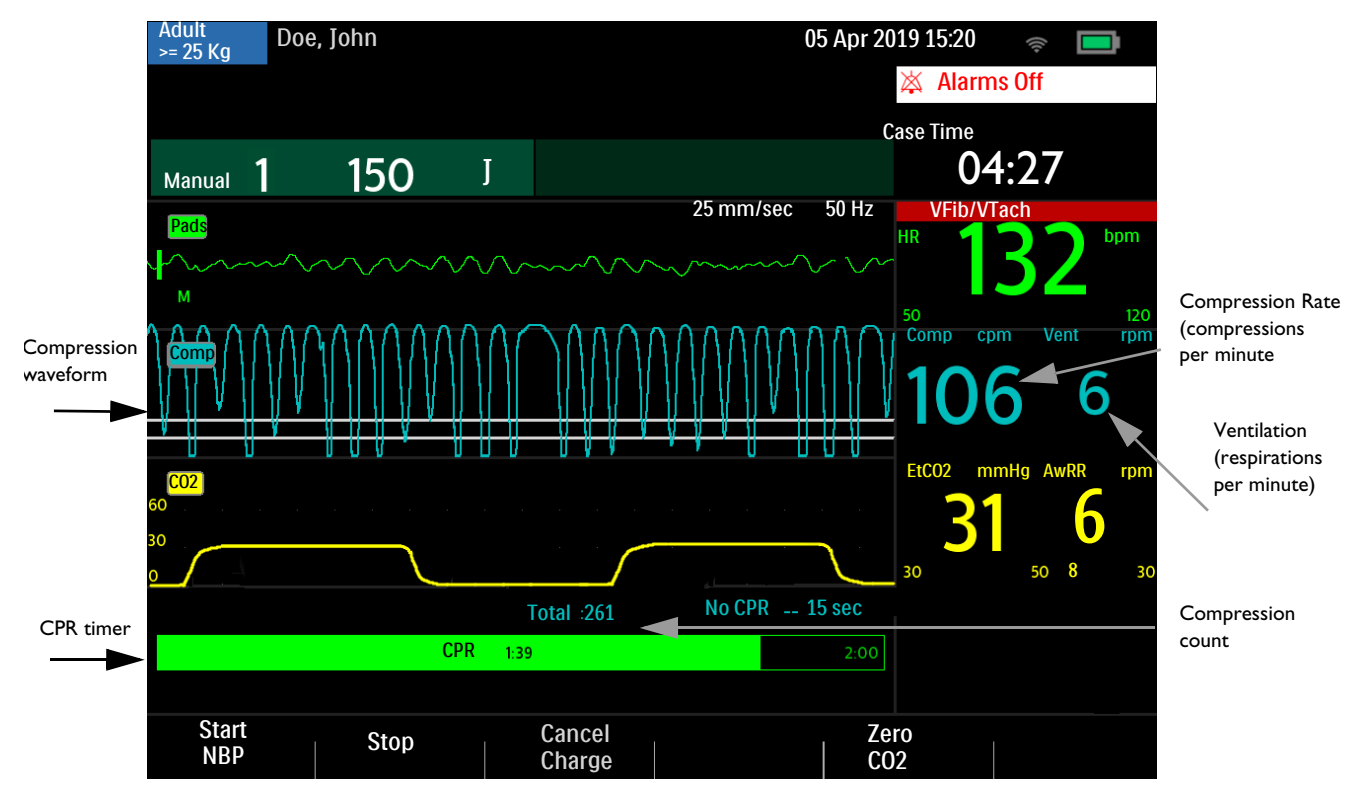

### **Soft Keys**

To stop CPR, press the [Stop CPR] soft key. To start CPR, press the [CPR Timer] soft key.

### **CPR Compression Depth Guidelines**

 **WARNING:** When doing CPR on a patient lying on a surface that yields, do not use the CPR meter if a backboard is not in place.

The HeartStart Intrepid Q-CPR Views display two guidelines on the screen:

- 50 mm—solid line indicates the minimum depth when the patient is on a firm surface. CPR compression waves should at a minimum drop below this line.
- 60 mm—solid line indicates the maximum depth when the patient is on a firm surface. CPR compression waves should stay on or above this line.

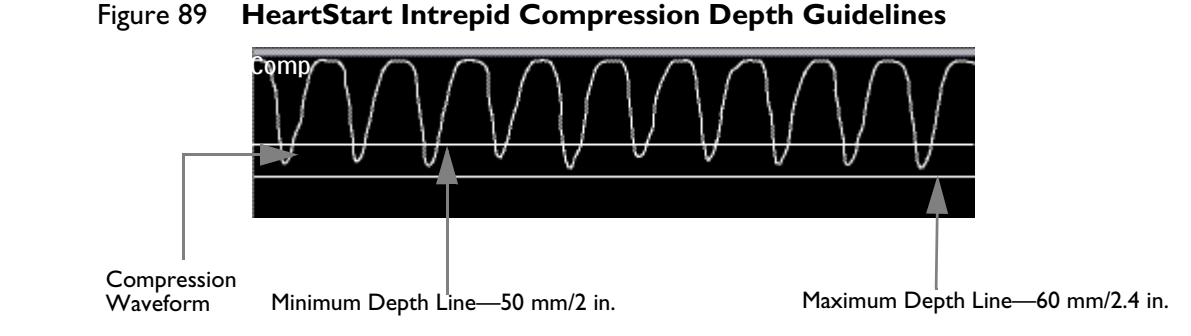

Good compression depth is achieved when the peak, or minimum value, of the waveform appears between the lines. When pressure is not released between compressions, an asterisk (\*) will annotate the baseline segment between compressions. This is also referred to as "leaning." If the signal from the CPR meter becomes invalid (e.g., the meter is disconnected), the waveform appears as a dashed line.

#### **NOTES:** If the Pads/CPR cable is not connected when you turn the Therapy knob to AED Mode, the message Connect Pads Cable is displayed.

Compression measurement value is printed in the annotation area of the ECG printed strip.

# **User Messages**

[Table](#page-169-2) 35 lists the user messages that may be issued during the use of Q-CPR.

<span id="page-169-2"></span>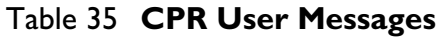

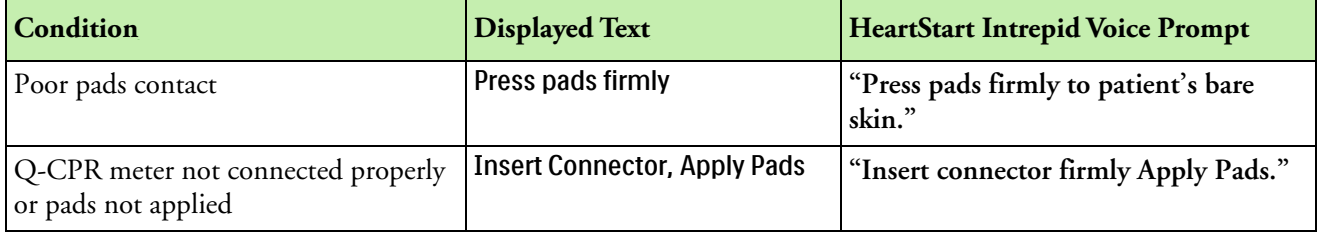

# <span id="page-169-0"></span>**Feedback Prompts**

[Table](#page-169-1) 36 lists the feedback prompts that may be issued during the use of Q-CPR.

<span id="page-169-1"></span>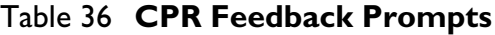

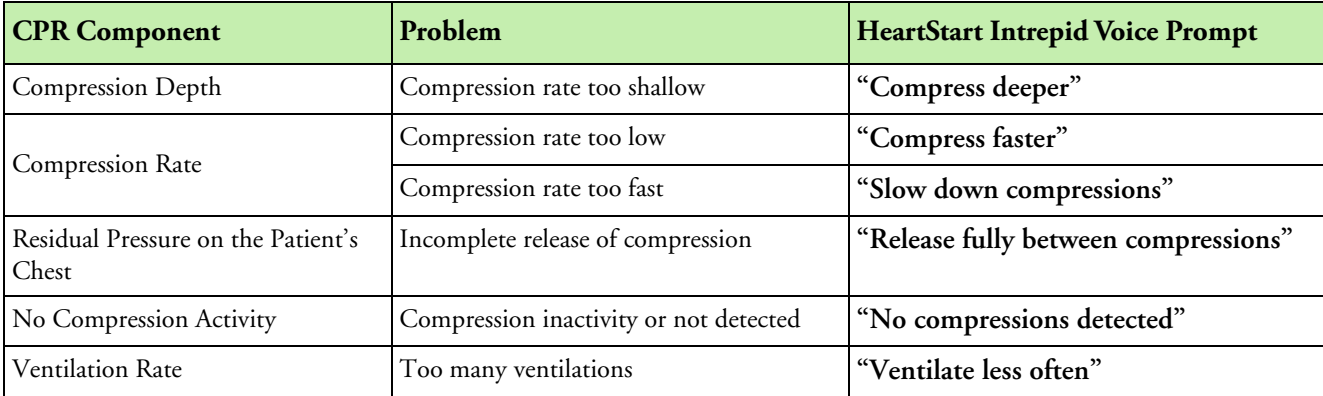

### **Adjusting CPR Feedback Volume**

**To adjust the volume of CPR feedback voice prompts in Manual or Pacer Mode:**

- **1** Press the Smart Select knob.
- **2** Use the Smart Select knob to select **Volume**
- **3** Use the Smart Select knob to select Voice.
- **4** Select the desired volume level and press the Smart Select knob.

A sample voice prompt is annunciated to confirm the selection.

 **NOTE:** Not applicable unless Q-CPR is active.

**To adjust the volume of CPR feedback voice prompts in AED Mode:**

- **1** Press the Smart Select knob.
- 2 Select Voice Volume.
- **3** Select the desired voice value.
- **4** Choose the volume.
- **5** Press the Smart Select knob to confirm the selection.

If desired, CPR feedback voice prompts may also be muted. When muted, a **CPR Voice Muted** text message displays below the CPR progress bar. CPR inactivity time is indicated by an audible tone.

#### **To mute the CPR feedback voice prompts:**

- **1** Press the Smart Select knob.
- 2 Use the Smart Select knob to select **Mute CPR voice**.

**To resume voice prompts set at the previously selected volume:**

- **1** Press the Smart Select to confirm the prompt.
- 2 Press the Smart Select knob again to select **Activate CPR Voice**.

**NOTE:** Mute is only available when Q-CPR is active.

# <span id="page-170-0"></span>**After Each Use**

The Q-CPR meter 2 and vent membrane should be inspected after each use and cleaned if necessary. Remove the Q-CPR meter 2 Adhesive Pad from the Q-CPR meter 2 and follow the cleaning directions listed in the Maintenance chapter.

### <span id="page-170-1"></span>**Data and Events Recorded**

The HeartStart Intrepid records CPR data in Manual defibrillation and AED modes. It will start recording when a Q-CPR meter 2 is detected and stop when the meter is removed from the HeartStart Intrepid, or the HeartStart Intrepid leaves that mode (see Table 37). CPR-related data and events that are logged in the Event Data Record are shown in Table 31. These Q-CPR related data/events are not included in the Event Summary report printed by the HeartStart Intrepid.

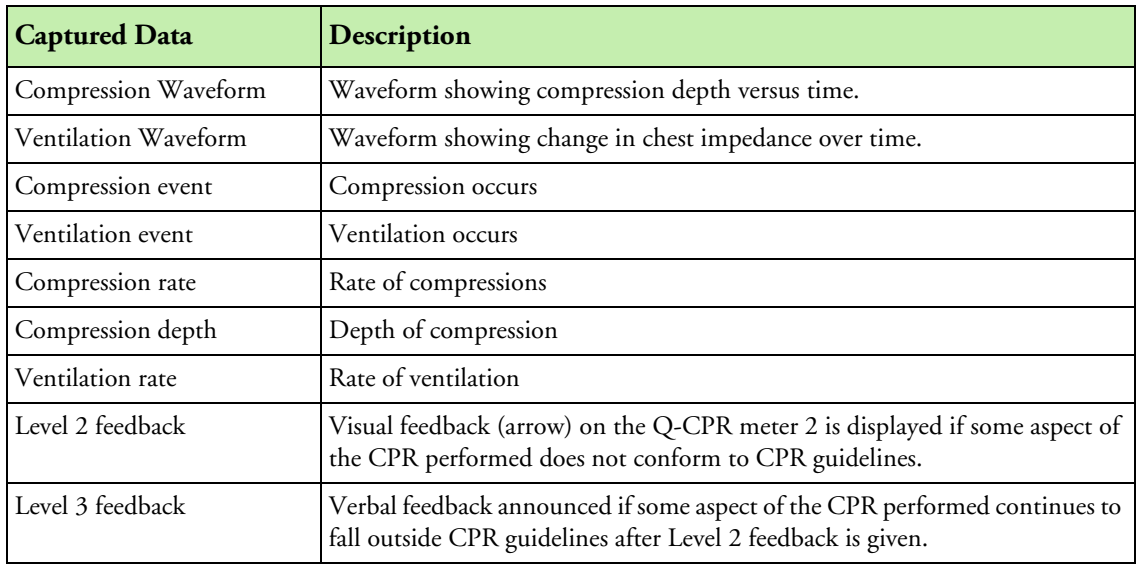

#### Table 37 **Q-CPR Captured Data in Event Data Record**

# **Research Storage Setting**

When Research Storage is enabled, in addition to the data and events listed in Table 37 the following data is captured:

Table 38 **Q-CPR Research Storage Captured Data**

| <b>Captured Data</b>  | <b>Description</b>                                                |
|-----------------------|-------------------------------------------------------------------|
| Acceleration waveform | Q-CPR meter 2 acceleration data                                   |
| Chest force waveform  | Q-CPR meter 2 force data                                          |
| PCI waveform          | Patient Contact Impedance (PCI) from multifunction electrode pads |

# **Q-CPR Alarms**

[Table](#page-172-1) 39 shows alarms associated with Q-CPR.

### <span id="page-172-1"></span>Table 39 **Q-CPR Alarms**

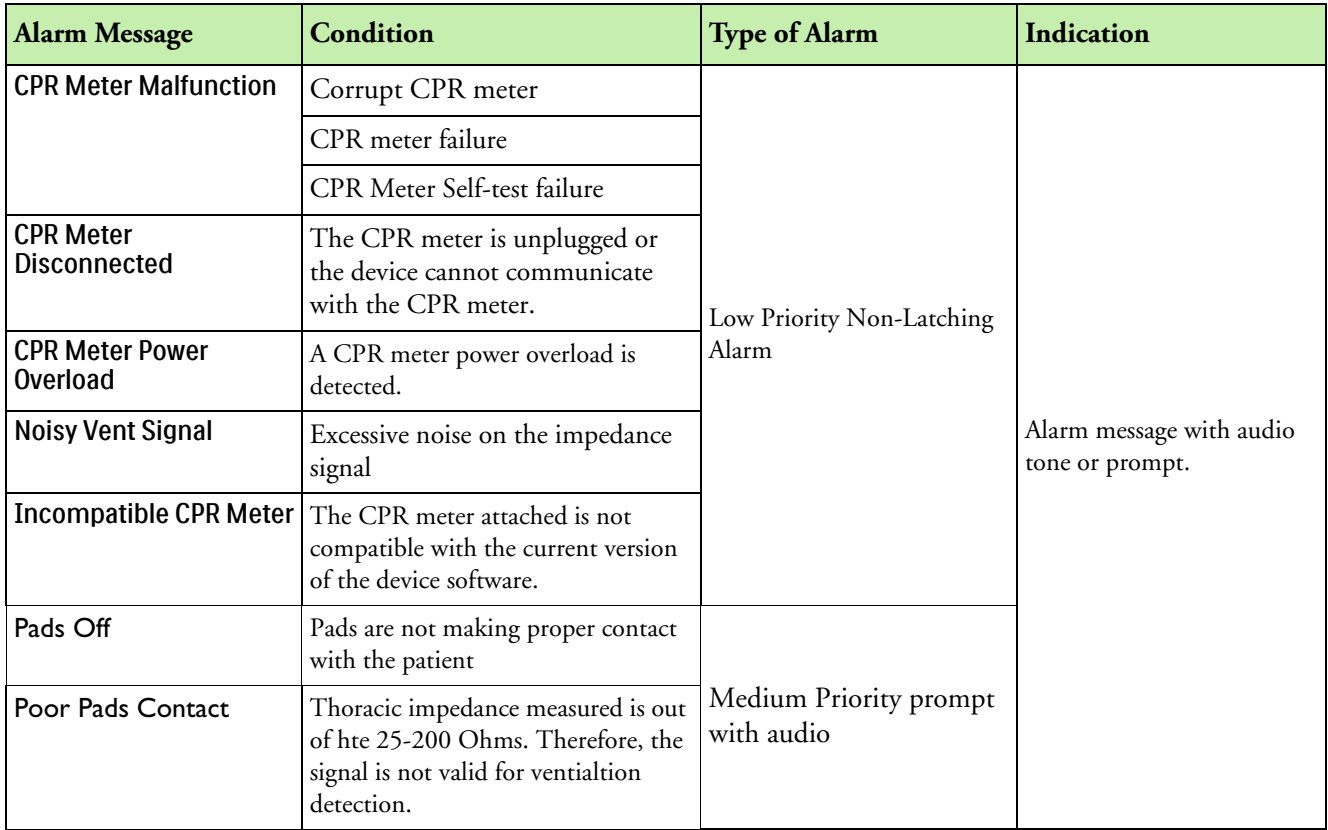

# **Reviewing Q-CPR Data**

**To review Q-CPR data:**

Copy the event data from the HeartStart Intrepid internal memory to a USB drive or transmit to a data management application.

# <span id="page-172-0"></span>**Troubleshooting**

If the HeartStart Intrepid does not operate as expected during Q-CPR, see ["Troubleshooting" on](#page-242-0)  [page](#page-242-0) 229.

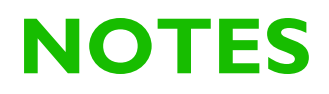

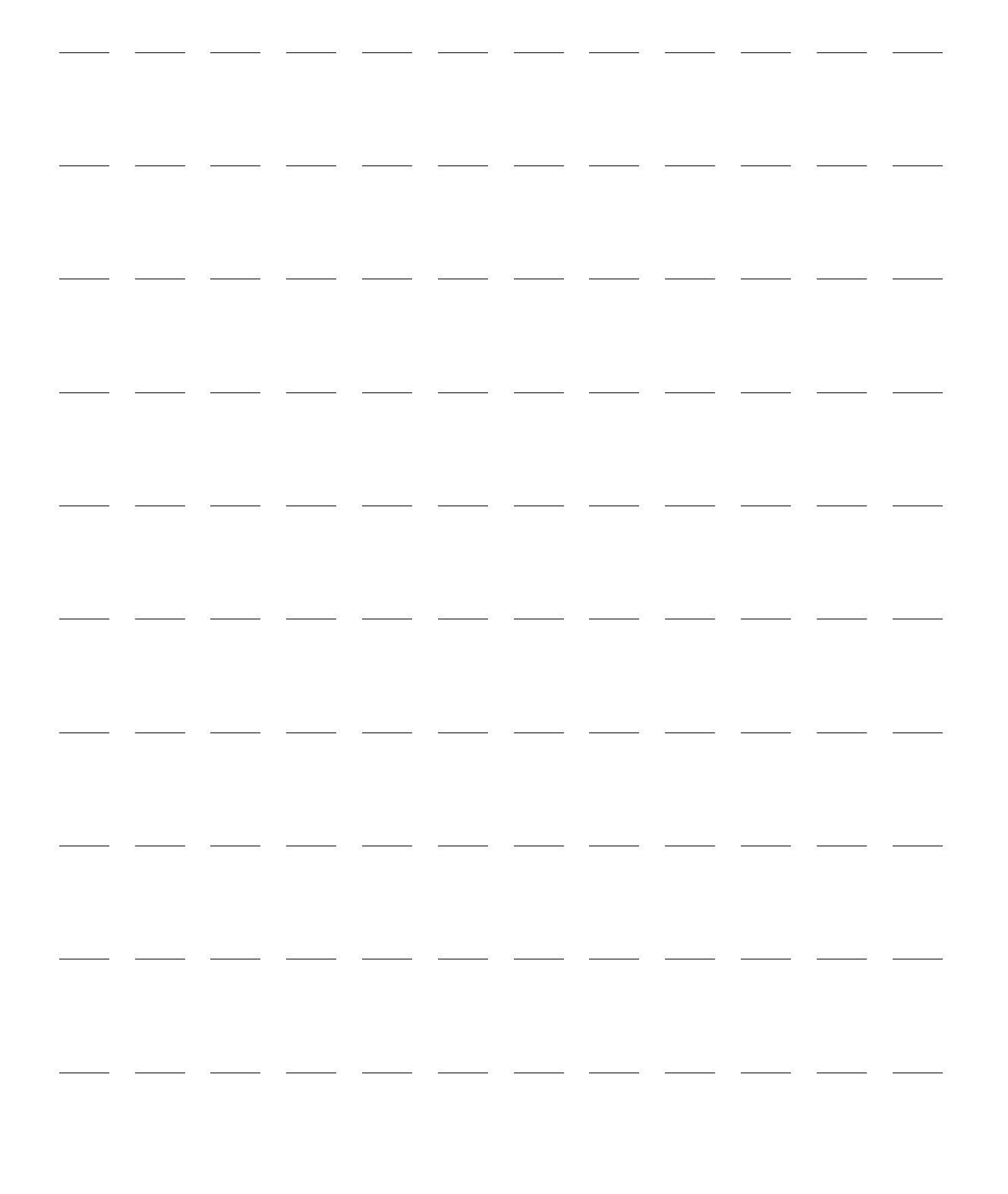

# **Configuration**

This chapter describes the configurable parameters of the HeartStart Intrepid and procedures for modifying configuration.

This chapter is divided into the following major sections:

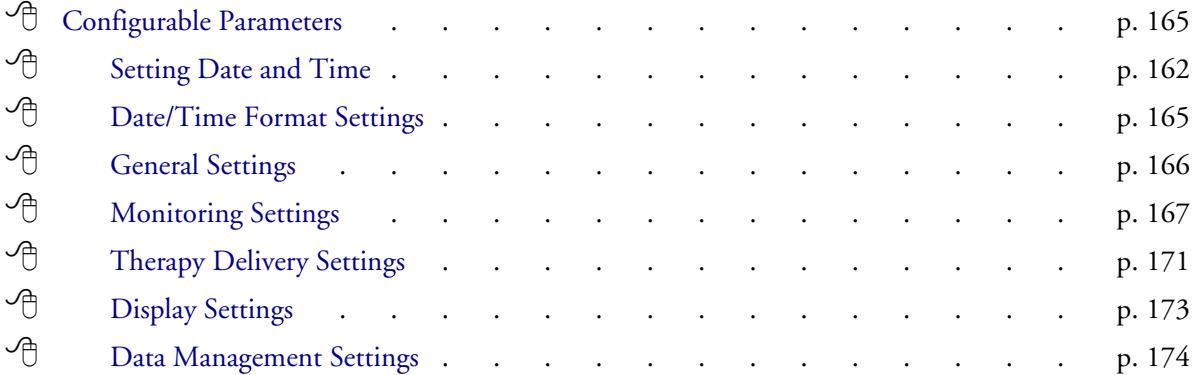

# **Overview**

Configuration settings allow you to customize the HeartStart Intrepid to meet your needs. Configuration is viewed and changed through the Configuration Menu. A password is required to change and save your device's configuration. See the insert that is shipped with your device to access the Configuration password.

**NOTE:** As you are making configuration choices, consider all the clinical environments the HeartStart Intrepid may be used in. Choices for one department might not be suitable for another department.

# <span id="page-174-0"></span>**Entering Configuration Mode**

Use Configuration Mode, to view, print, export/import configuration settings, change the date and time, and change and save configuration settings. New configuration settings are saved by pressing the [Save] soft key. Entering the Configuration password is required to save all changes except the date and time.

 **WARNING:** Do not perform configuration activities while the HeartStart Intrepid is connected to a patient.

**To access Configuration Mode:**

- **1** Turn the Therapy knob to Monitor, Manual Defibrillation, or Pacer.
- **2** Press the Smart Select knob.
- **3** Turn the Smart Select knob to highlight Other and press the Smart Select knob.
- **4** Select **Configuration** and press the Smart Select knob. The prompt **Exit Clinical Mode** appears.
- **5** Select Yes to exit Clinical Mode and enter the Configuration screen.
- **6** Press the Smart Select knob to access the Configuration menu.
- **7** To confirm the selection, select Yes and press the Smart Select knob. If No is selected, the device returns to the original mode.

Once in Configuration Mode, press the [Exit Config] soft key to return to clinical operation.

# **Working in Configuration Mode**

 **WARNING:** Configuration affects the device behavior. It is your responsibility to keep the device configuration in accordance with your institution guidelines.

### <span id="page-175-0"></span>**Setting Date and Time**

Date and Time are the only configuration parameters you can change without entering the configuration password.

- **To modify Date and Time:**
	- **1** Once in Configuration Mode, press the Smart Select knob.
	- **2** Select Date/Time and press the Smart Select knob. The Configuration Date/Time screen appears. See [Figure](#page-175-1) 90.

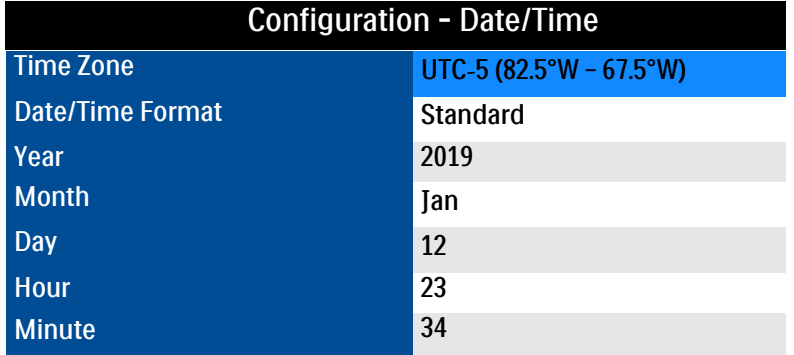

#### <span id="page-175-1"></span>Figure 90 **Date and Time Settings**

- **3** Use the Smart Select knob to select the entry you want to change and press the Smart Select knob.
- **4** Adjust the value (see ["Adjusting Numeric Values" on page](#page-52-0) 39). Press the Smart Select knob to accept your change.
- **5** Select another value for modification or press the [Main Config] soft key to save changes and return to the main Configuration screen.

 **NOTE:** To adjust and save the format of the date and time, enter the Configuration Mode password. See ["Date/Time Format Settings" on page](#page-178-1) 165.

### <span id="page-176-3"></span>**Changing Settings**

**To change default settings in Configuration Mode:**

- <span id="page-176-0"></span>**1** Press the Smart Select knob and use it to select the menu item to be changed, then press the Smart Select knob.
- **2** Select the sub-menu item to be changed, then press the Smart Select knob.
- <span id="page-176-1"></span>**3** Select a new value and press the Smart Select knob to select the highlighted choice.
- **4** Use the [Next Screen] and [Previous Screen] soft key to advance to other configuration menus and repeat steps  $1 - 3$  $1 - 3$  to make additional changes.

Once the desired changes have been made, press the [Main Config] soft key to return to the Configuration Main screen.

- <span id="page-176-2"></span>**5** Press the [Save/Discard] soft key to save the new configuration. The Save/Discard All Changes? dialog appears.
	- Press Save to save the changes.
	- Press Discard to discard the changes.
	- Press Exit to return to the Configuration Main screen.
- <span id="page-176-4"></span>**6** If **Save** is selected, follow the prompt to enter the configuration password:
	- **a** Use the Smart Select knob to select the first digit and press the Smart Select knob.
	- **b** Use the Smart Select knob to enter the remaining digits of the password.
	- **c** When finished, select **OK** and press the Smart Select knob.
- **7** Press the [Exit Config] soft key to return to normal operating mode. If you made changes and press [Exit Config] before saving changes, then the Configuration Not Saved - Exit Anyway? dialog appears.
	- If you want to save the changes, select No, press the Smart Select knob, and return to [Step](#page-176-2) 5 to save the configuration.
	- If you do not want to save the configuration, select Yes and press the Smart Select knob to exit Configuration Mode.

If you accidentally saved a wrong configuration, see ["Restoring Default Settings" on page](#page-178-2) 165.

#### **Change Password for Data Management**

Reset the Data Management password from the Change DataMgmnt Password screen.

**To reset the Data Management password:**

- 1. In the New Password field: enter a new password.
- 2. In the Confirm Password field, re-enter the new password.

If the fields don't match, the message "New password and confirmation password do not match" is displayed. If the length of the new password is fewer than required, the message "Password must be at least 8 characters" is displayed.

- 3. Enter the configuration password.
- 4. If the new and confirmed fields match, select the [Save] soft key to save the password.

 **NOTE:** It is recommended to write down the Configuration Mode and Service Mode passwords and store them in a secure location. Refer to the insert that shipped with your device for default password information for Configuration and Data Management modes.

# **Exporting Settings**

- **To export configuration settings to a USB drive:**
	- **1** Confirm you have a USB drive inserted into the USB port, and you are in Configuration Mode.
	- **2** If you made any changes in configuration, make sure to either save or discard the changes.
	- **3** Press the [Export] soft key.

The HeartStart Intrepid copies the current configuration to the USB drive.

**NOTE:** If you already have a configuration stored on the USB drive, exporting another to the USB drive overwrites the one already on the drive.

If you accidentally imported a wrong configuration, see ["Restoring Default Settings" on page](#page-178-2) 165.

### **Importing Settings**

**To import configuration settings from a USB drive:**

- **1** Enter the Configuration Mode, see ["Entering Configuration Mode" on page](#page-174-0) 161.
- **2** Save the existing configuration to a USB drive as a back up.
- **3** Insert the USB drive with the saved settings to be imported.
- **4** Press the [Import] soft key. The HeartStart Intrepid copies the current configuration from the USB drive. The imported configuration does not become effective until saved.
- **5** Make any device-specific configuration changes.
- **6** Review the changed configuration before saving.
- **7** Press the [Save/Discard] soft key. The Save/Discard All Changes? dialog appears.
	- Press Save to save the changes.
	- Press Discard to discard the changes.
- **8** Press Exit to return to the Configuration Main screen.

 **NOTE:** If your device attempts to import a configuration parameter not supported in your version or options set, you may see a xxx Setting Not Supported technical alarm.

### **Printing Configuration Settings**

Make sure you have enough printer paper. Configuration printing takes paper and time.

- **To print the settings:**
	- **1** In Configuration Mode, press the Smart Select knob.
	- **2** Using the Smart Select knob, select Print Configuration.
	- **3** Press the Smart Select knob to print the report.

#### **NOTE:** To stop printing, press the Print button  $\mathbf{F}$

Following the General Settings listing, the Configuration Report continues to list the configured device settings in the order they are listed in Configuration Mode. See ["Configurable Parameters" on](#page-178-0)  [page](#page-178-0) 165.

### <span id="page-178-2"></span>**Restoring Default Settings**

**To return all configuration settings to those originally set during manufacturing:**

- **1** Once in Configuration Mode, press the [Factory Defaults] soft key.
- **2** The Reset Configuration to Factory Defaults? dialog appears.
	- If you want to reset the configuration, select Yes and press the Smart Select knob. You are prompted to enter the configuration password, see [Changing Settings](#page-176-3), Step [6 on page](#page-176-4) 163.
	- If you do not want to reset the configuration, select No and press the Smart Select knob to return to Configuration main screen.

# <span id="page-178-0"></span>**Configurable Parameters**

The following tables list configurable parameters for the HeartStart Intrepid. Default settings are in bold type. Values are adjusted in increments of 1 unless otherwise stated. Use the User Setting column to record your choice.

# **Date and Time Settings**

You can change these settings without entering the configuration password.

| <b>Parameter</b>                                            | <b>Description</b>                                  | <b>Setting Choices</b>                                                                                                 | <b>User</b><br><b>Setting</b> |
|-------------------------------------------------------------|-----------------------------------------------------|----------------------------------------------------------------------------------------------------|-------------------------------|
| Time Zone                                                   | Defines the time<br>zone.                           | UTC (7.5°W - 7.5°E) through UTC 12(172.5°E - 172.5°W) and UTC-1<br>(22.5°W - 7.5°W) through UTC-11 (172.5°W - 157.5°W) |                               |
| Date/Time<br>Format                                         | Defines whether<br>Daylight Saving<br>Time is used. | <b>Standard, DST</b>                                                                                                   |                               |
| Default values are the current date, time, and time format. |                                                     |                                                                                                    |                               |

Table 40 **Configuration – Date/Time** 

# <span id="page-178-1"></span>**Date/Time Format Settings**

Saving changes to date and time settings requires the Configuration password.

Daylight Saving Time (DST) changes occur when the next event is started. The time does not change in the middle of an event that crosses over the DST change.

Use the  $\triangleleft$  and  $\triangleright$  soft keys to navigate between: DST Start Setting and DST End Setting.

#### Table 41 **Configuration – Date/Time Format**

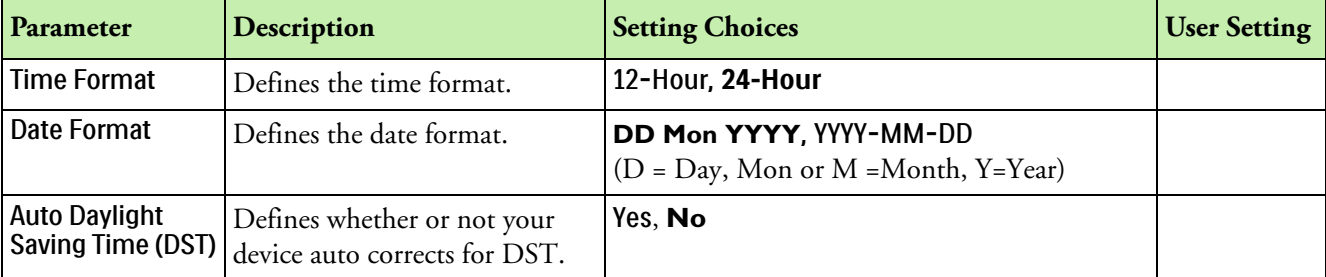

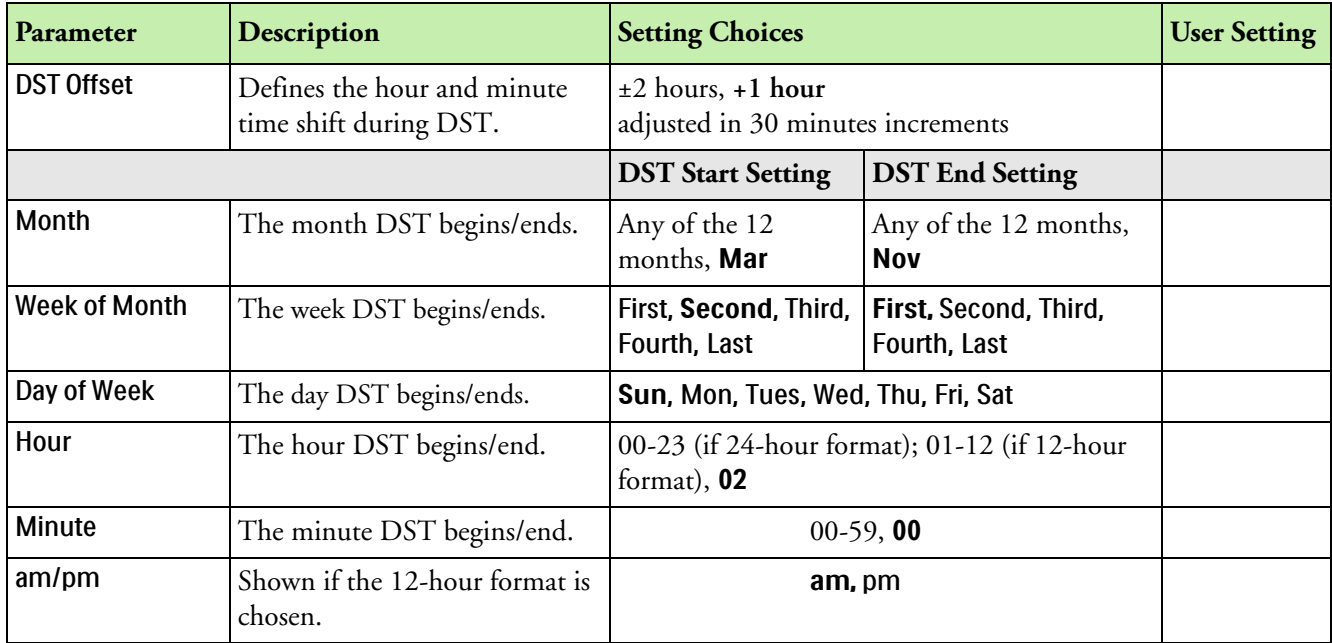

### Table 41 **Configuration – Date/Time Format** *(Continued)*

# <span id="page-179-0"></span>**General Settings**

Your General configuration settings customize your HeartStart Intrepid to your healthcare institution environment.

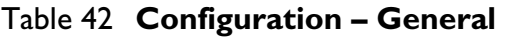

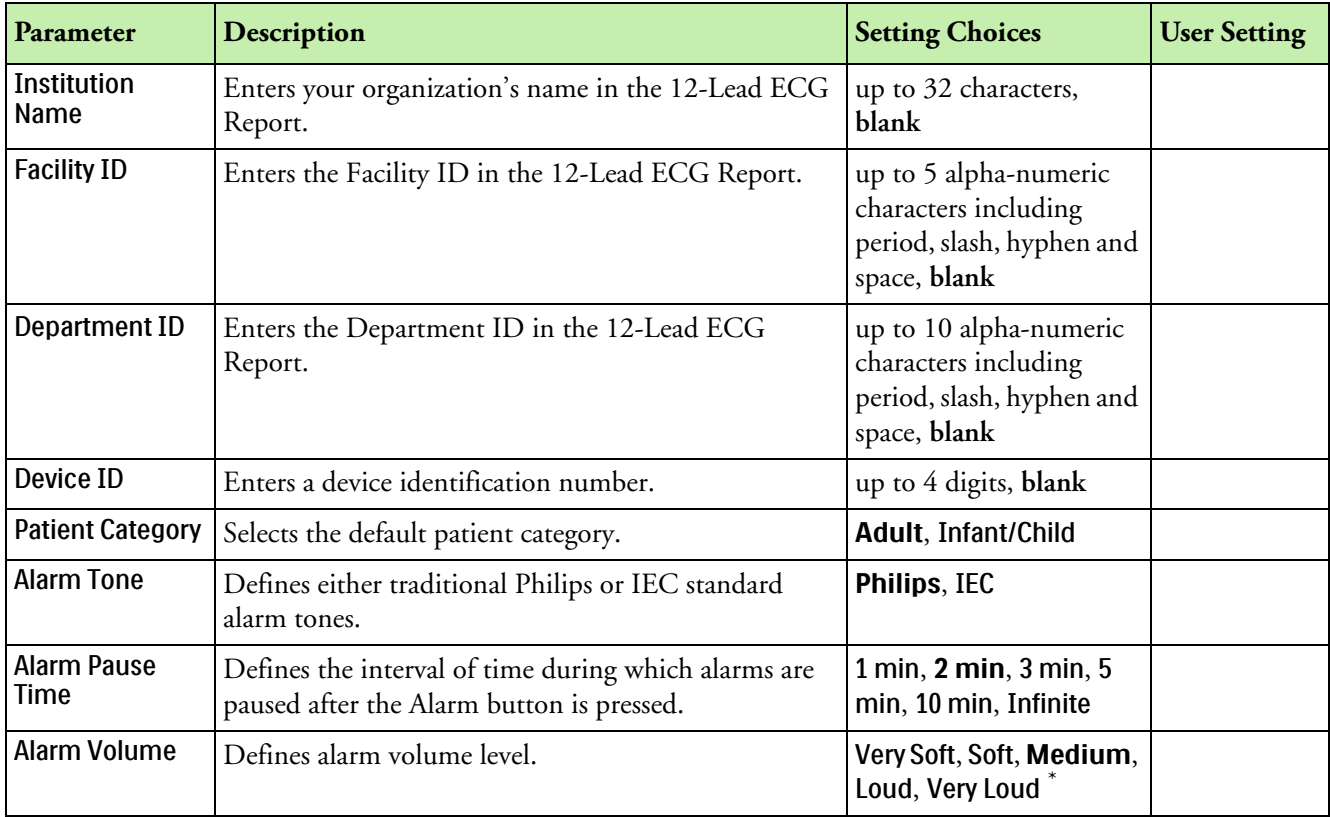
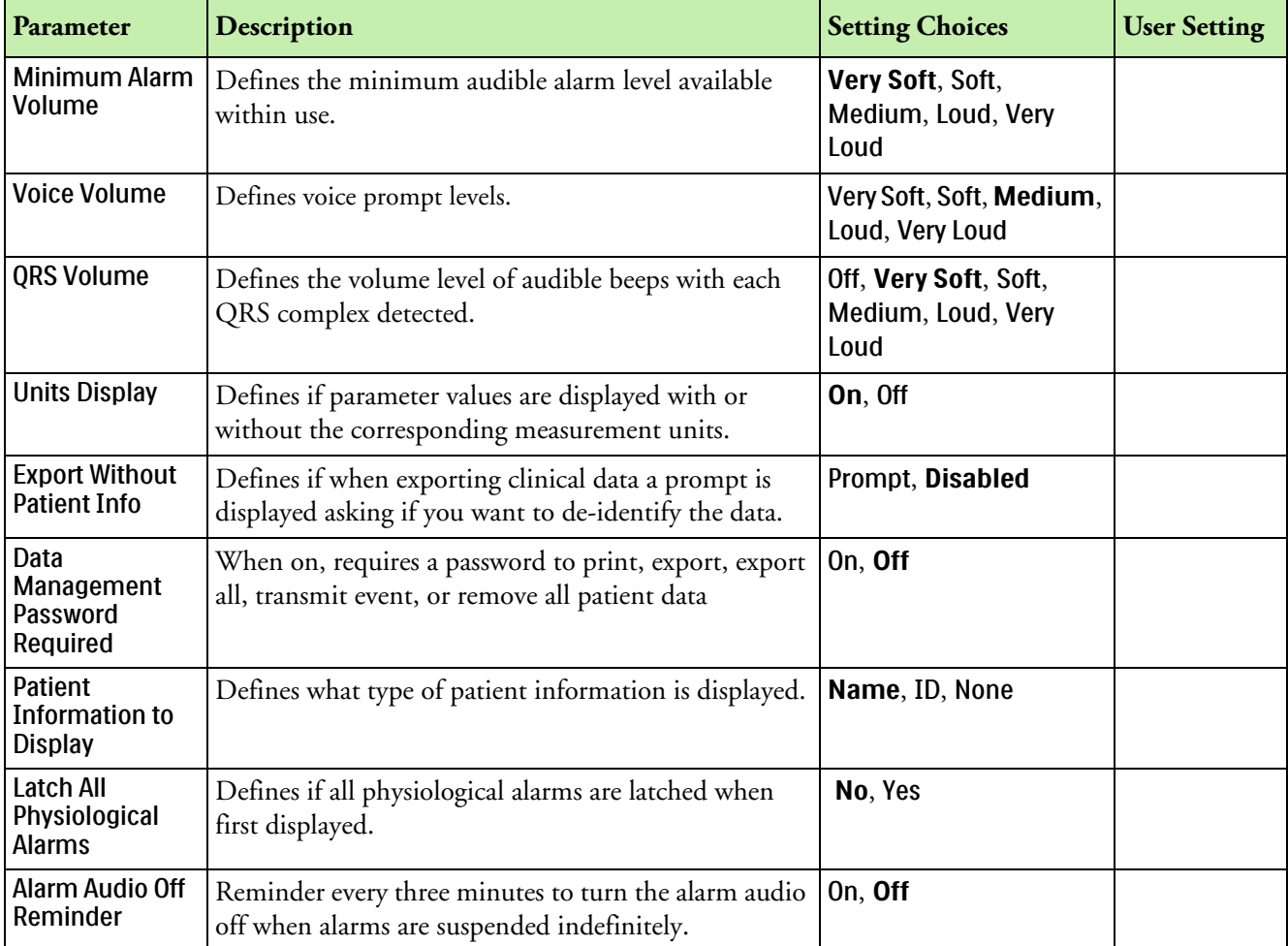

### Table 42 **Configuration – General** *(Continued)*

\*The list of available alarm volumes is limited so that no choice less than the current setting for Minimum Alarm Volume.

# **Monitoring Settings**

The monitoring settings customize your HeartStart Intrepid to your institution's clinical monitoring guidelines. Use the  $\blacktriangleleft$  and  $\blacktriangleright$  soft keys to navigate between: Adult, and Infant/Child. [Table](#page-181-0) 43 lists the Heart Rate and ECG monitoring settings.

<span id="page-181-0"></span>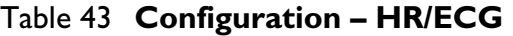

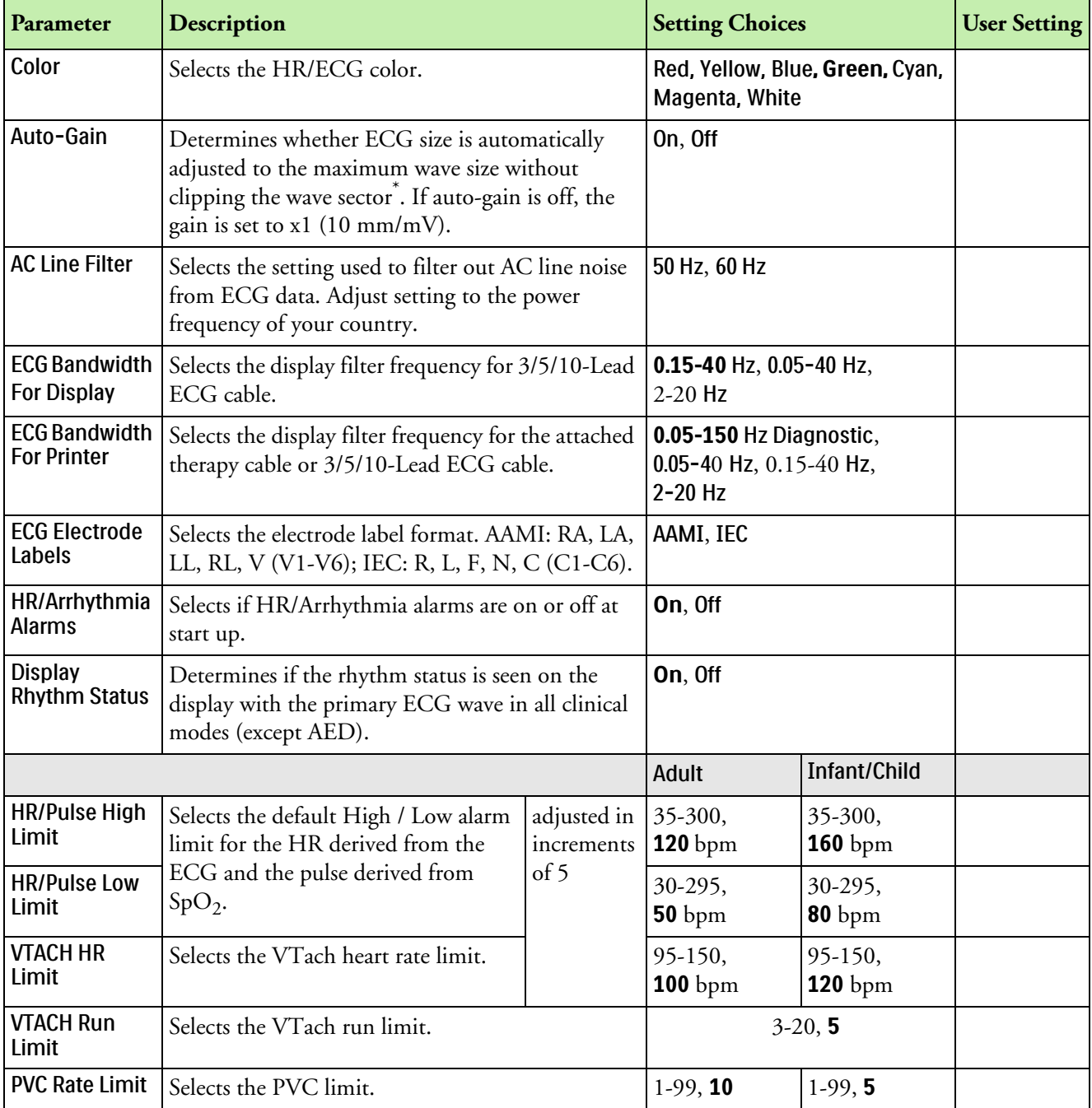

\*Adjusting the ECG wave size on the display does not affect the ECG signal that is used for arrhythmia analysis.

Table 44 lists the Noninvasive Blood Pressure (NBP) monitoring settings.

### Table 44 **Configuration – NBP**

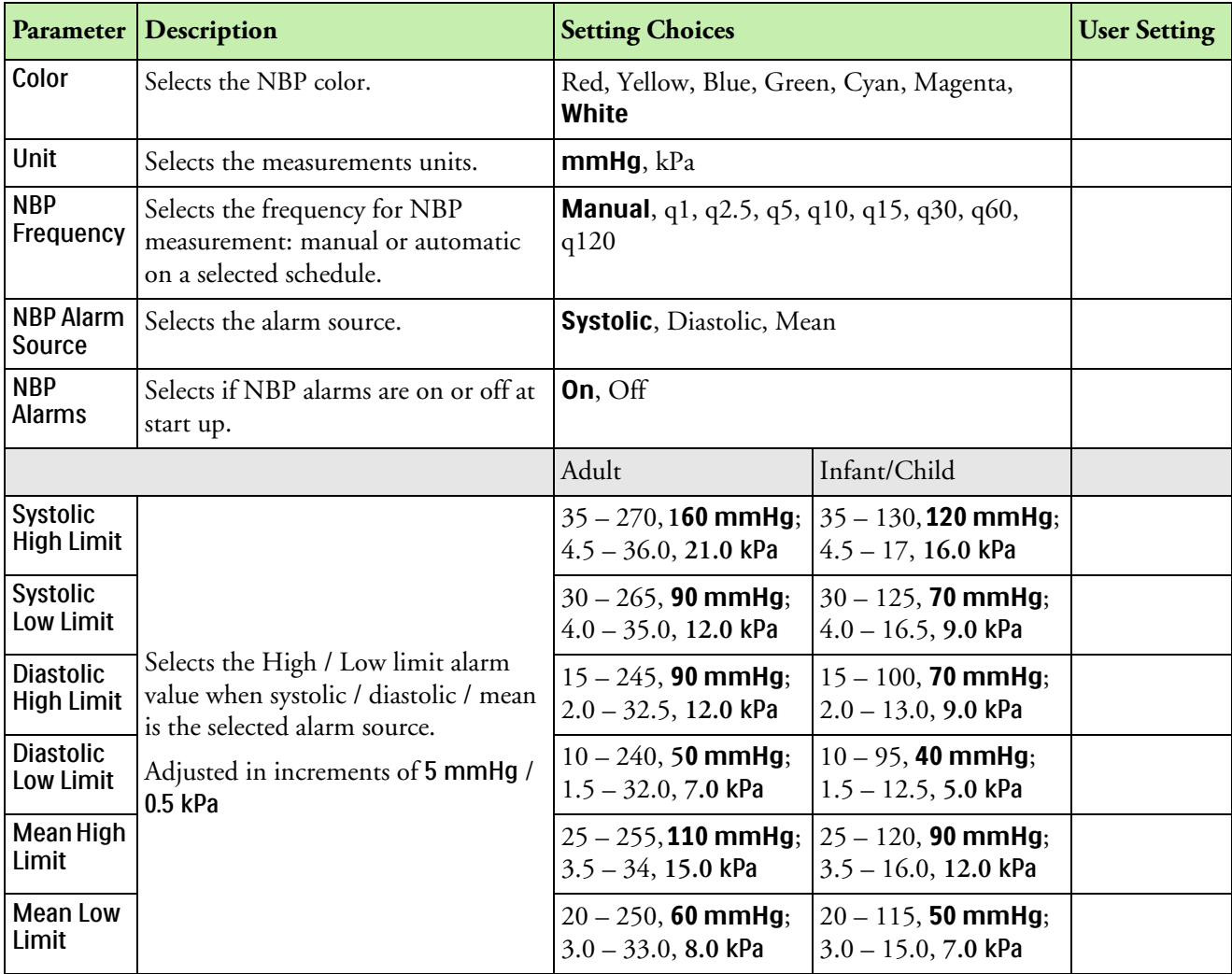

[Table](#page-182-0) 45 lists the Pulse Oximetry  $(SpO<sub>2</sub>)$  monitoring settings.

### <span id="page-182-0"></span>Table 45 **Configuration - SpO<sub>2</sub>**

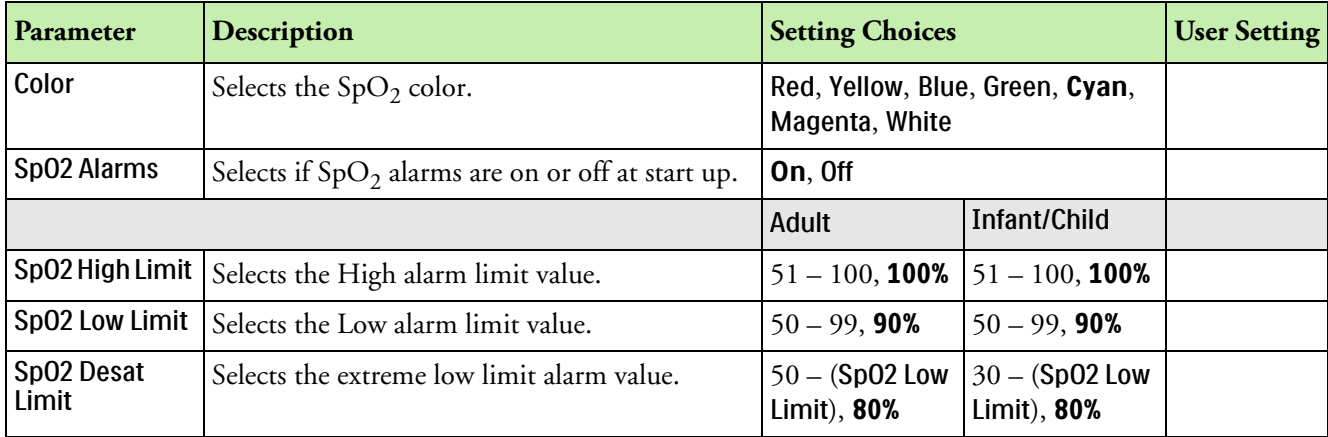

.

[Table](#page-183-0) 46 lists the End-tidal Carbon Dioxide (EtCO<sub>2</sub>) monitoring settings.

<span id="page-183-0"></span>Table 46 **Configuration – EtCO2 / AwRR** 

| <b>Parameter</b>                   | Description                                                                   | <b>Setting Choices</b>                                            |                                                            | <b>User Setting</b> |
|------------------------------------|-------------------------------------------------------------------------------|-------------------------------------------------------------------|------------------------------------------------------------|---------------------|
| Color                              | Selects the $EtCO2$ color.                                                    | Red, Yellow, Blue, Green, Cyan,<br>Magenta, White                 |                                                            |                     |
| Unit                               | Selects the measurements units.                                               | mmHg, kPa                                                         |                                                            |                     |
| EtC <sub>02</sub><br><b>Alarms</b> | Selects if $EtCO2$ alarms are on or off at<br>startup.                        | On, Off                                                           |                                                            |                     |
| <b>AwRR Alarms</b>                 | Selects if AwRR alarms are on or off at<br>startup.                           | On, Off                                                           |                                                            |                     |
|                                    |                                                                               | Adult                                                             | Infant/Child                                               |                     |
| EtCO <sub>2</sub> High<br>Limit    | Selects the $ECO2$ High alarm limit value.                                    | $20 - 99$ , <b>50</b> mmHg<br>$2.7 - 13.2$ kPa,<br><b>6.7 kPa</b> | $20 - 99$ , 50 mmHg<br>$2.7 - 13.2$ kPa,<br><b>6.7 kPa</b> |                     |
| EtCO <sub>2</sub> Low<br>Limit     | Selects the $EtCO2$ Low alarm limit value.                                    | $10 - 95$ , <b>30 mmHg</b><br>$1.3 - 12.7$ kPa,<br>4.0 kPa        | $10 - 95$ , 30 mmHg<br>$1.3 - 12.7$ kPa,<br>4.0 kPa        |                     |
| <b>AwRR High</b><br>Limit          | Selects the AwRR High alarm limit value.                                      | $10 - 100$ , 30 rpm                                               | $10 - 100$ , 60 rpm                                        |                     |
| <b>AwRR Low</b><br>Limit           | Selects the AwRR Low alarm limit value.                                       | $0 - 99$ , 8 rpm                                                  | $0 - 99$ , <b>12 rpm</b>                                   |                     |
| Apnea Time                         | The length of time without respiration<br>required to trigger an apnea alarm. | $10 - 40$ , 20 sec                                                | $10 - 40$ , 20 sec                                         |                     |

If the HeartStart Intrepid has the  $SpO<sub>2</sub>$ , EtCO<sub>2</sub>, and NBP options installed, TBI settings shown in Table [47 "Configuration – TBI Advisory"](#page-183-1) are available in the Configuration menu. These settings are blank by default, and must be configured to enable the TBI function.

<span id="page-183-1"></span>Table 47 **Configuration – TBI Advisory**

| Parameter                                 | SPO <sub>2</sub> Lower<br>Limit |                  | <b>SBP Lower Limit   SBP Upper Limit  </b> | EtCO <sub>2</sub> Lower<br>Limit | EtCO <sub>2</sub> Upper<br>Limit |
|-------------------------------------------|---------------------------------|------------------|--------------------------------------------|----------------------------------|----------------------------------|
| Infant $($ $1$ year)                      | 50-99                           | $30-125$ mm $Hg$ | $30-130$ mmHg                              | $10-95$ mmHg                     | $20-99$ mmHg                     |
| Child>1 year to<br>puberty [15<br>years]) | 50-99                           | $30-125$ mm $Hg$ | $30-130$ mmHg                              | $10-95$ mmHg                     | $20-99$ mmHg                     |
| Adult (>15 years)                         | 50-99                           | $30-265$ mm $Hg$ | $35-270$ mm $Hg$                           | $10-95$ mm $Hg$                  | $20-99$ mmHg                     |

[Table](#page-184-1) 48 lists the Temperature monitoring settings.

<span id="page-184-1"></span>Table 48 **Configuration – Temperature** 

| Parameter                           | Description                                                 | <b>Setting Choices</b>                               |                                                              | <b>User Setting</b> |
|-------------------------------------|-------------------------------------------------------------|------------------------------------------------------|--------------------------------------------------------------|---------------------|
| Color                               | Selects the Temperature color.                              | Red, Yellow, Blue, Green, Cyan, Magenta, White       |                                                              |                     |
| <b>Unit</b>                         | Selects the measurements units.                             | $^{\circ}$ C. $^{\circ}$ F                           |                                                              |                     |
| <b>Temperature</b><br><b>Alarms</b> | Selects if Temperature alarms are on<br>or off at start up. | On, Off                                              |                                                              |                     |
|                                     |                                                             | Adult                                                | Infant/Child                                                 |                     |
| <b>Temp High</b><br>Limit           | Selects the Temperature High alarm<br>limit value.          | $0.1 - 45.0$ °C, 39.0°C<br>$32.2 - 113$ °F, 102.2°F  | $0.1 - 45.0$ °C, 39.0°C<br>$32.2 - 113$ °F, <b>102.2°F</b>   |                     |
| <b>Temp Low</b><br>Limit            | Selects the Temperature Low alarm<br>limit value.           | $0.0 - 44.9$ °C, 36.0°C<br>$32.0 - 112.8$ °F, 96.8°F | $ 0.0 - 44.9^{\circ}$ C, 36.0°C<br>$32.0 - 112.8$ °F, 96.8°F |                     |

# **Therapy Delivery Settings**

The therapy delivery settings customize the way your HeartStart Intrepid delivers therapy. [Table](#page-184-0) 49 lists the Manual Defibrillation and Sync mode settings.

<span id="page-184-0"></span>Table 49 **Configuration – Defib/Sync** 

| Parameter                                             | <b>Description</b>                                                                                                    | <b>Setting Choices</b>                  | <b>User Setting</b> |
|-------------------------------------------------------|----------------------------------------------------------------------------------------------------|-----------------------------------------|---------------------|
| 1-10 Joules<br><b>Default</b>                         | Defines the device's low-energy setting.                                                                                                    | 1, 2, 3, 4, 5, 6, 7, 8, 9,<br>10 Joules |                     |
| Remain In Sync<br>Mode After Shock   delivered shock. | Defines if the device remains in Sync Mode after a                                                                                                   | Yes, No                                 |                     |
| <b>Time To Auto</b><br>Disarm                         | Defines the amount of time the device remains<br>charged if a shock has not been delivered. Applies<br>to Manual Defibrillation and Sync modes only. | <b>30,</b> $60, 90$ sec                 |                     |
| <b>Shock Series</b>                                   | Defines the number of shocks in a shock series.                                                                                                    | 1, 2, 3, 4                              |                     |
| <b>Shock Protocol</b><br><b>Timeout</b>               | Defines the time interval used to determine if a<br>shock should be counted as part of a shock series.                                               | 1 min, 2 min, Infinite                  |                     |

[Table](#page-185-0) 50 lists the AED mode settings.

<span id="page-185-0"></span>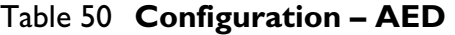

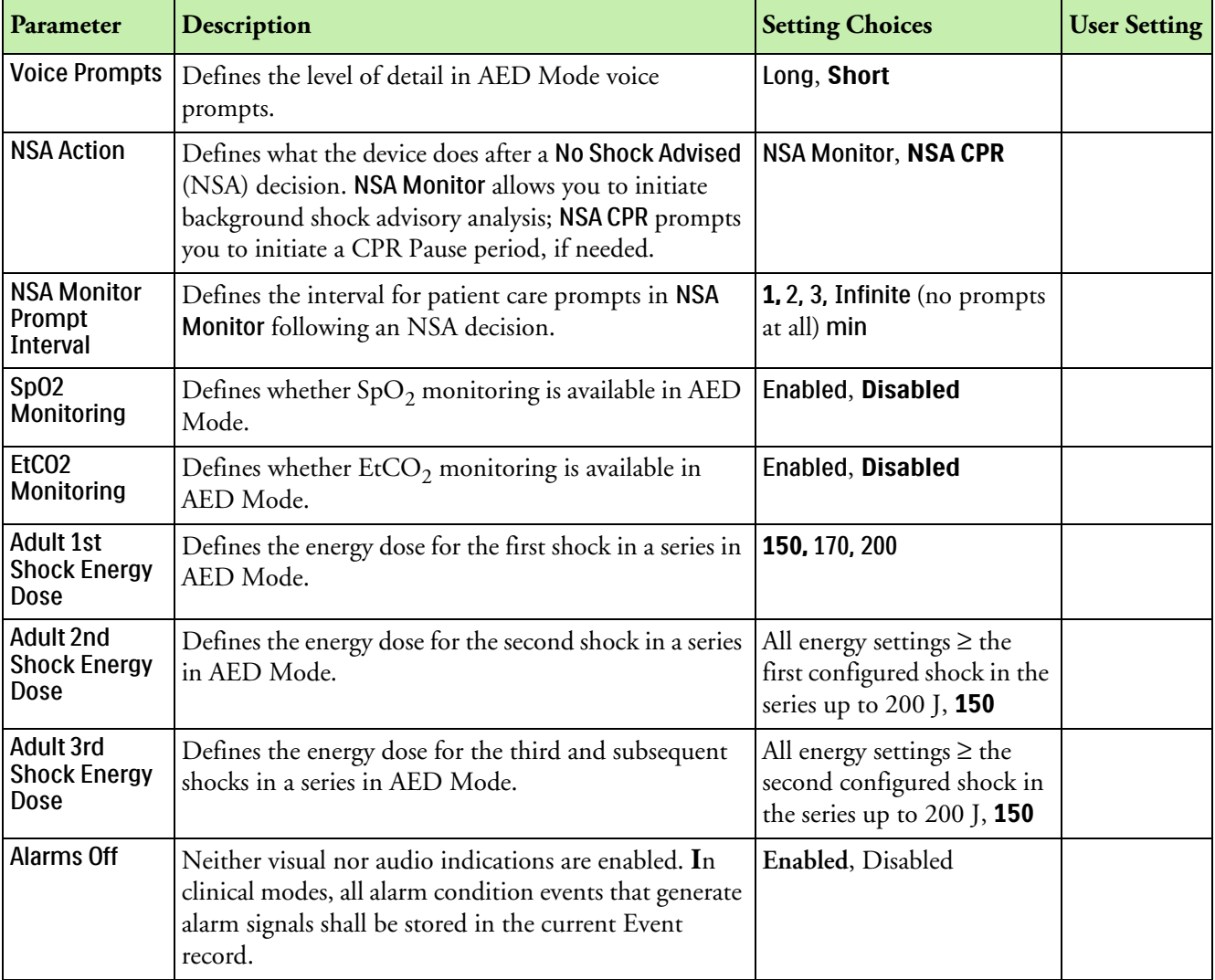

[Table](#page-185-1) 51 lists the Pacer settings.

# <span id="page-185-1"></span>Table 51 **Configuration – Pacer**

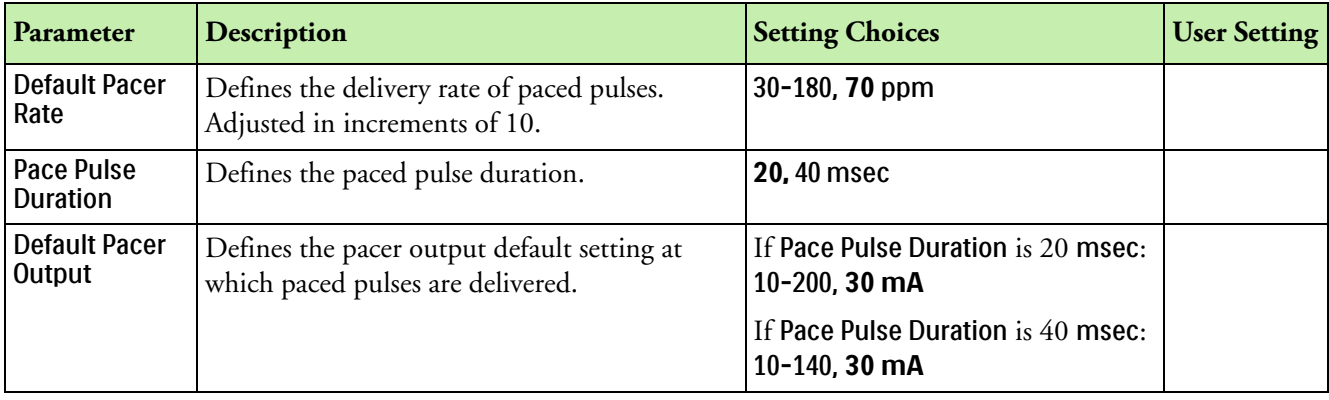

[Table](#page-186-0) 52 lists the CPR settings. When the Q-CPR option is not enabled, then the only configurable item is CPR Time.

<span id="page-186-0"></span>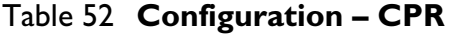

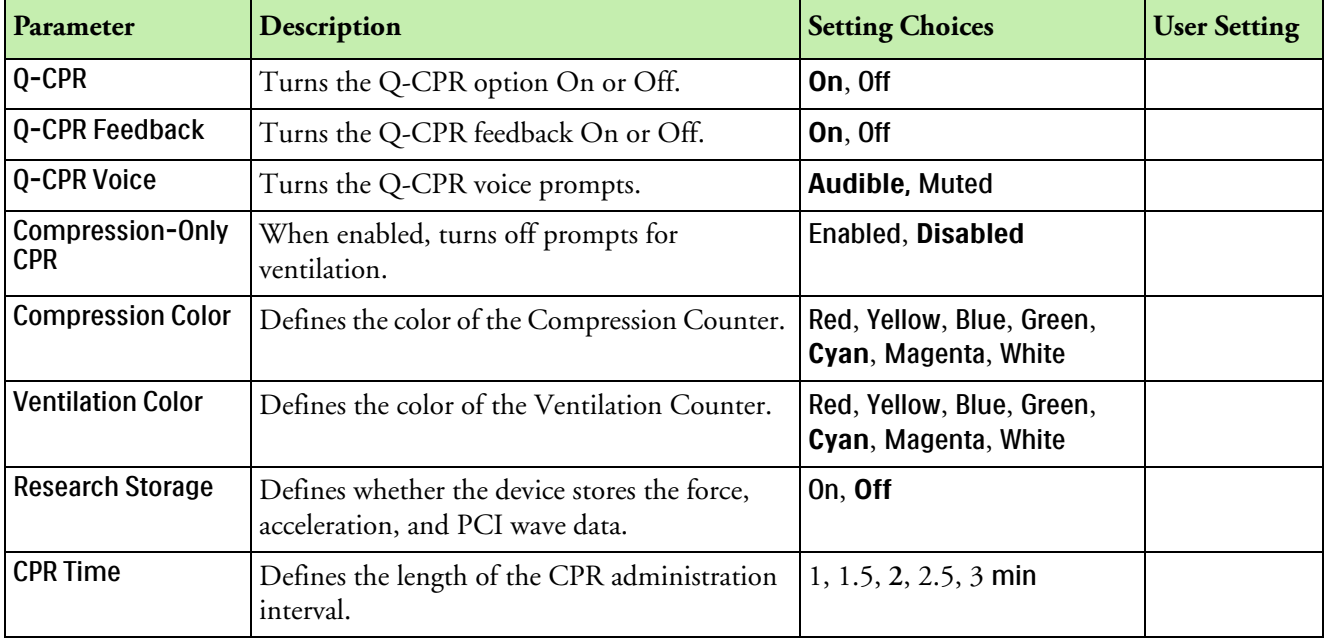

# **Display Settings**

The display settings customize the data that is displayed on the HeartStart Intrepid screen.

Table 53 **Configuration – Waves Settings** 

| Parameter | <b>Description</b>                                | <b>Setting Choices</b>                                                                                  | <b>User Setting</b> |
|-----------|---------------------------------------------------|----------------------------------------------------------------------------------------------------|---------------------|
| Wave 1    | Selects the waveform                              | Pads, I, II, III, aVR, aVL, aVF, V                                                                      |                     |
| Wave 2    | displayed in the<br>corresponding Wave<br>Sector. | Pads/Paddles, I, II, III, aVR, aVL, aVF, V, Cascade,<br><b>Annotated ECG, None</b>                      |                     |
| Wave 3    | NOTE: The default for<br>Wave Sector 1 cannot be  | Pads/Paddles, I, II, III, aVR, aVL, aVF, V, CO2 (if the EtCO <sub>2</sub><br>option is installed), None |                     |
| Wave 4    | set to Paddles.                                   | Pads/Paddles, I, II, III, aVR, aVL, aVF, V, Pleth (if the $SpO2$<br>option is installed), None          |                     |

[Table](#page-187-0) 54 lists the Mark Events settings used to annotate the ECG strip and Event Summary. There is a 32-character limit when defining events.

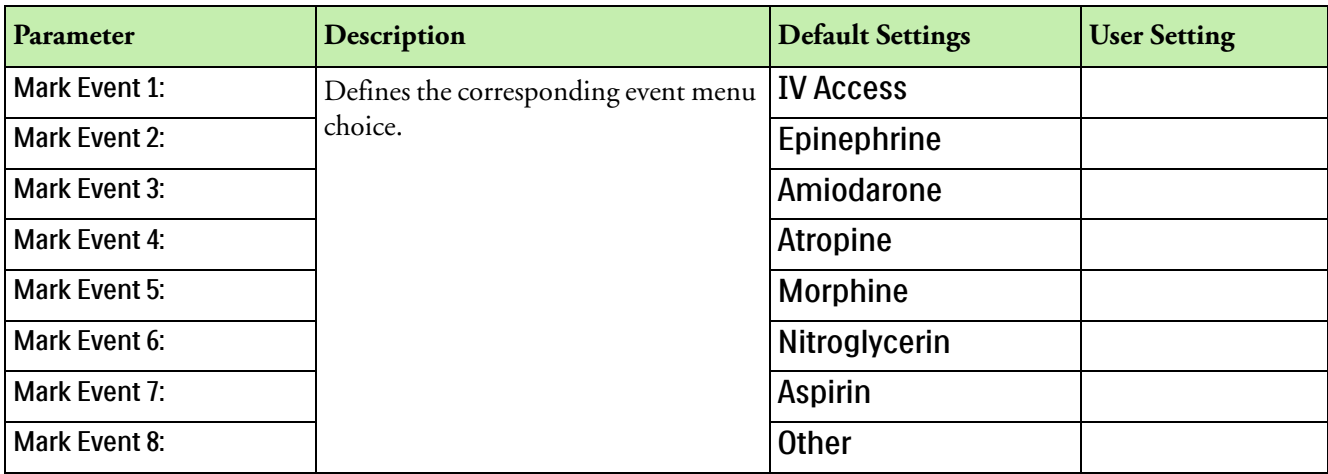

### <span id="page-187-0"></span>Table 54 **Configuration – Mark Events**

<span id="page-187-1"></span>Table 55 lists the Printing settings used to define the information printed at certain moments and events.

#### Table 55 **Configuration – Printing**

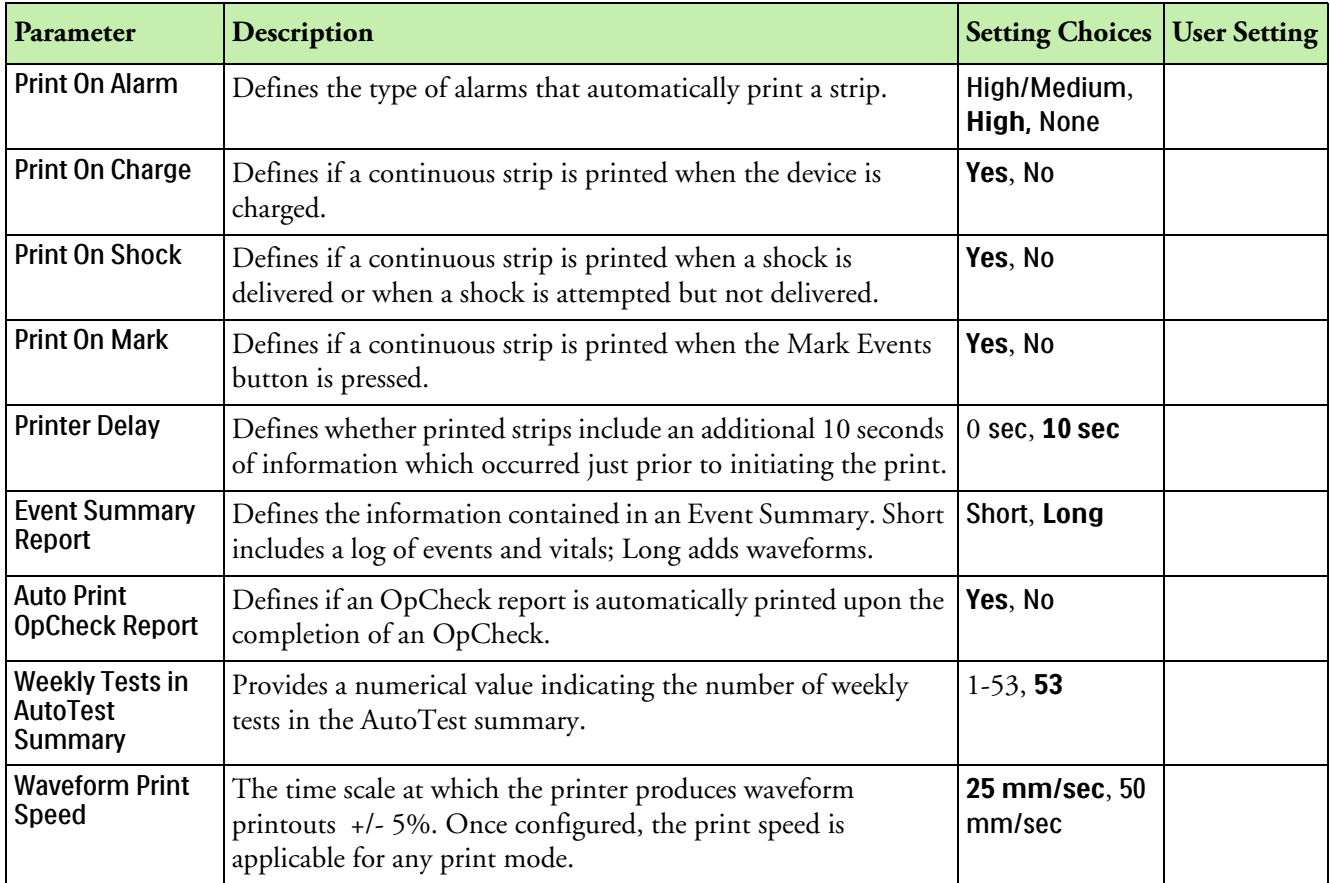

# **Data Management Settings**

The data management settings customize the way your HeartStart Intrepid communicates with other healthcare devices and networks.

[Table](#page-188-0) 56 lists the 12-Lead settings used to control the 12-Lead reports transmission and display.

<span id="page-188-0"></span>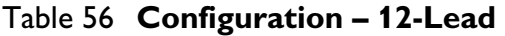

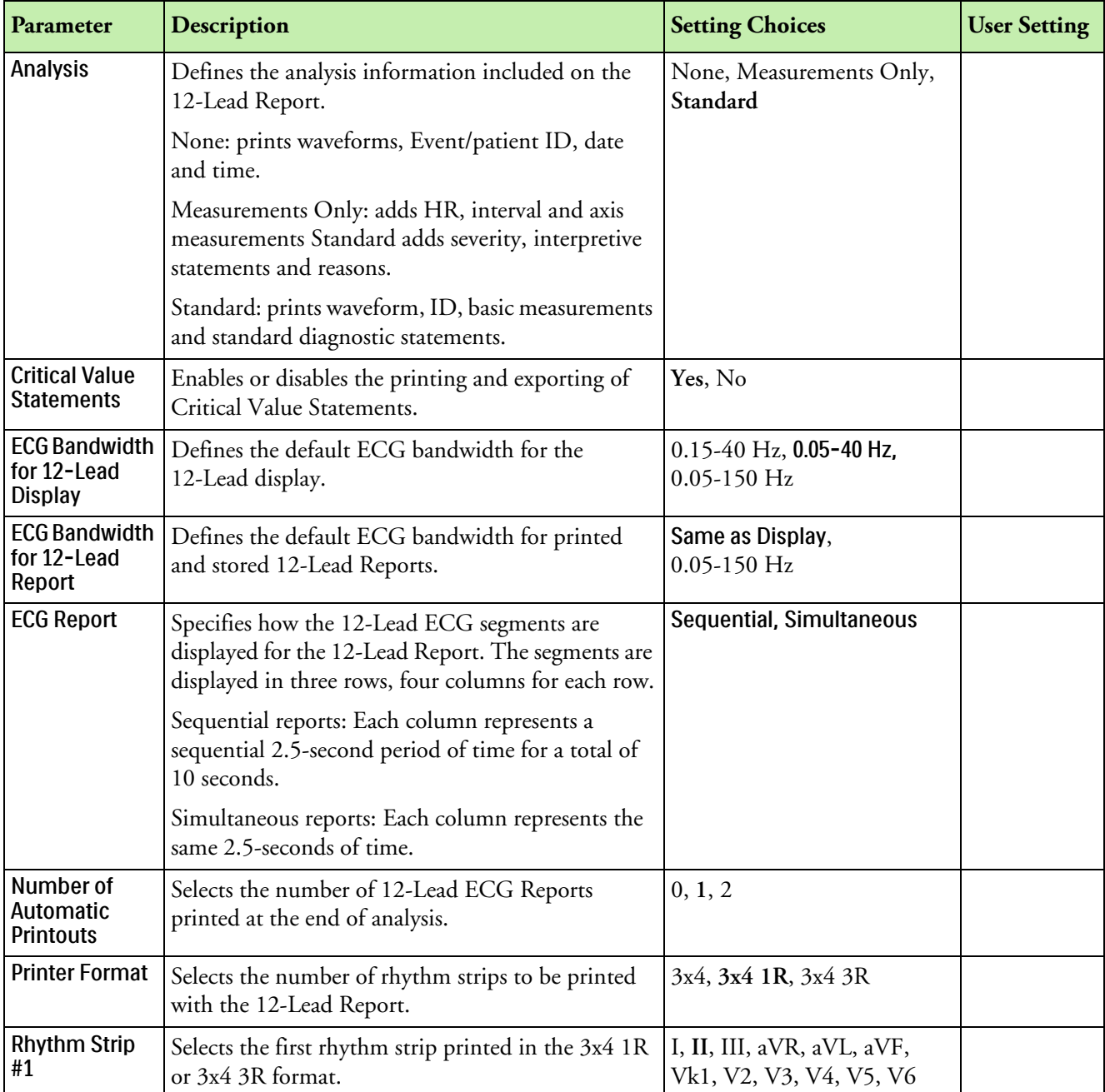

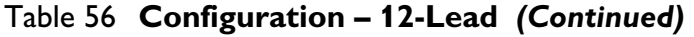

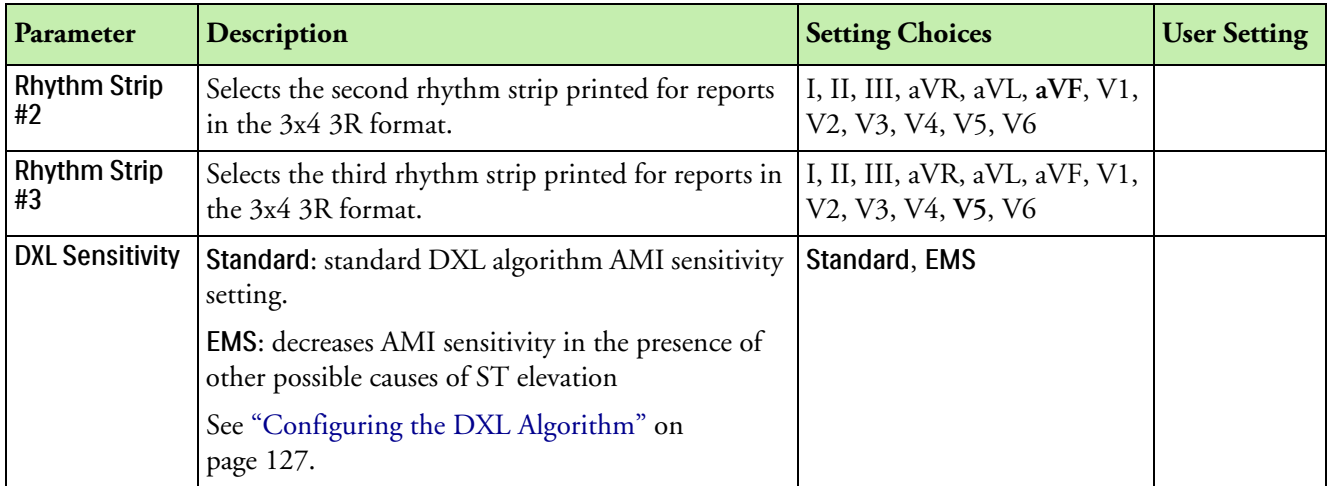

# **Wi-Fi Configuration**

[Table](#page-189-0) 57 lists Wi-Fi parameters. Security can be one of two groups: personal (used in small businesses and homes) or enterprise (used in large businesses). Available parameters depend on the security type selected. Not all settings in [Table](#page-189-0) 57 are required. Check with your Wi-Fi network administrator.

#### <span id="page-189-0"></span>Table 57 **Configuration – Wi-Fi**

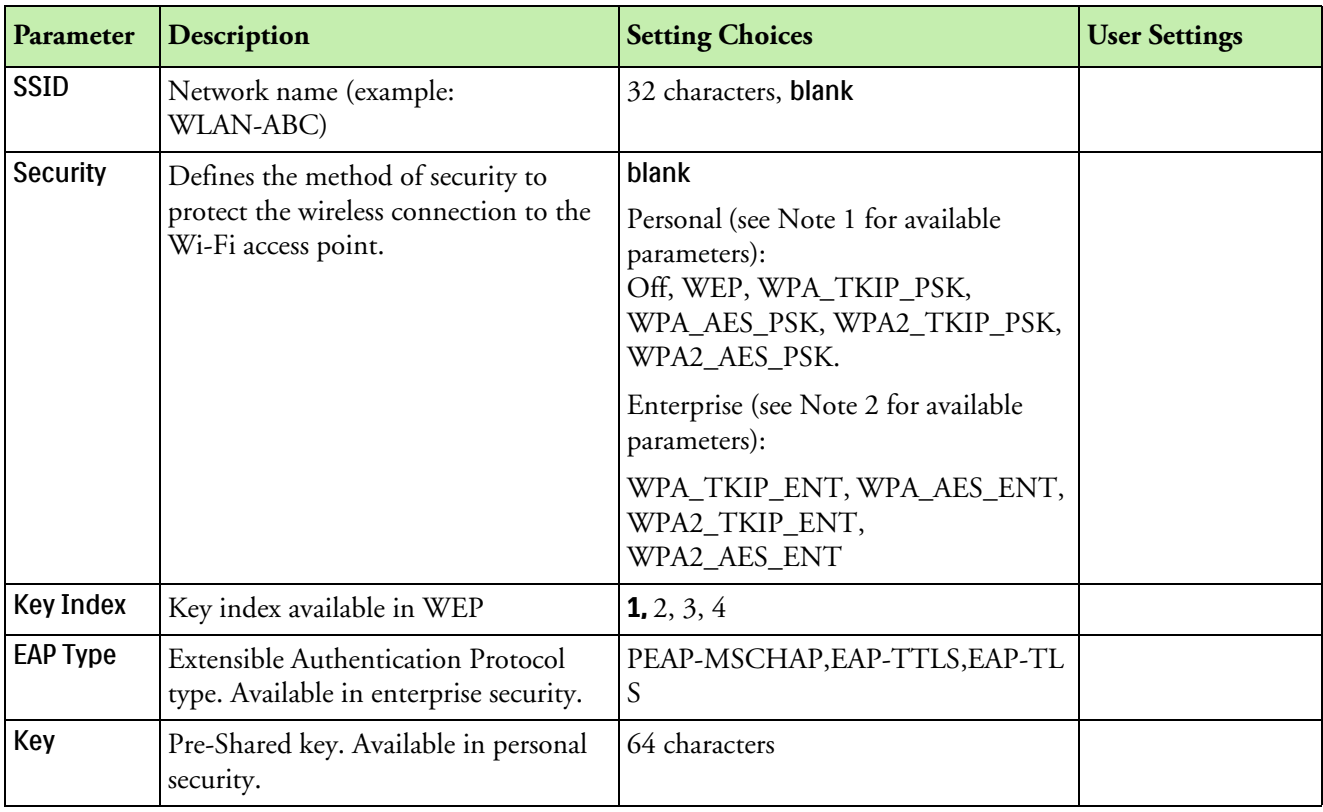

#### Table 57 **Configuration – Wi-Fi**

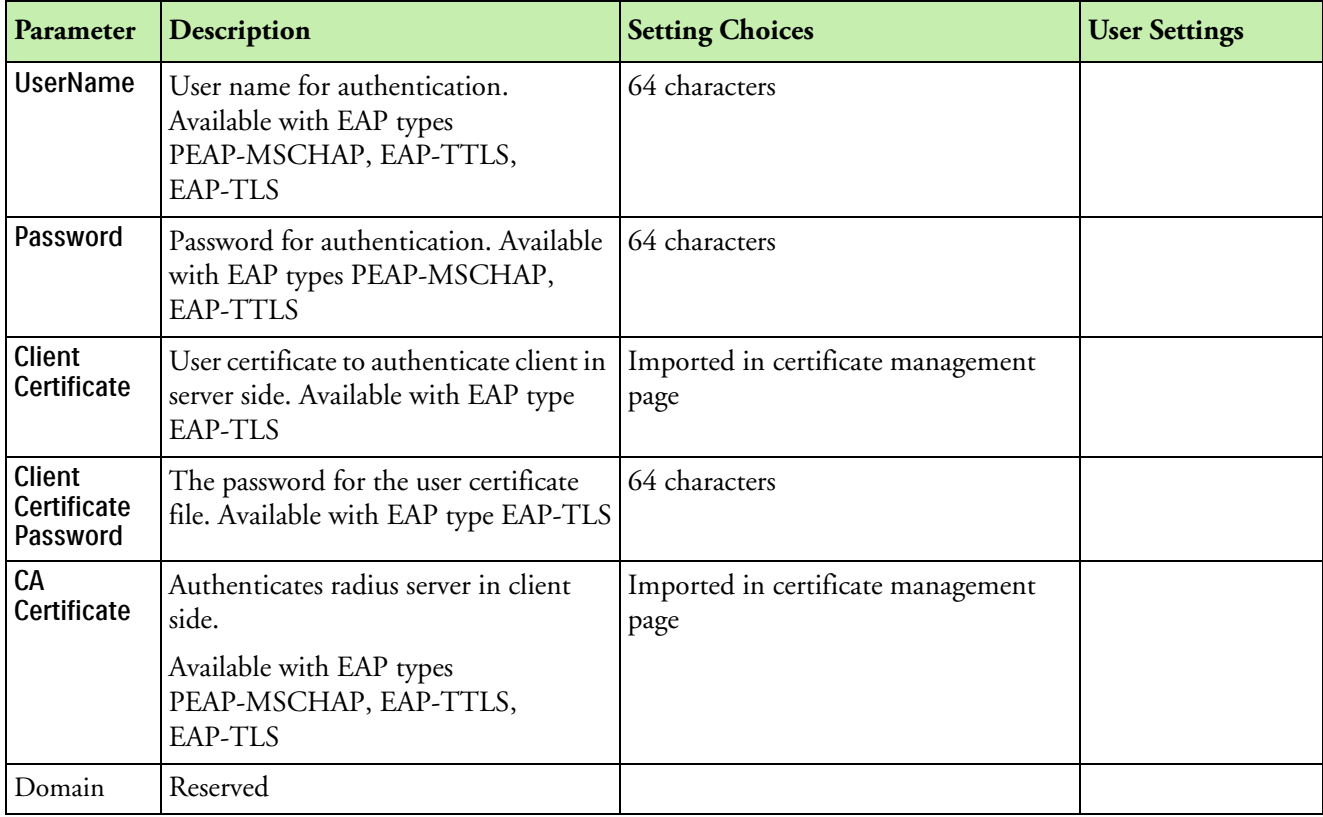

**NOTE 1:** Personal Security types available parameters:

OFF: None WEP: Key Index, Key WPA\_TKIP\_PSK: Key WPA\_AES\_PSK: Key WPA2\_ TKIP\_PSK: Key

 **NOTE 2:** Enterprise Security types available parameters:

All four security types—WPA\_TKIP\_ENT, WPA\_AES\_ENT, WPA2\_ TKIP\_ ENT, WPA2\_AES\_ ENT—require the choice of an EAP type (PEAP-MSCHAP, EAP-TTLS, EAP-TLS).

The EAP types available are

- PEAP-MSCHAP: UserName, Password, CA Certificate
- EAP-TTLS (): UserName, Password, CA Certificate
- EAP-TTLS: UserName, Client Certificate, Client Certificate Password, CA Certificate

Contact your mobile network provider to obtain the correct Access Point Name (APN) for the APN field in [Table](#page-191-0) 58.

# **Cellular Configuration**

Contact your cellular mobile network provider to obtain the correct Access Point Name (APN) for the APN field in [Table](#page-191-0) 58.

<span id="page-191-0"></span>Table 58 **Configuration – Cellular**

| Parameter              | Description                                                                                       | <b>Setting Choices</b> | <b>User Settings</b> |
|------------------------|---------------------------------------------------------------------------------------------------|------------------------|----------------------|
| <b>Connection name</b> | User-defined string to identify the mobile network<br>operator (e.g., T-Mobile, Vodafone, Orange) | blank                  |                      |
| Login Username         | User name for the authentication phase.                                                           | 32 characters          |                      |
| Login Password         | Password for the authentication phase.                                                            | 64 characters          |                      |
| <b>APN string</b>      | Access Point Name, such as apn.provider.com                                                       | 32 characters          |                      |

### **Certificate Management Configuration**

Wi-Fi Client and Wi-Fi CA certificates are used with the Wi-Fi Enterprise Security settings in [Table](#page-191-1) 59. The certificates can be obtained from the Wi-Fi network administrator and can be imported using a USB drive.

The Import Server CA Certificate field is used to import a certificate used to authenticate the connection to the Philips IntelliSpace Connect server. This field is pre-configured at the factory. If required, it can be imported to the Intrepid device from a USB drive. For details on this, contact your Philips representative. Certificates that have been imported are displayed in [Table](#page-191-1) 59 ["Configuration – Certificate Management".](#page-191-1)

When importing a certificate, the HeartStart Intrepid displays the available certificates on the USB drive in the bottom right of the display. Select a certificate with the Smart Select knob and then use the Import soft key to import to the HeartStart Intrepid internal memory. Certificates can be deleted by selecting the certificate name and selecting the [Delete] soft key.

| <b>Parameter</b>                        | Description                                     | <b>Setting Choices</b>                                                        | <b>User Settings</b> |
|-----------------------------------------|-------------------------------------------------|-------------------------------------------------------------------------------|----------------------|
| Available Wi-Fi CA Certificate          | Current available CA<br>certificate list.       | Installed Wi-Fi modules.                                                      |                      |
| Available Wi-Fi Client<br>l Certificate | Current available Client<br>certificate list.   | Installed Wi-Fi modules.                                                      |                      |
| Import Wi-Fi CA Certificate             | Import a CA certificate to<br>Wi-Fi module.     | File with a suffix ".cer" from an<br>installed USB drive's root<br>directory. |                      |
| Import Wi-Fi Client Certificate         | Import a Client certificate to<br>Wi-Fi module. | File with a suffix ".pfx" from an<br>installed USB drive's root<br>directory. |                      |
| <b>Import Server CA Certificate</b>     | Import a Server CA certificate<br>to device.    | USB drive with the fixed name<br>IntrepidRootCA.pem or<br>IntrepidRootCA.cer  |                      |

<span id="page-191-1"></span>Table 59 **Configuration – Certificate Management**

# **Communication Configuration**

[Table](#page-192-0) 60 lists the communication destinations for the 12-Lead reports transmissions that are sent to the Philips IntelliSpace Connect server.

<span id="page-192-0"></span>Table 60 **Configuration – Communication** 

| Parameter                      | <b>Description</b>                                                                                                    | <b>Setting Choices</b>                                                                                | <b>User Setting</b> |
|--------------------------------|----------------------------------------------------------------------------------------------------|----------------------------------------------------------------------------------------------------|---------------------|
| Reference ID                   | Free field that can be used to identify the<br>HeartStart Intrepid device that is sending<br>the information.                                                                                                    | up to 32 characters, blank                                                                            |                     |
| <b>Cloud URL</b>               | Contains the URL of the Philips<br>IntelliSpace Connect server. The URL varies<br>depending on your country and location.<br>Obtain the correct URL from your Philips<br>representative.                                                                                                    | up to 32 characters, blank                                                                            |                     |
| <b>Account ID</b>              | Contains the six-character Philips<br>IntelliSpace Connect account ID.                                                                                                    |                                                                                                    |                     |
| <b>Destination</b><br>$1 - 32$ | Contains the name of the hospital or<br>medical facility that has access to the data<br>that is sent from the HeartStart Intrepid.<br>The destination must be enabled in order<br>for the HeartStart Intrepid to send data to<br>that location. The Destination field is not<br>required. If no destination is specified, the<br>data is available in Philips IntelliSpace<br>Connect to only the HeartStart Intrepid<br>device owner. | 10 alpha-numeric characters including<br>period, slash, hyphen and space,<br><b>Enabled, Disabled</b> |                     |

#### Table 61 **Configuration – Change DataMgmt Password**

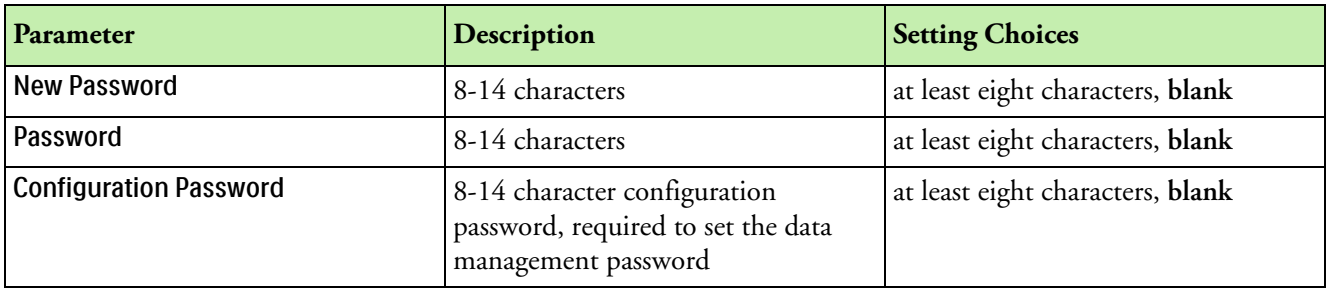

 **NOTE:** It is recommended to write down the Data Management password and store it in a secure location. Refer to the insert that shipped with your device for default password information for Configuration and Service modes.

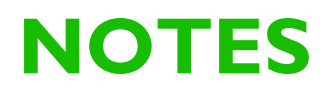

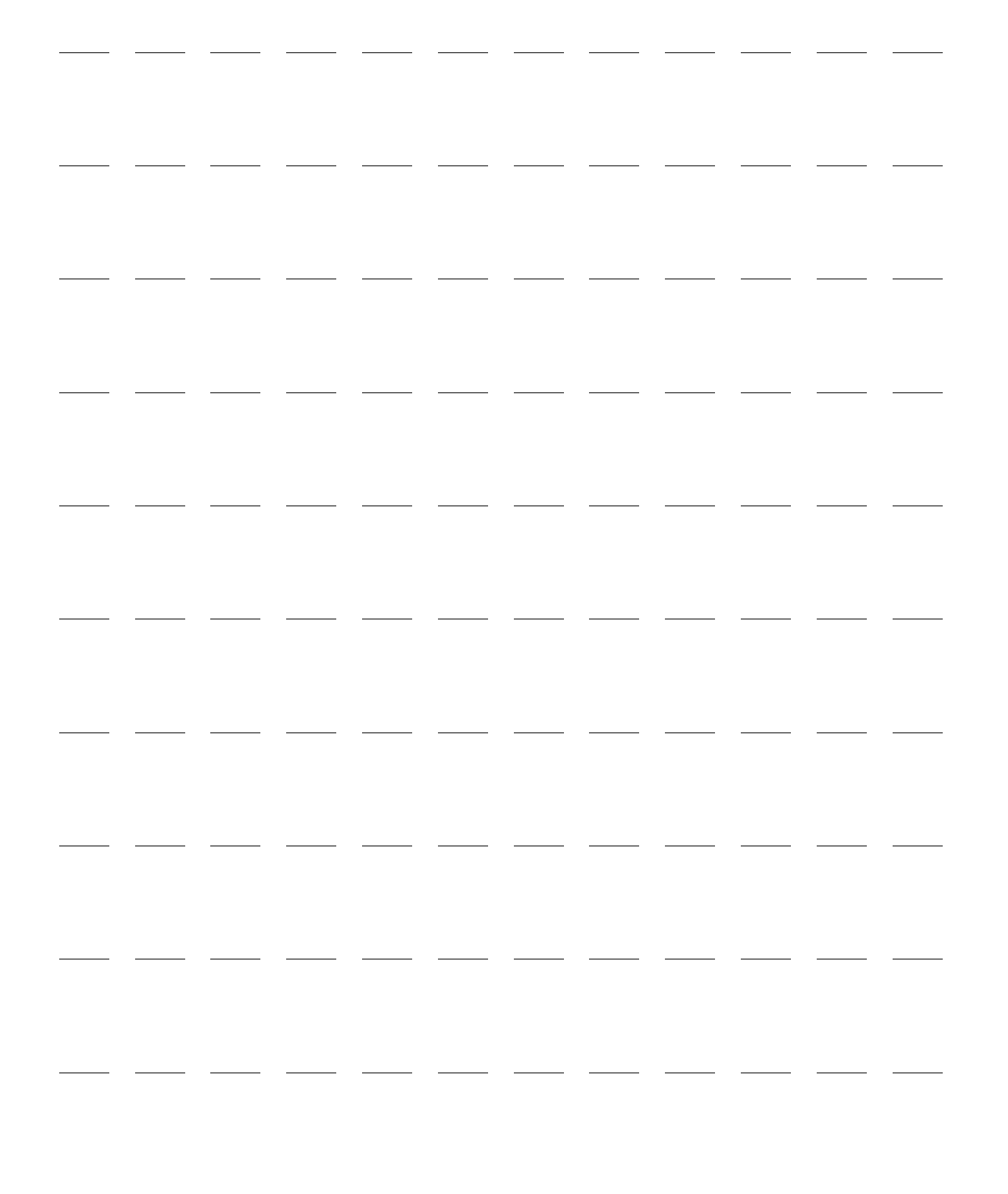

# **Data Management**

<span id="page-194-1"></span>This chapter describes the data management features of the HeartStart Intrepid, including transmitting and printing data, Trends Reports (available in Monitor Mode), Event Summary, and printing functionality.

 **WARNING:** Do not enter Data Management Mode while monitoring a patient.

This chapter is divided into the following sections:

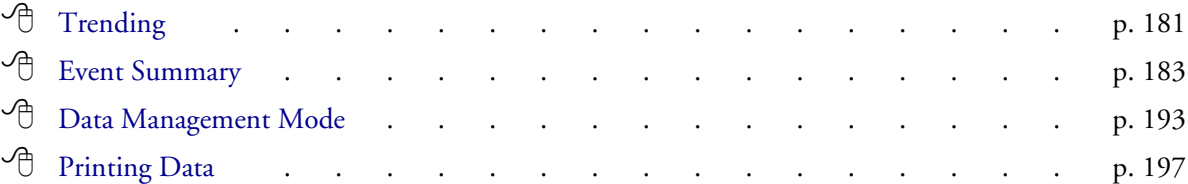

# **Overview**

The HeartStart Intrepid automatically generates an Event Summary for each patient event. Each Event Summary is assigned a unique event identification number, is date/time stamped and stored in the device's internal memory. Data related to the current event is available for viewing, reporting, transmitting, and printing. Vital sign parameters are part of the Event Summary but are also available in the Trends Report (see ["Trending"\)](#page-194-0).

When the internal memory is full, each additional summary causes one or more of the oldest event summaries to be overwritten.

Event Summaries stored in internal memory can be:

- Printed
- **Transmitted**
- Exported to a USB flash drive in Data Management Mode for transfer to a data management application.

# <span id="page-194-0"></span>**Trending**

In Monitor Mode the HeartStart Intrepid provides the ability to view and print numeric vital signs trending data for the current event. Trending data are automatically acquired if parameters are on.

When viewing trending data, the Trending Report is displayed in the HeartStart Intrepid's lower two wave sectors. Trend data can be displayed at selected intervals for up to 8 hours of monitoring. The trend interval can be set to 1, 5, 10, 15, 30 or 60 minutes.

Trending data displayed for parameters continuously measured (heart rate, SpO<sub>2</sub>, EtCO<sub>2</sub>, pulse, and Temperature) are the average of multiple measurements over the trend time period. Trending data for NBP appear with the timestamp of the measurement.

# **Viewing Trend Data**

- **To view trending data:**
	- **1** Confirm the HeartStart Intrepid is in Monitor Mode.
	- **2** Press the Smart Select knob.
	- **3** Turn the Smart Select knob to highlight **Trends** and press the knob in. The Trending Report takes over the bottom two wave sectors. See Figure 91.

To close the Trends Report, press the [Close Trends] soft key.

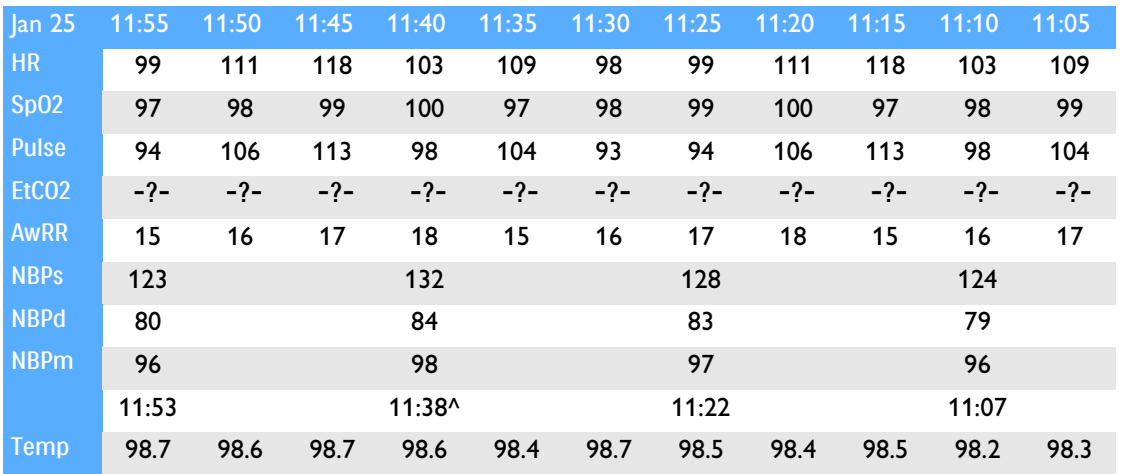

#### Figure <sup>91</sup> **Trending Report**

### **Displayed Data**

- When trending is initially displayed, the most recent trending data appear in the far right column.
- The display automatically updates as new data become available, with the newest data appearing in the far right column of the display and older data moving over to the left. If the display is full, the oldest displayed data is removed.
- If scrolling horizontally to view older data, the HeartStart Intrepid updates the newest data when you scroll back.
- If a parameter data point has invalid information, a -?- is displayed. Questionable data are indicated by a question mark just before the numeric value. Unavailable data are indicated by a blank space.
- If a parameter has not been measured during the display period, it is not listed in the far left column.
- The Heart Rate parameter is always the top entry in the Trends Report.
	- If the device has the SpO<sub>2</sub> Option and values for SpO<sub>2</sub> and Pulse are available, they are listed second and third in the Trend Report.
	- If the device has the  $EtCO_2$  option and values are available, the  $EtCO_2$  and AwRR values are listed next.
	- If the device has the NBP option and values for NBP are available, they are listed after AwRR in the Trends Report.
	- If the device has the Temperature option and Temperature values are available, they are listed at the bottom of the Trends Report.
- If there is more than one valid NBP measurement during the interval, then the systolic, diastolic, mean, and time stamp of the latest valid measurement is displayed with a "^".
- For continuous trend data (HR, EtCO<sub>2</sub>, SpO<sub>2</sub>, Temperature, and pulse) the displayed value is the average of the valid values during the time period.
- NBP measurements are displayed with a timestamp.
- The units of measure for trend data are not displayed in the Trend table and report.

#### **Setting Trend Intervals**

Trending data can be shown at selected intervals for up to the last 8 hours of monitoring. Adjust the display's time interval for the current incident to 1, 5, 10, 15, 30 or 60 minutes. The default is the previously selected interval or, if this is the first time, 5 minutes.

#### **To adjust the Trend Interval:**

- **1** Confirm there is a Trends Report on the HeartStart Intrepid screen.
- **2** Press the Smart Select knob.
- **3** Turn the Smart Select knob to highlight **Trend Interval** and press the knob.
- **4** Select the interval you want and press the knob.

#### **Navigating the Trending Report**

Use the horizontal scroll soft keys to scroll left and right (backward and forward in time) in the Trending Report. The soft key is inactive (grayed out) if there is no more data to be viewed in that direction.

If there are more lines of data than can be shown on the screen, turn the Smart Select knob to scroll up and down the display.

 **NOTE:** If there is an active menu on the device screen, exit the menu before trying to scroll up or down in the Trends Report.

# <span id="page-196-0"></span>**Event Summary**

A new Event Summary is initiated the first time one of the following occurs after the device is powered on:

- The arrival of a valid ECG signal either through electrodes or pads/paddles.
- The arrival of valid  $SpO<sub>2</sub>$  data.
- The arrival of valid  $CO<sub>2</sub>$  data
- The arrival of valid NBP data.
- The arrival of a valid CPR compression.
- The Charge button is pressed.
- The Mark Events button is pressed.

An Event Summary ends when the device is turned off or enters a non-clinical mode.

 **NOTE:** There is an 8-hour data limit per incident for an Event Summary. When the 8-hour limit is reached, the HeartStart Intrepid stops recording and a message is displayed on the HeartStart Intrepid. The number of Event Summaries that can be stored is related to the duration of each individual Event Summary. For example, the HeartStart Intrepid can store approximately 50 Event Summaries of approximately 30 minutes in length or 5 Event Summaries of approximately 8 hours in length.

### <span id="page-197-0"></span>**Event Summary Data Collected**

Patient data collected, if available, includes:

- Two ECG waveforms with beat labels
- One pleth waveform
- One  $CO<sub>2</sub>$  waveform
- Patient event information including:
	- Patient name, sex, category, ID
	- Parameter information / Trends data
	- Physiological alarms and alarm limits
	- Defibrillation and pacing events
	- Mark events
- Technical/device event information including:
	- Power on/off
	- Technical alarms
	- Initial mode and mode changes
	- Initial battery status and subsequent changes
	- Print Strip
- Research data, including waves (AED Mode only) and shock / no shock decisions

The HeartStart Intrepid can be configured to save short or long Event Summaries. Short Event Summaries include all the above information except waveforms. Long Event Summaries contain all the above information.

### **Printing an Event Summary**

Print an Event Summary Report during a patient event or from Data Management Mode after the event has concluded. See ["Printing While in Data Management Mode" on page](#page-210-1) 197f.

 **NOTE:** If an Event Summary stops printing because the paper runs out, the summary resumes printing if a new roll of paper is installed within 3.5 minutes.

Three waves can be included when printing an Event Summary:

- First printed wave is always the primary ECG
- Second and third printed waves are whatever the parameter is being displayed in Wave 2 and Wave 3 on the device screen.

### **Events Stored in an Event Summary**

Events and wave segments can be stored in an Event Summary. Tables [62](#page-198-0) – [75](#page-205-0) below list events and related information stored in an Event Summary. Not all events listed might be possible, based on the device's configuration. Text in parentheses is replaced by an appropriate value that includes the parameter's unit of measurement.

To have waves stored in the Event Summary the HeartStart Intrepid must be configured for long Event Summaries. See Table [55 on page](#page-187-1) 174. Segments include a header, waveform and events.

**NOTE:** If a Daylight Savings Time change occurs during an event, the timestamps for that event are not adjusted. The next Event Summary uses the adjusted time.

#### **To send Event Summaries from Data Management Mode, post-event:**

- **1** Press the Smart Select knob
- **2** From the menu, choose Other, then choose Data Management.
- **3** Choose Yes to exit Clinical Mode. The Data Management—Internal Memory screen displays with a list of events stored in Data Management internal memory.

**NOTE:** The more data in memory, the longer the list takes to populate

- **4** From the Data Management—Internal Memory screen use the Smart Select knob to scroll to the event to be sent. Then press the Smart Select knob.
- **5** From the pop-up menu, select **Transmit Event**. Then press the Smart Select knob to begin transmission.

When sending is finished, the message Transmit Succeeded is displayed.

- **6** If data fails to send, an alert message Transmit Failed is displayed.
- **7** Press **OK** to close the window.

#### **Power-Related Events**

#### <span id="page-198-0"></span>Table 62 **Power-Related Event Information**

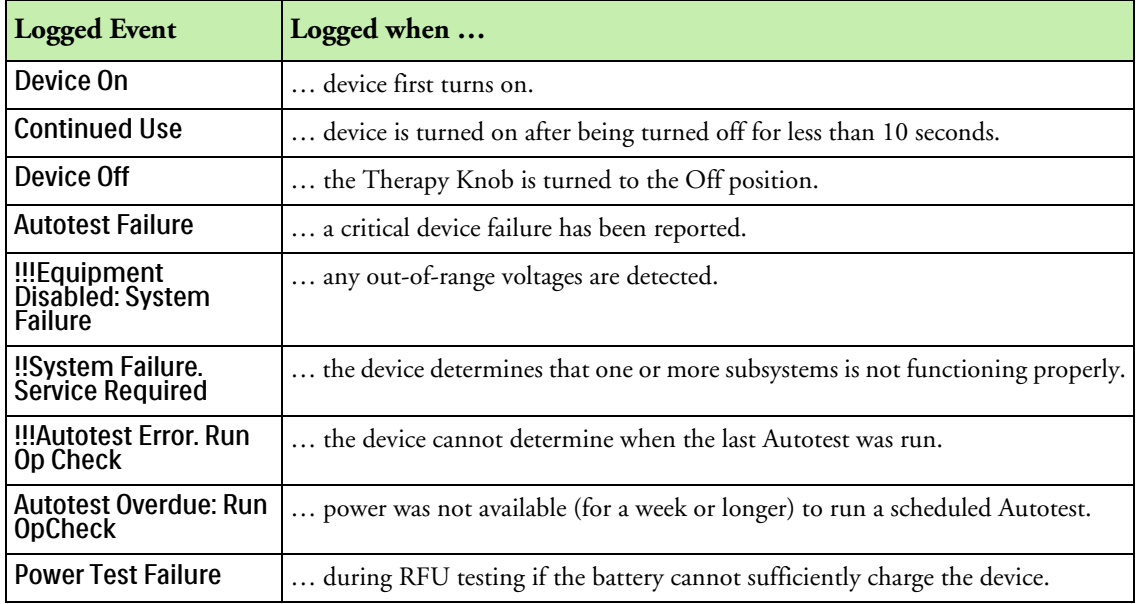

#### **Patient and Mode Change Events**

#### Table 63 **Patient, Mode and Energy Position Information**

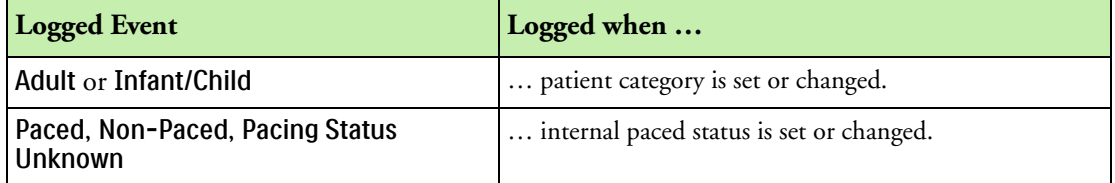

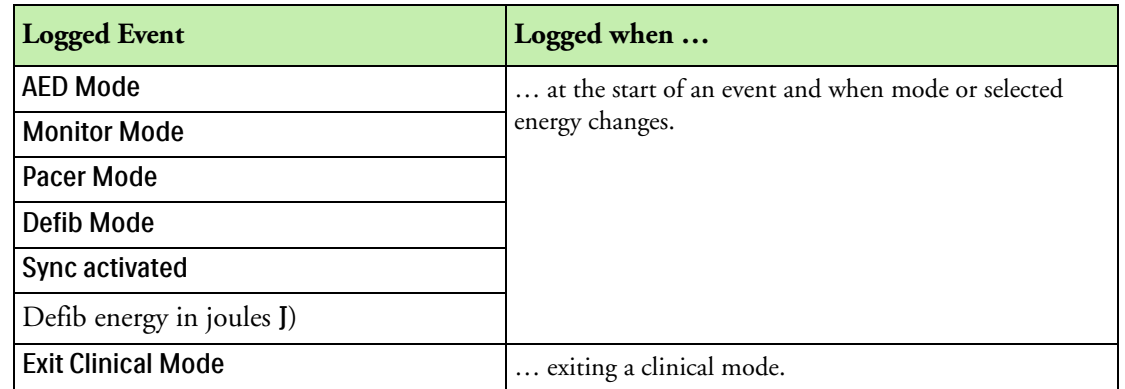

### Table 63 **Patient, Mode and Energy Position Information** *(Continued)*

### **Battery Status Change Events**

#### Table 64 **Battery Status Information**

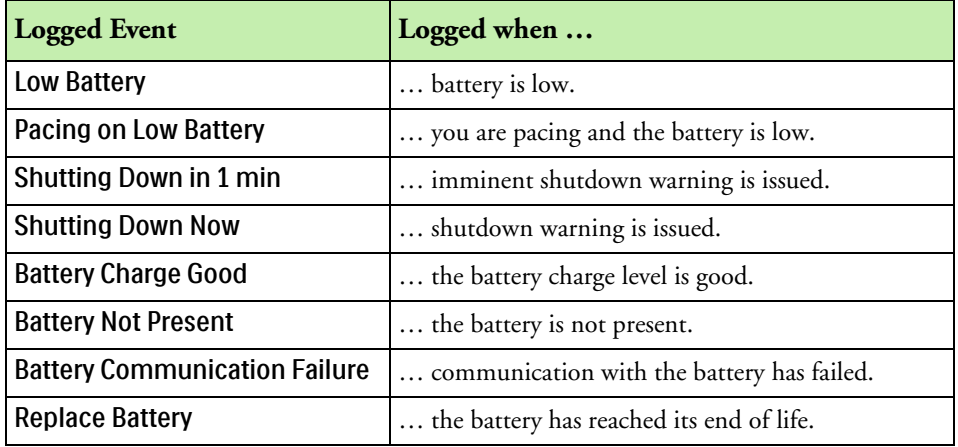

### **Pads / Paddles / Leads Events**

### Table 65 **Pads / Paddles / Leads and Vitals Information**

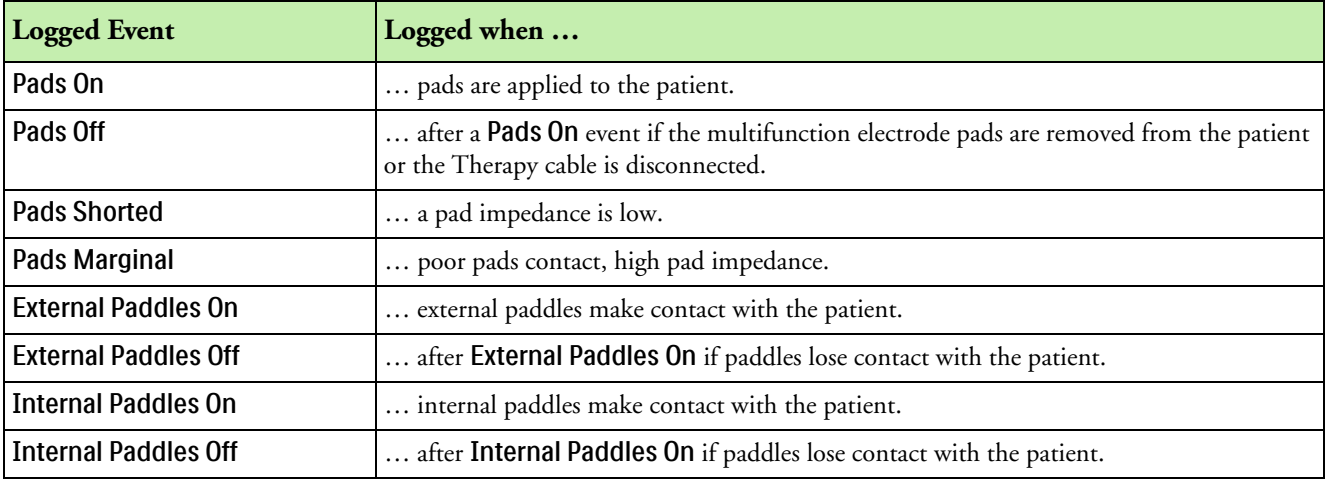

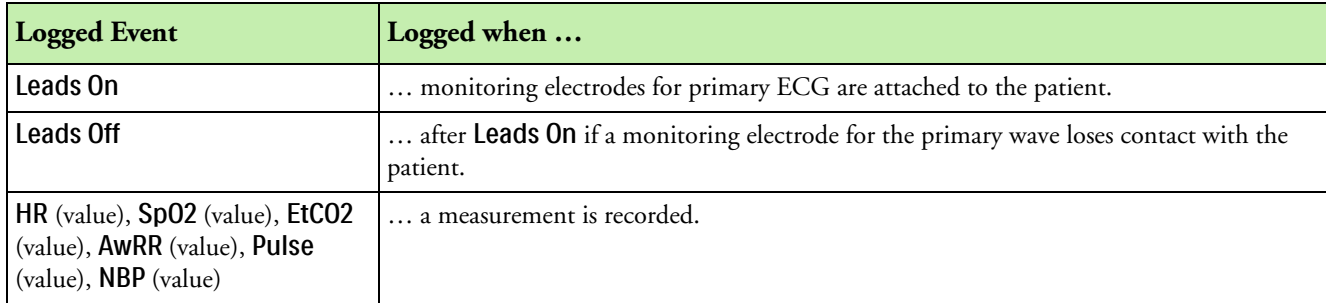

# Table 65 **Pads / Paddles / Leads and Vitals Information** *(Continued)*

# **HR / ECG and Pacing Events**

# Table 66 **HR / ECG Event Information**

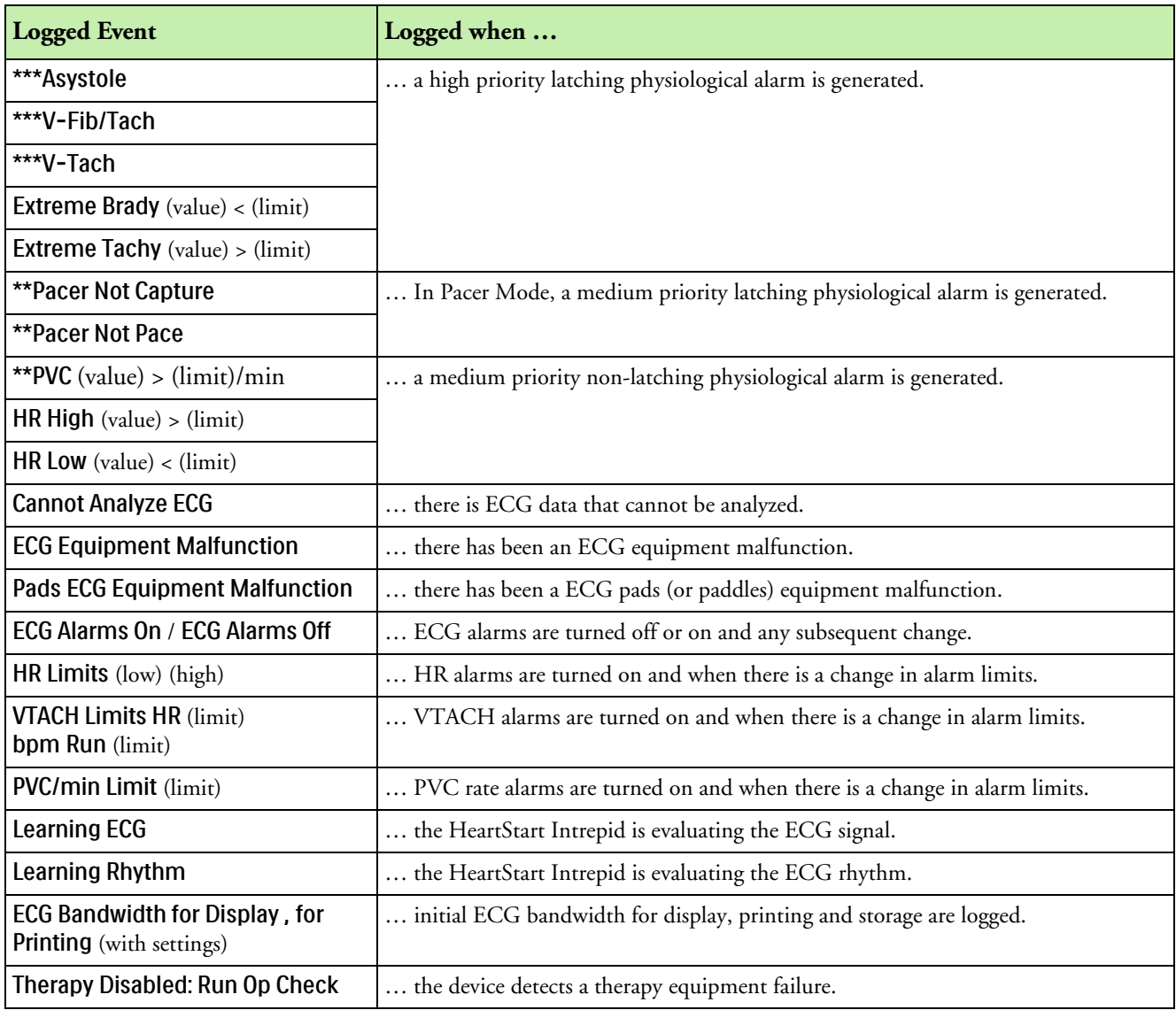

### **Oximetry and Pulse Events**

# Table 67 **SpO<sub>2</sub> and Pulse Event Information**

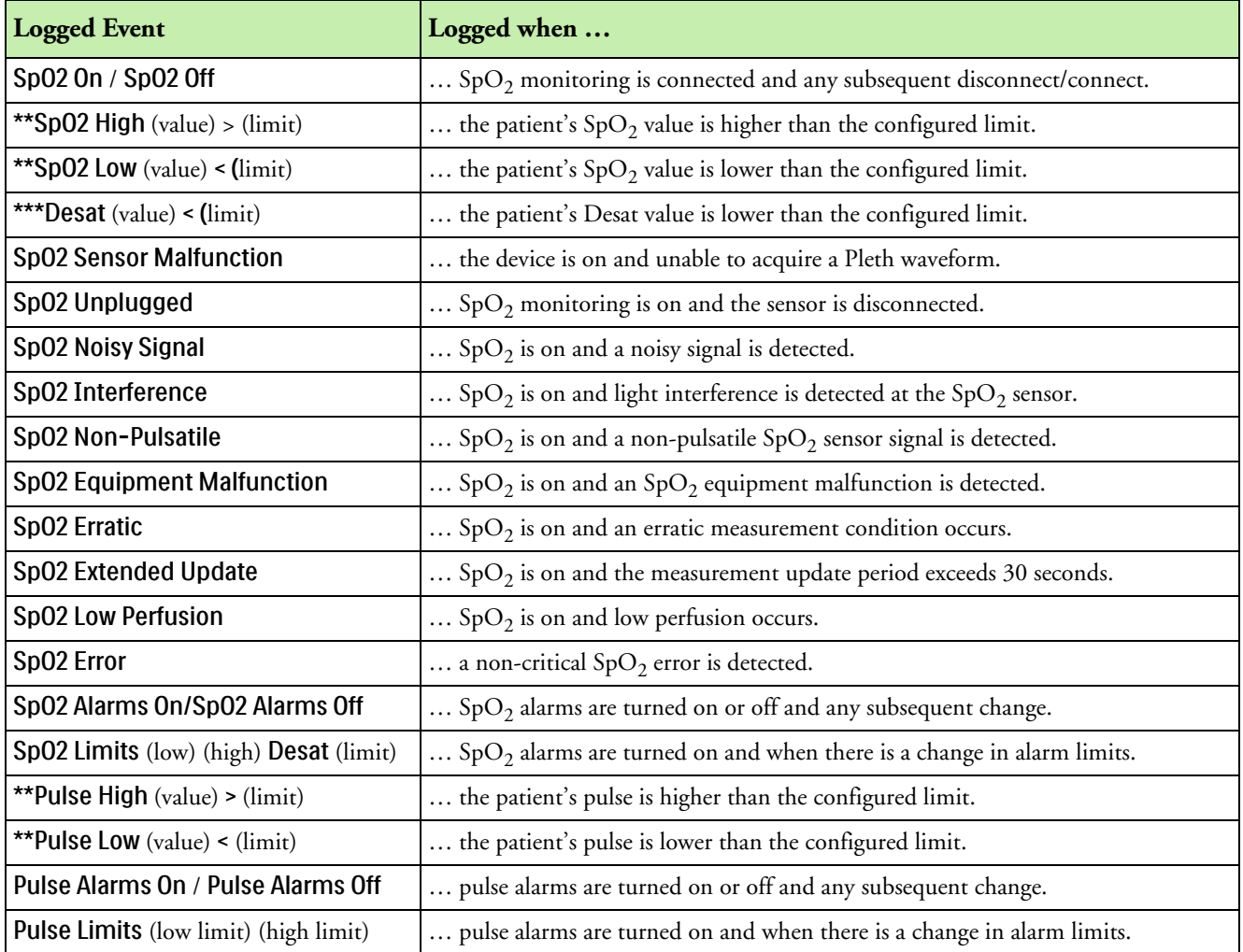

# **Capnography and Respiration Events**

### Table 68 **EtCO<sub>2</sub> and AwRR Event Information**

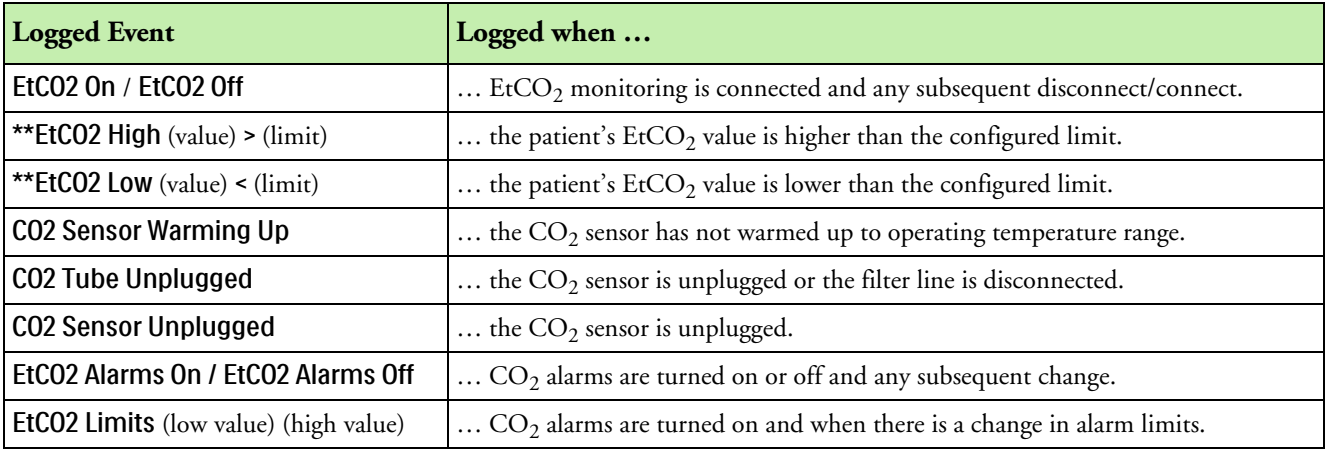

# Table 68 **EtCO<sub>2</sub> and AwRR Event Information**

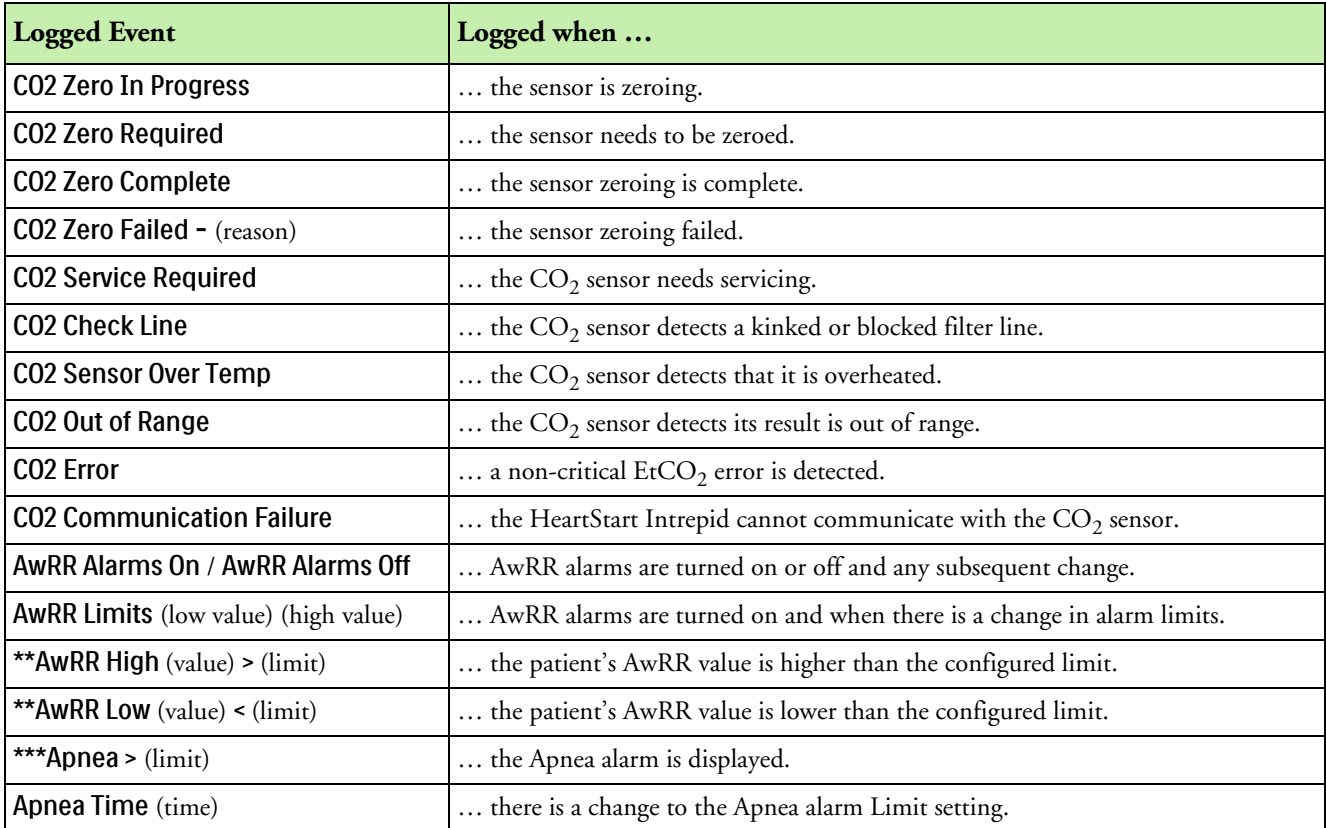

### **Blood Pressure and Temperature Measurement Events**

### Table 69 **NBP and Temperature Event Information**

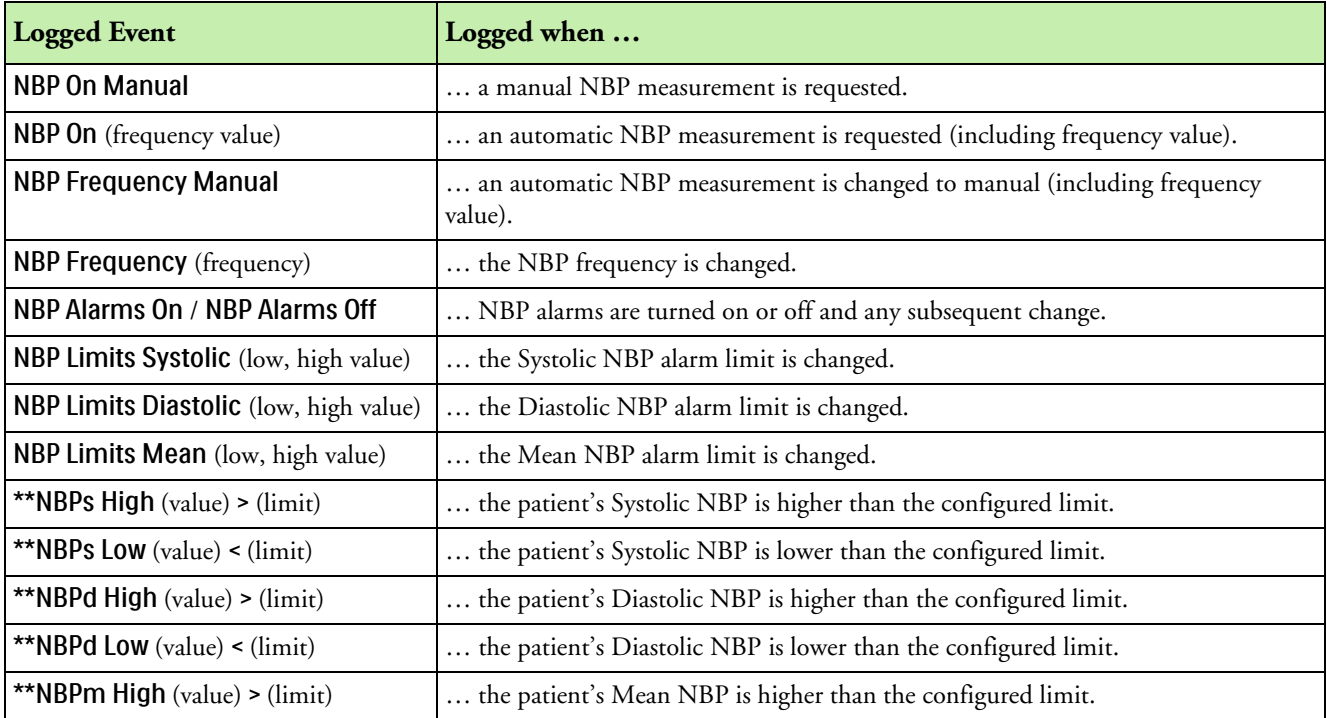

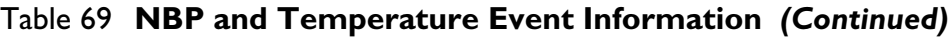

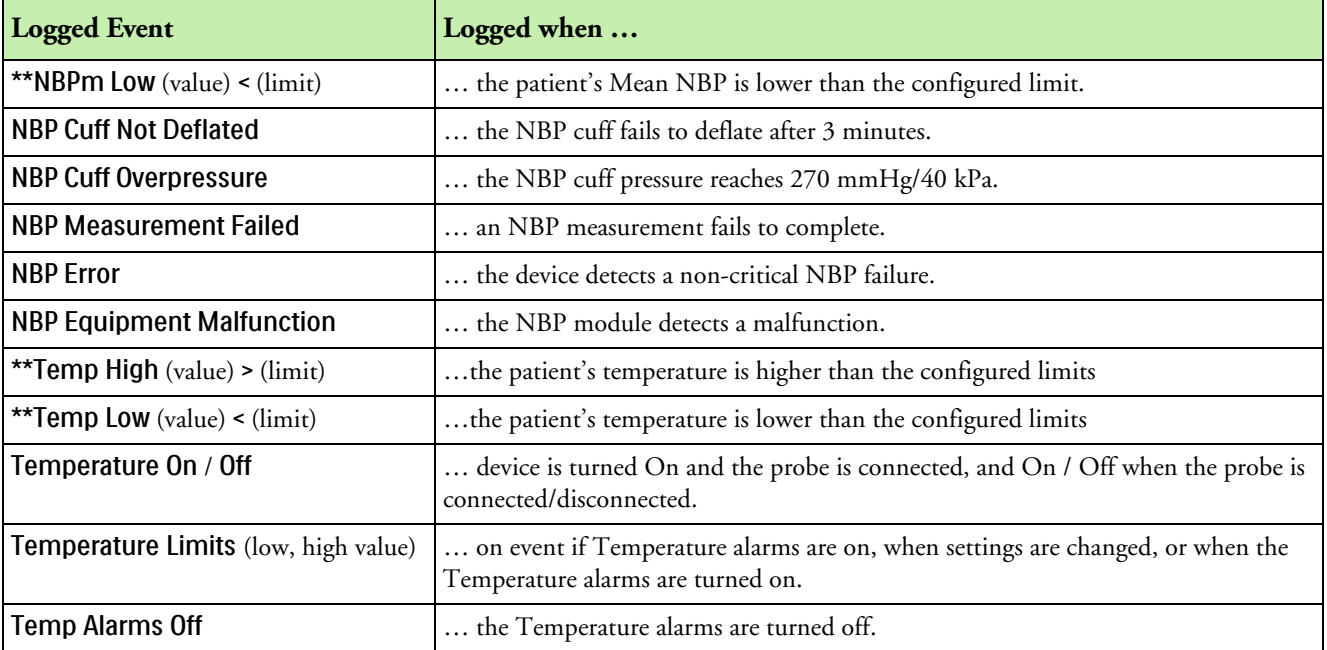

### **Defibrillation Events**

### Table 70 **Defibrillation Event Information**

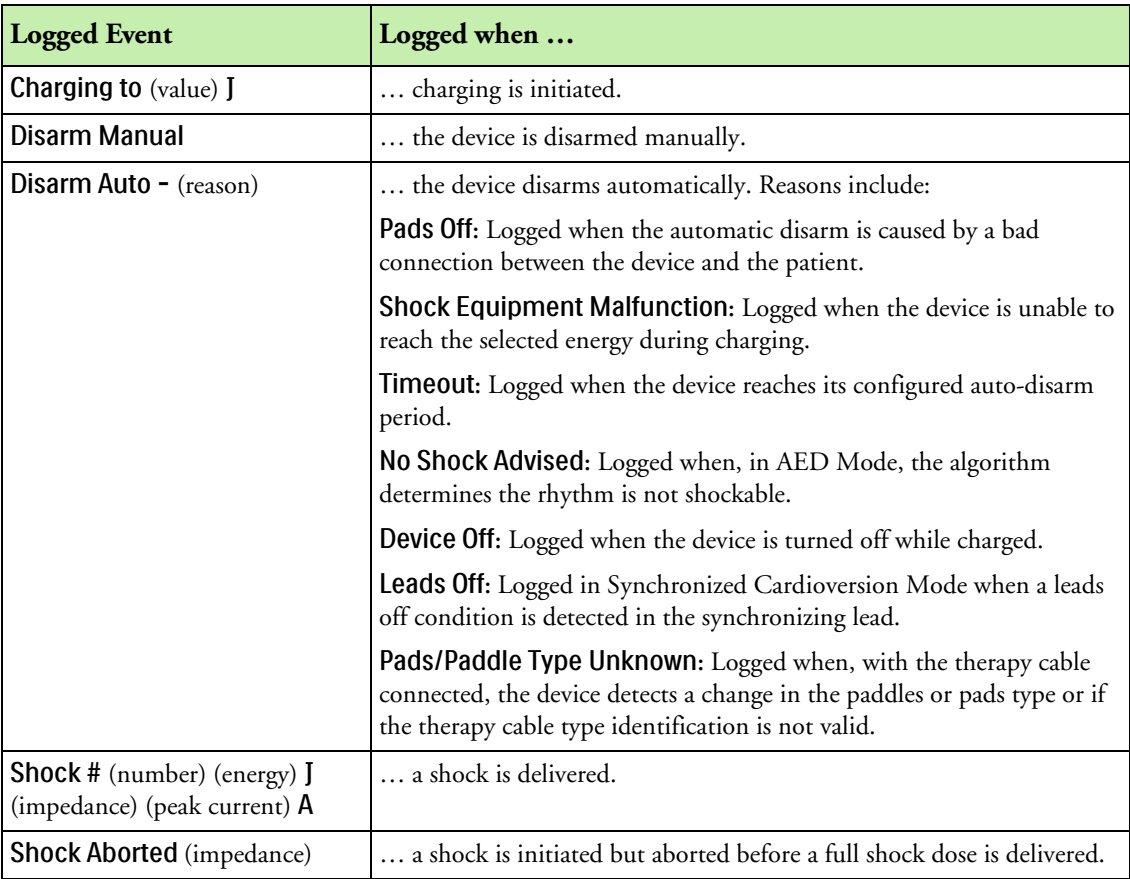

# Table 70 **Defibrillation Event Information** *(Continued)*

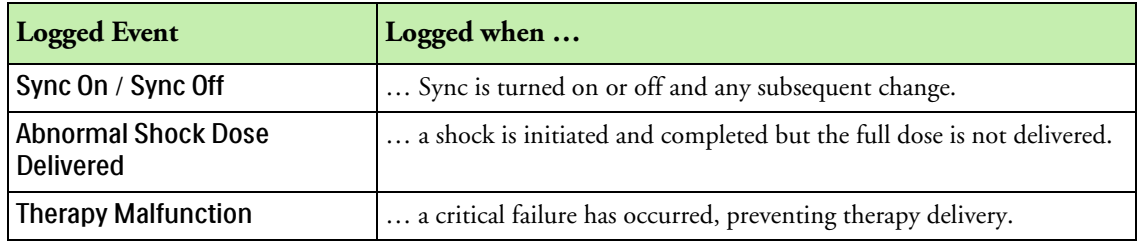

### **AED Events**

#### Table 71 **AED Mode Event Information**

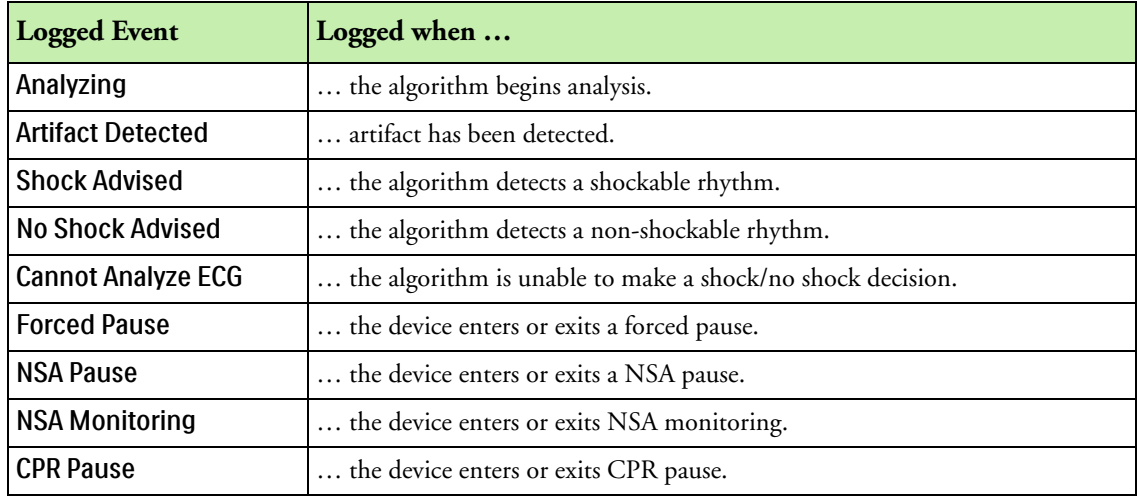

### **Pacing Events**

### Table 72 **Pacing Event Information**

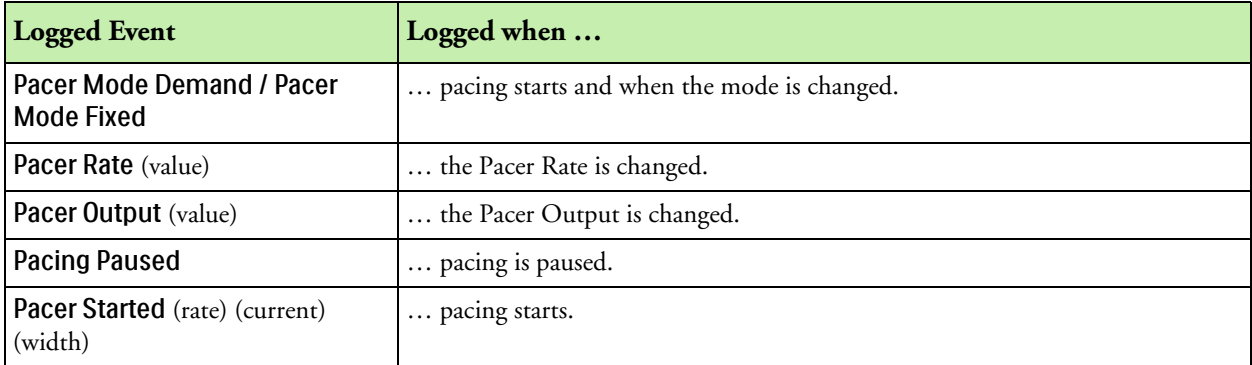

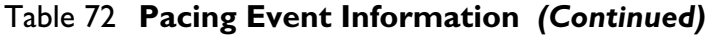

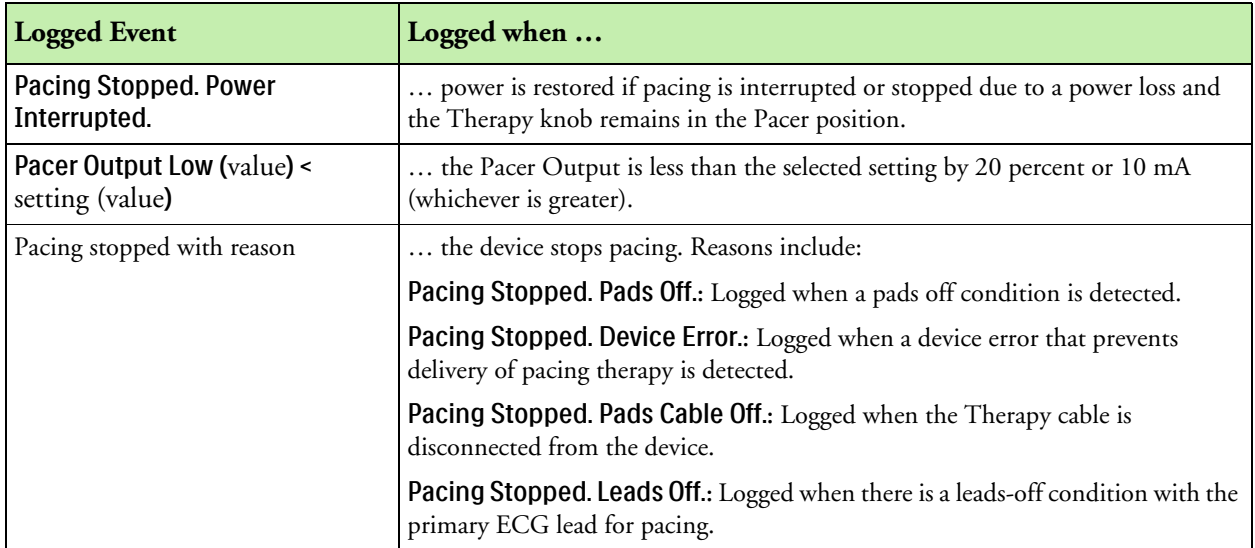

### **12-Lead Events**

### Table 73 **12-Lead Event Information**

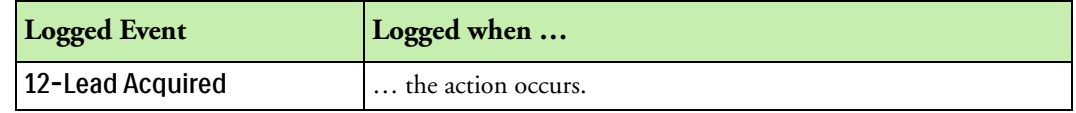

### **Printing and Marking Events**

### Table 74 **Printing and Mark Events Information**

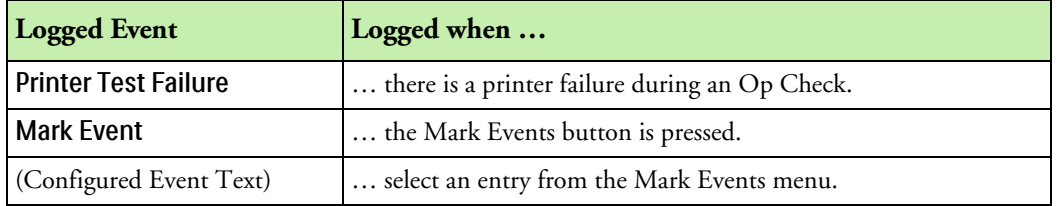

### **Alarm Events**

### <span id="page-205-0"></span>Table 75 **Alarms Event Information**

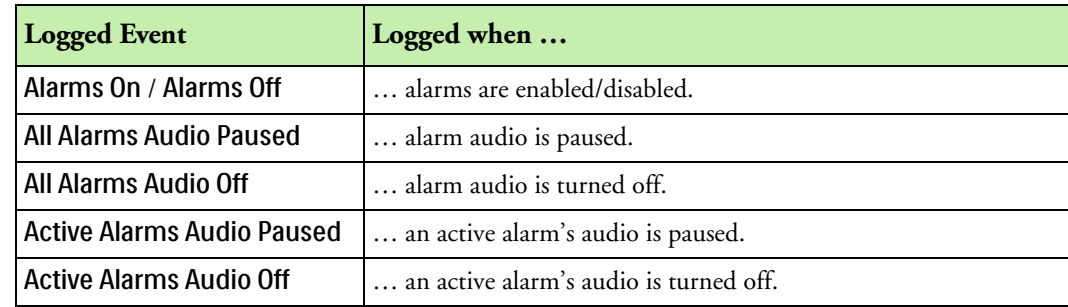

# <span id="page-206-0"></span>**Data Management Mode**

Data Management Mode is a non-clinical mode used to manage event data records. Print or export an individual Event Summary or export all Event Summaries. Configure the HeartStart Intrepid to remove patient information from Event Summaries prior to exporting them. It is possible to manage Event Summary data on the external USB drive.

 **WARNING:** Do not enter Data Management Mode while monitoring a patient.

#### **To enter Data Management Mode:**

- **1** Turn the Therapy knob to either Monitor, Pacer, or Manual Defib.
- **2** Press the Smart Select knob.
- **3** Turn the Smart Select knob to highlight **Other** and press the Smart Select knob.
- **4** Select **Data Management** and press the Smart Select knob.
- **5** Confirm the selection to leave Clinical Mode. Use the Smart Select knob to select Yes and press the Smart Select knob. By selecting elect No, the mode reverts to the starting mode.

### **Internal Memory**

Exit Data Mgmt

When first entering Data Management Mode, the Internal Memory Screen is displayed. See [Figure](#page-206-1) 92.

<span id="page-206-1"></span>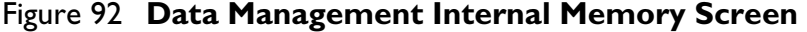

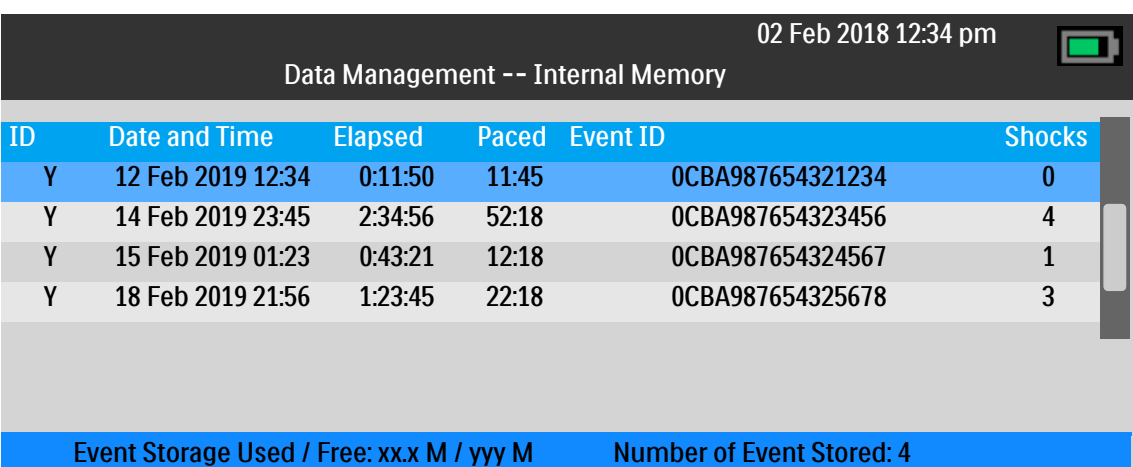

The following information is listed on the display:

- **ID** Indicates if the event data record contains any patient information which could uniquely identify the individual.  $\boldsymbol{Y}$  indicates there is;  $\boldsymbol{N}$  indicates there isn't.
- **Date and Time** Date and time the event began.
- **Elapsed**  Duration of the event.
- Paced Total paced time for the event.
- **Event ID**  The unique ID for the event.
- **Shocks**  Total number of shocks delivered during the event.
- **Event Storage Used/ Free**  The amount of space used/available in internal memory.
- **Number of Events Stored**  The number of events that are currently stored in internal memory.

#### <span id="page-207-0"></span>**Internal Memory Menu**

From the Internal Memory Menu it is possible to print, export, remove all patient identification data, and view data on a USB drive.

- **To use the Internal Memory Menu:**
	- **1** Confirm you are in Data Management.
	- **2** Press the Smart Select knob.
	- **3** Using the Smart Select knob, select the desired operation:
		- Select Print to print the currently selected Event Summary.
		- Select Export to export the currently selected Event Summary to the USB drive.
		- Select Export All to export all Event Summaries currently in Internal Memory to the USB drive.
		- Select **Transmit Data** to transmit data to the USB drive.
		- Select Remove All Patient Info to de-identify all Event Summaries in Internal Memory. See ["Removing All Identifying](#page-208-0)  [Patient Data" on page 195](#page-208-0).
		- Select View USB Drive to view all Event Summaries on an external USB drive. See ["Accessing Data on the USB Drive" on](#page-209-0)  [page 196](#page-209-0).
		- Select Exit to exit the menu.
		- Select Switch to Cellular to switch from Wi-Fi mode to Cellular mode.
		- Select AP list to show a list of applications.
	- **4** Press the Smart Select knob to perform the task.
- **NOTES:** Select Cancel Export from the Data Management Menu to cancel an export once it begins. The option appears in the menu after printing/exporting has begun. To cancel printing, press the Print button.

If changing from Data Management Mode to a clinical mode while data is exporting, an alert appears indicating that data export is in process and asked to **Stop Exporting?** Select Yes to stop data export and continue to the new mode. Select **No** to continue exporting data.

If turning the device off while exporting data, the export is stopped and the exported data might be incomplete.

A USB drive must be inserted to the Export, Export All, and View USB Drive selections.

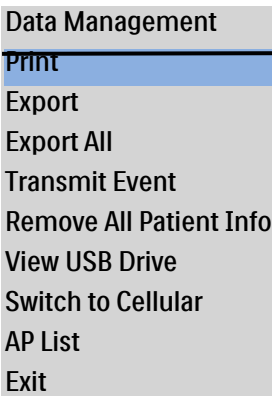

j

#### <span id="page-208-0"></span>**Removing All Identifying Patient Data**

All HeartStart Intrepid users are responsible for protecting the use, disclosure and exchange of electronic Protected Health Information (ePHI). Patient-related data include name, medical record number, dates related to the individual, patient age if over 89 and any other information that could uniquely identify an individual. In Data Management Mode, de-identify patient Event Summaries two ways:

- When exporting Event Summaries, the HeartStart Intrepid can be configured to prompt whether to remove all patient-related data prior to exporting. If this function is enabled, the HeartStart Intrepid prompts whether to **Export Without Patient Info**. Select Yes to remove the patient-identifying related data prior to exporting and **No** to export with patient-identifying related data in the Event Summary.
- When the Internal Memory Menu is displayed (Figure [92 on page](#page-206-1) 193), selecting **Remove All** Patient Info prompts the HeartStart Intrepid to asks whether to Remove Patient Info from All Internal Event Data? Select Yes to remove the patient-identifying related data and No to keep the patient-identifying related data in the Event Summary.

 **NOTE:** This will remove patient-identifying data from *all* records in the memory.

# **Sending Data with Wi-Fi or the Communication Module**

Use Wi-Fi or the Communications Module to send data during patient care or post-event. During an event, send 12-Lead ECGs or vitals data. Post-event transmissions include Event Summaries. For more information on sending data, see ["Event Summary Data Collected"](#page-197-0) in ["Data Management"](#page-194-1).

Successful transmission is dependent on the availability of public or private telecommunication Wi-Fi or telecommunications networks and other influencing factors, particularly for cellular communications. These factors include but are not limited to weather, geography, transmitting location, cellular service availability, the number of cellular service users in the area, and authorization/subscription from the cellular service provider. Make sure there is a contingency plan for interrupted or unsuccessful data transmissions.

The steps to send data from the HeartStart Intrepid are the same regardless whether data is sent via Wi-Fi or cellular broadband communication.

**To send the current 12-Lead data from 12-Lead Mode during an event**

**1** In 12-Lead Mode press the **[Start Acquire]** soft key. When the 12-lead acquisition is complete, press the **[Send]** soft key.

If the device has been configured with a destination list, the list is displayed.

- **2** Choose the destination for the 12-lead report, then press the Smart Select knob to begin sending.
- **3** If multiple 12-lead reports have been taken during the event, choose a report to send. When sending is finished, the message **Transmit Succeeded** is displayed. If data fails to send, an alert message **Transmit Failed** is displayed.
- **4** Press **OK** to close the window.

**To send vitals data from Clinical Mode during an event**

- **1** Verify that the HeartStart Intrepid is in Monitor mode (not 12-lead mode)
- **2** Press the Smart Select knob.
- **3** From the menu, select Transmit Vitals.
- **4** Press the Smart Select knob to begin transmission. If the device has been configured with a destination list, the list is displayed.
- **5** Choose the destination, then press the Smart Select knob to begin sending. When sending is finished, the message Transmit Succeeded is displayed. If data fails to send, an alert message Transmit Failed is displayed.
- **6** Press **OK** to close the window.

### <span id="page-209-0"></span>**Accessing Data on the USB Drive**

When selecting the **View USB Drive** option from the Internal Memory Menu, the HeartStart Intrepid first checks that there is a compatible USB drive inserted into the USB port on the back of the device (see Figure [17 on page](#page-32-0) 19). If a compatible USB drive is not found, the Internal Memory Screen remains on the display. If a compatible drive is found, then the USB Drive Screen is displayed.

The USB Drive screen layout is similar to the Internal Memory screen (see ["Internal Memory](#page-207-0)  [Menu" on page](#page-207-0) 194), except "Data Management - Internal Memory" is replaced with "Data **Management- USB Drive**" in the screen title.

Using the HeartStart Intrepid, save Event Summaries to the USB drive, and view and delete them from the USB drive. Data on the USB drive can be downloaded to a computer and viewed with a data management software application.

#### **Saving Data to the USB Drive**

Data can be saved to a USB drive from Data Management Mode, Configuration Mode, and after an Operational Check.

- **To save data to a USB Drive:**
	- **1** Confirm that a USB drive is inserted into the USB port.
	- **2** Press Smart Select knob and select **Export** from the menu. The HeartStart Intrepid copies data to the USB drive. Be sure to wait until downloading is complete and "Do Not Remove USB Flash Drive" is no longer displayed.

**CAUTION:** Use only the USB drive recommended by the manufacturer, see Table 90 "Data Management [Accessories" on page](#page-237-0) 224. Using other brands of USB drives may cause damage or be incompatible with the HeartStart Intrepid.

**NOTE:** If data exporting is in process and the device changes from a non-clinical mode to a clinical mode or vice versa, the HeartStart Intrepid asks if the user wants to continue exporting. Select Yes to stop; No to continue with the export.

#### **Deleting Event Summaries from the USB Drive**

- **To delete Event Summaries from the USB drive:** 
	- **1** Confirm the device is in Data Management Mode.
	- **2** Press the Smart Select knob.
	- **3** Turn the Smart Select knob to highlight View USB Drive and press the Smart Select knob.
	- **4** Once in the USB Drive Screen, press the Smart Select knob.
- **5** The Data Management Menu appears. See [Figure](#page-210-2) 93.
- **6** Turn the Smart Select knob to select Erase Drive.
- **7** Press the Smart Select knob to erase all event summaries from the USB drive.
- **8** HeartStart Intrepid prompts to confirm your selection. Select Yes to erase all data on the drive. Select No to leave all data on the drive.

#### <span id="page-210-2"></span>Figure 93 **Data Management Menu Screen**  -<br>-

- Select **Erase Drive** to erase all data on the USB drive.
- **Erase Drive View Internal Memory** Exit

Data Management

- Select View Internal Memory to view all Event Summaries in the device's internal memory.
- Select Exit to exit the menu.

# <span id="page-210-0"></span>**Printing Data**

The HeartStart Intrepid can print multiple pieces of information in both clinical and non-clinical modes. The device can be configured to print automatically when certain events occur or you can initiate a print request at any time during an event.

### **Printing During a Patient Event**

The HeartStart Intrepid allows you to print various data reports in a clinical mode during a patient event.

**To print a strip during an event:**

**1** Press the Print button  $\mathbf{F}$ 

The printed strip contains the header information, configured waveforms, wave markings (R-Wave Arrows, Pacing Markers) and events, including event markers. See [Table](#page-210-3) 76.

<span id="page-210-3"></span>Table 76 **Event Markers** 

| Event                  | Symbol |
|------------------------|--------|
| l Mark Events          |        |
| Physiological Alarm    |        |
| <b>Shock Delivered</b> |        |

The HeartStart Intrepid can also be configured to print a strip when an alarm, charge, shock or mark event occurs. See Table [55 "Configuration – Printing" on page](#page-187-1) 174.

### <span id="page-210-1"></span>**Printing While in Data Management Mode**

**To print an Event Summary contained in Internal Memory:**

- **1** Use the Smart Select knob to select the Event Summary you wish to print.
- **2** Press the Smart Select knob, select Print.
- **3** Press the Smart Select knob again to begin printing.

#### **To print a Trends Report related to an Event Summary contained in Internal Memory:**

- **1** Select the Event Summary that contains the Trends Report you wish to print.
- **2** Use the Smart Select knob to select the Trend Interval you want.
- **3** Press the Smart Select knob to begin printing.

#### **NOTES:** To see how to install printer paper rolls, see ["Installing Printer Paper" on page](#page-26-0) 13.

If you change from a clinical to non-clinical mode during printing, the HeartStart Intrepid asks if you want to stop printing. Select Yes to stop printing and No to continue printing.

If you have manually started printing a strip, and the HeartStart Intrepid tries to automatically initiate a strip, the automated print strip is ignored.

If the HeartStart Intrepid automatically initiates a print strip and then automatically initiates another print strip, the first strip is extended to include data through the end time of the second strip.

If a request to print a data report is made while the printer is currently printing another report, the HeartStart Intrepid prompts you with questions. Your answers determine which report takes precedence for printing.

# **Troubleshooting**

If your HeartStart Intrepid does not operate as expected during data management, see ["Troubleshooting" on page](#page-242-0) 229.

# **Operational and Shift Checks**

The HeartStart Intrepid performs several automated tests to make sure it is ready for use (see ["Automated Tests" on page](#page-226-0) 213). Two important checks to perform to supplement the automated tests are Operational Check and Shift Check. This chapter details both of these important tasks.

This chapter is divided into the following major sections:

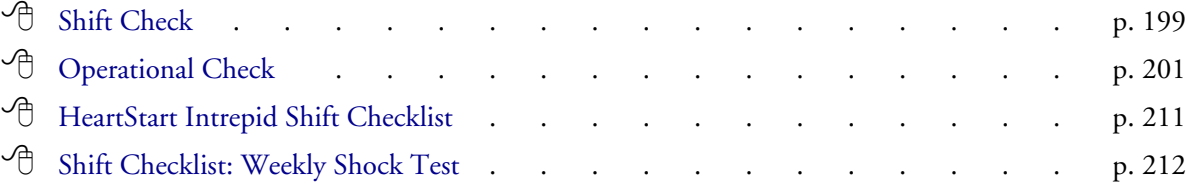

# <span id="page-212-0"></span>**Shift Check**

In order to ensure defibrillators are ready when needed, Philips Healthcare recommends that users complete a checklist, often referred to as a Shift Check, at the beginning of each change in personnel. These checks are performed in addition to the periodic checks performed by the facility's biomedical or clinical engineering team. The activities on this checklist include verifying that the appropriate supplies and accessories are present, the device is plugged in and has sufficient battery power, and the device is ready for use, see ["HeartStart Intrepid Shift Checklist" on page](#page-224-0) 211.

As part of the Shift Check, it is required to verify the device's ability to deliver defibrillation therapy once a week by performing a shock test. Complete this important requirement by performing one of the following:

- Weekly Shock Test (see ["Weekly Shock Test" on page](#page-212-1) 199)
- Operational Check (see ["Operational Check" on page](#page-214-0) 201)

 **WARNING:** When performing an Operational Check or Weekly Shock Test, confirm the HeartStart Intrepid is not connected to a patient.

### <span id="page-212-1"></span>**Weekly Shock Test**

A Weekly Shock Test is performed using either a test plug, a test load or paddles. The Weekly Shock Test process and results differ depending which way the test is performed. See the following chart.

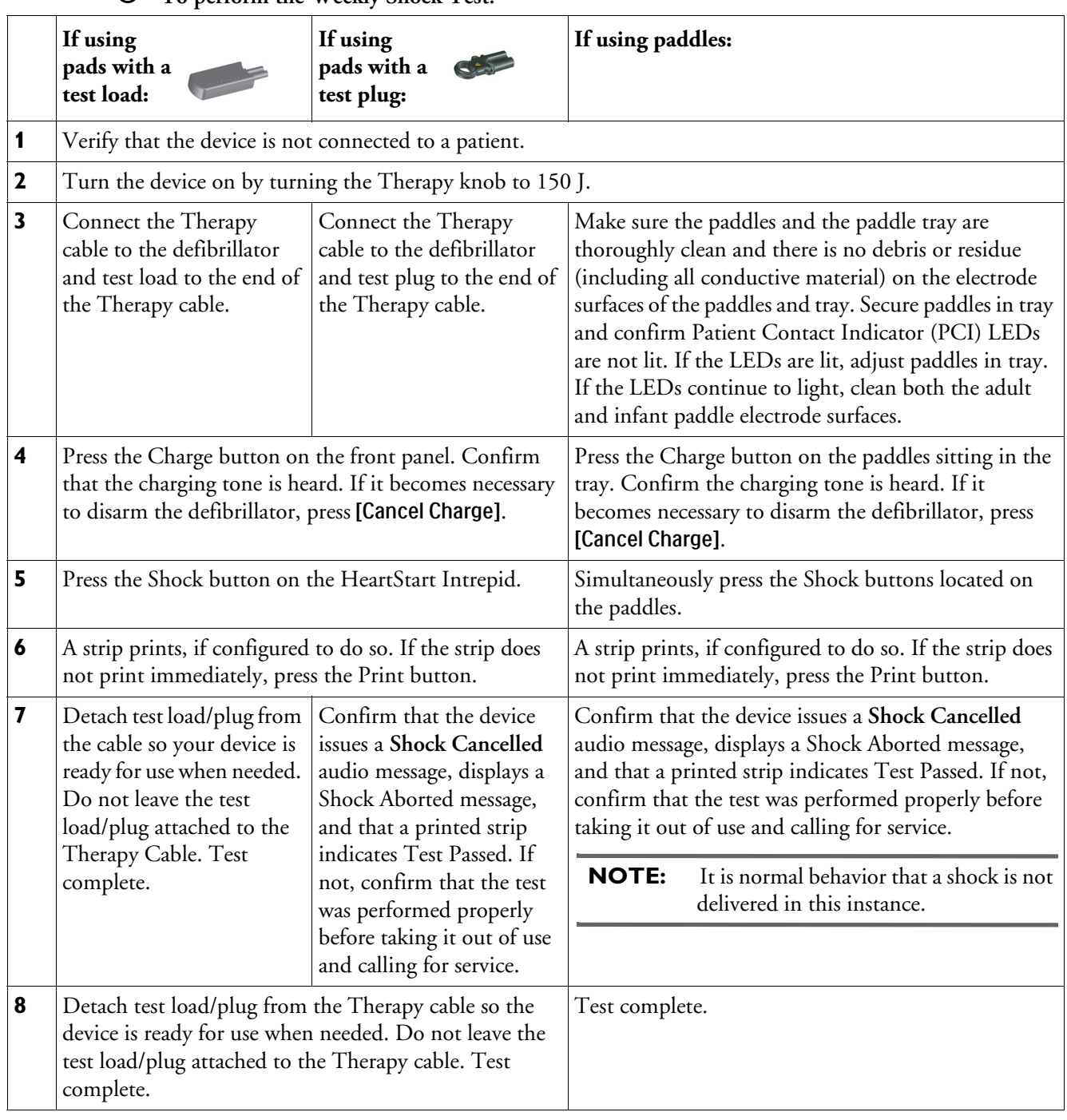

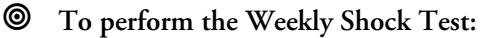

 **NOTES:** For more information on the differences between a test load and test plug, see ["Test Plug and Test](#page-34-0)  [Load" on page](#page-34-0) 21.

> If a Weekly Shock Testis performed with internal paddles and corresponding test equipment, the HeartStart Intrepid must be set to 50 J. Refer to the test equipment manufacturer's instructions for information on interpreting results of the test.

# <span id="page-214-0"></span>**Operational Check**

Operational Checks (Op Checks) supplement automated tests by verifying therapy cables, the ECG cable, paddles, audio, charge and shock buttons, and the ability to deliver defibrillation and pacing therapy. Op Check also checks the  $SpO<sub>2</sub>$ , NBP, Temperature, and EtCO<sub>2</sub> modules, and CPR meter and printer.

Perform Op Checks weekly to supplement the hourly, daily and weekly tests the HeartStart Intrepid performs automatically.

From Op Check it is possible to print Automated Test and performed results.

 **WARNING:** When performing a Weekly Shock Test, confirm the HeartStart Intrepid is not connected to a patient.

 **NOTES:** Do not run performed with internal paddles attached. Perform a Weekly Shock Test to test internal paddles.

> To confirm the ECG cable used during an event is functioning properly, use that same cable during performed.

#### **To enter Op Check:**

**Operational Check Run Op Check Op Check Summary Auto Test Summary** 

Exit

- **1** Turn the Therapy knob to Monitor.
- **2** Press the Smart Select knob.
- **3** Turn the Smart Select knob to highlight **Other** and press the Smart Select knob.
- **4** Select **Operational Check** and press the Smart Select knob. See [Figure](#page-214-1) 94 for Op Check menu options.

#### <span id="page-214-1"></span>Figure 94 **Operational Check Menu**

 $\sim$  Select <code>Run Op Check</code> to run an Operational Check.

Select Op Check Summary to review a summary of Operational Checks (see ["Op Check Summaries" on page 210](#page-223-0)).

Select **Auto Test Summary** to review a summary of Auto Tests (see ["Auto Test Summaries" on page 210](#page-223-1)).

Select Exit to exit the menu.

**5** Confirm exit from a clinical mode. Select Yes and press the Smart Select knob.

The following tests are performed during an Op Check (see "Op [Check Tests and Results" on](#page-219-0)  [page](#page-219-0) 206):

- General System Therapy delivery EtCO<sub>2</sub> Printer
- Therapy Knob Pads/Paddles ECG NBP Battery
- Charge button Leads ECG Temperature Wi-Fi
	-

necessary)

- Shock button Leads ECG rerun (if
	- CPR meter Cellular
- Sync button  $SpO<sub>2</sub>$  Audio
- 
- 
- 
- 

# **Performing an Operational Check**

Prior to performing an Op Check:

**If using external paddles:** Make sure the paddles are connected to the device, paddles and the paddle tray are thoroughly clean and there is no debris or residue (including all conductive material) on the electrode surfaces of the paddles and tray. Secure the paddles in the tray and confirm the Patient Contact Indicator (PCI) LEDs are not lit. If the LEDs are lit, adjust the paddles in the tray. If the LEDs remain lit, clean both the adult and infant/child paddle electrode surfaces.

**If using multifunction electrode pads:** Make sure the pads therapy cable is plugged into the defibrillator test plug or test load.

- **To begin an Op Check:**
	- **1** Confirm that the device has a charged battery and an ECG cable connected (but not connected to a patient or lead sets).
	- **2** Confirm that a test load or a test plug is connected to the Therapy Cable.
	- **3** Turn the Therapy knob to 170 J.
	- **4** Press the Smart Select knob.
	- **5** Turn the Smart Select knob to highlight **Other** and press the Smart Select knob.
	- **6** Select **Operational Check** and press the Smart Select knob.
	- **7** Select Run Op Check and press the Smart Select knob. The message Leaving clinical mode. Patient monitoring will be turned off. appears.
	- **8** Select Yes to continue with an Op Check. Select No to return to Monitor Mode. Press the Smart Select knob to confirm your choice.
	- **9** If Yes is selected, the HeartStart Intrepid displays the Op Check Screen and starts the Op Check automatically.

**NOTE:** If the HeartStart Intrepid is not set up correctly, the display prompts to make the required changes for a successful Op Check (see [Figure](#page-216-0) 95). The Therapy knob must be set to 170 J to begin Op Check. Once the check begins, set the knob back to 150 J when prompted to do so. Op Check runs automatically. If you choose to proceed without setting up properly, the Op Check may fail.
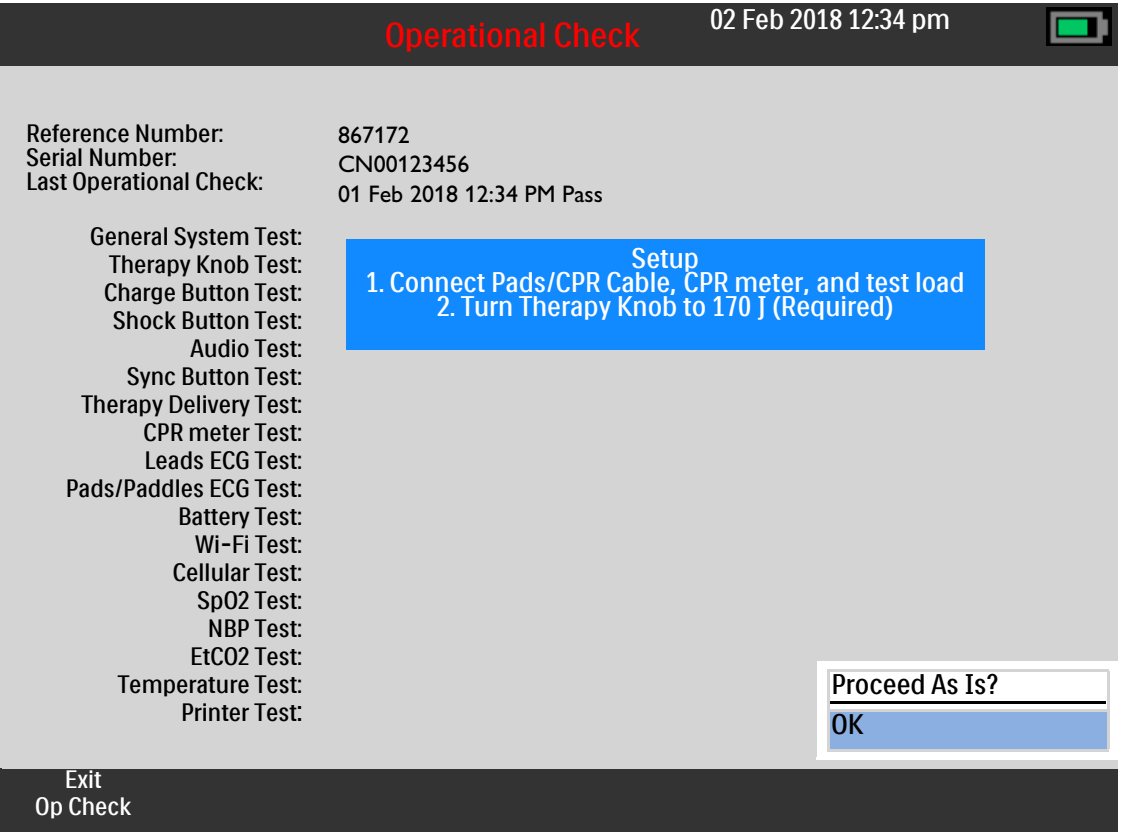

#### Figure 95 **Op Check Setup Screen**

10 During the Op Check, when a response is required, use the Smart Select knob to select your answer and then confirm your choice. As each test runs, the name of the test appears highlighted on the display with the message In Progress. See [Figure](#page-217-0) 96.

<span id="page-217-0"></span>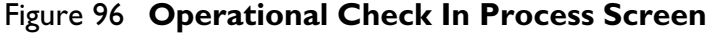

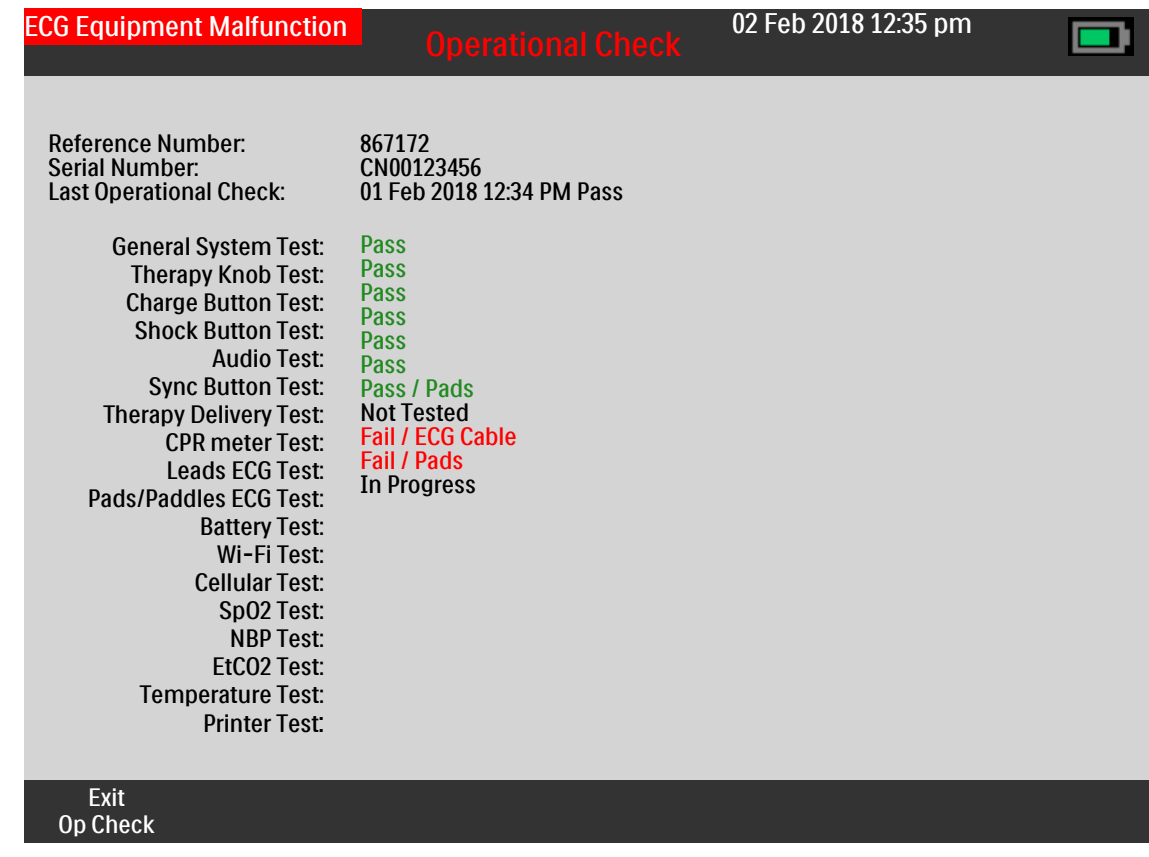

**NOTE:** Once the Sync button is pressed, leave the HeartStart Intrepid unattended as Op Check completes its process. If the Op Check is cancelled before it completes all tasks, there is no record of the check in the Op Check Summary.

> After the automated part of Op Check concludes, an Op Check Report is printed (see ["Printing](#page-222-0)  Op [Check Results" on page](#page-222-0) 209).

**NOTE:** It is important to complete all instructions listed on the Setup screen in order to successfully complete an Op Check. Approximately 10 seconds after entering Op Check, a Proceed As Is? prompt appears in the lower right corner of the display. This prompt allows for continuing with the Op Check if the device is not responding to actions taken during Setup. Selecting while there are still required items listed in the setup instructions causes Op Check failures.

#### **Op Check Results**

Each test that makes up the Op Check either passes or fails (see [Figure](#page-217-0) 96 for an example)

Once the Op Check is completed, a summary note appears in the middle of the display. To remove the message from the screen press the [Hide Messages] soft key. To bring the messages back, press the [Show Messages] soft key.

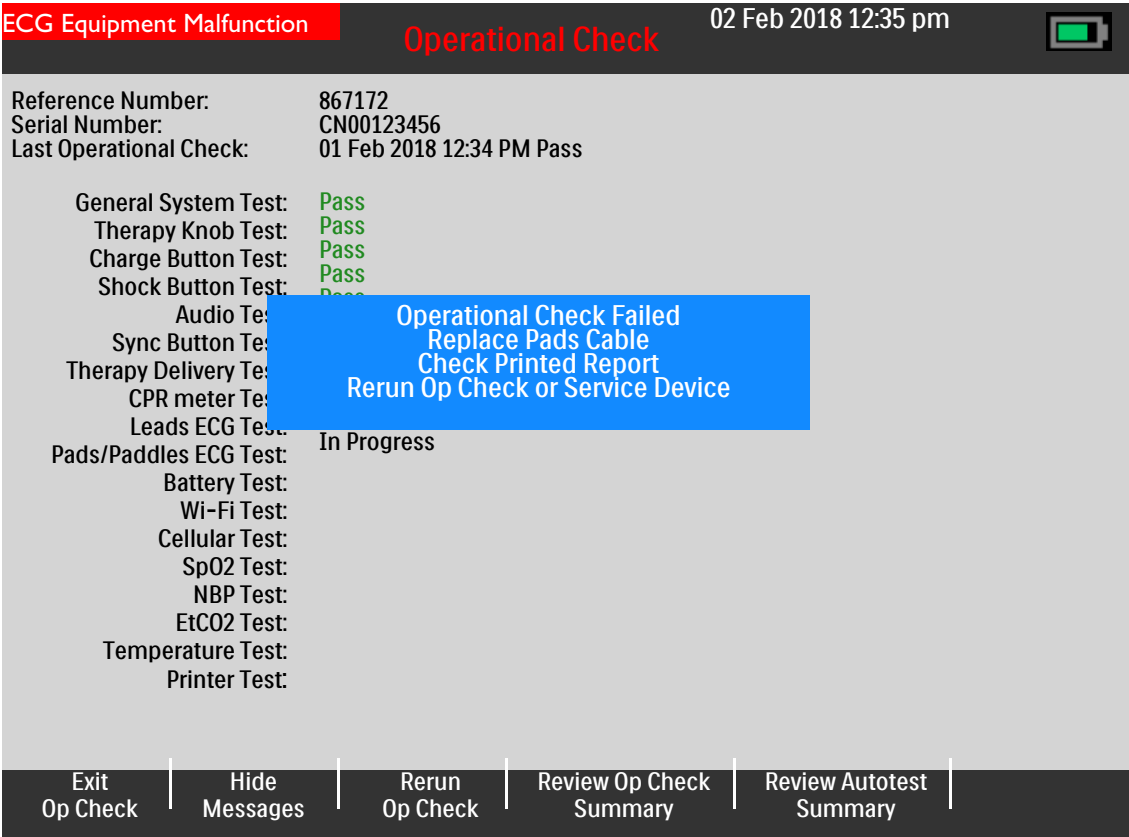

#### Figure 97 **Operational Check Results Screen**

If an Op Check fails for a therapy-related problem (for example a failed Therapy knob or button), therapy is disabled. Messages appear on the display and the RFU indicator is a solid Red **X**. After exiting Op Check, the HeartStart Intrepid restarts with therapy disabled.

**NOTE:** When exiting Op Check, if the failure is related to the Therapy knob, restart and remain in Monitor Mode regardless of the knob's position on the dial. If the device does not turn off with the knob in the OFF position, take it out of use and call for service.

The failure may have been caused by an improperly performed Op Check. To clear the failed Op Check, successfully perform a proper Op Check. If the device continues to fail the Op Check after confirming the Op Check was performed properly, take the device out of use and call for service.

#### **Leads ECG Test Rerun**

If the Leads ECG test fails, upon the completion of Op Check, the HeartStart Intrepid may prompt with the message Leads ECG Test Failed With Cable. Disconnect ECG Cable to Rerun Test Without Cable. As soon as the ECG cable is removed, the device reruns Op Check to check if the problem is in the device itself. Press the Smart Select knob to proceed without rerunning the Op Check test.

## **Re-Running Op Check**

Once Op Check is completed, it is possible to re-run Op Check by pressing the [Rerun Op Check] soft key.

<span id="page-219-0"></span>Table 77 **Op Check Tests and Results** 

| <b>Test</b>                                                                                     | <b>Device</b><br>Prompts                                                                                                    | <b>User Actions</b>                                                                                                    | <b>Results</b>                                                                                                    | What to do if fails                                                                                                    |
|-------------------------------------------------------------------------------------------------|----------------------------------------------------------------------------------------------------|----------------------------------------------------------------------------------------------------|----------------------------------------------------------------------------------------------------|----------------------------------------------------------------------------------------------------|
| <b>General System:</b><br>tests internal clock<br>battery, power<br>supply and internal         | None                                                                                                    | None                                                                                                    | Pass: All tested systems are<br>functioning properly.<br>Fail: One or more of the tested<br>systems is not functioning                                               | Take the device out of use<br>and call for service.                                                                                                    |
| memory                                                                                          |                                                                                                    |                                                                                                    | properly.                                                                                                    |                                                                                                    |
| Therapy Knob:<br>tests if the Therapy<br>knob is set to 170 J<br>and functioning<br>properly    | None                                                                                                    | Confirm the<br>Therapy knob is<br>at 170 J.                                                                                        | Pass: The Therapy knob is set to<br>170 J and functioning properly.                                                                                                  | Confirm that the Therapy<br>knob is set to 170 J and<br>repeat Op Check. If the<br>test continues to fail, take<br>the device out of use and<br>call for service.                            |
|                                                                                                 |                                                                                                    |                                                                                                    | Fail: The Therapy knob is not<br>set to 170 J.                                                                                                    |                                                                                                    |
|                                                                                                 |                                                                                                    |                                                                                                    | Fail: The Therapy knob is not<br>functioning properly.                                                                                                    |                                                                                                    |
|                                                                                                 |                                                                                                    |                                                                                                    | NOTE: When the Therapy knob fails, the device restarts<br>and remains in Monitor Mode regardless of the knob's<br>position on the dial.                              |                                                                                                    |
| Charge button:<br>tests the Charge<br>button's<br>functionality with a<br>Therapy Cable         | <b>Turn the Knob</b><br>to 150J Verify<br><b>Test Load Is</b><br>Attached<br>Press the<br><b>Charge Button</b>                                       | Move Therapy<br>knob to 150.<br>Confirm test<br>load or test plug<br>is attached and<br>press the Charge<br>button.                | Pass: Charge button passed.<br>Fail: Charge button is not<br>functioning.<br>Fail: The Smart Select knob was<br>used to charge.                                      | Repeat the test and make<br>sure you press the Charge<br>button. If continues to<br>fail, take the device out of<br>use and call for service.                                                |
| Charge button:<br>tests the Charge<br>button's<br>functionality with<br><b>External Paddles</b> | <b>Turn the Knob</b><br>to 150J<br><b>Verify Paddles<br/>are in Holders</b><br>Press the<br><b>Charge Button</b>                                     | Move Therapy<br>knob to 150.<br>Confirm the<br>paddles are<br>seated in their<br>pockets and<br>press the Charge<br>button.        | <b>NOTE:</b> If the device does not detect a pressed Charge<br>button within 10 seconds, you are prompted to use the<br>Smart Select knob to charge.                 |                                                                                                    |
| Shock button: tests<br>the Shock button's<br>functionality                                      | <b>Press Shock</b><br><b>Button</b> or<br><b>Press Both</b><br><b>Shock</b><br><b>Buttons on</b><br>Paddles.                                         | Press the Shock<br>button on the<br>device or<br>paddles.                                                                          | Pass: Shock button passed.<br>Fail:<br>• Shock button is not<br>functioning.<br>• You used the Smart Select<br>knob to shock.<br>• Device disarmed<br>automatically. | Repeat Op Check and<br>make sure you press the<br>Shock button before the<br>defibrillator disarms. If<br>Op Check continues to<br>fail, take the device out of<br>use and call for service. |
|                                                                                                 |                                                                                                    | If the device does not detect a pressed Shock button within 10 seconds, you are prompted to<br>use the Smart Select knob to shock. |                                                                                                    |                                                                                                    |
|                                                                                                 | <b>NOTE:</b> The device auto disarms after the time specified in Configuration (see Table 49 on<br>page 171). A Defib Disarmed message is displayed. |                                                                                                    |                                                                                                    |                                                                                                    |

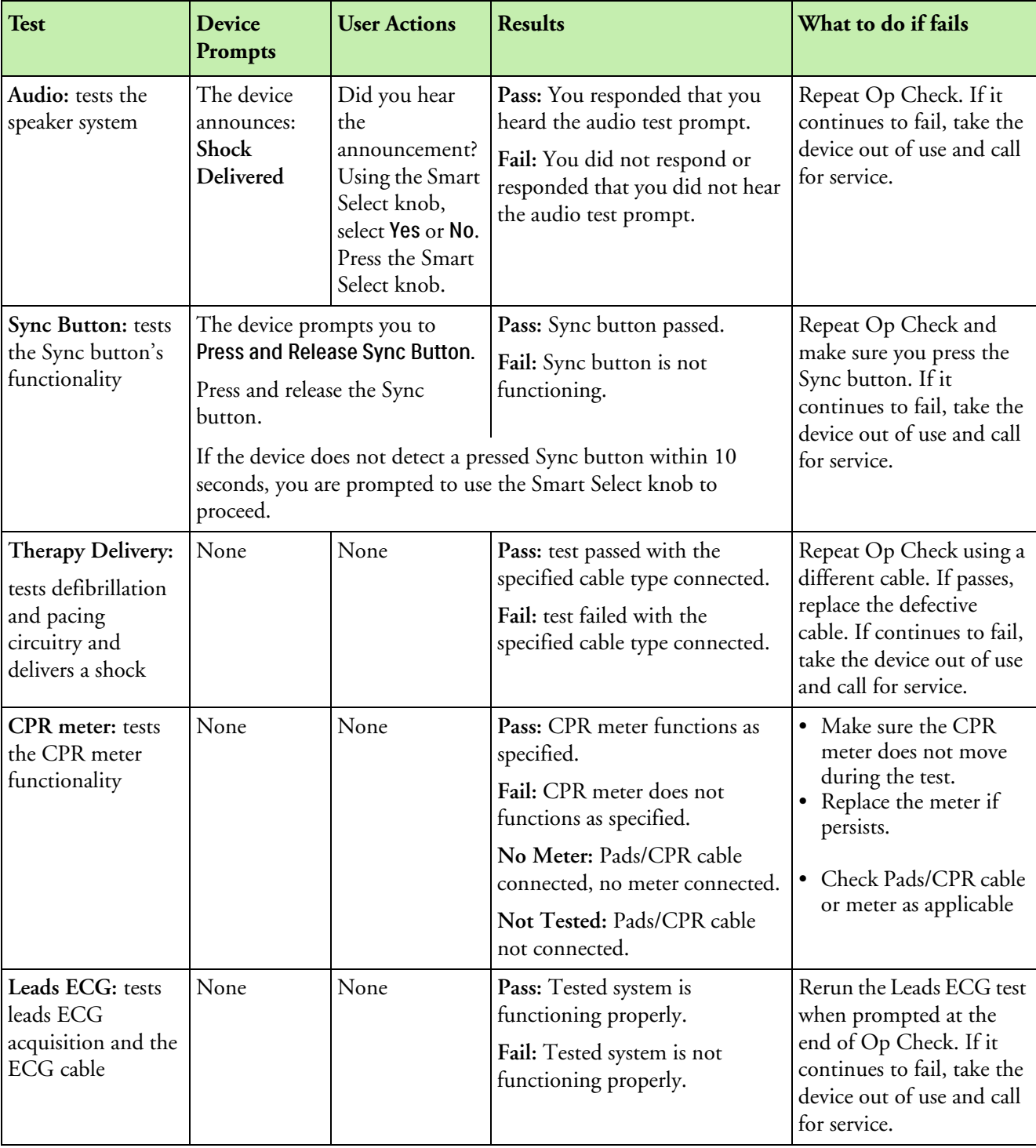

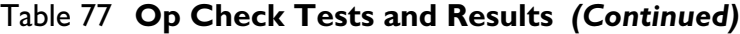

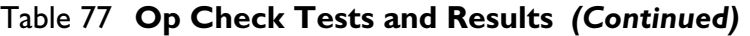

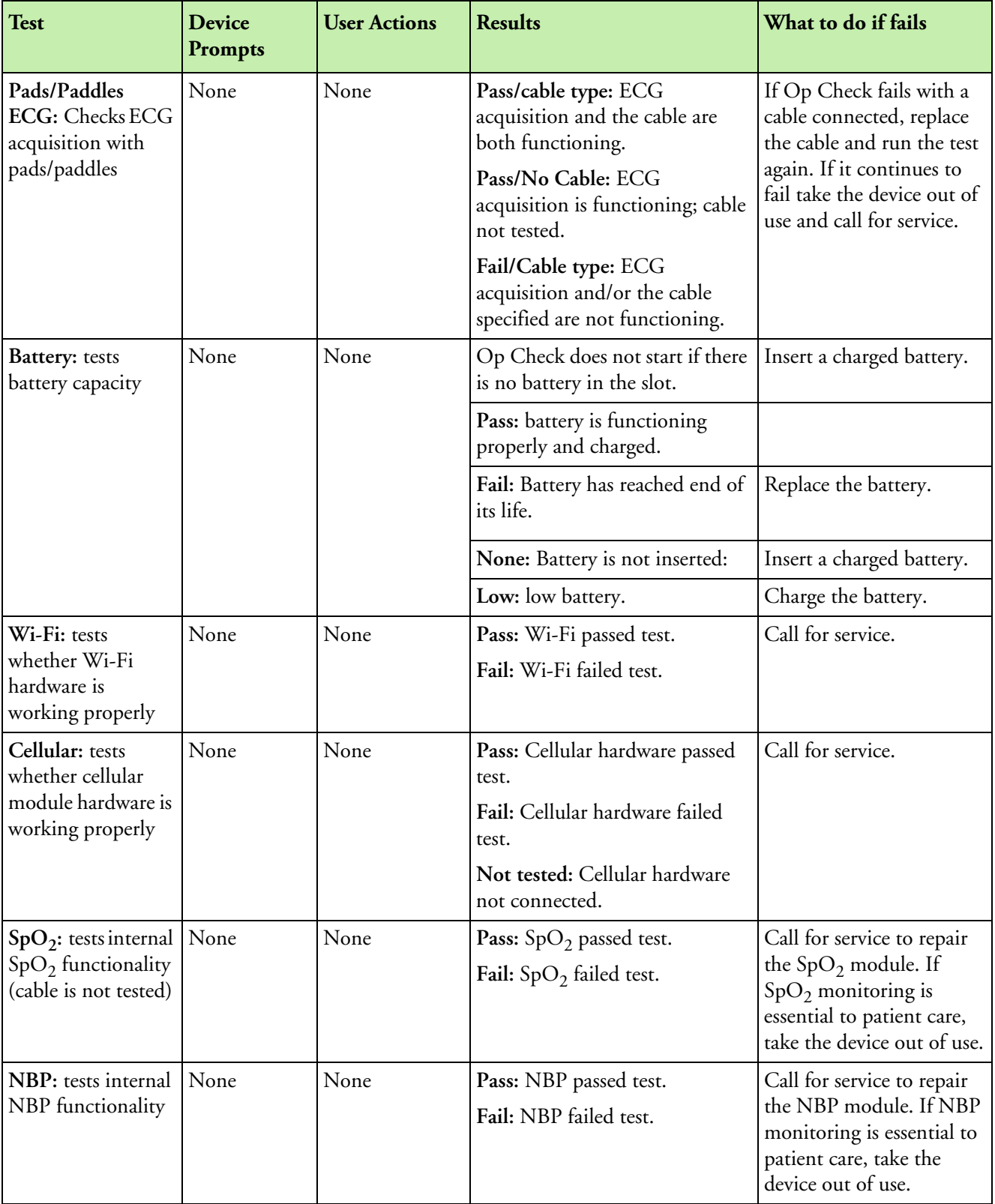

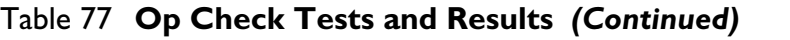

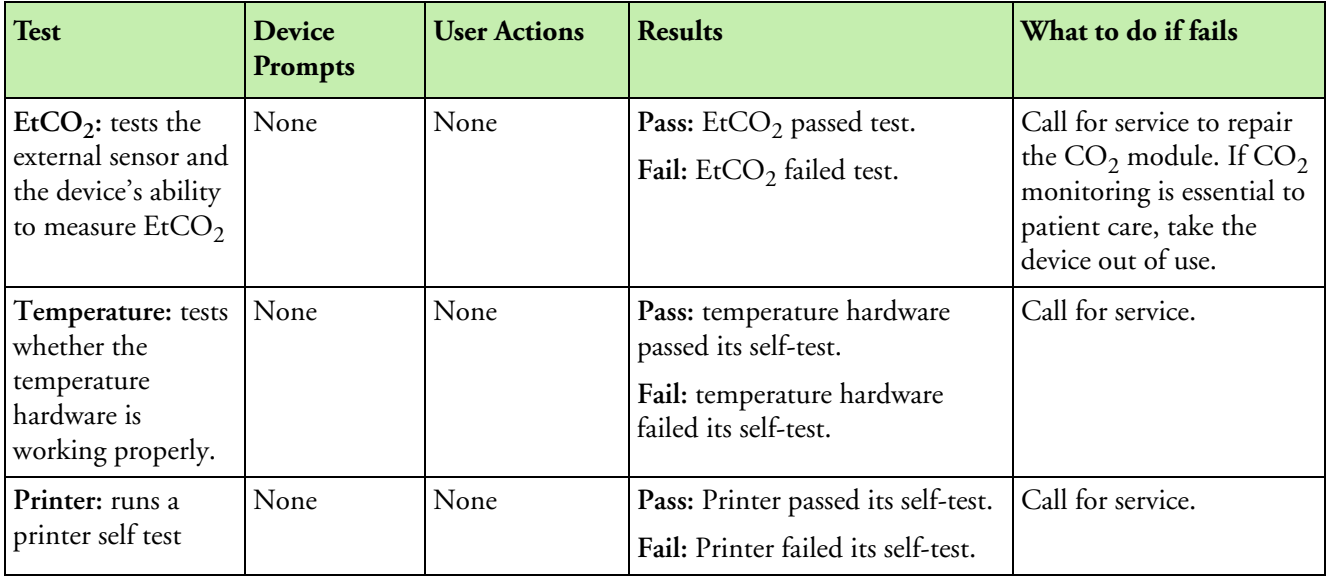

# <span id="page-222-0"></span>**Printing Op Check Results**

If configured to do so (see ["Configuration – Printing" on page](#page-187-0) 174), the Operational Check Report automatically prints out after an Op Check is completed. To print manually, press the Smart Select knob and select **Print**.

The first part of printed Op Check lists test results. The second part lists checks to be performed by the user.

## **User Checks**

Once the Op Check Report prints, perform the following manual checks to complete the Op Check.

- **Defibrillator Inspection** Make sure the HeartStart Intrepid is clean (including the surfaces of the paddles and paddle trays), clear of objects and has no visible signs of damage.
- **ECG Cables / Connectors / Paddles / Pads / Monitoring Electrodes** Make sure there are no visible cracks, broken wires or other visible signs of damage. Make sure all the connections are secure. Check expiration date and quantity of pads and monitoring electrodes.
- **Charged Battery** Make sure a charged battery is installed in the HeartStart Intrepid. Another charged battery should be available or charging. Confirm the battery has no visible signs of damage.
- **AC and DC power cords** Check the AC/DC power source by connecting the AC/DC power cord to the HeartStart Intrepid and plug it into a power outlet. Then verify that the external power indicator on the front panel is lit.
- **Printer Paper** Make sure the printer has sufficient paper and is printing properly.
- SpO2 **Sensor** Inspect the sensor and cable for visible signs of damage.
- **EtCO2 accessories** Inspect the cannulas, adapters, dehumidification tubes, and extension lines for blockages and visible signs of damage.
- **EtCO<sub>2</sub> Port** Inspect the port for visible signs of debris or damage.
- **NBP Cuffs and Tubing** Inspect the pressure cuffs and tubing for visible signs of damage.
- **Temperature Sensor** Presents sufficient supply**.**
- **CPR meter and adhesive pads** Inspect for visible signs of damage. Check expiration date and quantity of pads.
- **USB Connector** Inspect the connector for visible signs of debris or damage.

**NOTE:** Upon completing the Op Check and returning to a clinical mode, all settings are reset to the device's configured values.

## **Op Check Summaries**

Selecting Op Check Summary from the Op Check menu (see Figure  $94$  on page 201) displays a summary of the last 60 Op Checks stored in the HeartStart Intrepid (see [Figure](#page-223-0) 98). Use the Smart Select knob to print or export the summary.

#### <span id="page-223-0"></span>Figure 98 **Op Check Summary**

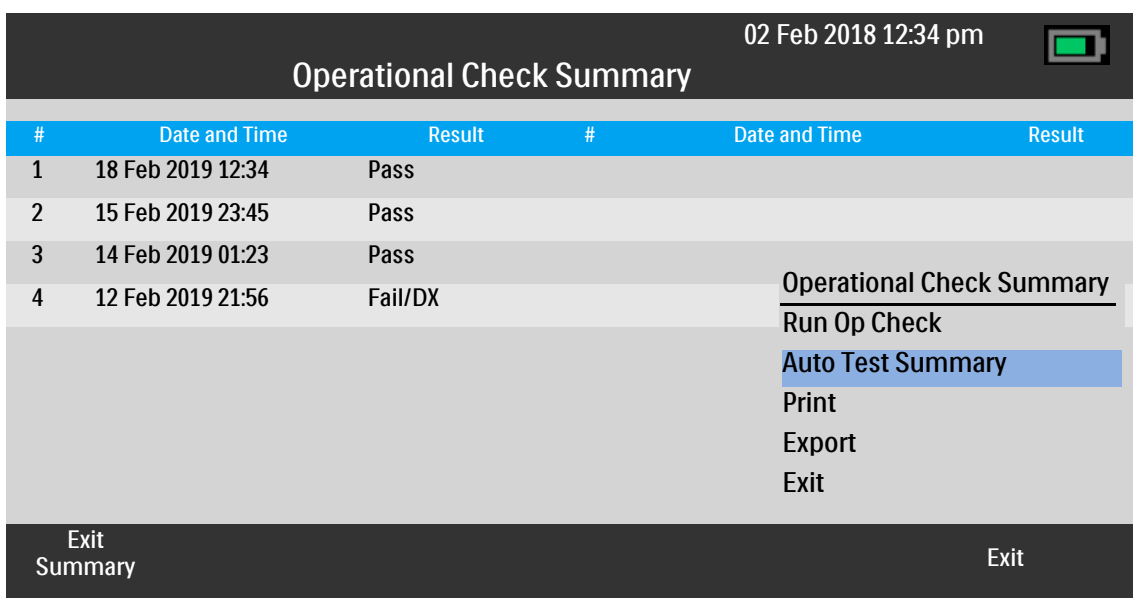

## **Auto Test Summaries**

Selecting Auto Test Summary from the Op Check or Op Check Summary menu displays a summary of automated test results currently stored in the HeartStart Intrepid.

For more information, see ["Automated Tests" on page](#page-226-0) 213.

**NOTE:** If you try to print a summary or report while the printer is printing another report or summary, the HeartStart Intrepid asks you if you want to stop the current printing and begin the second one. Use the Smart Select knob to select your answer and then press the Smart Select knob.

# **Alarm Test**

If your institution's protocol requires periodic alarm verification and you wish to perform an alarm verification test (in a non-clinical environment) outside of Op Check testing, connect the HeartStart Intrepid to a simulator, then manually change the alarm limits to a setting which should cause the device to alarm. Look at the display and listen for the alarm. Be sure to reset the alarm limits to the appropriate settings before returning the device to a clinical environment.

# **HeartStart Intrepid Shift Checklist**

Inspect your HeartStart Intrepid, accessories, and supplies at the change of every shift. Place a check mark in the box as you check each item in the list below or place a dash or N/A if not applicable. Then, initial the list to indicate the check was performed for that shift.

Device Name or Serial Number:\_\_\_\_\_\_\_\_\_\_\_\_\_\_\_\_\_\_\_\_\_\_\_\_\_\_\_\_ Unit or Department:\_\_\_

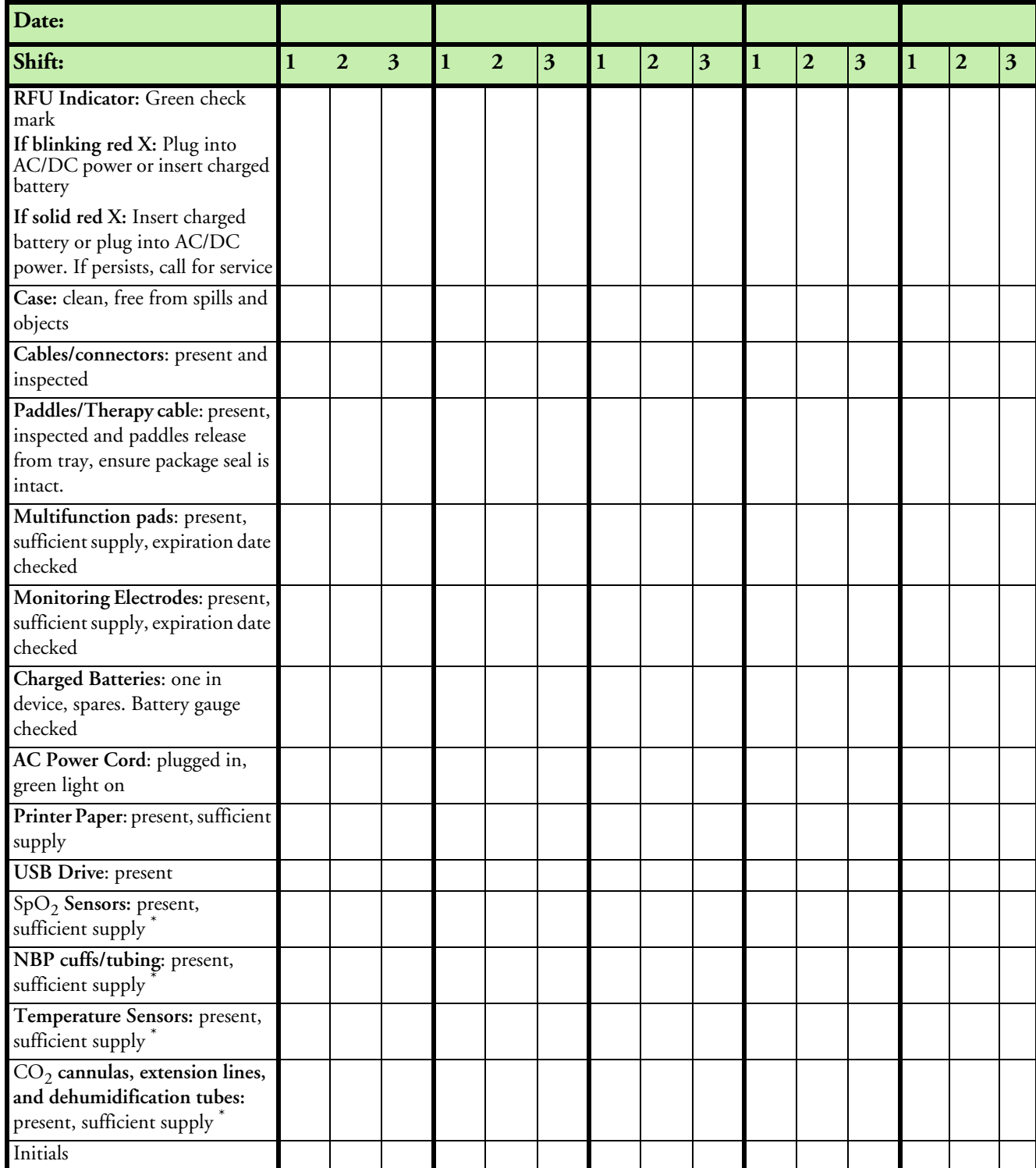

\* if the option is installed

# **Shift Checklist: Weekly Shock Test**

Do one of the following checks at least once a week to verify the ability to deliver defibrillation therapy:

- □ Operational Check, see ["Operational Check" on page](#page-214-1) 201 for details.
- $\Box$  Deliver a 150 J shock into a test plug or test load (if using multifunction electrode pads) or the paddle tray (if using paddles.) See ["Weekly Shock Test" on page](#page-212-0) 199 for details.
- $\Box$  Weekly Shock test is not applicable for this Shift Check.

Check off which option you selected and sign/date below.

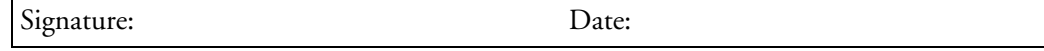

 **NOTE:** Test reusable sterilizable paddles (internal or external) prior to each use. See the *Sterilizable Defibrillator Paddles Instructions for Use*.

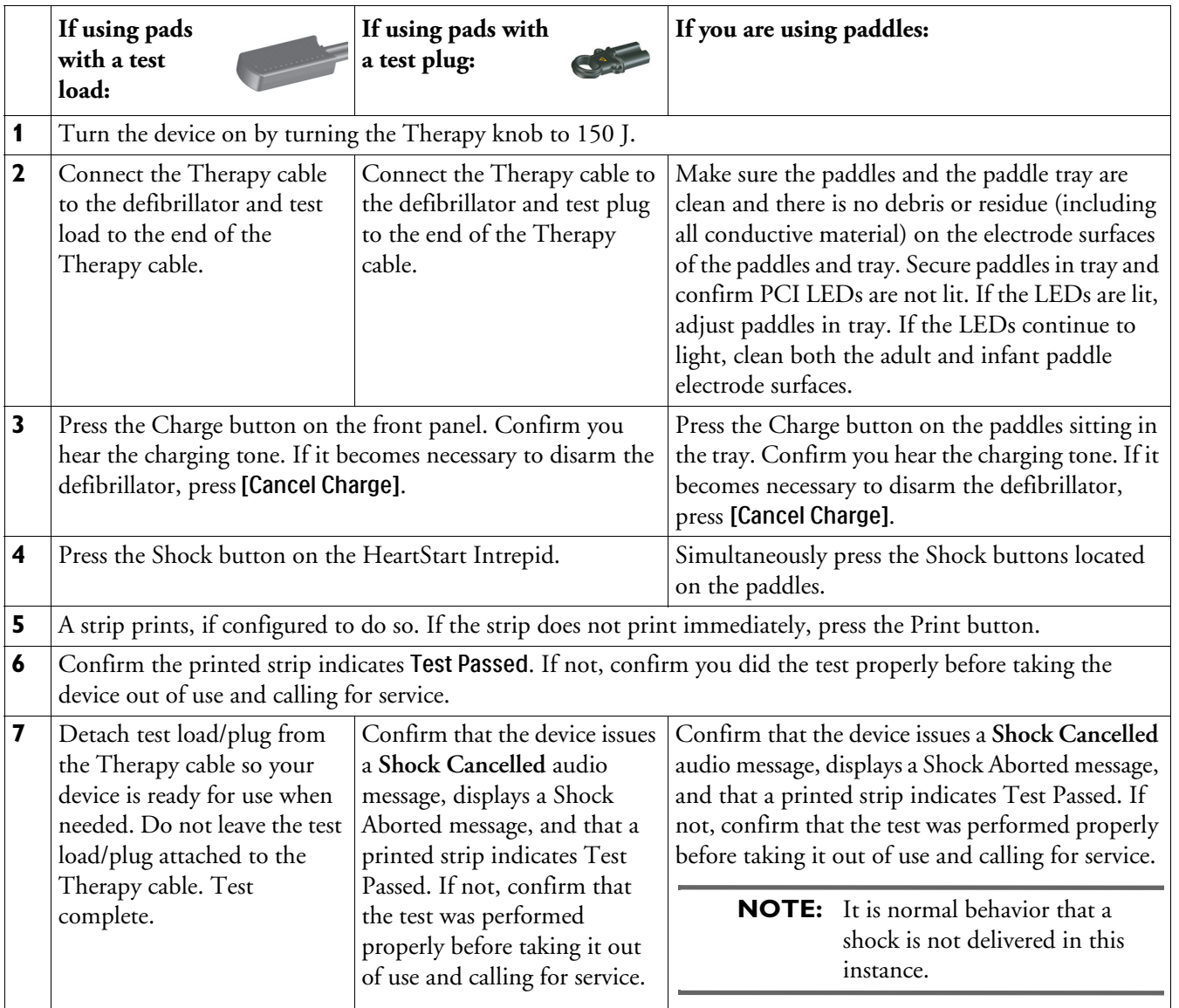

#### **To perform the Weekly Shock Test:**

# **Maintenance**

This chapter describes how to care for your HeartStart Intrepid and its accessories.

# **Overview**

Proper maintenance of the HeartStart Intrepid is a simple, yet important factor in dependability. Attending to routine maintenance is vital to keeping the HeartStart Intrepid ready to respond in an emergency.

Routine maintenance involves:

- Providing power so automated tests can run (see ["Automated Tests" on page](#page-226-1) 213).
- Observing the Ready For Use (RFU) indicator to confirm the device's readiness (see ["Ready For](#page-44-0)  [Use Indicator" on page](#page-44-0) 31).
- Performing Operational Checks and Shift Checks (see ["Operational and Shift Checks" on](#page-212-1)  [page](#page-212-1) 199).
- Caring for batteries (see ["Battery Maintenance" on page](#page-229-0) 216).
- Cleaning the device and accessories (see ["Cleaning Instructions" on page](#page-232-0) 219).
- Checking expiration dates on supplies and accessories, and ordering replacements (see Chapter [18 "Supplies and Accessories" on page](#page-234-0) 221).

WARNINGS: HeartStart Intrepid service should only be performed by qualified service personnel, in accordance with the HeartStart Intrepid *Service Manual*.

Do not service this device while in use with a patient.

Electric shock hazards exist internally. Do not open device.

# <span id="page-226-1"></span><span id="page-226-0"></span>**Automated Tests**

The HeartStart Intrepid performs many maintenance activities including three tests that run automatically at regularly scheduled intervals when power is supplied and the device is off. The tests assess operational performance and alert you if a problem exists.

Results of tests associated with critical device functionality are reported through the RFU indicator and the Automated Test Summary Report. Results are also reported through statements on the HeartStart Intrepid's display when the device is turned on. [Table](#page-227-0) 78 provides a brief explanation of the tests and lists each test's frequency.

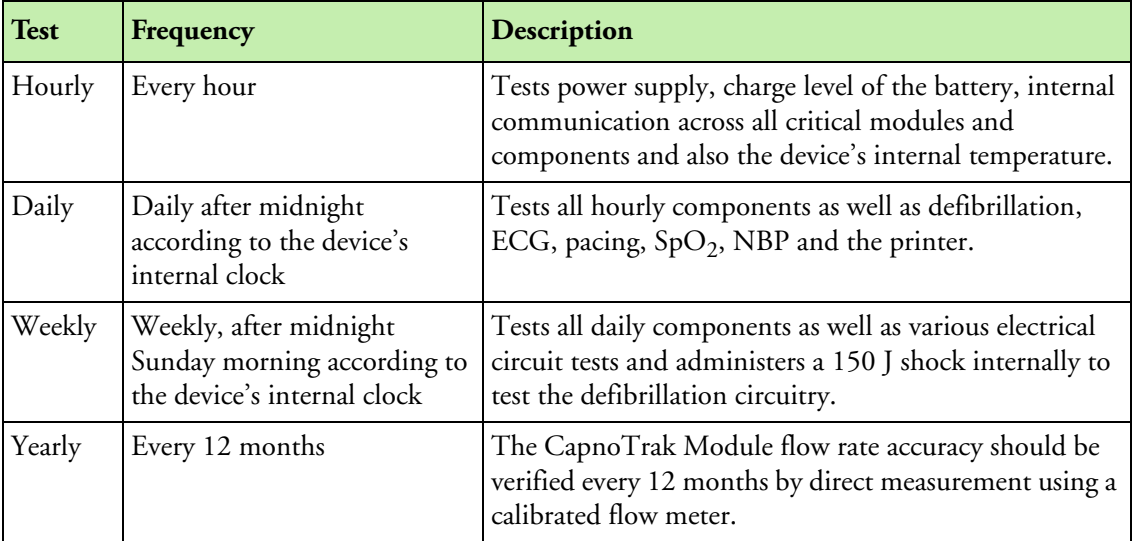

#### <span id="page-227-0"></span>Table 78 **Automated Tests**

 **NOTE:** If the HeartStart Intrepid is turned on in the middle of an automated test, the test stops and the device starts in normal operating mode.

## **Auto Test Summaries**

You can review, print and export all Auto Test Summaries the HeartStart Intrepid performs.

- **To view a summary of Automated Tests:**
	- **1** Turn the Therapy knob to Monitor.
	- **2** Press the Smart Select knob.
	- **3** Turn the Smart Select knob to highlight Other and press the Smart Select knob.
	- 4 Select Operational Check and press the Smart Select knob.
	- **5** Select Auto Test Summary and press the Smart Select knob. The message Leaving clinical mode. Patient monitoring will be turned off. appears.
	- **6** Select Yes if you wish to exit clinical mode. Select N0 to return to Monitor mode. Press the Smart Select knob to confirm your choice.
	- **7** If you selected Yes the HeartStart Intrepid displays the Automated Test Summary screen (see [Figure](#page-228-0) 99).

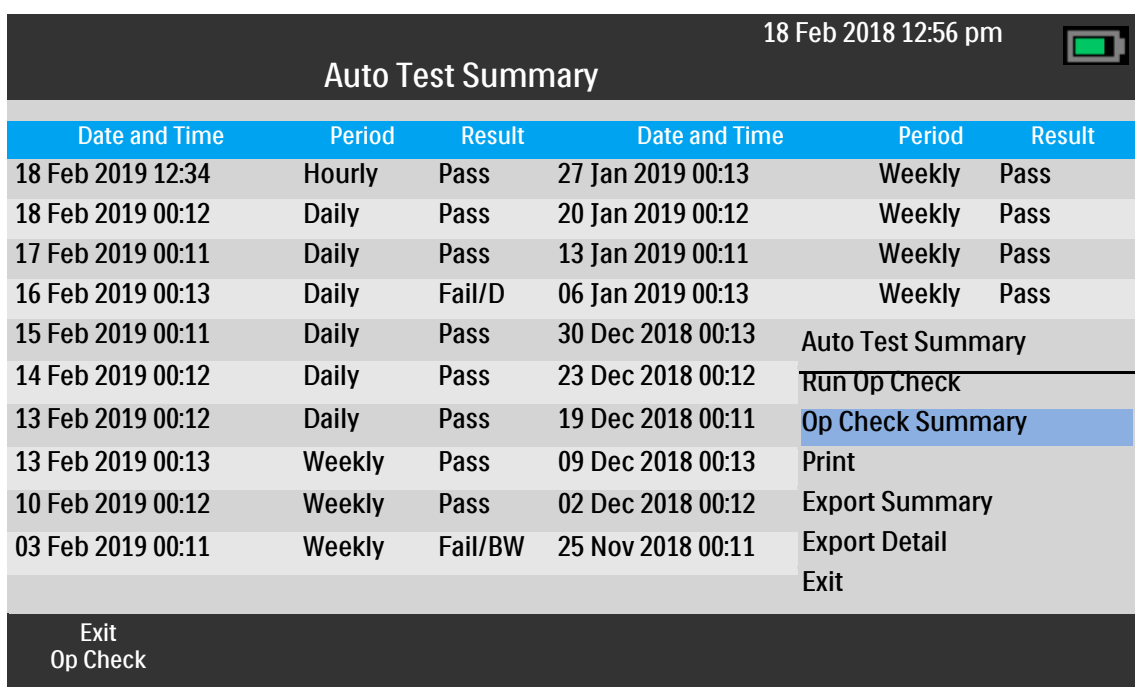

#### <span id="page-228-0"></span>Figure 99 **Automated Test Summary**

#### **Auto Test Summary Results**

The Automated Test Summary reports results for the hourly, daily and weekly tests that have been performed. (See [Table](#page-228-1) 79.) The AutoTest Summary lists the result of the most recent hourly test, the six most recent daily tests and the configured amount (1-53) of weekly tests. The table below describes each result and the corresponding RFU Indicator display. For more on the RFU Indicator see ["Ready For Use Indicator" on page](#page-44-0) 31.

| <b>Result</b> | <b>RFU</b> Indicator  | Definition                                                                 | <b>Required Action</b>                                                                                                    |
|---------------|-----------------------|----------------------------------------------------------------------------|----------------------------------------------------------------------------------------------------|
| Pass          | Green check           | All tests passed.                                                          | None.                                                                                                    |
| Fail/DX       | Solid red X,<br>chirp | Service required. A<br>critical device failure<br>has been detected.       | Turn the Therapy knob to Monitor. A<br>message indicating the problem is displayed.<br>Refer to Chapter 19 "Troubleshooting" on<br>page 229 for further action.                      |
| Fail/BW       | Blinking red X        | Service is not<br>required but the<br>battery is low or<br>malfunctioning. | Charge the battery as soon as possible or<br>replace it with a charged battery. You can<br>charge the battery in the HeartStart Intrepid<br>by connecting the device to AC/DC power. |
| Fail/CX       | Solid red X,<br>chirp | An ECG cable failure<br>has been detected.                                 | Replace the ECG cable and rerun Operational<br>Check.                                                                                                    |
| Fail/D        | Green check           | A non-critical failure<br>has been detected.                               | Turn the Therapy knob to Monitor. A<br>message indicating the problem is displayed.<br>Refer to Chapter 19 "Troubleshooting" on<br>page 229 for further action.                      |

<span id="page-228-1"></span>Table 79 **Auto Test Summary Results** 

#### **Printing and Exporting Auto Test Summaries**

You can print the Auto Test Summaries or export to a USB drive using the menu options, see Figure [99 on page](#page-228-0) 215. Export Detail if requested by your support or service personnel.

# <span id="page-229-0"></span>**Battery Maintenance**

HeartStart Intrepid Lithium Ion battery maintenance is essential to ensure that the battery's charge state is accurately reported, there is sufficient charge and capacity to operate your HeartStart Intrepid, and battery life is optimized. Remove faulty batteries from service immediately. Battery maintenance begins when you first receive your device and continues throughout the life of the battery. To optimize performance, a battery that is in the low battery condition (less than 40%) should be charged as soon as possible. Table 80 lists battery maintenance activities and when they should be performed.

| <b>Activity</b>        | When to perform                                                                           |
|------------------------|-------------------------------------------------------------------------------------------|
| Visual inspection      | As part of a standard Operational Check.                                                  |
|                        | Charge the battery   Upon receipt; after use; if the Low Battery message is displayed.    |
| Store the battery      | When not in use for an extended period of time, store the battery at a 20-40%<br>charge.  |
| Discard the<br>battery | When there are visual signs of damage or you receive a message to replace the<br>battery. |

Table 80 **Battery Maintenance Activities**

When properly cared for and used in its intended environment, the battery has an approximate useful service life of three years in low use environments (5-10 hours per week) and 1.5 years in high use environments (25-30 hours per week). Use outside intended conditions could reduce battery life. To optimize performance, charge a low battery as soon as possible.

 **NOTE:** The HeartStart Intrepid battery automatically calibrates itself.

## **Initializing Batteries**

When opening a new battery for the first time, it needs to first be charged before the fuel gauge lights activate.

# **Charging Batteries**

The battery needs to be charged in the HeartStart Intrepid or in a Philips stand-alone battery charger. Insert the battery to be charged in the battery compartment and then plug the device into an AC/DC power outlet.

With AC/DC power connected and the device turned off, the HeartStart Intrepid recharges its battery to 80% capacity in less than 2 hours and to 100% capacity in less than 3 hours. Charge time can be substantially longer if the device is on.

Once AC/DC power is supplied, the Battery Charging Indicator flashes green to indicate the battery is charging and the battery is  $\leq 90\%$  charged. The indicator turns solid green when the battery charge is > 90% of capacity and AC/DC power is present. If no battery is installed or the installed battery is not functioning properly, the light remains off. Charging the battery at temperatures above 40°C (104°F) may reduce battery life.

#### **Charge Status**

You can check the current charge status of a battery by:

- Pushing the fuel gauge button on the battery to illuminate the fuel gauge (see ["Battery Fuel](#page-33-0)  [Gauge" on page](#page-33-0) 20).
- Turning the Therapy knob to any position and observing the battery power indicators displayed in the Status Area (see ["Status Area" on page](#page-47-0) 34).

## **Storing Batteries**

Batteries should be rotated regularly to ensure even usage. When storing batteries, make sure the battery terminals do not come in contact with metallic objects.

If storing batteries for an extended period of time, it is recommended they are stored between -20°C to +35 $^{\circ}C$  ( $\leq$  3 months) or -20 $^{\circ}C$  to +20 $^{\circ}C$  ( $\leq$ 1 year). Storing batteries at a higher temperature significantly reduces the battery's life expectancy. Stored batteries should be charged every 2 months to 20-40% of their full capacity. They should be charged to full capacity before being put into use.

 **CAUTION:** Storing batteries in the HeartStart Intrepid, if the device is out of service for an extended period of time, drains the battery.

## **Discarding Batteries**

Batteries should be discarded if there are visual signs of damage. They should be discarded in an environmentally safe manner.

 **WARNINGS:** Properly dispose of or recycle batteries according to local regulations. Do not puncture, disassemble or incinerate batteries.

Be careful not to short the battery terminals because this could result in a fire hazard.

#### **General Battery Safety**

The following general warnings and cautions apply to the HeartStart Intrepid battery. Additional warnings and cautions specific to a particular battery feature are provided in the appropriate sections.

Keep batteries away from flame and other heat sources. Do not incinerate.

Do not short circuit or reverse polarity of the battery. Avoid placing batteries around metal objects that may short circuit the battery. Do not directly connect the negative and positive terminals.

Avoid getting batteries wet or using batteries in high humidity environments.

Do not puncture, crush, dent, drop, physically shock or allow any deformation of the batteries.

**WARNINGS:** Built-in safety circuits cannot protect against handling abuse. Adhere to all warnings and cautions in handling and using Lithium Ion batteries.

Do not disassemble or open batteries. Do not attempt to alter or bypass the safety circuit.

Use only in the HeartStart Intrepid and charge only in the specified battery charger. Do not charge near a heater or in hot sunlight.

Do not connect the battery to any plug socket or to any other equipment.

 **CAUTIONS:** Use caution when handling, using and testing batteries. Do not touch a leaking battery. Do not short circuit, crush, drop, mutilate, puncture, apply reverse polarity, expose to high temperatures or disassemble. Misuse or abuse could cause physical injury.

Do not drop or subject to strong physical shock.

Do not store your device for prolonged periods with the battery in.

Do not expose batteries to temperatures below -20 $\rm{^{\circ}C}$  (-4 $\rm{^{\circ}F}$ ) or greater than 50 $\rm{^{\circ}C}$  (122 $\rm{^{\circ}F}$ ). Excess temperatures may result in battery damage.

Wash skin with large amounts of water in the event of electrolyte leakage to prevent skin irritation and inflammation.

## **Power-Related Alarms**

Power-related alarms are generated for the conditions shown in [Table](#page-231-0) 81. Once generated, they appear as alarm messages on the HeartStart Intrepid display. There are both audio and visual alerts. For more information on alarms, see ["Alarms" on page](#page-53-0) 40.

| <b>Alarm Message</b>                                | <b>Condition</b>                                                              | <b>Type of Alarm</b>                                                        | <b>Indication and Location</b>                                                         |
|-----------------------------------------------------|-------------------------------------------------------------------------------|-----------------------------------------------------------------------------|----------------------------------------------------------------------------------------|
| <b>Low Battery</b>                                  | Battery power is low.                                                         | High Priority if pacing<br>otherwise, low priority<br>non-latching alarm    | Red alarm message if pacing,<br>cyan if not with audio tone in<br>Battery Status area. |
| Shutting Down in 1 min                              | Battery power is critically<br>low. The device will shut<br>down in 1 minute. | High Priority if pacing<br>otherwise, medium priority<br>non-latching alarm | Red alarm message if pacing,<br>yellow if not with audio tone in<br>Message area.      |
| <b>Shutting Down Now</b>                            | Battery power is critically<br>low. The device is shutting<br>down now.       |                                                                             | High Priority Non-Latching Red alarm message with audio<br>tone in Message area.       |
| <b>Equipment Disabled:</b><br><b>System Failure</b> | A low voltage has been<br>detected.                                           |                                                                             |                                                                                        |
| <b>Battery Communication</b><br><b>Failure</b>      | Communications between<br>the device and the battery<br>have failed.          | Medium Priority<br>Non-Latching                                             | Yellow alarm message with<br>audio tone in Battery Status<br>area.                     |
| <b>Replace Battery</b>                              | The battery has reached its<br>end of life.                                   | Low Priority Non-Latching                                                   | Cyan alarm message with audio<br>tone in Message area.                                 |

<span id="page-231-0"></span>Table 81 **Power-Related Alarms** 

# <span id="page-232-0"></span>**Cleaning Instructions**

Listed below are the recommended cleaning instructions for the HeartStart Intrepid and its associated accessories.

**CAUTIONS:** The HeartStart Intrepid, along with its accessories and supplies, may not be autoclaved, steam sterilized, ultrasonically cleaned or immersed unless otherwise indicated in the *Instructions for Use* that accompany the accessory or supply.

Do not use abrasive cleaners or strong solvents such as acetone or acetone-based compounds.

Do not clean electrical contacts or connectors with bleach.

A soft cloth is recommended for cleaning the display window to prevent scratching.

Quaternary ammonium compounds such as Steris Coverage Plus NPD are not recommended for routine cleaning.

Disinfect the HeartStart Intrepid as determined by your institution's policy to avoid damage to the device.

## **Monitor/Defibrillator, Paddles, Cables, and Battery**

You can clean the exterior of the HeartStart Intrepid, external paddles, therapy cables, ECG cables and battery by hand wiping with a clean cloth. Remove all soil (tissue, fluid, etc.) and wipe thoroughly with a water-dampened cloth before applying one of the following cleaning products:

- Isopropyl alcohol (70% solution in water)
- Mild detergent and water
- Chlorine bleach (containing 6% sodium hypochlorite), 3% solution in water
- Cleaning solutions/wipes with milder Isopropyl alcohol and chlorine bleach concentrations
- **CAUTIONS:** When cleaning, do not immerse. Wring any excess moisture from the cloth before cleaning and be sure to avoid pouring fluids on the device. Do not allow fluids to penetrate the exterior surfaces of the device.

No parts of the device (except sterilizable internal paddles) may be ultrasonically cleaned, immersed, autoclaved or ETO sterilized.

The ECG cables may not be ultrasonically cleaned, immersed, autoclaved or steam sterilized.

 **NOTE:** For information about cleaning and sterilizing internal sterilizable paddles, see the *Sterilizable Defibrillator Paddles Instructions For Use*.

## **Printer Printhead**

If the printout has light or varying print density, clean the print head to remove any buildup of paper residue.

- **To clean the print head:**
	- **1** Open the printer door.
	- **2** Move the paper out of the way.
- **3** Clean the print head surface (top, front of the compartment) with a cotton swap dipped in Isopropyl alcohol.
- **4** Replace roll of paper and close door.

## **Carry Bags**

After removing from the device, the carry bags and pouches may be cleaned by hand with mild soap and water and air dried. Do not wash or dry by machine.

# SpO<sub>2</sub> Sensor and Cable

Follow the manufacturer's instructions to clean the  $SpO<sub>2</sub>$  sensor and cable.

# **NBP Cuff**

Follow the manufacturer's instructions to clean the cuff.

# **Service and Care of the Cables and Paddles**

Life expectancies for the HeartStart Intrepid therapy cable and external paddles are related to the environment they are used in, their frequency of use and how they are cared for. Their service life is up to three years. To maintain reliable performance and reduce the possibility of failure during patient use, replace the cable and paddles every three years from the time they were initially placed into service or if they fail inspection. Extra care must be taken when using the HeartStart Intrepid in transport and EMS environments that place additional stress on the cable connection and increase the chance for wear, impacting its useful life.

# **HeartStart Intrepid Disposal**

Dealing with electronic waste is a concern for industry and society. Electronic waste is one of the fastest growing waste streams. Please visit

[https://www.philips.com/content/corporate/en\\_AA/about/sustainability/sustainable-planet/circular-economy/pr](https://www.philips.com/content/corporate/en_AA/about/sustainability/sustainable-planet/circular-economy/product-recycling-services.html/) [oduct-recycling-services.html/](https://www.philips.com/content/corporate/en_AA/about/sustainability/sustainable-planet/circular-economy/product-recycling-services.html/) to request a Philips recycling passport to have your HeartStart Intrepid refurbished or recycled as it ends its life.

Make sure the patient data are sanitized before disposal, see ["Removing All Identifying Patient Data"](#page-208-0) [on page](#page-208-0) 195.

Prior to disposal, remove the battery. Then dispose the device and accessories in accordance with your country's regulations for equipment containing electronic parts.

**WARNINGS:** Disposing the device with the battery inserted presents a potential shock hazard.

To avoid contaminating or infecting personnel, the environment, or other equipment, make sure you disinfect and decontaminate the device and any appropriate accessories prior to disposal.

## **CPR Meter and Adhesive Pads Disposal**

The CPR meter contains electronic components. Dispose of it at an appropriate recycling facility in accordance with local regulations. A used patient adhesive pad may be contaminated with body tissue, fluid or blood. Dispose of it as infectious waste.

# <span id="page-234-0"></span>**Supplies and Accessories**

# **Overview**

This chapter provides information on the various supplies and accessories for the HeartStart Intrepid. Use of supplies or accessories other than those recommended by Philips Healthcare may compromise product performance.

# **Ordering Supplies and Accessories**

If you have any questions or would like to order accessories and supplies, contact your local Philips Healthcare Sales Office or your authorized Philips Healthcare Dealer or Distributor.

# **Approved Supplies and Accessories**

Not all accessories and supplies are available in all countries. The list of accessories is subject to change without notice.

 **WARNINGS:** Use only multifunction electrode pads, battery and accessories listed in these *Instructions for Use*. Substitutions may cause the HeartStart Intrepid to function improperly and cause patient injury. For example, some electrodes may be subject to large offset potentials due to polarization.

Use single-use supplies and accessories only once.

**NOTE:** ECG electrodes, SpO<sub>2</sub> sensors, NBP cuffs, temperature probes, CO2 sampling tube, paddles/pads and CPR meters are considered applied parts.

# **ECG and Defibrillation Accessories**

Some of the accessories are available in two standards:

- Association for the Advancement of Medical Instrumentation (AAMI), and
- International Electrotechnical Commission (IEC)

Use the standards followed by your healthcare institution.

#### Table 82 **ECG Monitoring Electrodes**

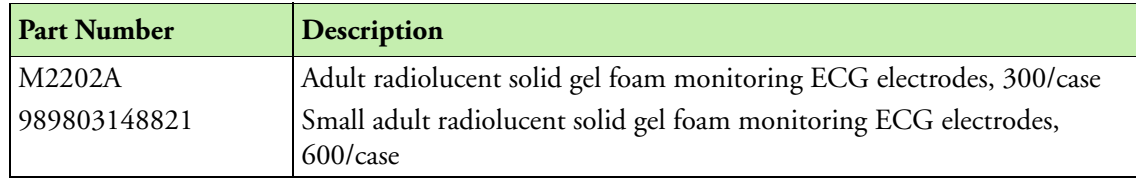

## **3-Lead ECG Cable Sets**

#### Table 83 **3-Lead ECG Cable Sets**

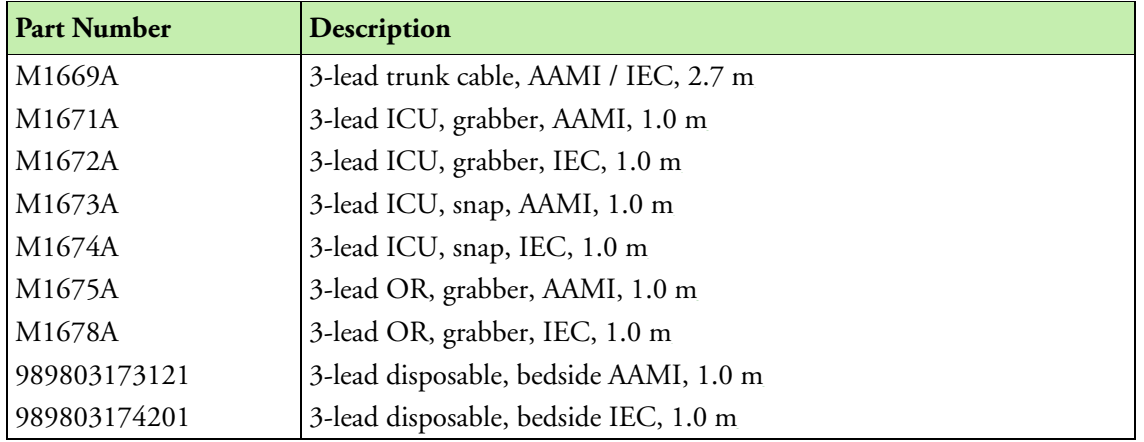

## **5-Lead ECG Cable Sets**

## Table 84 **5-Lead ECG Cable Sets**

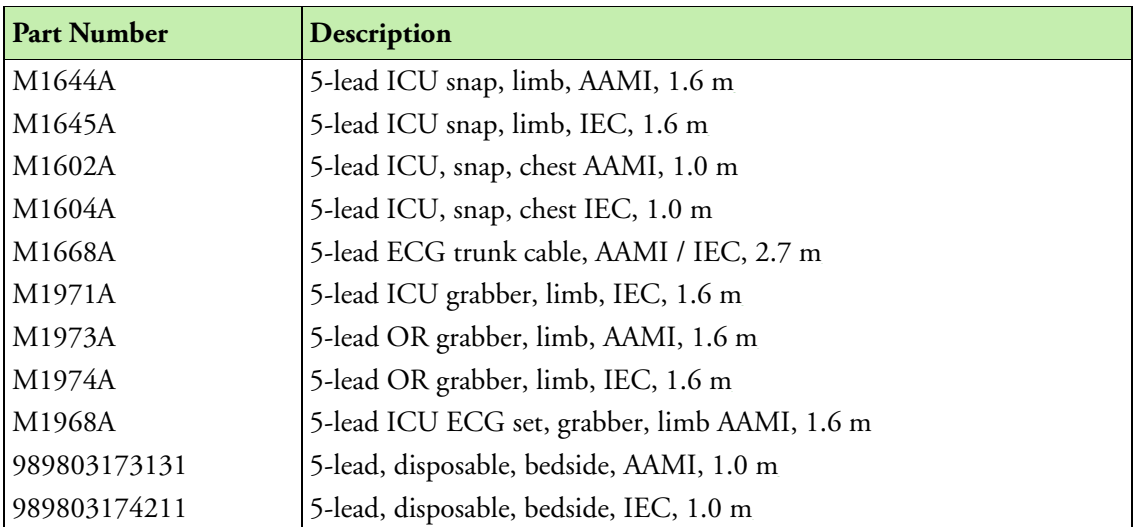

#### **12-Lead ECG Cable Sets**

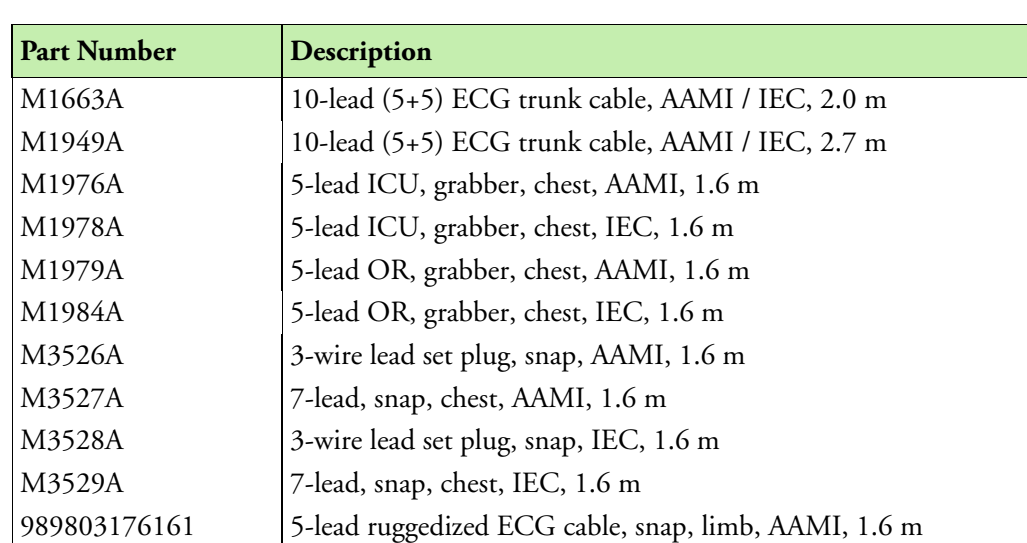

989803176171 5-lead ruggedized ECG cable, snap, chest, AAMI, 1.0 m 989803176181 5-lead ruggedized ECG cable, snap, limb, IEC, 1.6 m

#### Table 85 **12-Lead ECG Cable and Lead Sets**

#### Table 86 **Pads Cables and Adapters**

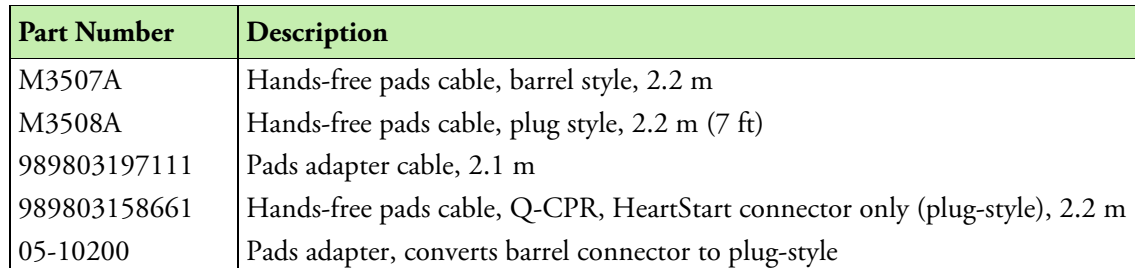

 **WARNING:** Use multifunction electrode pads prior to their expiration date. Discard pads after use. Do not reuse pads. Do not use for more than 8 hours of continuous pacing.

#### Table 87 **Multifunction Electrode Pads**

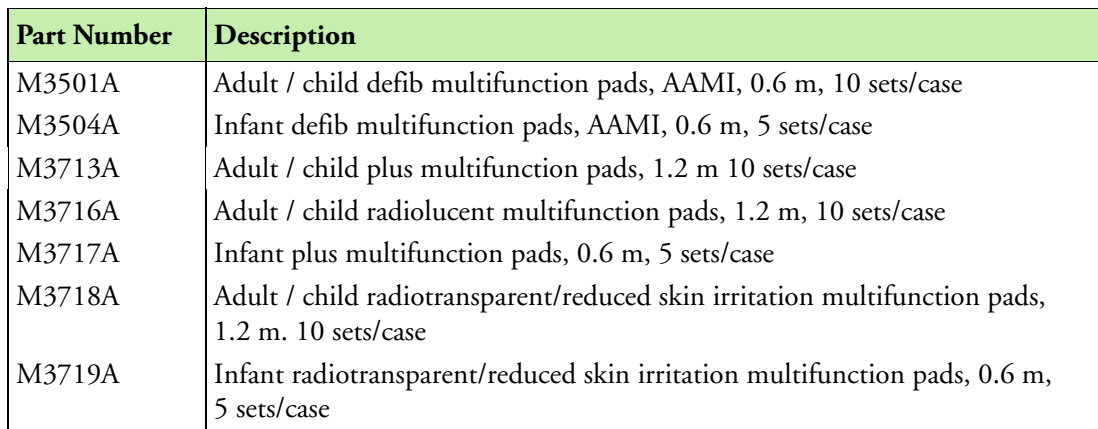

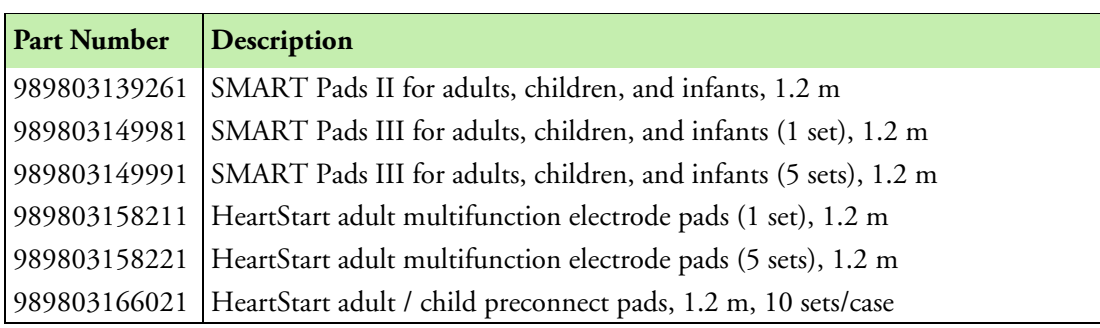

#### Table 87 **Multifunction Electrode Pads** *(Continued)*

WARNING: Use ECG electrodes prior to their expiration date. Discard electrodes after use, do not reuse.

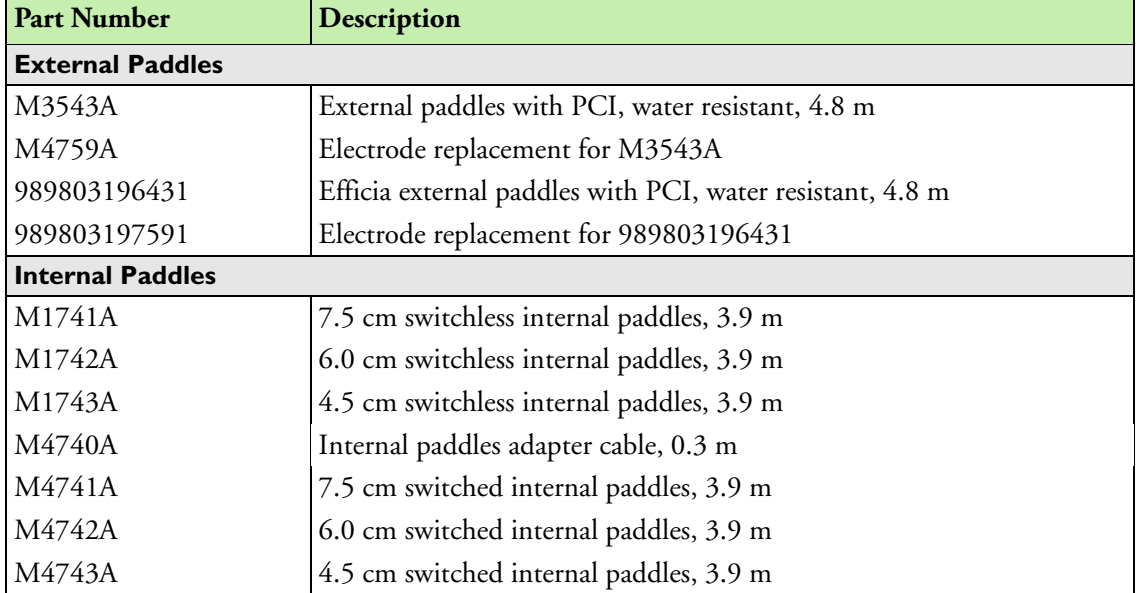

#### Table 88 **Defibrillation Paddles**

## **Power Supply Accessories**  Table 89 **Power Supply**

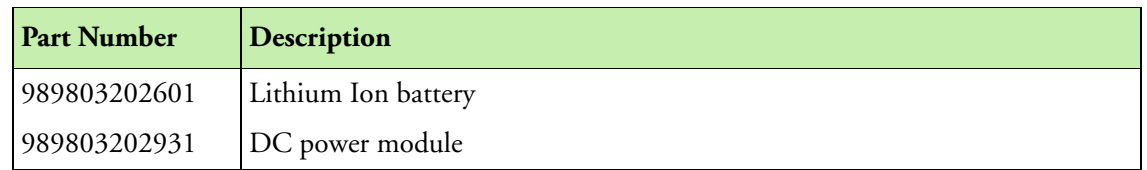

#### **Data Management Accessories**

#### Table 90 **Data Management Accessories**

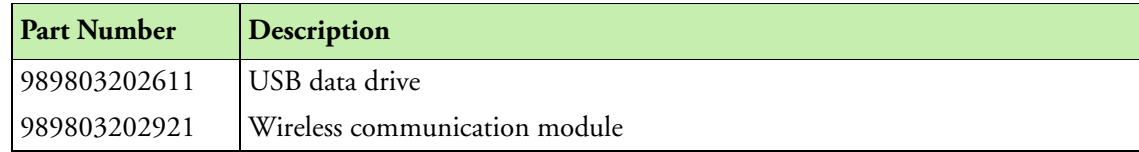

## **Paper**

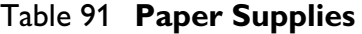

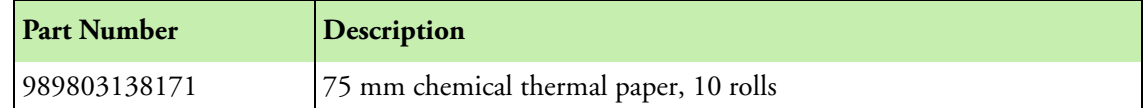

#### **Test Loads**

#### Table 92 **Test loads and Shorted Plugs**

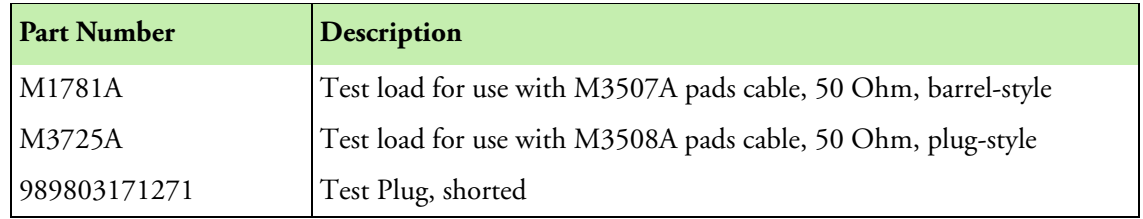

# **Monitoring Supplies and Accessories**

# **SpO2 Sensors and Cables**

## Table 93 **SpO<sub>2</sub> Sensors and Cables**

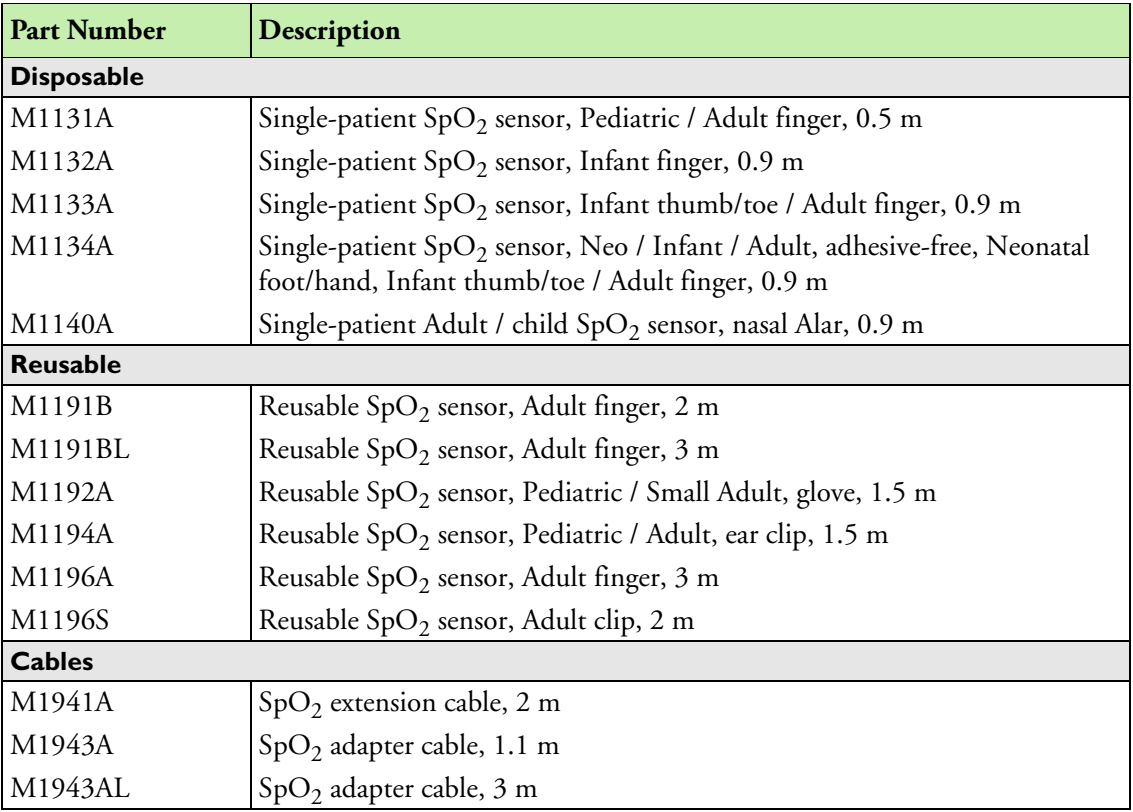

# **Blood Pressure Cuffs and Hoses**

Table 94 **Reusable Blood Pressure Cuffs and Hoses** 

| <b>Part Number</b>                    | Description                             |  |
|---------------------------------------|-----------------------------------------|--|
| <b>Air Hoses</b>                      |                                         |  |
| M1598B                                | NIBP Air hose, Pediatric / Adult, 1.5 m |  |
| M1599B                                | NIBP Air hose, Pediatric / Adult, 3 m   |  |
| <b>Comfort Care Cuffs</b>             |                                         |  |
| M1572A                                | Comfort cuff, Pediatric                 |  |
| M1573A                                | Comfort cuff, Small Adult               |  |
| M1574A                                | Comfort cuff, Adult                     |  |
| M1574XL                               | Comfort cuff, Adult XL                  |  |
| M1575A                                | Comfort cuff, Large Adult               |  |
| <b>Easy Care Cuffs, Antimicrobial</b> |                                         |  |
| M4552B                                | Easy Care care cuff, Infant             |  |
| M4553B                                | Easy Care care cuff, Pediatric          |  |
| M4554B                                | Easy Care care cuff, Small Adult        |  |
| M4555B                                | Easy Care care cuff, Adult              |  |
| M4556B                                | Easy Care care cuff, Adult Long         |  |
| M4557B                                | Easy Care care cuff, Large Adult        |  |
| M4558B                                | Easy Care care cuff, Large Adult X-Long |  |

## Table 95 **Single-Care Disposable Cuffs**

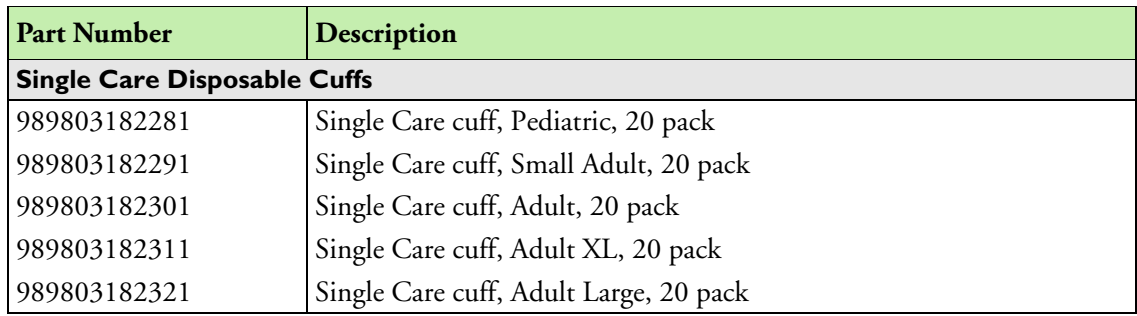

# EtCO<sub>2</sub> Monitoring

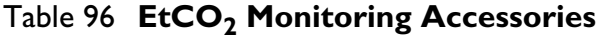

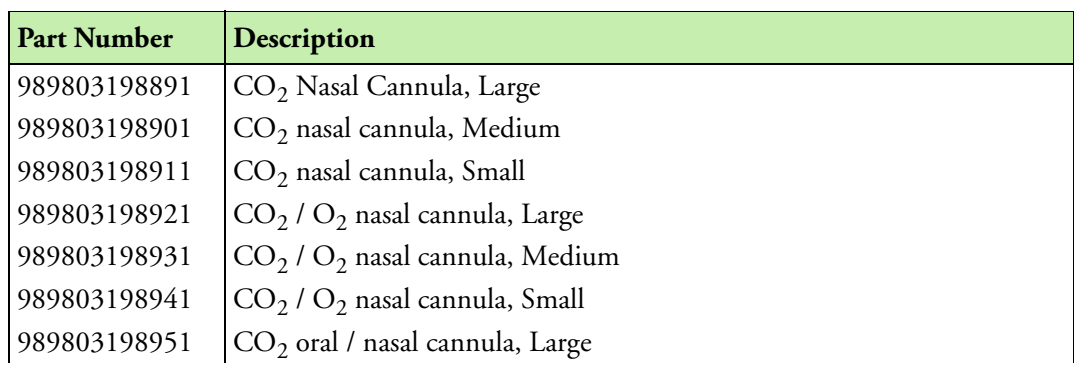

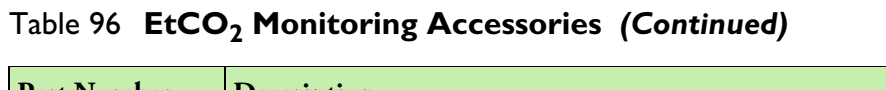

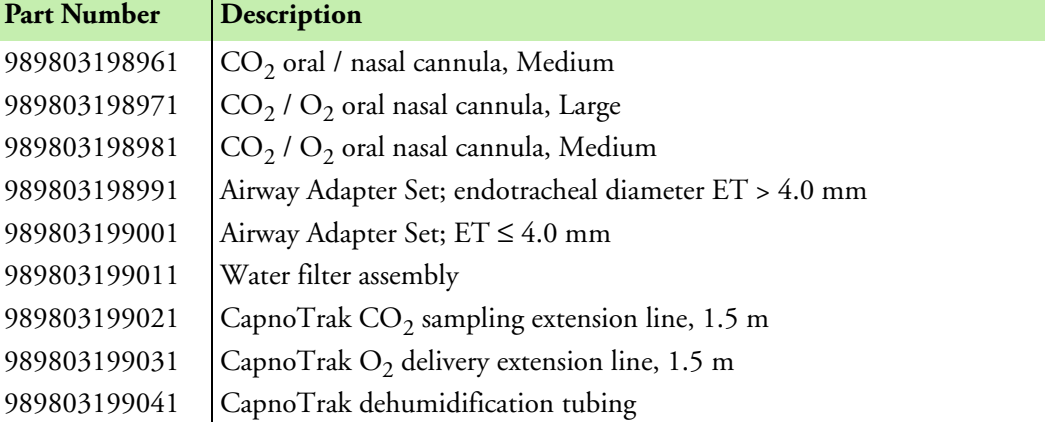

## **Temperature Monitoring**

#### Table 97 **Temperature Monitoring Probes**

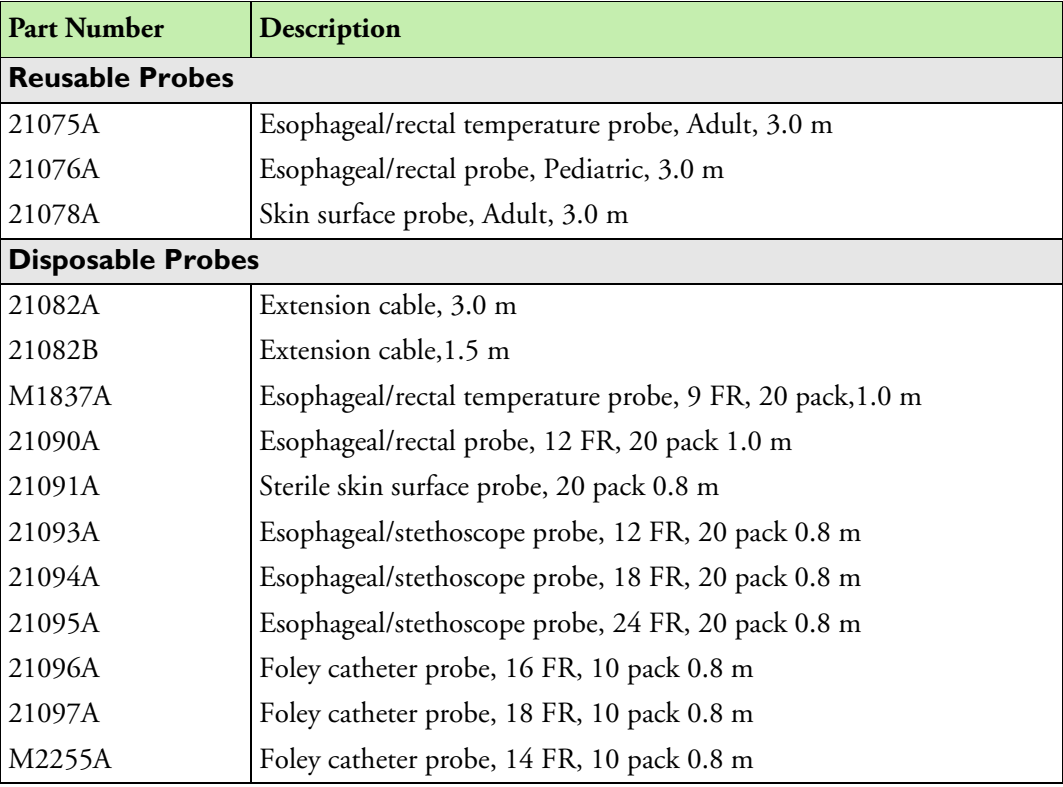

# **Other Accessories**

### **Q-CPR Accessories**

#### Table 98 **Q-CPR Accessories**

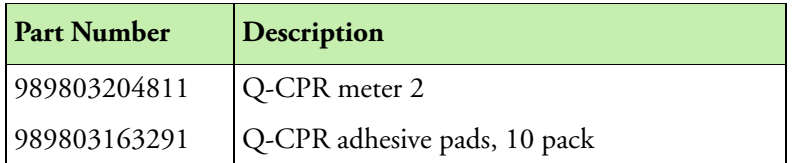

#### **Miscellaneous**

### Table 99 **Cable Management/Accessory Storage**

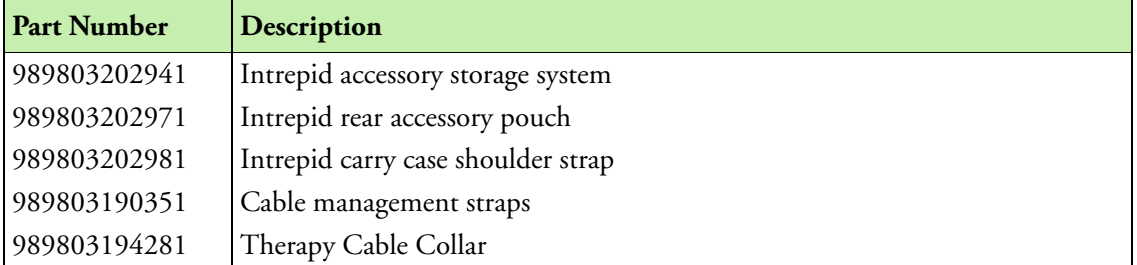

#### Table 100 **Mounting Solutions**

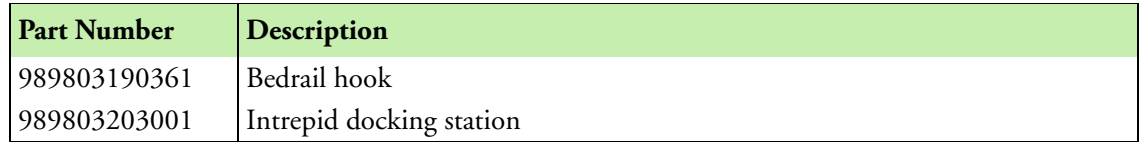

# <span id="page-242-0"></span>**Troubleshooting**

This chapter is divided into the following major sections:

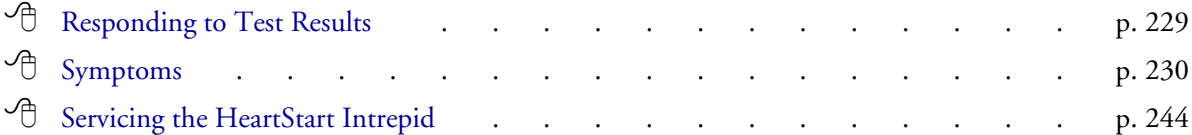

# **Overview**

If the HeartStart Intrepid detects an error or potential problem during use, it displays a Technical Alarm or a message window with text to guide you. Alarms and messages are often accompanied by a voice prompt or an audible beeping tone. This chapter describes the Technical Alarms and messages that you may see, along with other symptoms, and provides suggestions for what to do. In addition, this chapter provides an explanation of audible tones and information on contacting your service representative.

If you are unable to resolve a problem using the suggestions in this chapter:

- Run an Operational Check to determine if there is a malfunction requiring service. If a malfunction is identified, call for service and:
- If the malfunction is related to ECG monitoring, defibrillation or pacing, take the HeartStart Intrepid out of service.
- If the malfunction is related to  $SpO<sub>2</sub>$ , EtCO<sub>2</sub>, NBP, or Temperature, take the device out of service if the function is essential to patient care in your institution.

# <span id="page-242-1"></span>**Responding to Test Results**

Results of Automated Tests associated with critical functionality are reported through the RFU indicator and the Automated Test Summary report (see ["Automated Tests" on page](#page-226-0) 213).

To respond to errors reported through Op Check, see "Op [Check Tests and Results" on page](#page-219-0) 206).

For further technical and repair information, refer to the HeartStart Intrepid *Service Manual*.

 **WARNING:** Product servicing and repair should only be performed by qualified service personnel.

#### **Device Information**

While troubleshooting, it is often beneficial to know what versions of software and hardware your HeartStart Intrepid contains. The Device Info Report provides that information.

- **To view the Device Info on the screen:**
	- **1** Press the Smart Select knob.
	- **2** Turn the Smart Select knob to highlight **Other** and press the Smart Select knob.
- **3** Select **Service** and press the Smart Select knob.
- **4** To confirm your selection, select Yes and press the Smart Select knob.

The Device Info is displayed. View and print the Device Info or run Op Check. Enter the valid service password for other Service Mode activities.

- **To print a Device Info Report:**
	- **1** Press the Smart Select knob.
	- **2** Turn the Smart Select knob to highlight **Other** and press the Smart Select knob.
	- **3** Select Print Device Info and press the Smart Select knob to print the report.

The Device Info Report contains information on:

- Serial Number Software Revision Installed Options
- Main Processor PCA Processor Module Therapy Board
- $SpO<sub>2</sub>$ ,  $CO<sub>2</sub>$ , NBP, and Temp modules, as installed CPR meter, if present
- Printer Module Wi-Fi Module Cellular Module

If the HeartStart Intrepid does not have an option installed, then no information is printed.

If there is a device failure and the HeartStart Intrepid cannot determine a version number,  $a - ? - i s$ displayed in its place.

**NOTE:** When first turning the HeartStart Intrepid on, the CO<sub>2</sub> sensor needs to warm up for 10 seconds before information is ready for the Device Info Report.

# <span id="page-243-0"></span>**Symptoms**

The following tables list symptoms, statements and messages that you may encounter while using the HeartStart Intrepid. The tables also provide possible causes and potential solutions. Symptoms are categorized by functionality.

Try the potential solutions in the order they are listed. The most likely and simple solutions are listed first; the solutions that require effort and less likely to help are listed last.

When troubleshooting issues related to connecting the patient to the HeartStart Intrepid, it is recommended that one single person follow the connection path from the patient to the device to assure a proper end-to-end connection.

| <b>Symptom</b>                                                  | <b>Possible Cause</b>                                          | <b>Potential Solution</b>                                                                        |
|-----------------------------------------------------------------|----------------------------------------------------------------|--------------------------------------------------------------------------------------------------|
| The HeartStart Intrepid does<br>not turn on.                    | There is no power.                                             | Check the battery pack. Insert a fully<br>charged battery. Connect the device to<br>AC/DC power. |
| Short battery life (battery<br>appears to lose charge quickly). | Battery may be nearing its end of life.   Replace the battery. |                                                                                                  |
| Replace Battery message.                                        | The battery has reached its end of life. Replace the battery.  |                                                                                                  |

Table 101 **Power Supply Problems** 

# Table 101 **Power Supply Problems** *(Continued)*

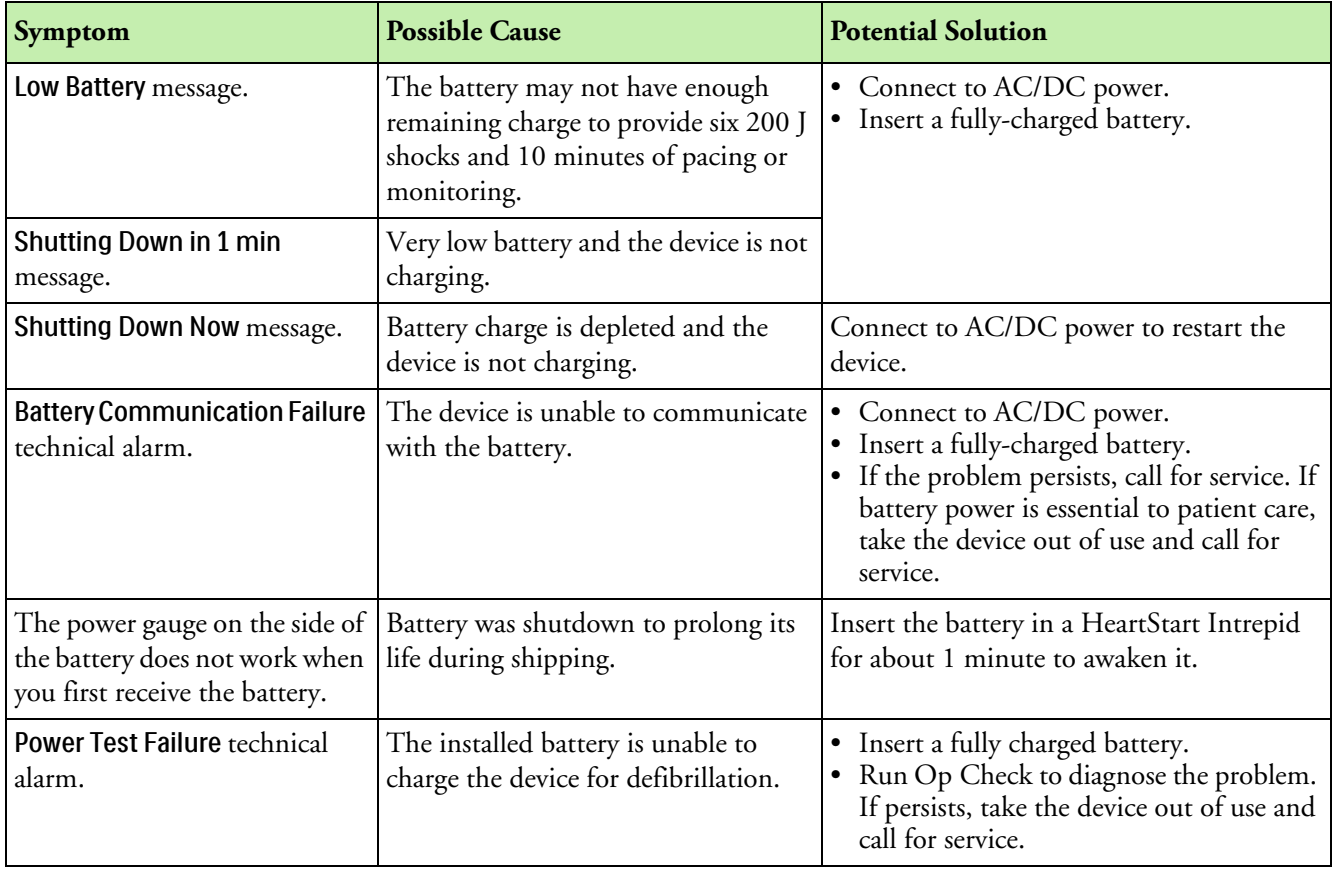

# Table 102 **General Problems**

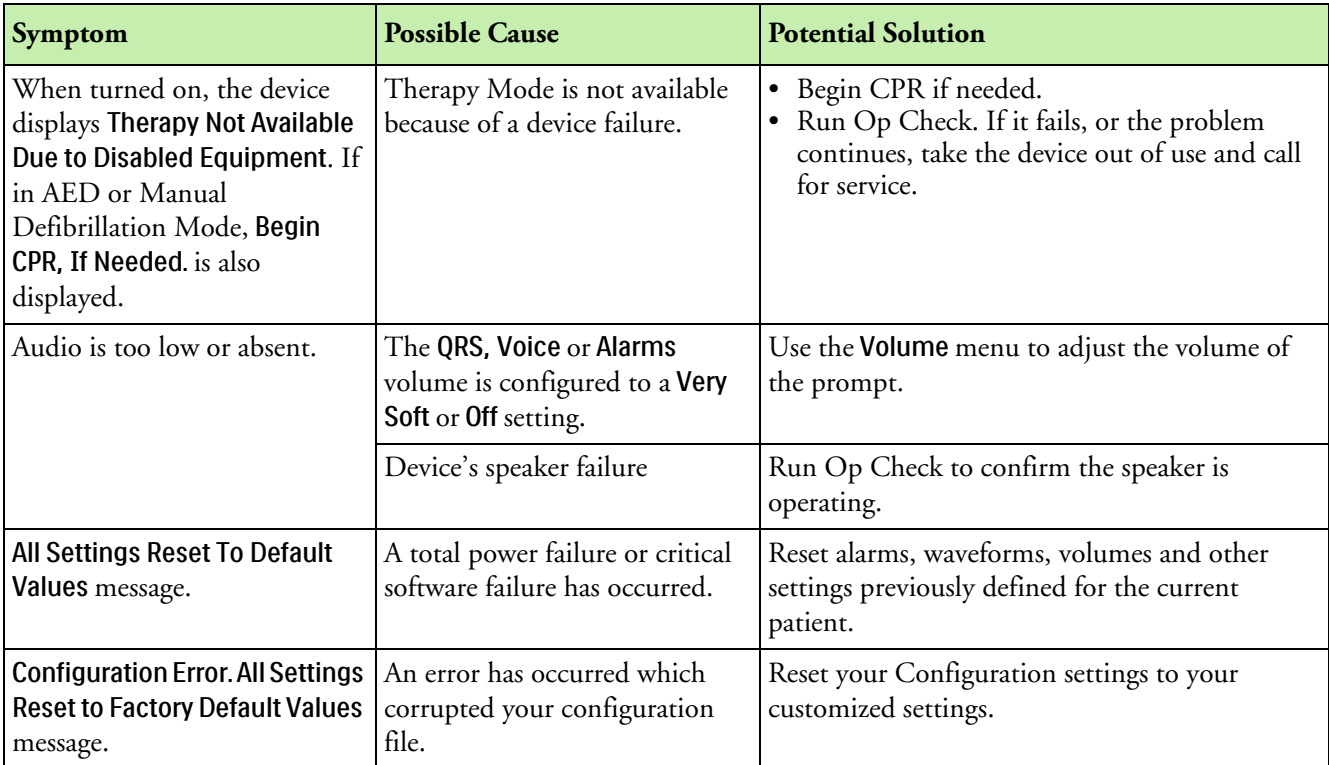

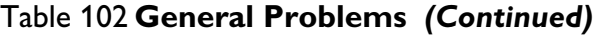

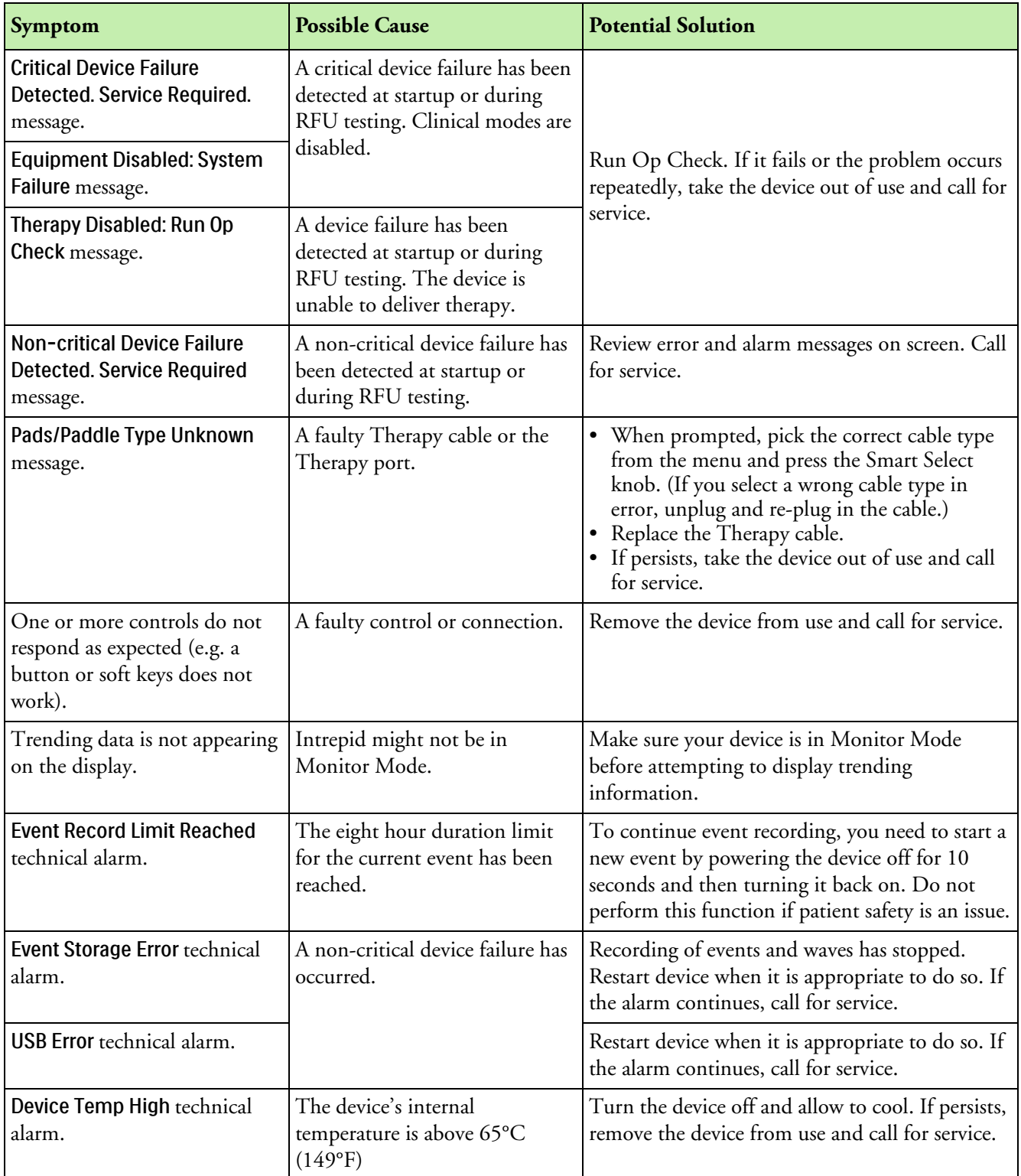

# Table 102 **General Problems** *(Continued)*

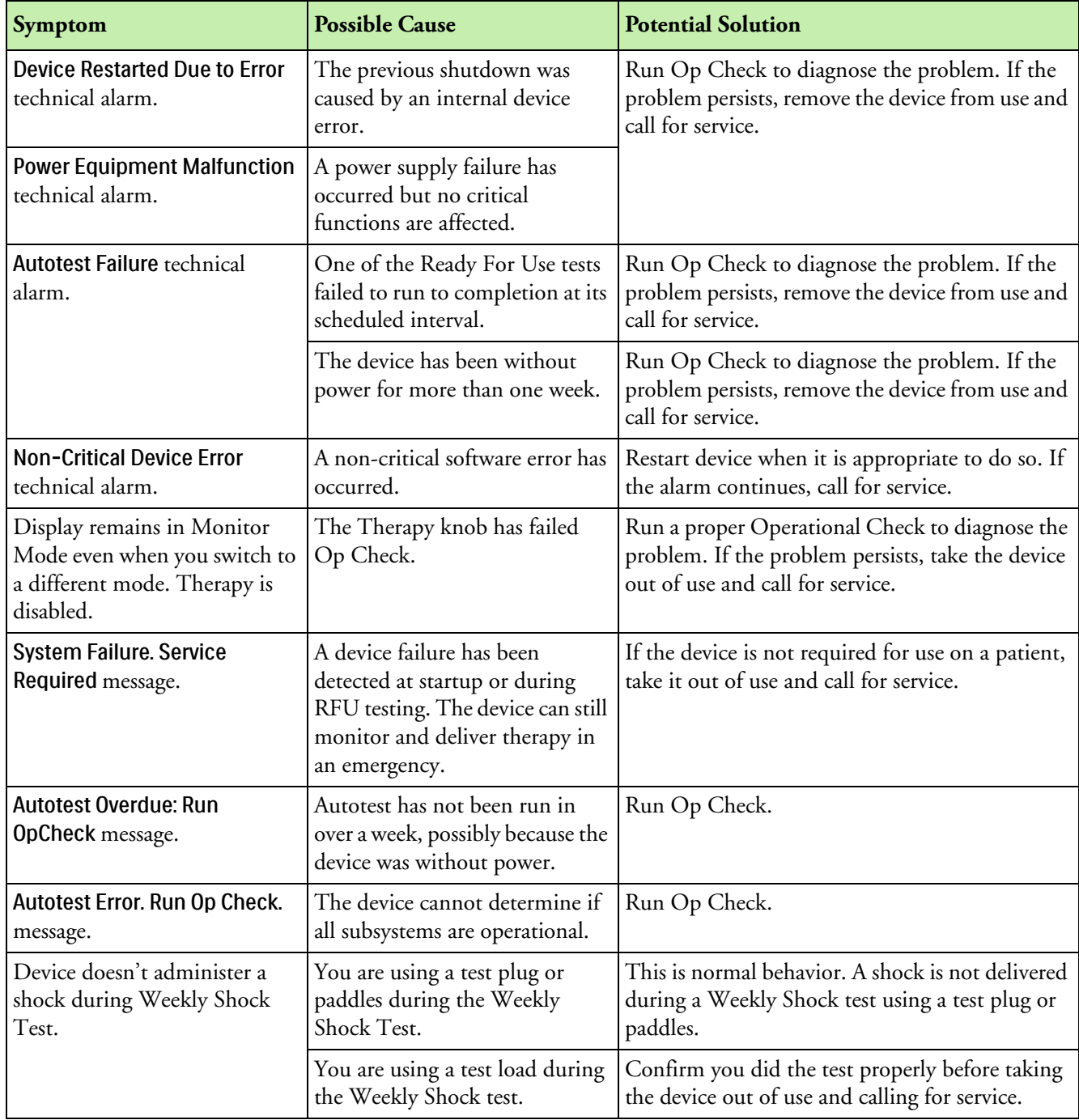

#### Table 103 **ECG Problems**

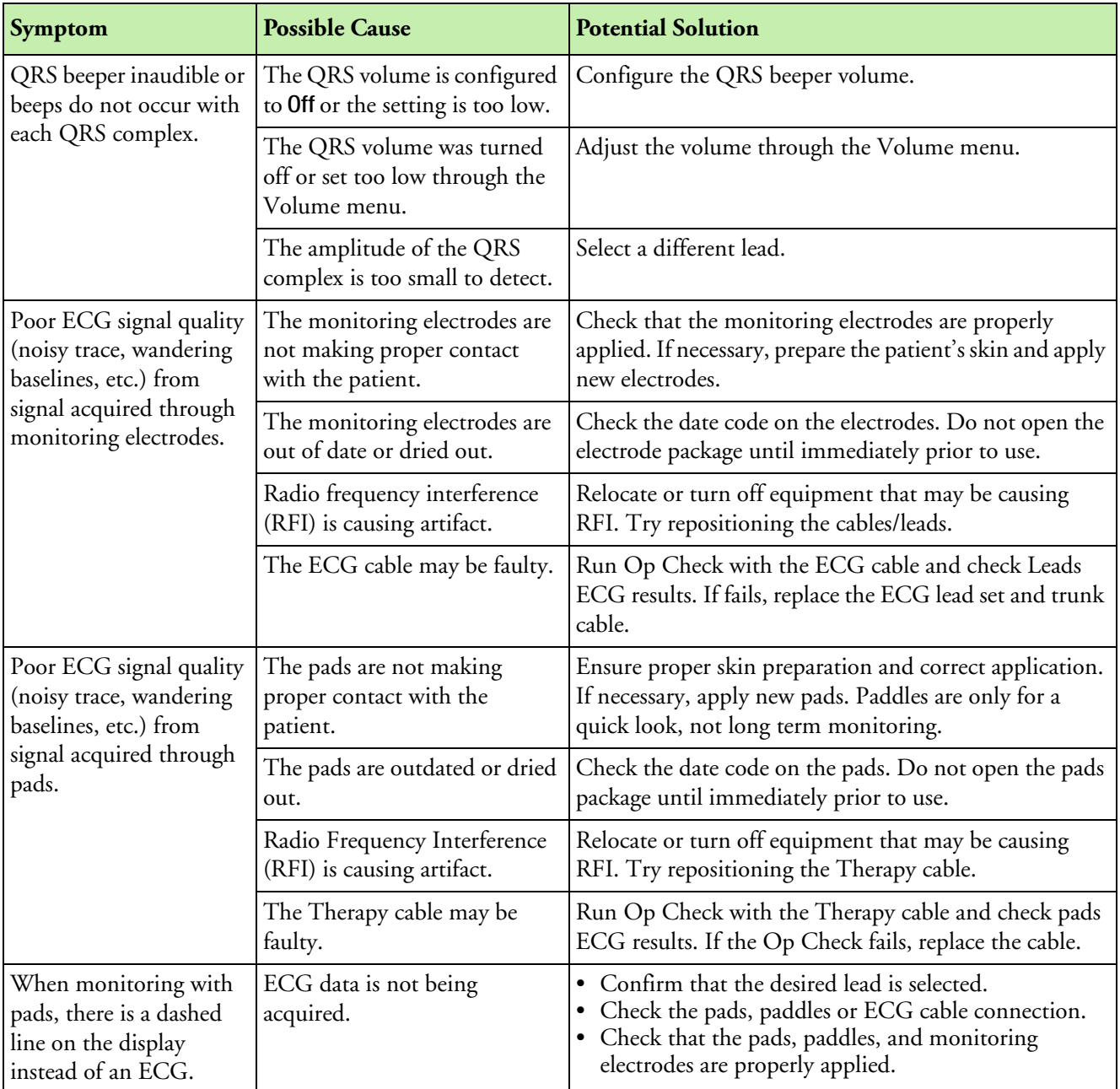

 **NOTE:** Viewing a patient's ECG through paddles is not recommended for long-term monitoring. See ["Quick Look" on page](#page-98-0) 85.

# Table 103 **ECG Problems** *(Continued)*

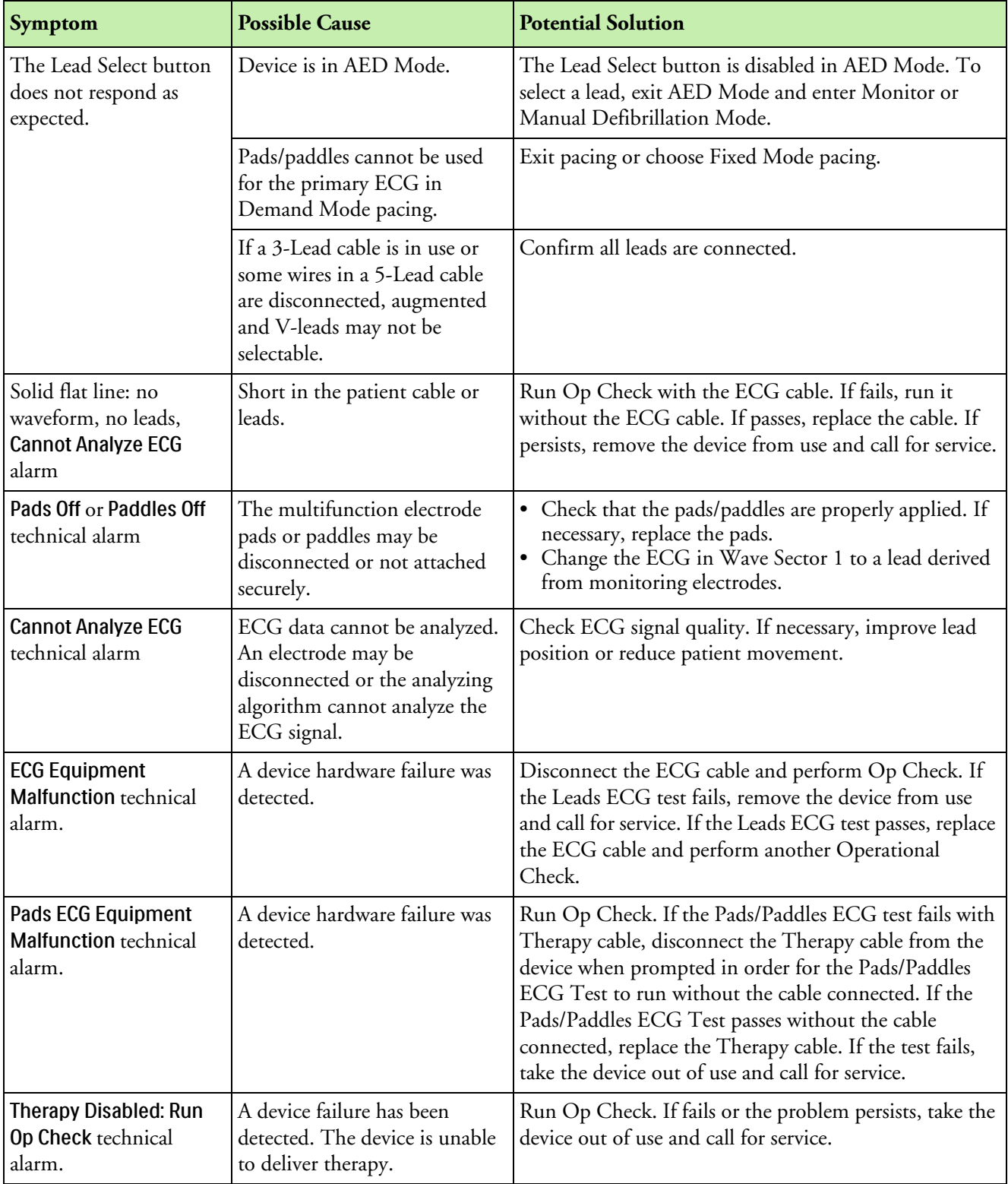

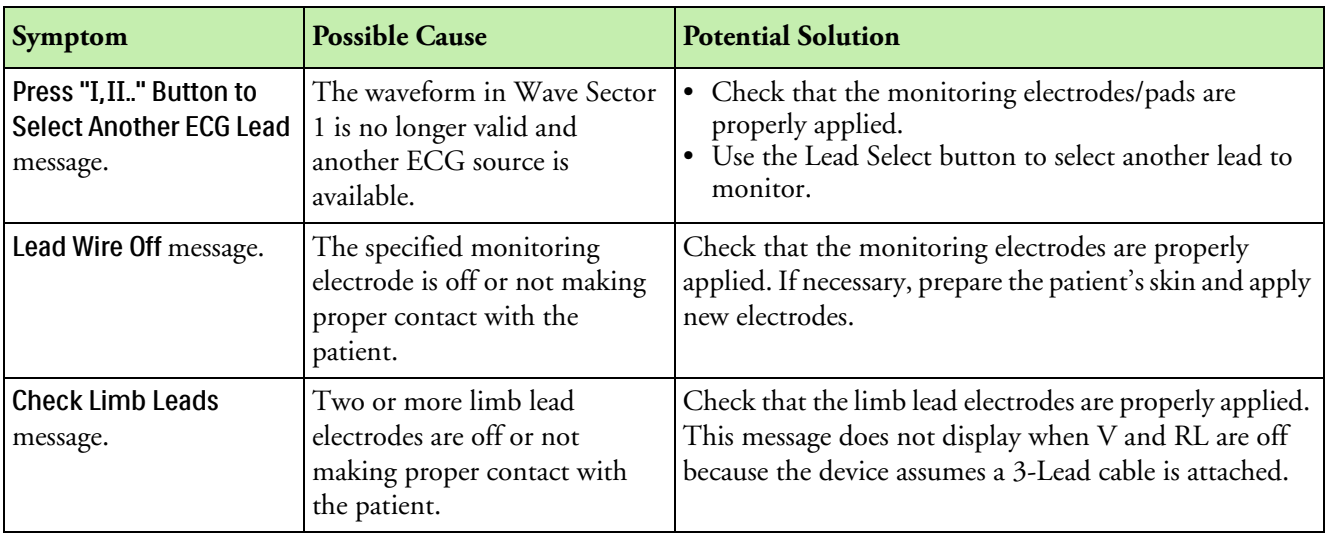

# Table 103 **ECG Problems** *(Continued)*

## Table 104 **Defibrillation and Pacing Problems**

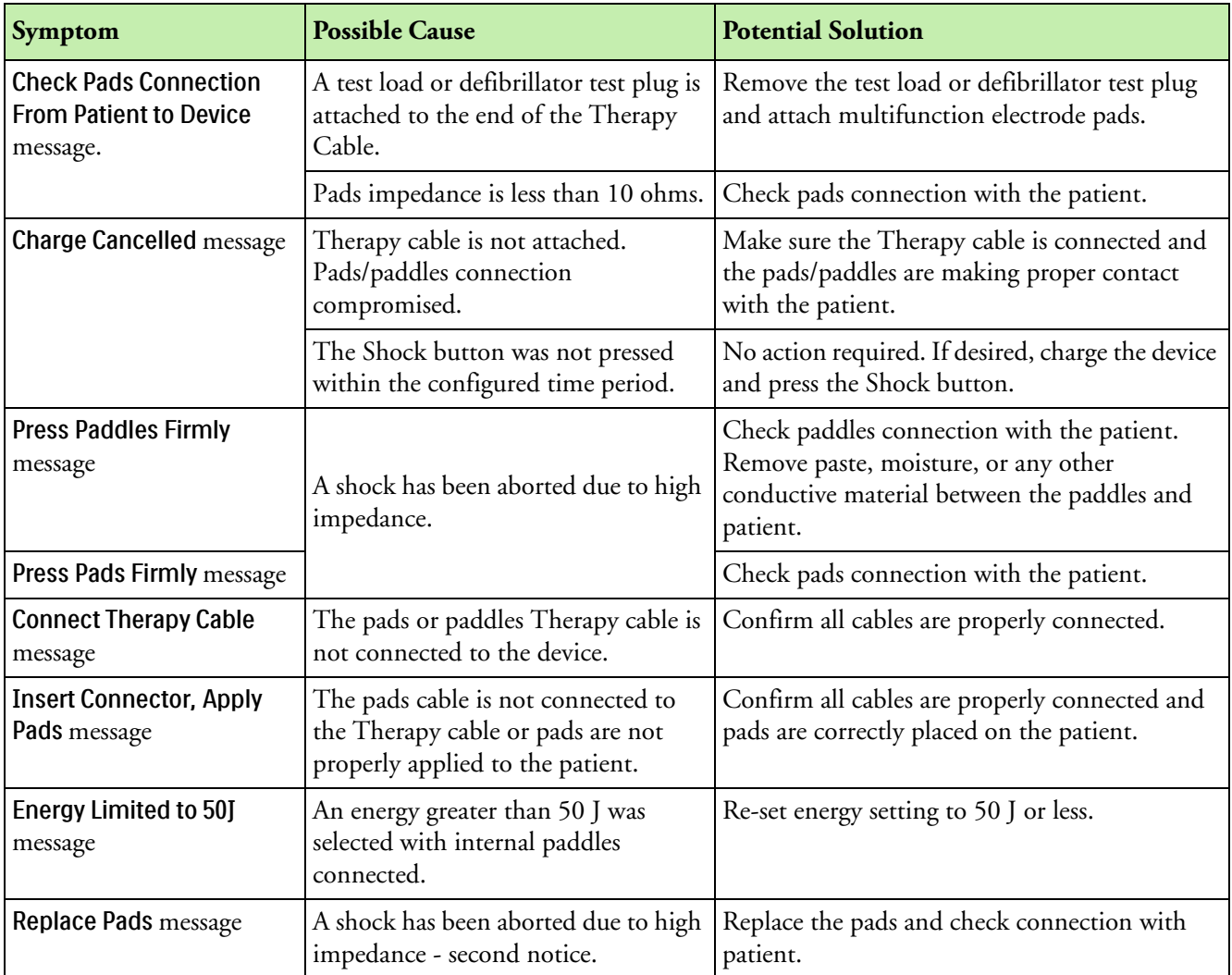

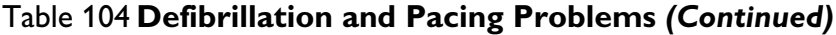

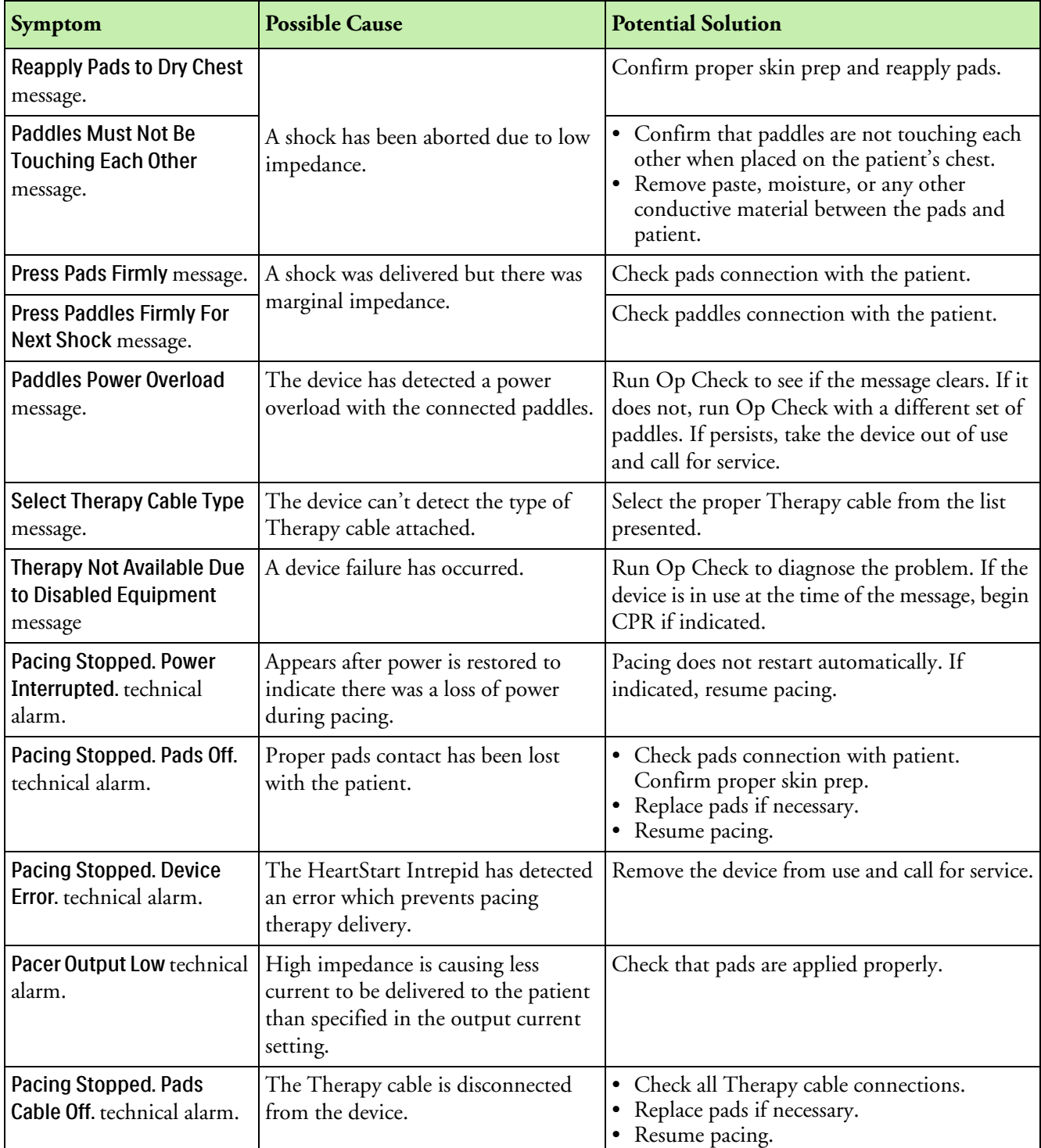

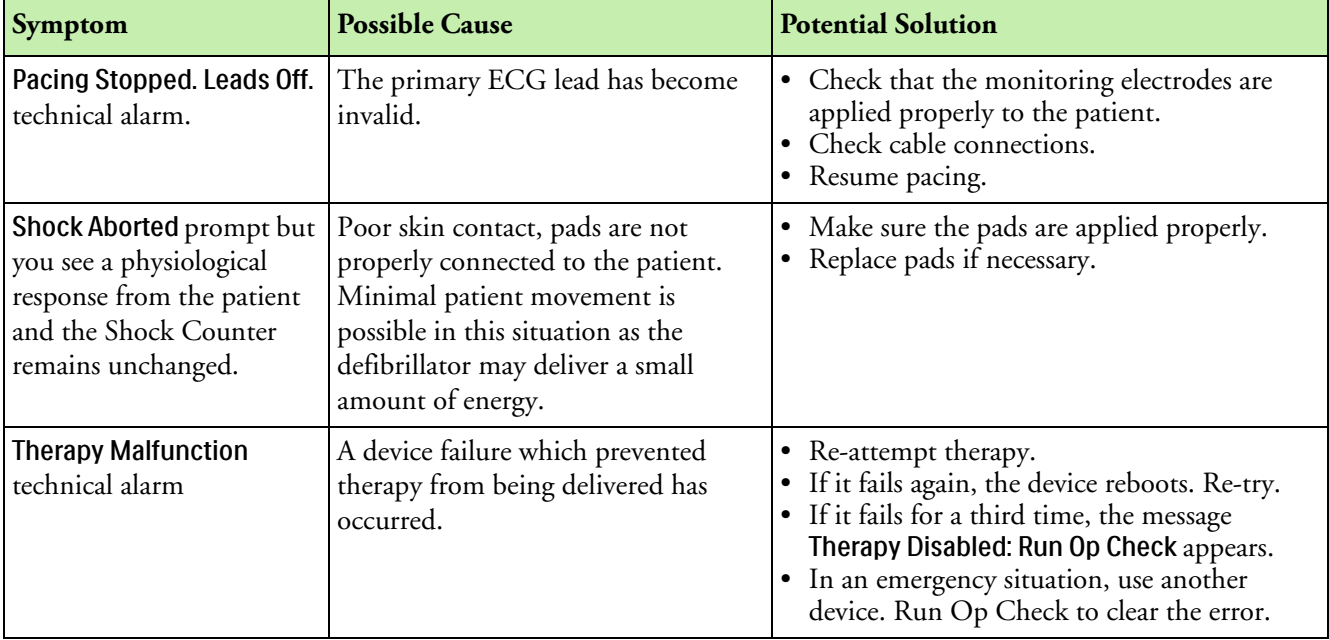

#### Table 104 **Defibrillation and Pacing Problems** *(Continued)*

 **NOTE:** Once the reason for the Pacing Stopped alarm has been resolved, that part of the alarm message is removed from the display. Press the [Start Pacing] soft key to resume pacing and remove the remainder of the alarm from the display.

## Table 105 SpO<sub>2</sub> Problems

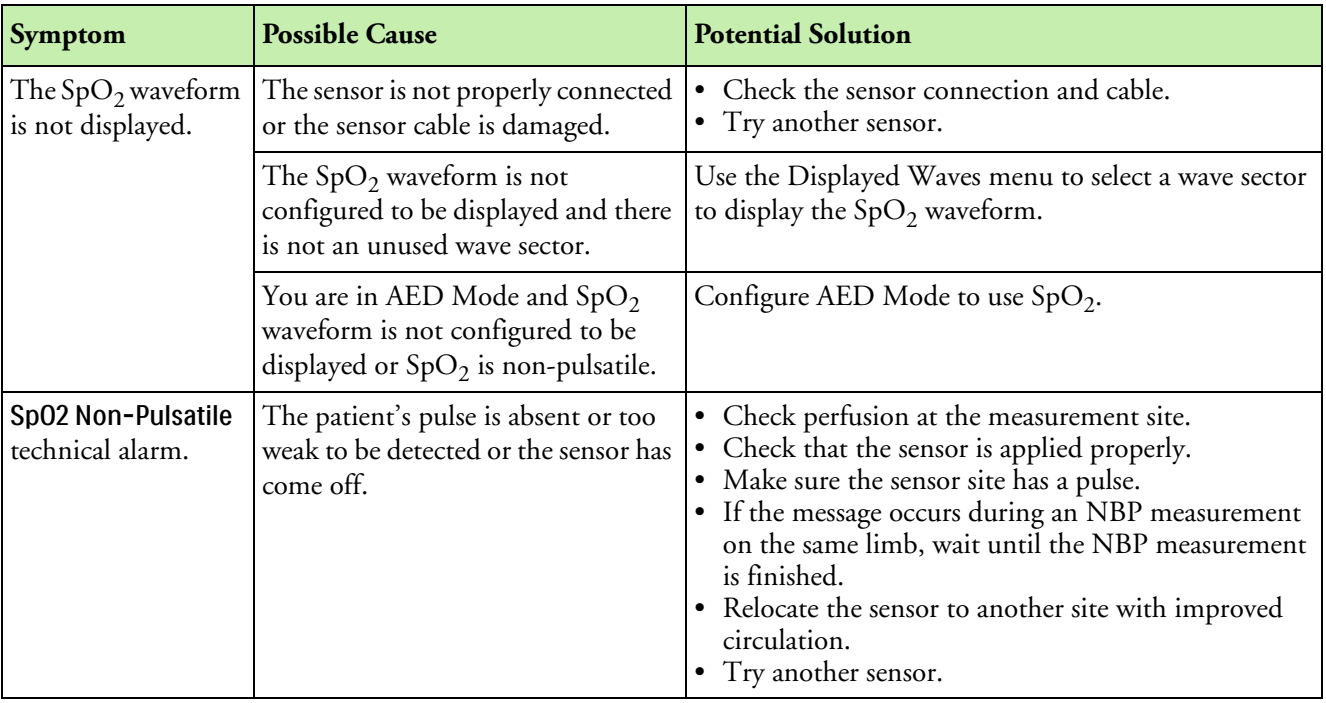
## Table 105 SpO<sub>2</sub> Problems

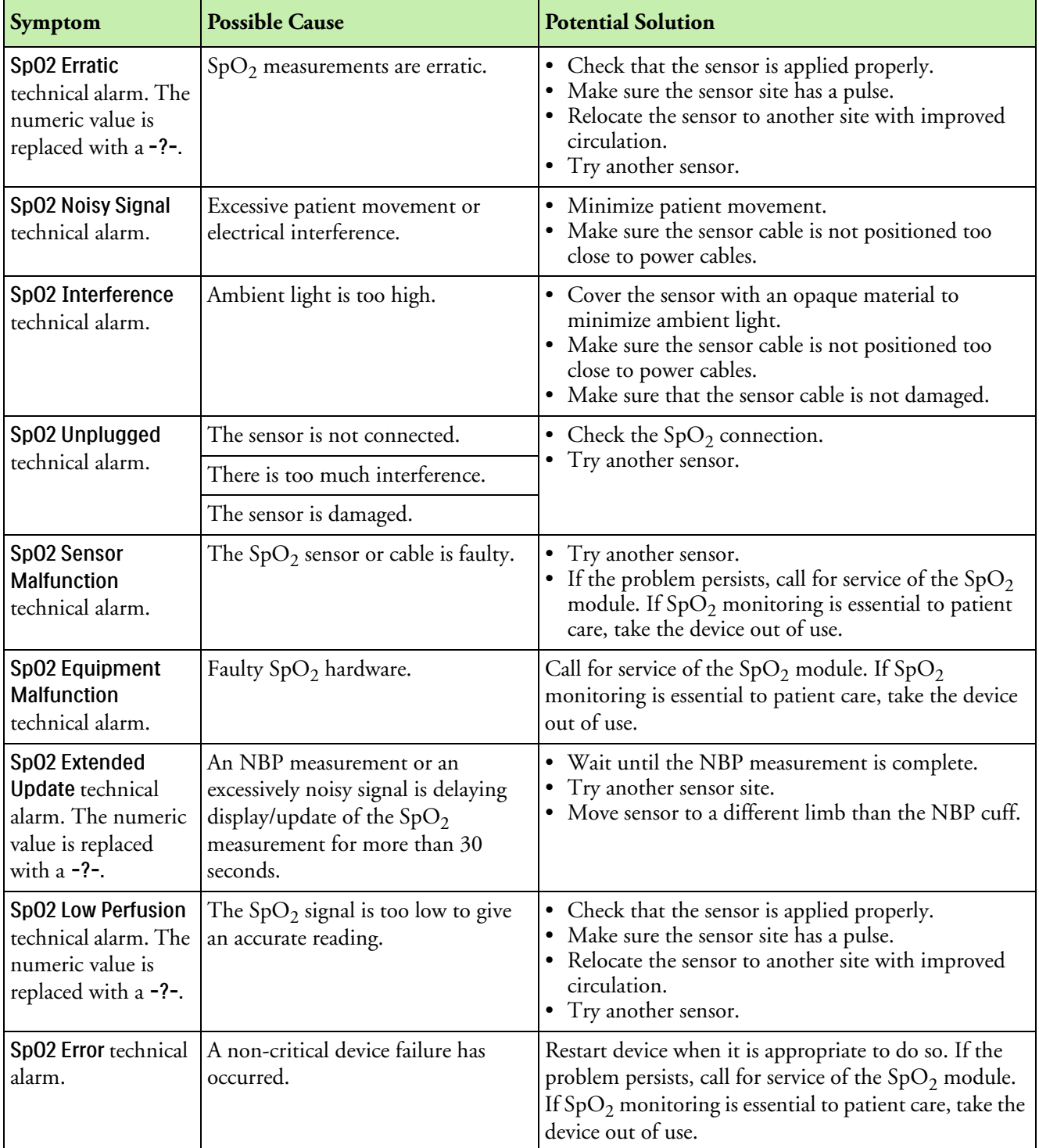

## EtCO<sub>2</sub> Problems

When a solution mentions "airway", it means the cannula, extension line, and dehumidification tubing, whichever are present in the assembly.

### Table 106 EtCO<sub>2</sub> Problems

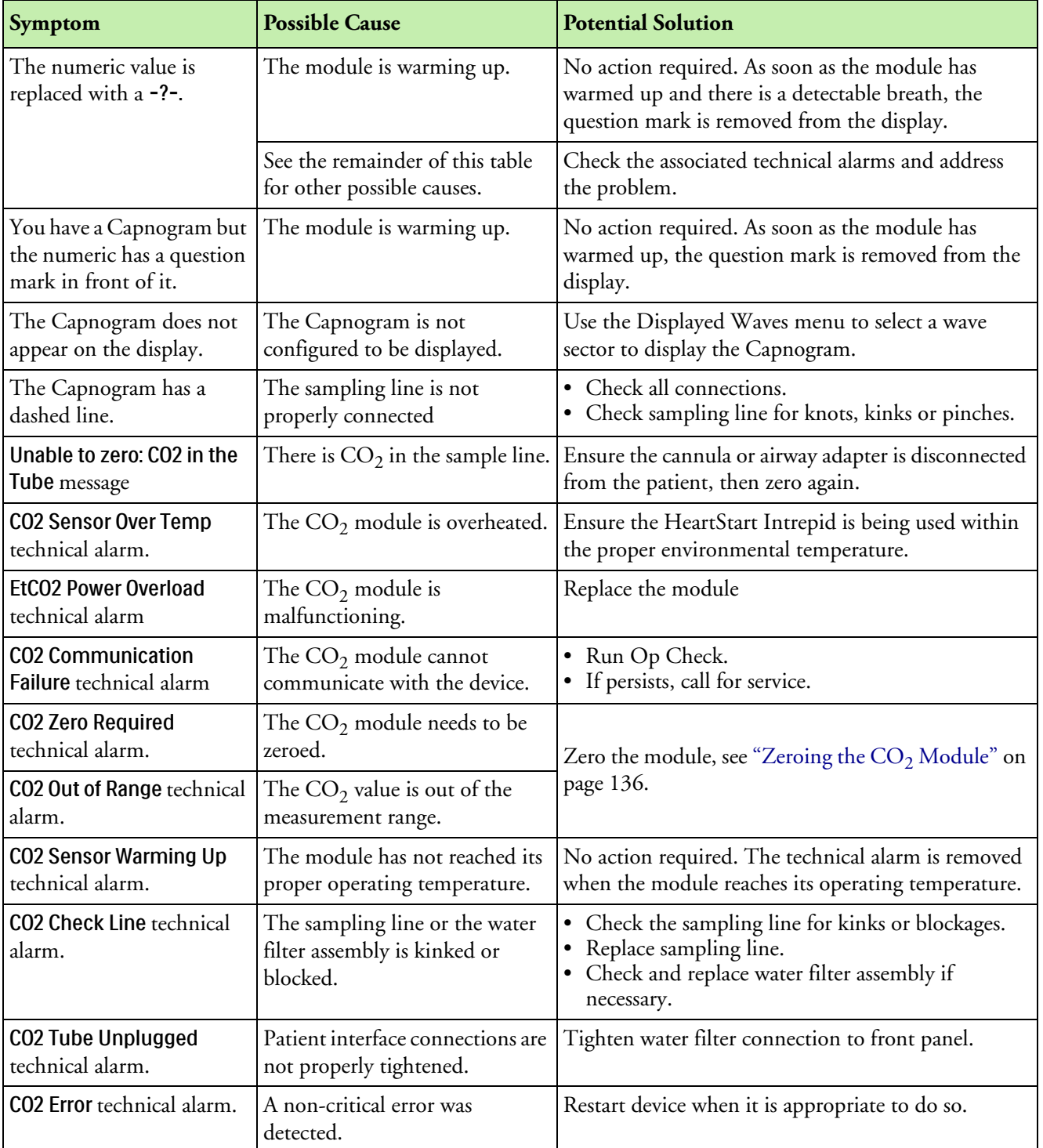

## Table 107 **NBP Problems**

![](_page_254_Picture_234.jpeg)

![](_page_255_Picture_281.jpeg)

## Table 108 **Temperature Monitoring Problems**

#### Table 109 **TBI Advisory Problems**

![](_page_255_Picture_282.jpeg)

### Table 110 **Printing Problems**

![](_page_255_Picture_283.jpeg)

## Table 110 **Printing Problems** *(Continued)*

![](_page_256_Picture_243.jpeg)

### Table 111 **USB Problems**

![](_page_256_Picture_244.jpeg)

![](_page_257_Picture_139.jpeg)

![](_page_257_Picture_140.jpeg)

## **Servicing the HeartStart Intrepid**

<span id="page-257-0"></span>For product support, contact your local Philips Customer Care Solutions Center or local Philips representative.

## **Calling for Service**

To download the latest documentation go to:

https://incenter.medical.philips.com

For product support, contact the local Philips representative.

Before calling for service, note the following information:

- Serial number of the HeartStart Intrepid
- Problem description
- Save operation check logs, error logs, etc.

# **Specifications and Safety**

## **Overview**

This chapter is divided into the following sections:

![](_page_258_Picture_181.jpeg)

## <span id="page-258-0"></span>**HeartStart IntrepidSpecifications**

## **General**

**Approximate Dimensions:** 24.6 cm (H) x 29 cm (W) x 21 cm (D); 9.7 in (H) x 11.4 in (W) x 8.3 in (D)

**Approximate Weight:** (with pads cable, battery, and full roll of paper)  $\leq 6.7$  kg / 14.8 lb

**Standard Operator Position:** Within one meter (3 feet) of the device.

Power:  $-$  Rechargeable Lithium Ion battery;

– AC power

– DC power, using the DC Power Module. See Table [89 "Power Supply" on page](#page-237-0) 224.

## **Alarms**

The HeartStart Intrepid alarms comply with IEC 60601-1-8.

#### **Alarm Tone and Voice Message Volume Range**

- Maximum: 85 dB(A),
- Minimum: 45 dB(A).

#### <span id="page-258-1"></span>**Alarm Tones**

**Imminent Shutdown:** Continuous tone alternating between 1000 and 2100 Hz. **High Priority:** Tone of 960 Hz lasting 0.5 sec repeated every second.

**Medium Priority:** Tone of 480 Hz lasting 1 sec repeated every two seconds.

**Low Priority:** Tone of 480 Hz lasting 0.25 sec repeated every two seconds.

#### **Visual Alarm Characteristics**

**High Priority:** Flashing at 2 Hz with 50% duty cycle (a 0.25-sec flash twice every second).

**Medium Priority:** Flashing at 0.5 Hz with 50% duty cycle (a 1-sec flash every other second). **Low Priority:** Constant on.

## **Defibrillator**

**Waveform:** Biphasic Truncated Exponential. Waveform parameters adjusted as a function of patient impedance.

**Shock Delivery:** Via multifunction electrode pads or paddles.

**Shock Series:** Configurable energy escalation in a series.

**Leads Off Sensing and PCI Sensing for Pads/Paddles:** Apply 500 nA rms (571 Hz); 200 μA rms (32 kHz).

![](_page_259_Picture_467.jpeg)

#### Table 112 **Delivered Energy Accuracy**

The delivered energy accuracy is  $\pm 10\%$  or  $\pm 1$  J, whichever is greater, for all energy settings.

#### **Charge Times**

• Less than 5 seconds to the recommended adult energy level (150 J) with a new fully-charged battery installed.

- Less than 6 seconds to the selected energy level (up to 200 J) with a new fully-charged battery installed, even after the delivery of 15 discharges at maximum energy.
- Less than 10 seconds to the selected energy level while connected to AC/DC power only, even when operating on 90% of the rated mains voltage.

The device powers on in manual defibrillation mode ready to deliver shock in less than:

- 19 seconds with AC/DC power only and at 90% of rated mains voltage.
- 15 seconds with a new, fully-charged battery even after 15 discharges of maximum energy.

Time from the initiation of analysis in AED mode until ready to deliver shock is less than:

- 14 seconds with AC/DC power only and at 90% of rated mains voltage.
- 12 seconds with a new, fully charged battery even after 15 discharges of maximum energy.

The device powers on in AED mode ready to deliver shock in less than:

- 26 seconds with AC/DC power only and at 90% of rated mains voltage.
- 23 seconds with a new, fully charged battery even after 15 discharges of maximum energy.

#### **Patient Impedance Range**

- Minimum: 25 ohm (external defibrillation); 15 ohm (internal defibrillation);
- Maximum: 250 ohm. Actual functional range may exceed these values.

#### Figure 100 **SMART Biphasic Waveform**

![](_page_260_Figure_17.jpeg)

#### **Manual Defibrillation Mode**

**Manual Output Energy (Selected):** 1-10, 15, 20, 30, 50, 70, 100, 120, 150, 170, 200 Joules; maximum energy limited to 50 J with internal paddles.

Controls: Therapy knob, Sync, Charge, Shock, Smart Select knob Patient Category, ECG Lead Select, ECG Gain Select, Mark Events, Print, Alarms.

**Energy Selection: Front panel Therapy knob.** 

**Charge Control:** Front panel button; button on external paddles.

**Shock Control:** Front panel button; buttons on external or switched internal paddles.

**Synchronized Control:** Front panel **Sync** button.

**Synchronized Shock Timing:** Maximum time from R-Wave detected to shock delivered is 25 ms, as measured with oscilloscope from peak of input QRS wave to leading edge of defibrillation discharge into a 50 ohm test load.

**Indicators:** Text prompts, audio alerts, QRS beeper, battery status, Ready For Use (RFU), External Power, Sync Mode.

**Armed Indicators:** Charging/charged tones, flashing shock button on front of panel and on external paddles, energy level indicated on the display.

#### <span id="page-261-0"></span>**AED Mode**

**AED Energy Profile:** 150 Joules (factory default) for Adult / 50 J for Infant/Child nominal into a 50 ohm test load.

**AED Controls:** On/Off, shock.

**Text and Voice Prompts:** Extensive text/audible messages guide user through a user-configured protocol.

**Indicators:** Monitor display messages and prompts, voice prompts, battery status, RFU, external power.

**Armed Indicators:** Charging/charged tones, flashing shock button, energy level indicated on the display.

**ECG analysis:** Evaluates patient ECG and signal quality to determine if a shock is appropriate and evaluates connection impedance for proper defibrillation pad contact.

**Shockable Rhythms:** SMART Analysis is designed to shock ventricular fibrillation, ventricular flutter and polymorphic ventricular tachycardia. It is designed to avoid delivering a shock for rhythms that are commonly accompanied by a pulse or rhythms that would not benefit from an electrical shock.

**Shock Advisory Algorithm Sensitivity:** Meets AAMI DF39 requirements and AHA recommendations;

- **Adult:** Ventricular Fibrillation: 90% with lower confidence limit (LCL) of 87%, Polymorphic Ventricular Tachycardia and Ventricular Flutter: 75% with LCL of 67%;
- **Infant/Child:** Ventricular Fibrillation: 90% with LCL of 87%.

**Shock Advisory Algorithm Specificity:** Meets AAMI DF39 requirements and AHA recommendations;

- Normal Sinus Rhythm: 99% with LCL of 97%;
- Asystole: 95% with LCL of 92%;
- Other non-shockable Rhythms: 95% with LCL of 88%.

#### **ECG and Arrhythmia Monitoring**

**Inputs:** Up to four ECG waves may be viewed on the display and up to three waves printed simultaneously. Lead I, II or III is obtained through the 3-wire ECG cable and separate monitoring electrodes. With a 5-lead ECG cable, leads aVR, aVL, aVF and V can also be obtained. With a 10-lead ECG cable, leads V1 – V6 can also be obtained. Pads ECG is obtained through two multifunction electrode pads.

**Lead Fault:** Messages and dashed lines appear on the display if an electrode or lead becomes disconnected.

**Pad Fault:** Dashed line appears on the display if a pad becomes disconnected.

**Heart Rate Display:** Digital readout on the display from 16 to 300 bpm (Adult Patient Category) or 16 to 350 bpm (Infant/Child), with an accuracy of  $\pm 10\%$  or  $\pm 5$  bpm whichever is greater.

**Heart Rate/Arrhythmia Alarms: HR high, HR low, Asystole, VFib/V-Tach, Vtach, Extreme Tachy,** Extreme Brady, PVC rate, Pacer Not Capture, Pacer Not Pacing.

**Common Mode Rejection:** 105 dB for Leads ECG, 96 dB for pads ECG.

**ECG Size:** 1/4x, 1/2x, 1x, 2x, 4x, auto gain (1x gain is 10 mm/mV on the printed strip).

**ECG waveforms:** Displayed at a fixed timebase:

- $-$  Printer: 25 or 50 mm/sec  $\pm$ 5%,
- Display:  $25 \text{ mm/sec} \pm 10\%$ .

**ECG Leads Off Sensing:** 3-, 5-, and 10-Lead wires apply a <35 nA DC current patient electrodes, <1.0 μA other electrodes.

**Maximum T-Wave amplitude:** Device rejects up to 80% of R-Wave amplitude for synchronized cardioversion; up to 55% of R-Wave amplitude for demand pacing; up to 34% of R-Wave amplitude for arrhythmia analysis. Maximum T-wave amplitude when a QRS test signal is 1 mV amplitude and 100 ms duration, with a heart rate of 80 bpm used: 18 mm.

#### **Frequency Response:**

- ECG AC Line Filter: 50 Hz or 60 Hz.
- ECG for Display:
	- $-$  0.15-40 Hz,
	- $-$  0.05-40 Hz (IEC 60601-2-27:2011, 201.12.1.101.8 a, b),
	- $-2.0 20.0$  Hz
- ECG for Printer:
	- $-$  0.05-150 Hz Diagnostic,
	- $-$  0.15-40 Hz Monitor,
	- 0.05-40 Hz ST Monitor (IEC 60601-2-27:2011, 201.12.1.101.8 a, b),
	- 2.0-20.0 Hz EMS
- ECG sample rate: 1000 samples/sec, Channel skew: ≤100µs, Amplitude resolution: 2.12uV/LSB

**Heart rate accuracy and response to irregular rhythm:** Meets IEC standard for ventricular bigeminy (HR=80 bpm); slow alternating ventricular bigeminy (HR=60 bpm); rapid alternating ventricular bigeminy (HR=120 bpm); bidirectional systoles (HR=90 bpm) as measured after a 20 sec stabilization time.

**Heart rate averaging:** For heart rates ≥ 50 bpm, heart rate is determined by averaging the 12 most recent R-R intervals. Beats N, P, and V are included. When heart rate drops below 50 bpm, the four most recent R-R intervals are used in the average. Note: For ventricular tachycardia alarms, which have a user-definable PVC run length limit, the heart rate is based on the user-selected PVC length up to 9 PVCs maximum. Heart rate display update time is 1 second maximum.

**Pace Pulse Detection Sensitivity:** 1 mV for a width of 100 µs; 200 µV for a 500 µs width and 200  $\mu$ V for widths of 500  $\mu$ s to 2 ms.

**ECG Analog Output Bandwidth:** 0.5 to 70 Hz

**ECG Analog Output Gain:** 1 v output per 1 mV input ±10%

**ECG Analog Output Delay:** Propagation delay time is <25 ms from ECG input to ECG analog output.

**Pacemaker Pulse Rejection Capability:** Amplitude from ± 2 mV to ± 700 mV, width from 0.1 ms to 2.0 ms as per IEC 60601-2-27:2011 201.12.1.101.13/YY1079 4.1.4.1, except the full overshoot range of IEC 60601-2-27 methods A and B.

**Pacer Pulse Detector rejection of Fast ECG Signals:** Slew Rate of 1.1 V/s.

**Heart Rate Response Time:** 7 sec for a High Heart Rate alarm when the rate changes from 80 to 120 bpm, with the alarm limit set at 100 bpm; 6 sec for a Low Heart Rate alarm when the rate changes from 80 to 40 bpm, with the alarm limit set at 60 bpm.

**Time to Alarm for Tachycardia:** 4 sec for 206 bpm (1 mV, halved amplitude and double amplitude) and 195 bpm (2 mV, halved amplitude and double amplitude) as measured following a normal 80 bpm rate with upper alarm limit set at 100 and lower alarm limit set at 60 bpm.

#### **Patient Isolation (Defibrillation Proof):**

- Lead ECG: Type CF  $SpO<sub>2</sub>$ : Type CF
- $CO_2$ : Type BF NBP: Type CF
- Pads/Paddles: Type BF Internal Paddles: Type CF
- Temperature: Type CF CPR meter: Type BF

**Other consideration:** The HeartStart Intrepid is suitable for use in the presence of electrosurgery. Burn hazard protection is provided via a 1K current-limiting resistor contained in each ECG lead wire. Proper lead placement (see ["Electrode Placement" on page](#page-67-0) 54) is important to reduce burn hazards in the event of a defect in the electrosurgical equipment. Do not entangle the ECG cables with the electrosurgical equipment wires; do not place the ECG cabling near the electrosurgical equipment's grounding plate.

HeartStart Intrepid Leads ECG is not suitable for direct cardiac application.

#### **Display**

**Size:** Approximately 21.3 cm (8.4 in) diagonal viewing area.

**Type:** Color TFT LCD.

**Resolution:** 1024 x 768 pixels (VGA) with 32 brightness levels per color.

**Sweep Speed:** 25 mm/s  $\pm$  10% nominal (stationary trace; sweeping erase bar) for ECG and SpO<sub>2</sub>; capnogram wave is  $6.25$  mm/s  $\pm$  10%.

**Wave Viewing Time:** 5.0 sec ± 10%.

#### <span id="page-264-0"></span>**Battery**

**Type:** Rechargeable, Lithium Ion; See battery label for capacity information.

**Approximate Dimensions:** 28.5 mm (H) x 80 mm (W) x 145.7 mm (L); 1.1 in (H) x 3.1 in (W) x 5.7 in (L)

**Approximate Weight:** Approximately 0.44kg (1 lb)

**Capacity:** With a new fully charged battery, at 20°C (68°F), one of the following:

- 100 full-energy charge/shock cycles.
- Five hours of monitoring (ECG,  $ECO<sub>2</sub>$ , SpO<sub>2</sub>, and Temperature continuously monitored and NBP sampled every 15 minutes) followed by 20 full-energy charge/shock cycles.
- Three hours of pacing (180 ppm at 140 mA with 40 msec pulse) and monitoring (ECG,  $EtCO<sub>2</sub>$ , SpO<sub>2</sub>, and Temperature continuously monitored and NBP sampled every 15 minutes).

**Charge Time with Device Turned Off and AC Power Connected:** With temperature at 25°C (77° F), less than 3 hours to 100% capacity; less than 2 hours to 80% capacity.

**Battery Indicators:** Battery gauge on battery, capacity indicator on display, power indicators on front of device; flashing RFU indicator, audio beep and Low Battery messages on the display for low battery condition. When a low battery message first appears there is still enough energy for at least 10 minutes of pacing or monitoring and six maximum energy discharges.

#### **Temperature**

**Measurement Range:** 0°–45°C (32°–113°F)

**Measurement Resolution:** 0.1°C (0.2°F)

**Measurement Accuracy (excluding any adapter cable):** 

- $\pm 0.1$ °C from 25°C to 45°C;
- $\pm 0.3$ °C from 0°C to 24.9°C
- temperature probe adds an additional ±0.1°C

**NOTE:** If operating under conditions according to the EMC standard IEC 60601-1-2 (Radiated Immunity  $3$  V/m or Conducted Immunity 3 VRMS), the additional temperature error is  $\leq \pm 0.1$ °C.

**Settling Time Constant:** <10 seconds

#### **Alarm Delay Time:**

- High temperature alarm: 7 seconds;
- Low temperature alarm: 6.8 seconds

**Averaging Time:** 1 second

**Minimum measurement time:** See the probe's Instructions for Use to obtain minimum measurement times for accurate readings. The HeartStart Intrepid does not add any clinically significant time to obtain accurate readings.

**Mode of Operation:** Direct Mode

**Transient response time from 25°C to 27°C:** <60 seconds

**Transient response time from 25°C to 23°C:** <60 seconds

#### **Thermal Array Printer**

**Continuous ECG Strip:** The Print key starts and stops the strip. The printer can be configured to be run real time or with a 10-second delay. The strip prints the primary ECG lead and a second wave with event annotations and measurements. This strip prints a third wave from Wave Sector 3 or 4.

**Auto Printing:** The printer can be configured to automatically print on Mark Events, Charge, Shock and Alarm.

**Reports:** The following can be printed:

- Event Summary (Long or Short) Vital Signs Trends
	-
- Operational Check Configuration
	-

- 
- Status Log **•** Device Information
- 12-lead

**Speed:** 25 or 50 mm/s with an accuracy of ±5%

**Amplitude Accuracy:** 5% for offset voltages of ± 300 mV at 5 Hz

**Paper Size:** 75mm (W) x 30 m (L)

#### **Noninvasive Pacing**

**Waveform:** Monophasic

**Current Pulse Amplitude:** 10 mA to 200 mA if the pulse width is set to 20 ms (5 mA increments); accuracy  $\pm 10\%$  or  $\pm 5$  mA whichever is greater. For a 40 ms setting, the maximum pacing current is 140 mA.

Pulse Duration: 20 or 40 msec with  $\pm 10\%$  accuracy

**Rate:** 30 ppm to 180 ppm (10 ppm increments); accuracy ±1.5%

**Mode:** Demand or Fixed

**Refractory Period:** 340 msec (30 to 80ppm); 240 msec (90 to 180 ppm) ±10%

**Universal-function electrodes (Pads):** After 60 minutes of pacing with approved defibrillators, the Multifunction Electrodes (Pads) exhibit a post-defibrillation DC Offset of less than ±800 mV at ≥4 seconds post-shock.

#### **SpO<sub>2</sub> Pulse Oximetry**

**SpO2 Measurement Range:** 0-100%

**SpO2 Resolution:** 1%

**SpO2 Update Period:** 1-2 sec typical; maximum of ≤30 sec

**SpO2 Sensor Accuracy:** Specified accuracy is the root-mean-square (RMS) difference between the measured values and reference values.

- Accuracy ±2%: M1132A, M1133A (Adult/Infant), M1134A (Adult/Infant), M1191B, M1191BL, M1192A
- Accuracy ±3%: M1131A, M1140A, M1194A, M1195A, M1196A, M1196S

 **NOTES:** Accuracy outside the range specified for each sensor is not indicated. The above referenced sensors were validated for use with the HeartStart Intrepid using the Philips picoSAT II SpO<sub>2</sub> module with Fourier Artifact Suppression Technology (FAST).

> While the SpO<sub>2</sub> module is able to report values below 70% and alarm limits can be set below 70%, the accuracy of measurements less than 70% has not been validated.

> $SpO<sub>2</sub>$  accuracy was validated in human studies against arterial blood sample references measured with a CO-oximeter. In a controlled desaturation study, healthy adult volunteers with saturation levels between 70-100%  $SpO<sub>2</sub>$  were studied. The population characteristics for those studies were approximately 50% male and 50% female, ranging in age from 19-39 with skin tone from light to dark.

Pulse oximetry equipment measurements are statistically distributed, therefore only two-thirds of pulse oximeter equipment measurements can be expected to fall within ±Arms of the value measured by a CO-oximeter.

Functional test equipment designed for  $SpO<sub>2</sub>$  testing cannot be used to assess the accuracy of the  $SpO<sub>2</sub>$  readings.

See the sensor's instructions for use for the maximum temperature possible at the sensor-skin interface and other information such as intended patient population, sensor application sites and use criteria.

The HeartStart Intrepid is calibrated to display functional oxygen saturation.

Ambient Light Sensitivity: Interference from fluorescent light is <2% SpO<sub>2</sub> under the following conditions: 0.3 and 1% perfusion, 50 nA/mA transmission, 10 to 1000 lx light intensity, 50/60±0.5 Hz power line frequency.

#### **SpO2 Alarm Range:**

- Low Limit: 50-99% (Adult and Infant/Child)
- High Limit: 51-100% (Adult and Infant/Child)

**SpO2 and Pulse High/Low Alarm Signal Generation Delay:** 10 seconds

**SpO2 Response Time (90 to 80%):** average 18.9 seconds, standard deviation 0.88 seconds

**SpO2 and Pulse Averaging Time:** 10 sec

**Emitted Light Energy:** ≤15 mW

**Wavelength Range:** 500-1000 nm (Information about wavelength range can be useful to users, especially those performing photodynamic therapy.)

**Desat Alarm Signal Generation Delay:** 20 sec

**Pulse Rate Measurement Range:** 30-300 bpm

**Pulse Rate Resolution:** 1 bpm

**Pulse Rate Accuracy:** ±2% or 1 bpm whichever is greater

**Pulse Rate Reference Method:** Electronic pulse simulator

**Pulse Response Time (90 to 120 bpm):** average 18.0 seconds, standard deviation 0.86 seconds

#### **Pulse Alarm Range:**

- Low Limit: 30-295 (Adult and Infant/Child)
- High Limit: 35-300 (Adult and Infant/Child)

## EtCO<sub>2</sub>

The HeartStart Intrepid uses Respironics CapnoTrak<sup>®</sup> Sidestream CO<sub>2</sub> module.

**Initialization Time:** Capnogram available in less than 10 seconds.

**Range:** 0, 5 to 99 mmHg at sea level

**Resolution:** 1 mmHg (0.1 kPa)

**Operating Atmospheric Pressure:** 400 – 800 mmHg (533 – 1066 mbar)

**Storage Atmospheric Pressure:** 375 – 800 mmHg (467 – 1066 mbar)

**Measurement Rate:** 100 samples per second.

**Total System Response Time:** < 4 seconds, includes transport time and rise time with water filter assembly and airway adapter. Up to an additional 3 seconds for sidestream sampling cannulas with dehumidification and extension tubing.

**Rise Time:** < 340 ms. Up to an additional 70 ms for sidestream sampling cannulas with dehumidification and extension tubing.

**Time to Zero:** Maximum 30 seconds. Typical 15-20 seconds.

### **EtCO<sub>2</sub>** Stability

**Short Term Drift:** Drift over 6 hours does not exceed 0.8 mmHg.

**Long Term Drift:** Accuracy specification maintained over a 120-hour period.

### **EtCO<sub>2</sub>** Accuracy

- For values between 0 and 38 mmHg: ±2 mmHg of the actual value.
- For values between 39 and 99 mmHg: ±10% of the actual value.
- For breath rates above 80 bpm  $\pm$ 12% of the actual value.

Values read at the sea level.

#### **Measurement Accuracy**

For the gas reading range the measurement accuracy, and for a diverting respiratory gas monitors, the minimum sample flow rate is 50 ml/minute  $\pm$  10 ml/minute. The flow rate may exceed 60 ml/minute if the airway pressure range is greater than + 60 cmH2O (44.1mmHg).

#### **Warm-up time**

- 20 minutes before full specifications are met over the entire operation temperature range
- Three (3) minutes to fulfill accuracy specifications at an ambient temperature of 25°C

If the EtCO2 option is enabled, a low priority technical alarm is presented in clinical modes where EtCO2 monitoring is available, if the EtCO2 module has not warmed up to operating temperature range.

**Sample Gas Humidity:** Quantitative effects of humidity and condensation: Full accuracy specifications are maintained for all non-condensing humidity levels.

**Airway Pressure Operational Range:** +60 cmH2O (44.1 mmHg) to -60 cmH2O (-44.1 mmHg). Exceeding the operational range may cause one or more error statuses.

**Airway Pressure Maximum Allowable Range:** +120 cmH2O (88.27 mmHg) to -60 cmH2O (-44.1 mmHg). Exceeding the maximum allowable range may cause damage to the CO2 module. Airway pressures above 71.4 cmH<sub>2</sub>O (52.5 mmHg) will cause an additional error. Example: at 100 cmH2O (73.6 mmHg) the additional error is 1 mmHg.

**Maximum cross-sensitivity compensation error:** Additional worst-case error is +/- 1mmHg over the range of  $0 - 38$  mmHg and an additional +1.3% of actual value when >38 mmHg.

**Pressure Compensation:** No additional error due to barometric pressure.

Automatic correction on the  $CO<sub>2</sub>$  values is performed using internal barometric pressure and sample cell pressure measurements.  $CO<sub>2</sub>$  values are normalized to barometric pressure.

**Other Interference Sources:** There are no known other sources of interference to the gas measurement.

#### **Accuracy in the Presence of Interfering Gases**

Nitrous oxide, elevated levels of oxygen, helium, halogenated hydrocarbons can influence the CO2 measurement.

**Balance Gas Compensation:** Room Air  $(N_2)$ , Nitrous Oxide  $(N_2O)$ , or Helium (He)

**Balance Gas Compensation Default:** Room Air

**Anesthetic Agent Compensation Range:** 0 to 20%

**Anesthetic Agent Compensation Resolution:** 0.1%

**Anesthetic Agent Compensation Default:** 0%

Agents include Halothane, Enflurane, Isoflurane, Sevoflurane, and Desflurane.

![](_page_268_Picture_220.jpeg)

**NOTE:** The presence of Desflurane in the exhaled breath at concentrations greater than 5% positively biases  $CO<sub>2</sub>$  values by up to an additional 3 mmHg at 38 mmHg. Accuracy is not affected by the presence of 0.1% ethanol, 0.1% isopropanol, 0.1% acetone or 1% methane.

#### **Alarm Range:**

- Low Limit: 10 to 95 mmHg (1.3 12.7 kPa) (Adult/Infant-Child)
- High Limit: 20 to 99 mmHg (2.7 13.2 kPa) (Adult/Infant-Child)

### **AwRR**

**Range:** 0, 2 –100 rpm

**Resolution:** 1 rpm

**Accuracy:** ±1 rpm

#### **Alarm Range:**

- Low Limit: 0 to 99 rpm (Adult, Infant/Child)
- High Limit: 10–100 rpm (Adult, Infant/Child)

**Alarm Delay Time:** (after alarm condition has been met): less than 8 sec

#### **Measurement Method**

**AwRR:** based on the average of the last 8 detected breaths

Apnea: based on the configured Apnea Time.

### **NBP**

#### **Pressure Range**

![](_page_269_Picture_243.jpeg)

**Initial Pressure:** 165 mmHg/22 kPa (Adult); 130 mmHg/17.3 kPa (Infant/Child) **Overpressure Limit:** 300 mmHg/40 kPa (Adult); 150 mmHg/20 kPa (Infant/Child) **Cuff Inflation Time:** Typical for normal adult cuff (250 ml, 160 mmHg): Less than 10 seconds **Clinical Accuracy:** Investigated according to the requirements of ISO 81060-2:2013. **Pressure Transducer Accuracy:** (0 to 300 mmHg): ±3 mmHg.

#### **Alarm Range**

![](_page_269_Picture_244.jpeg)

**Auto Mode Repetition Time:** 1., 2.5, 5, 10, 15, 30, 60, or 120 min

**Maximum Measurement Time:** 180 seconds for Adult, 90 seconds for Infant/Child

**Alarm Delay Time from completion of measurement:** < 2 sec

**Interconnect Tube Length:** Sampling extension line, 1.5 m or 3.0 m.

## **Patient Data Storage**

**Internal Event Summary :** The HeartStart Intrepid can store up to 8 hours of 2 continuous ECG waves, 1 pleth wave, 1 capnogram wave, research waves (AED Mode only) events and trending data per Event Summary. There is a maximum capacity of approximately 80 Event summaries of approximately 30 minutes in length.

## **Environmental**

**Temperature:**

- Operating temperature range for the device:  $0^{\circ}$ C to  $45^{\circ}$ C (32 $^{\circ}$ F to 113 $^{\circ}$ F);
- Operating temperature range for EtCO<sub>2</sub> monitoring: 0 °C to 40°C (32°F to 104°F);
- Optimal temperature range for charging battery: 0 °C to 30°C (32°F to 86°F);
- Storage/transport range for the device without battery: -20°C to 70°C (-4°F to 158°F). Storing the battery for extended periods and charging at temperatures above 35°C (95°F) reduces battery capacity and degrades battery life.

**Settling Time to 20°C:** Time required for device to warm from -20°C before use is 80 minutes; time required for device to cool from 70°C before use is 80 minutes.

**Humidity:** 15% to 95% relative humidity

- Printer paper may jam if the paper is wet.
- Thermal printer may be damaged if wet paper is allowed to dry while in contact with printer elements.

**Atmospheric Pressure Range/Operation and Storage:** 1060 mbar to 572 mbar (-380 to 4550 m;  $-1250$  to 15,000 ft).

#### **Shock**

**Operating:** Half-sine waveform, duration 11 ms, acceleration 30 g, 3 shocks per face.

**Non-operating:** Trapezoidal waveform, duration: < 25 ms, acceleration 30 g, velocity change 7.42 m/s ±10%, 1 shock per face.

#### **Vibration:**

![](_page_270_Picture_257.jpeg)

**MIL-STD 810G 514.6:** Category 9, non-operating UH60 helicopter, general storage, random and sine. **Test duration:** 4 hours/axis (12 hours total)

**Bump:** Half-sine, 15 g peak, 6 ms, 1000 hits (vertical with the device in its normal mounting position)

**Free Fall:** IEC 60068-2-32 Free Fall. Total 6 faces (excluding bedrail hook).

- 40 cm (16 in.) without carry bags
- 75 cm (29.5 in.) with side and rear carry bags, one time on each face
- 50 cm (20 in.) with side and rear carry bags, two times on each face

**Water/Solids Ingress Resistance:** Meets Ingress Protection level IP54: protected against dust limited ingress (no harmful deposits) and against water sprayed from all directions (limited ingress permitted).

## <span id="page-271-0"></span>**USB Device**

**Correct Drive:** Use the Philips USB Drive that came with your device or is orderable under part number 989803202611.

## <span id="page-271-2"></span>**CPR Meter**

**Maximum Dimensions:** 160 mm x 65 mm x 30 mm with an integrated 0.91 m (3 feet) cable.

**Maximum Weight including cable:** 300 g (10.6 oz.).

**Input voltage:** 3.9-10.0VDC, max 170 mA. The CPR meter is electrically and galvanically isolated from the defibrillator power and communication sources.

**Temperature: :** 

- Storage: -20 $\textdegree$ C to 60 $\textdegree$ C (-4 $\textdegree$ F to 140 $\textdegree$ F);
- Operating: 0°C to 50°C (32°F to 122°F)

**Relative Humidity:** 

- Storage: 5% to 75%;
- Operating: 5% to 95%

**Solids/Water Resistance:** IP55. Meets ISO/IEC 60529

**EMC:** Meets IEC 60601-1-2

## <span id="page-271-1"></span>**Security and Privacy**

The HeartStart Intrepid is a lightweight, portable monitor/defibrillator. It provides four clinical modes of operation: Monitor, Manual Defibrillation/Synchronized Cardioversion, AED, and Pacing. It displays ECG waveforms and provides monitoring of  $SpO<sub>2</sub>$  (numeric and pleth wave), EtCO2 (numeric and capnogram), NBP, and Temperature. In clinical modes, the HeartStart Intrepid continually records data about the patient in an Event Summary record. The recorded data includes vital signs (such as  $SpO<sub>2</sub>$  and heart rate), ECG wave data, and therapy events (such as shock delivered). During a clinical event, any patient data that is entered by the operator (name, age, sex, ID number, paced status) is also captured in the Event Summary.

## **Modes of Operation and Roles**

The HeartStart Intrepid is used by trained clinicians in Clinical modes (Monitor, Manual Defibrillation/Synchronized Cardioversion, AED, and Pacing) to monitor and provide therapy to patients, and in Data Management mode to print, export or transmit the stored Event Summary records.

The Configuration Mode is used by the organization biomedical department to configure the settings and parameters used by the device, such as high and low alarm limits.

Service Mode is used by authorized service personnel to service and maintain the device, including managing passwords and upgrading device options and software.

## **Security Controls and Access Controls**

Role base security controls are used to control access to Clinical modes, Data Management mode, Configuration Mode and Service Mode.

Service Mode has the highest level of security and always requires a Service Mode password to enter. In Service Mode, the Service Mode password and the Configuration Mode password can be changed.

Configuration mode can be entered to view the configuration settings without a password. To make and save any changes to the configuration settings requires the entry of the Configuration Mode password. In Configuration Mode, the choice of **Data Management Password Required** can be set to On or Off.

Data Management mode access is controlled by an optional (as set in Configuration mode) Data Management mode password.

The HeartStart Intrepid is used to provide patient care in emergency situations where time to therapy delivery can be critical and therefore, access to Clinical modes is available to clinical users with no password required.

## **Event Summary Records at Rest and in Transit**

All Event Summary records stored within the device are encrypted. The encryption method is AES-256.The Event Summary records are also encrypted when exported to an attached USB drive or when transmitted wirelessly via Wi-Fi or cellular communication. The encrypted event summary records stored within the device are automatically deleted after 30 days.

To avoid loss of data, Philips recommends that customers frequently backup the Event Summary records by exporting them to a USB memory in Data Management mode. The USB memory should be securely stored to prevent loss or unauthorized access to the data or damage to the USB memory device.

## **Access Logging**

The HeartStart Intrepid maintains an Access Log file that is viewable in Service mode. This log records the date and time when configuration settings are changed and when device log files are cleared.

## **Physical Security Recommendations**

To protect the device from any unauthorized operation or access, Philips recommends that the owning organization maintain the physical security of the device at all times such that it can only be accessed by authorized personnel.

## **Software Upgrades**

Software upgrades for the HeartStart Intrepid are distributed through the Philips Service organization to provide feature upgrades and security patches. All software upgrade files produced by Philips are encrypted to ensure their integrity. A software upgrade can be performed in Service mode which requires the Service mode password for entry.

Philips recommends that customers always keep their HeartStart Intrepid updated with the most recent software release.

## **Device Disposal**

When disposing the device, Philips recommends that the responsible organization remove all patient information from the device by entering Data Management mode, choosing "Remove All Patient Info" and selecting 'yes'. This action will remove all patient identifiable data from all of the Event Summary records.

## **Connecting to Networks**

The HeartStart Intrepid may be connected to a network, either a Wi-Fi or to a cellular, to allow the transmission of the Event Summary logs, 12-lead ECG analysis logs and patient vital signs logs. All information transmitted to a network is encrypted. The intended information flow through the network via an Internet or intranet is to reach a server which is authorized and configured to receive the encrypted logs from the HeartStart Intrepid.

For connecting to a Wi-Fi network or to a cellular network, the characteristics, technical parameters and configuration parameters must be obtained from the operator of the network. Failure to conform to the specifications of the network operator could result in the loss of or the inability to receive and analyze the Event Summary logs, 12-lead ECG analysis logs and patient vital signs logs.

Connecting the HeartStart Intrepid to any network that includes other connected equipment could result in previously unidentified risks to patients, operators or third parties. The owning organization is responsible to assess the risks that could result from changes to the network such as: network configurations, added or removed connections, updates or upgrades to connected equipment

## **Safety**

#### **Safety and EMC Meets IEC 60601:**

- 
- IEC 60601-1-8 ed. 2.1  **IEC 60601-1-2 ed. 3.0** IEC 60601-2-4 ed. 3.0
- 
- IEC 80601-2-30 ed. 1.1
- (EN) ISO 80601:
	-
	- 80601-2-56 ed. 2.0
- 
- IEC 60601-1 ed. 3.1 IEC 60601-1-2 ed. 4.0 IEC 60601-1-12 ed. 1.0
	-
- IEC 60601-2-27 ed. 3.0 IEC 60601-2-25 ed. 2.0 IEC 60601-2-49 ed. 2.0
	- 80601-2-61 ed.1.0 80601-2-55 ed. 1.0

#### **Other considerations:**

- The HeartStart Intrepid is not suitable for use in the presence of concentrated oxygen or a flammable anesthetic mixture with air, oxygen or nitrous oxide.
- Hazards arising from software errors were minimized by the product's compliance with the software requirements contained in IEC 62304.

**Mode of Operation:** Continuous

**AC Line Powered:** 100 – 240 VAC, 50 or 60 Hz, 1.8 – 0.75 A, Class II equipment

**DC Line Powered:** With the DC Power Module (Input: 10-32 VDC, 11A maximum. Output: 18 VDC, 5A maximum.)

**Battery Powered:** Nominal voltage14.48 V, rechargeable Lithium Ion

**Transient Operating Conditions:** The HeartStart Intrepid meets all specifications for 20 minutes during transient operating conditions of a temperature range of –20°C to 50°C and a relative humidity range of 15% to 90%, non-condensing, but not requiring a water vapor partial pressure greater than 50 hPa.

#### **Hazardous Waste:**

![](_page_274_Picture_247.jpeg)

The Registration, Evaluation, Authorization, and Restriction of Chemicals (REACH) requires Philips Health Systems to provide chemical content information for Substances of Very High Concern (SVHC) if they are present above 0.1% of the article weight. Substances that are likely to be found in articles within our electronic products are listed in the List of Substances of the Standard IEC 62474 and on the Restricted and Declarable Substances List of BOM Check.

The following substances are found in articles in the HeartStart Intrepid:

- D4—Octamethylcyclotetrasiloxane, CAS nr: 556-67-2
- D5—Decamethylcyclopentasiloxane, CAS nr: 541-02-6
- D6—Dodecamethylcyclohexasiloxane, CAS nr: 540-97-6

More information can be found on the [Philips REACH website,](https://www.philips.com/a-w/about/sustainability/sustainable-planet/green-operations/reach.html) which also includes an up-to-date list of Philips products containing SVHCs above the threshold.

## <span id="page-274-0"></span>**Symbol Definitions**

Table 113 lists the meaning of symbols appearing on the HeartStart Intrepid, the Lithium Ion battery, and the shipping carton within the definition of IEC 60601-1.

![](_page_274_Picture_248.jpeg)

#### Table 113 **Symbol Definitions**

![](_page_275_Picture_256.jpeg)

Table 113 **Symbol Definitions** *(Continued)*

 **NOTE:** For definitions of symbols which appear on the HeartStart Intrepid's front panel see ["Basic](#page-22-0)  [Orientation" on page](#page-22-0) 9 and ["General Function Buttons" on page](#page-42-0) 29. For definitions of symbols which appear on the external paddles see ["External Paddles" on page](#page-30-0) 17.

## <span id="page-275-0"></span>**Abbreviation Definitions**

Table 114 lists various abbreviations used with the HeartStart Intrepid and in these Instructions for Use.

![](_page_275_Picture_257.jpeg)

#### Table 114 **Abbreviations**

![](_page_276_Picture_187.jpeg)

#### Table 114 **Abbreviations** *(Continued)*

## <span id="page-276-0"></span>**Electromagnetic Compatibility**

When using the HeartStart Intrepid, electromagnetic compatibility with surrounding devices should be assessed.

A medical device can either generate or receive electromagnetic disturbances. Testing for electromagnetic compatibility EMC with the appropriate accessories has been performed according to national and international standard for EMC for medical devices.

The EMC standards describe tests for both emitted and received disturbances. Emission tests deal with electromagnetic disturbances generated by the device being tested.

**WARNINGS:** Electromagnetic interference coming from other devices may degrade or obstruct the performance of the HeartStart Intrepid. The interference may come from signals radiated through the air or it may also come from signals conducted through wired connections such as power cord, patient connections or device to device connections such as ECG analog output. Electromagnetic compatibility with surrounding devices should be assessed prior to using the HeartStart Intrepid.

> When connected to a patient, symptoms of interference may include degraded performance of ECG signals from pads/paddles or ECG lead sets, unexpected technical alarms, or critical failure status on the RFU Indicator. Electromagnetic compatibility testing should include both radiated and conducted immunity. Testing in the presence of potentially interfering surrounding devices should assess typical HeartStart Intrepid usage scenarios including powering on, monitoring and delivering therapy.

Fixed, portable, and mobile radio frequency communications equipment could affect the performance of medical equipment.

## **Reducing Electromagnetic Interference**

The HeartStart Intrepid and associated accessories may be susceptible to interference from other RF energy sources and continuous, repetitive, power line bursts. Examples of other sources of RF interference are medical devices, cellular products, information technology equipment and radio/television transmission. Should interference be encountered, as demonstrated by error conditions, artifact on the ECG or dramatic variations in parameter measurement values, attempt to locate the source. Assess whether the interference intermittent or constant.

- Does the interference occur only in certain locations?
- Does the interference occur only when in close proximity to certain medical devices?
- Does the interference occur only when certain medical devices are turned on?
- Does the interference occur only when certain medical devices are connected to the same patient as the HeartStart Intrepid?
- Do parameter measurement values change dramatically when the AC line cord is unplugged?

Once the source is located, attempt to attenuate the EMC coupling path by distancing the monitor/defibrillator from the source as much as possible or by changing the location or routing of wired connections. If assistance is needed, call your local service representative.

#### **Essential Performance Determinations**

Essential performance of the HeartStart Intrepid monitor/defibrillator derived from the product's Safety Risk Assessments the ability to

- Deliver defibrillation therapy (manual, AED and Synchronized Cardioversion).
- Deliver pacing therapy (fixed and demand).
- Monitor the patient parameters (ECG monitoring, pulse oximetry, end-tidal CO2, noninvasive blood pressure, temperature).
- Detect and generate physiological alarms.

All other functions are considered nonessential performance but were monitored for EMC.

#### **Restrictions for Use**

Artifact on the ECG and parameter waveforms caused by electromagnetic disturbances should be evaluated by a physician or physician-authorized personnel to determine if it will negatively impact patient diagnosis or treatment.

#### **Emissions and Immunity**

The HeartStart Intrepid is designed and tested to comply with the radiated and conducted emissions requirements of international and national standards. See [Table](#page-278-0) 116 through Table 121 for detailed information regarding declaration and guidance.

 **WARNINGS:** The use of accessories, transducers and cables other than those specified might result in increased emissions or decreased immunity of the HeartStart Intrepid.

> The use of portable and mobile radio communications equipment can affect the operation of this device. Keep all portable and mobile radio communications equipment at a minimum distance of 30 cm (12 inches) from any part of the HeartStart Intrepid.

The list of cables, transducers, and other accessories with which Philips claims compliance with the emissions and immunity requirements listed in ["Supplies and Accessories" on page](#page-234-0) 221.

The EMC standards state that manufacturers of patient-coupled equipment must specify immunity levels for their systems. See [Table](#page-278-0) 116 and Table 121 for this detailed immunity information.

Immunity is defined in the standard as the ability of a system to perform without degradation in the presence of an electromagnetic disturbance. Degradation in ECG quality is a qualitative assessment which could be subjective.

Caution should, therefore, be taken in comparing immunity levels of different devices. The criteria used for degradation is not specified by the standard and might vary with the manufacturer.

## **Guidance and Manufacturer's Declaration**

The HeartStart Intrepid is intended for use in the electromagnetic environment specified in the tables below. The customer or the user of the HeartStart Intrepid should assure that it is used in such an environment.

#### Table 115 **Electromagnetic Emissions**

![](_page_278_Picture_295.jpeg)

#### <span id="page-278-0"></span>Table 116 **Enclosure Ports**

![](_page_278_Picture_296.jpeg)

The emission of the HeartStart Intrepid can meet Class I limit level of CISPR 25 when powered by a DC-DC power supply.

| <b>Test</b><br>Frequency<br>(MHz) | Band a)<br>(MHz) | Service a)                                                                     | <b>Modulation</b><br>$b$ | <b>Modulation</b><br>$\mathbf{b}$<br>(W) | <b>Distance</b><br>(m) | Immunity<br><b>Test Level</b><br>(V/m) |
|-----------------------------------|------------------|--------------------------------------------------------------------------------|--------------------------|------------------------------------------|------------------------|----------------------------------------|
| 385                               | 380-390          | TETRA 400                                                                      | Pulse<br>modulation      | 1.8                                      | 0.3                    | 27                                     |
|                                   |                  |                                                                                | 18 Hz                    |                                          |                        |                                        |
| 450                               | 430-470          | GMRS 460,<br><b>FRS 460</b>                                                    | <b>FM</b>                | $\overline{2}$                           | 0.3                    | 28                                     |
|                                   |                  |                                                                                | ± 5 kHz<br>deviation     |                                          |                        |                                        |
|                                   |                  |                                                                                | 1 kHz sine               |                                          |                        |                                        |
| 710                               | 704-787          | LTE Band 13,                                                                   | Pulse                    | 0.2                                      | 0.3                    | 9                                      |
| 745                               |                  | 17                                                                             | modulation               |                                          |                        |                                        |
| 780                               |                  |                                                                                | 217 Hz                   |                                          |                        |                                        |
| 810                               | 800-960          | <b>GSM</b><br>800/900,<br>TETRA 800,<br>iDEN 820,<br>CDMA 850,<br>LTE Band 5   | Pulse                    | $\overline{2}$                           | 0.3                    | 28                                     |
| 870                               |                  |                                                                                | modulation               |                                          |                        |                                        |
| 930                               |                  |                                                                                | 18 Hz                    |                                          |                        |                                        |
| 1720                              | 1700-1990        | GSM 1800;<br>CDMA 1900;<br>GSM 1900;<br>DECT; LTE<br>Band 1, 3, 4,<br>25; UMTS | Pulse                    | $\overline{2}$                           | 0.3                    | 28                                     |
| 1845                              |                  |                                                                                | modulation<br>217 Hz     |                                          |                        |                                        |
| 1970                              |                  |                                                                                |                          |                                          |                        |                                        |
| 2450                              | 2400-2570        | Bluetooth,<br>WLAN,<br>802.11 b/g/n,<br>RFID 2450,<br>LTE Band 7               | Pulse                    | $\overline{2}$                           | 0.3                    | 28                                     |
|                                   |                  |                                                                                | modulation<br>217 Hz     |                                          |                        |                                        |
| 5240                              | 5100-5800        | <b>WLAN</b><br>802.11 a/n                                                      | Pulse                    | 0.2                                      | 0.3                    | 9                                      |
| 5500                              |                  |                                                                                | modulation               |                                          |                        |                                        |
| 5785                              |                  |                                                                                | 217 Hz                   |                                          |                        |                                        |

Table 117 **Proximity Fields from RF Wireless Communications Equipment**

### Table 118 **Input AC Power Ports**

![](_page_280_Picture_259.jpeg)

![](_page_281_Picture_351.jpeg)

### Table 119 **Signal Input/Output Ports**

### Table 120 **Input DC Power Ports**

![](_page_281_Picture_352.jpeg)

### Table 121 **Patient Coupling Ports**

![](_page_281_Picture_353.jpeg)

![](_page_282_Picture_302.jpeg)

#### Table 122 **Wi-Fi Effective Radiated Power**

#### Table 123 **Wi-Fi Receiver Frequency and Bandwidth**

![](_page_282_Picture_303.jpeg)

\*See 5GHz channel to frequency map

†See 2.4GHz channel to frequency map

#### Table 124 **2.4 GHz Channel to Frequency Map**

![](_page_282_Picture_304.jpeg)

![](_page_283_Picture_384.jpeg)

## Table 124 **2.4 GHz Channel to Frequency Map**

### Table 125 **5 GHz Channel to Frequency Map**

![](_page_283_Picture_385.jpeg)

![](_page_284_Picture_187.jpeg)

## Table 125 **5 GHz Channel to Frequency Map** *(Continued)*

![](_page_285_Picture_0.jpeg)

![](_page_285_Picture_1.jpeg)

# **Index**

#### **#**

12-Lead ECG acquiring [121](#page-134-0) algorithm [119](#page-132-0) algorithm, DXL [119](#page-132-1) Critical Values Acute ischemia statements [124](#page-137-0) Acute MI statements [123](#page-136-0) Complete Heart Block statements [125](#page-138-0) Extreme Tachycardia statements [124](#page-137-1) DXL Algorithm configuration [127](#page-140-0) entering patient info [121](#page-134-1) filters [126](#page-139-0) Leads off [120](#page-133-0) preview screen [120](#page-133-1) report [122](#page-135-0) accessing stored reports [125](#page-138-1) set up [120](#page-133-2) signal problems [126](#page-139-1) 12-Lead report copy to data card [125](#page-138-1)

#### **A**

aberrantly conducted beats [61](#page-74-0) Aberrantly-conducted beats [61](#page-74-1) AC Line Filter [168](#page-181-0) AC power cord guard [21](#page-34-0) Accessing USB drive [196](#page-209-0) ACI-TIPI display [122](#page-135-1) Adjusting numeric values [39](#page-52-0) adult defib pads [223](#page-236-0) AED [70](#page-83-0) adjusting volume [39](#page-52-1) administer a shock [73](#page-86-0) adult patients [77](#page-90-0) AED Mode [67](#page-80-0) AED View [69](#page-82-0) alarms [78](#page-91-0) Alarms button [30](#page-43-0) CPR [70](#page-83-1) defibrillating [71](#page-84-0) ECG alarms in AED Mode [65](#page-78-0) ECG cannot be analyzed [73](#page-86-1) ECG monitoring [77](#page-90-1) energy dose settings [172](#page-185-0)

handling patient during ECG analysis [73](#page-86-2) impedance [69](#page-82-1) infant/child [77](#page-90-2) menus [70](#page-83-2) message area [35](#page-48-0) monitoring parameters [77](#page-90-1) monitoring pulse [77](#page-90-1) multifunction electrode pads [70](#page-83-3) no shock advised [73](#page-86-3) pads connect messages [74](#page-87-0), [75,](#page-88-0) [76](#page-89-0) Patient Category button [30](#page-43-1), [72](#page-85-0) pause/progress bar [69](#page-82-2) precautions [68](#page-81-0) prompts [72](#page-85-1) resume analyzing [70](#page-83-4) shock advised [73](#page-86-4) shock analysis [67](#page-80-1) shock button [29](#page-42-1) shock counter [69](#page-82-3) skin prep [52](#page-65-0) specifications [248](#page-261-0)  $SpO<sub>2</sub>$  [77](#page-90-1) successful resuscitation [69](#page-82-4) user messages [74](#page-87-1) AED Mode [1](#page-14-0) AHA CPR guidelines [145](#page-158-0) Alar sensor [225](#page-238-0) Alarms [231](#page-244-0) adjusting numeric values [39](#page-52-0) adjusting volume [39](#page-52-1) asystole [63](#page-76-0) audio tones [43](#page-56-0) AwRR [133](#page-146-0) button [30](#page-43-0) cannot analyze ECG [63](#page-76-1) changing AwRR limits [135](#page-148-0) changing  $EtCO<sub>2</sub>$  limits [135](#page-148-1) changing  $SpO<sub>2</sub>$  limits [107](#page-120-0) configuration options [166](#page-179-0) continuous tone [43](#page-56-1) ECG [62](#page-75-0) ECG alarm chain [64](#page-77-0) ECG in AED Mode [65,](#page-78-0) [79](#page-92-0) enabling AwRR [136](#page-149-1) enabling  $EtCO<sub>2</sub>$  [135](#page-148-2) enabling NBP [115](#page-128-0) enabling SpO<sub>2</sub> [107](#page-120-1)  $EtCO<sub>2</sub>$  [134](#page-147-0)  $EtCO<sub>2</sub>$  limits [133](#page-146-0)

event markers [197](#page-210-0)

Event Summary [45,](#page-58-0) [184](#page-197-0) extreme brady [63](#page-76-2) extreme tachy [63](#page-76-3) general warnings [42](#page-55-0) high priority [40](#page-53-0) in AED Mode [78](#page-91-0) indications [41](#page-54-0) location [42](#page-55-1) low priority [40](#page-53-1) manual defibrillation [91](#page-104-0) medium priority [40](#page-53-2) multiple conditions [41](#page-54-1) NBP [115](#page-128-1) NBP limits [114](#page-127-0) non-latching [40](#page-53-3) notification [41](#page-54-2) pacing [99](#page-112-0) parameter area [39](#page-52-2) pausing [44](#page-57-0) periodic chirp [43](#page-56-2) periodic verification [210](#page-223-0) physiological [40](#page-53-4) power-related [218](#page-231-0) print options [174](#page-187-0) responding [44](#page-57-1) setting ECG limits [64](#page-77-1) silencing [44](#page-57-2) single beep [43](#page-56-3) specifications [245](#page-258-1)  $SpO<sub>2</sub>$  [105](#page-118-0)  $SpO<sub>2</sub>$  limits [104](#page-117-0) technical [40](#page-53-5) types [40](#page-53-6) alarms temperature changing limits [116](#page-129-0) enabling/disabling [116](#page-129-1) Algorithm SMART Analysis [67](#page-80-1) ST/AR [51](#page-64-0), [60,](#page-73-0) [78](#page-91-1) American Heart Association [199](#page-212-0) Apnea changing limits [136](#page-149-2) Applying an SpO<sub>2</sub> sensor [103](#page-116-0) Arrhythmia monitoring [51](#page-64-1), [60](#page-73-0) Asystole [63](#page-76-0) Audio Operational Check results [207](#page-220-0) tones [43](#page-56-0) Auto Gain [168](#page-181-1)

Auto Test hourglass [215](#page-228-0) print options [174](#page-187-1) results [215](#page-228-1) RFU [213](#page-226-0) summaries [210](#page-223-1) summary [201,](#page-214-0) [214](#page-227-0) Auto-Gain [36](#page-49-0) Automatic NBP measurements [113](#page-126-0) AwRR [134](#page-147-0) alarm limits [133](#page-146-0) alarms [134](#page-147-0) changing alarm limits [135](#page-148-0) enabling alarms [136](#page-149-1)

#### **B**

Basic orientation AC power cord guard [21](#page-34-0) adjusting numeric values [39](#page-52-0) adjusting volume [39](#page-52-1) AED View [69](#page-82-0) audio tones [43](#page-56-0) Auto-Gain indicator [36](#page-49-0) automatic NBP measurements [113](#page-126-0) battery fuel gauge [20](#page-33-0) beat labels [60](#page-73-1) cable straps [23](#page-36-0) calibration bar [36](#page-49-0) carry bags [23](#page-36-1) changing configuration settings [163](#page-176-0) changing waveforms [37](#page-50-0) cleaning [219](#page-232-1) connecting ECG cable [15](#page-28-0) connecting NBP [16](#page-29-0) connecting SpO2 cable [15](#page-28-1) controls [28](#page-41-0) device back [18](#page-31-0) device front [10](#page-23-0) Device Info report [229](#page-242-0) device shutdown [33](#page-46-0) display [34](#page-47-0) entering patient ID [46](#page-59-0) entering patient info [45](#page-58-1) entering patient sex [46](#page-59-1) getting started [7](#page-20-0) hourglass [215](#page-228-0) infant paddles [18](#page-31-1) Lead Select button [30](#page-43-2) making a selection [38](#page-51-0) manual NBP measurements [112](#page-125-0) Mark Events [47](#page-60-0) menus [37](#page-50-1) monitoring side [14](#page-27-0) Operational Check [201](#page-214-1) pacing view [94](#page-107-0) printer [11](#page-24-0) printing a strip [197](#page-210-1) pulse rate [104](#page-117-1)

red X [215](#page-228-2) restoring default settings [165](#page-178-0) Rhythm label [36](#page-49-0) R-Wave arrows [36](#page-49-0) selecting an  $SpO<sub>2</sub>$  sensor [103](#page-116-1) setting date and time [162](#page-175-0) Shift Check [199](#page-212-1) Smart Select Knob [29](#page-42-2) soft keys [30](#page-43-3) therapy cable [11](#page-24-1) therapy cable collar [22](#page-35-0) therapy port [11](#page-24-0) top panel [16](#page-29-1) turning device on [33](#page-46-1) turning the device off [33](#page-46-2) Battery [18,](#page-31-0) [220](#page-233-0) activities [216](#page-229-0) alarms [218](#page-231-0) capacity [32](#page-45-0) charge levels [33](#page-46-3) charge status [217](#page-230-0) charging [216](#page-229-1) cleaning [219](#page-232-2) discarding [217](#page-230-1) life [217](#page-230-2) low battery condition [32](#page-45-1) maintenance [216](#page-229-2) Operational Check results [208](#page-221-0) power [31](#page-44-0) safety [217](#page-230-3) specifications [251](#page-264-0) storing [217](#page-230-4) troubleshooting [230](#page-243-0) user checks [209](#page-222-0) Bedside monitor and synchronized cardioversion [88](#page-101-0) Blinking red X [31](#page-44-1) Bundle branch block [61](#page-74-2)

#### **C**

Cable management cleaning side pouches [220](#page-233-1) user checks [209](#page-222-1) Cable straps [23](#page-36-0) Calibration bar [36](#page-49-0) Calling for service [244](#page-257-0) Cannot analyze ECG [63,](#page-76-1) [235](#page-248-0) cardioversion synchronized [87](#page-100-0) Carry bags [23](#page-36-1) **Certificate** Wi-Fi [178](#page-191-0) Changing configuration settings [163](#page-176-0) Changing leads with Lead Select button [30](#page-43-2) Changing NBP schedule [113](#page-126-1)

Changing waveforms [37](#page-50-0) Charge button [29](#page-42-3) Event Summary [183](#page-196-0) Operational Check results [206](#page-219-0) cancelled [236](#page-249-0) print options [174](#page-187-2) synchronized cardioversion [89](#page-102-0) the battery [216](#page-229-1) chemical content [i](#page-2-0) Cleaning [219](#page-232-1) cables [219](#page-232-2) disinfecting [219](#page-232-3) NBP cuff [117](#page-130-0), [220](#page-233-2) printer [219](#page-232-4) side pouches [220](#page-233-1)  $SpO<sub>2</sub>$  sensors [108,](#page-121-0) [220](#page-233-3) CO2 see  $EtCO<sub>2</sub>$  129 CO2 Check Exhaust alarm [132](#page-145-0) CO2 technical alarm [132](#page-145-1) Color ECG options [168](#page-181-2) NBP options [169](#page-182-0) SpO2 options [169](#page-182-1), [170,](#page-183-0) [171](#page-184-0) Configuration [161](#page-174-0) Cellular [178](#page-191-1) Certificate Management [178](#page-191-2) DXL Algorithm [127](#page-140-1) exporting [164](#page-177-0) importing [164](#page-177-1) modifying settings [163](#page-176-0) options [165](#page-178-1) password [161](#page-174-1) print [164](#page-177-2) restoring defaults [165](#page-178-0) setting date and time [162](#page-175-0) TBI [170](#page-183-1) Wi-Fi [176](#page-189-0) Connect Therapy cable message in AED Mode [75](#page-88-1) Connecting NBP cuff [111](#page-124-0) Connecting the NBP Cable [15](#page-28-2) Continued use [46](#page-59-2) Controls [28](#page-41-0) conventions, this book [ii](#page-3-0) CPR in AED Mode [70](#page-83-1) CPR feedback [155](#page-168-0) CPR Meter specifications [258](#page-271-2) CPR meter [147](#page-160-0) adhesive pads [149](#page-162-0) CPR on a mattress [146](#page-159-0)
critical values 12-Lead report [122](#page-135-0) Cuff deflation [110](#page-123-0) Cuff pressure [110](#page-123-1)

## **D**

Dashed line [234](#page-247-0) Data management [193](#page-206-0) available space [193](#page-206-1) cleaning printhead [219](#page-232-0) entering [193](#page-206-2) event markers [197](#page-210-0) Event Summary, initiating [183](#page-196-0) events stored in event summary [184](#page-197-0) exporting configuration [164](#page-177-0) importing configuration [164](#page-177-1) internal memory data captured [193](#page-206-3) deleting data [196](#page-209-0) menus [194](#page-207-0) viewing USB drive [194](#page-207-1) Mark Events [47](#page-60-0) print [197](#page-210-1) Print button [30](#page-43-0) printing configuration [164](#page-177-2) removing patient data [195](#page-208-0) storage [256](#page-269-0) Date and time Daylight Savings Time [166](#page-179-0) location [35](#page-48-0) Default configuration [165](#page-178-0) Defib Disarmed [206](#page-219-0) Defibrillating in AED Mode [71](#page-84-0) Defibrillation during pacing [99](#page-112-0) therapy [81](#page-94-0) De-identifying patient data [167](#page-180-0) Deleting data, from internal memory [196](#page-209-0) Demand Mode pacing [94,](#page-107-0) [96](#page-109-0) Desat alarm [106](#page-119-0) Desat limit [105](#page-118-0) device directive [i](#page-2-0) manufacturer [i](#page-2-0) Device basics [9](#page-22-0) Device Info report [229](#page-242-0) directive, device [i](#page-2-0) Discarding the Battery [217](#page-230-0) Disinfecting [219](#page-232-1) Display [250](#page-263-0) alarm locations [42](#page-55-0) dashed lines [59](#page-72-0) date and time [35](#page-48-0) ECG bandwidth [168](#page-181-0) status area [34](#page-47-0)

trending [182](#page-195-0) Wave Sector 2 [37](#page-50-0) Wave Sector 3 [37](#page-50-0) Disposing the unit [220](#page-233-0) DXL Algorithm [119](#page-132-0)

#### **E**

ECG [119](#page-132-1) aberrantly-conducted beats [61](#page-74-0) alarm chain [64](#page-77-0) alarms [62](#page-75-0) Alarms button [30](#page-43-1) alarms in AED Mode [65](#page-78-0) arrhythmia beat labels [60](#page-73-0) asystole alarm [63](#page-76-0) Auto-Gain indicator [36](#page-49-0) bandwidth [168](#page-181-0) bundle branch block [61](#page-74-1) Calibration bar [36](#page-49-0) cannot analyze [63](#page-76-1) changing waveforms [37](#page-50-1) dashed line [59,](#page-72-0) [234](#page-247-0) ectopic event [62](#page-75-1) electrode placement [54](#page-67-0) Event Summary [183](#page-196-1) extreme brady [63](#page-76-2) extreme tachy [63](#page-76-3) lead choices [57](#page-70-0) Lead Select button [30](#page-43-2) lead selection [56](#page-69-0) lead size, arrhythmia analysis [59](#page-72-1) leads rerun in Operational Check [205](#page-218-0) learning [61](#page-74-2) manual relearning [61](#page-74-3) Mark Event button [30](#page-43-3) Mark Events [47](#page-60-0) monitoring with electrodes [53](#page-66-0) monitoring with pads [53](#page-66-1) normal complex [61](#page-74-4) parameter limits [168](#page-181-1) Patient Category button [30](#page-43-4) preparing to monitor [52](#page-65-0) Print button [30](#page-43-0) quick look [85](#page-98-0) report display [122](#page-135-1) Rhythm label [36](#page-49-0) R-Wave arrow [36](#page-49-0) selecting a waveform [58](#page-71-0) setting alarm limits [64](#page-77-1) severity, 12-Lead report [122](#page-135-2) skin prep [52](#page-65-1) specifications [249](#page-262-0) v-fib/v-tach [63](#page-76-4) Wave Sector 1 [36](#page-49-1), [58](#page-71-0) Wave Sector 2 [37](#page-50-0) Wave Sector 3 [37](#page-50-0) waveforms [51](#page-64-0)

D **Index**

ECG cable [15](#page-28-0) Ectopic Event [62](#page-75-1) Electrode labels [168](#page-181-2) electrode pads [148](#page-161-0) Electrode placement [54](#page-67-0) Electrodes, monitoring [53](#page-66-0) Electromagnetic Compatibility [263](#page-276-0) Electromagnetic Interference reducing [263](#page-276-1) Emissions and Immunity [264](#page-277-0) Energy doses in AED Mode [172](#page-185-0) Entering patient ID [46](#page-59-0) Entering patient information [45](#page-58-0) Entering patient sex [46](#page-59-1) Environmental specifications [257](#page-270-0) ERC CPR guidelines [145,](#page-158-0) [155](#page-168-0)  $EtCO<sub>2</sub>$  129 alarm [134](#page-147-0) alarm limits [133](#page-146-0) changing alarm limits [135](#page-148-0) changing apnea alarms [136](#page-149-0) connecting filter line [14](#page-27-0) disabling [139](#page-152-0) enabling alarms [135](#page-148-1) Event Summary [183](#page-196-2) monitoring [129](#page-142-0), [133](#page-146-1) nasal FilterLine [132](#page-145-0) picking an accessory [132](#page-145-1) precautions [130](#page-143-0) question marks [133](#page-146-2) zeroing messages [137](#page-150-0) zeroing sensor [136](#page-149-1) Smart Select knob [137](#page-150-1) soft key [137](#page-150-2) Event markers [197](#page-210-0) Event Summary alarms [45,](#page-58-1) [184](#page-197-1) charge button [183](#page-196-3) data collected [184](#page-197-2) data limit [183](#page-196-4) ECG [183](#page-196-1)  $EtCO<sub>2</sub>$  [183](#page-196-2) events stored [184](#page-197-0) exporting de-identified data [195](#page-208-0) initiating [183](#page-196-0) Mark Events [47,](#page-60-0) [183](#page-196-5) memory full [181](#page-194-0) NBP [113,](#page-126-0) [183](#page-196-6) pacing [93](#page-106-0), [184](#page-197-3) Print button [30](#page-43-0) print options [174](#page-187-0) printing a saved event [197](#page-210-1)  $SpO<sub>2</sub>$  [183](#page-196-7) stored events [184](#page-197-0) Exiting Configuration Mode [162](#page-175-0)

#### **Index** F

Exporting configuration settings [164](#page-177-0) data [196](#page-209-1) External Paddles manual defibrillation [85](#page-98-1) External paddles cleaning [219](#page-232-2) Operational Check results [208](#page-221-0) quick look [85](#page-98-0) shock [87](#page-100-0) synchronized cardioversion [90](#page-103-0) troubleshooting [234,](#page-247-1) [237](#page-250-0) external paddles [16](#page-29-0) Extreme brady [63](#page-76-2) Extreme tachy [63](#page-76-3)

#### **F**

Factory default settings [165](#page-178-0) fascicular block [61](#page-74-1) FilterLine [132](#page-145-0) Fixed Mode pacing [97](#page-110-0) demand vs. fixed [94](#page-107-0) Flat line [235](#page-248-0) Fourth intercostal space, locating [55](#page-68-0) Frequency of NBP [169](#page-182-0)

#### **G**

Getting started [7](#page-20-0)

#### **H**

Heart rate accuracy [249](#page-262-1) Hourglass [215](#page-228-0)

## **I**

Imminent shutdown tone [44](#page-57-0) Impedance [69](#page-82-0) Importing configuration settings [164](#page-177-1) Indications for Use [2](#page-15-0) infant pads, multifunction [223](#page-236-0) Infant paddles using [85](#page-98-2) infant paddles [18](#page-31-0) Initial NBP cuff pressure [110](#page-123-2) Initiating an Event Summary [183](#page-196-0) Installed options [230](#page-243-0) Intended Use [2](#page-15-1) Internal memory data captured [193](#page-206-3) menus [194](#page-207-0) removing patient data [195](#page-208-0)

viewing USB drive [194](#page-207-1) Internal paddles shock [87](#page-100-1) using [86](#page-99-0) interpretive statements, 12-Lead report [122](#page-135-3) introduction [1,](#page-14-0) [27](#page-40-0), [93,](#page-106-1) 129, [161,](#page-174-0) [181](#page-194-1), [213,](#page-226-0) [221](#page-234-0), [245](#page-258-0)

## **L**

Lead choices [57](#page-70-0) Lead Select button [30,](#page-43-2) [58](#page-71-1), [96](#page-109-1) troubleshooting [235](#page-248-1) synchronized cardioversion [88](#page-101-0) wave sector 1 [36](#page-49-1) Lead selection [56](#page-69-0) Leads pacing [93](#page-106-2) Learning ECG [61](#page-74-2) Legend [261](#page-274-0) Low battery condition [32](#page-45-0)

#### **M**

Maintenance [213](#page-226-1) Auto Test hourglass [215](#page-228-0) results [215](#page-228-1) summary [201,](#page-214-0) [214](#page-227-0) battery safety [217](#page-230-1) battery storage [217](#page-230-2) calling for service [244](#page-257-0) caring for NBP cuffs [117](#page-130-0) cleaning  $SpO<sub>2</sub>$  sensors [108](#page-121-0) discarding battery [217](#page-230-0) leads rerun [205](#page-218-0) Operational Check [201](#page-214-1) power alarms [218](#page-231-0) RFU [213](#page-226-2) Shift Check [199](#page-212-0) user checks [209](#page-222-0) Making a selection [38](#page-51-0) Manual Defibrillation [1](#page-14-1) Manual defibrillation [81](#page-94-1) 1-10 energy settings [86](#page-99-1) adjusting volume [39](#page-52-0) alarms [91](#page-104-0) Alarms button [30](#page-43-1) charge [87](#page-100-2) charge button [29](#page-42-0) code view [83](#page-96-0) defibrillating asystole [82](#page-95-0) energy selected [83](#page-96-0) external paddles [85](#page-98-1) infant paddles [85](#page-98-2) internal paddles [86](#page-99-0)

Mark Event button [30](#page-43-3) message area [35](#page-48-1) NBP [109](#page-122-0) Patient Category button [30](#page-43-4) precautions [82](#page-95-0) preparation [84](#page-97-0) quick look [85](#page-98-0) shock [87](#page-100-3) shock button [29](#page-42-1) shock counter [83](#page-96-1) shock series [171](#page-184-0) skin prep [52](#page-65-1) specifications [247](#page-260-0) therapy knob [28](#page-41-0) three steps [86](#page-99-2) with pads [84](#page-97-1) Manual NBP measurements [112](#page-125-0) manufacturer [i](#page-2-0) Mark Event [47](#page-60-0) button [30](#page-43-3) event markers [197](#page-210-2) Event Summary [183](#page-196-5) pacing [93](#page-106-0) print options [174](#page-187-1) Markers, in Pacer Mode [94](#page-107-1) measurements, 12-Lead report [122](#page-135-4) Measuring NBP [111](#page-124-0) Menus [37](#page-50-2) grayed out options [38](#page-51-1) Message area [35](#page-48-1) Modifying configuration settings [163](#page-176-0) Monitor  $SpO<sub>2</sub>$  [104](#page-117-0) Monitor Mode [1](#page-14-2) Alarms button [30](#page-43-1) Mark Event button [30](#page-43-3) Monitor View dashed lines [59](#page-72-0) Monitoring ECG with electrodes [53](#page-66-0) with pads [53](#page-66-1) MRI [102](#page-115-0) Multifunction electrode pads [12](#page-25-0) Operational Check results [208](#page-221-0) preconnected [71](#page-84-1) troubleshooting [234](#page-247-1), [236](#page-249-0)

#### **N**

nasal FilterLine [132](#page-145-0) nasal sensor [225](#page-238-0) NBP [109](#page-122-1) adjusting numeric values [39](#page-52-1) AED [109](#page-122-0) alarm limits [114](#page-127-0) alarms [113,](#page-126-1) [115](#page-128-0)

#### O **Index**

Alarms button [30](#page-43-1) automatic measurements [113](#page-126-2) changing automatic schedule [113](#page-126-3) cleaning cuff [117](#page-130-0), [220](#page-233-1) connecting the cuff [111](#page-124-1) cuff deflation [110](#page-123-0) cuff pressure [110](#page-123-1) enabling alarms [115](#page-128-1) Event Summary [113,](#page-126-0) [183](#page-196-6) manual measurements [112](#page-125-0) measuring [111](#page-124-0) message area [35](#page-48-1) Operational Check results [208](#page-221-1) parameter area [39](#page-52-2) precautions [112](#page-125-1) qx in menu [113](#page-126-4) specifications [256](#page-269-1) start [111](#page-124-2) systolic [114](#page-127-1) time intervals [113](#page-126-5) NBP Cable [15](#page-28-1) NBP cable [16](#page-29-1) No capture [63](#page-76-5) No Power [230](#page-243-1) No shock advised in AED Mode [73](#page-86-0) No shock delivered [69](#page-82-1) Non-latching alarms [40](#page-53-0)

#### **O**

Online viewing only [ii](#page-3-0) Operational Check [201](#page-214-1) battery [208](#page-221-2) entering [201](#page-214-2) external paddles [208](#page-221-0) leads rerun [205](#page-218-0) NBP [208](#page-221-1) pads [208](#page-221-0) performing [202](#page-215-0) print options [174](#page-187-2) printer [209](#page-222-1) printing a report [209](#page-222-2) results [204](#page-217-0)  $SpO<sub>2</sub>$  [208](#page-221-3) summaries [210](#page-223-0) summary [201](#page-214-3) tests performed [201](#page-214-3) user checks [209](#page-222-0) Options, configuration [165](#page-178-1) Ordering supplies [221](#page-234-1) output, Pacer [97](#page-110-1), [98](#page-111-0)

#### **P**

Pace pulse duration [96](#page-109-2) Pacer Not Capture [63](#page-76-5) Pacer Not Pace [63](#page-76-6)

Pacer Output [172](#page-185-1) Pacer output [97](#page-110-1), [98](#page-111-0) Pacer Rate [97](#page-110-1), [98,](#page-111-1) [172](#page-185-2) Pacing [63,](#page-76-5) [93](#page-106-3), [96](#page-109-1) adjusting numeric values [39](#page-52-1) alarms [99](#page-112-1) Alarms button [30](#page-43-1) changing modes [98](#page-111-2) charge button [29](#page-42-0) defibrillation [99](#page-112-0) Demand Mode [96,](#page-109-0) [235](#page-248-2) device shutdown [34](#page-47-1) Event Summary [184](#page-197-3) fixed mode [97](#page-110-0) Lead Select button [96](#page-109-1) lead sets [93](#page-106-2) Mark Event button [30](#page-43-3) markers [94](#page-107-1) mode indication [94](#page-107-2) NBP [109](#page-122-0) not pacing [63](#page-76-6) output [94](#page-107-3) pace pulse duration [96](#page-109-2) pacing status [94](#page-107-4) Patient Category button [30](#page-43-4) preparation [95](#page-108-0) pulses delivered [95](#page-108-1) rate [94](#page-107-5), [97](#page-110-1), [98](#page-111-1) R-Wave arrows [94](#page-107-6), [96](#page-109-3) shock button [29](#page-42-1) skin prep [52](#page-65-1) specifications [252](#page-265-0) stopped [237](#page-250-1) stopping [97](#page-110-2) TENS unit affects [96](#page-109-4) therapy knob [28](#page-41-0) troubleshooting [237](#page-250-2) view layout [94](#page-107-7) with a second defibrillator [99](#page-112-2) Pacing Mode [1](#page-14-3) Pads manual defibrillation [84](#page-97-1) monitoring [53](#page-66-1) pads adult, multifunction [223](#page-236-1) infant, multifunction plus [223](#page-236-0) radiotransparent [223](#page-236-2) reduced skin irritation [223](#page-236-2) multifunction, ordering [223](#page-236-3) pediatric, multifunction [223](#page-236-4) Parameter area [39](#page-52-2) Passwords [47](#page-60-1) configuration [161](#page-174-1) Patient category adult [67,](#page-80-0) [77](#page-90-0) button [30,](#page-43-4) [67](#page-80-1), [72](#page-85-0)

configuration options [166](#page-179-1) infant/child [67](#page-80-2), [77](#page-90-1) NBP [110](#page-123-3) Patient Data, Event Summary [184](#page-197-2) Patient information entering name [45](#page-58-0) entering patient ID [46](#page-59-0) entering sex [46](#page-59-1) Pausing alarms [44](#page-57-1) PCI Indicators [17](#page-30-0), [69,](#page-82-2) [83](#page-96-2) pediatric pads, multifunction AAMI [223](#page-236-4) reduced skin irritation [223](#page-236-2) Physiological alarms [40](#page-53-1) Pleth wave [104](#page-117-1) Power [31](#page-44-0) alarms [218](#page-231-0) battery charge levels [33](#page-46-0) battery safety [217](#page-230-1) battery status [217](#page-230-3) battery storage [217](#page-230-2) battery, Operational Check results [208](#page-221-2) charging the battery [216](#page-229-0) device shutdown [33](#page-46-1) discarding the battery [217](#page-230-0) imminent shutdown tone [44](#page-57-0) indicators [33](#page-46-2) specifications [245](#page-258-1) user checks [209](#page-222-3) power restored after shutdown [34](#page-47-2) Preconnected pads [71](#page-84-1) Preparing for manual defibrillation [84](#page-97-0) Print [197](#page-210-3) Auto Test results [210](#page-223-1) button [30](#page-43-0) cleaning printhead [219](#page-232-0) configuration settings [164](#page-177-2) current Event Summary [197](#page-210-4) during an event [197](#page-210-3) ECG bandwidth [168](#page-181-3) event markers [197](#page-210-0) Operational Check [209](#page-222-1) printer specifications [252](#page-265-1) saved event summary [197](#page-210-1) user checks [209](#page-222-4) Printer [12](#page-25-1), [13](#page-26-0) Printing a strip [197](#page-210-3) configuration settings [164](#page-177-2) Pulse adjusting numeric values [39](#page-52-1) parameter area [39](#page-52-2) rate [104](#page-117-2)

## **Q**

Q-CPR [145](#page-158-1) CPR feedback [155](#page-168-1) adjusting volume [157](#page-170-0) CPR meter [147](#page-160-0) adhesive pad [149](#page-162-0) after each use [157](#page-170-1) back [148](#page-161-1) compression depth indicator [151](#page-164-0) feedback [151](#page-164-1) front [148](#page-161-1) performing CPR [151](#page-164-2) placement [150](#page-163-0) preparation [150](#page-163-0) status light colors [149](#page-162-1) warnings [150](#page-163-1) data capture [145](#page-158-1) data/events recorded [157](#page-170-2) reviewing data [159](#page-172-0) electrode pads [148](#page-161-0) ERC guidelines [155](#page-168-0) on a mattress [146](#page-159-0) overview [145](#page-158-2) preparing to use [147](#page-160-1) research data storage [158](#page-171-0) used with software versions [146](#page-159-1) warnings [146](#page-159-2) QRS [231,](#page-244-0) [234](#page-247-2) adjusting volume [39](#page-52-0) configuration options [167](#page-180-1) Quick look [85](#page-98-0)

## **R**

Radio frequency (RF) interference [i](#page-2-1) rate, Pacer [97](#page-110-1), [98](#page-111-1) Red X Auto Test results [215](#page-228-2) blinking [31](#page-44-1) solid [31](#page-44-2) Relearning ECG [61](#page-74-2) Removing patient data [195](#page-208-0) Reports device info [229](#page-242-0) events stored in Event Summary [184](#page-197-0) printing configuration settings [164](#page-177-2) printing Operational Check results [209](#page-222-2) Responding to alarms [44](#page-57-2) Results from Operational Check [204](#page-217-0) Resume analyzing, in AED Mode [70](#page-83-0) RFU [2,](#page-15-2) [31](#page-44-3), [213](#page-226-2) Rhythm label [36](#page-49-0) R-Wave aberrantly conducted beats [61](#page-74-5) arrows [36](#page-49-0) pacing [94](#page-107-6)

synchronized cardioversion [89](#page-102-0)

## **S**

Safety accessory precautions [221](#page-234-2) AED precautions [68](#page-81-0) alarm warnings [42](#page-55-1) battery precautions [217](#page-230-1) general considerations [48](#page-61-0) manual defibrillation precautions [82](#page-95-0) NBP precautions [112](#page-125-1) pacing with a second defibrillator [99](#page-112-2)  $SpO<sub>2</sub>$  precautions [102](#page-115-1) synchronized cardioversion precautions [87](#page-100-4) Safety considerations [6](#page-19-0) Screen prompts, AED [72](#page-85-1) Select energy [86](#page-99-3) Select energy menu [86](#page-99-1) Selecting an  $SpO<sub>2</sub>$  sensor [103](#page-116-0) Serial number [230](#page-243-2) Service [213](#page-226-3), [229](#page-242-1) Setting date and time [162](#page-175-1) Shift Check [199](#page-212-0) Shift Checklist [211](#page-224-0) Shock administering in AED Mode [73](#page-86-1) advised in AED Mode [73](#page-86-2) button [29](#page-42-1) Operational Check results [206](#page-219-1) counter [83](#page-96-1) counter, AED [69](#page-82-3) energy dose in AED [172](#page-185-0) event markers [197](#page-210-5) print options [174](#page-187-3) rhythms [248](#page-261-0) series [171](#page-184-0) synchronized cardioversion [89](#page-102-1) timeout [171](#page-184-1) shutdown power restored [34](#page-47-2) Shutdown countdown [33](#page-46-3) Signal Quality [126](#page-139-0) Silencing alarms [44](#page-57-3) Skin preparation [52](#page-65-1) SMART Pads [224](#page-237-0) SMART Analysis Algorithm [67](#page-80-3) Smart Select Knob [29](#page-42-2) Smart Select knob [38](#page-51-2) Soft keys [30,](#page-43-5) [37](#page-50-3), [70](#page-83-1) AED Mode [70](#page-83-1) Software revision [230](#page-243-3) Solid red X [31](#page-44-2)

Specifications AED [248](#page-261-1) alarms [245](#page-258-2) battery [251](#page-264-0) CPR Meter [258](#page-271-0) data storage [256](#page-269-0) defibrillator [246](#page-259-0) display [250](#page-263-0) ECG [249](#page-262-0) environmental [257](#page-270-0) general [245](#page-258-3) manual defibrillation [247](#page-260-0) NBP [256](#page-269-1) pacing [252](#page-265-0) printer [252](#page-265-1)  $SpO<sub>2</sub> 252$  $SpO<sub>2</sub> 252$ synchronized cardioversion [247](#page-260-0) USB [258](#page-271-1)  $SpO<sub>2</sub>$  [101](#page-114-0) accurate measurements [103](#page-116-1) adjusting numeric values [39](#page-52-1) AED configuration [172](#page-185-3) alarm limits [104](#page-117-3) alarms [105](#page-118-0) Alarms button [30](#page-43-1) and MRI [102](#page-115-0) caring for sensors [108](#page-121-0) changing alarm limits [107](#page-120-0) cleaning sensors [220](#page-233-2) desat alarm [106](#page-119-0) desat limit [105](#page-118-0) edematous tissue [103](#page-116-2) enabling alarms [107](#page-120-1) Event Summary [183](#page-196-7) how it works [102](#page-115-2) message area [35](#page-48-1) monitoring [104](#page-117-0) Operational Check results [208](#page-221-3) parameter area [39](#page-52-2) perfusion [103](#page-116-3) pleth wave [104](#page-117-1) precautions [102](#page-115-1) pulse rate [104](#page-117-2) sensor [102,](#page-115-3) [103](#page-116-0) specifications [252](#page-265-2) user checks [209](#page-222-5) values [104](#page-117-4) SpO2 cable [15](#page-28-2) ST/AR Algorithm [51,](#page-64-1) [60](#page-73-1) Starting an NBP measurement [111](#page-124-2) Storing the battery [217](#page-230-2) substances of very high concern [i](#page-2-2) Supplies, ordering [221](#page-234-1) sustainability [i](#page-2-2) SVHC [i](#page-2-2) Symbols [261](#page-274-0) Synchronized cardioversion [88](#page-101-1)

additional shocks [91](#page-104-1) adjusting volume [39](#page-52-0) Alarms button [30](#page-43-1) and a bedside monitor [88](#page-101-2) button [29](#page-42-3) Operational Check results [207](#page-220-0) charge [89](#page-102-2) charge button [29](#page-42-0) code view [88](#page-101-1) lead select [88](#page-101-0) Mark Event button [30](#page-43-3) message area [35](#page-48-1) NBP [109](#page-122-0) non-paddles lead [90](#page-103-1) Patient Category button [30](#page-43-4) precautions [87](#page-100-4) preparation [88](#page-101-3) R-Wave arrows [89](#page-102-0) shock [89](#page-102-3) shock button [29](#page-42-1) shock delivery [89](#page-102-1) skin prep [52](#page-65-1) specifications [247](#page-260-0) with external paddles [90](#page-103-0) Systolic NBP [114](#page-127-1)

#### **T**

TBI [141](#page-154-0)[–144](#page-157-0) hypotension [141](#page-154-1) hypoxia [141](#page-154-2) Technical Alarm troubleshooting [229](#page-242-2) Technical alarms [40](#page-53-2) Temperature alarms changing [116](#page-129-0) enabling/disabling [116](#page-129-1) changing degree units [117](#page-130-1) disabling [117](#page-130-2) troubleshooting [242](#page-255-0) TENS unit, pacing [96](#page-109-4) Test load [21](#page-34-0) Test plug [21](#page-34-0) Therapy cable installing lid [22](#page-35-0) therapy cable connecting [11](#page-24-0) Therapy knob [28](#page-41-0) select energy [86](#page-99-3) Time intervals for NBP measurements [113](#page-126-5) Traumatic Brain Injury Overview [141](#page-154-3) Traumatic Brain Injury (TBI) Advisory [141](#page-154-0) Traumatic Brain Injury Advisory [141](#page-154-4) Trending

adjusting report [183](#page-196-8) display [182](#page-195-0) Print button [30](#page-43-0) print from internal memory [198](#page-211-0) Troubleshooting [229](#page-242-3) AED Mode user messages [74](#page-87-0) blinking red X [31](#page-44-4) calling for service [244](#page-257-0) Device Info report [229](#page-242-0) external paddles [234,](#page-247-1) [237](#page-250-0) flat line [235](#page-248-0) Lead Select button [235](#page-248-1) message area [35](#page-48-1) no shock delivered [69](#page-82-1) pacing [237](#page-250-2) pads [234,](#page-247-1) [236](#page-249-0) solid red X [31](#page-44-2) symptoms [230](#page-243-4) troubleshooting temperature issues [242](#page-255-0) Turning the device off [33](#page-46-4) Turning the device on [33](#page-46-5)

## **U**

USB accessing the drive [196](#page-209-2) exporting Auto Test results [210](#page-223-1) exporting configuration settings [164](#page-177-0) specifications [258](#page-271-1) user checks [210](#page-223-2) viewing the drive [194](#page-207-1) USB port [18](#page-31-1) User checks during Operational Check [209](#page-222-0) User messages in AED Mode [74](#page-87-1)

### **V**

V-Fib [63](#page-76-4) Viewing USB drive [194](#page-207-1) viewing, online [ii](#page-3-0) Voice prompts adjusting volume [39](#page-52-0) AED [72](#page-85-1) Volume [234](#page-247-2) configuration options [166](#page-179-2) V-Tach [63](#page-76-4)

## **W**

Wave Menus [59,](#page-72-2) [71](#page-84-2), [107](#page-120-2) Wave Sector 1 [36](#page-49-1) lead behavior [58](#page-71-2) pacing [95](#page-108-2) Rhythm label options [36](#page-49-2) Wave Sector 2 [37](#page-50-0) Wave Sector 3 [37](#page-50-0)

Waveform Print Speed [174](#page-187-4) Waveforms [51](#page-64-2) Weekly Shock Test [21](#page-34-1), [199,](#page-212-1) [212](#page-225-0) Wi-Fi certificate [178](#page-191-0)

#### **Z**

Zeroing  $EtCO<sub>2</sub>$  [136](#page-149-1) messages [137](#page-150-0) Smart Select knob [137](#page-150-1) soft key [137](#page-150-2)

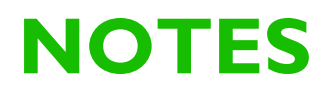

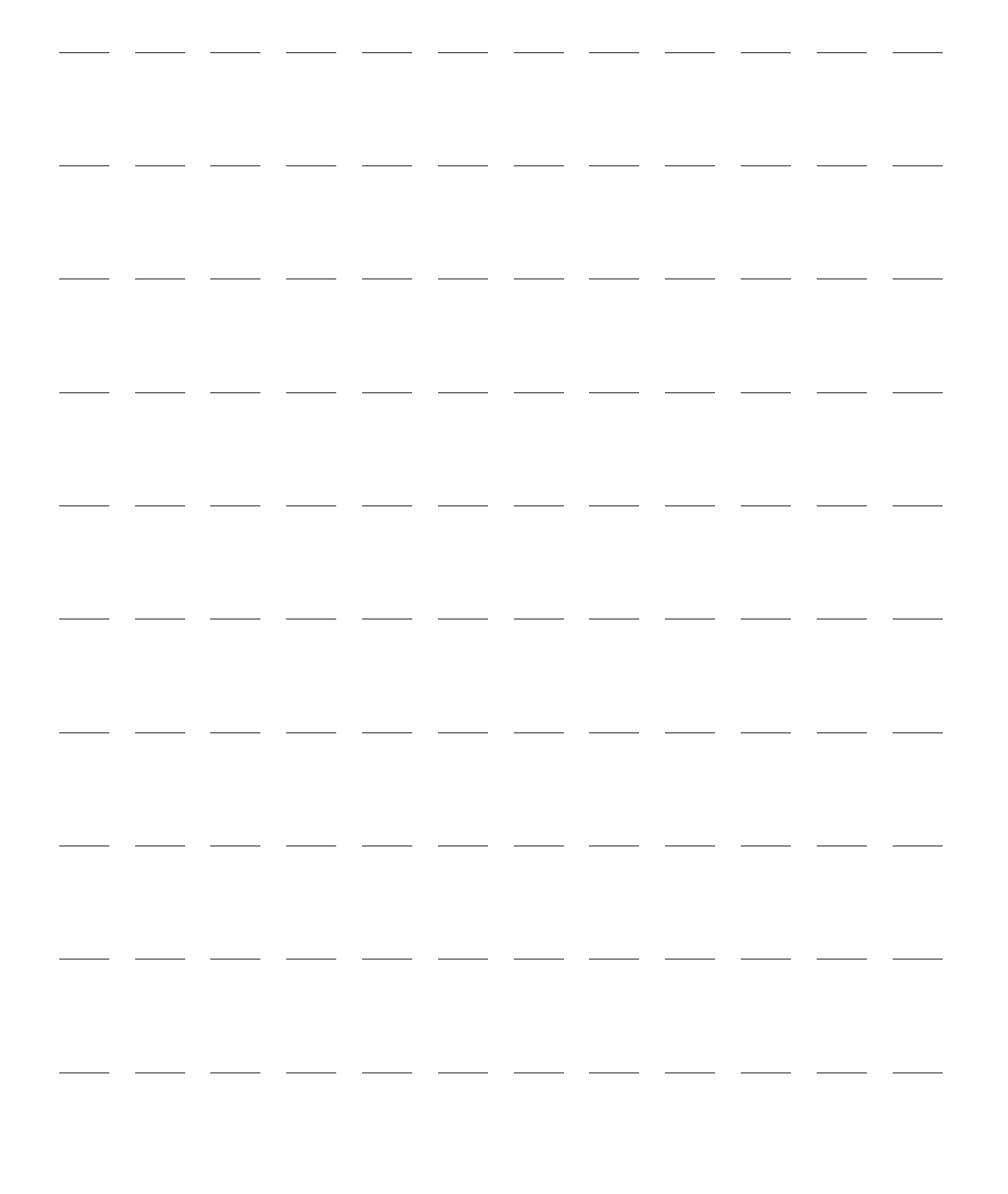

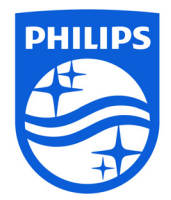

#### Philips Healthcare is part of Royal Philips

**On the web** [www.philips.com](http://www.philips.com/heartstart)

**By e-mail** [healthcare@philips.com](malto:healthcare@philips.com)

**Asia** Tel: +49 7031 463 2254

**Europe, Middle East, and Africa** Tel: +49 7031 463 2254

**Latin America** Tel: +55 11 2125 0744

Published July 2019, Edition 1.1 Printed in People's Republic of China 453564770331

# \*453564770331\* \*1.1\*

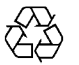

© 2019

Koninklijke Philips N.V. All rights are reserved. Reproduction in whole or in part is prohibited without the prior written consent of the copyright holder.

Philips Healthcare reserves the right to make changes in specifications or to discontinue any product at any time without notice or obligation and will not be liable for any consequences resulting from the use of this publication.